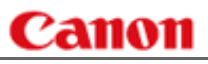

# CanoScan LiDE 20/LiDE 30 スキャナ操作ガイド スキャナをもっと活用しよう!

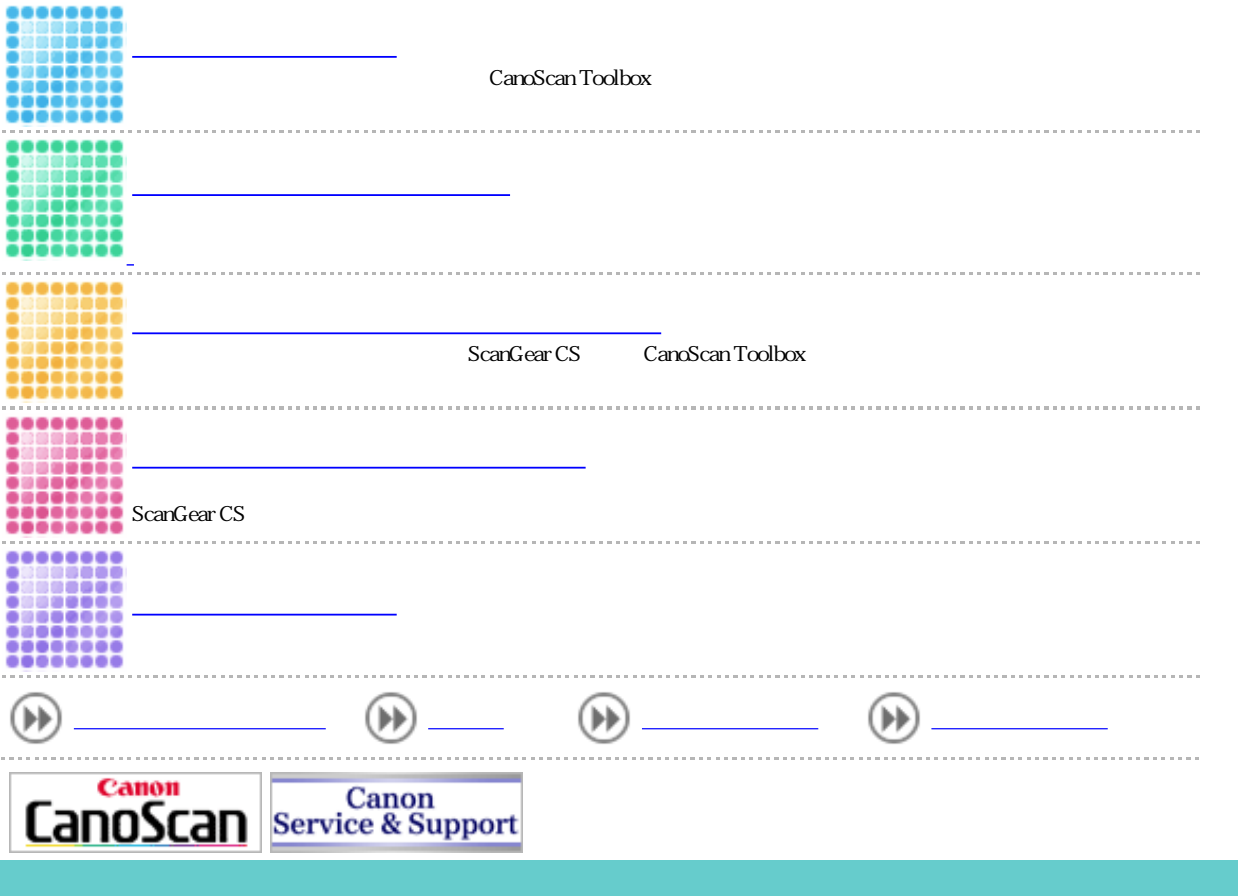

(c) 2002 Canon Inc. All rights reserved.

#### anon

トップ スキャンの手順 目的別スキャナ活用法 付属のソフトウェアの使いかた もっと上手にスキャンする 困ったときには 索引・用語解説 総目次

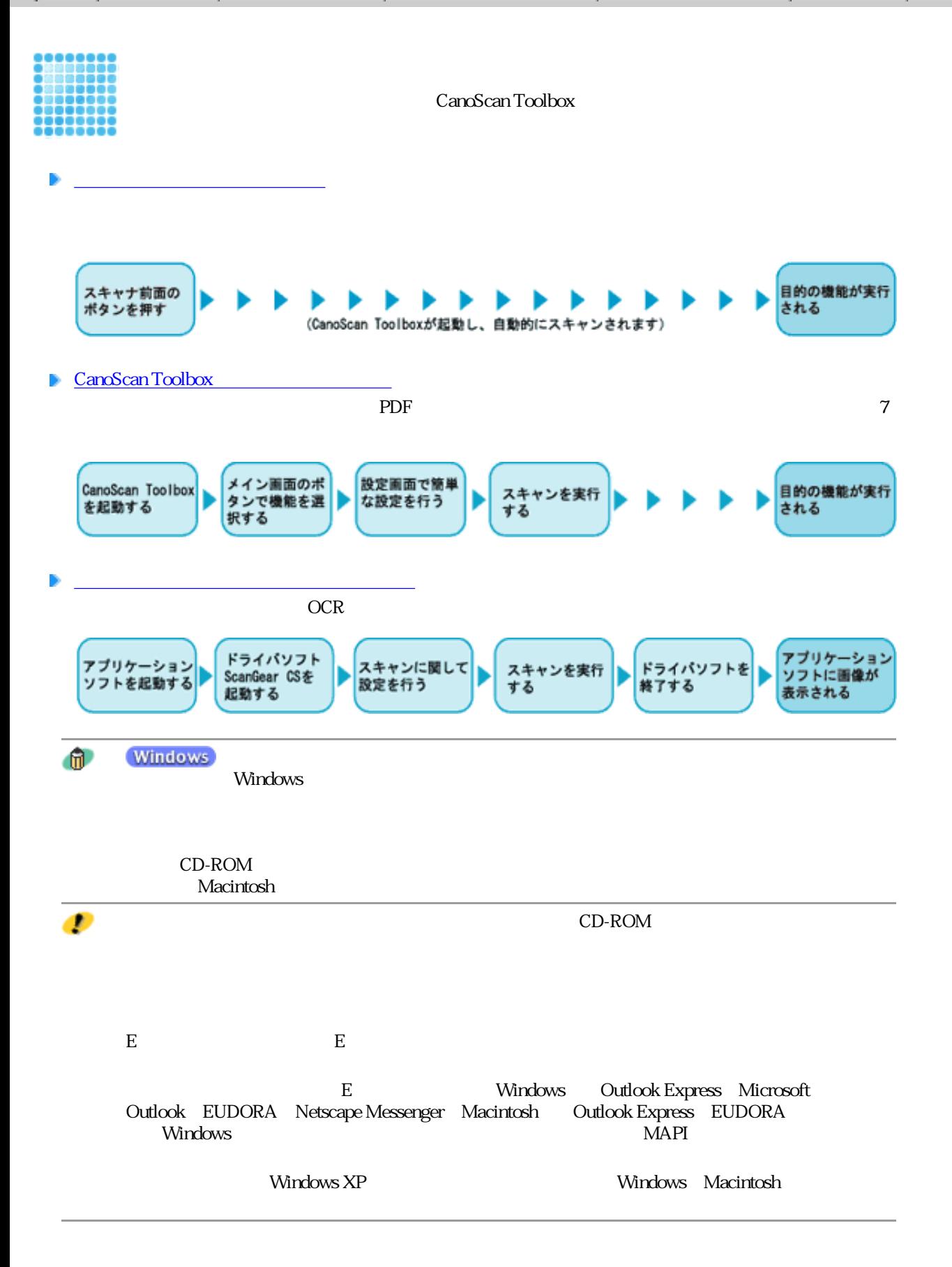

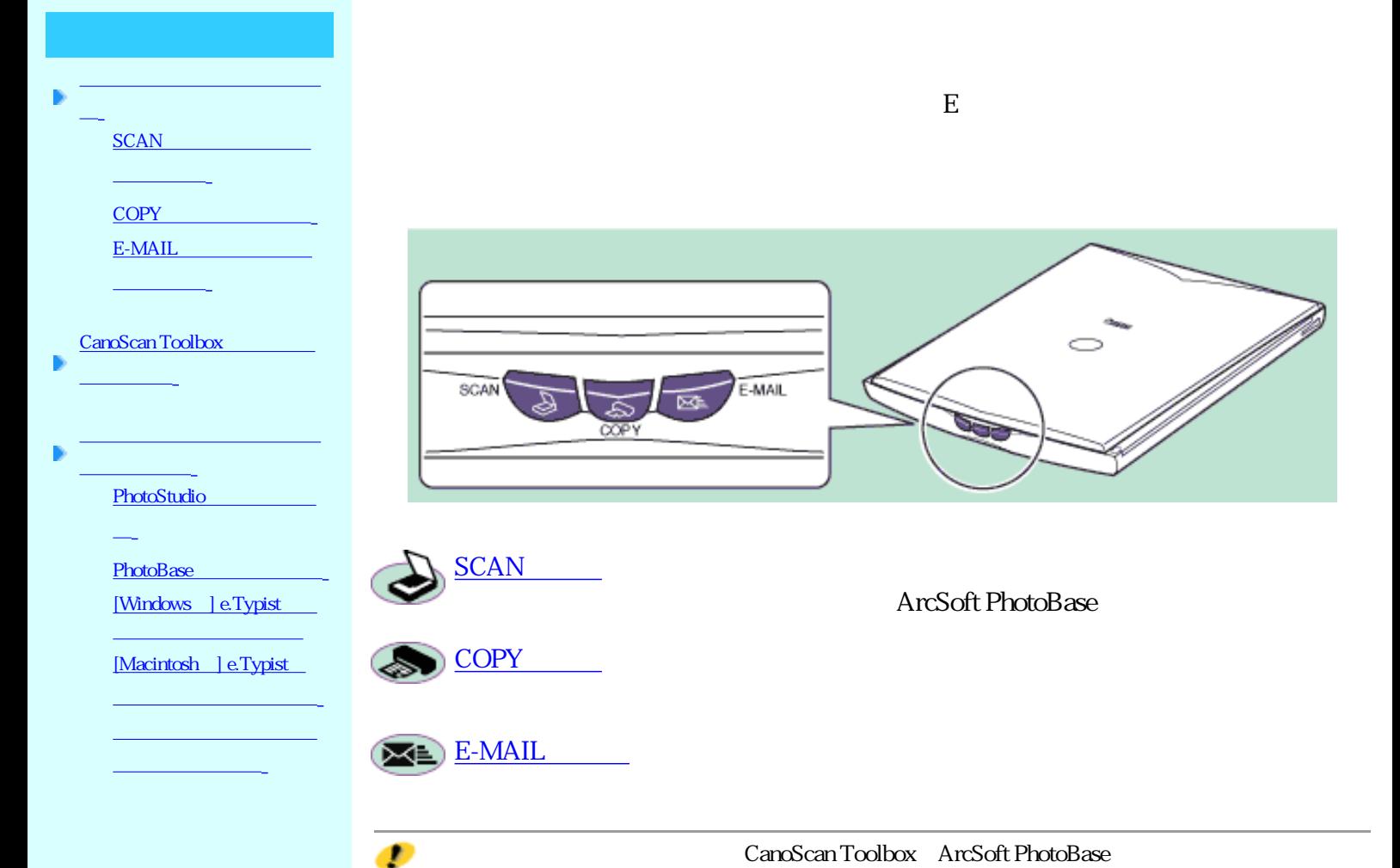

E Windows Outlook Express Microsoft Outlook EUDORA Netscape Messenger Macintosh Outlook Express EUDORA Windows MAPI

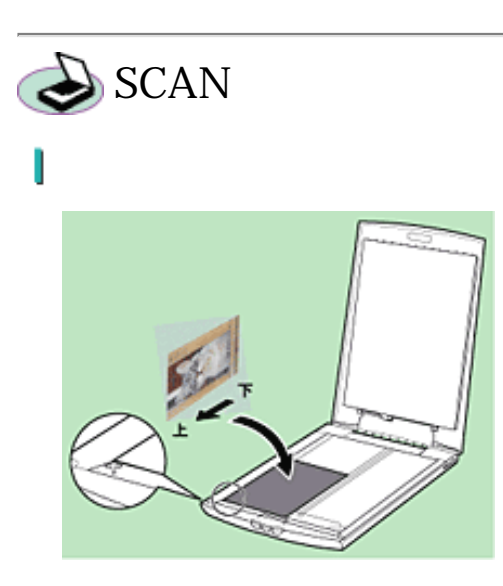

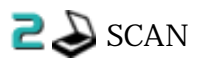

ArcSoft PhotoBase

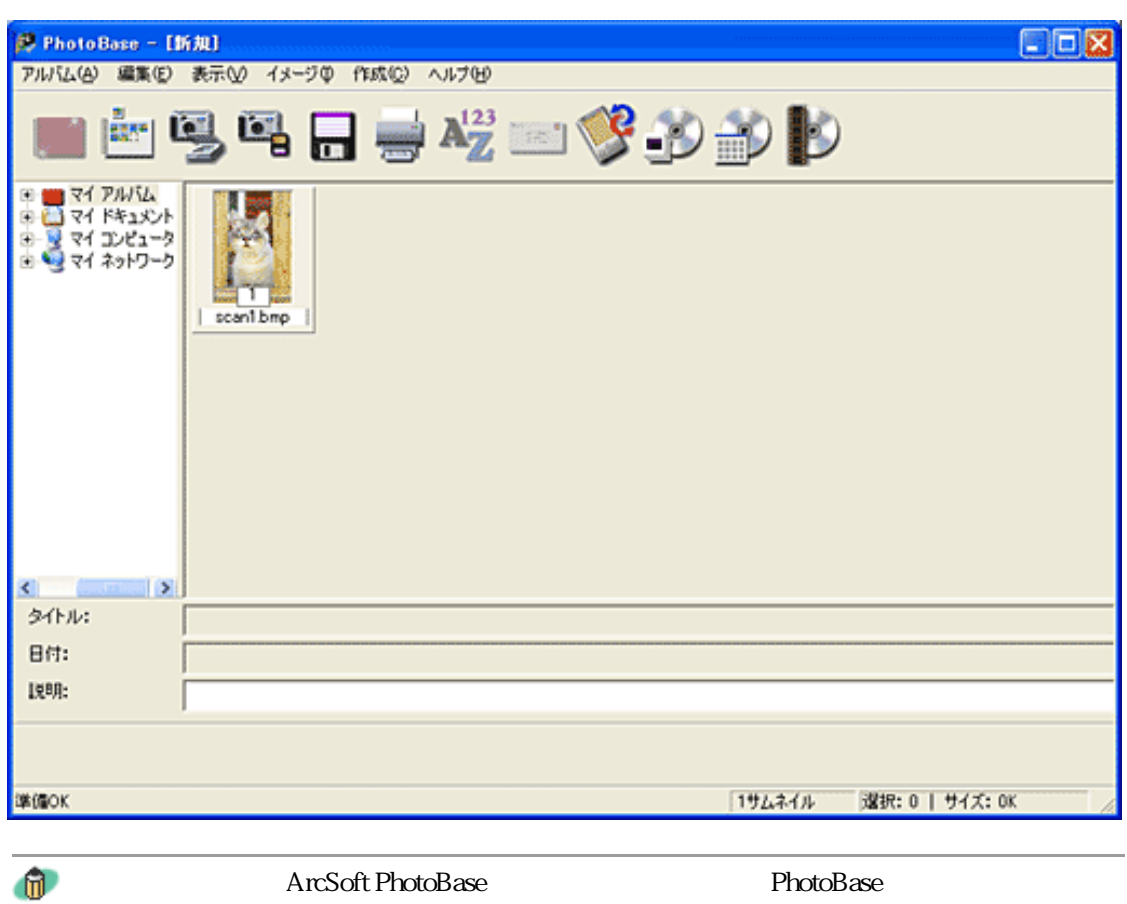

В

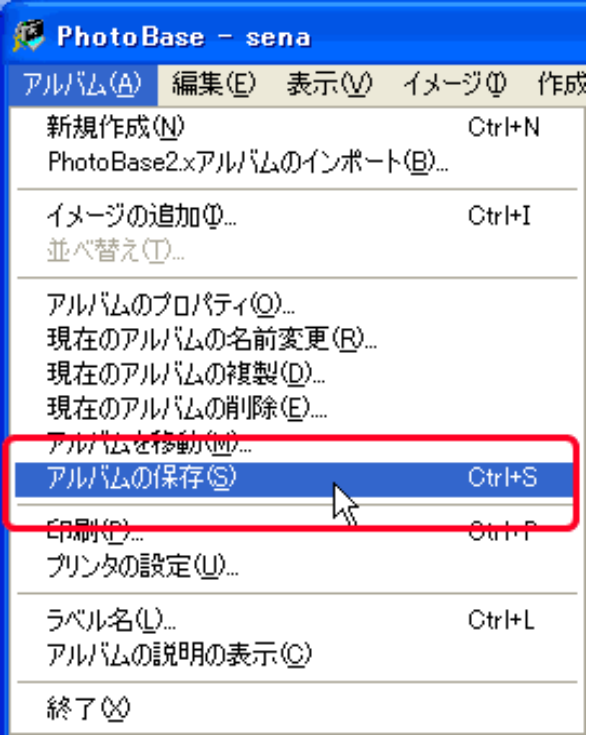

ArcSoft PhotoBase ArcSoft PhotoBase

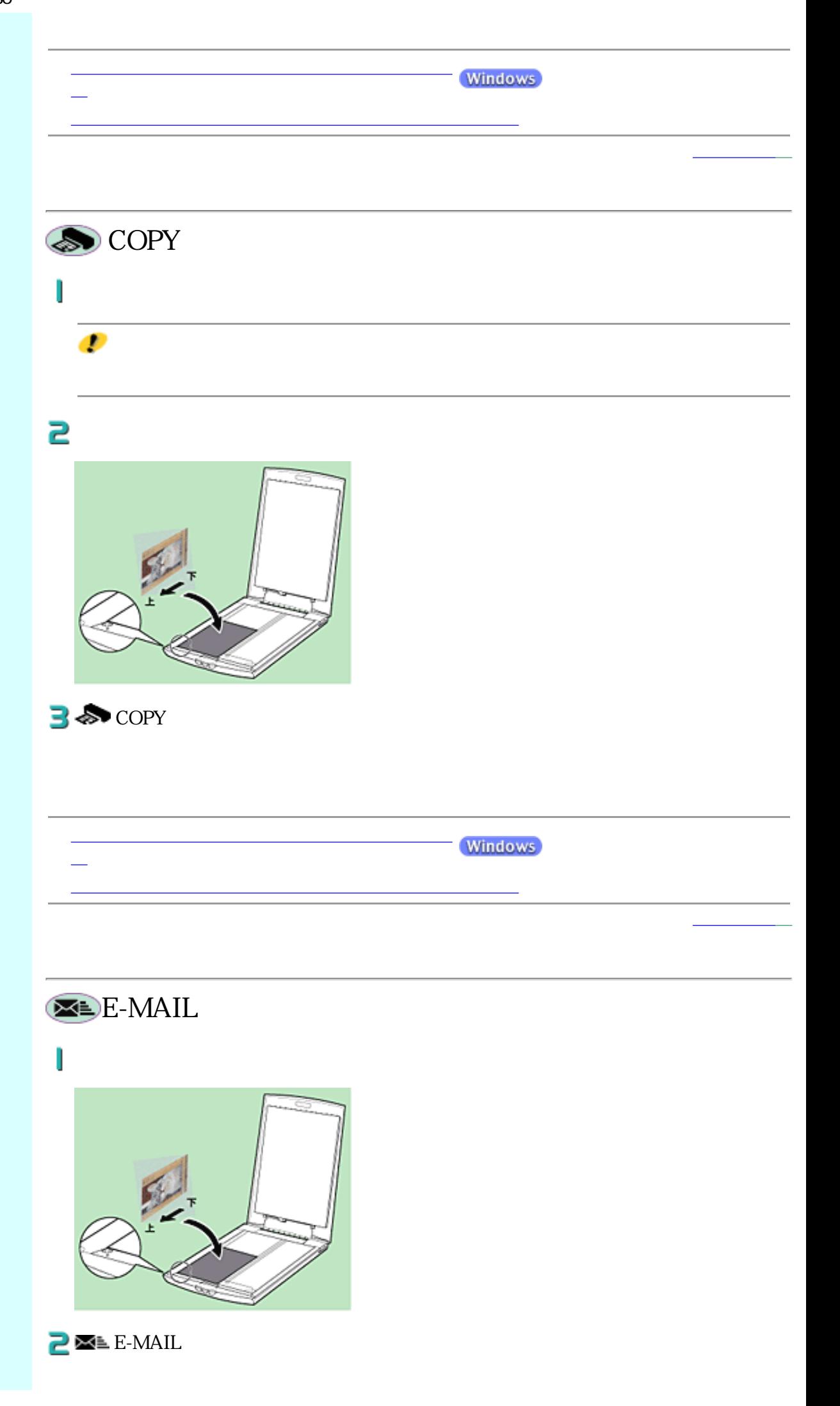

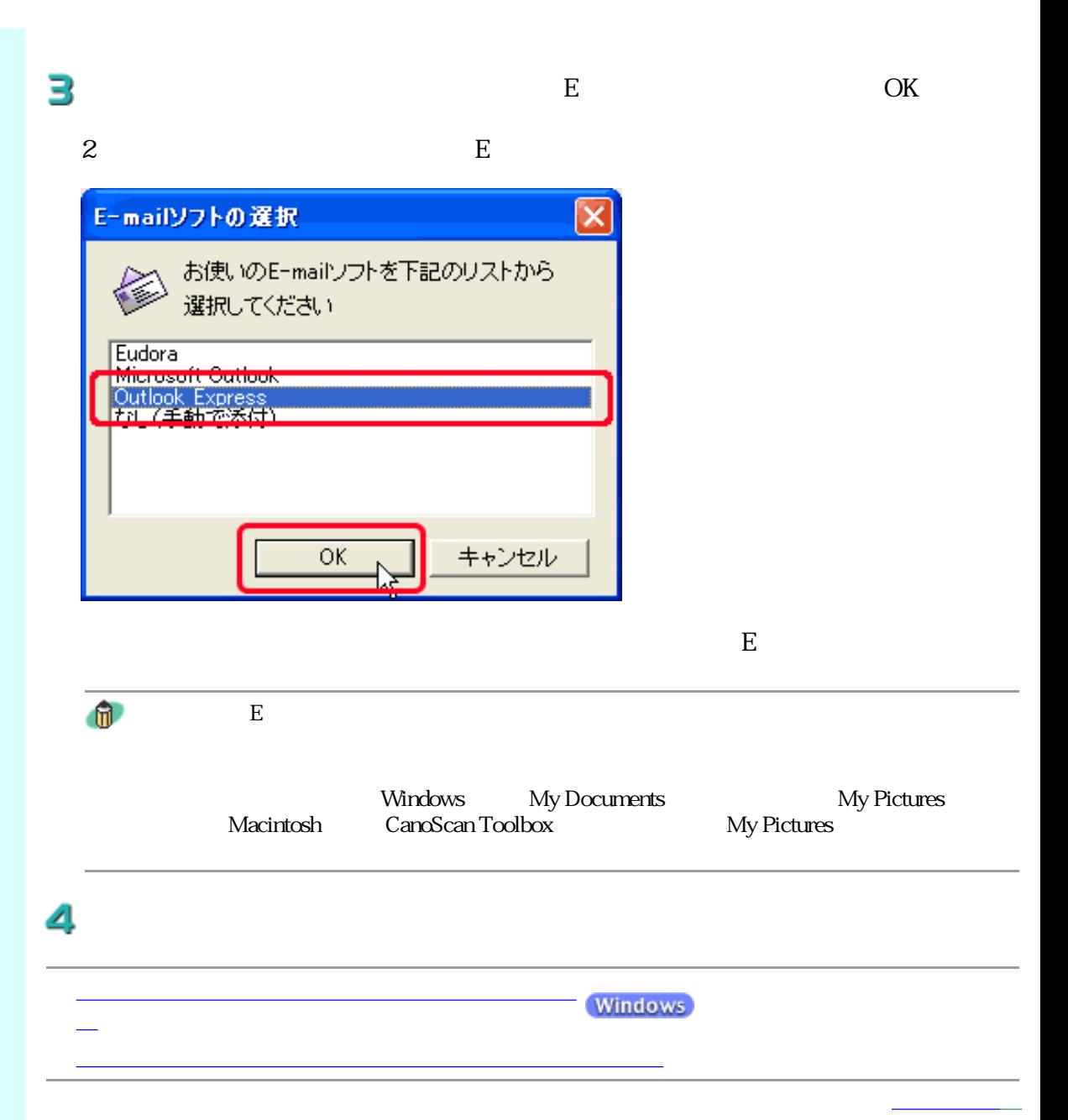

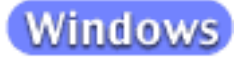

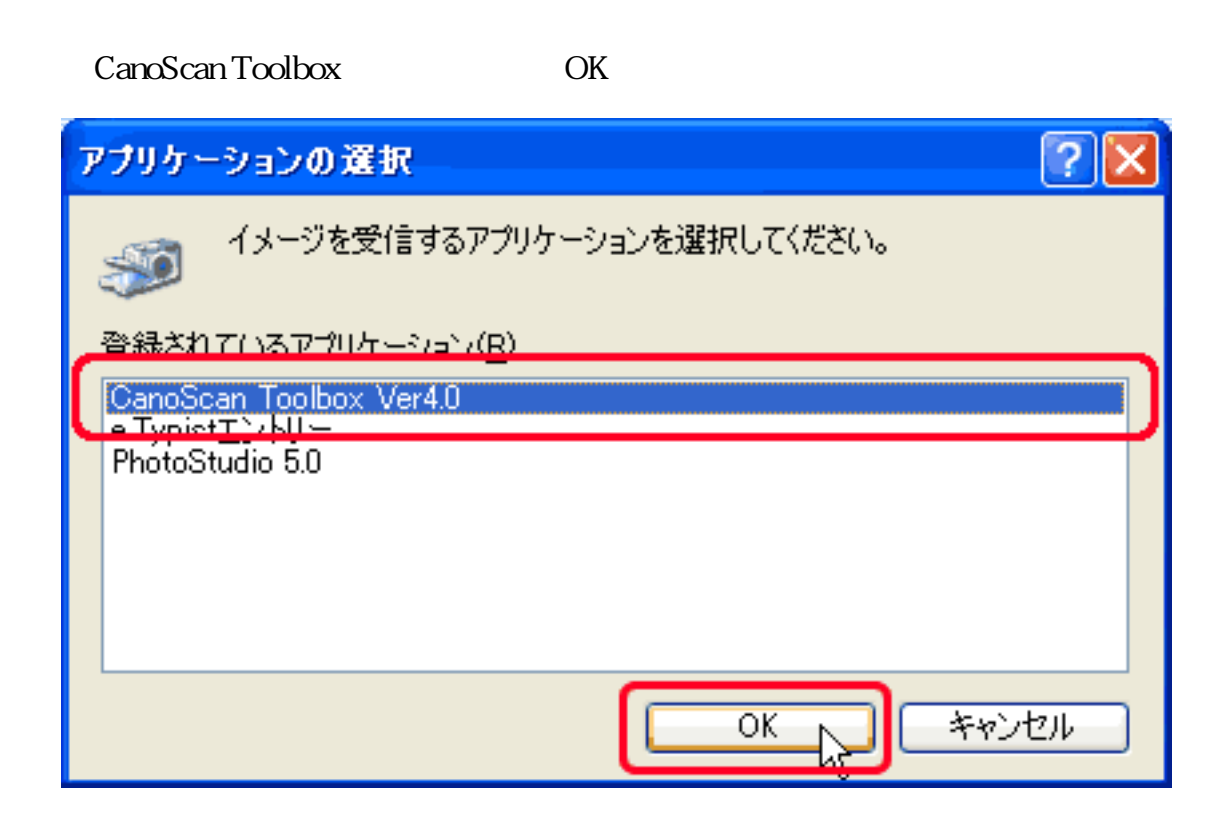

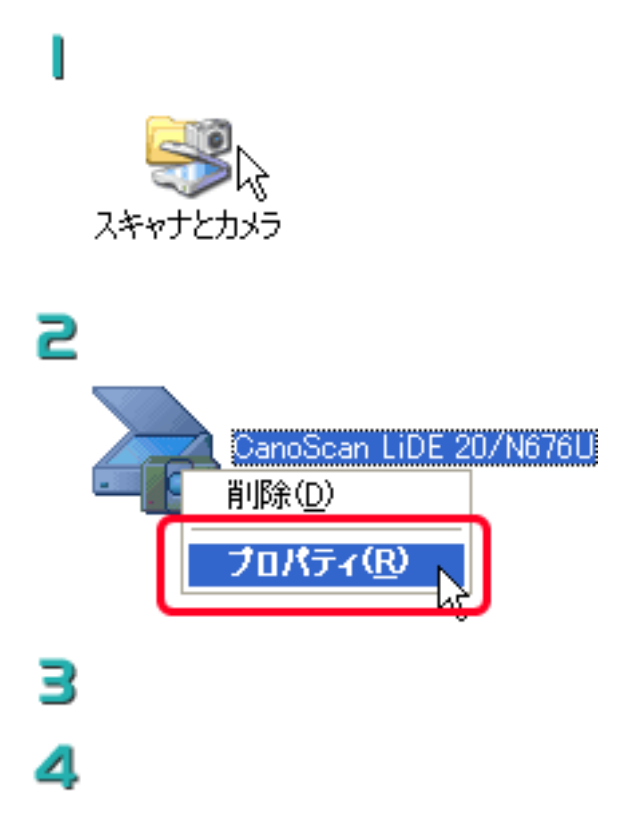

SCAN COPY E-MAIL

5

Toolbox

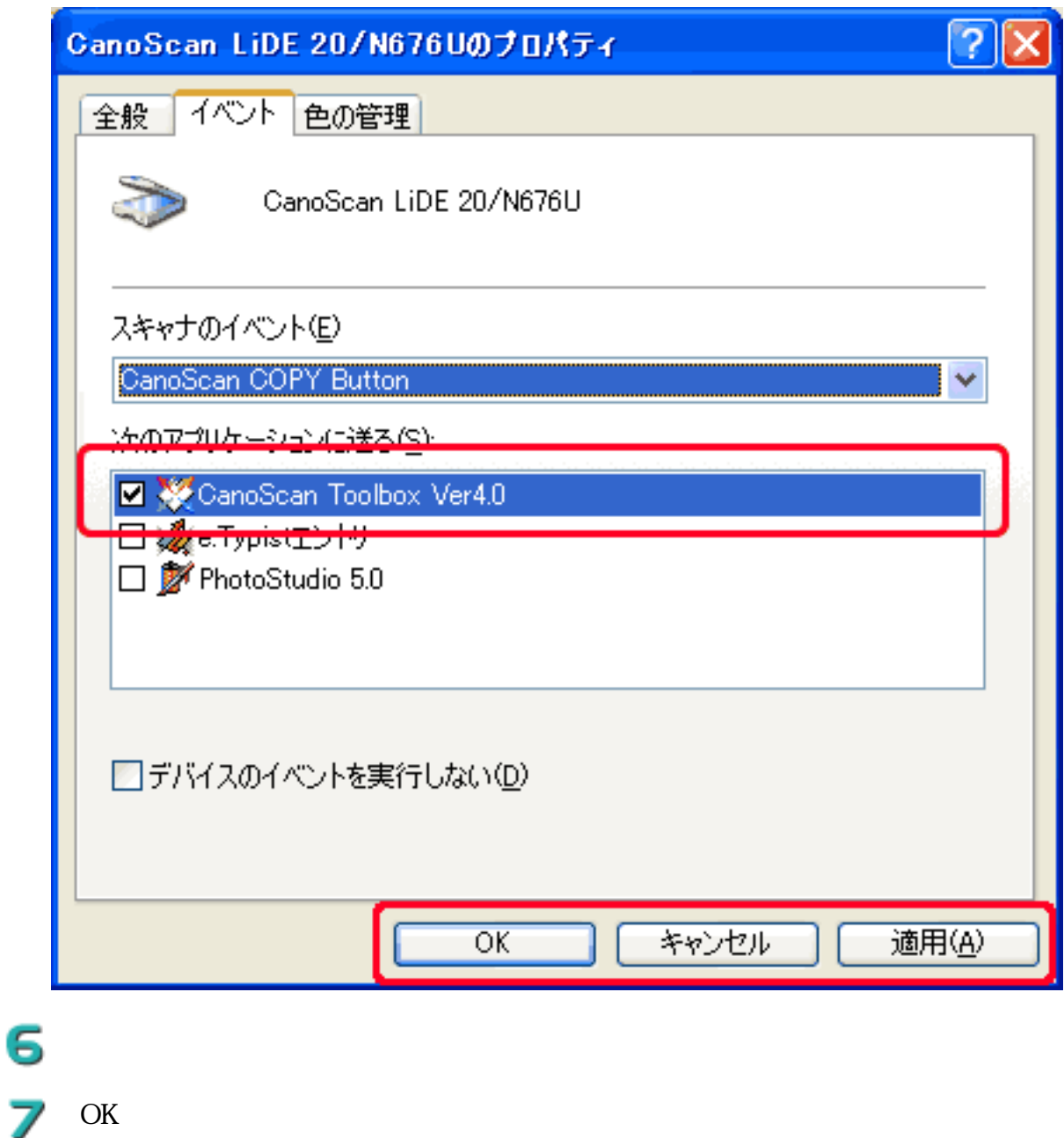

Ì

ScanGear CS スキャン中です。<br>原稿台カバーを開けないでください。 キャンセル

己

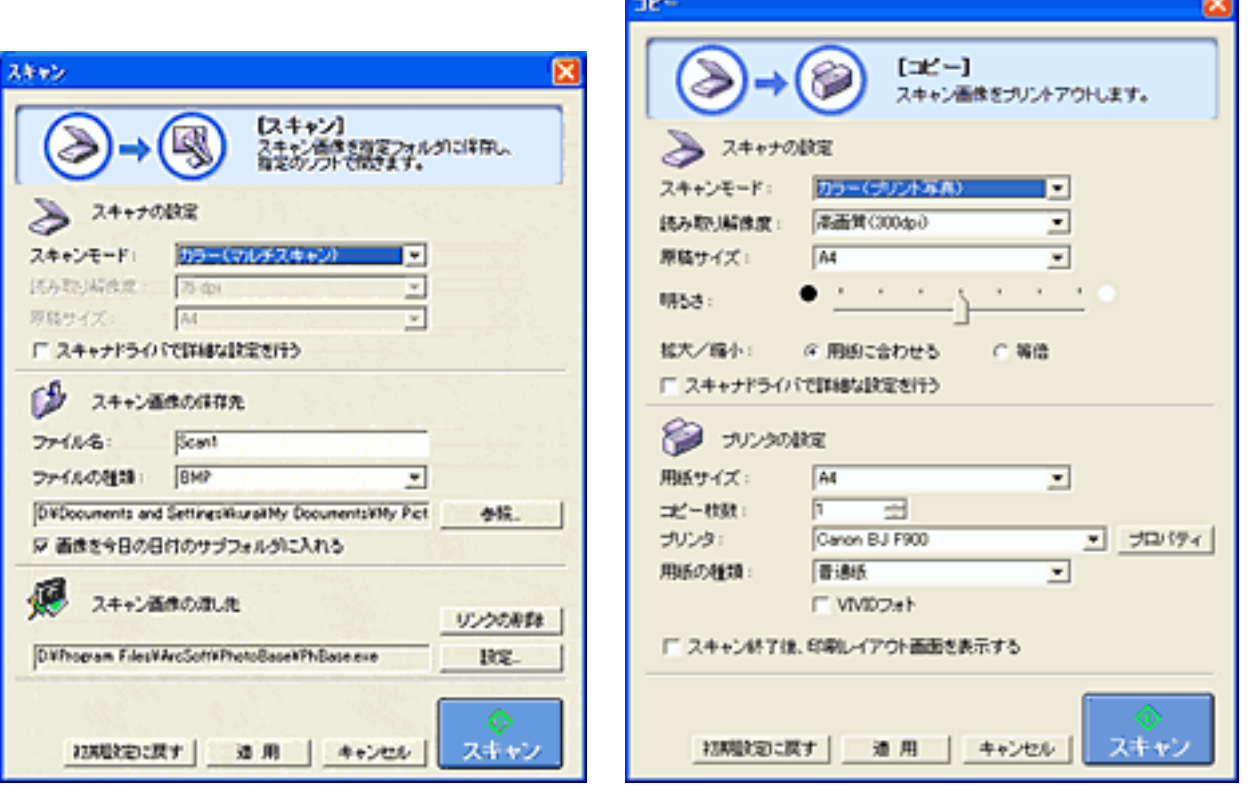

CanoScan Toolbox

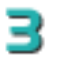

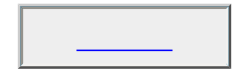

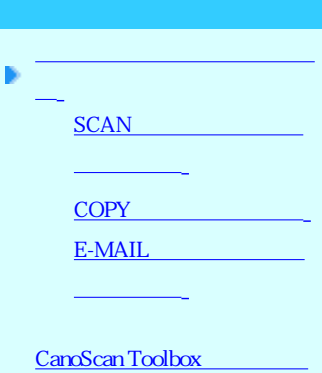

キャンする

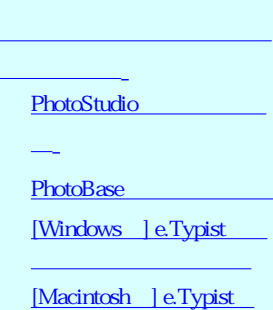

CanoScan Toolbox

CanoScan Toolbox PDF マングランス

CanoScan Toolbox

CanoScan Toolbox

Ð

I

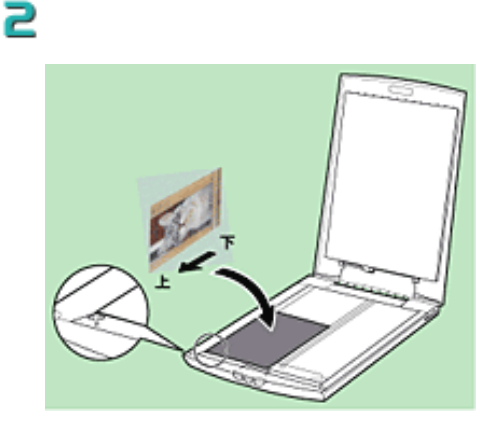

**E** CanoScan Toolbox

**Windows** 

Canon -

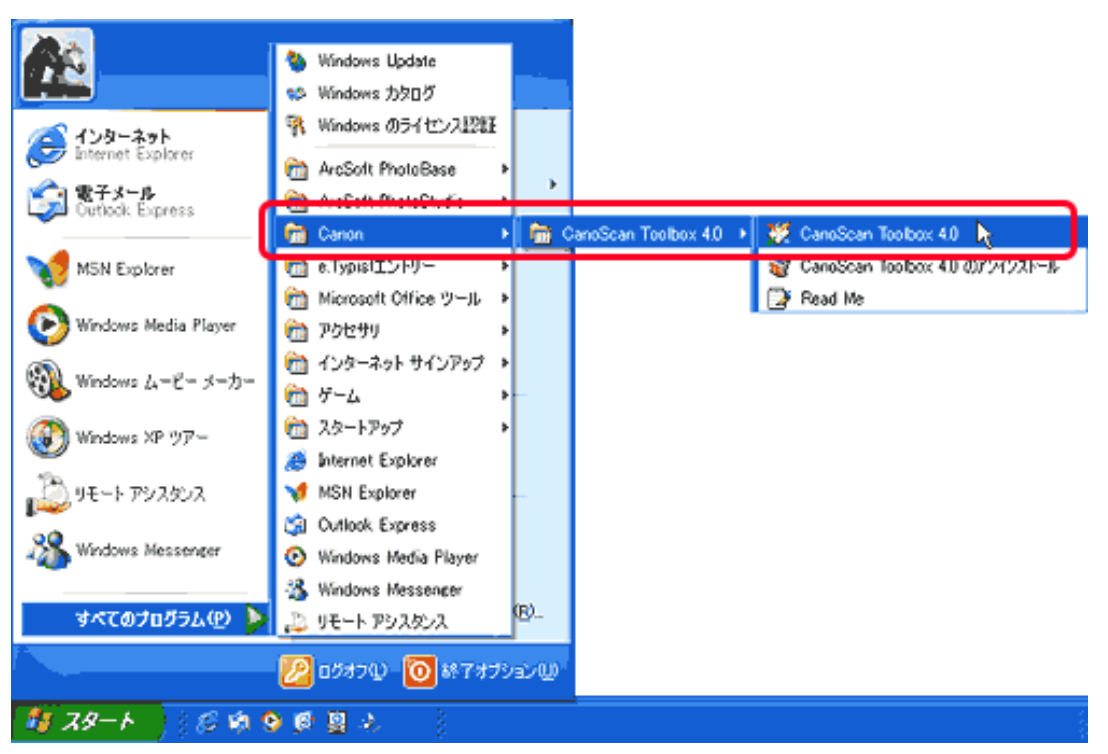

 $CanScan$  Toolbox 4.0 -  $CanScan$  Toolbox 4.0

### **Macintosh**

CanoScan Toolbox CanoScan Toolbox

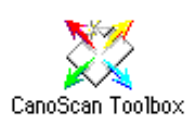

CanoScan Toolbox

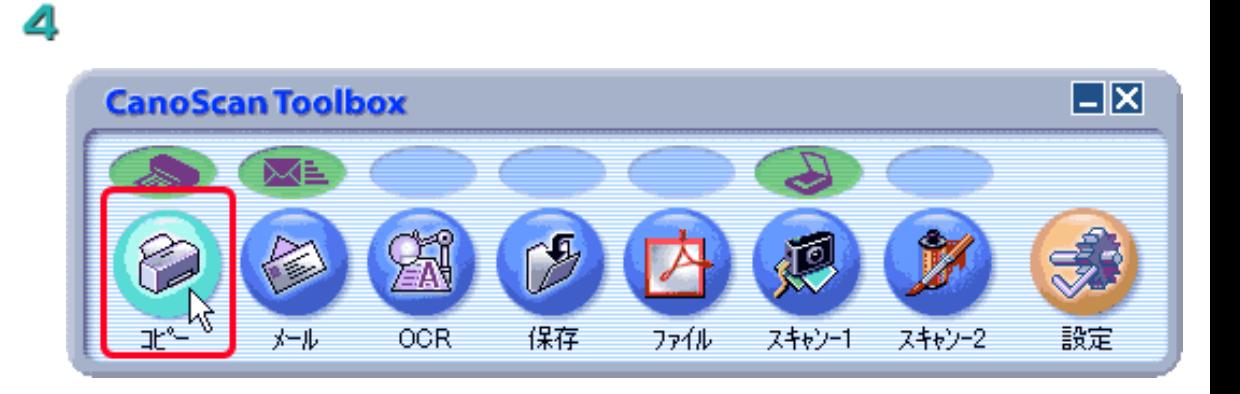

5

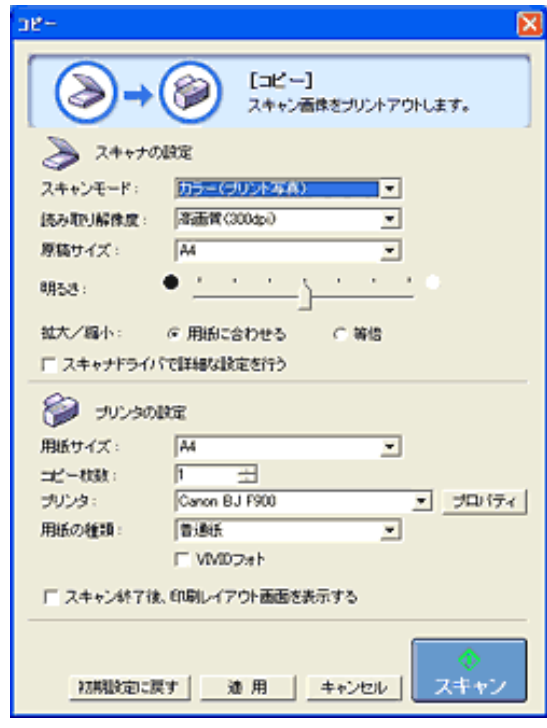

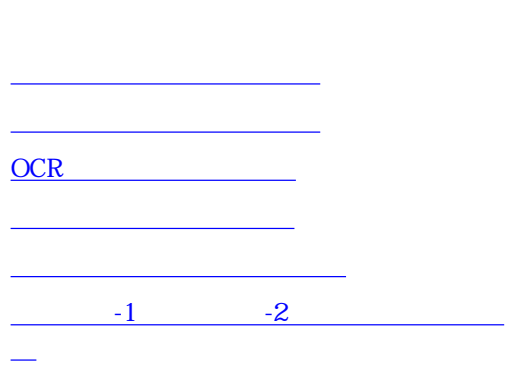

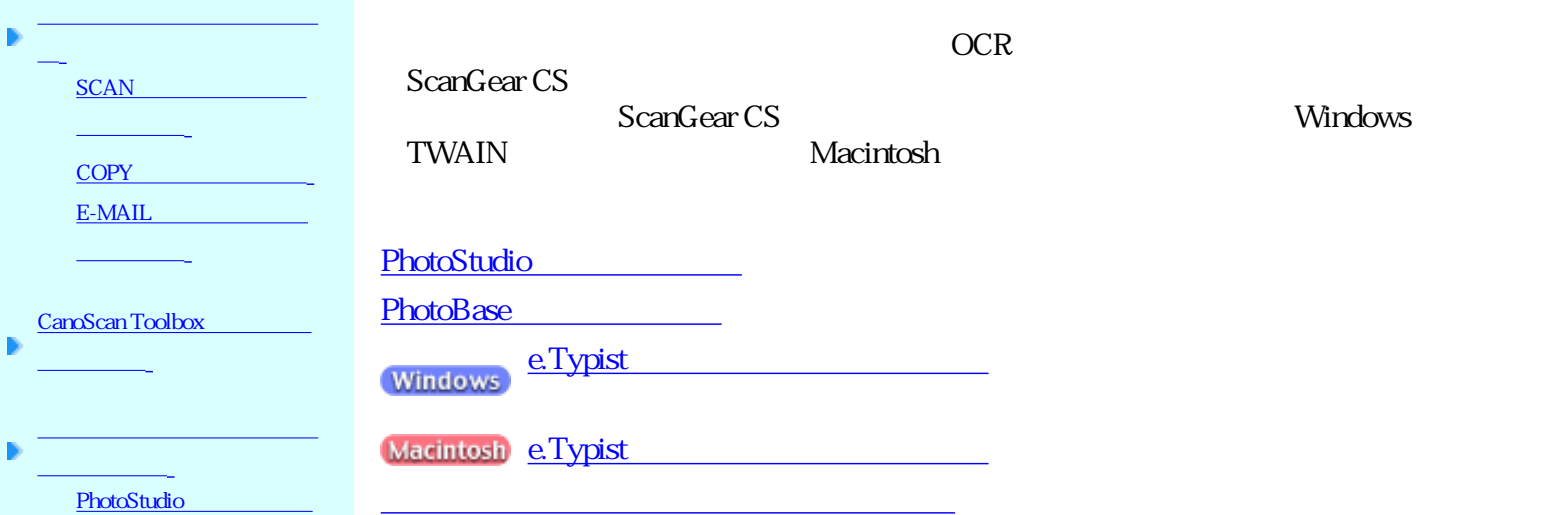

 $\overline{\phantom{a}}$ 

PhotoBase

[Windows ] e.Typist トリーでスキャンする

[Macintosh ] e.Typist

ンでスキャンする

# PhotoStudio

## ArcSoft PhotoStudio

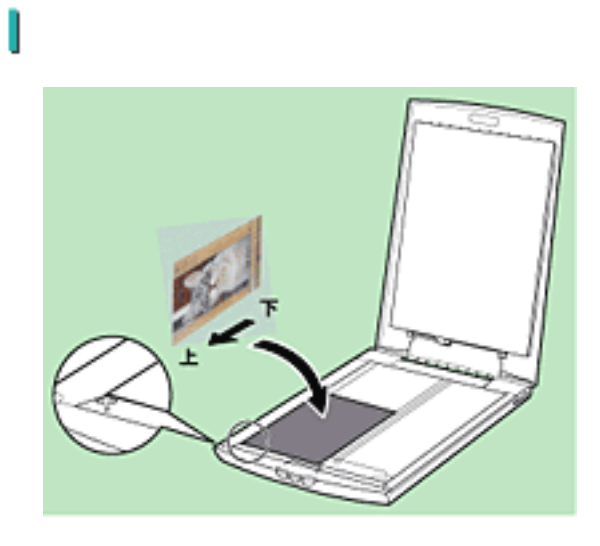

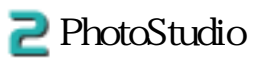

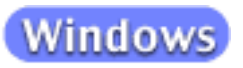

PhotoStudio - PhotoStudio 5

ArcSoft

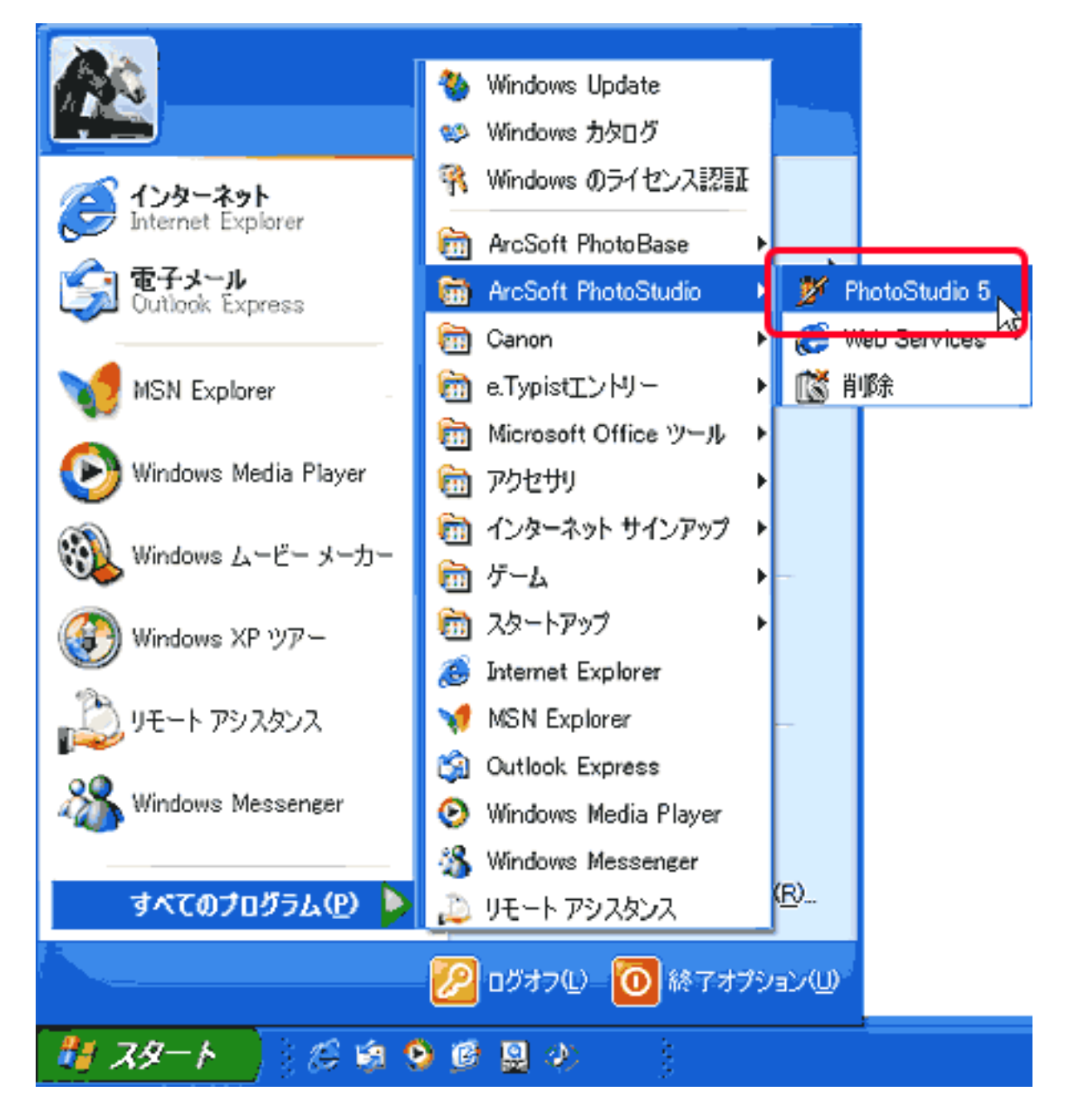

**Macintosh** 

Applications (Mac OS 9) PhotoStudio PhotoStudio

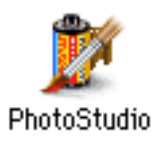

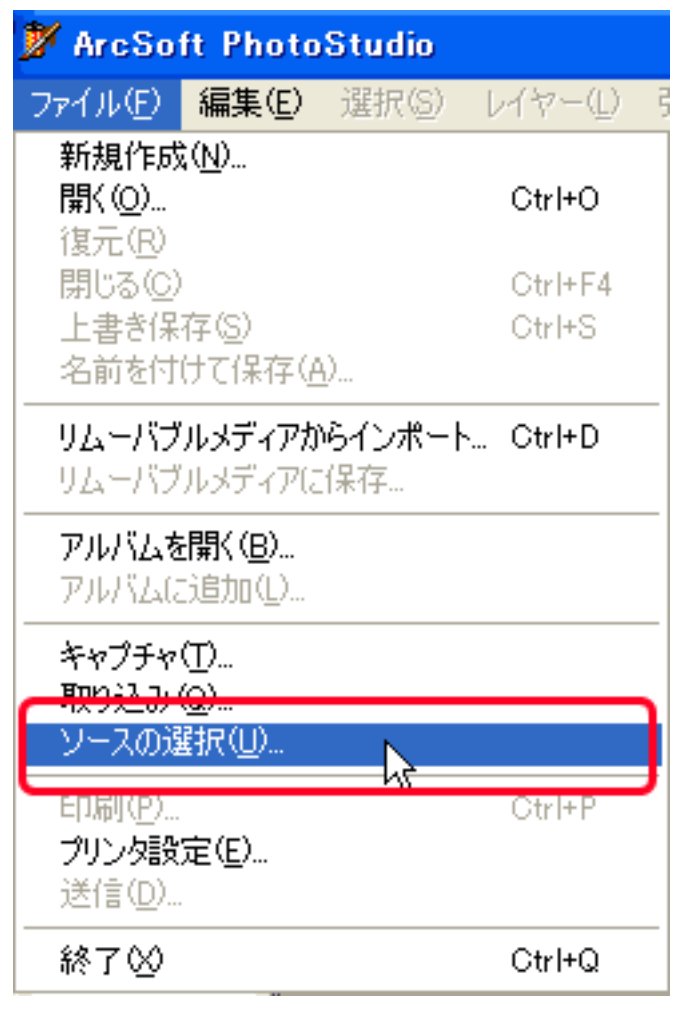

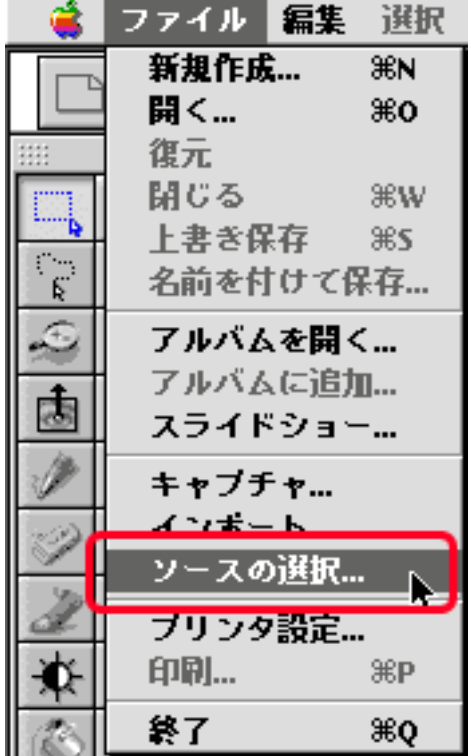

Windows Macintosh

Windows Macintosh

ZI

ScanGear CS 7.0 OK

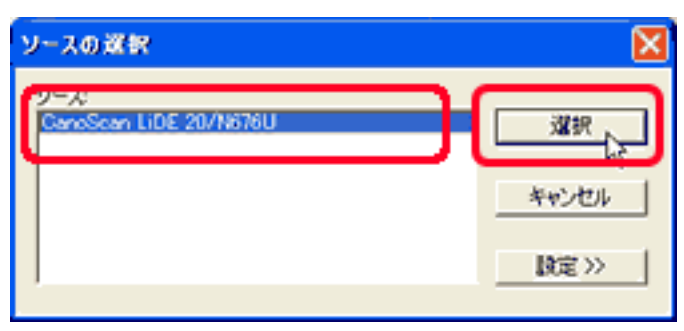

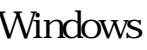

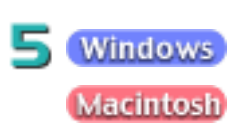

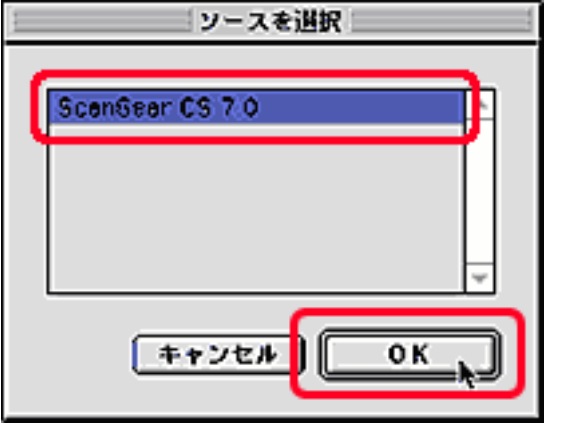

Windows Macintosh

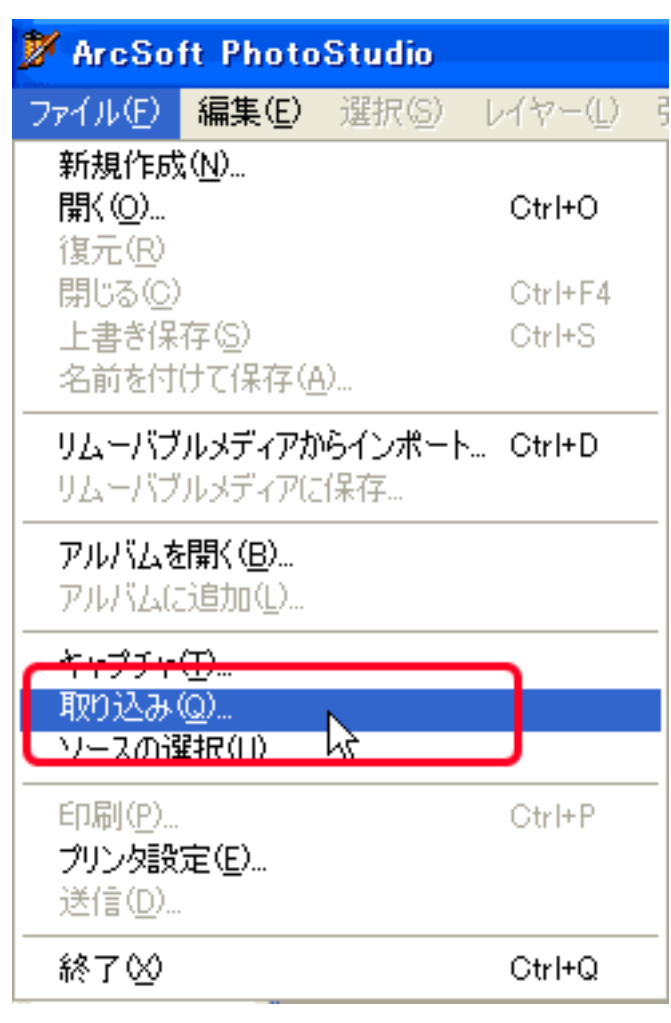

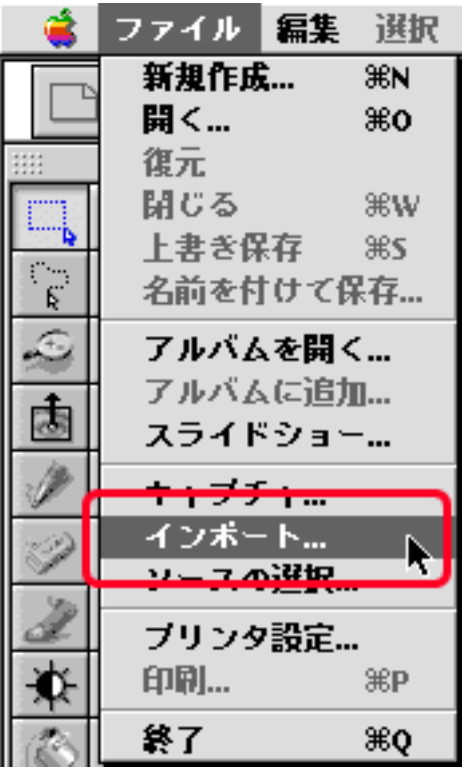

Windows Macintosh

ScanGear CS

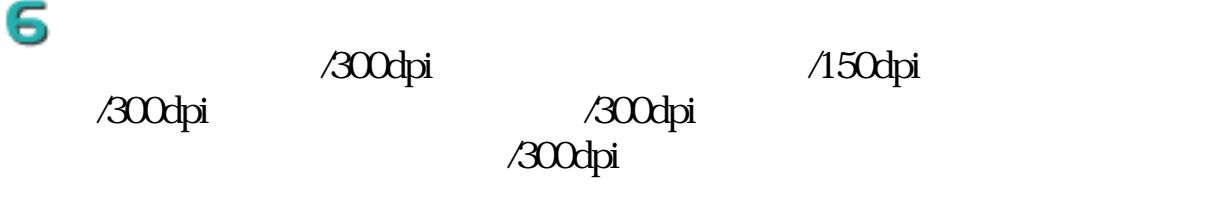

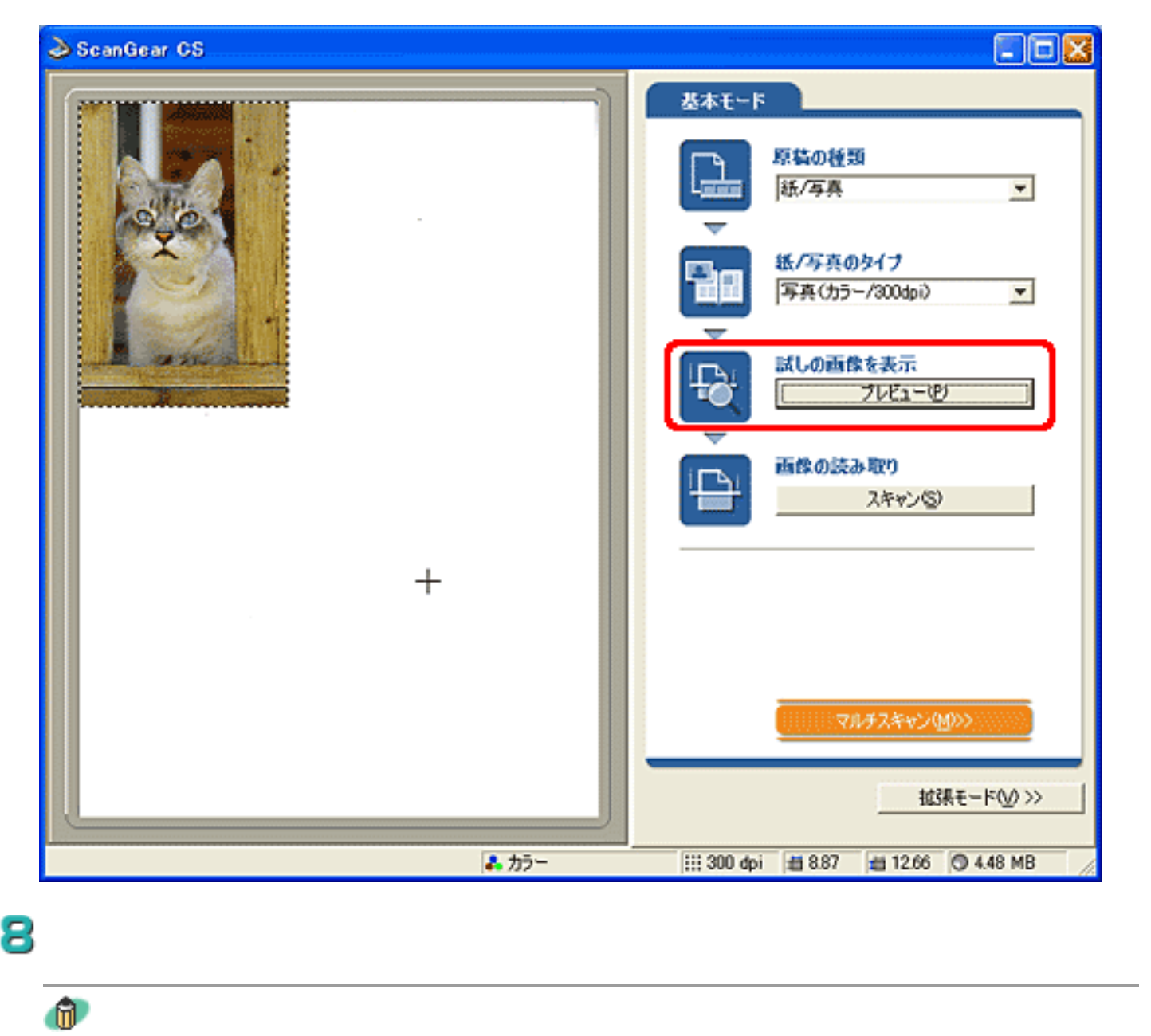

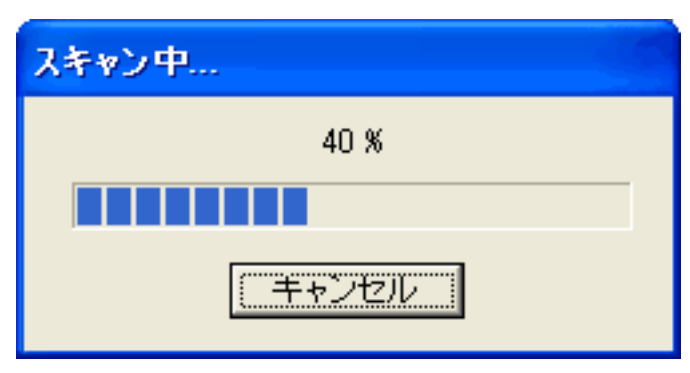

9)

ScanGear CS

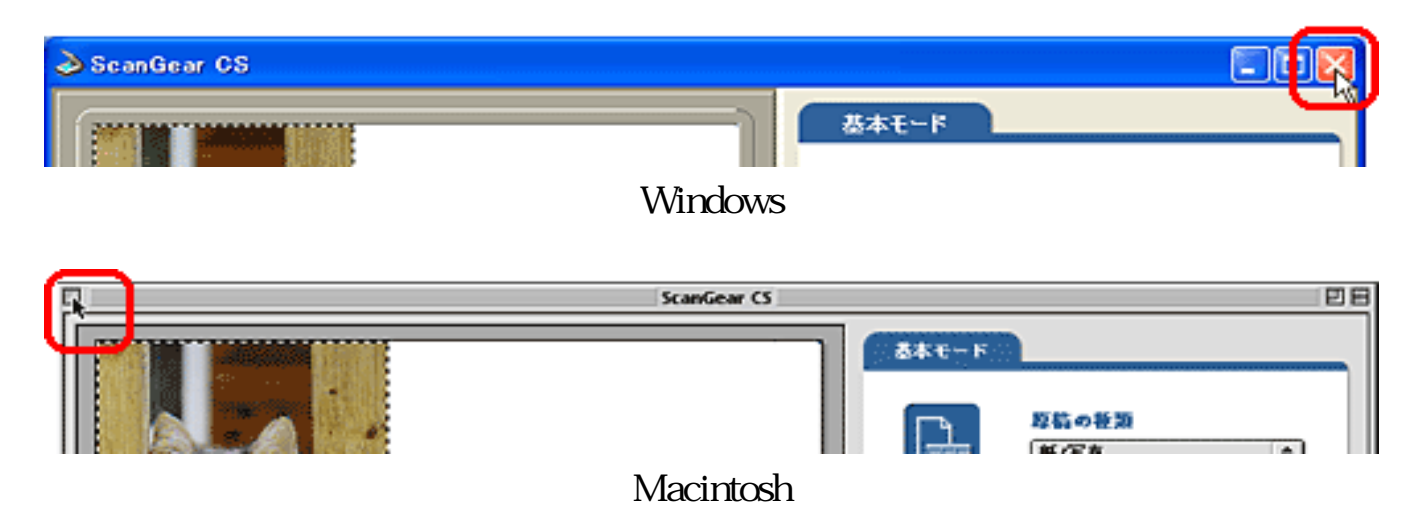

### PhotoStudio

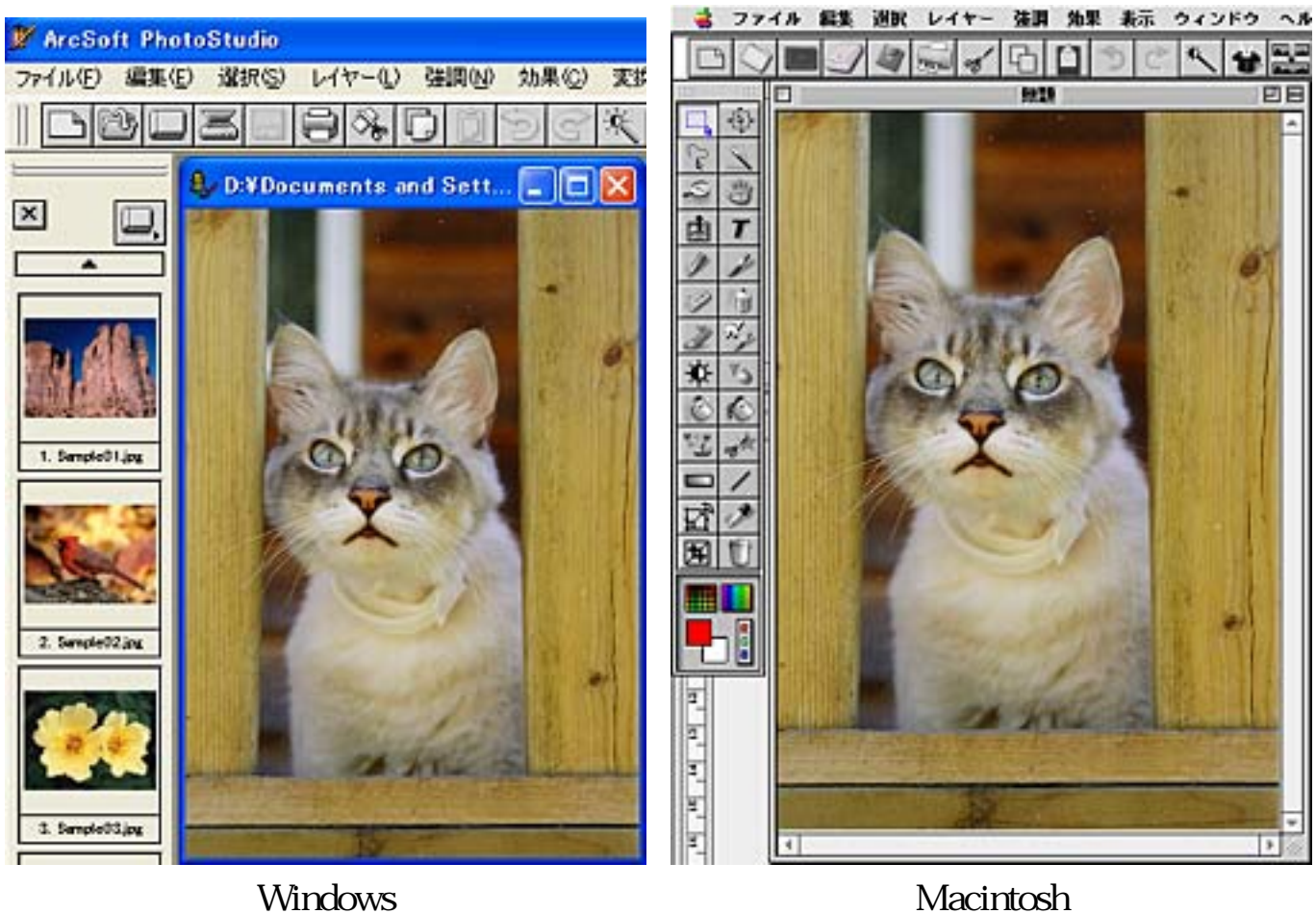

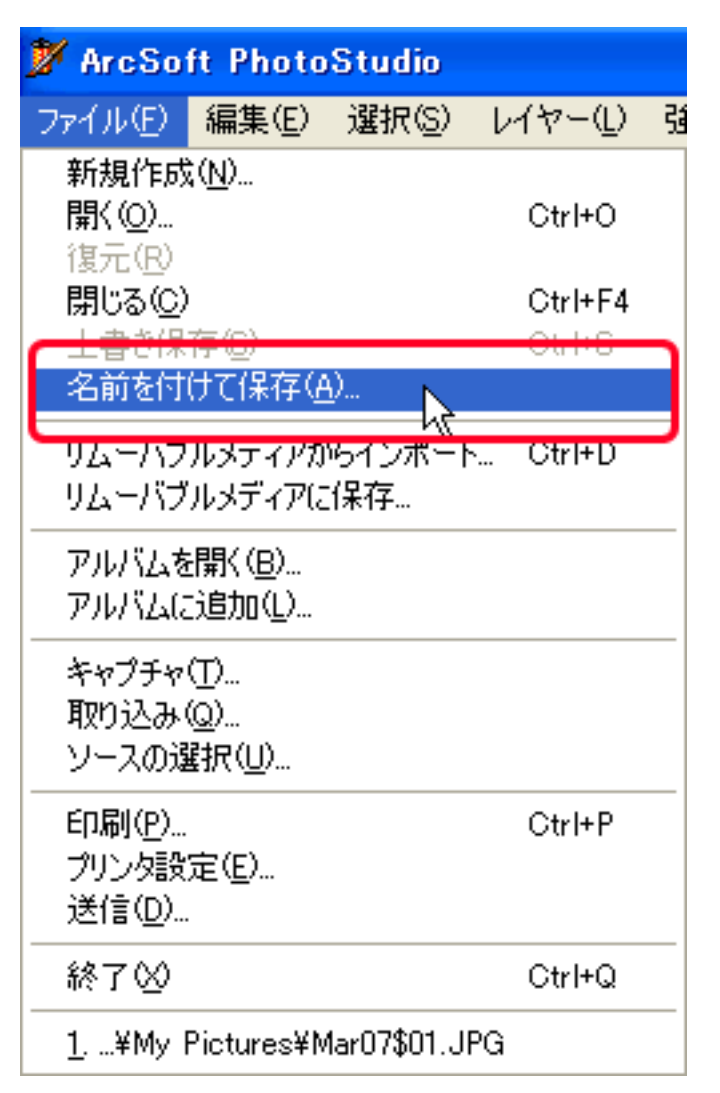

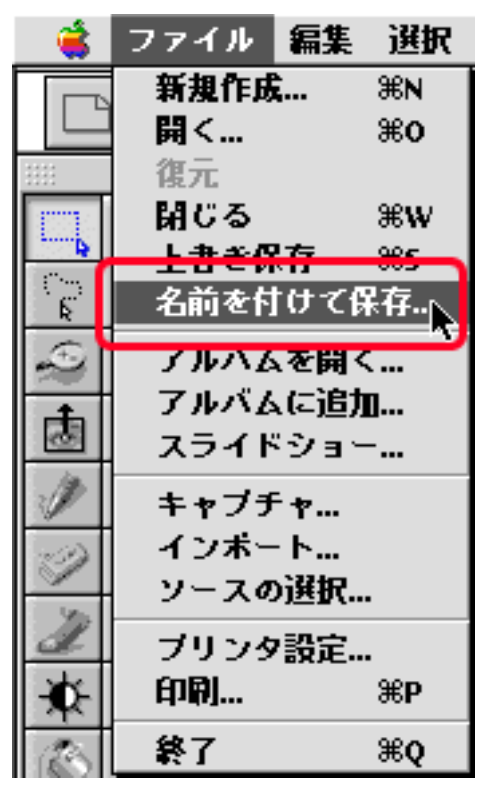

Windows Macintosh

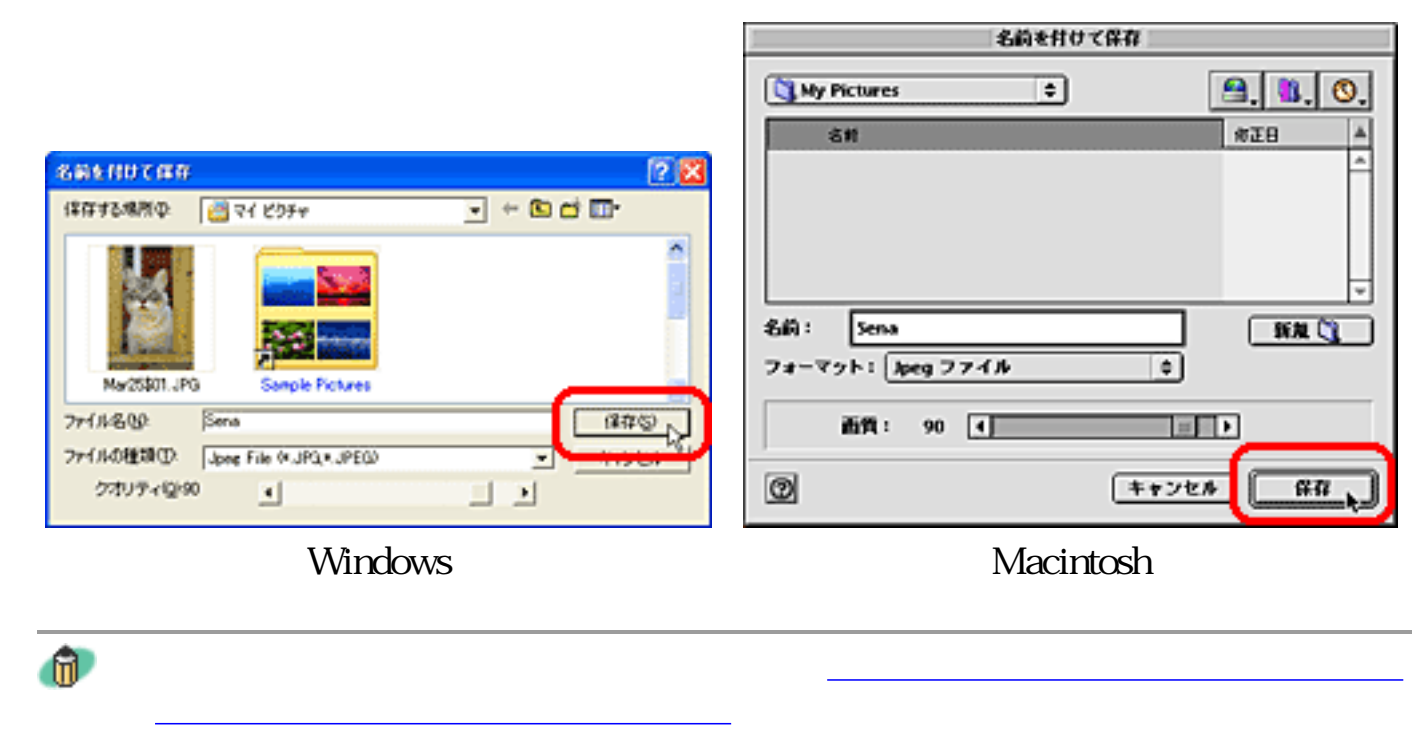

PhotoStudio CD-ROM

PhotoStudio

## PhotoBase

## ArcSoft PhotoBase

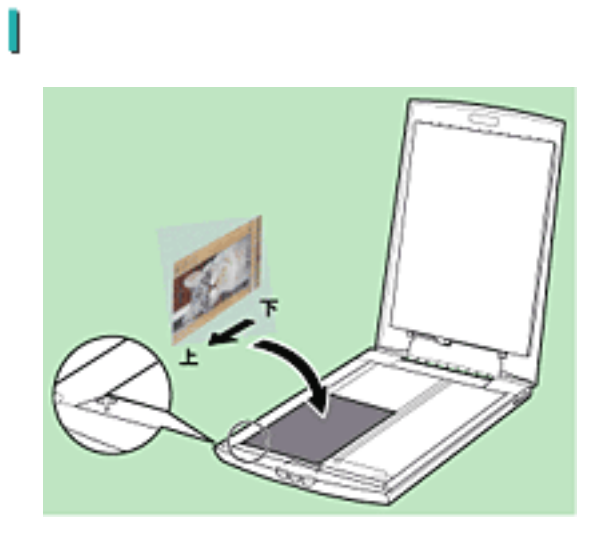

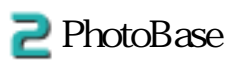

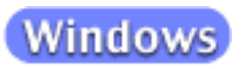

PhotoBase - PhotoBase

ArcSoft

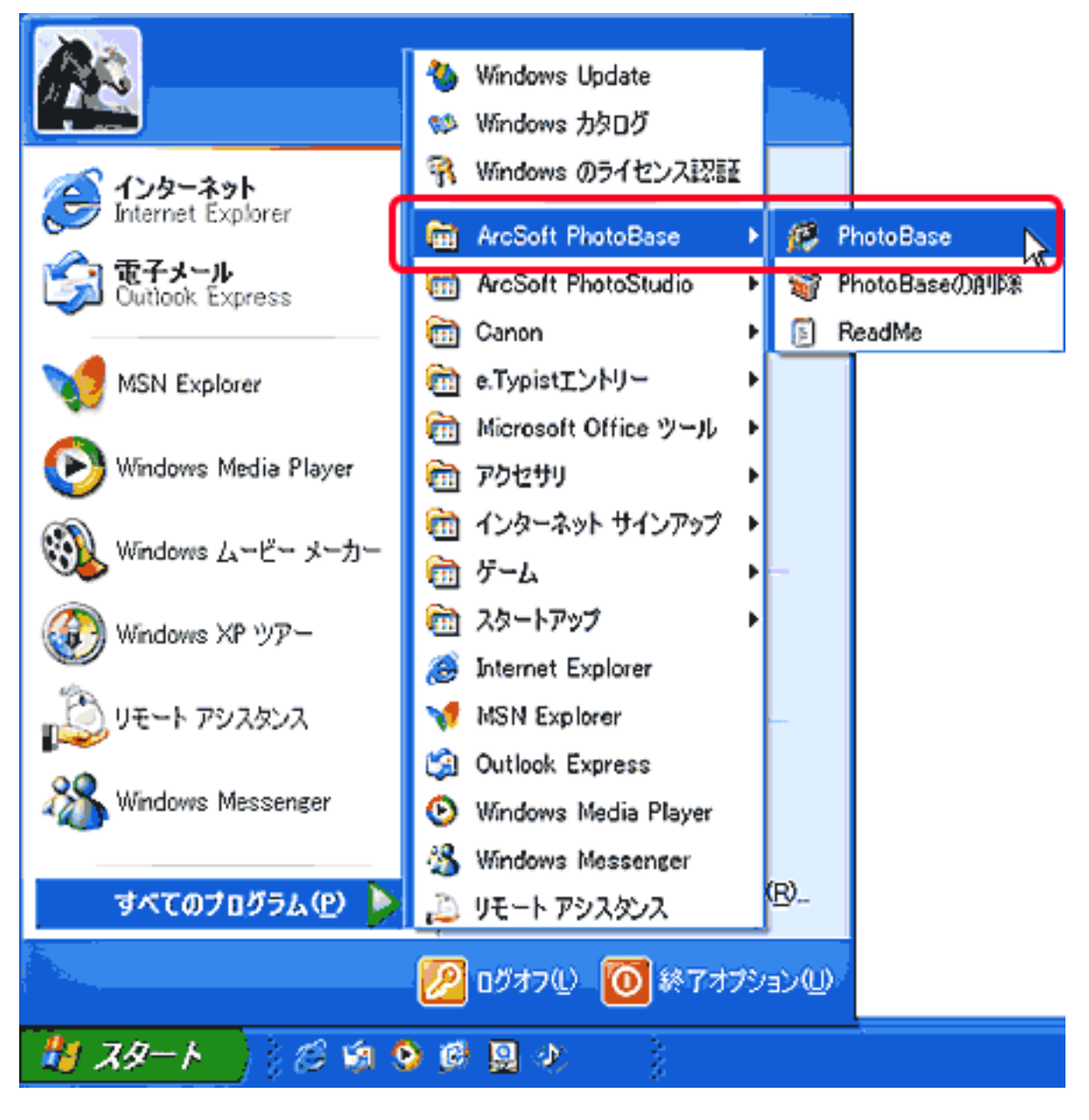

ArcSoft PhotoBase PhotoBase

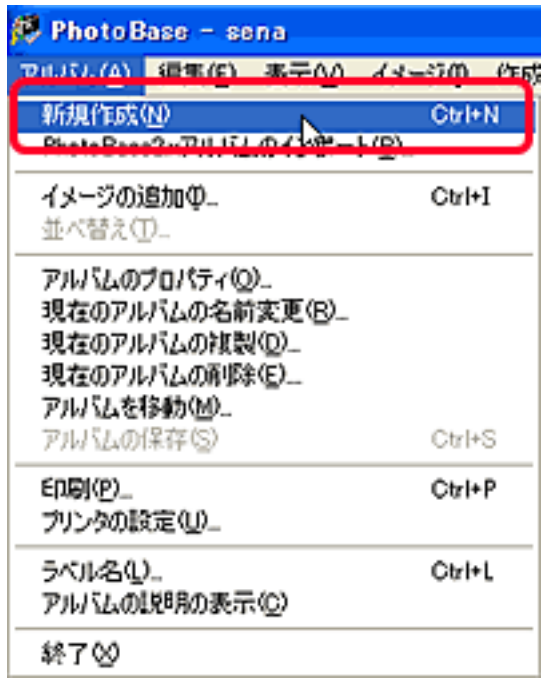

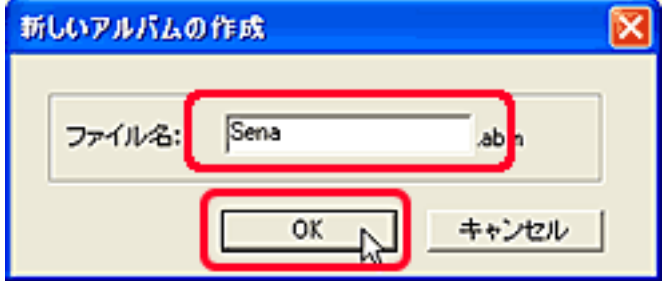

**Macintosh** 

PhotoBase2.5

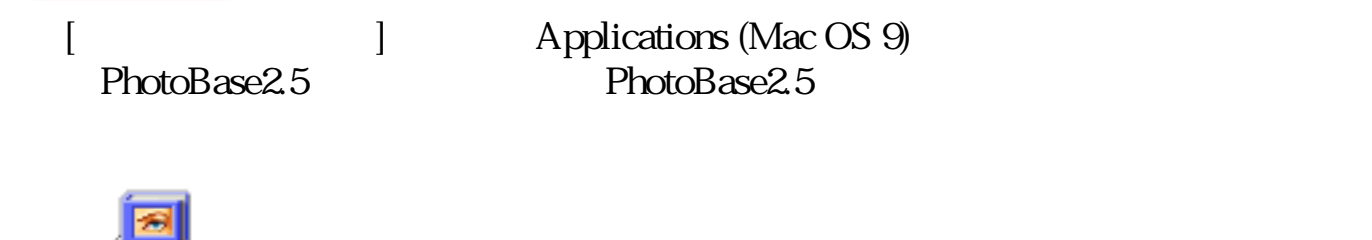

 $\overline{\text{OK}}$ 

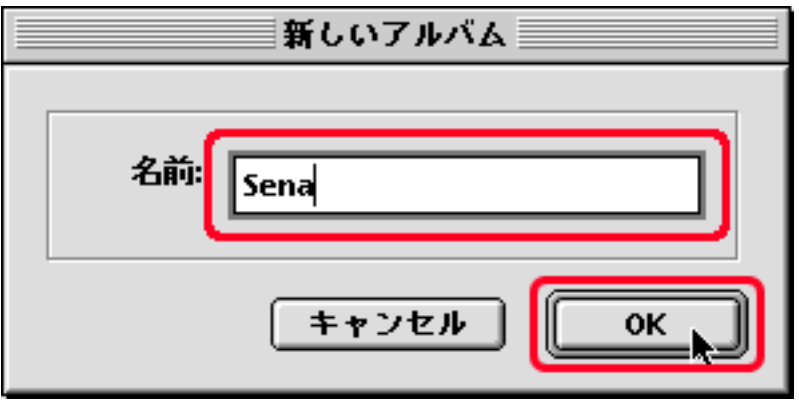

OK

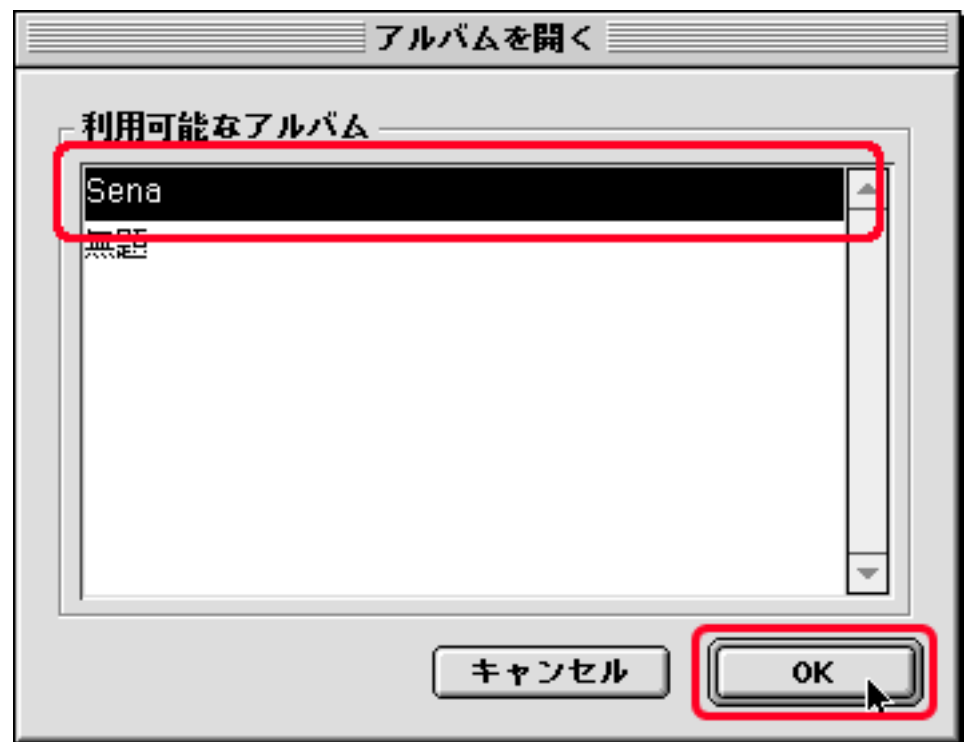

[イメージ]の[取得]-[取得]を選択します。

Windows Macintosh

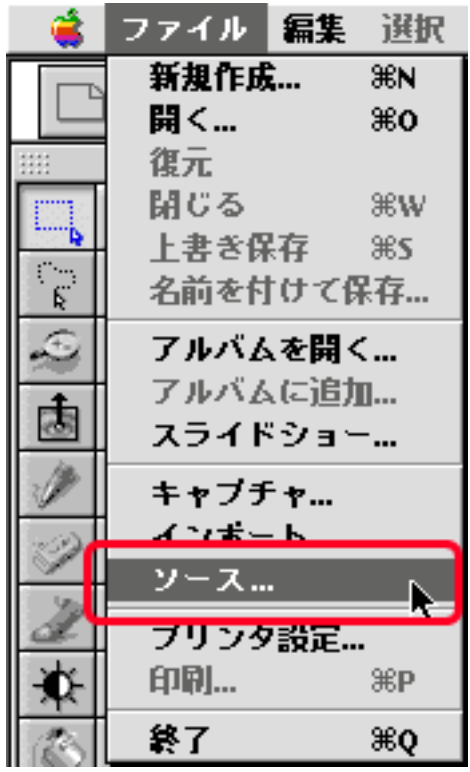

イメージ(D) 作成(C) ヘルプ(H) -<br>- 取得の)<br>リムーバブルメディアからインボート(B)。 取得 Ctrl+Q D ーー<br>-<br>イメージをコピー(Q)... オーディオ Ł PDA2同期(S) 一括処理(B)

Windows Macintosh

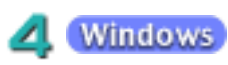

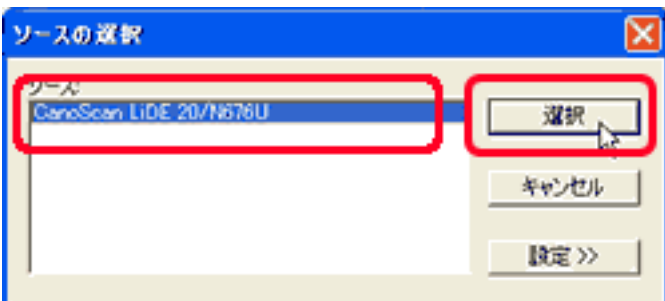

### Macintosh

ScanGear CS 7.0 OK

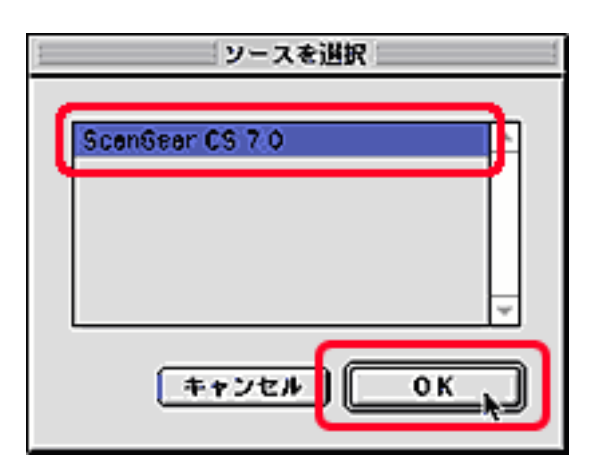

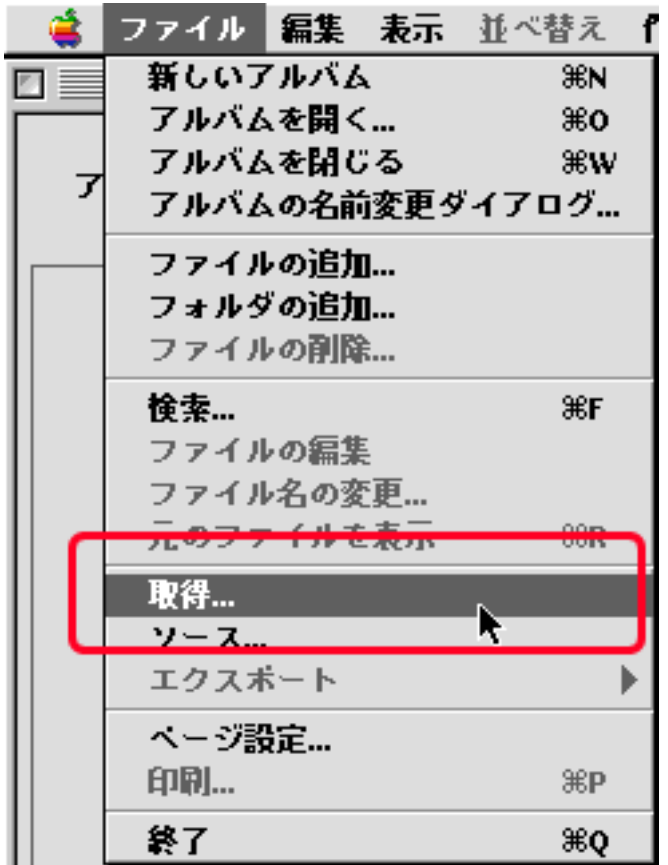

ScanGear CS

6

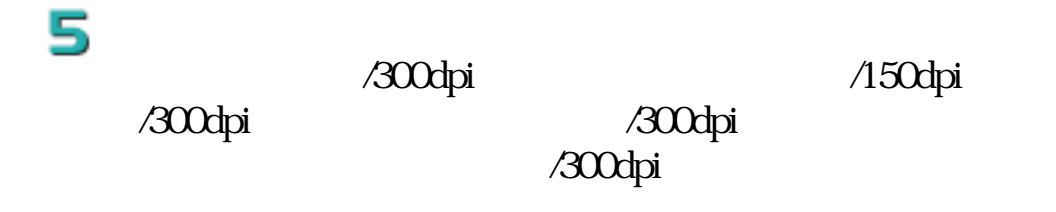

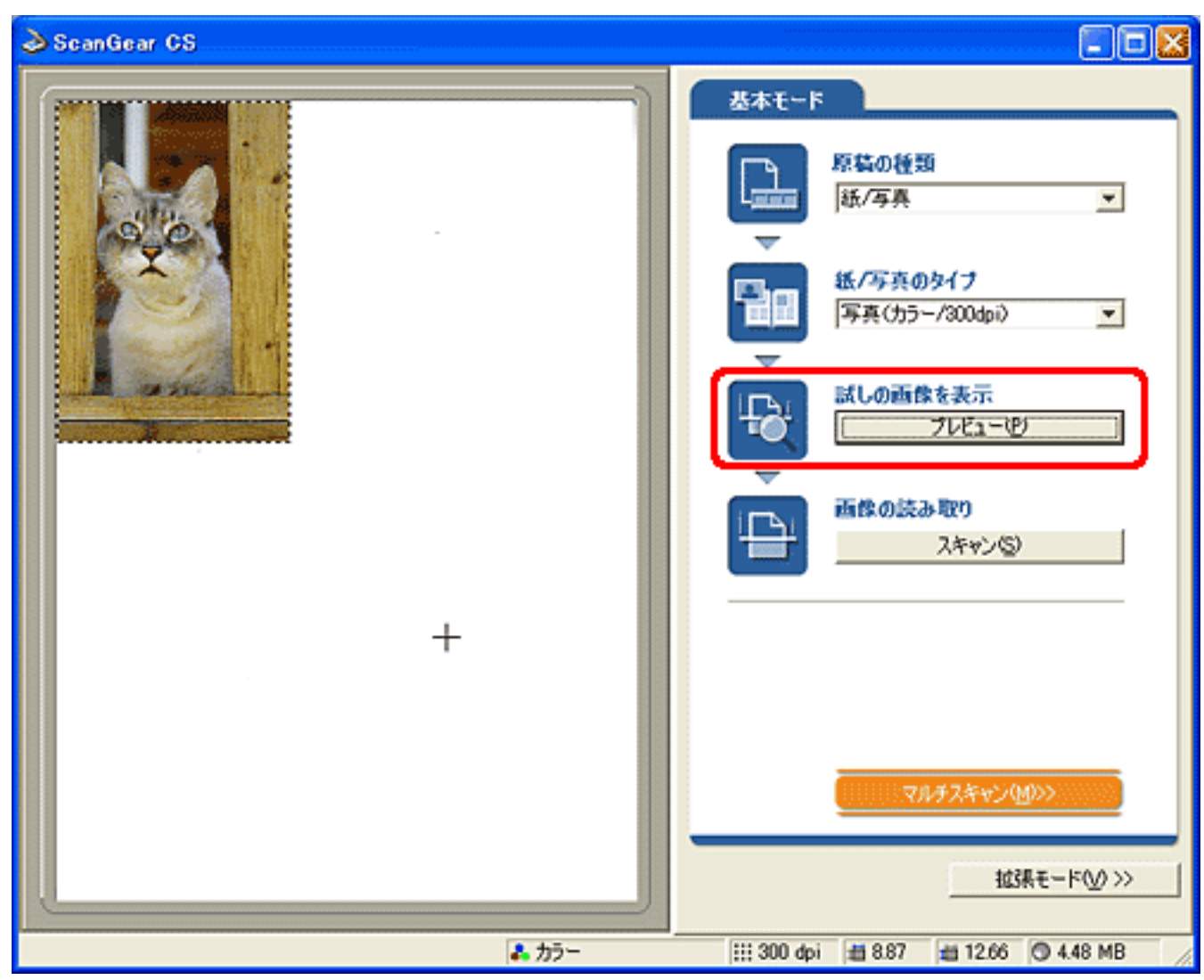

 $\bullet$ 

7/

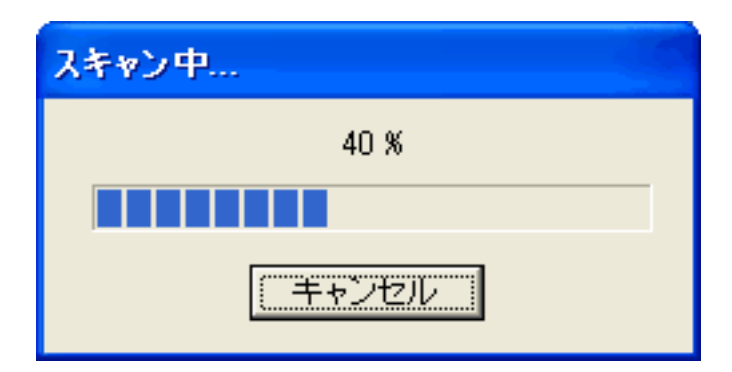

### ScanGear CS

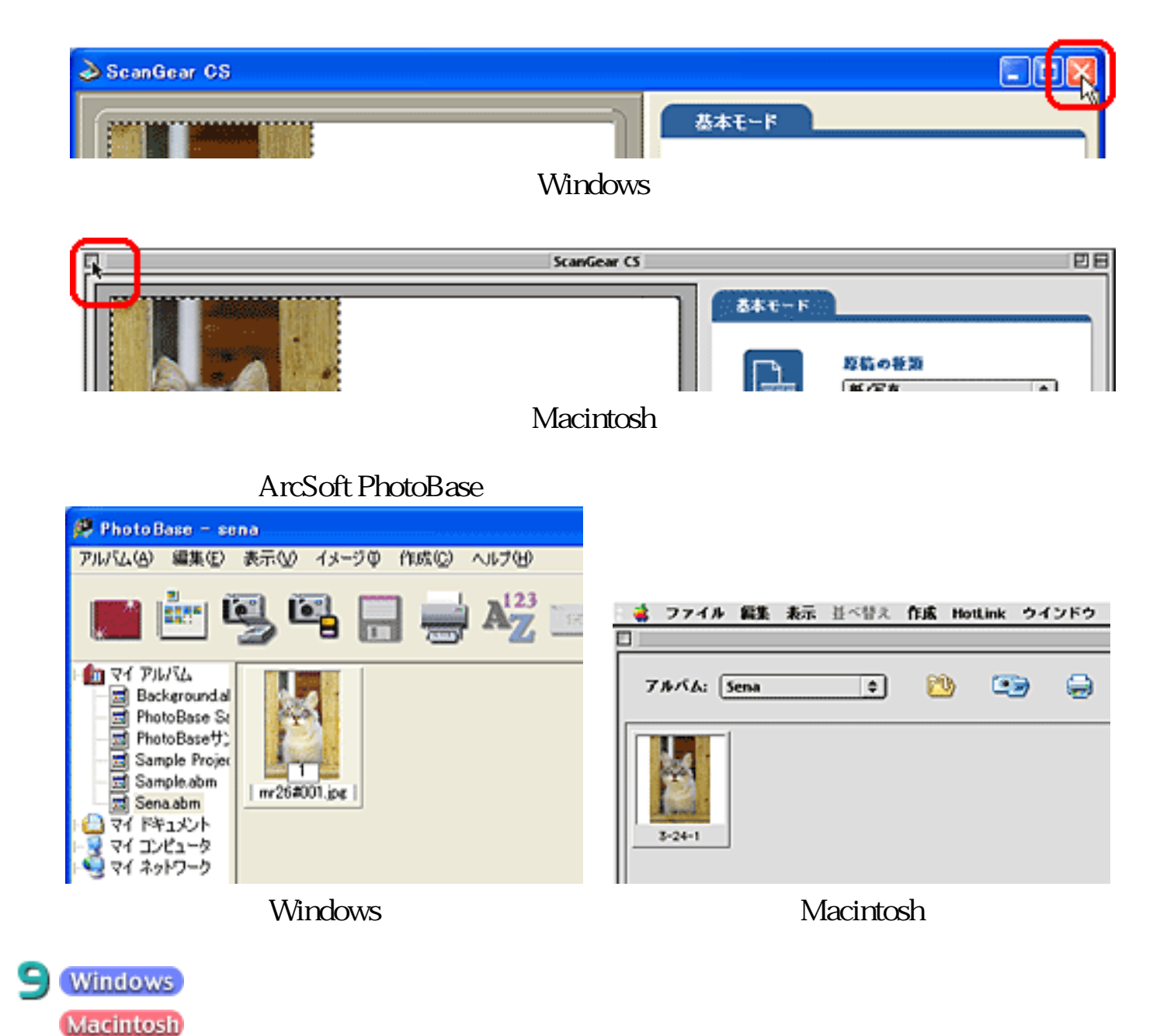

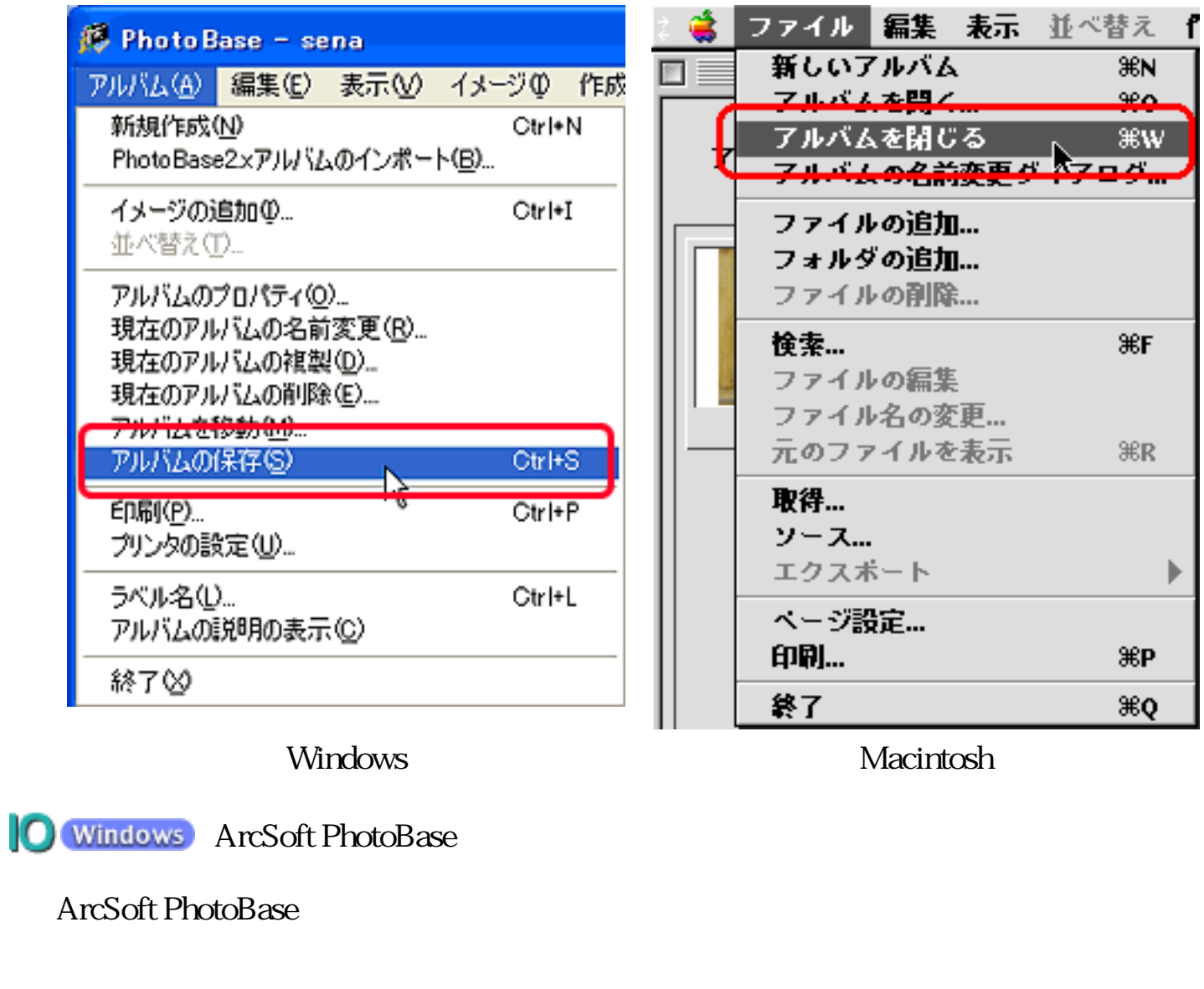

 $\mathbf{u}$ 

PhotoBase

PhotoBase CD-ROM

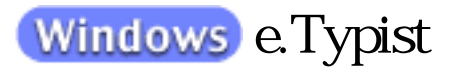

Windows OCR e.Typist

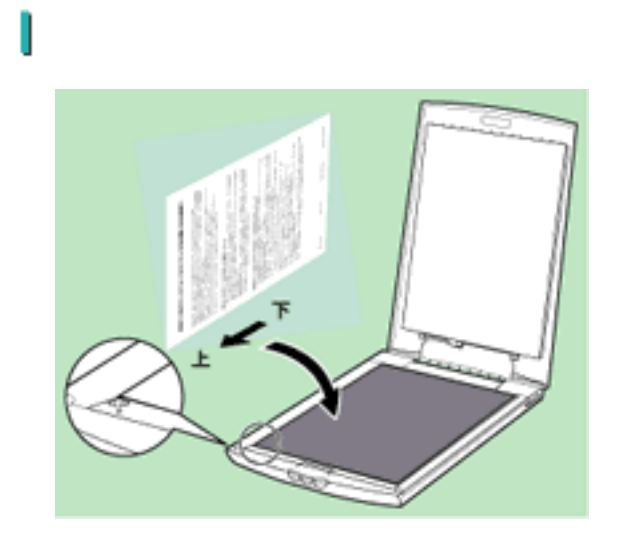

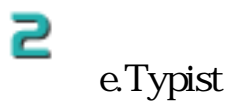

e.Typist

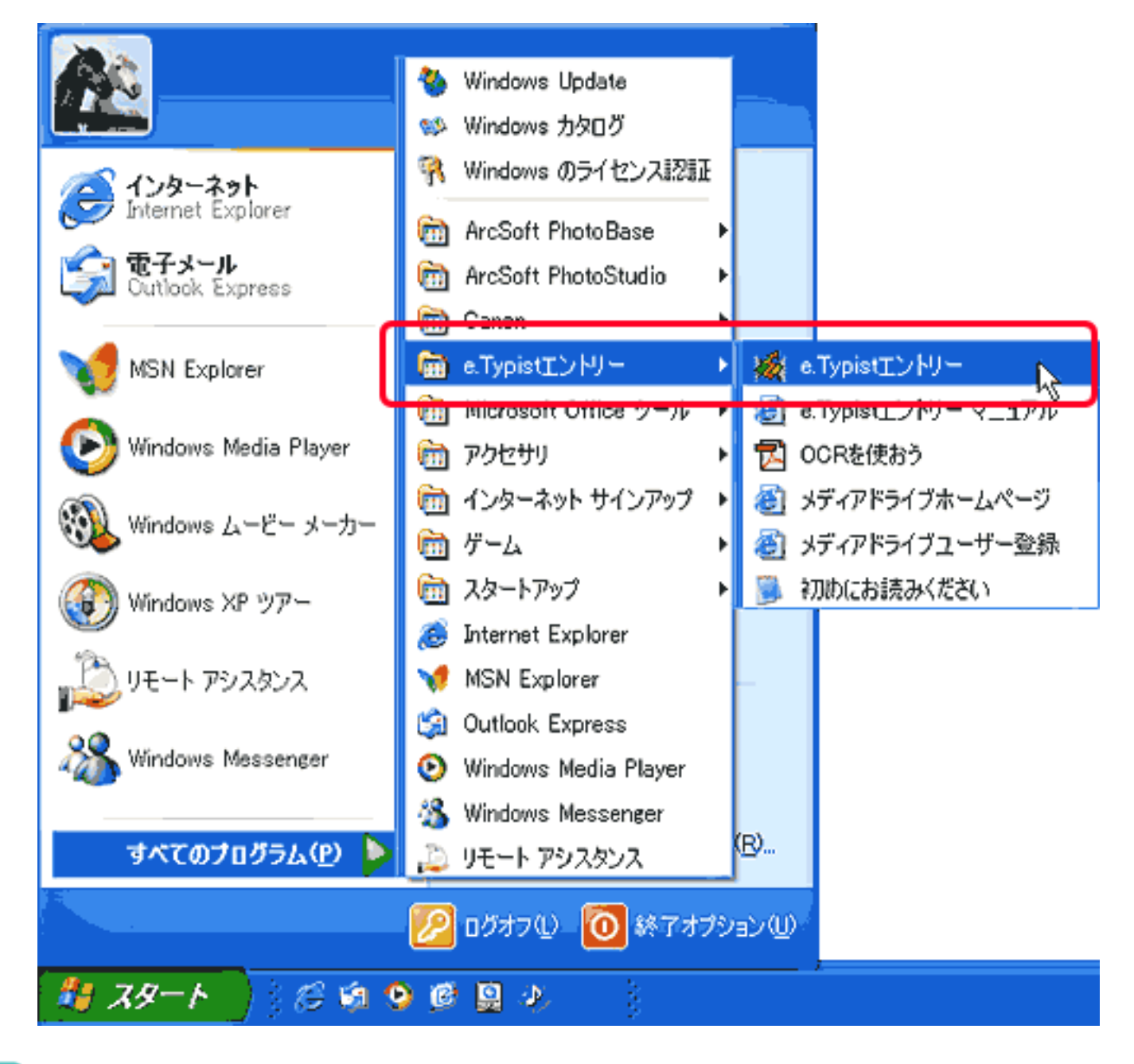

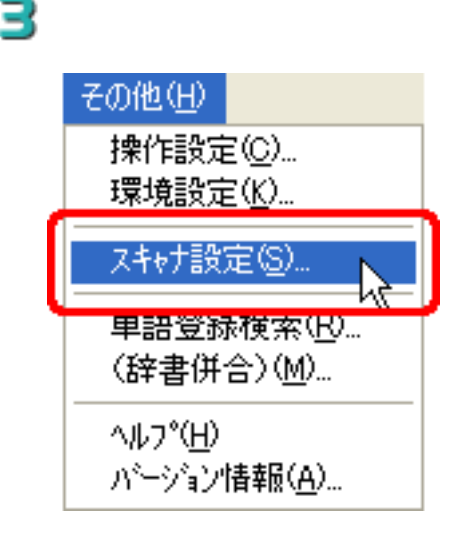

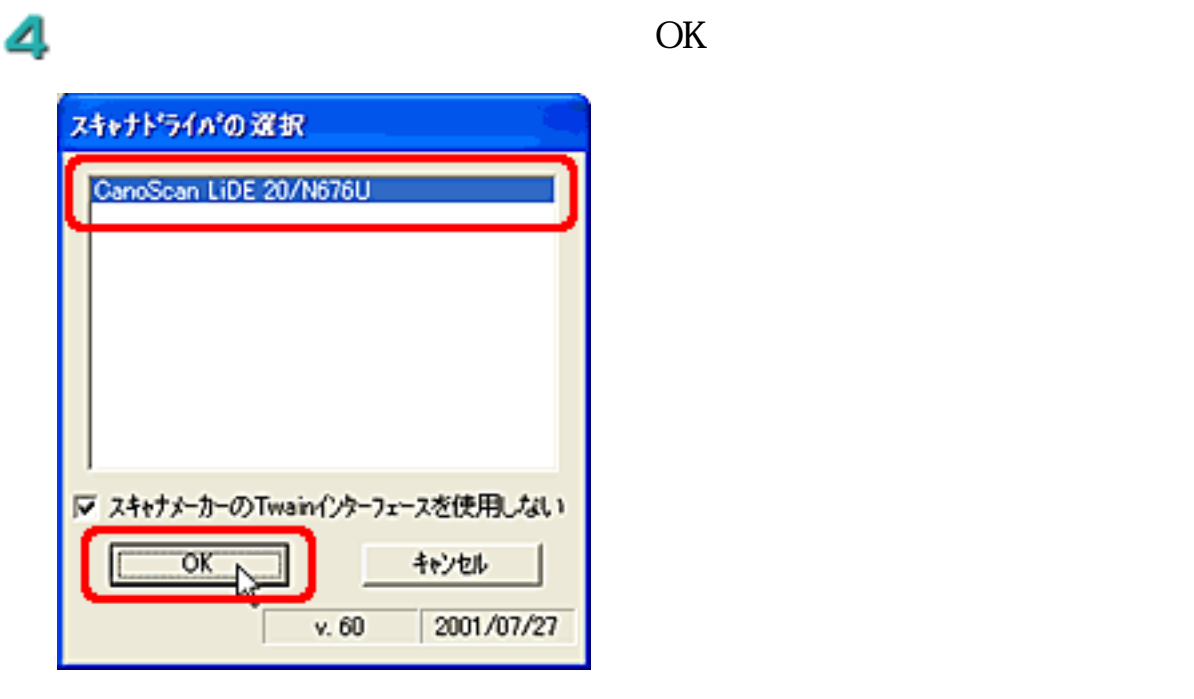

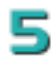

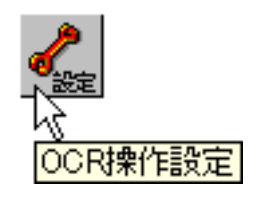

# 6  $\overline{\mathcal{U}}$

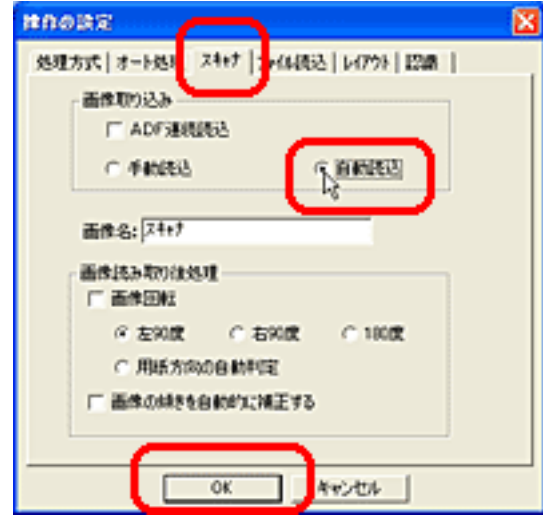

 $\alpha$ 

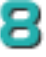

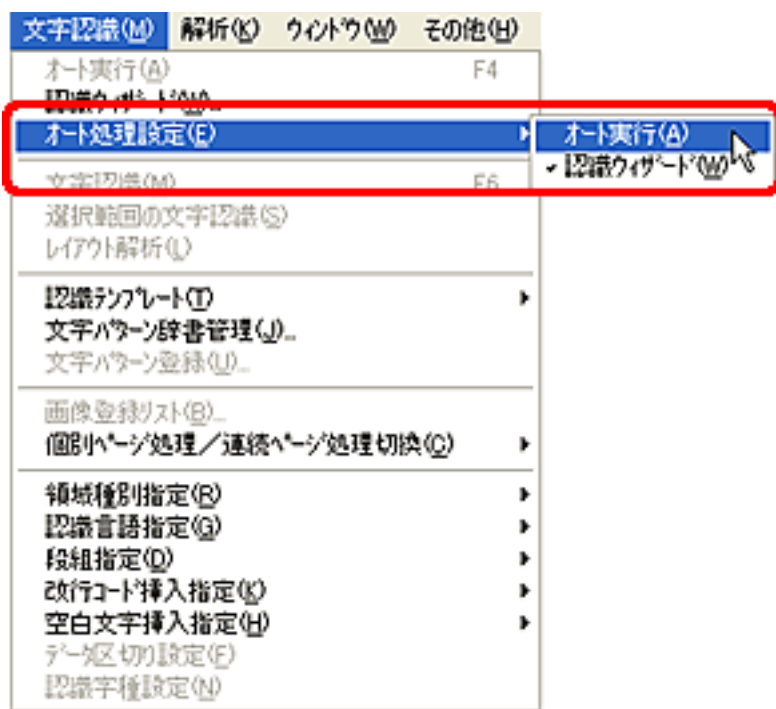

9

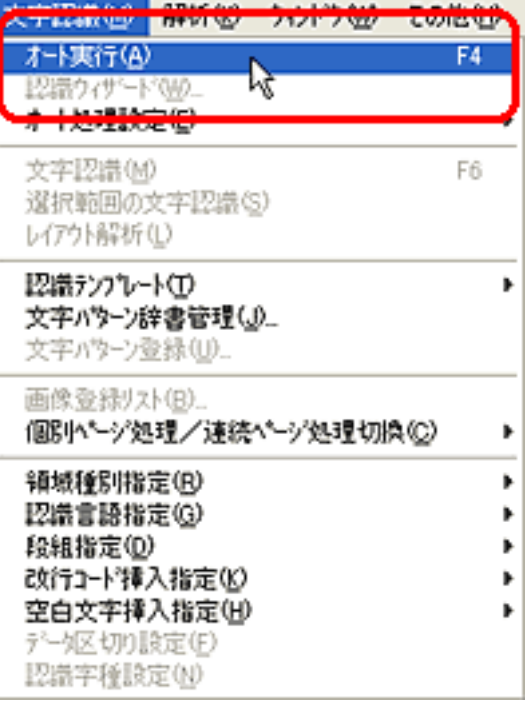

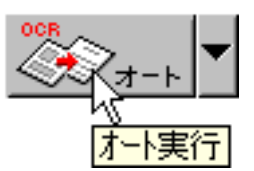

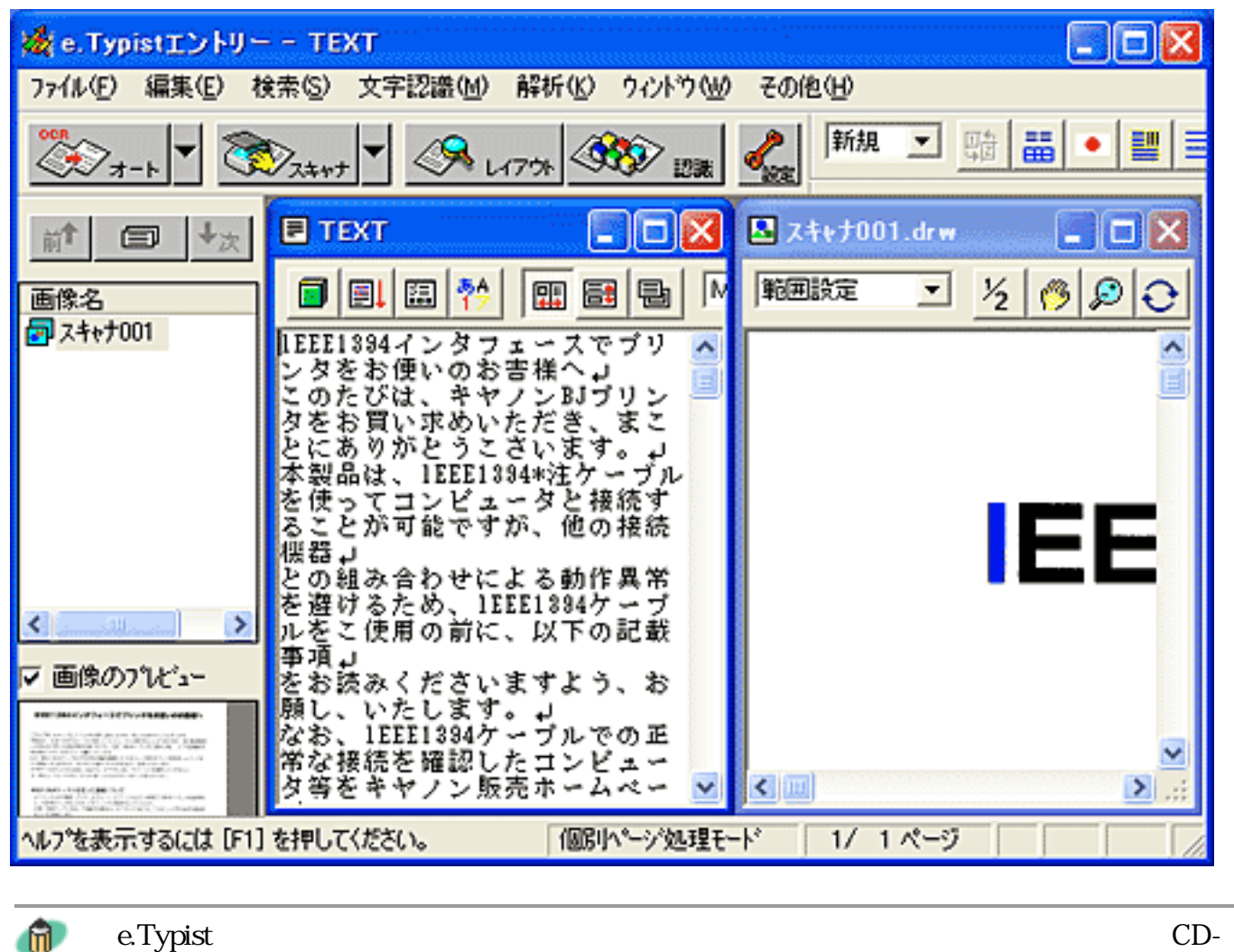

ROM e.Typist

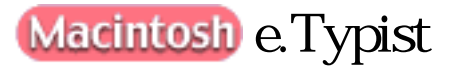

Macintosh OCR e.Typist

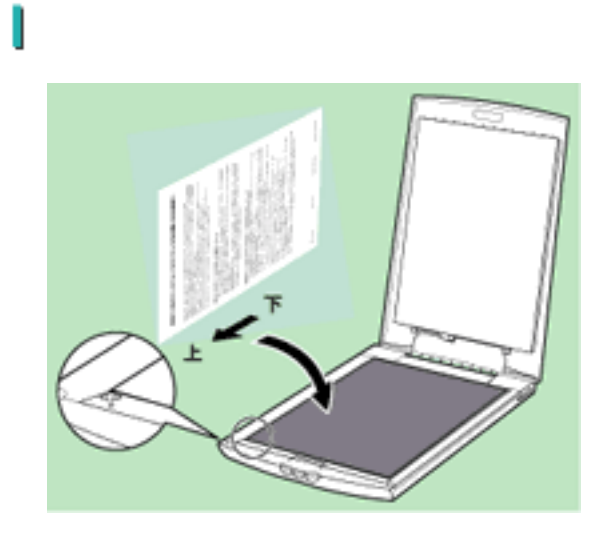

e.Typist Folder and Le.Typist ₽

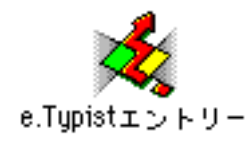

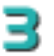

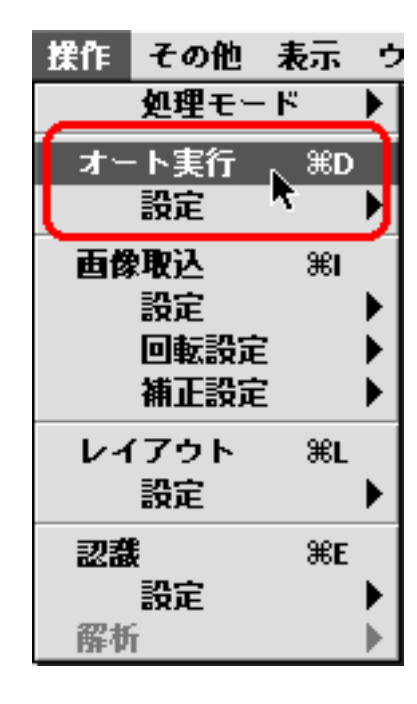

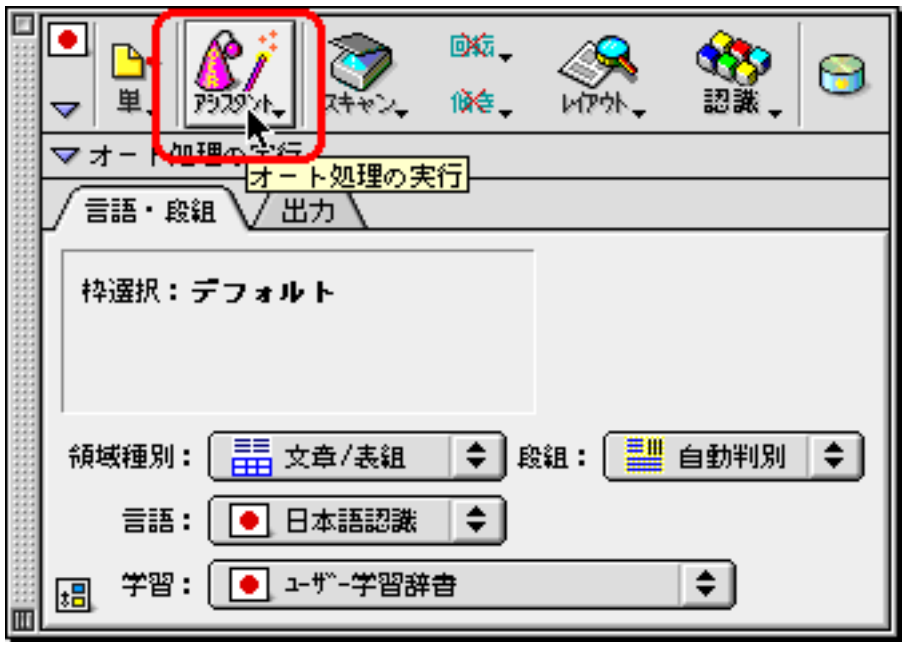

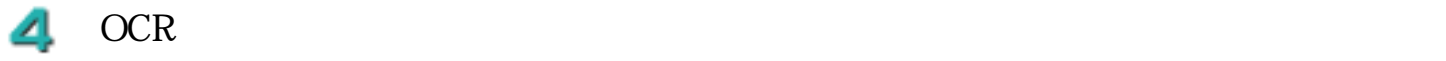

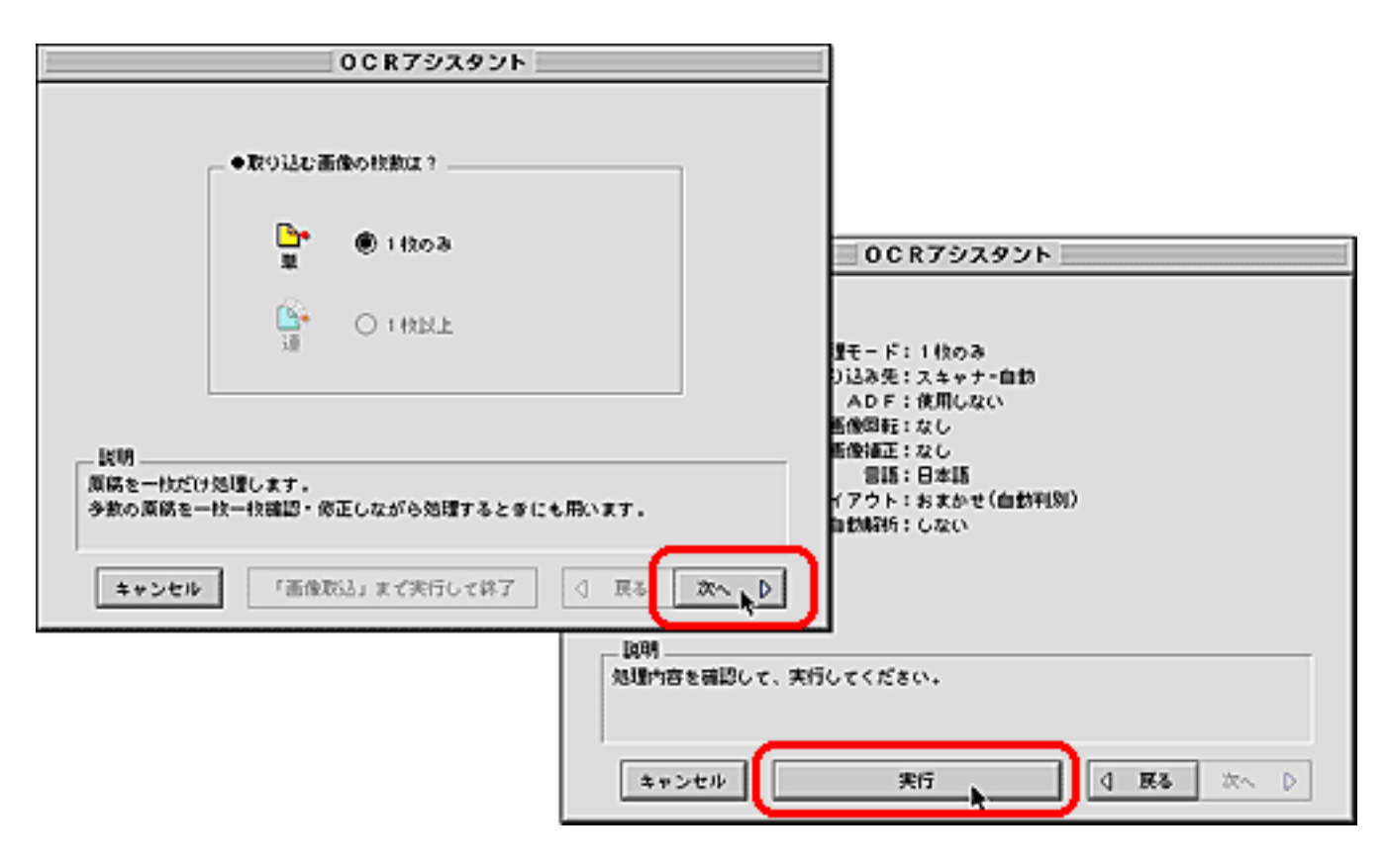

Canon CanoScan PlugIn
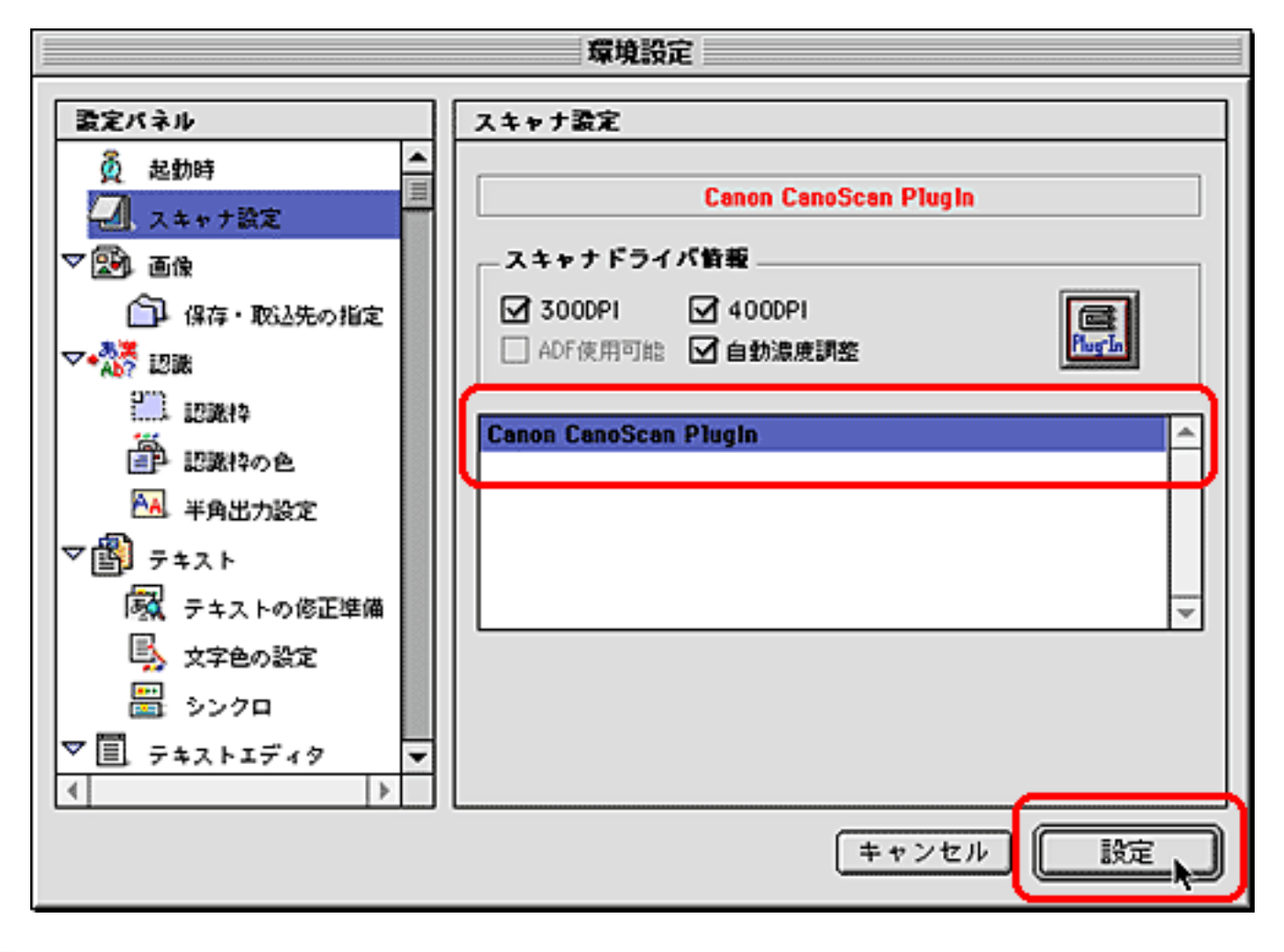

CanoScan PlugIn ScanGear CS Б

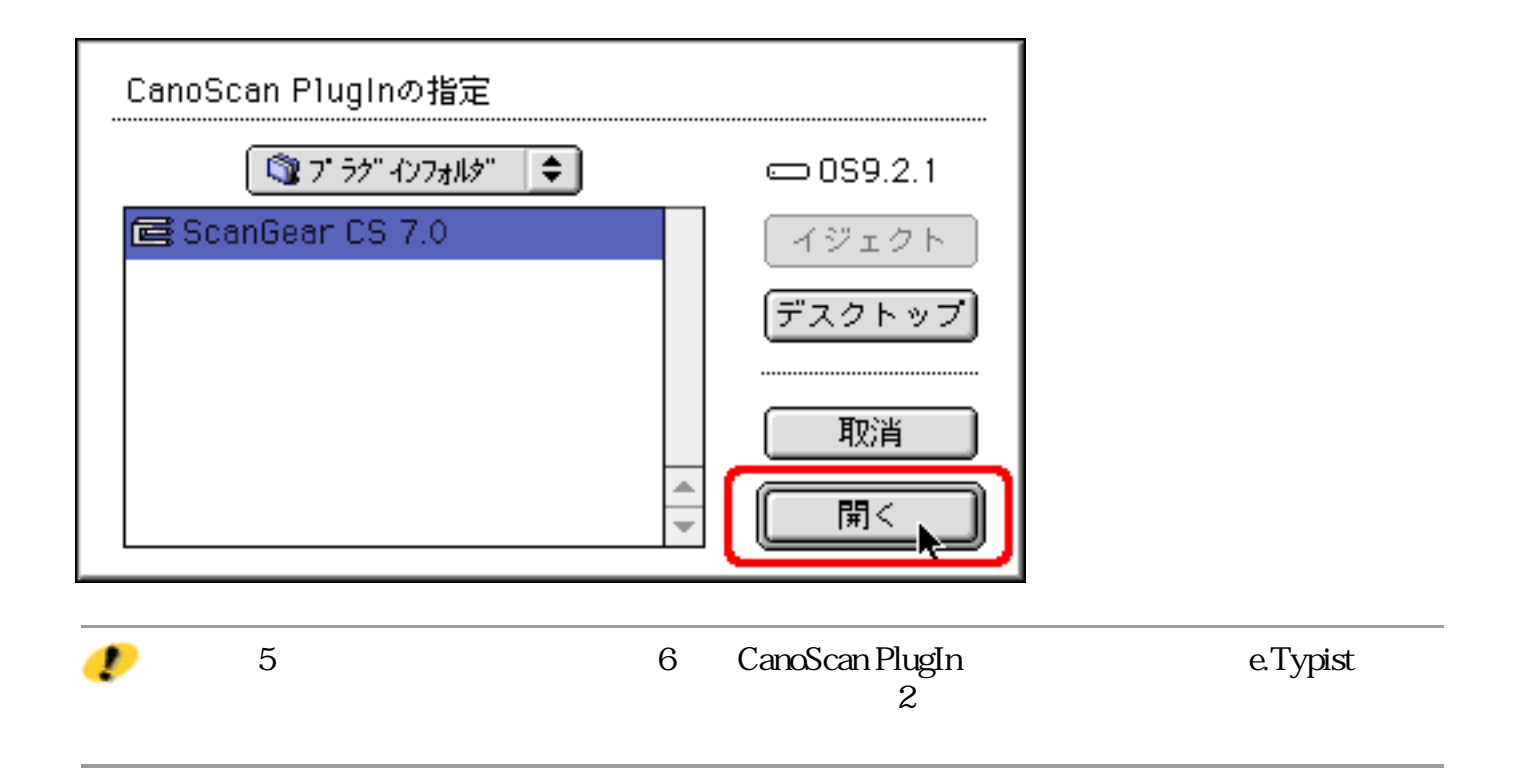

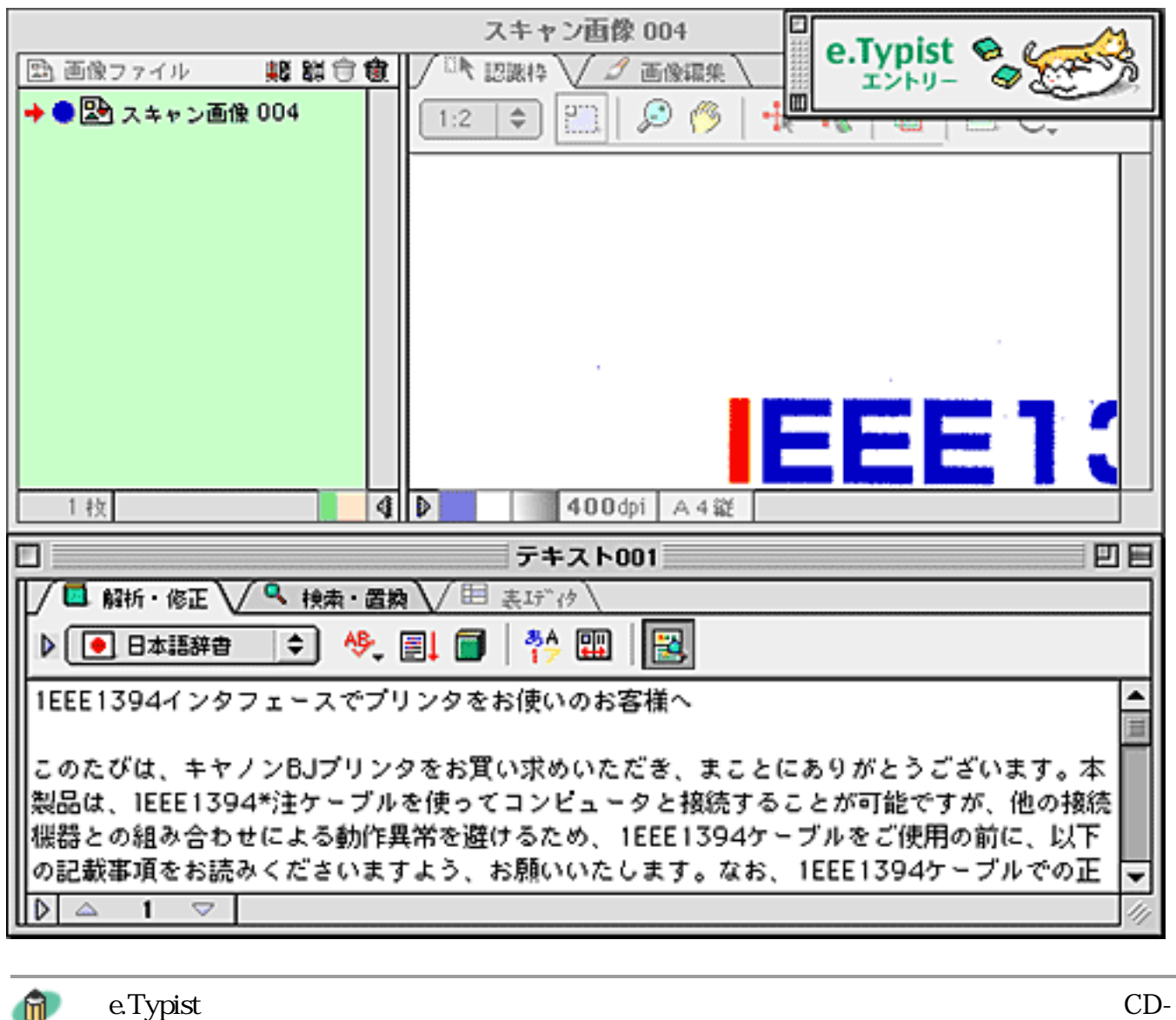

ROM e.Typist

先頭へ戻る

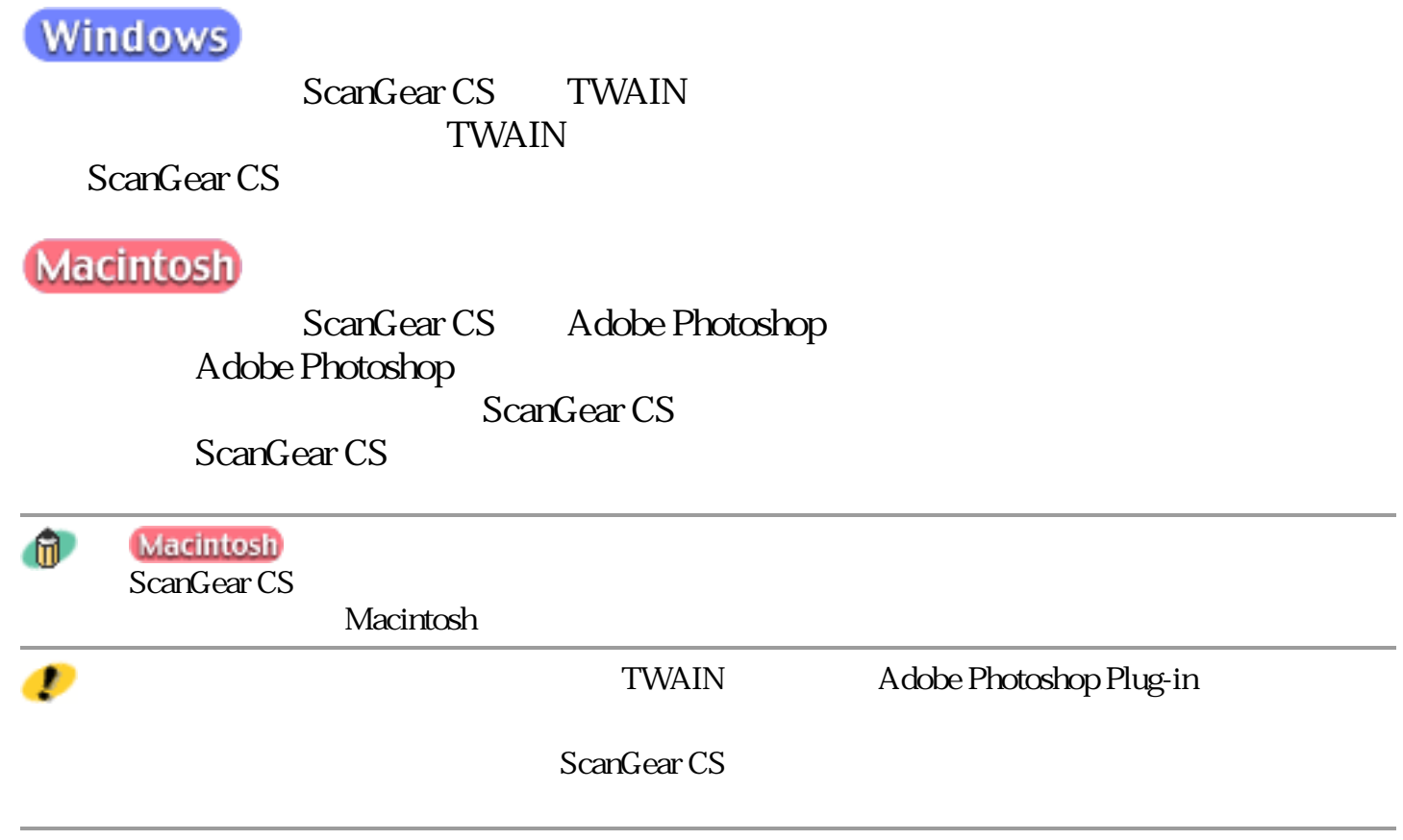

<mark>○○11011</mark><br>|トップ |スキャンの手順 |目的別スキャナ活用法 |付属のソフトウェアの使いかた |もっと上手にスキャンする |困ったときには | 索引・用語解説 | 総目次 |

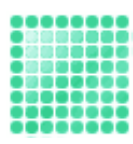

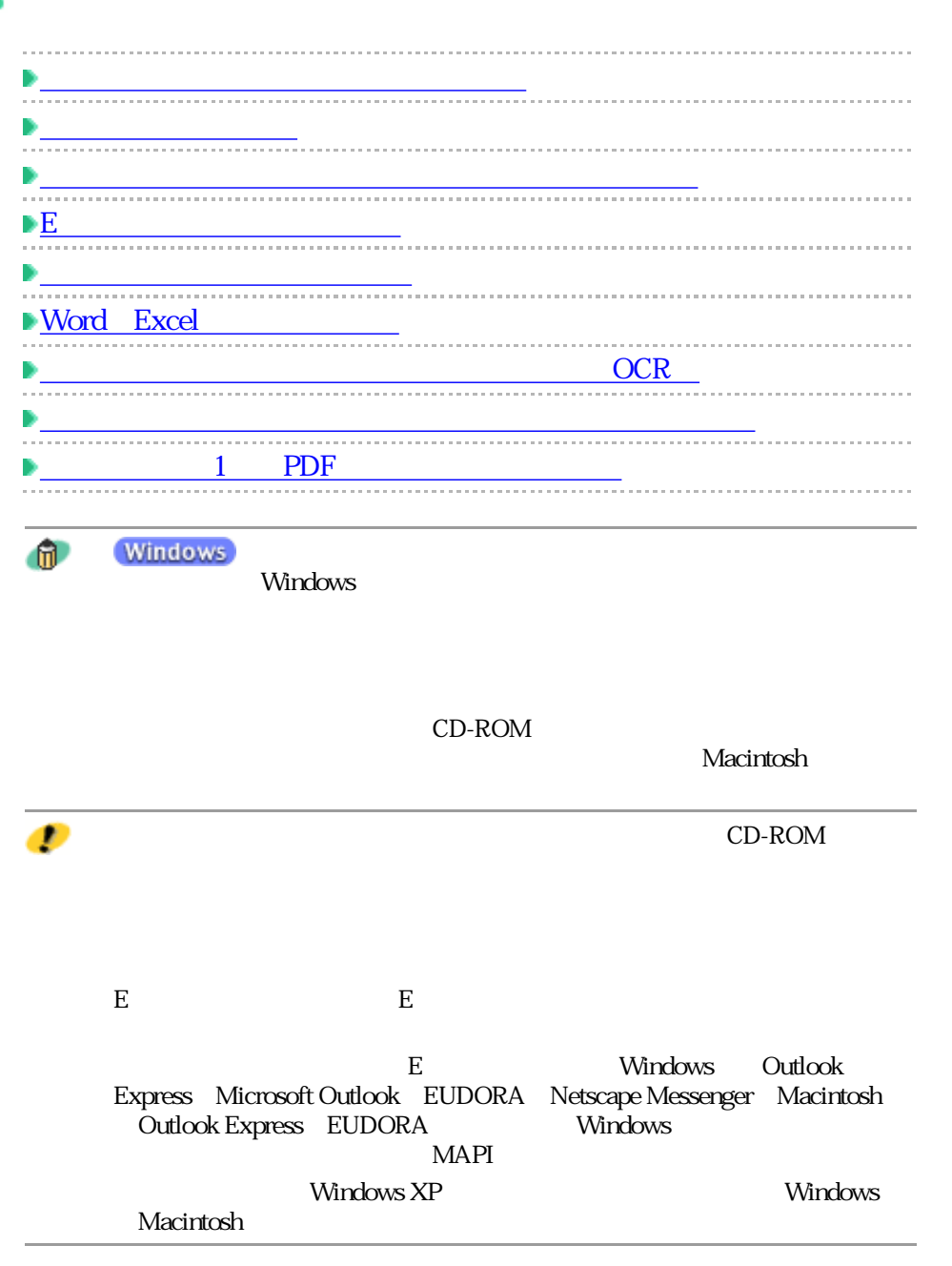

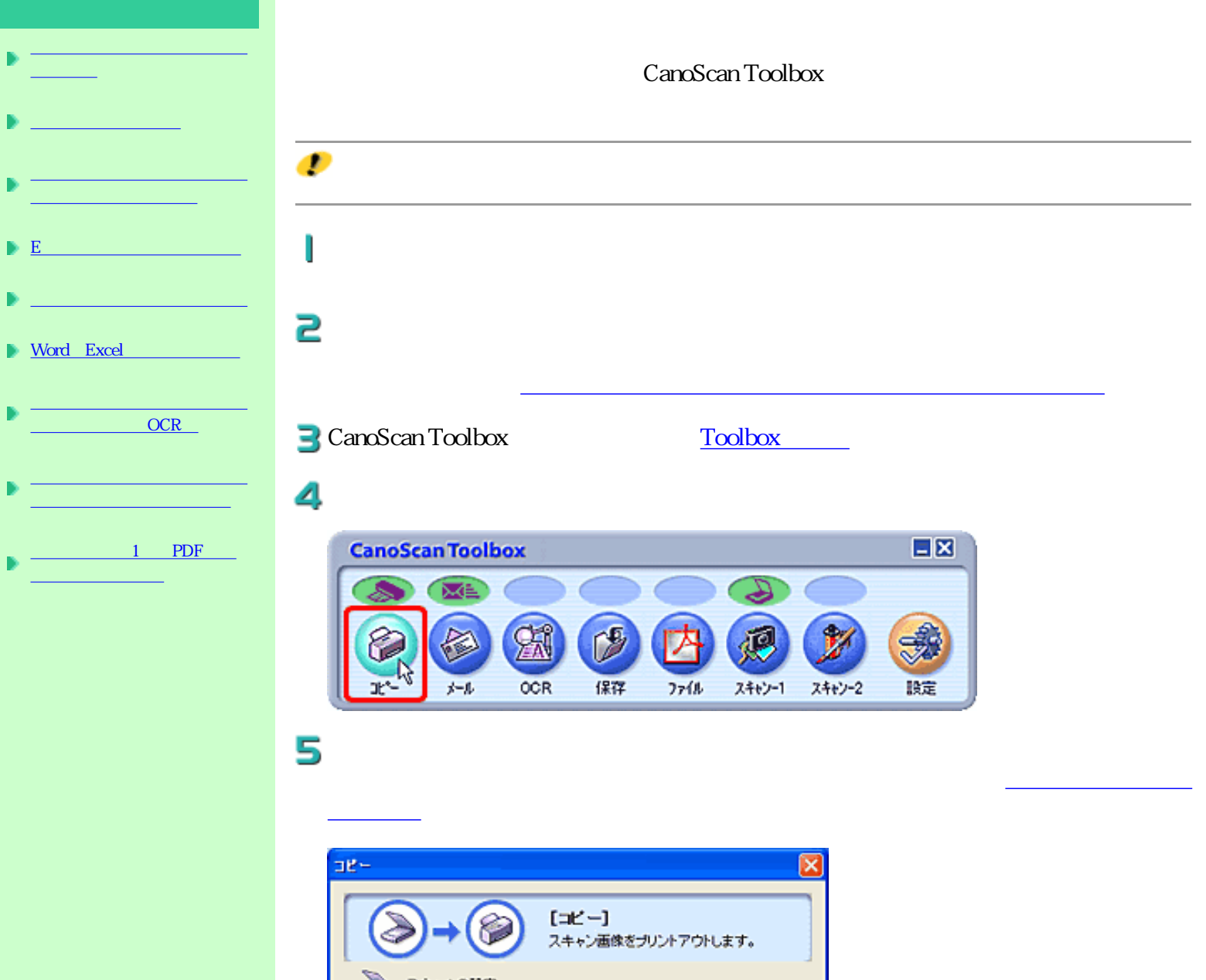

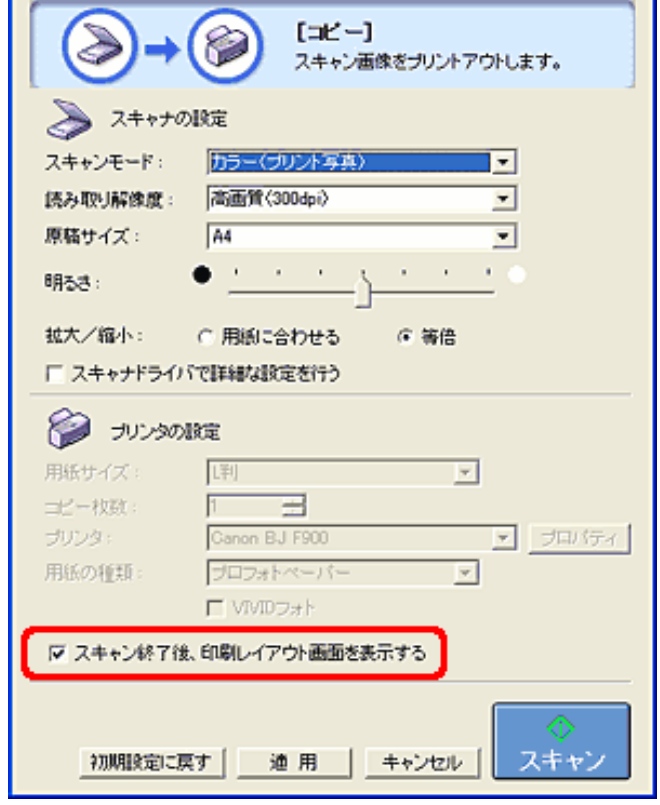

 $\bullet$ 

### $\overline{\mathcal{U}}$ 印刷レイアウト 1/3 用紙サイズ: 画  $\overline{ }$ ーピー校試:  $\sqrt{1}$ 日 プリンタ: Canon BJ F900 ■ プロバティ  $\blacksquare$ 用紙の種類: プロフォトペーパー | VIVIDフォト<br>|マ フチなし全面印刷 印刷の向き: A 6 52 A C 横 センタリング: 通用 用紙に合わせる: 通用 用紙金面こ拡大: 通用 テキストボックス: isto 者式設定 510 891セチ 出力サイズ: 幅:  $\check{}$ 高さ 1279 センチ  $\overline{\phantom{a}}$ 出力解像度: 295 dpi

先頭へ戻る

 $87$ 

印刷

VIVID マインストリング しゅうしょく しゅうしゅうしゅぎ しゅうしゅうしゅうしゅぎ しゅうしゅうしゅうしゅうしゅうしゅうしゅうしゅうしゅうしゅうしゅうしょく £  $\hat{u}$ 

VIVID マークス・プログラミング ここをつけると、人物は自然など、人物は自然な色合いです。

 $4$ マウスカーソルを通していると、マウスカーソルの形状が にっぽんしょう

 $\mathbf t$ 

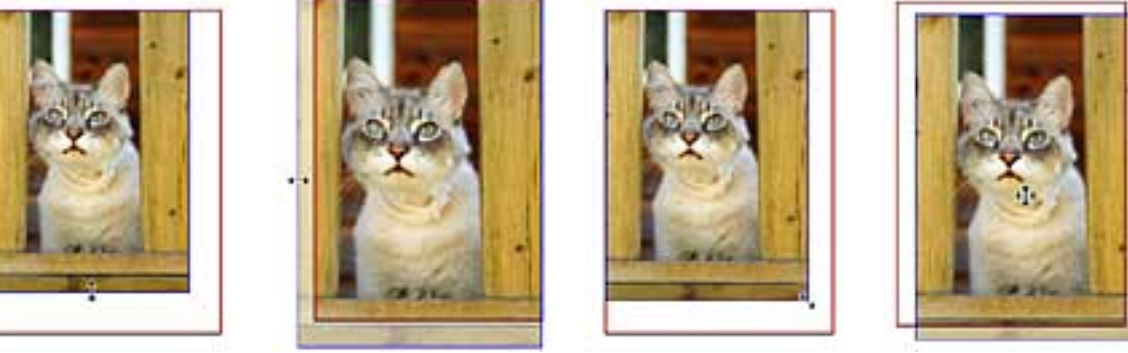

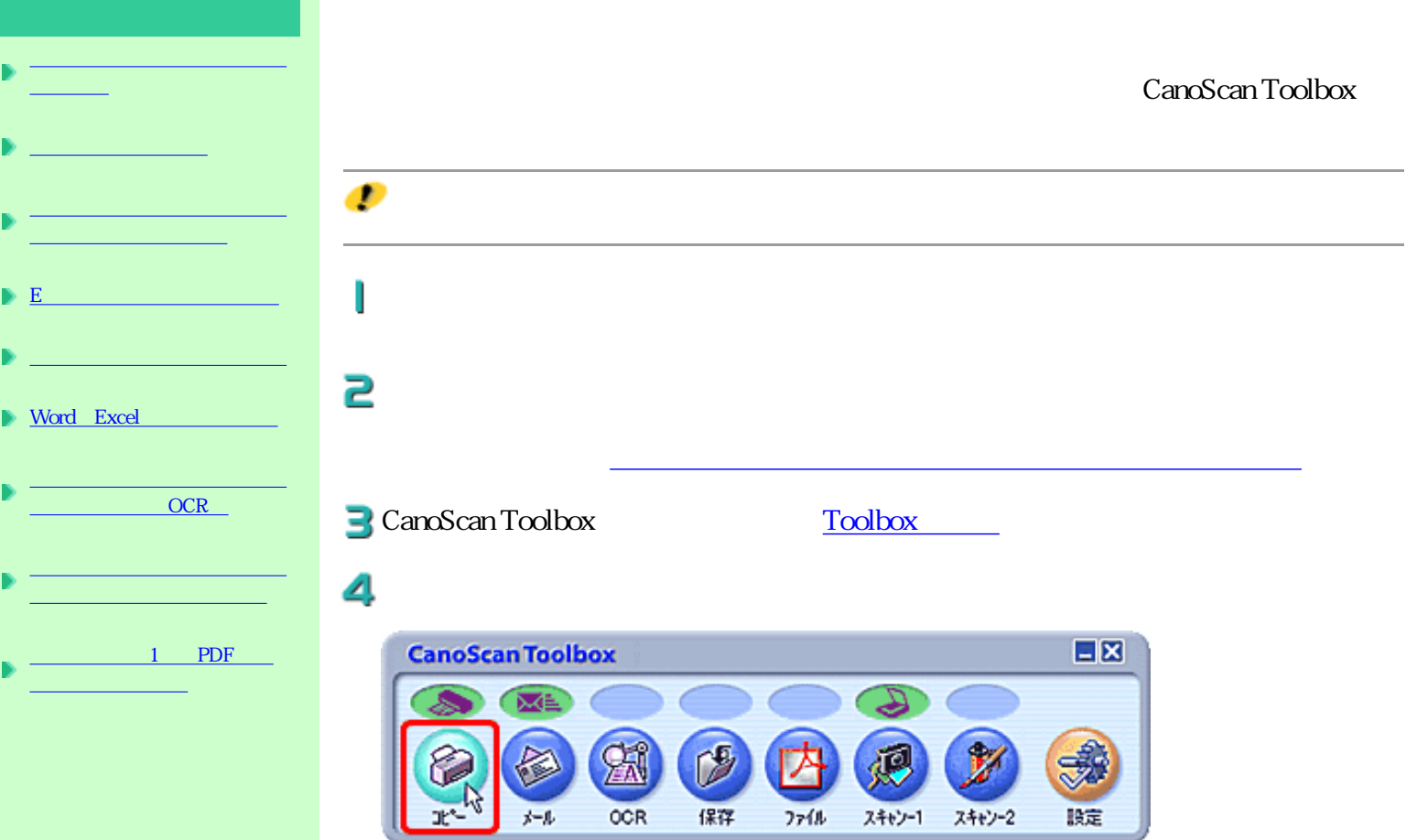

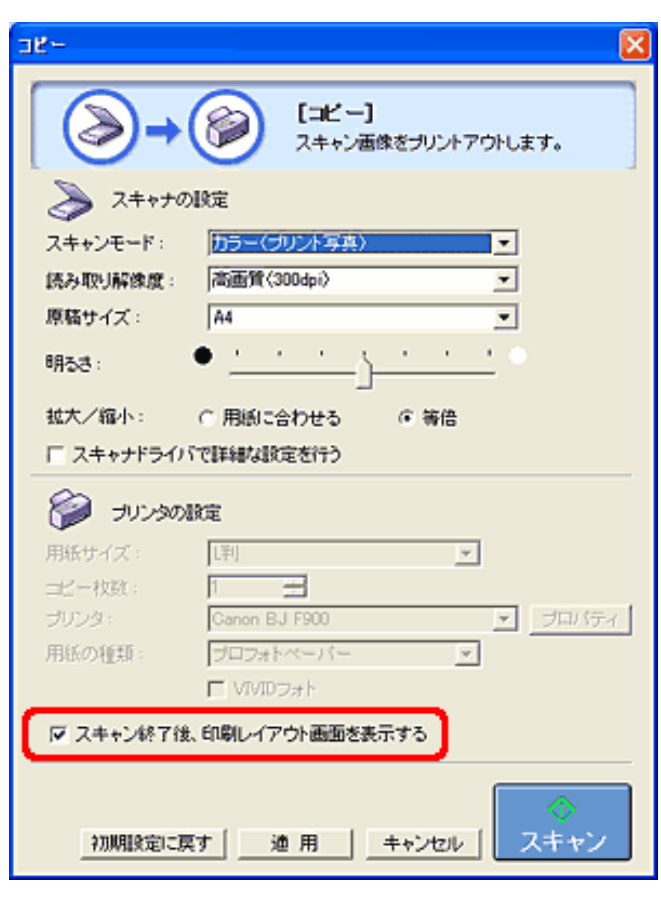

 $^{\circ}$ 

定のしかた

5

IJ

 $\overline{\mathcal{U}}$ 印刷レイアウト 1/3 用紙サイズ: はがき  $\overline{ }$ ゴビー校試: 1 田 ■ プロバティ プリンタ: Canon BJ F900  $\blacksquare$ 用紙の種類: インクジェット官製業者 | VIVIDフォト<br>|マ フチなし全面印刷 印刷の向き:  $A$   $68$ A C 横 センタリング: 通用 用紙に合わせる: 通用 用紙金面に拡大: 通用 isto テキストボックス: 者式設定  $4.214$ 1025 センチ 出力サイズ: 幅:  $\check{}$ 高さ 1480 センチ  $\overline{\phantom{a}}$ 出力解像度: 255 dpi 印刷 終了

コピー枚数 印刷したい枚数を設定します。

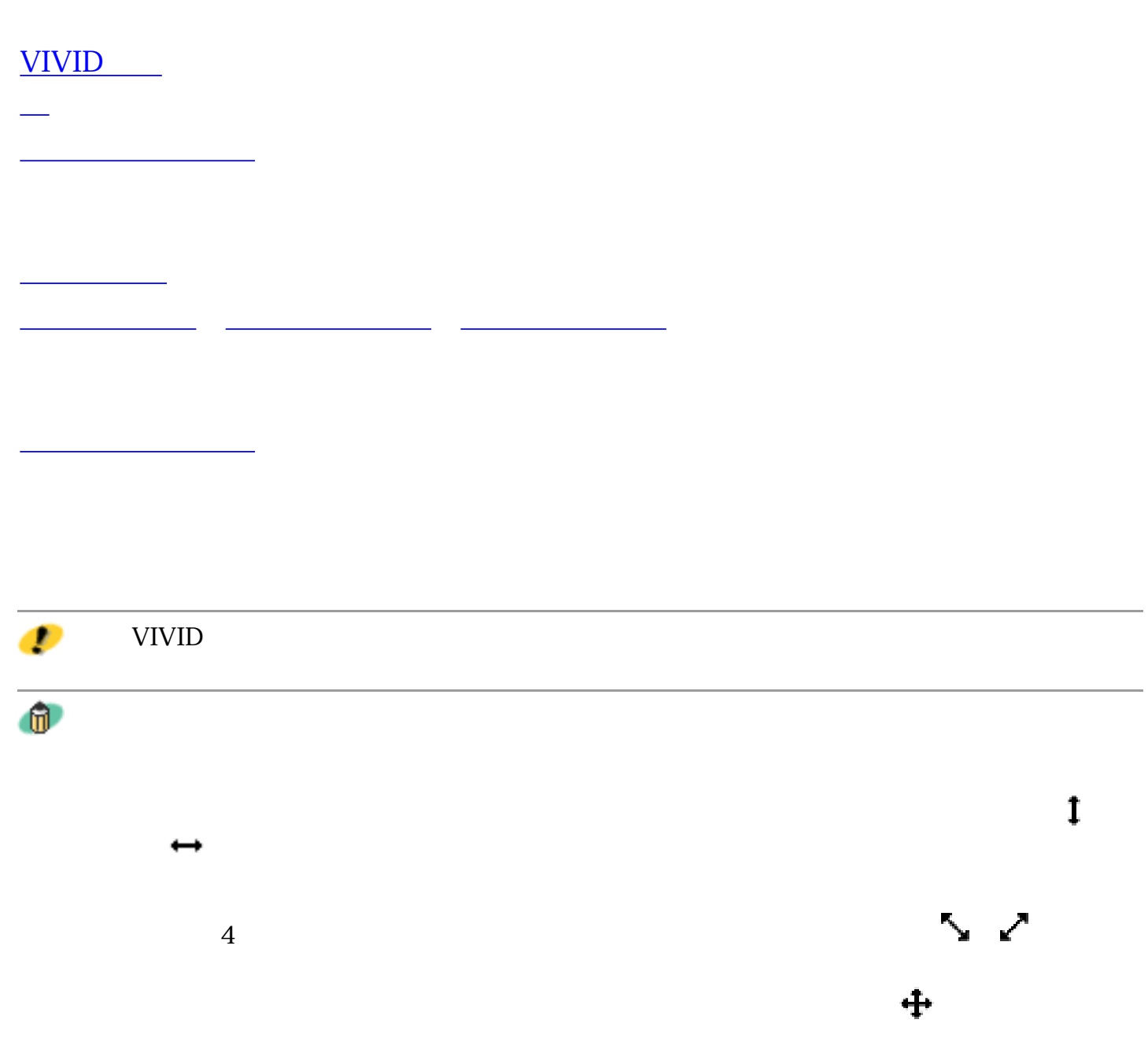

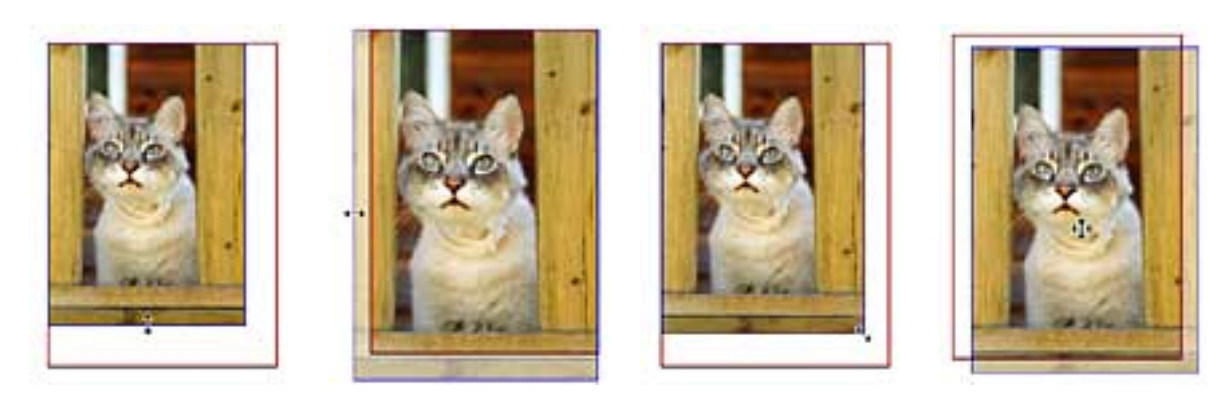

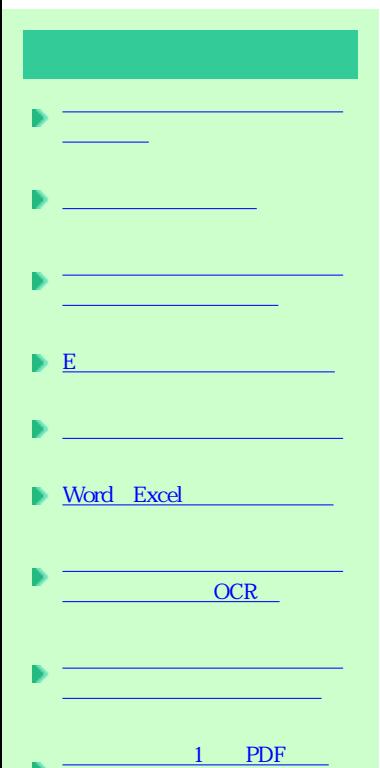

イルにまとめたい

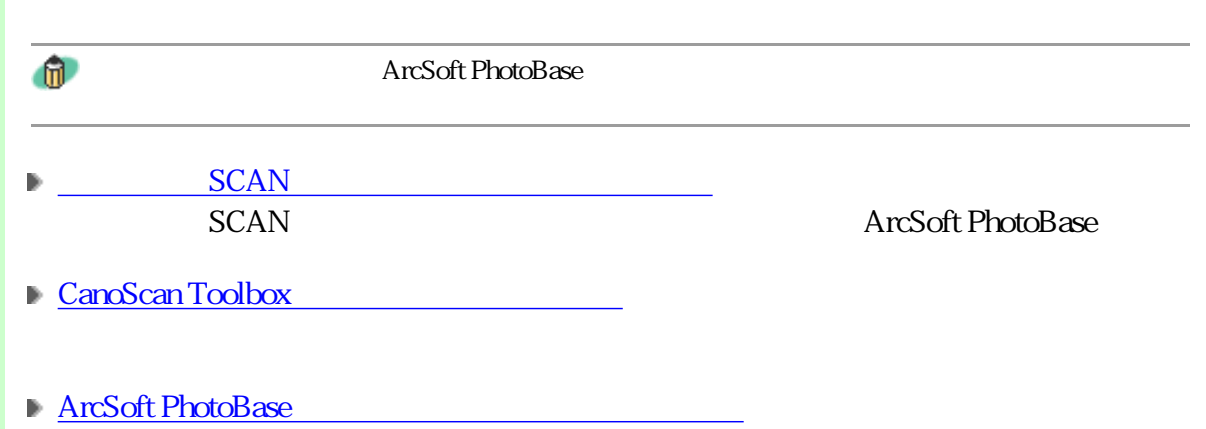

## CanoScan Toolbox

# I

P CanoScan Toolbox Toolbox

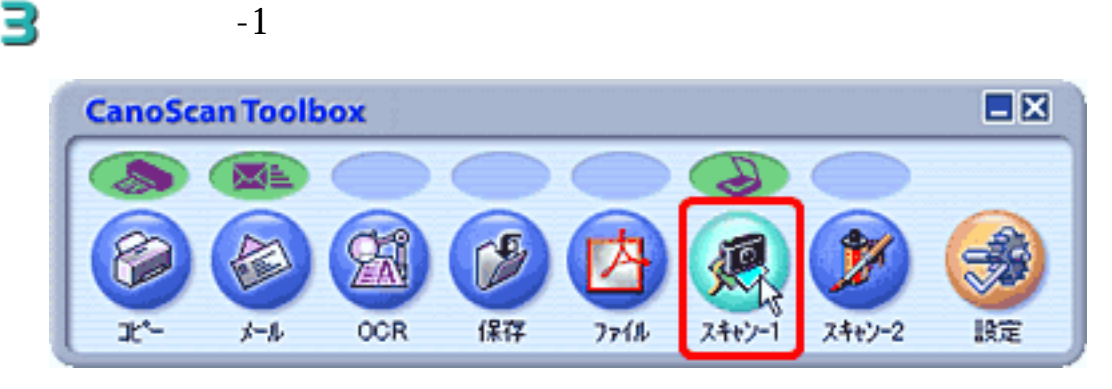

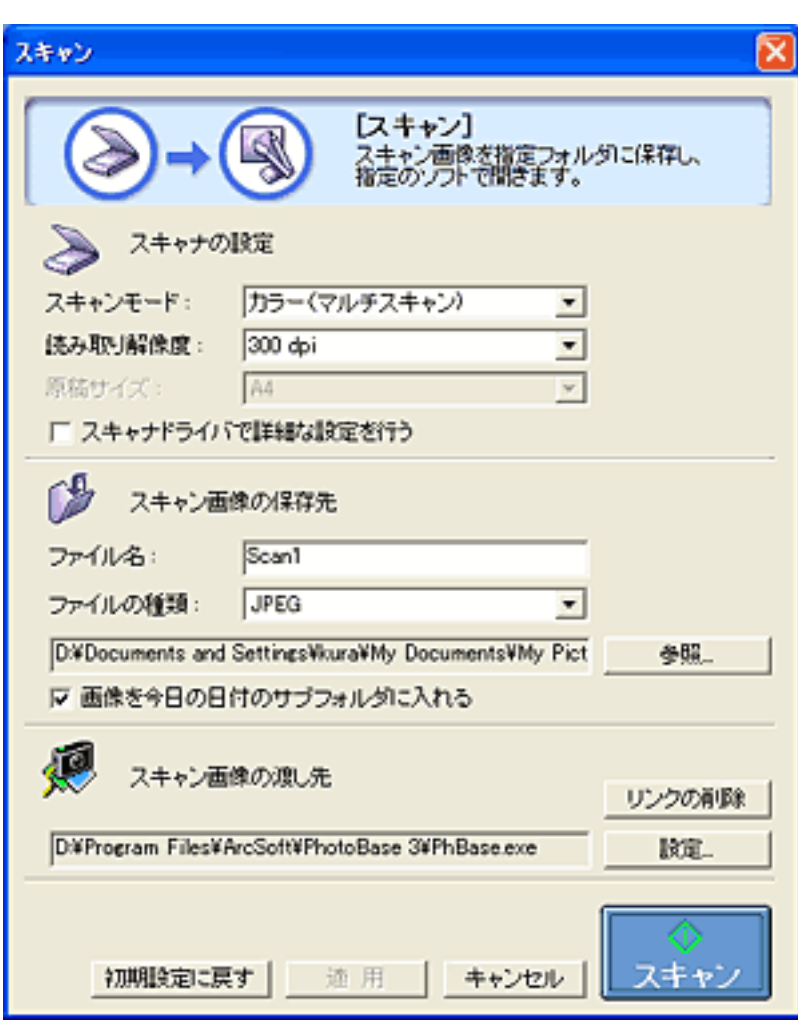

5

### PhotoBase

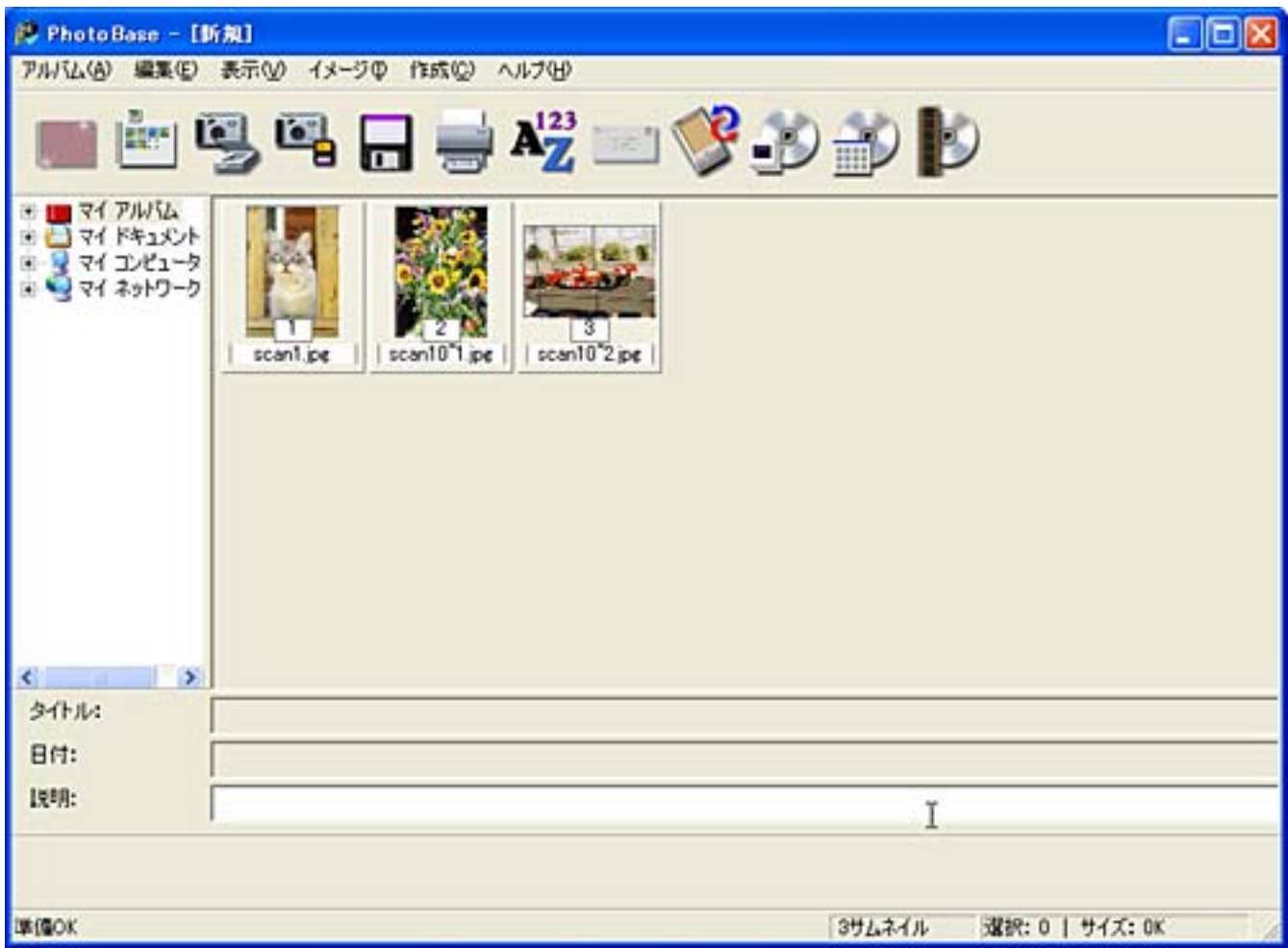

5

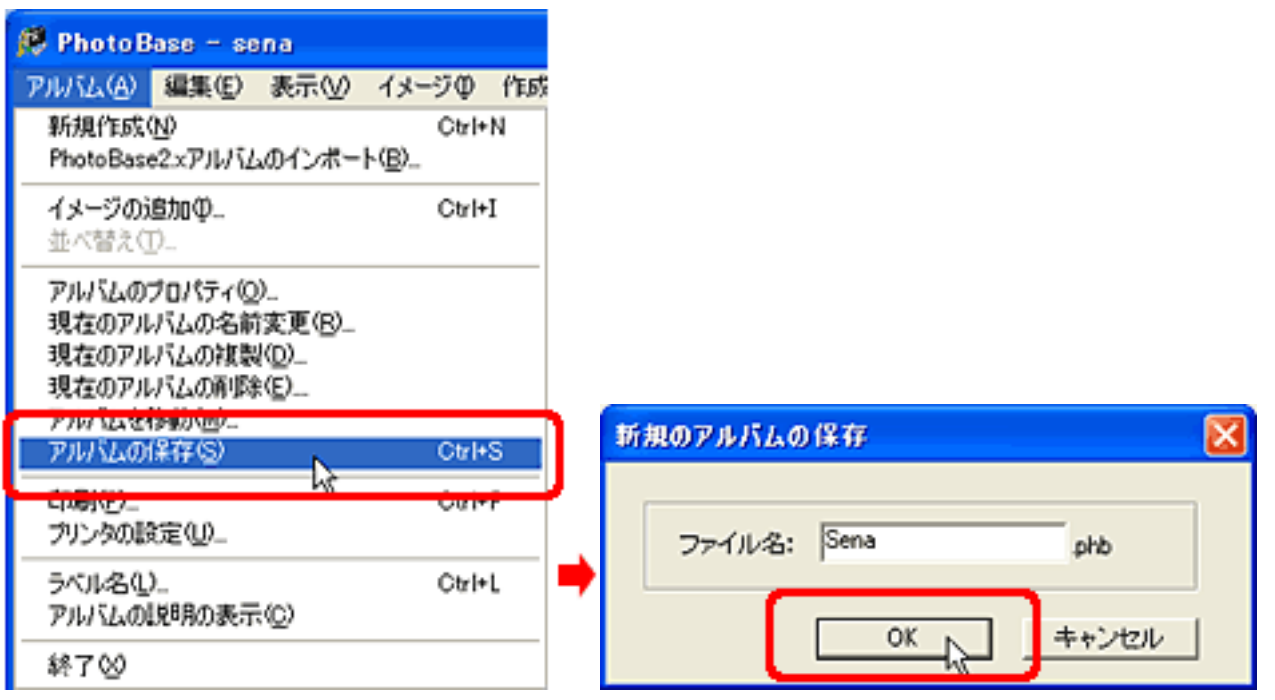

先頭へ戻る

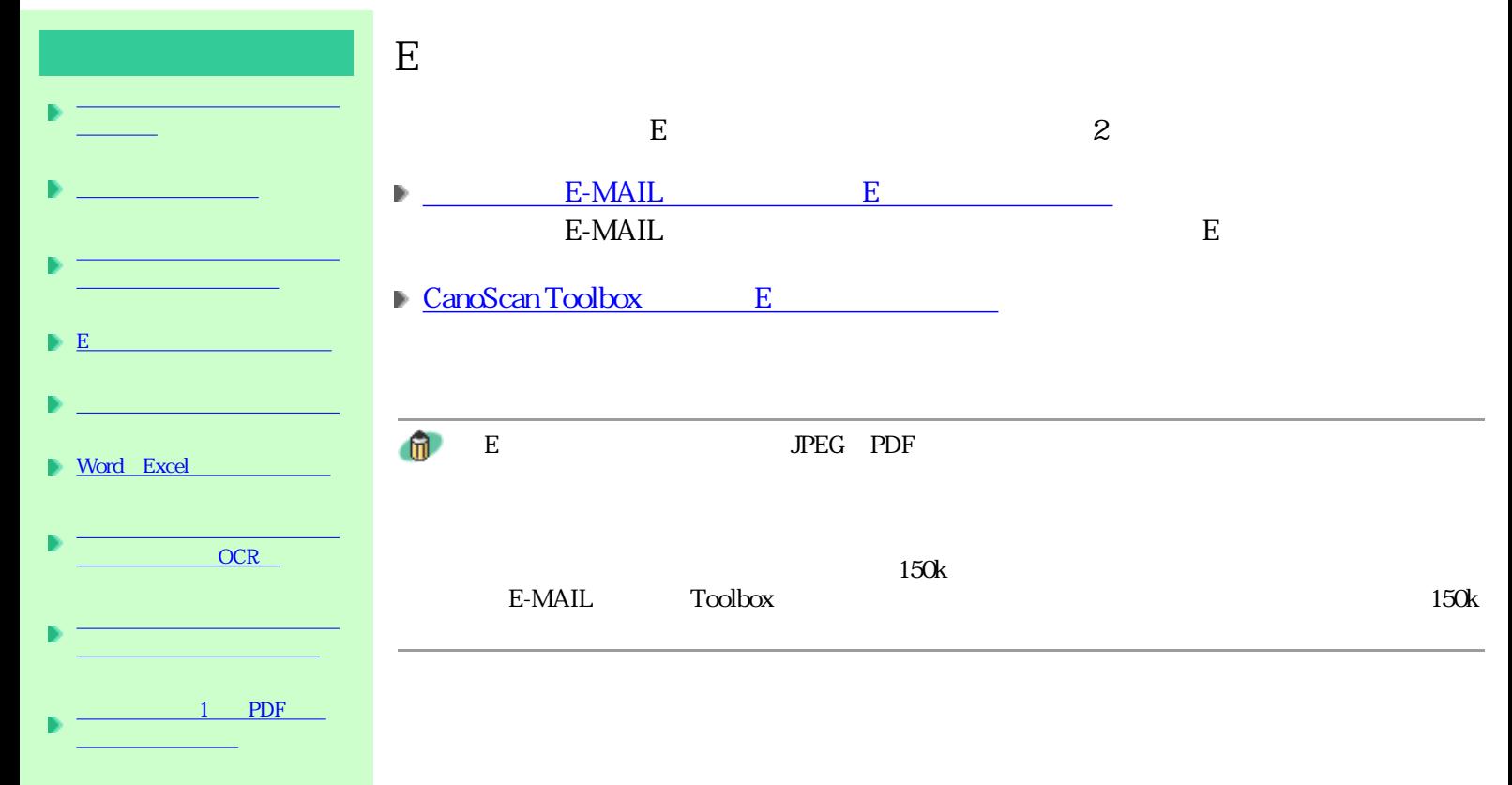

## CanoScan Toolbox E

# I

P CanoScan Toolbox Toolbox

### В

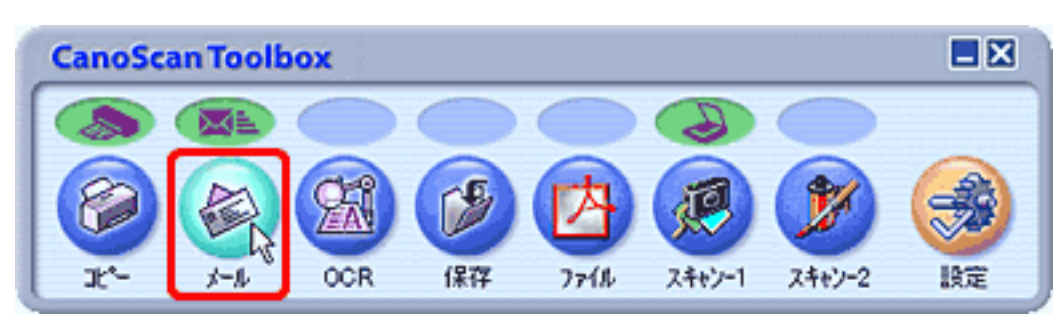

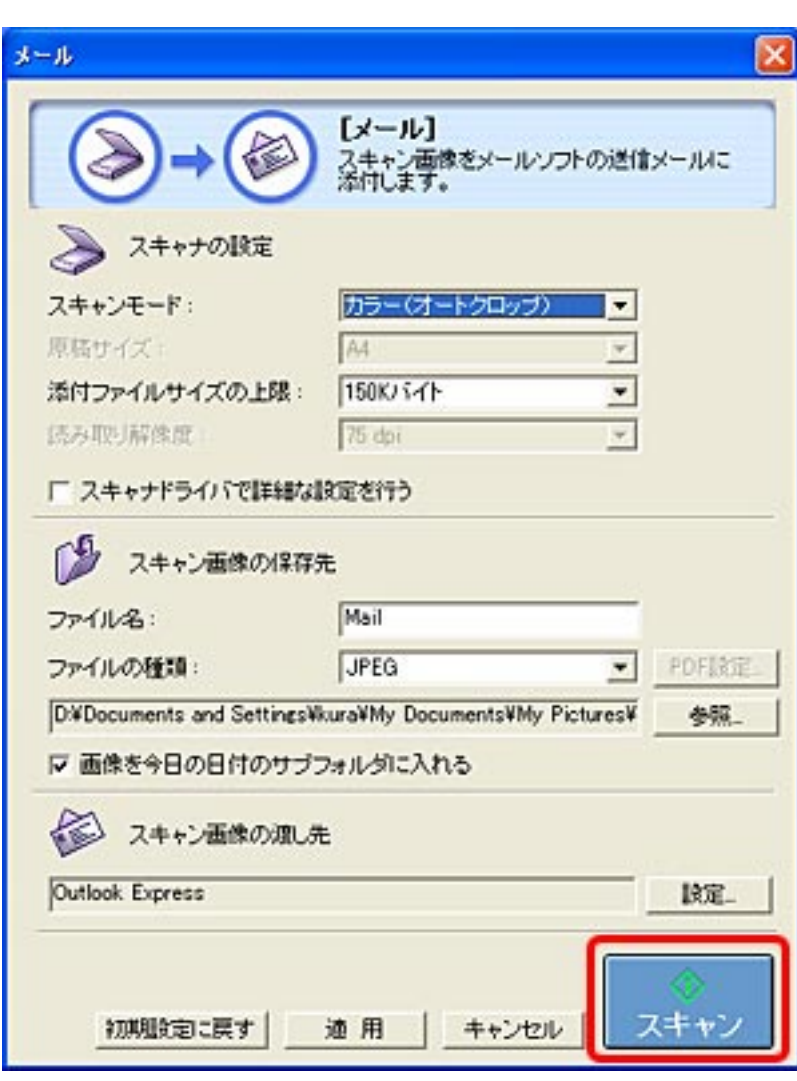

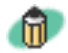

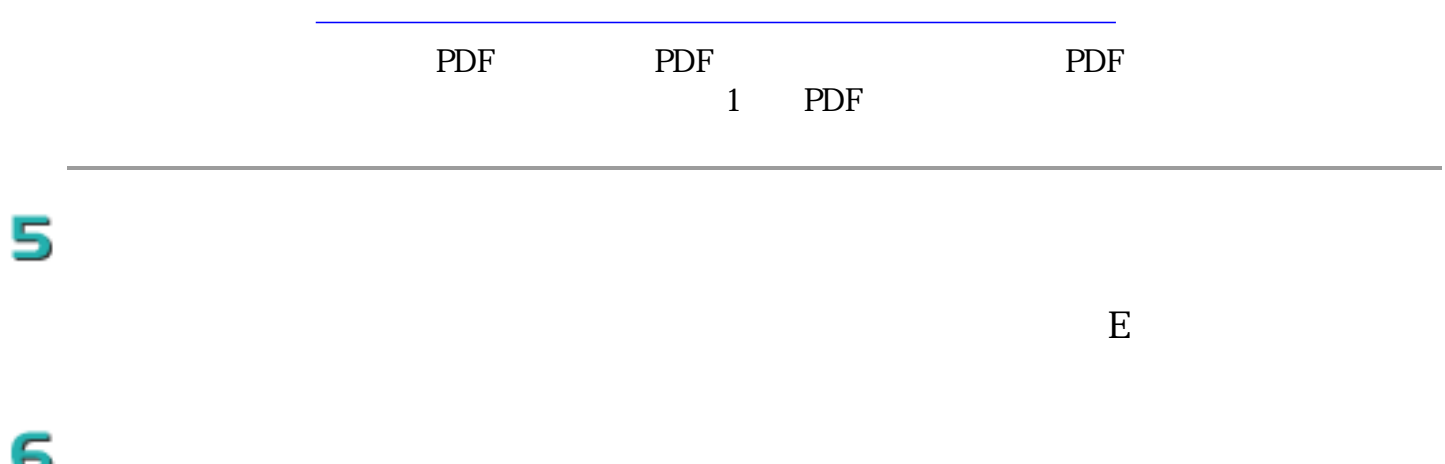

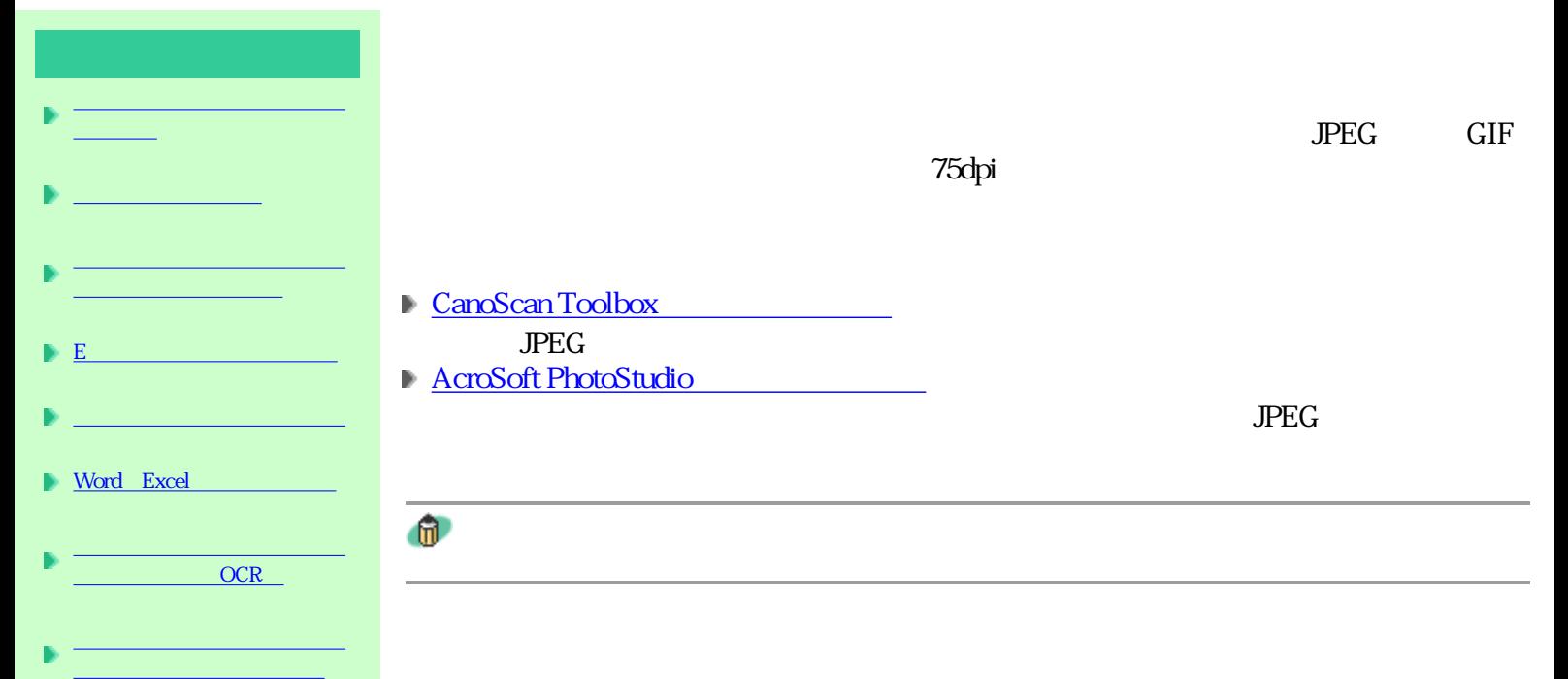

### $1$  PDF イルにまとめたい

## CanoScan Toolbox

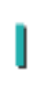

P CanoScan Toolbox Toolbox

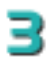

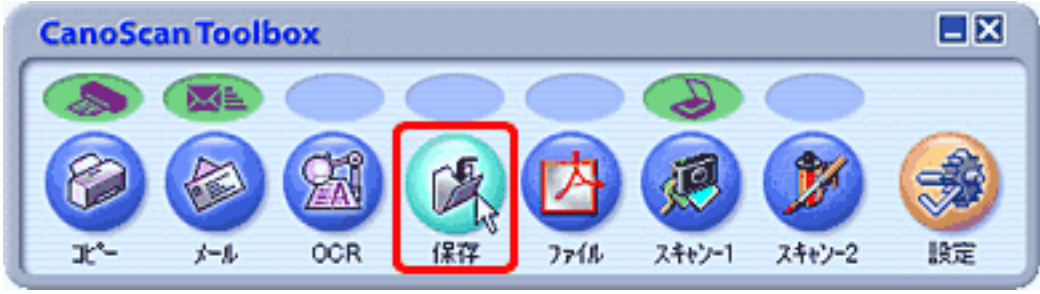

 $\gamma$ 5dpi JPEG

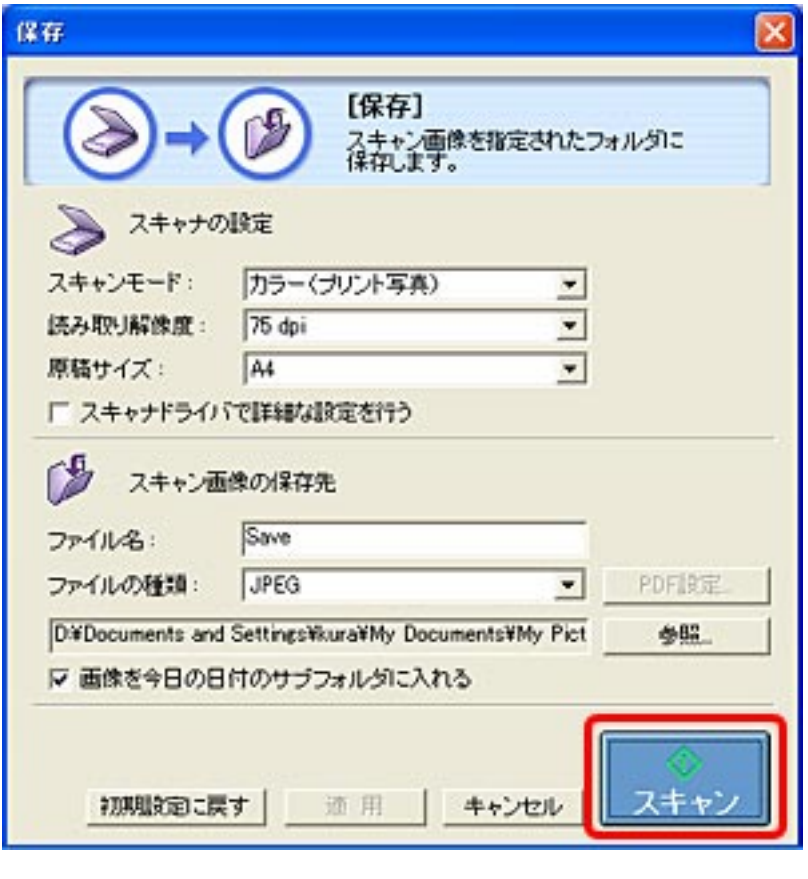

 $\mathbf{u}$ 

 $75$ dpi $\,$ 

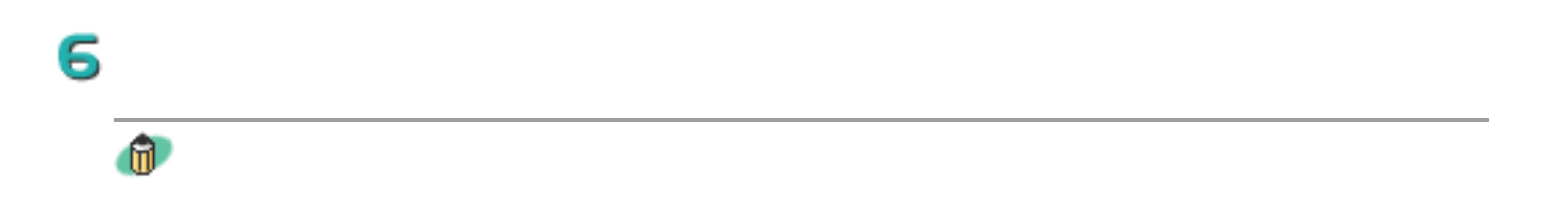

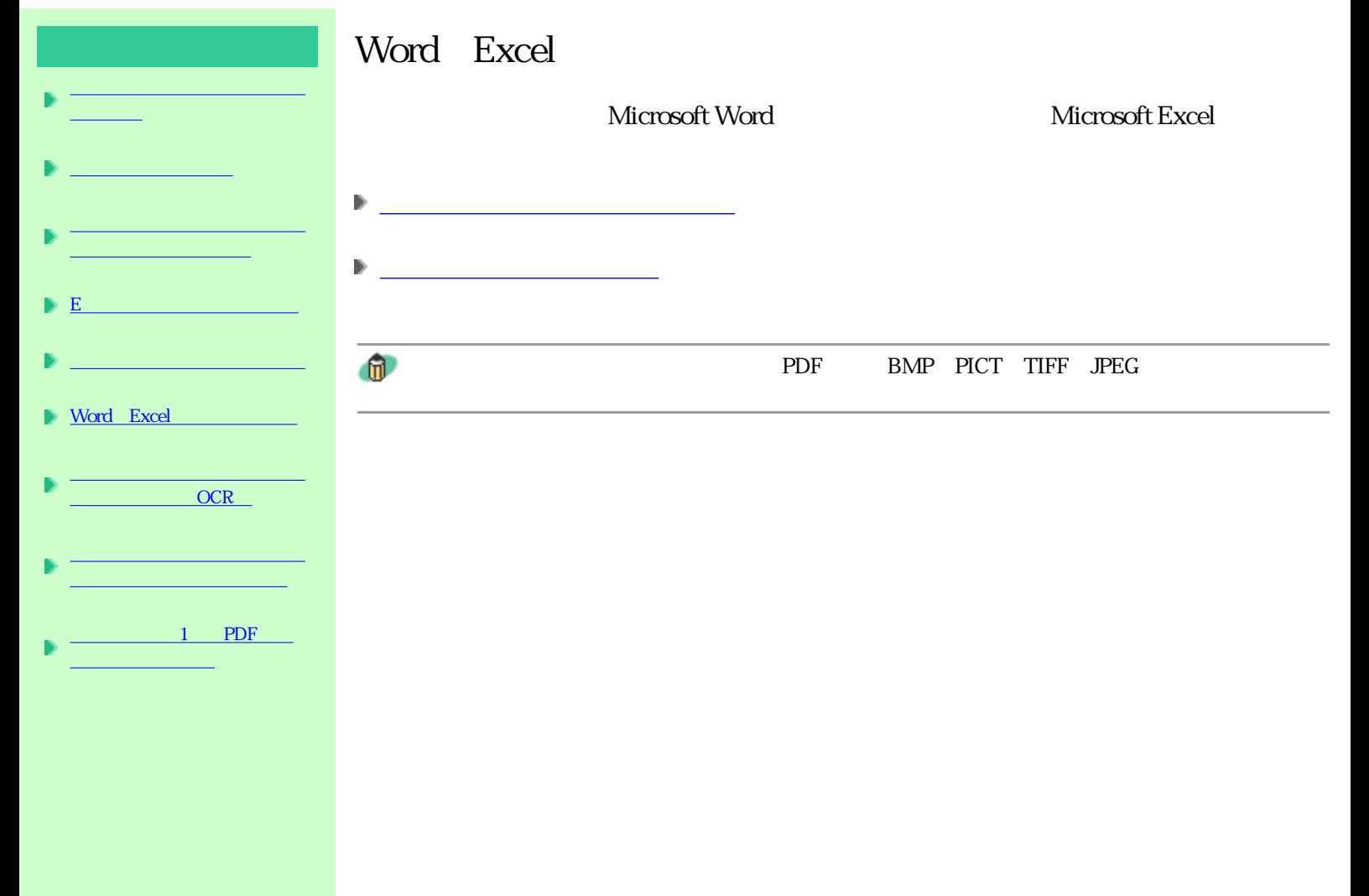

Word Excel

### 2

word was expected to the sense of the sense of the sense of the sense of the sense of the sense of the sense of the sense of the sense of the sense of the sense of the sense of the sense of the sense of the sense of the se

ート<br>Excel

3

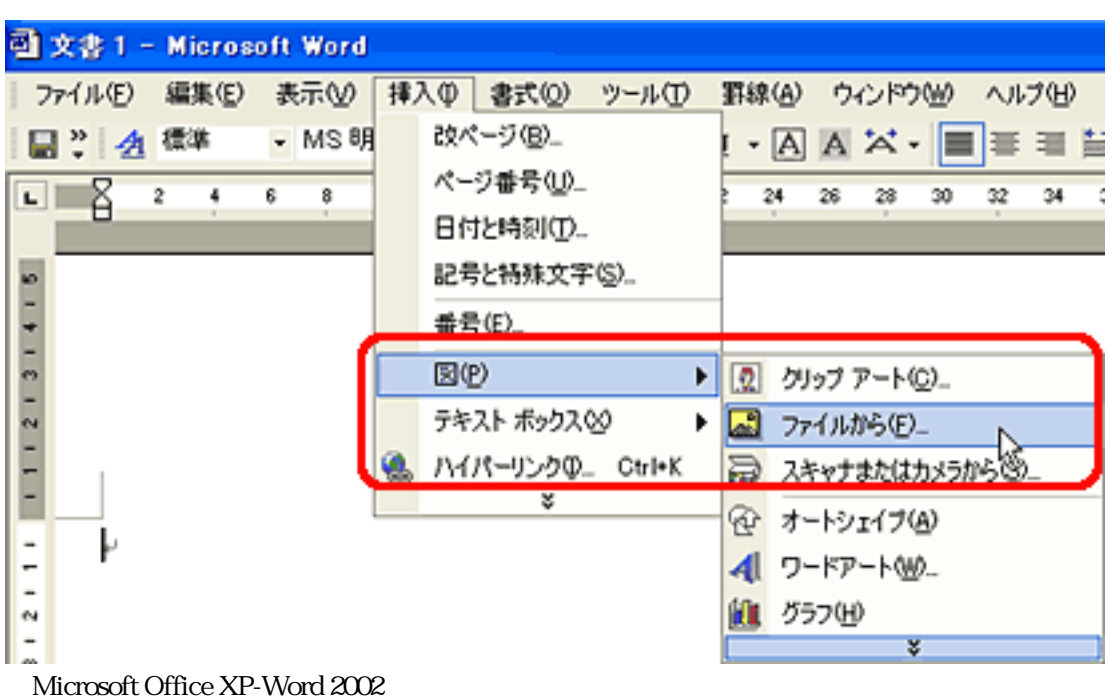

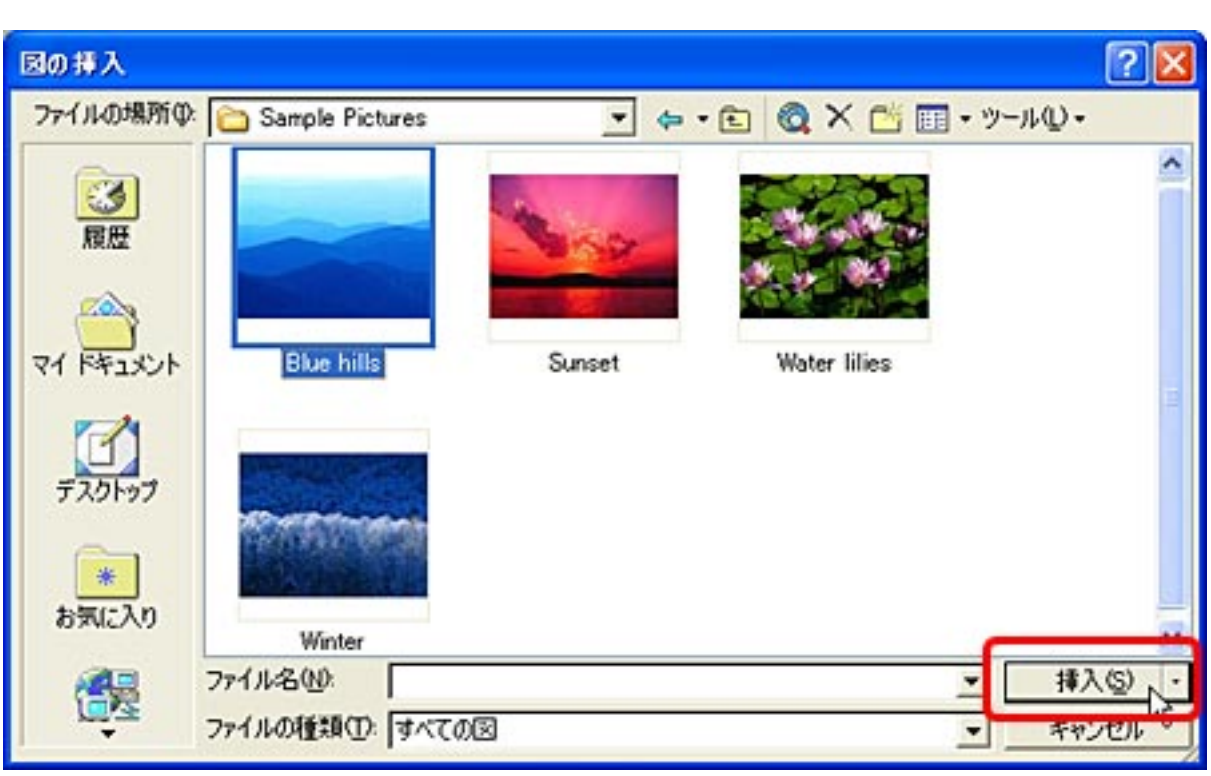

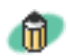

Word Excel Word Excel

Word Excel T

### 2

 $Word$ 

Excel しょうかん しゅうしょう しゅうしゅう しゅうしゅう しゅうしゅう しゅうしゅう しゅうしゅう しゅうしゅうしゅう しゅうしゅうしゅうしゅうしゅぎ

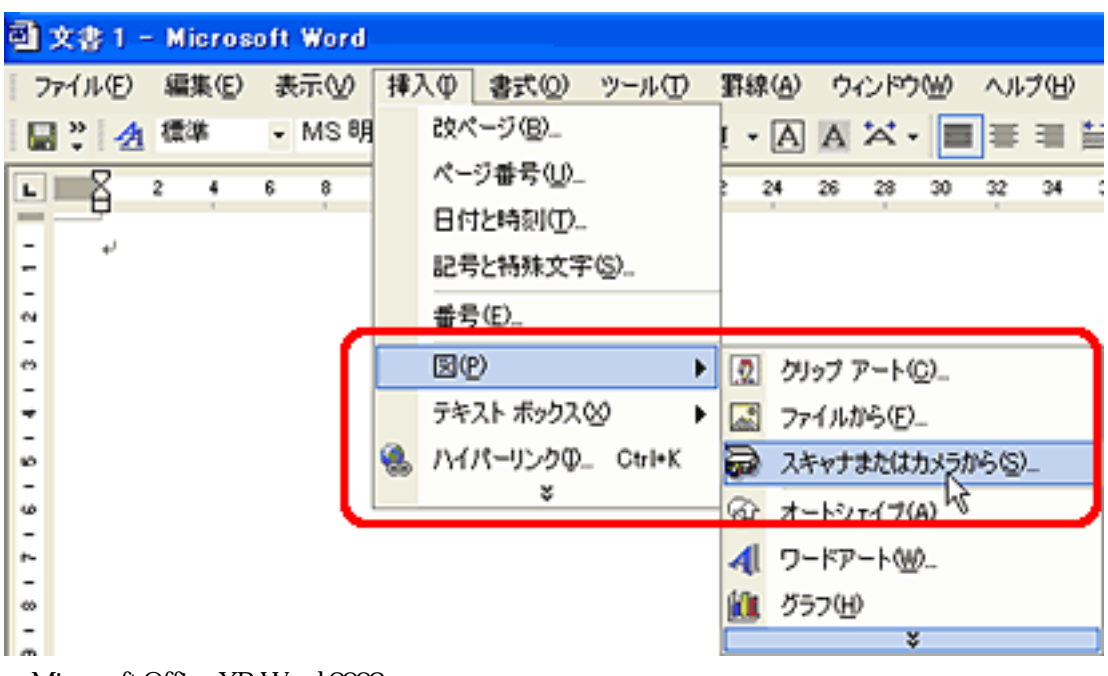

Microsoft Office XP-Word 2002

### (Windows)

### Macintosh

ScanGear CS

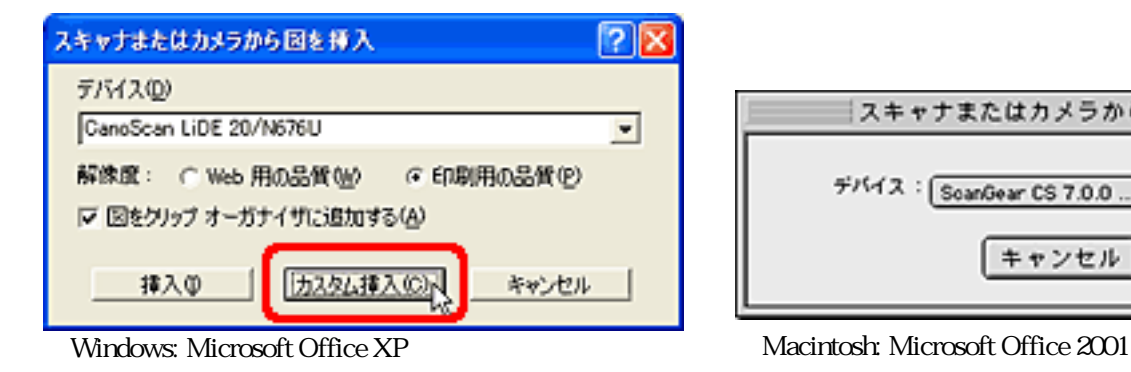

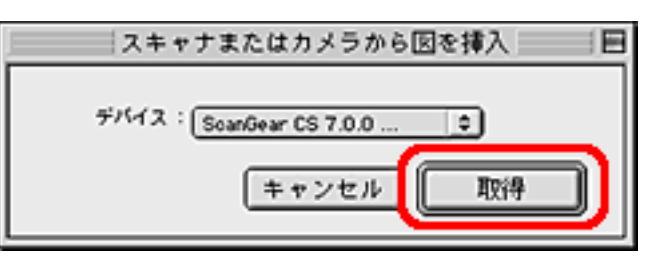

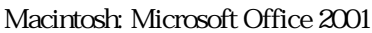

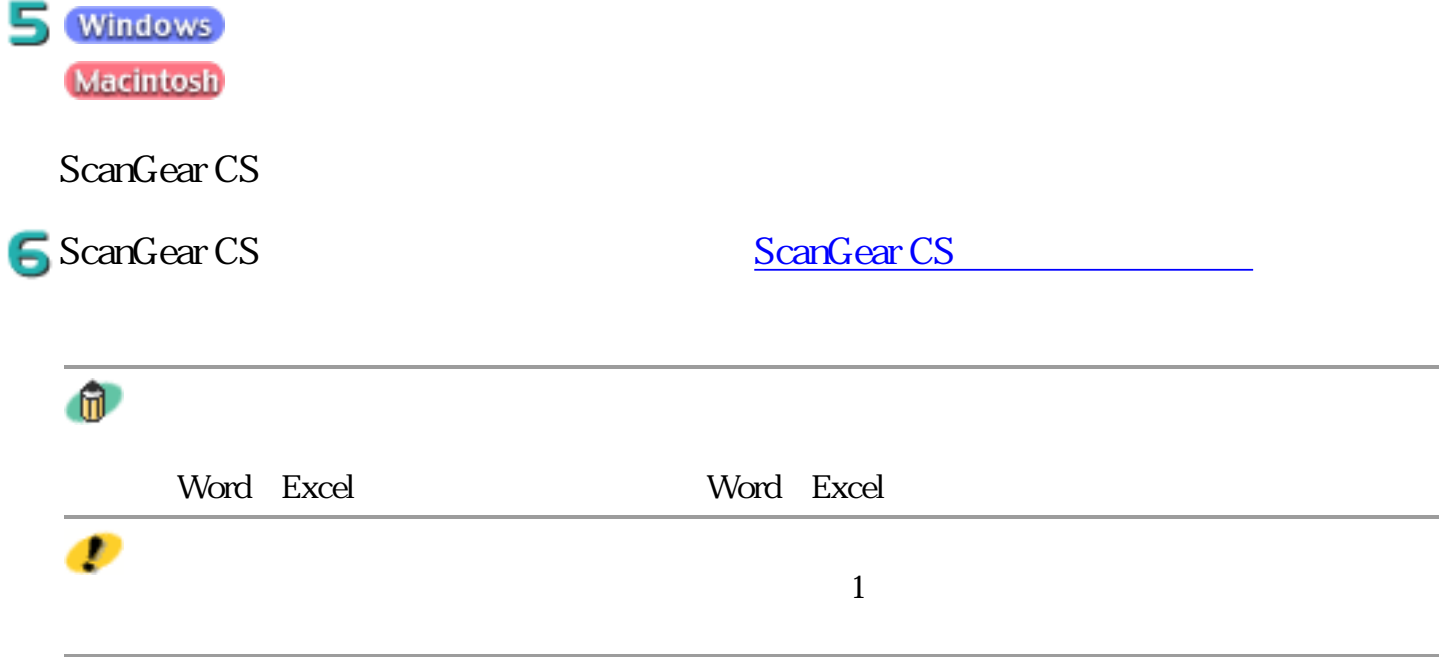

先頭へ戻る

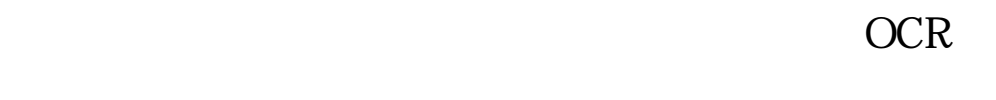

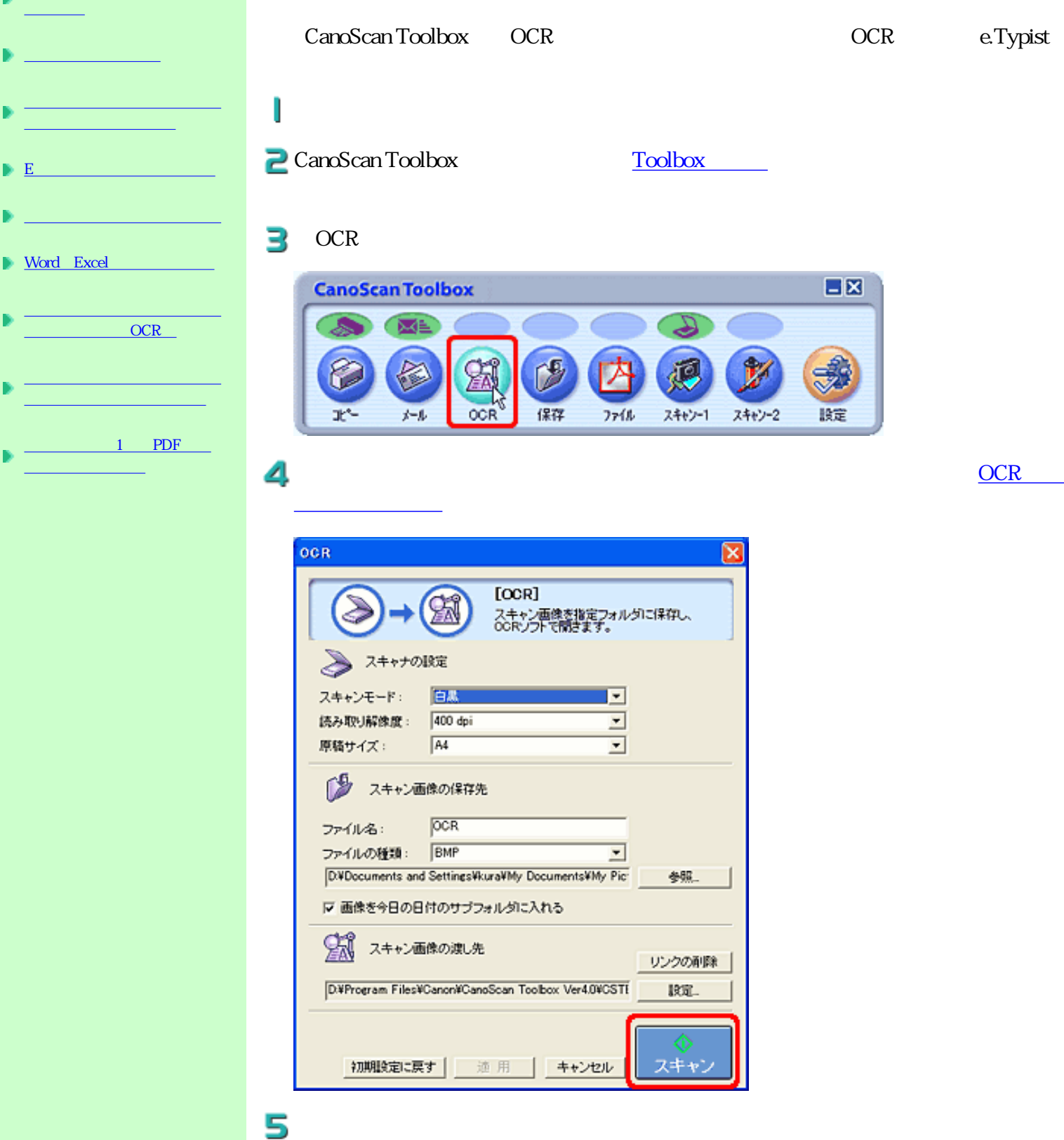

OCR e.Typist

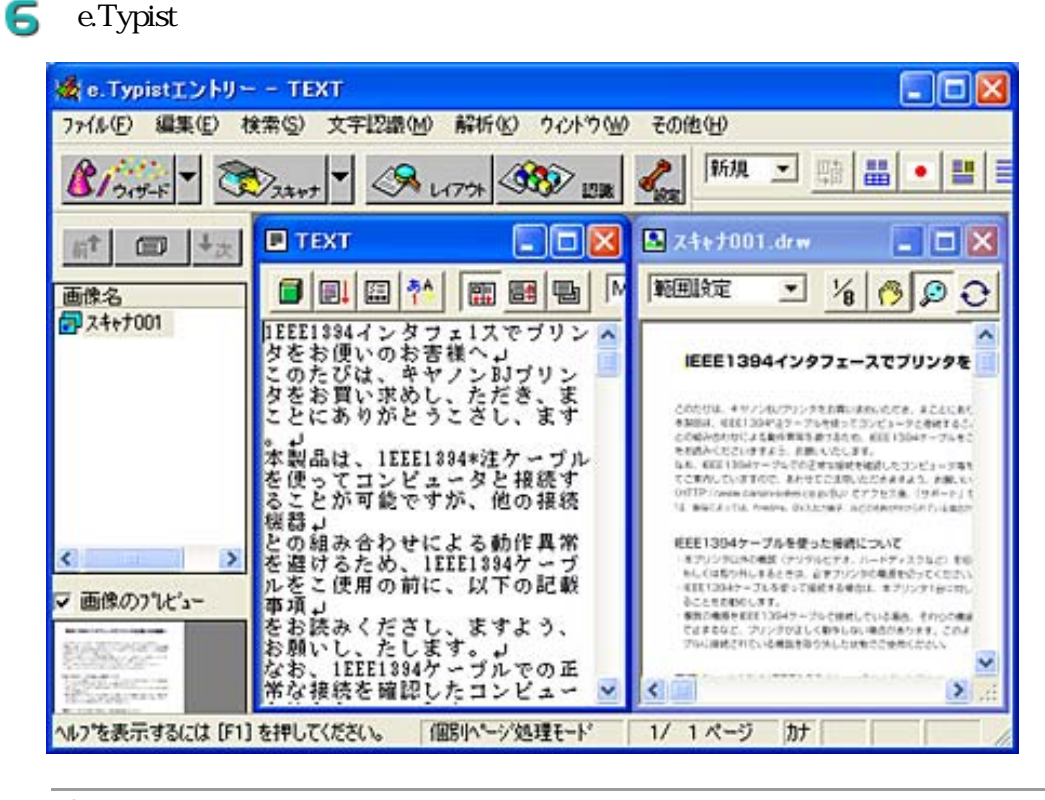

 $\mathbf{m}$ 

e.Typist enterprise that the contract of the contract of the contract of the contract of the contract of the contract of the contract of the contract of the contract of the contract of the contract of the contract of the c

先頭へ戻る

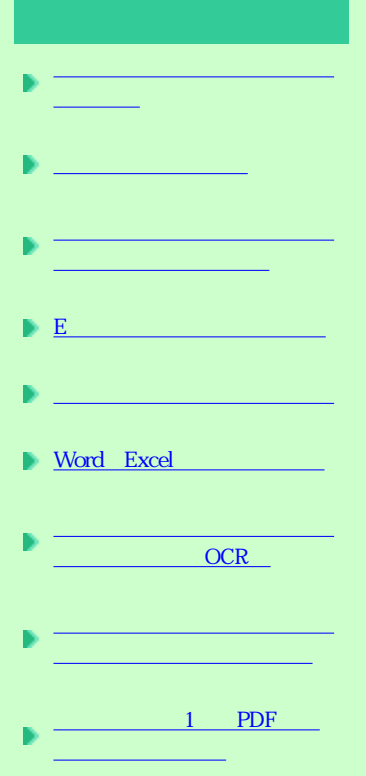

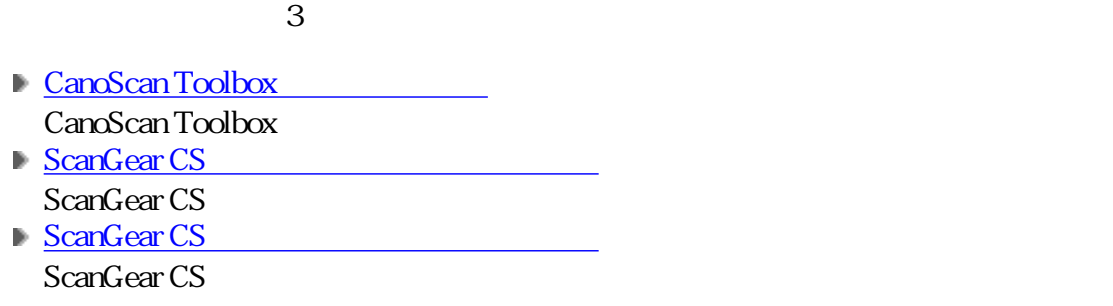

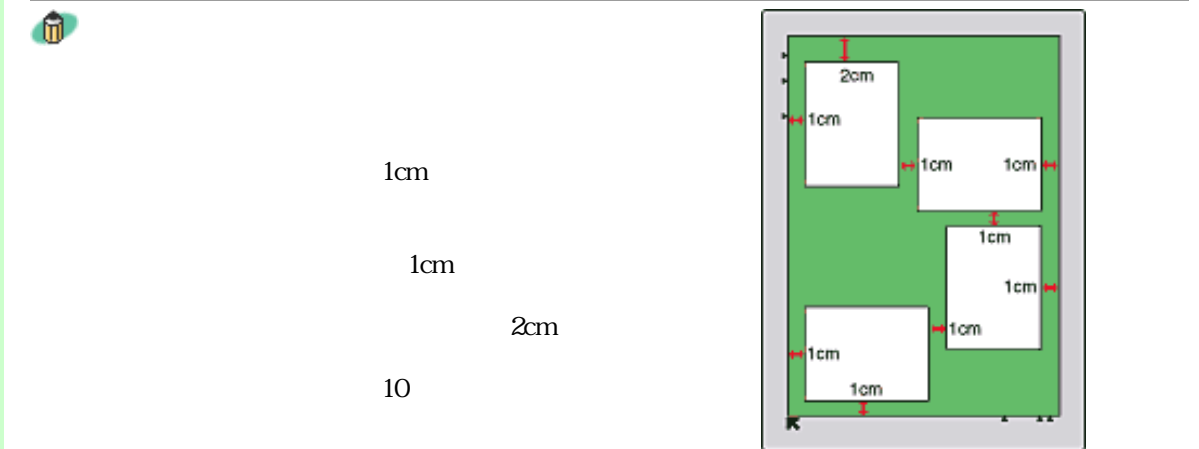

## CanoScan Toolbox

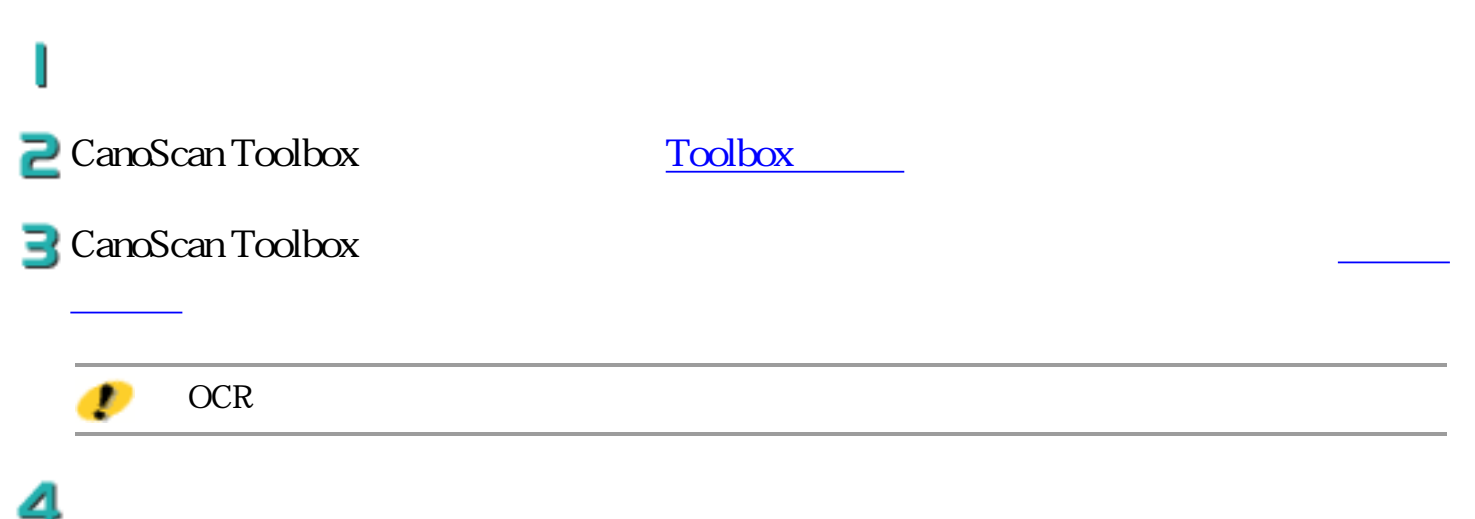

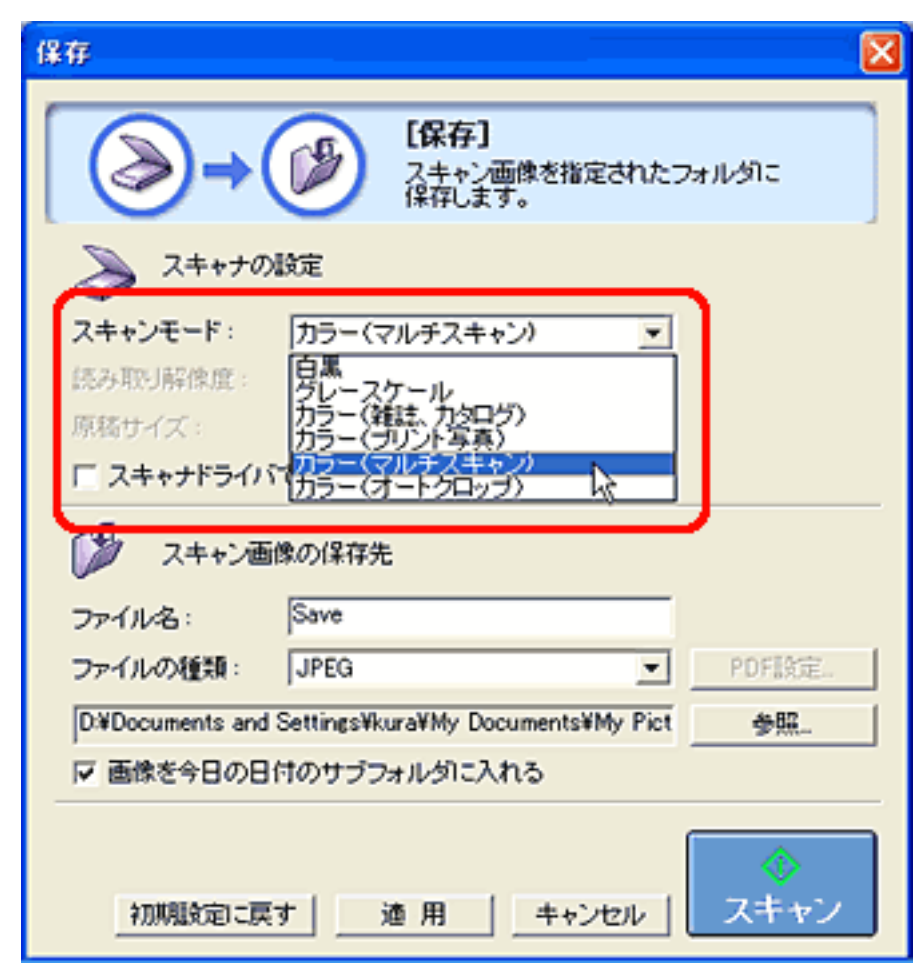

## ScanGear CS

# I

P CanoScan Toolbox ScanGear CS ScanGear CS

 $\exists$  ScanGear CS

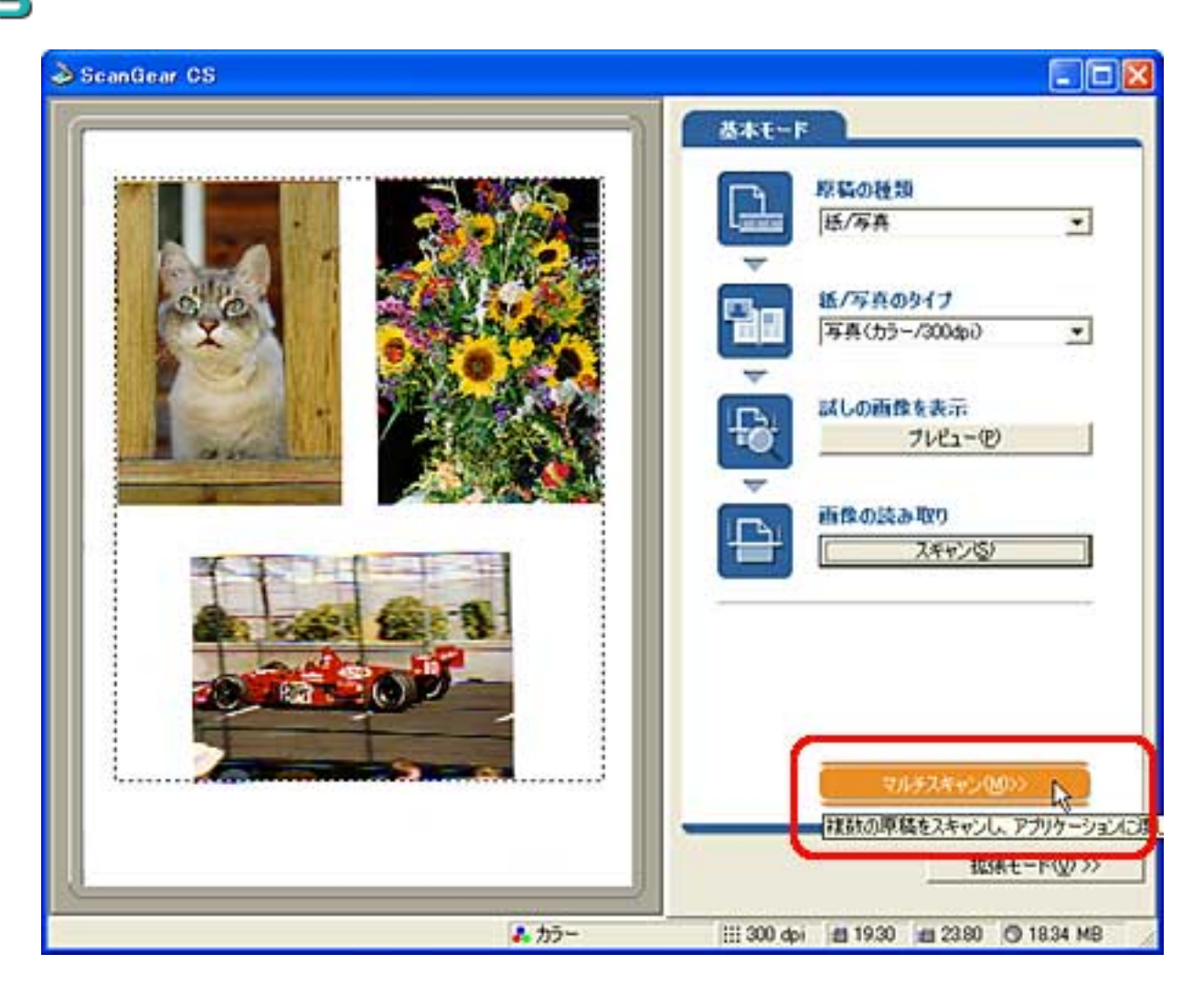

す。→ マルチスキャンボタン

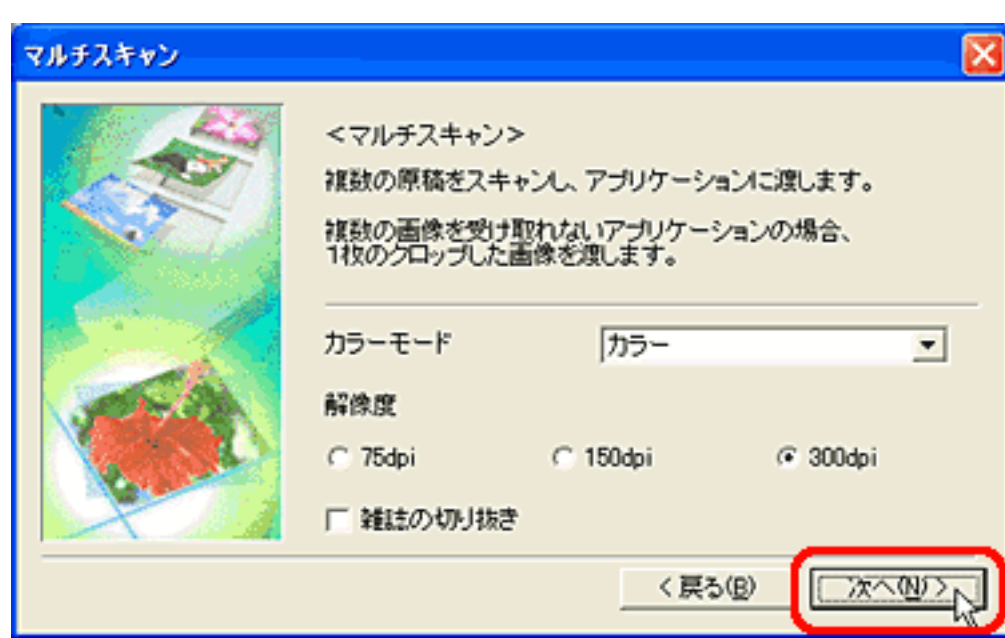

先頭へ戻る

## ScanGear CS

# J

P CanoScan Toolbox ScanGear CS ScanGear CS

BiscanGear CS

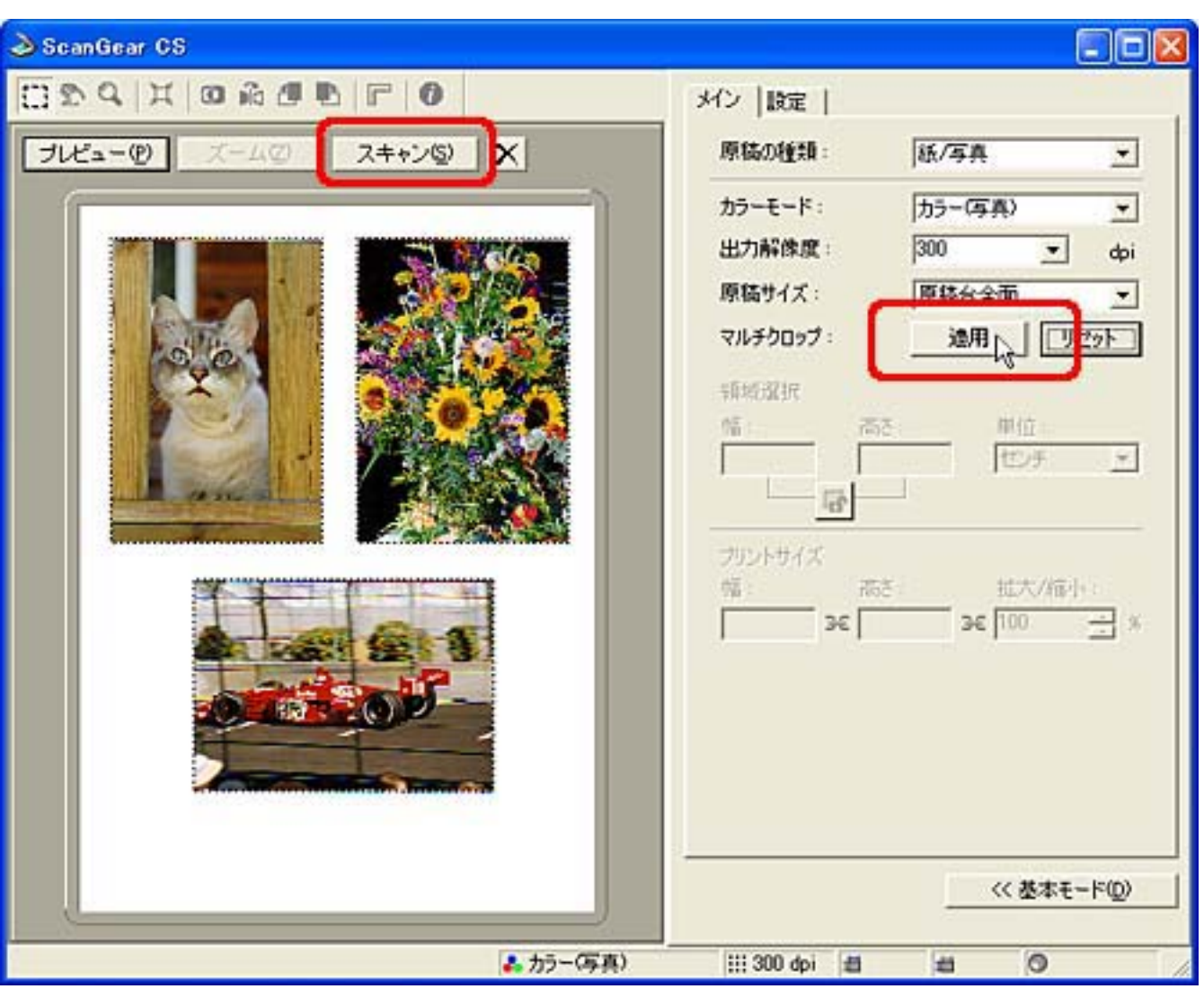

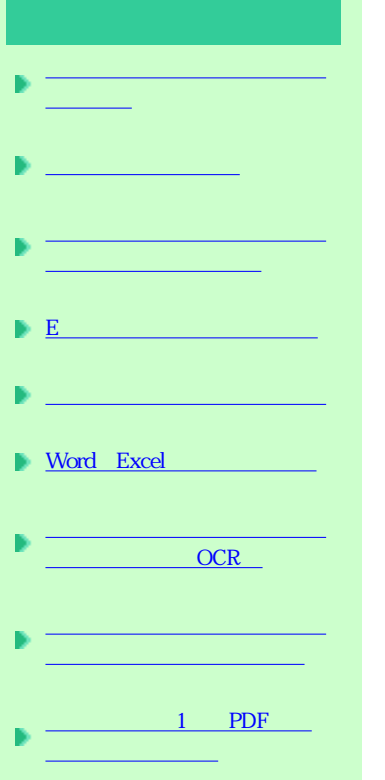

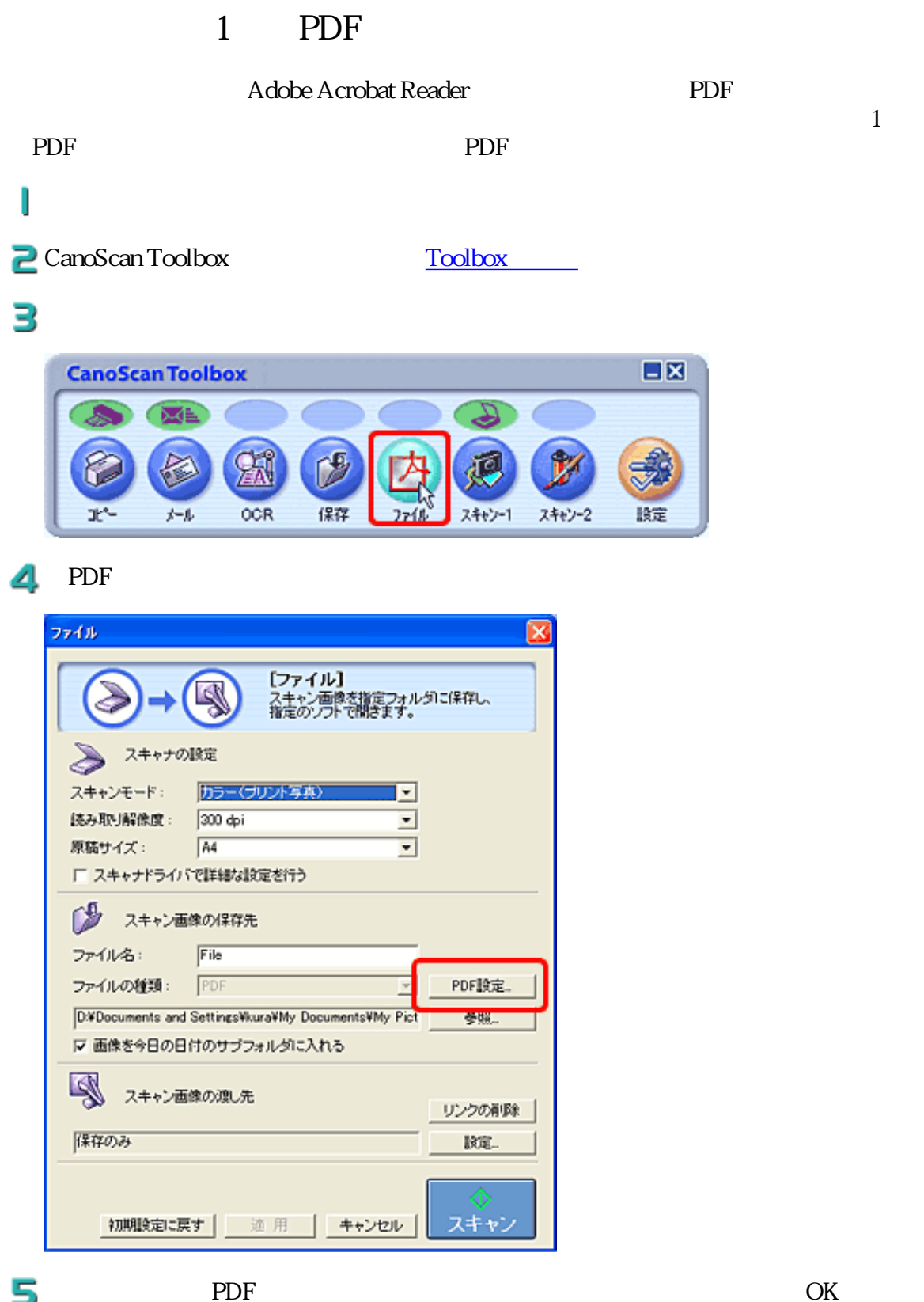

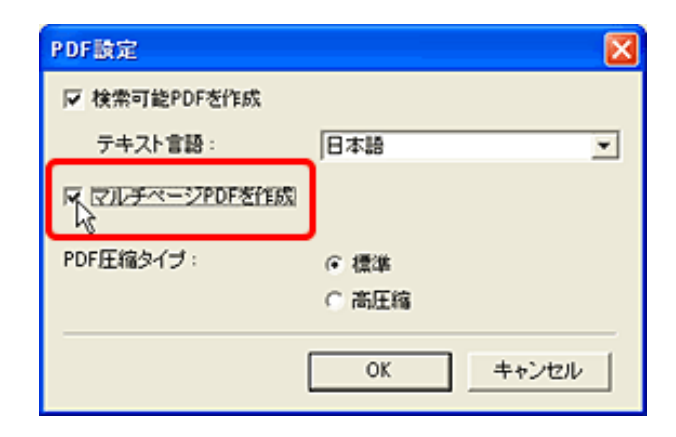

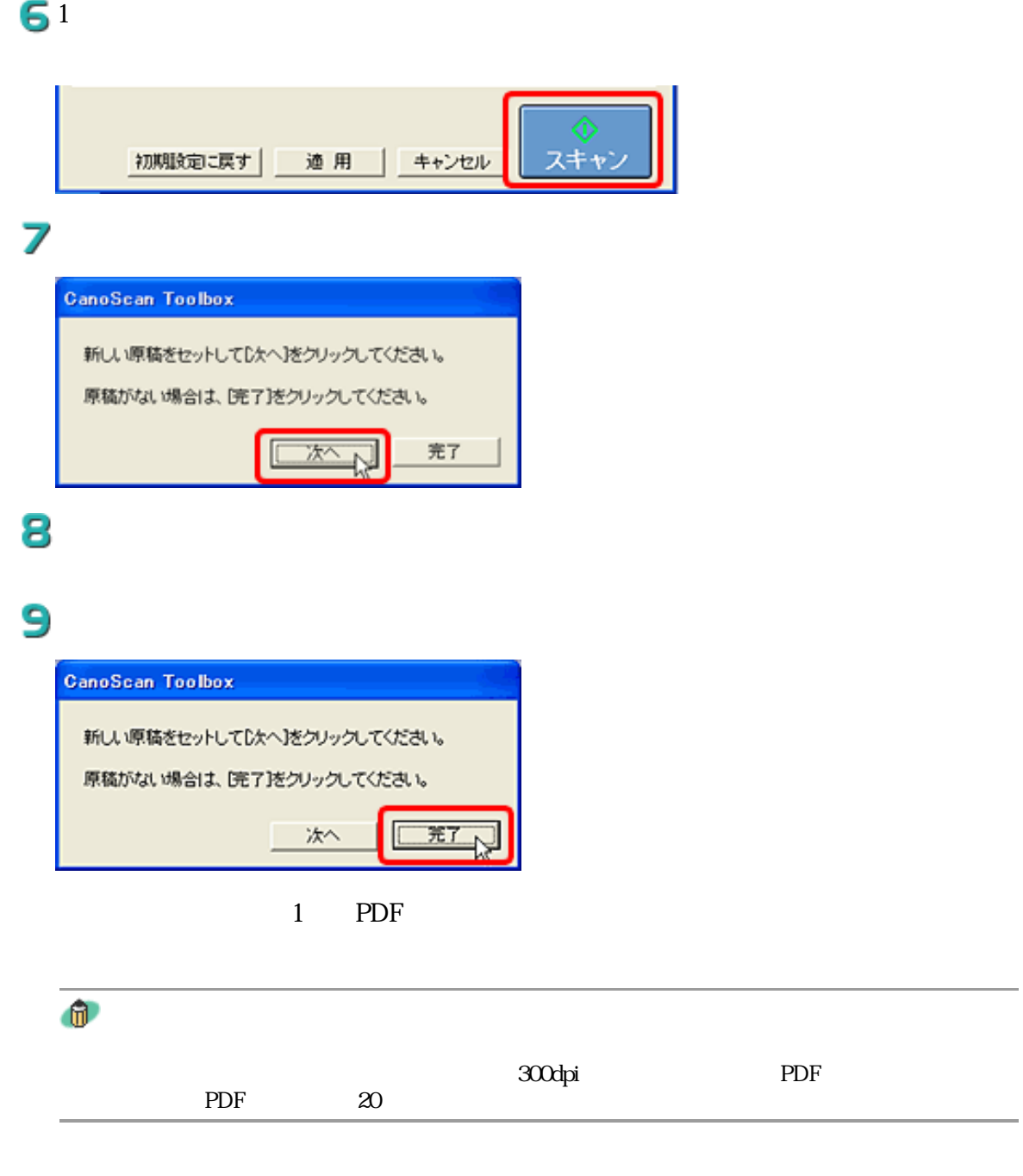
<mark>● 2011011</mark><br>|トップ スキャンの手順 |目的別スキャナ活用法 |付属のソフトウェアの使いかた | もっと上手にスキャンする | 困ったときには | 素引・用語解説 | 総目次 |

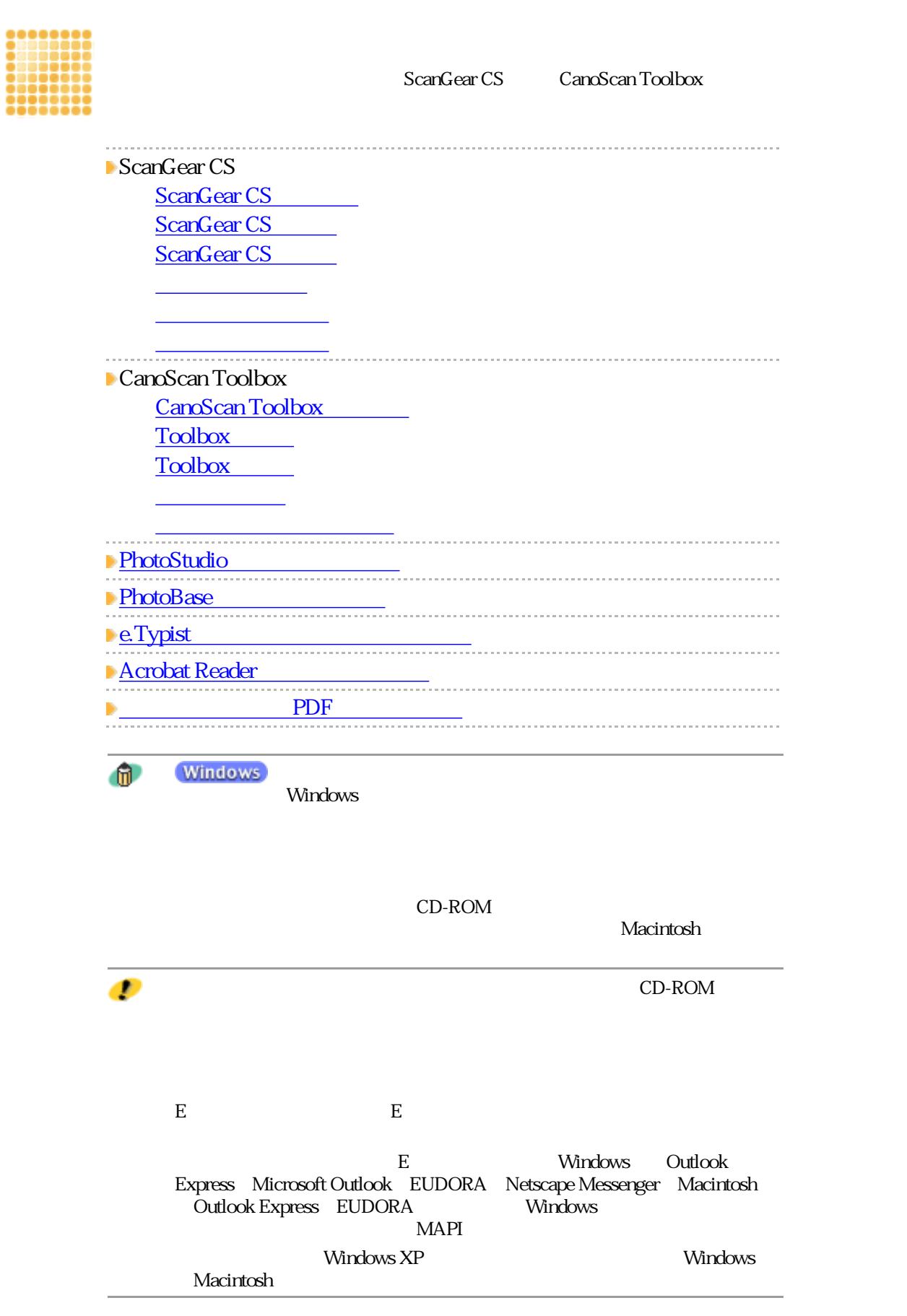

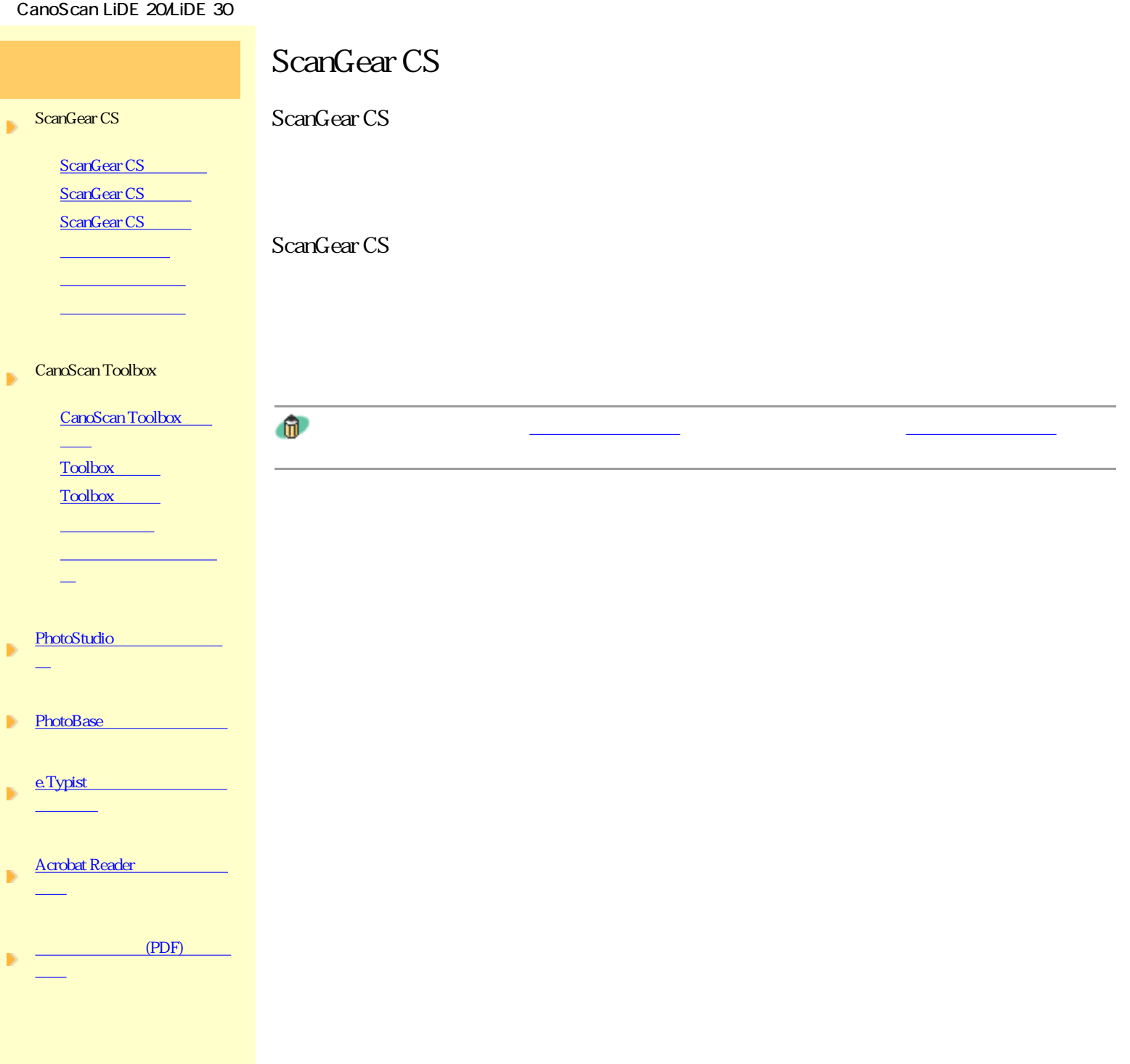

## ScanGear CS

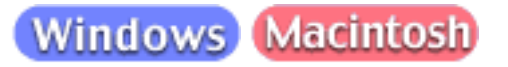

## (Windows)

ScanGear CS Windows Windows ScanGear CS TWAIN

てWAIN ちょうかん こうしょうかん エストラックス こうしゅうかん こうしゃく こうしゅうかい こうしゅう こうしゅう こうしゅう こうしゅう こうしゅう こうしゅう こうしゅう こうしゅうしゅう こうしゅうしゅう

TWAIN ScanGear CS

ArcSoft PhotoStudio ScanGear CS

ScanGear CS Ð

CanoScan Toolbox ScanGear CS m.

ArcSoft PhotoStudio ScanGear CS

する方法については、「スキャン」のアプリケーションソフトからスキャンするまた。<br>スキャンするまた、「スキャン」ソフトからスキャンするまた、「スキャン」ソフトからスキャンするまた、「スキャン」ソフトからスキャンするまた、「スキャンするまた、「ス

ArcSoft PhotoStudio

PhotoStudio 5

## 2

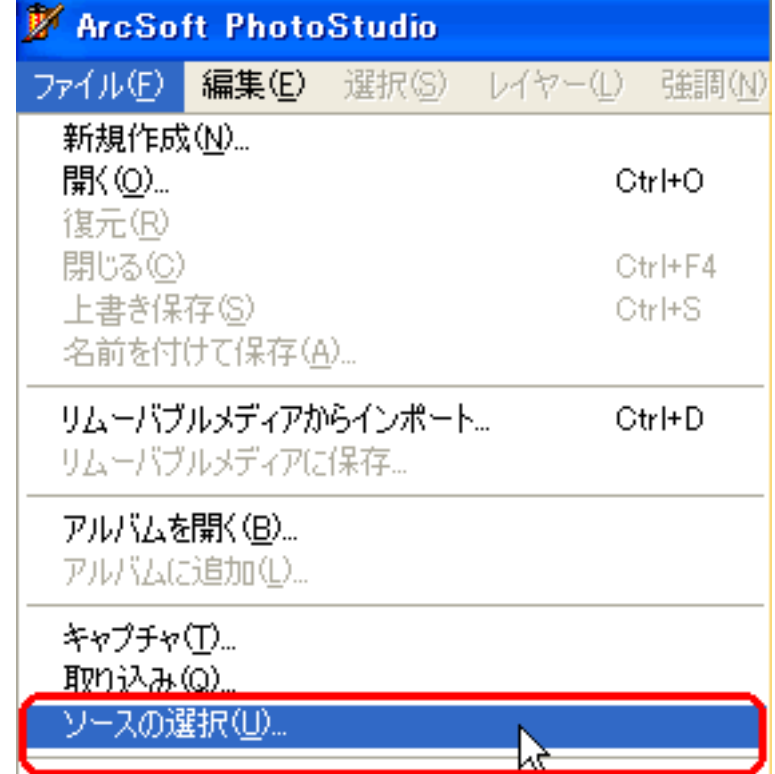

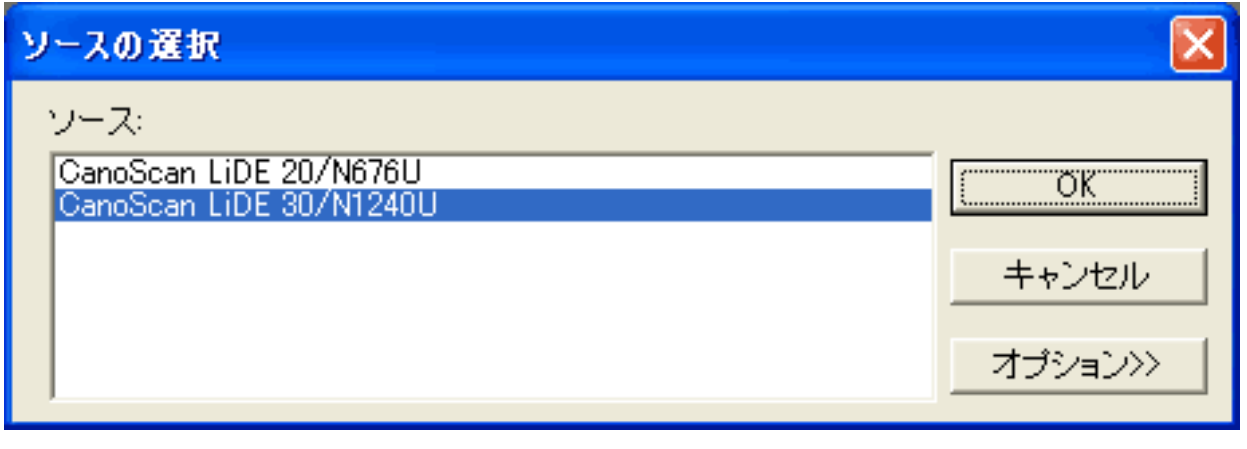

 $\bullet$ 

2

手順2と3の操作は必要ありません。  $2<sub>3</sub>$ 

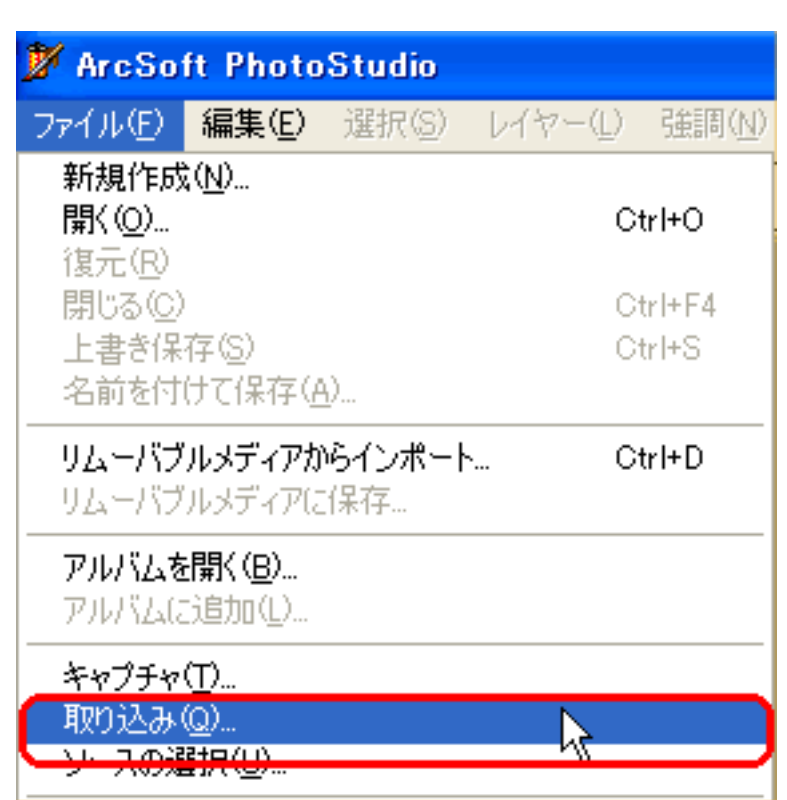

ScanGear CS ScanGear CS

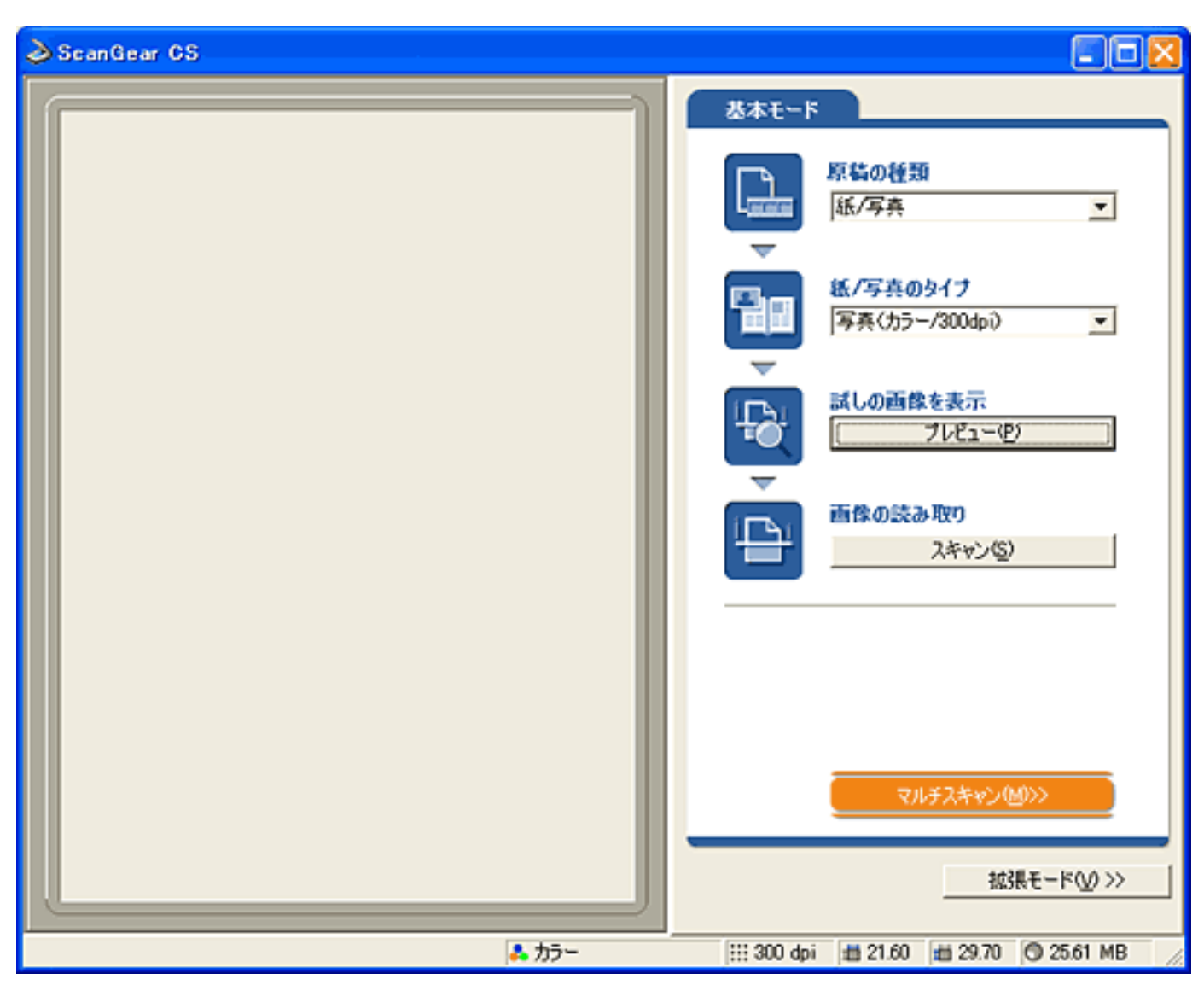

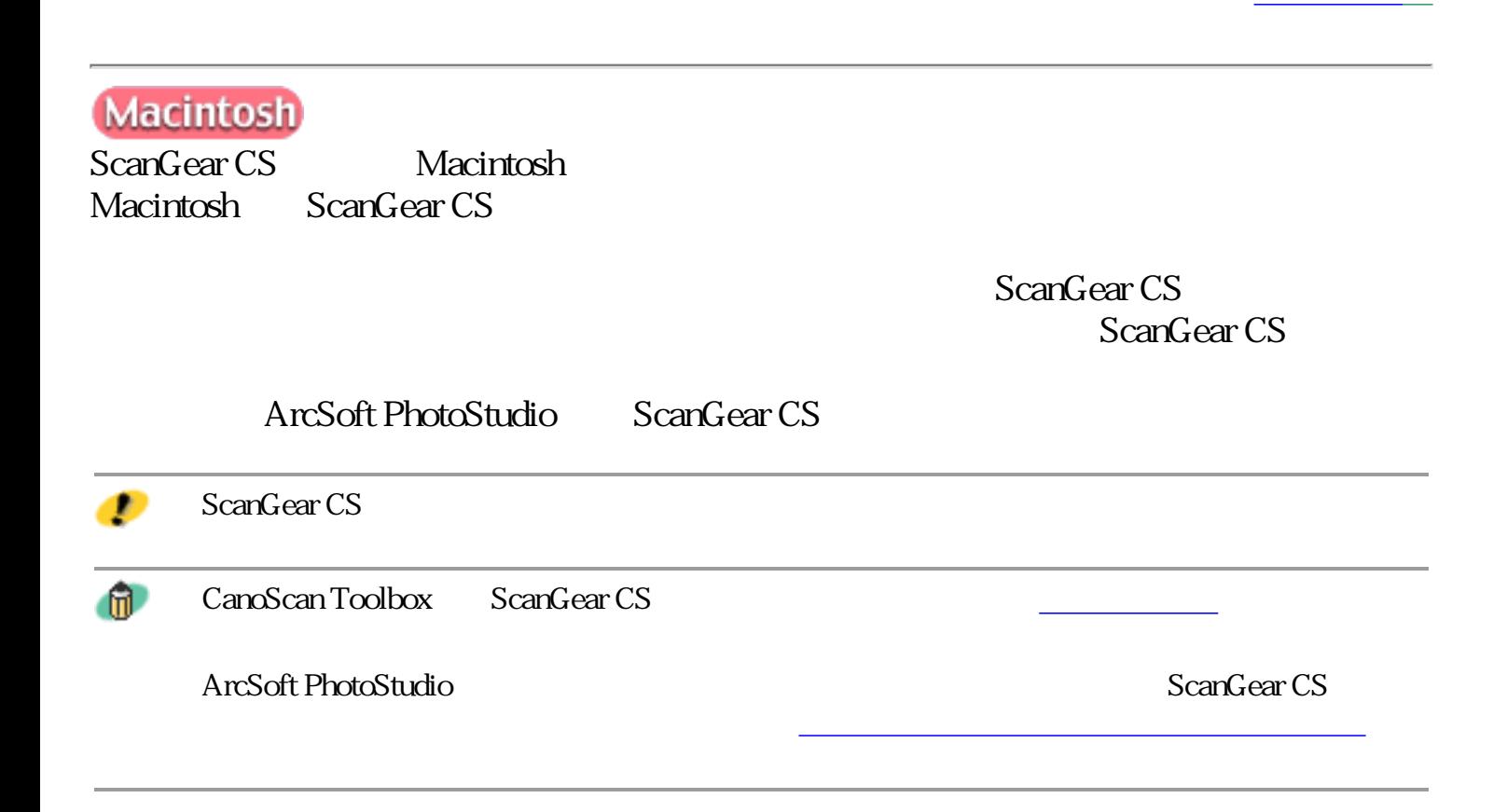

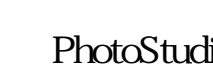

J

2

Applications (Mac OS 9) io PhotoStudio

ファイル 新規作成...  $\overline{\text{R}N}$  $*0$ 開く... 復元 閉じる жw 上書き保存 ЖS. 名前を付けて保存... アルバムを開く... アルバムに追加... スライドショー... キャプチャ... インボート... ソースの選択... ブリンタ設定... 印刷... ЖP 終了 ЖQ

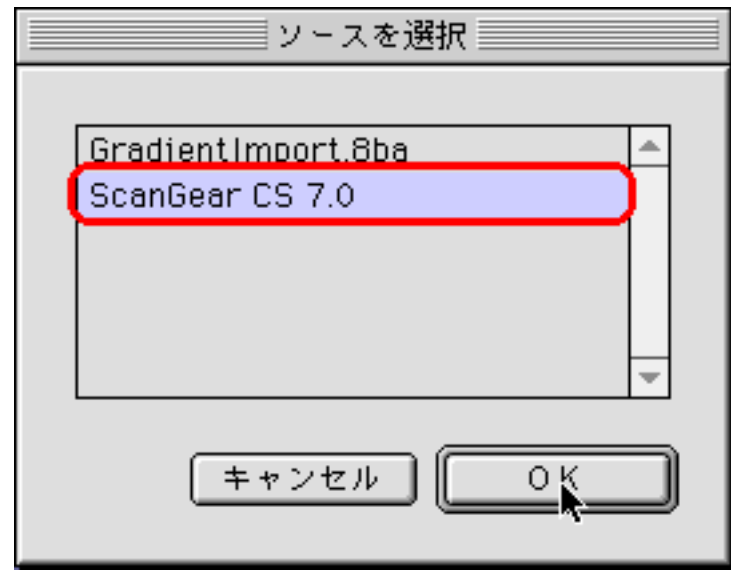

 $\overline{\text{OK}}$ 

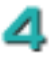

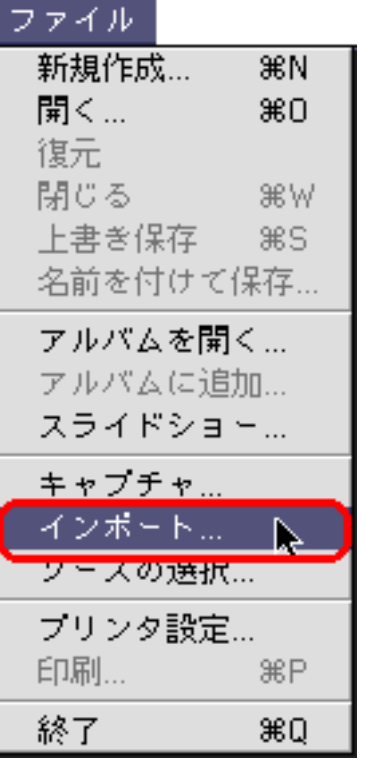

ScanGear CS ScanGear CS

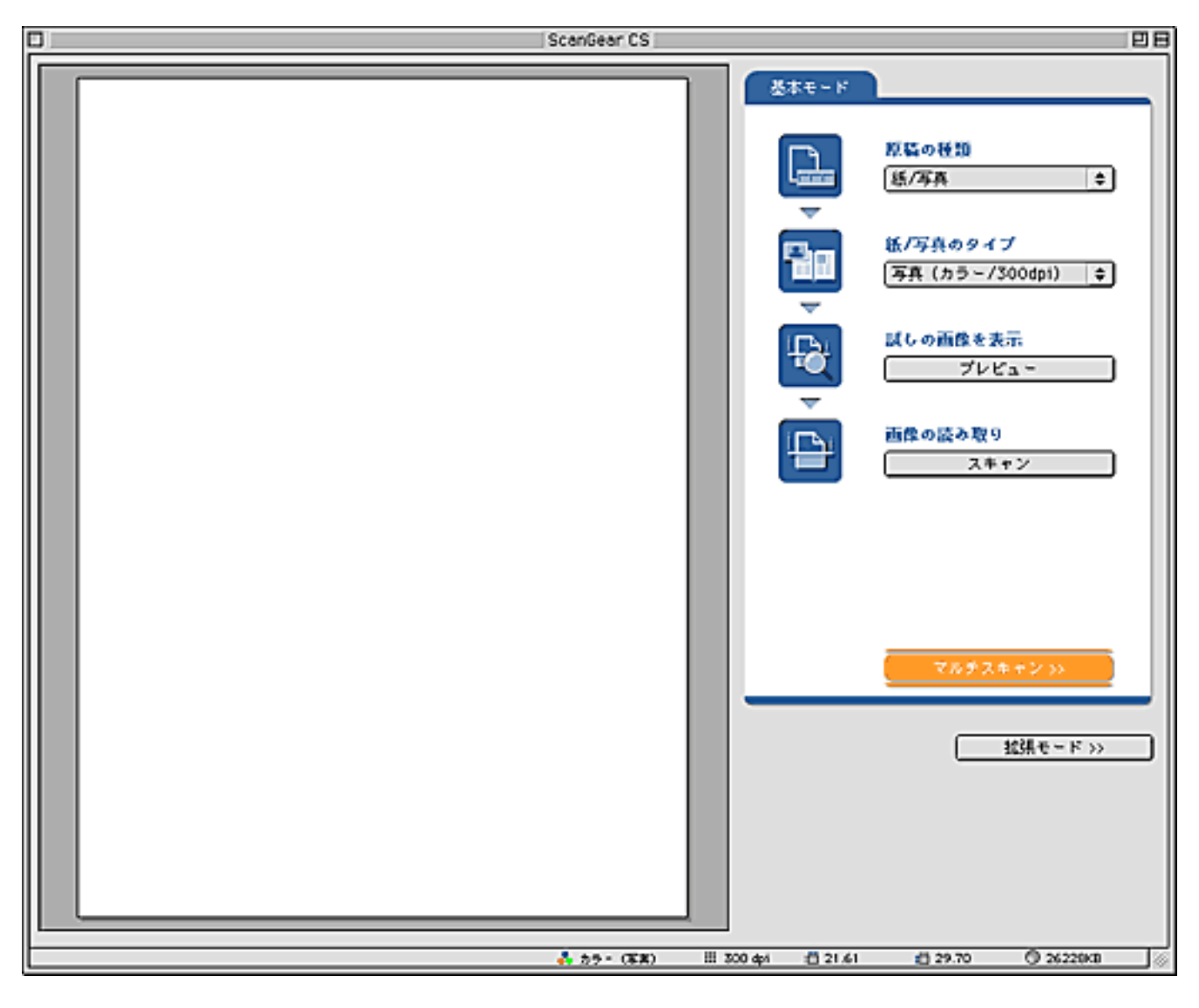

ScanGear CS

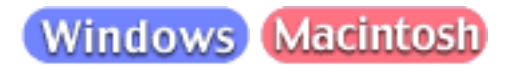

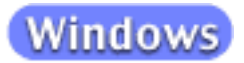

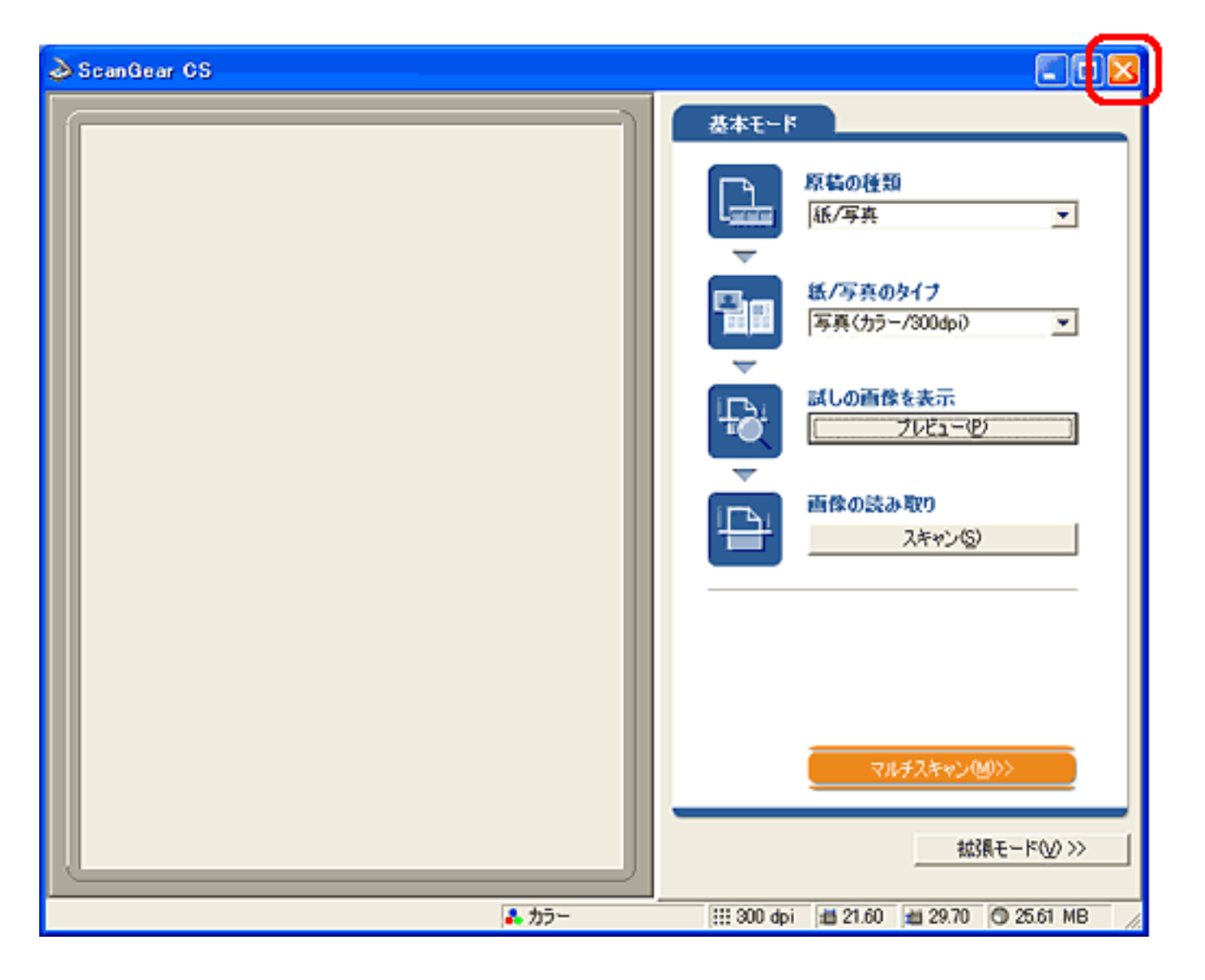

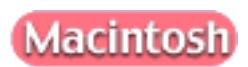

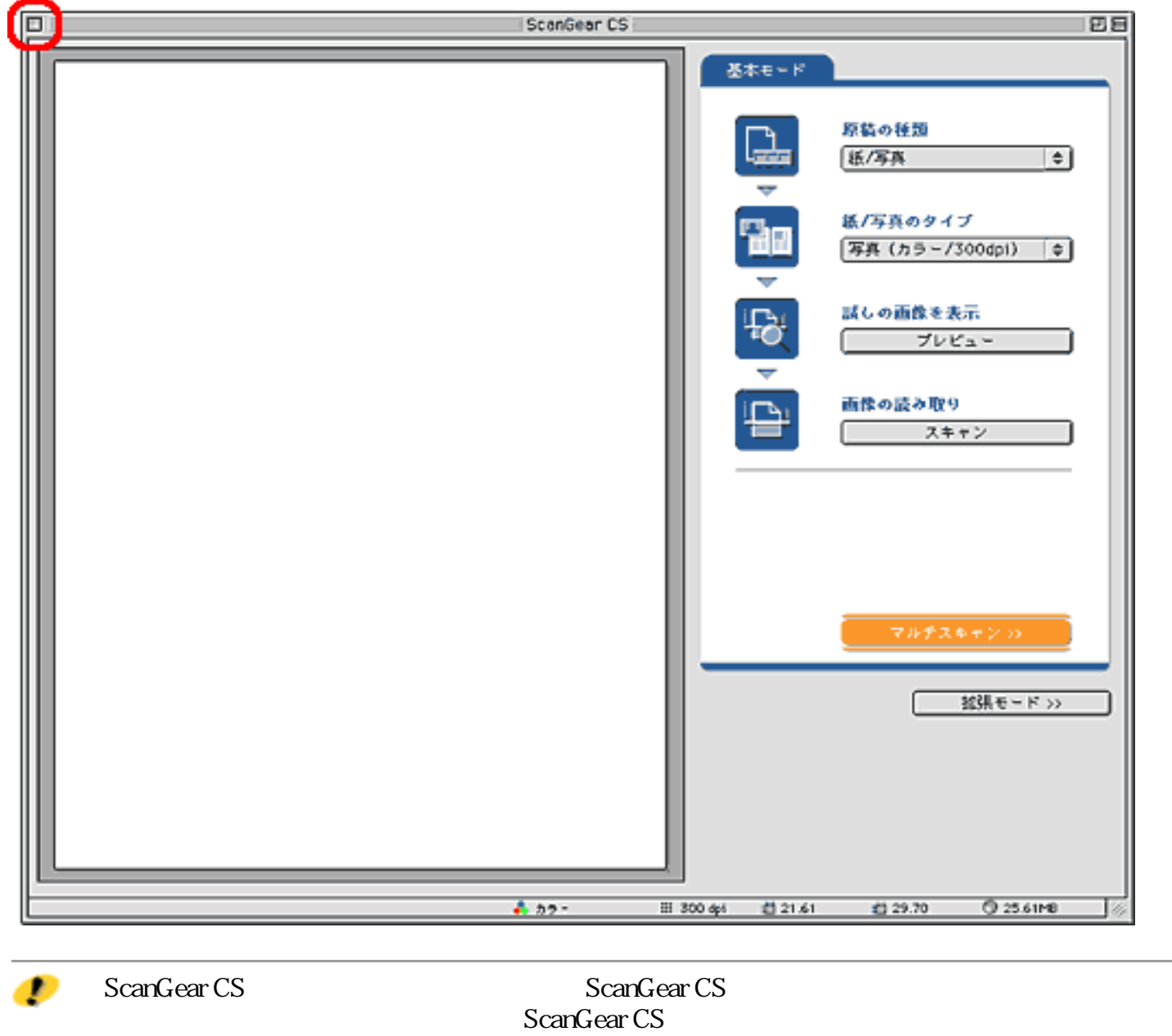

ScanGear CS

ScanGear CS

- 1. 紙/写真のタイプを選択します。
- 2. [*Z*]
- $3$
- $4 \overline{\phantom{a} \phantom{a} \phantom{a}$
- 1. カラーモードを選択します。 2 → 解像度の決めかた  $3 \overline{\qquad \qquad }$ 4.  $\overline{\phantom{a} \phantom{a} \phantom{a}$  $5.$ → プレビューエリア 領域選択  $6.$ <u>→ プリントサイズ プリントサイズ プリントサイズ プリントサイズ プ</u>  $7.$  $8$ 色調整シートの機能
- 9.  $\overline{\phantom{a}9}$

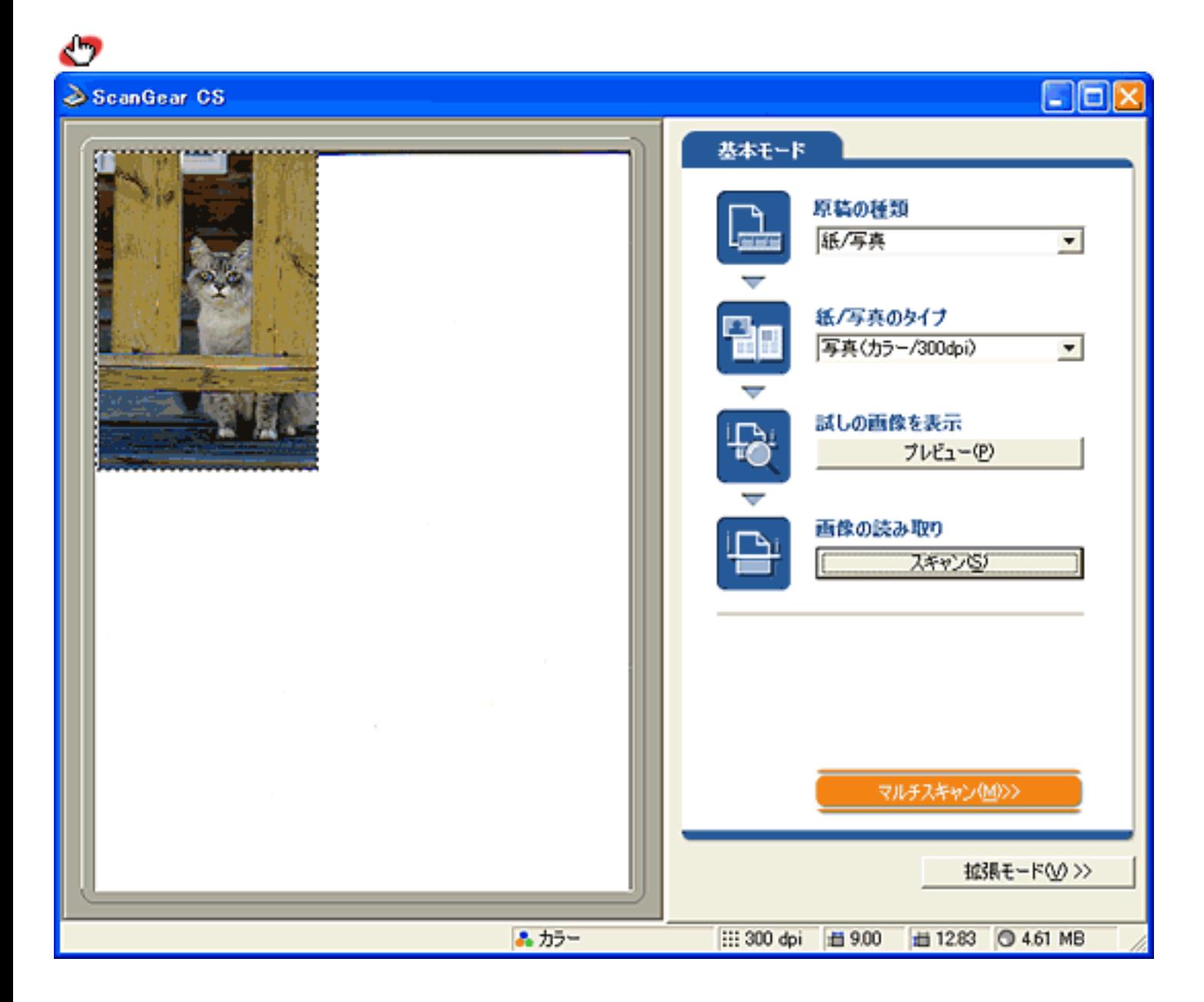

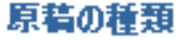

紙/写真  $\vert \mathbf{r} \vert$ 

 $\frac{1}{2}$ 

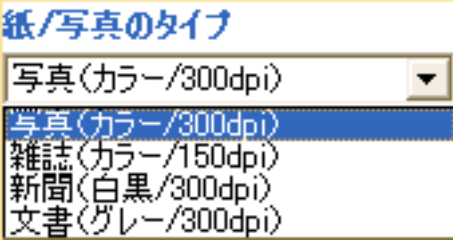

 $4\,$ 

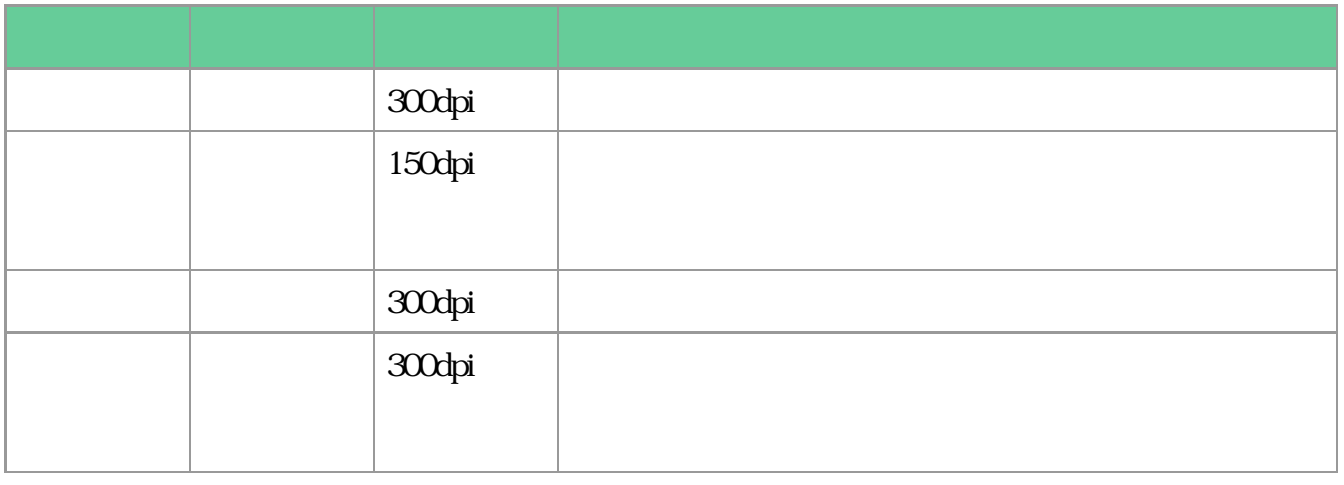

 $\circ$ 

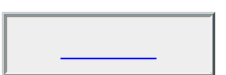

試しの画像を表示 プレビューボタン

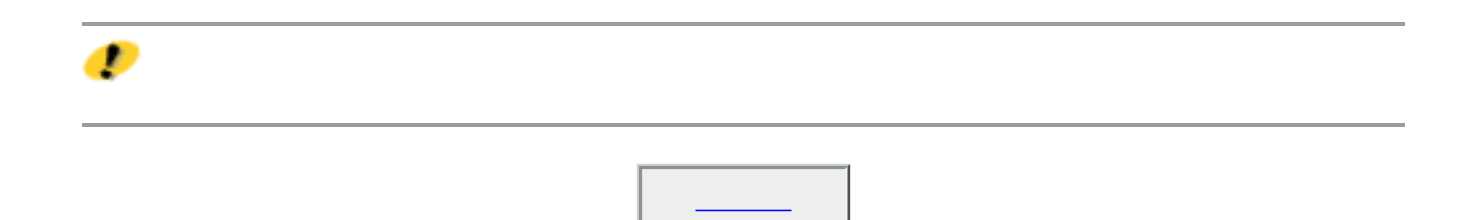

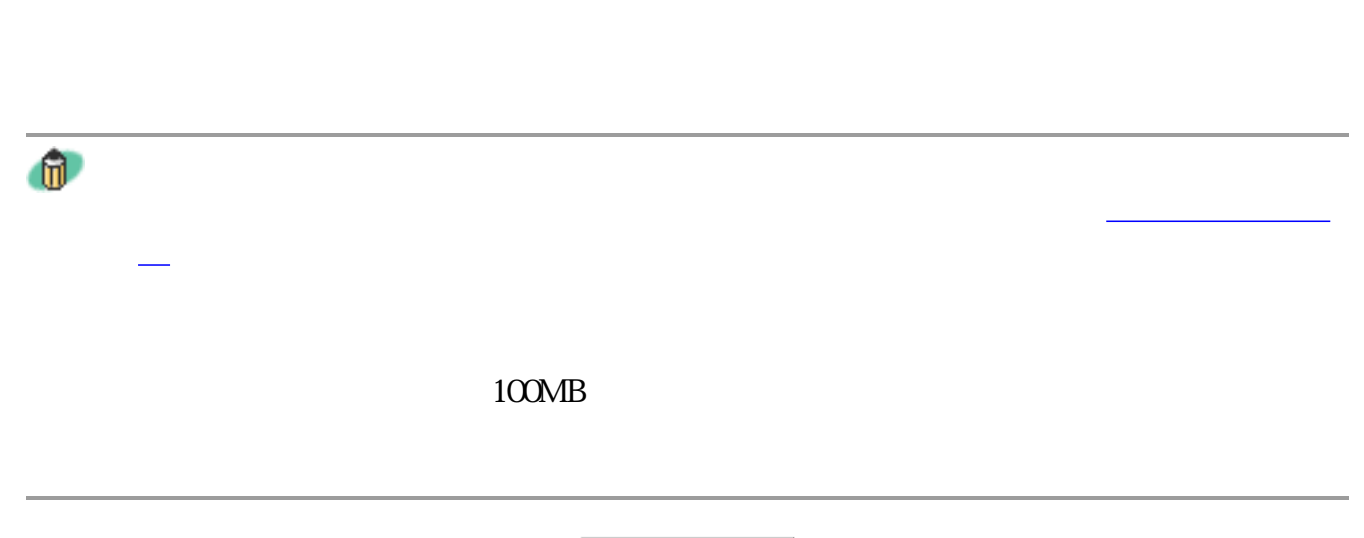

<u>ートレンス スキャンボタンボタンボタンボタンボタンボ</u>

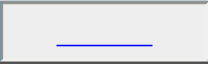

マルチスキャン(M)>>

 $10$ 

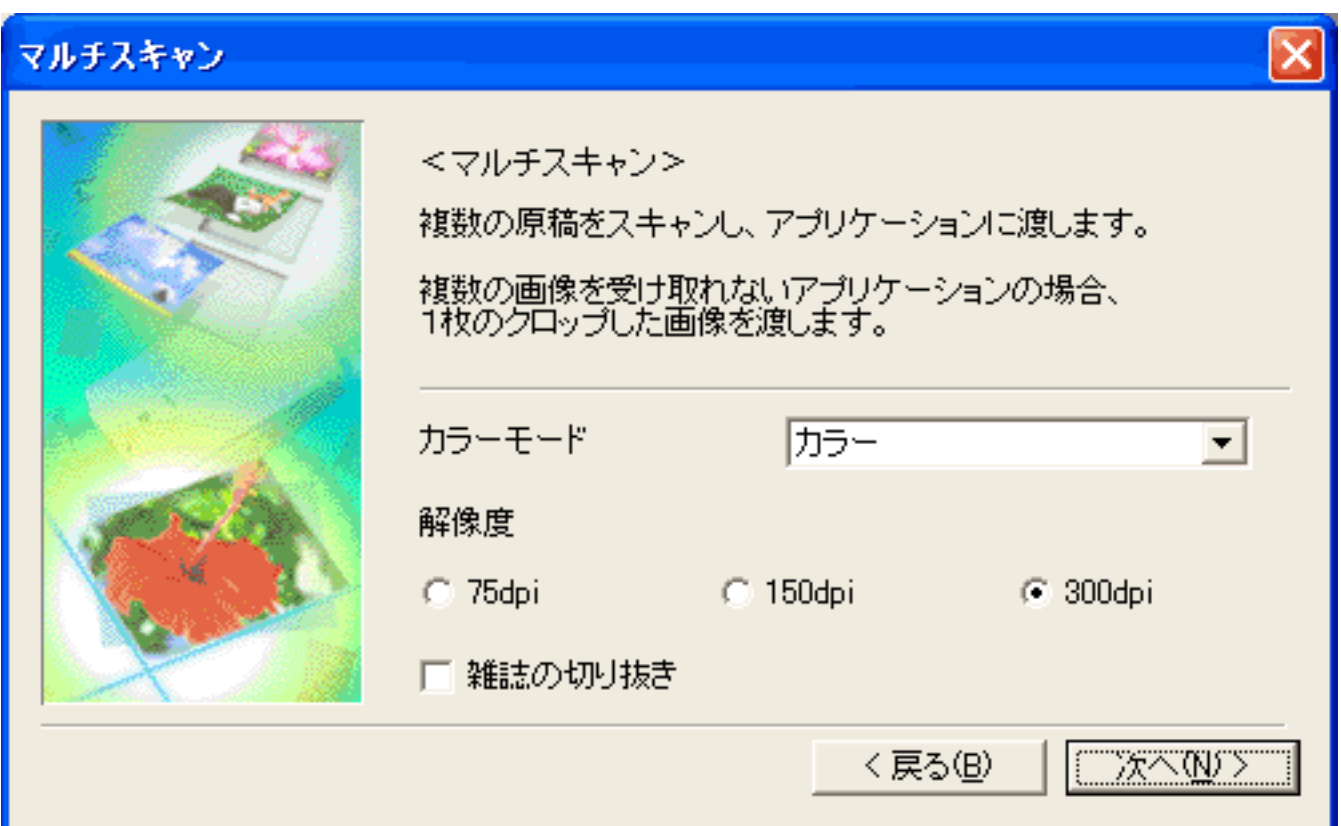

75dpi 150dpi 300dpi

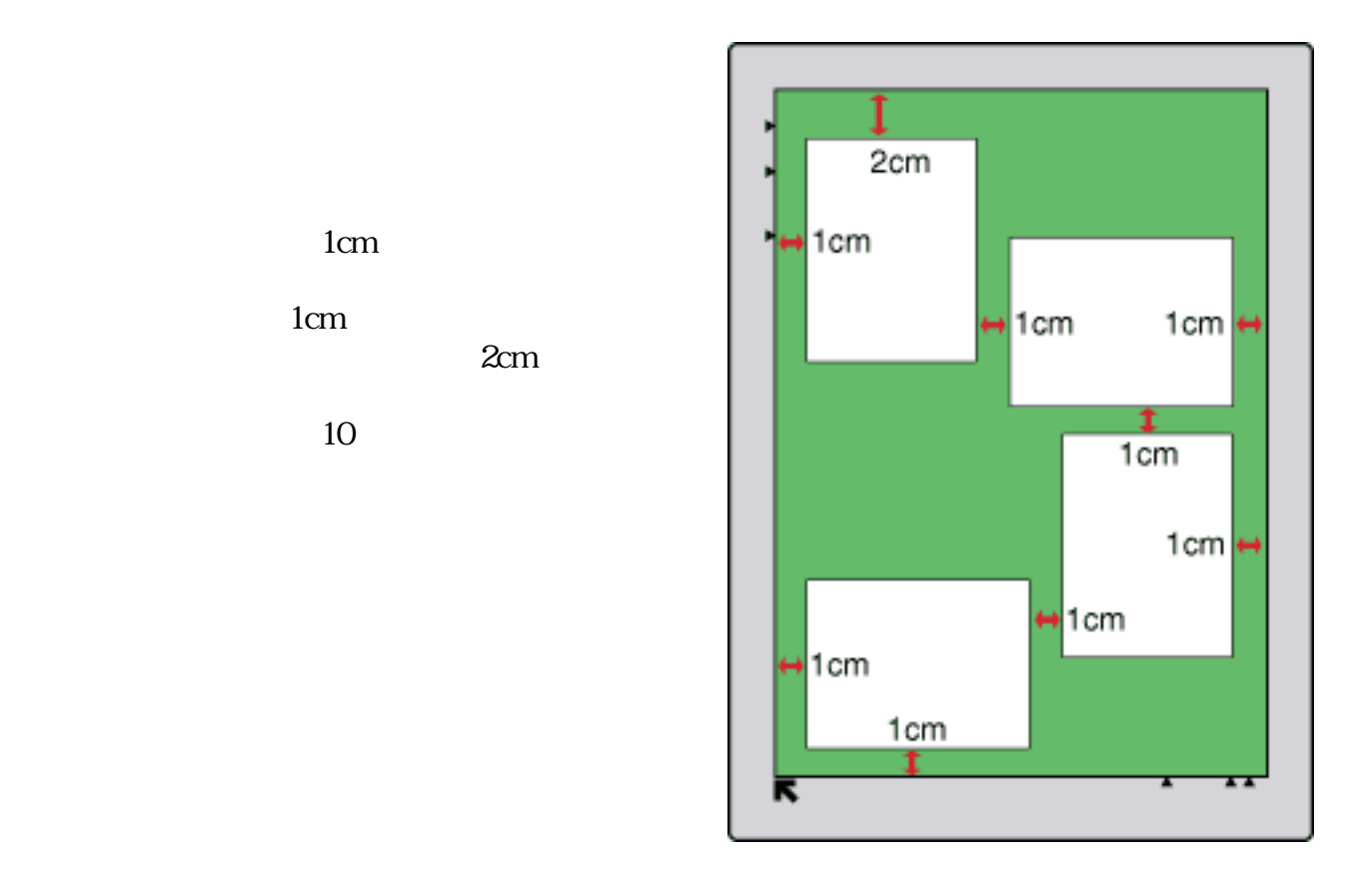

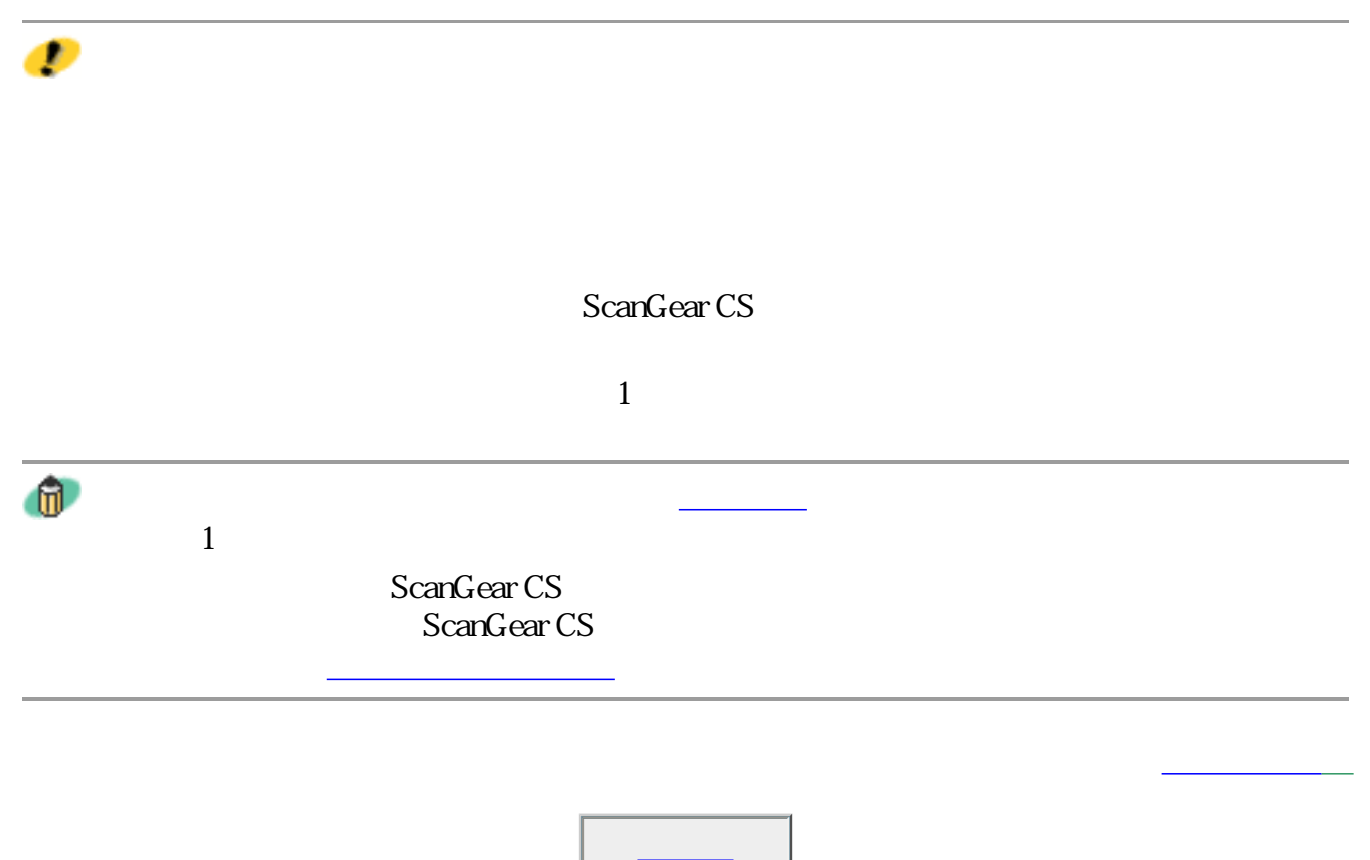

モードを切り替えても、2つのモードに共通の設定内容は、切り替え後のモードに引 モードを切り替えた後にScanGear CSを終了すると、次回起動したときには、終了し 閉じる

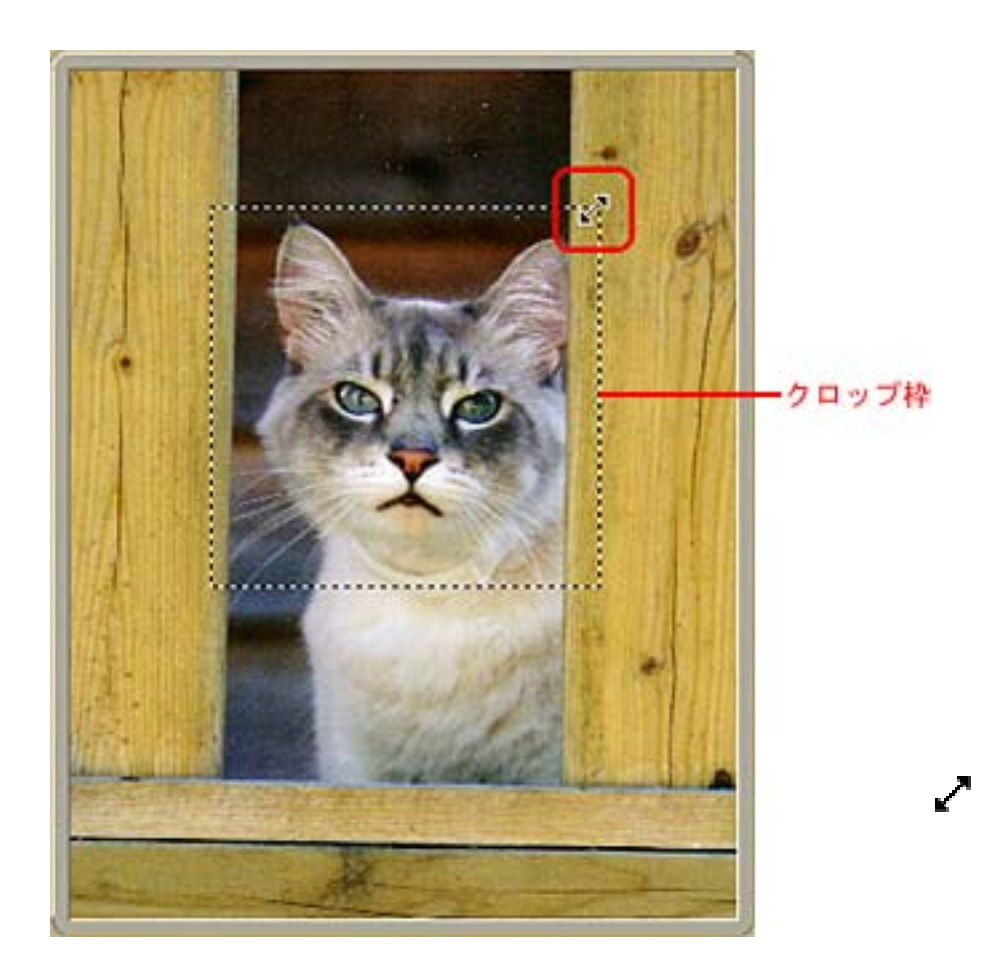

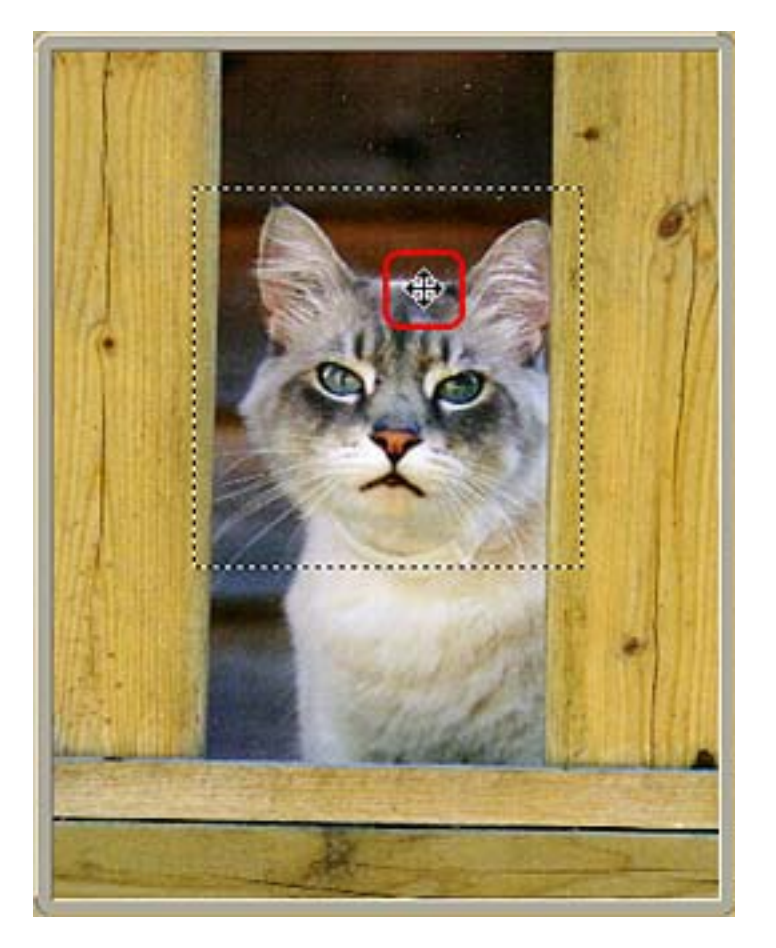

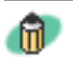

ScanGear CS

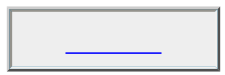

もつできます。<br>これには、それには、「<sub>当然</sub>のプレートの機能/[編集]

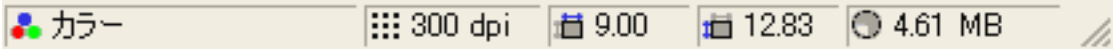

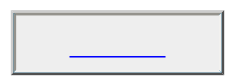

 $\mathbb{E}[\mathbf{z}^{\text{max}}]$ ツールバーの機能

 拡張モードのシート  $\overline{\phantom{a}}$ 

トラスト

トーンカーブ

<u>industrial control</u>

Þ

設定シートの機能 詳細設定ボタン 色調整シートの機能 ブライトネス/コン

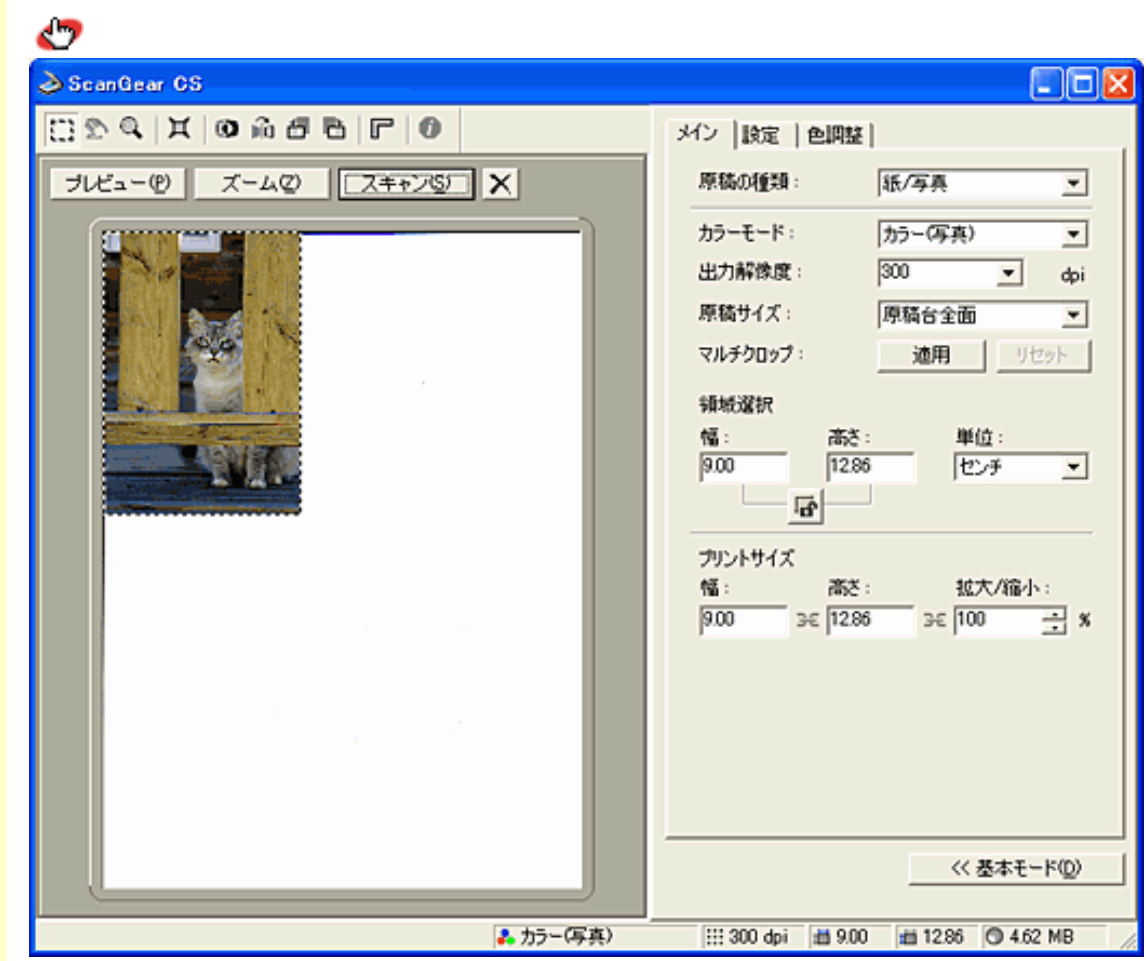

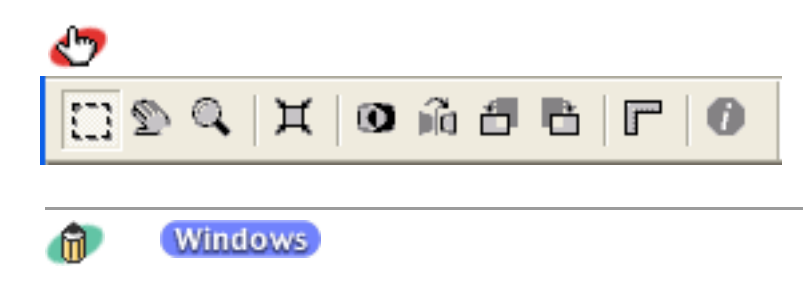

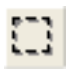

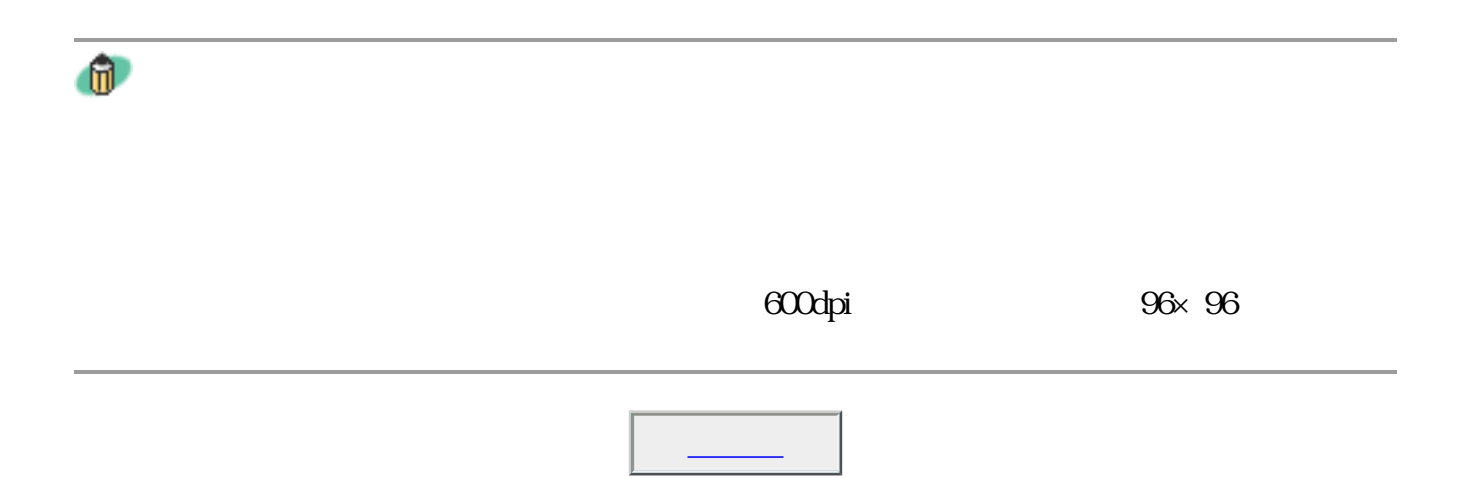

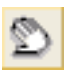

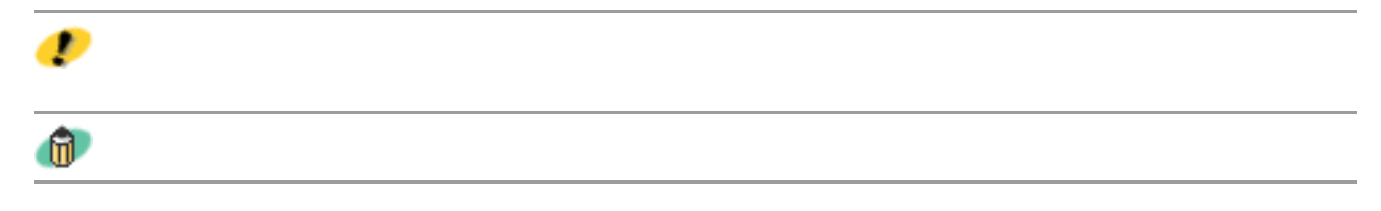

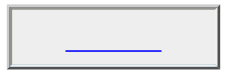

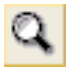

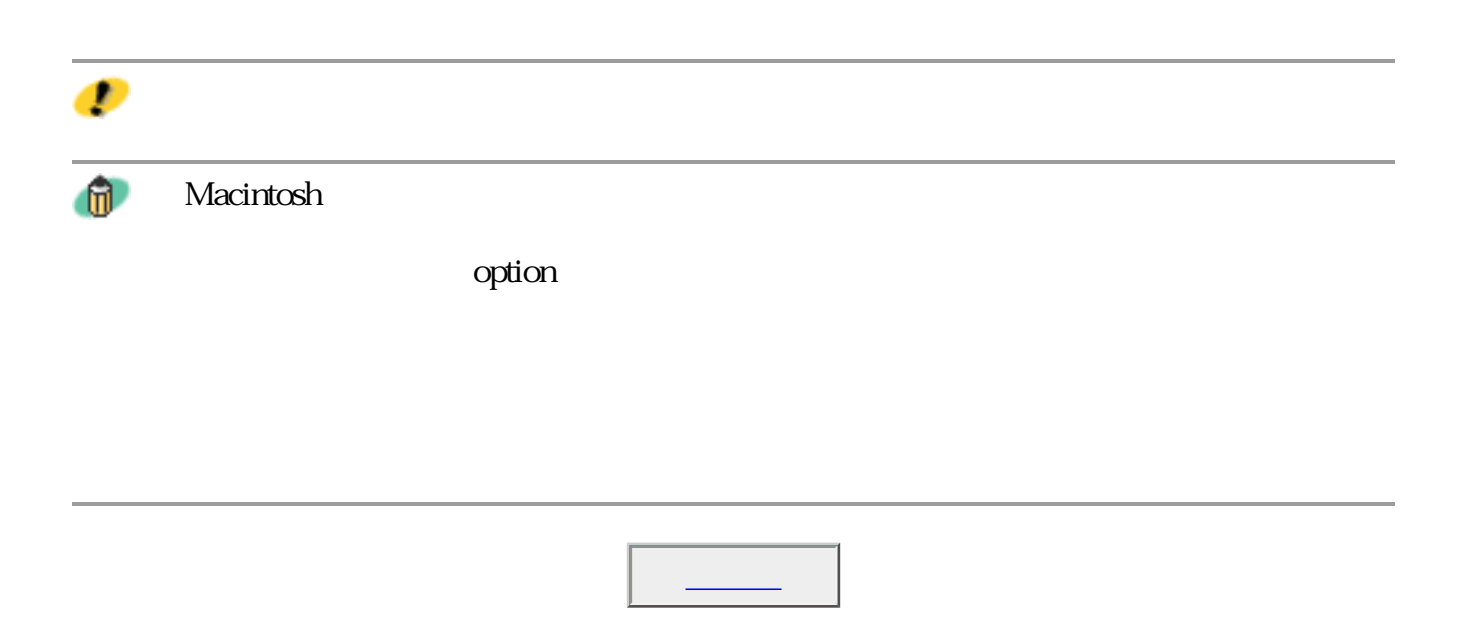

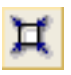

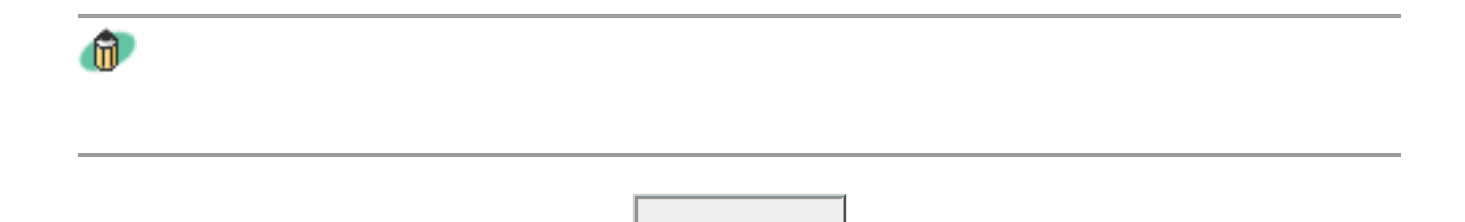

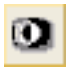

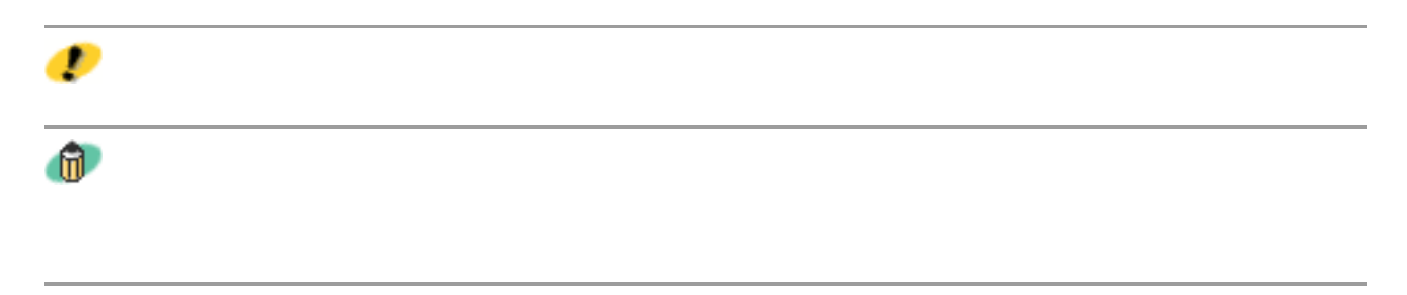

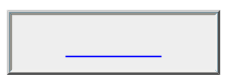

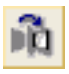

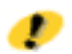

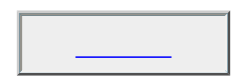

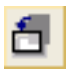

 $\overline{30}$ <sup>n</sup>

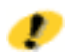

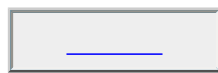

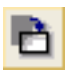

 $\overline{30}$ 

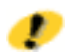

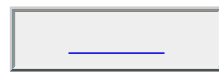

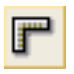

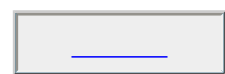

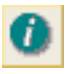

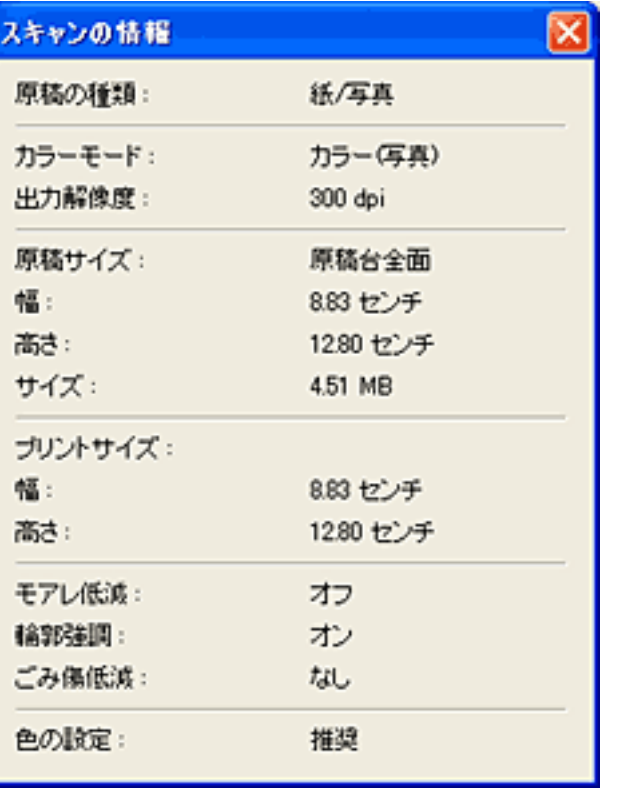

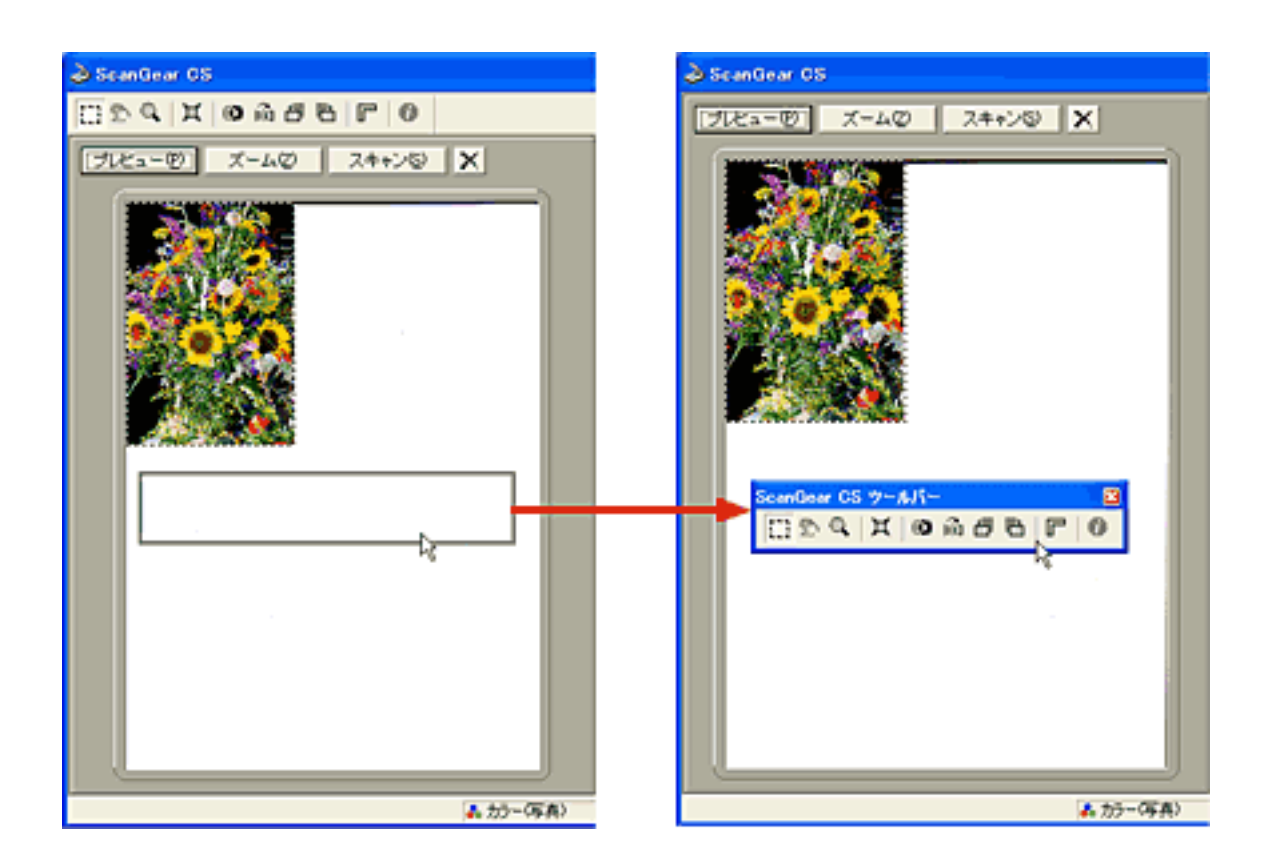

 $\mathbf{u}$ 

 $\mathbb{C}$ S

ScanGear

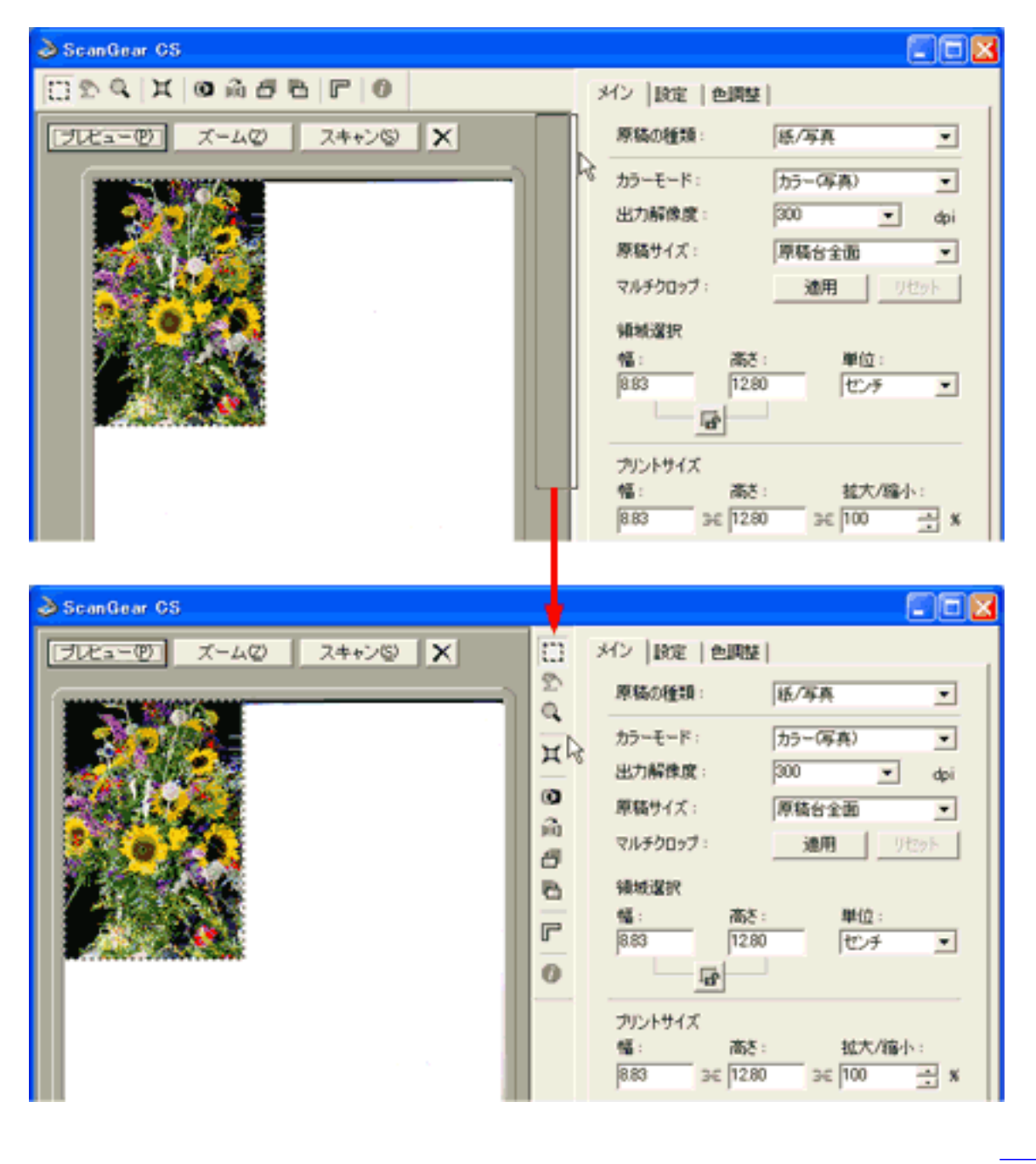

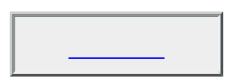
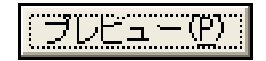

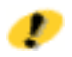

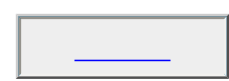

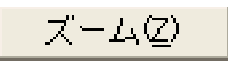

 $\epsilon$ OOdpi

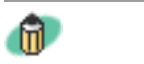

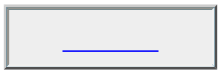

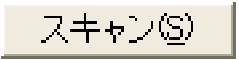

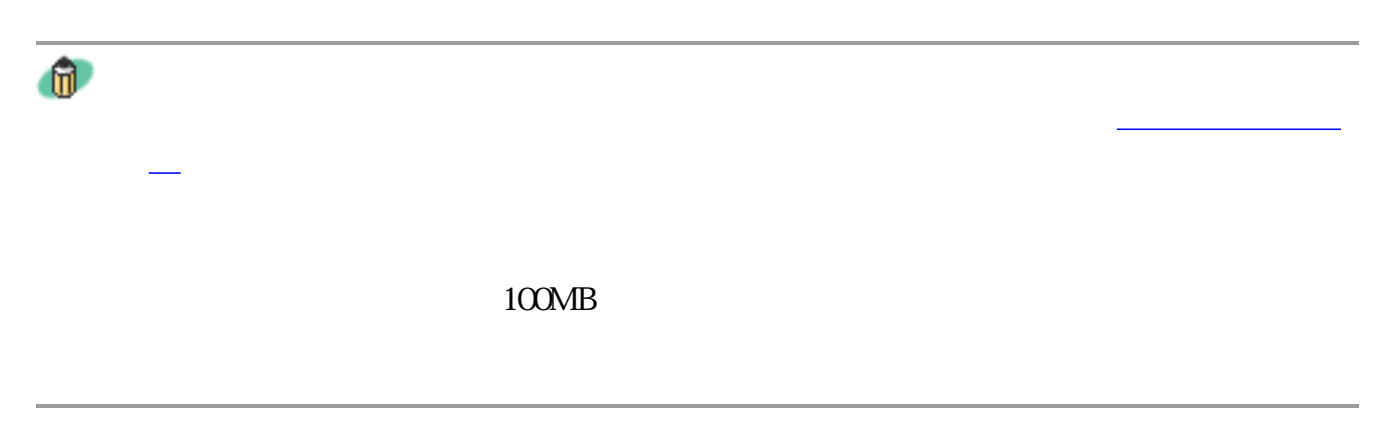

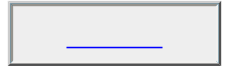

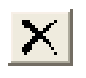

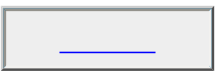

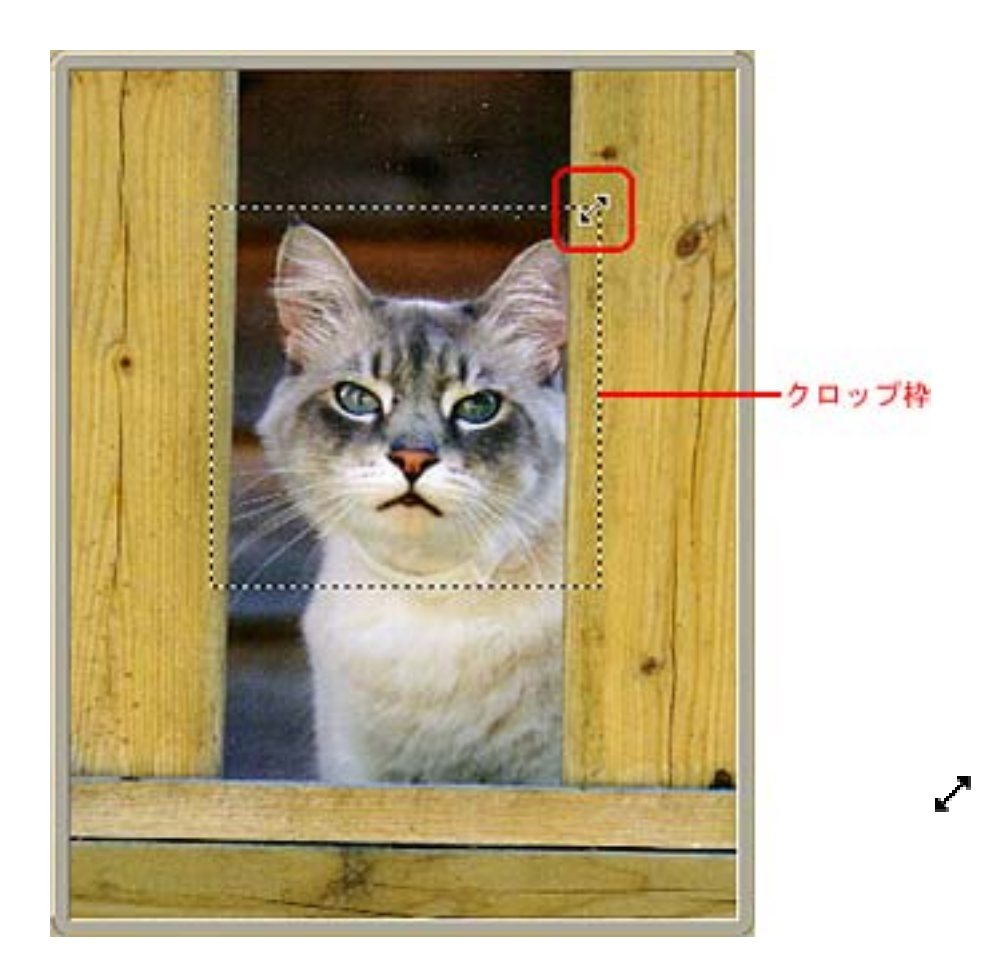

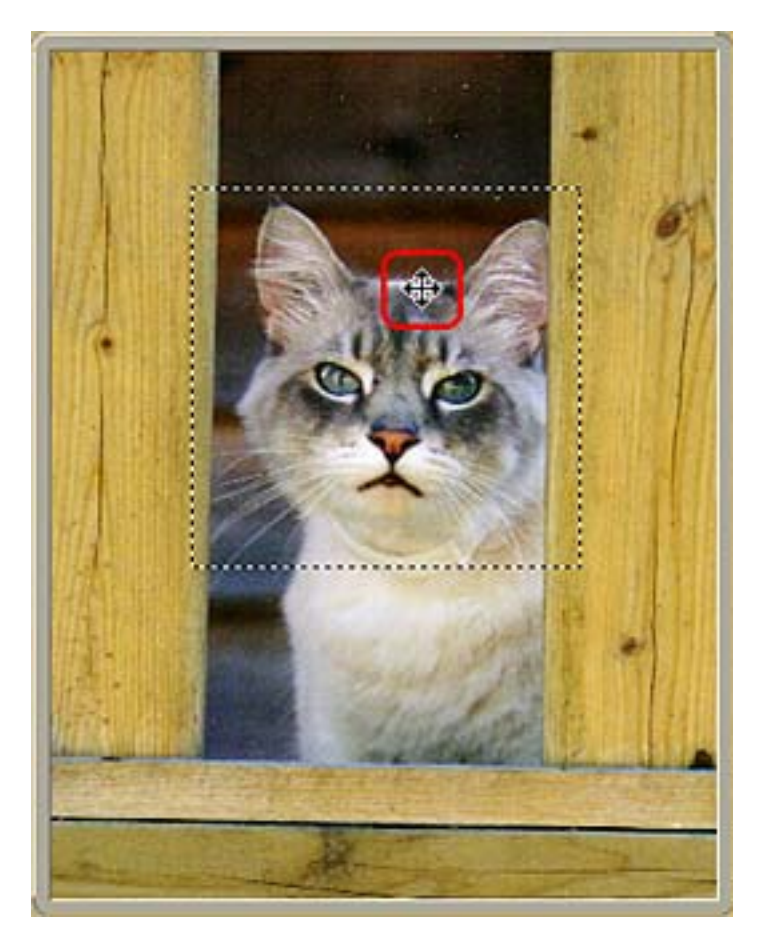

 $\mathbf{u}$ 

ScanGear CS

きます。ツールバーのボタンの使いかたについてはツールバーの機能をご覧くださ

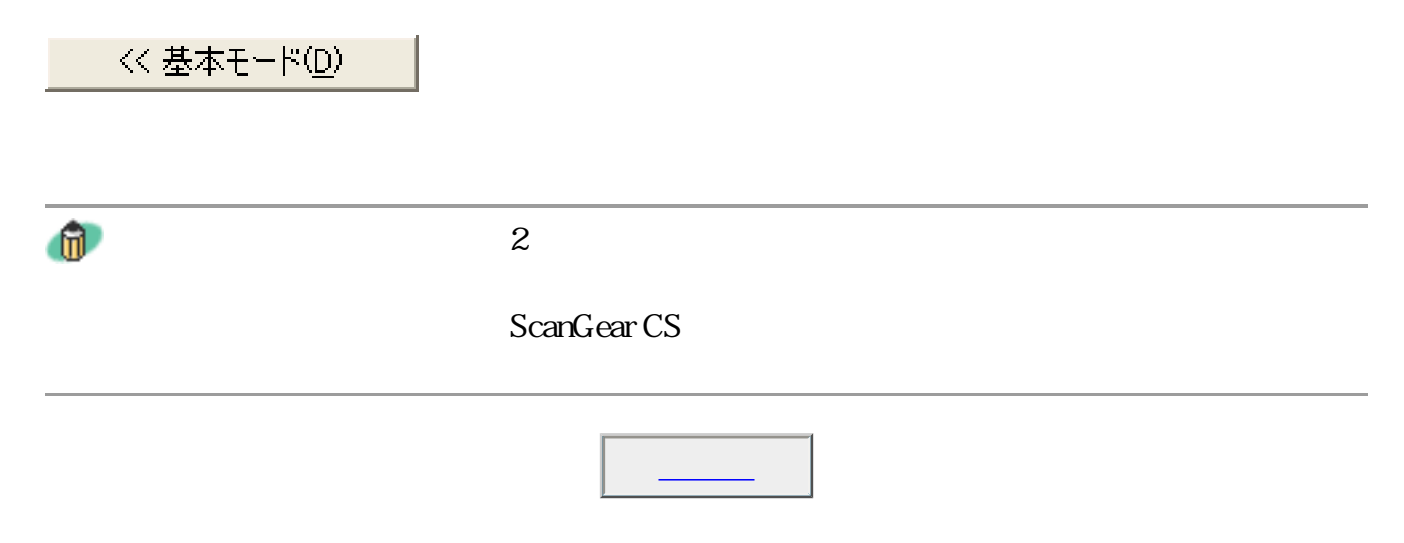

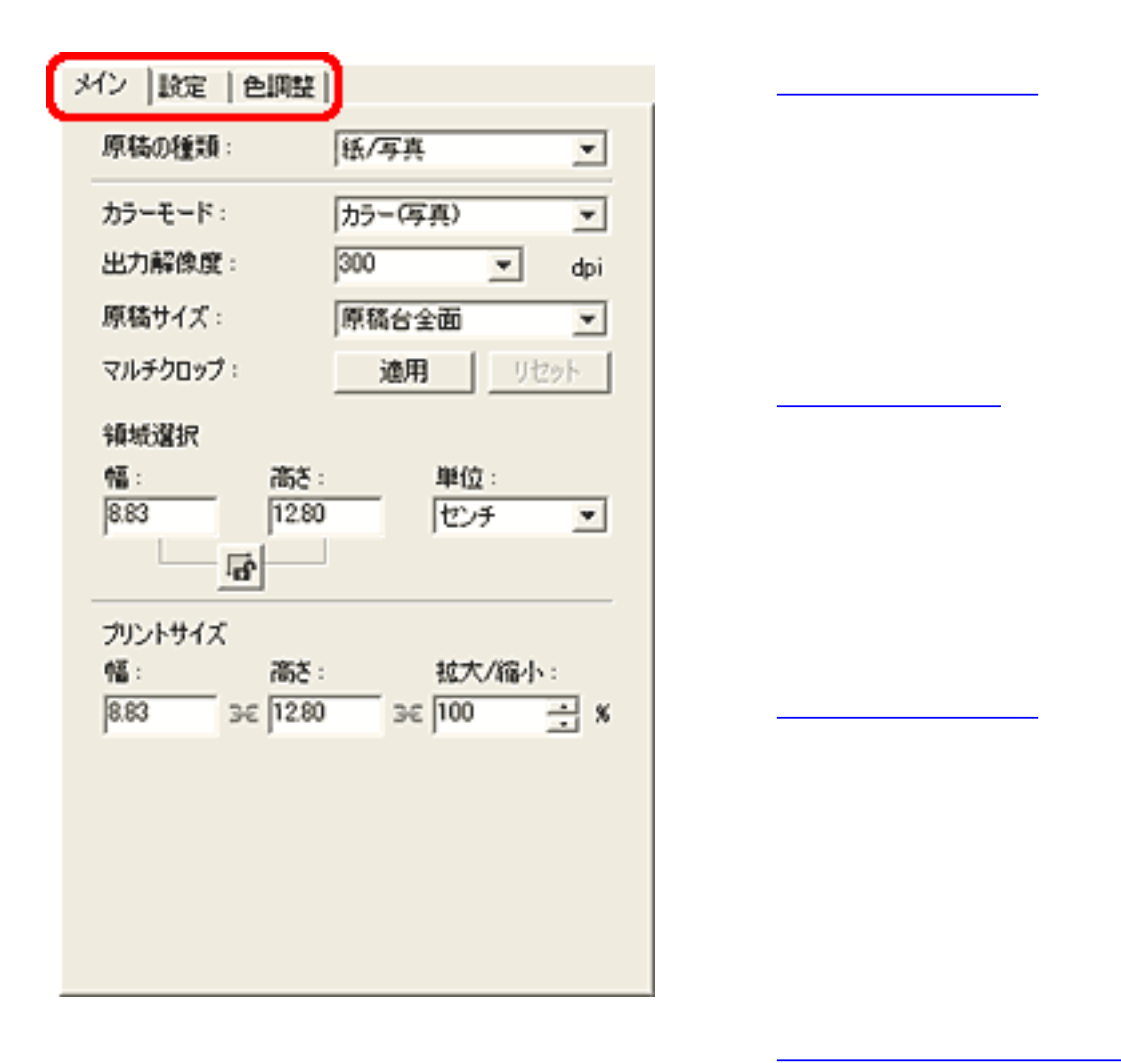

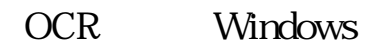

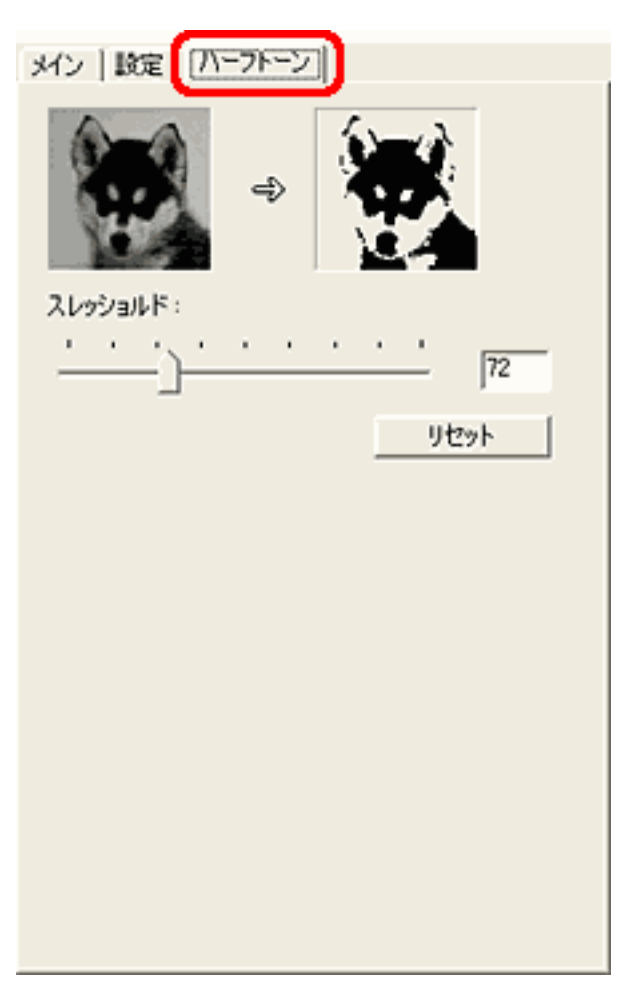

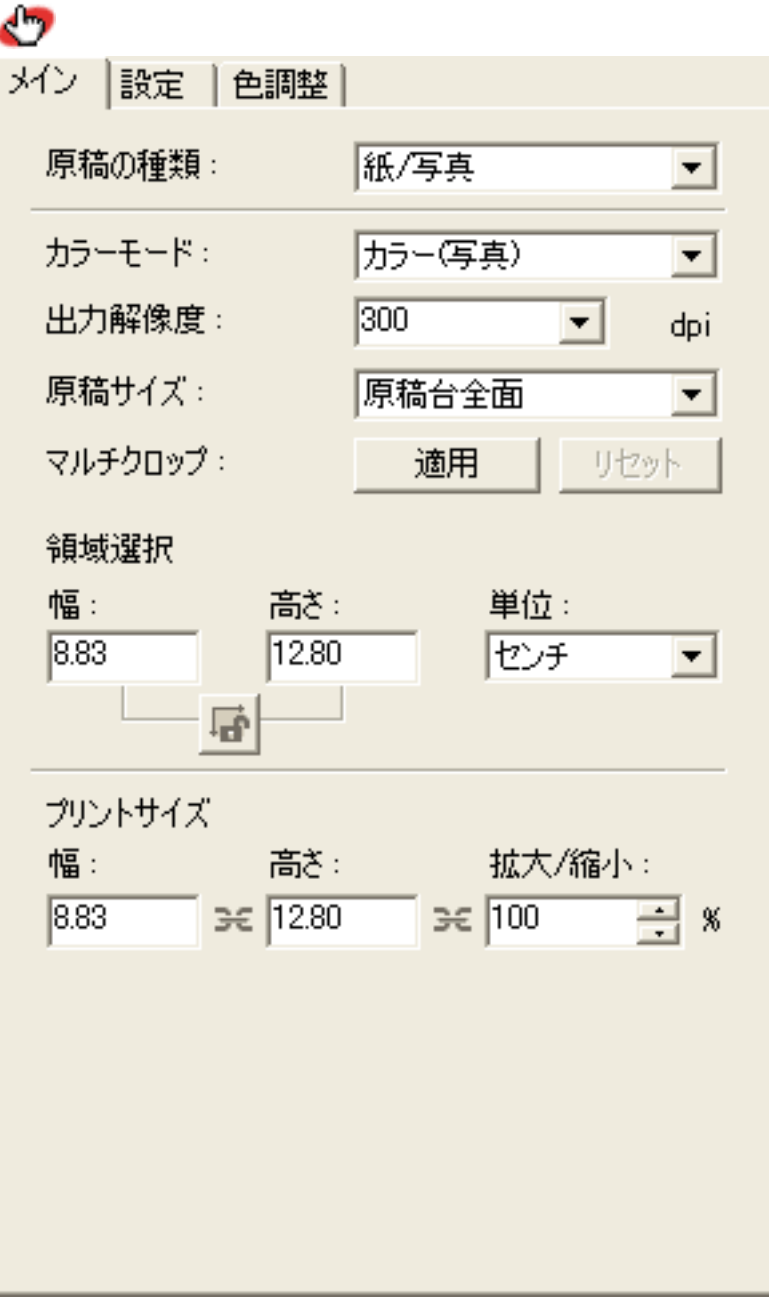

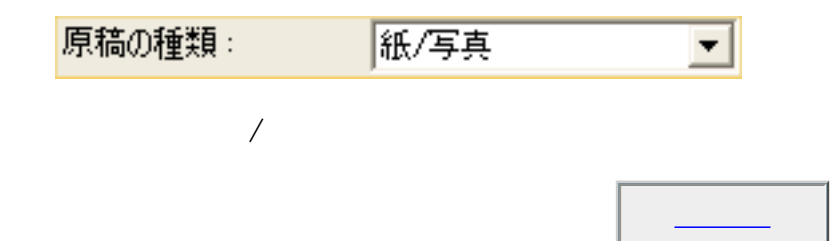

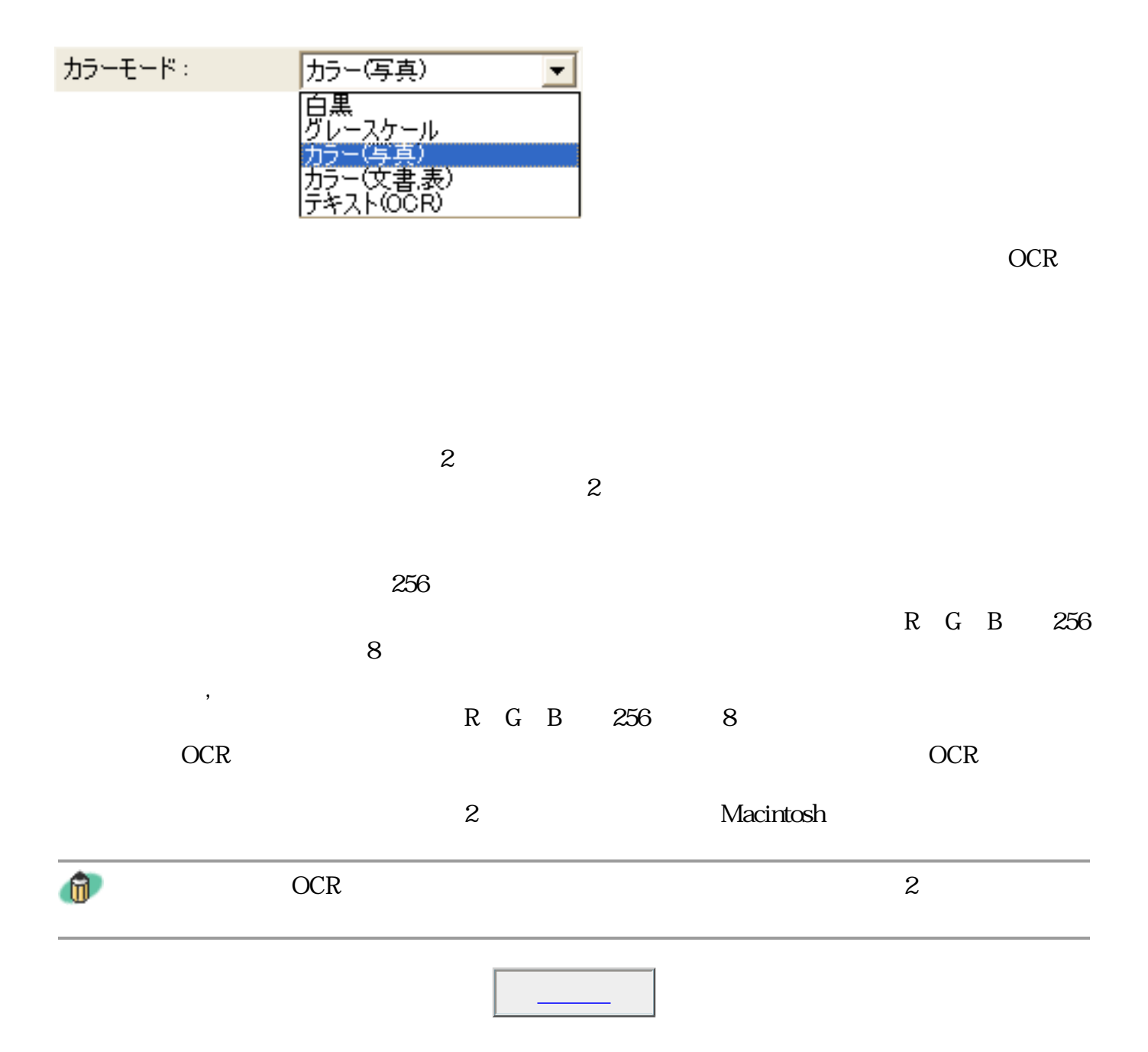

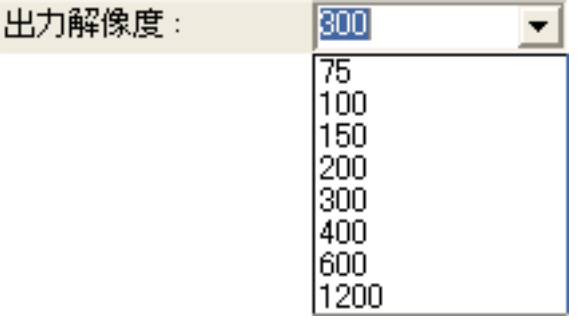

 $1$  dpi

75dpi、100dpi、150dpi、200dpi、300dpi、400dpi、600dpi、1200dpi。 また、25〜2400dpiの範囲の数値(1dpi刻み)、あるいは4800、7200、9600dpiいずれかの数値を

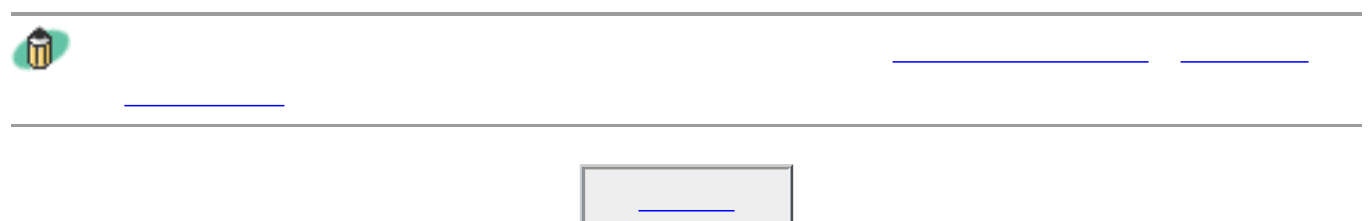

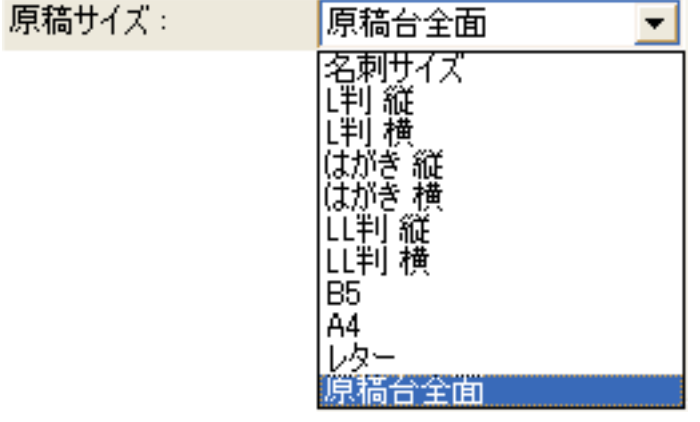

## L L L LL B5 A4

 $\mathbf{u}$ 

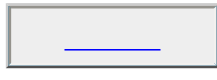

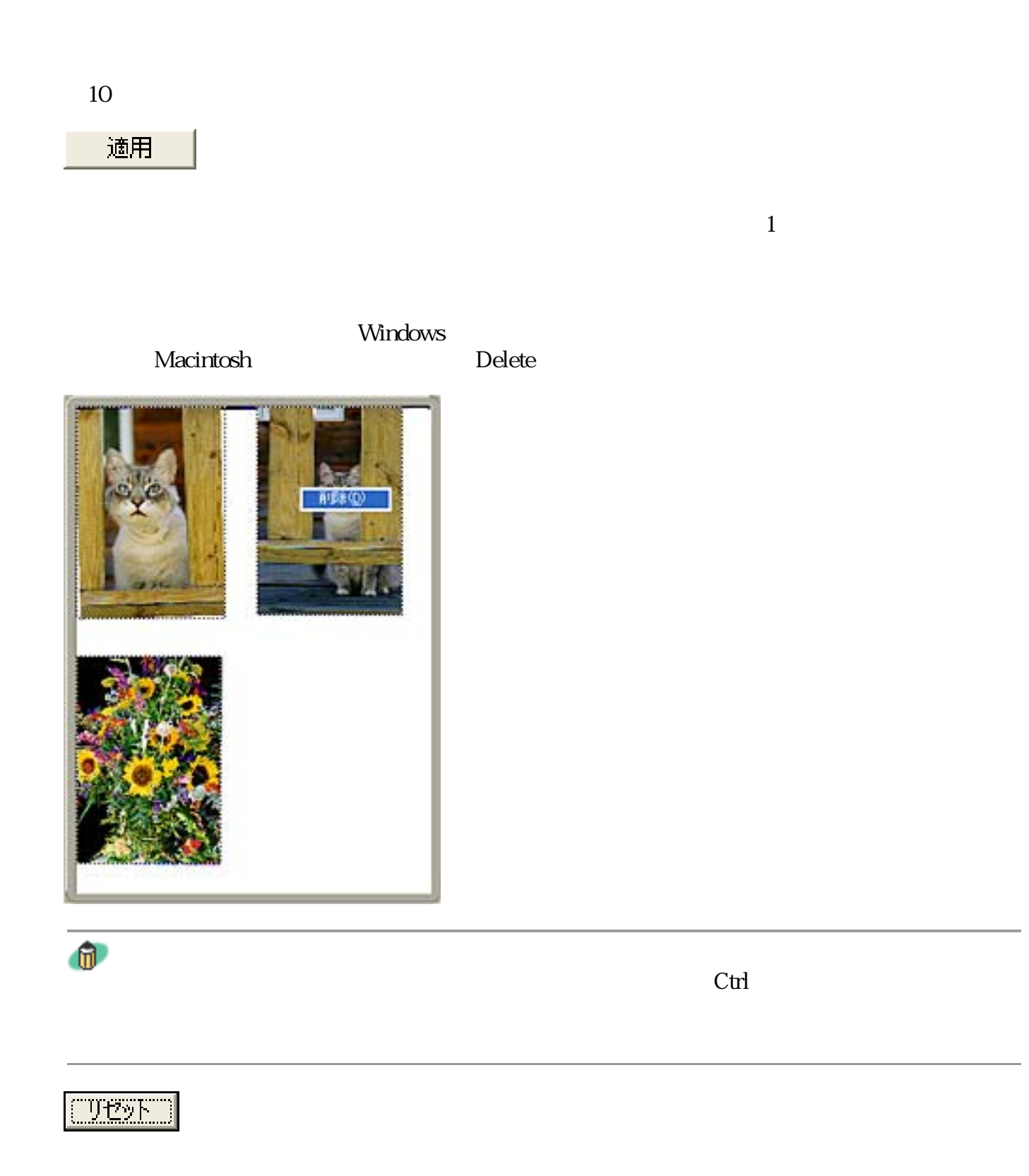

1cm

2cm

1cm

10

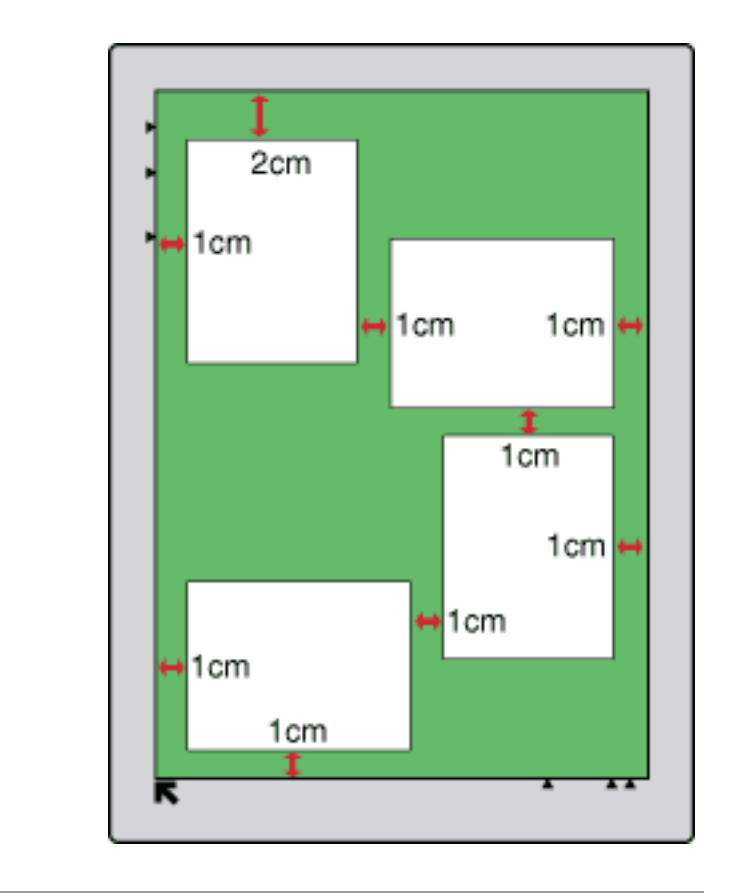

 $\boldsymbol{v}$ 

 $\mathbf 1$ 

 $1$ 

 $\mathbf{u}$ 

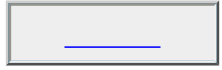

 $\mathcal{L}_{\mathcal{M}}(\mathcal{M})$ 

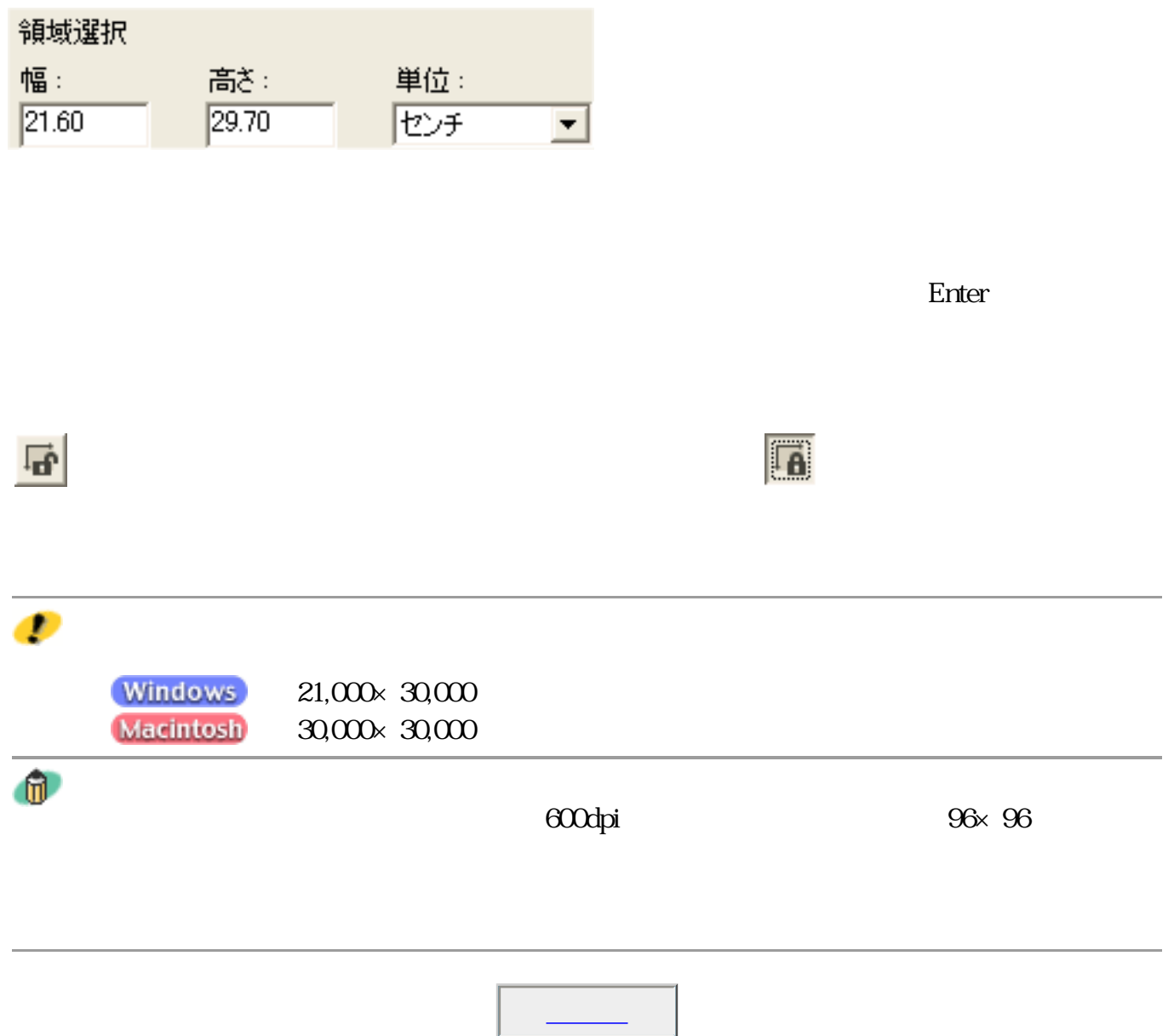

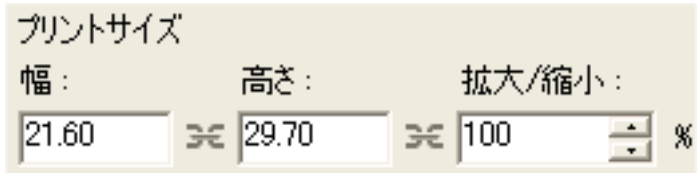

**The Set of the Enter** 

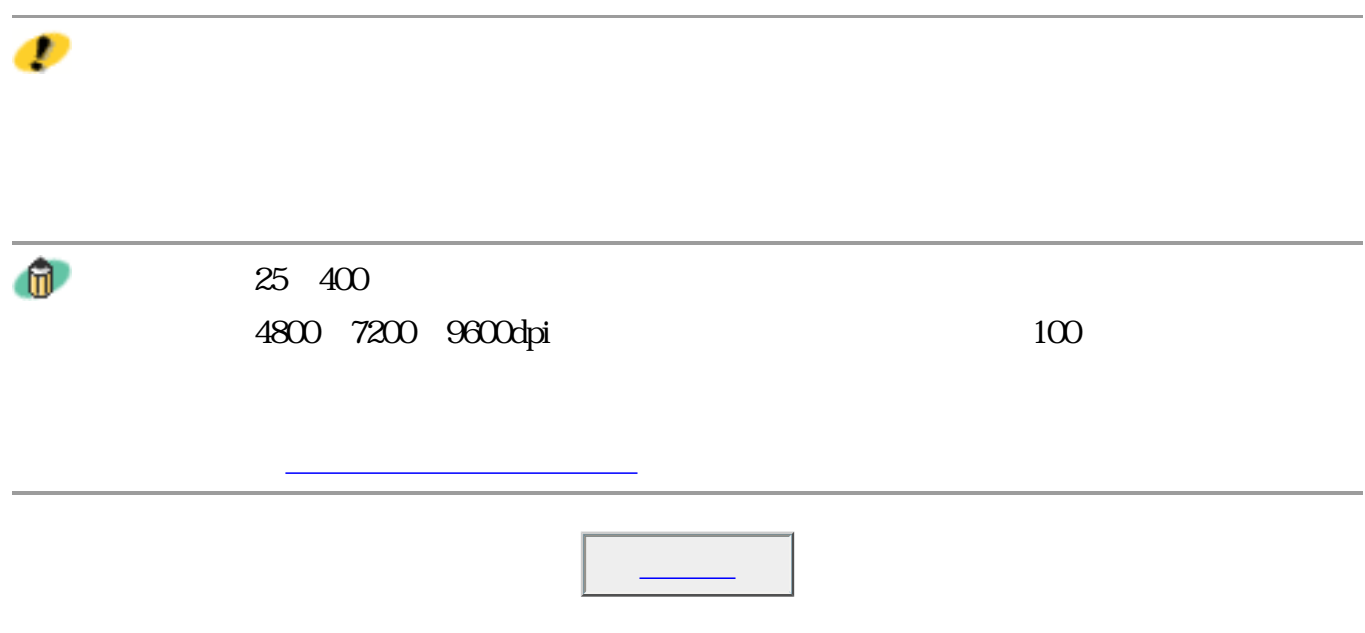

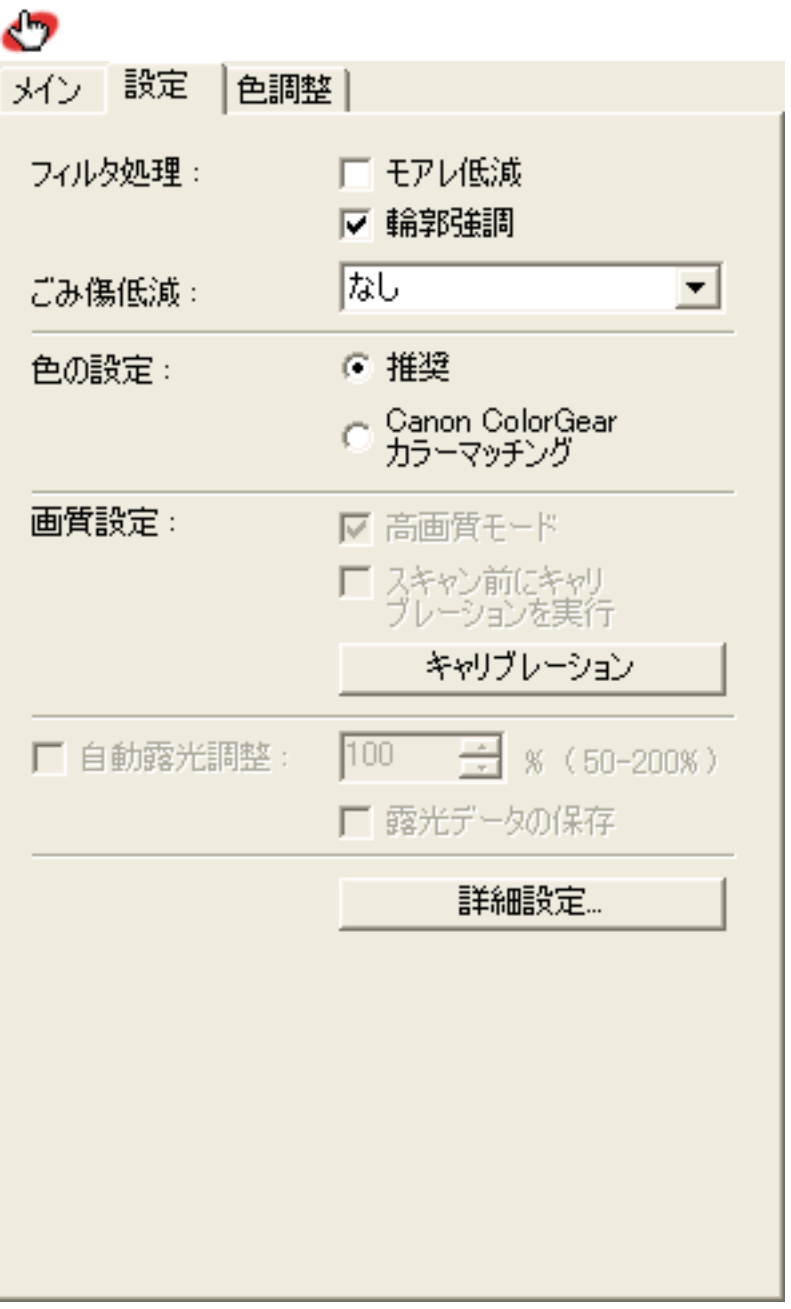

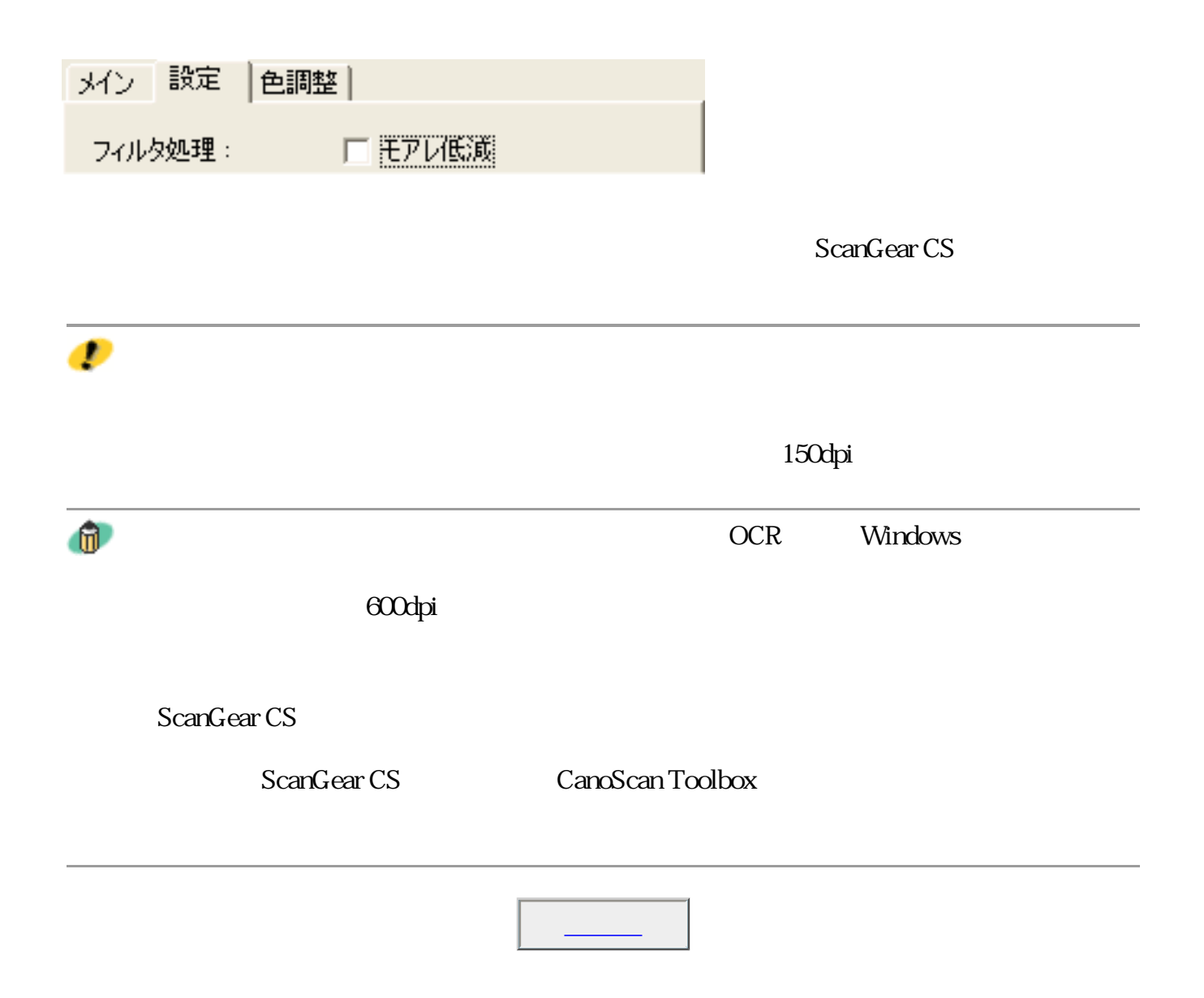

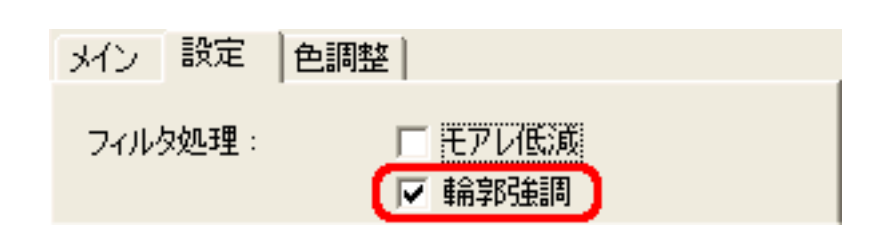

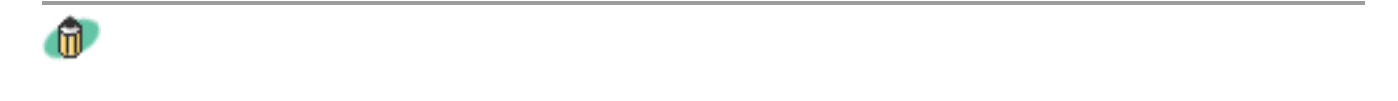

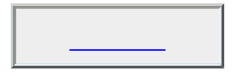

応 ごみ傷低減: ÷ (公)弱標強

ScanGear CS

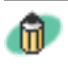

 $\epsilon$ 

 $\epsilon$  601dpi

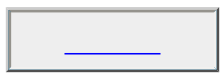

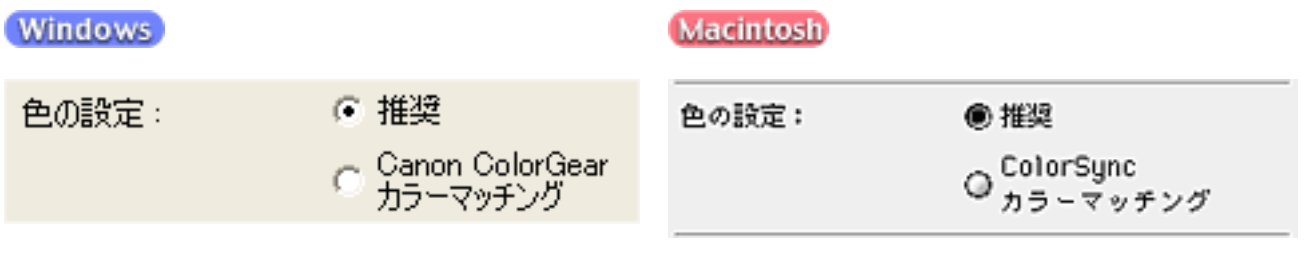

ScanGear CS

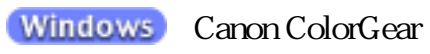

Macintosh ColorSync

 $\mathbf{u}$ 

Windows

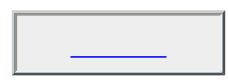

 $\overline{\phantom{a}}$ 

キャリブレーション

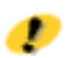

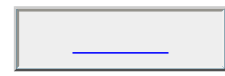

詳細設定...

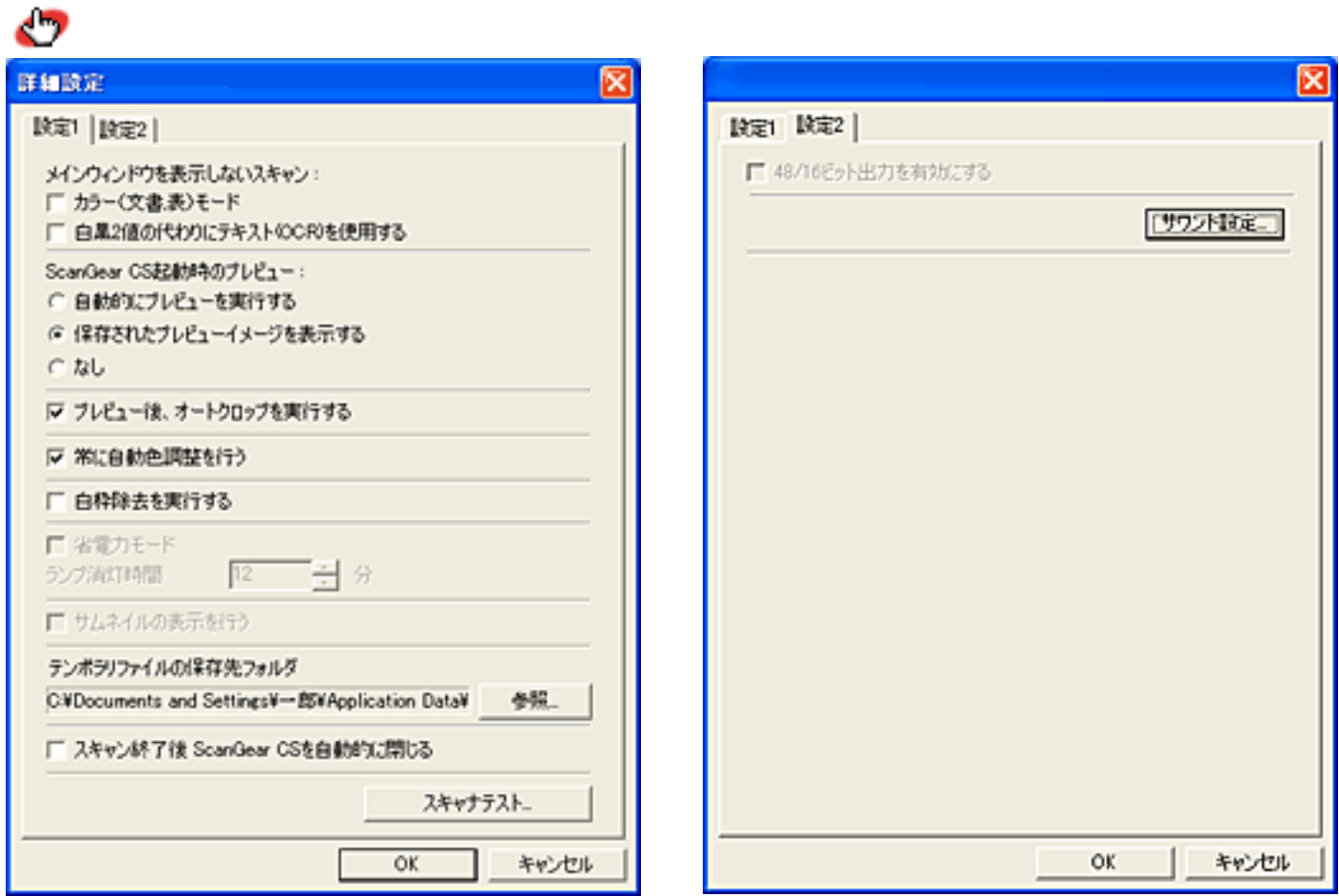

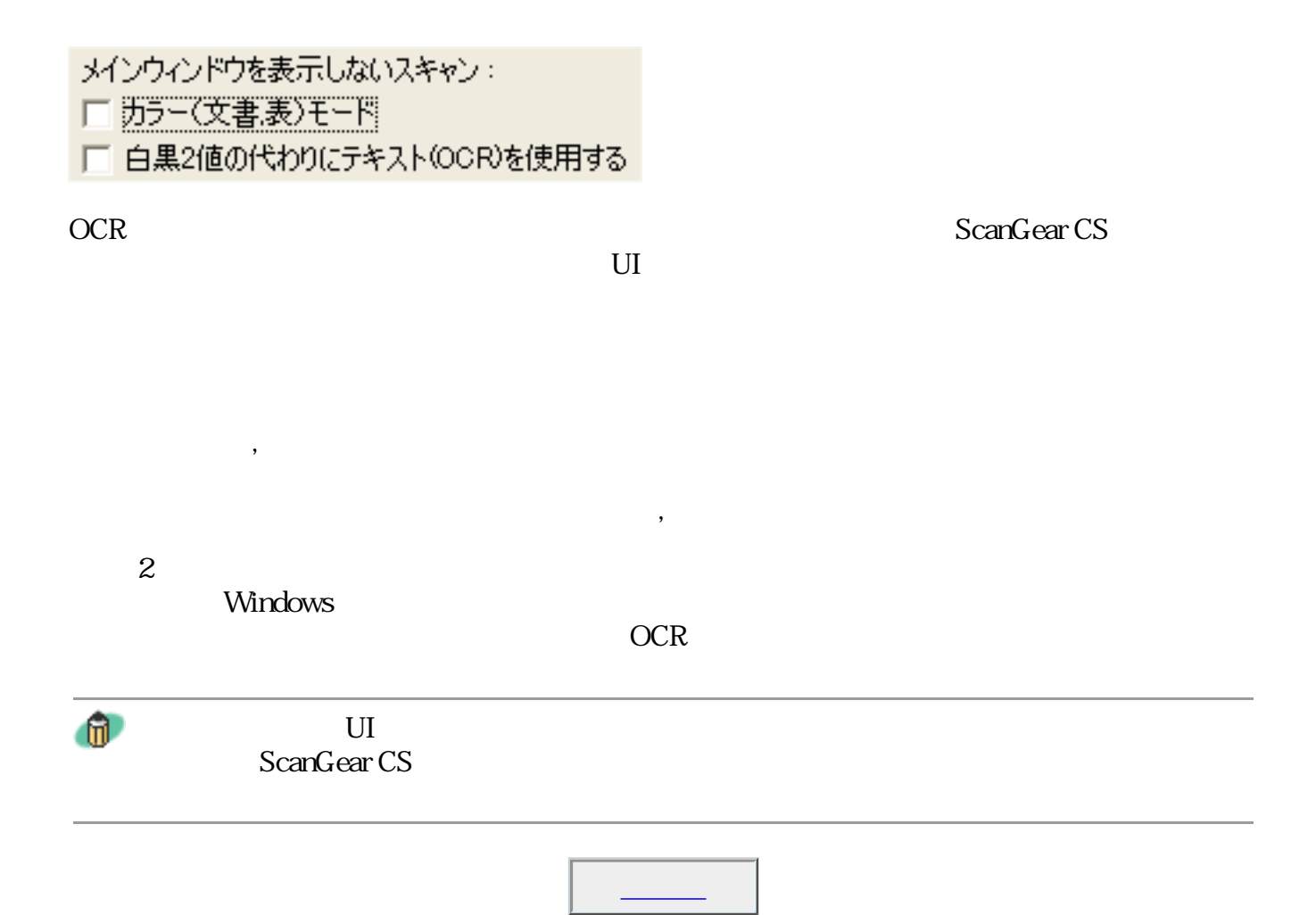

ScanGear CS

ScanGear CS起動時のプレビュー: ○ 自動的にプレビューを実行する ● 保存されたプレビューイメージを表示する  $C$   $\hbar$ 

ScanGear CS

ScanGear CS

ScanGear CS

 $\mathbf{u}$ 

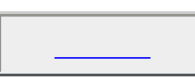

■ プレビュー後、オートクロップを実行する

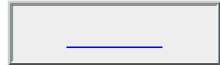

▽ 常に自動色調整を行う

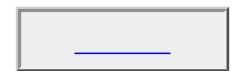

□ 白枠除去を実行する

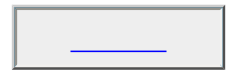

テンポラリファイルの保存先フォルダ C:¥Documents and Settings¥-+ BB¥Application Data¥ **参照...** 

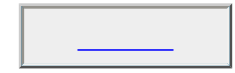

ScanGear CS

□ スキャン終了後 ScanGear CSを自動的に閉じる

ScanGear CS

 $^{\circ}$ 

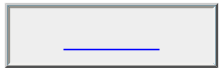

スキャナテスト...

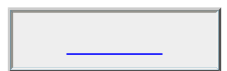

「サウンド設定」

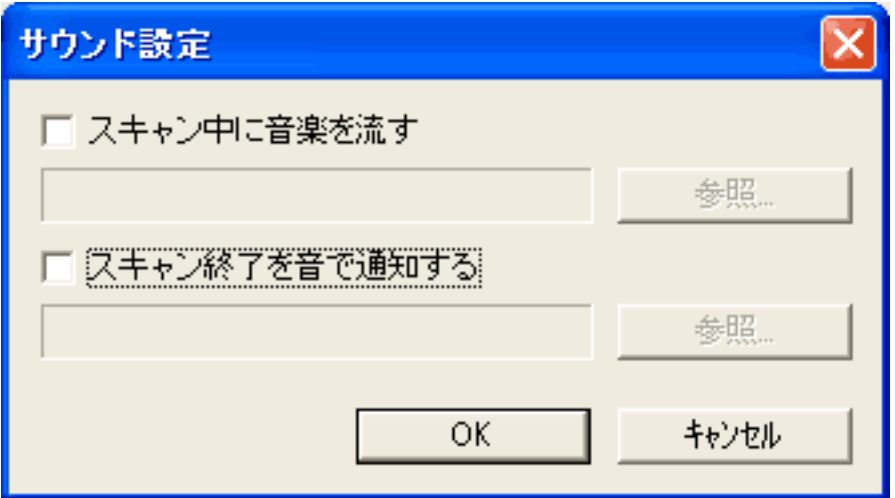

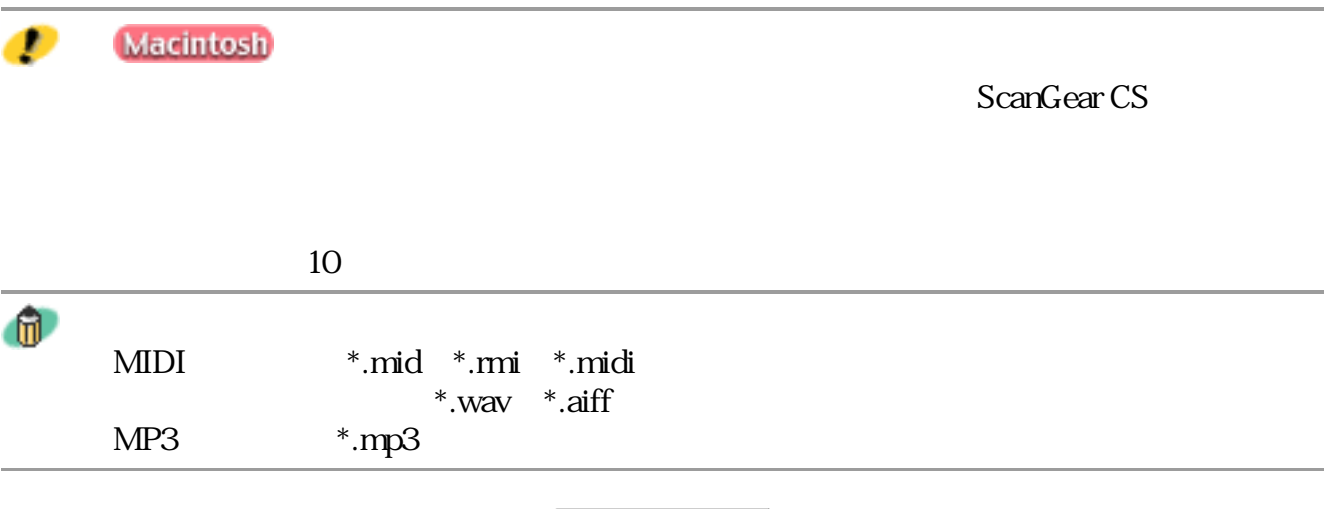

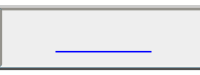

Ð

OCR Windows

メレー設定 色調整 Ö.  $UU29F$ 自動色調整: 適用 ブライトネス<br>コントラスト:  $\Lambda$ Ò, O 323  $\sqrt{}$ チャネル:  $\sqrt{2}$ ブライトネス:  $\equiv$  $\sqrt{0}$ Ξ コントラスト:  $75$ 全リセット リセット

 $\overline{\phantom{a}}$ 

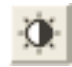

 $RGB$ 

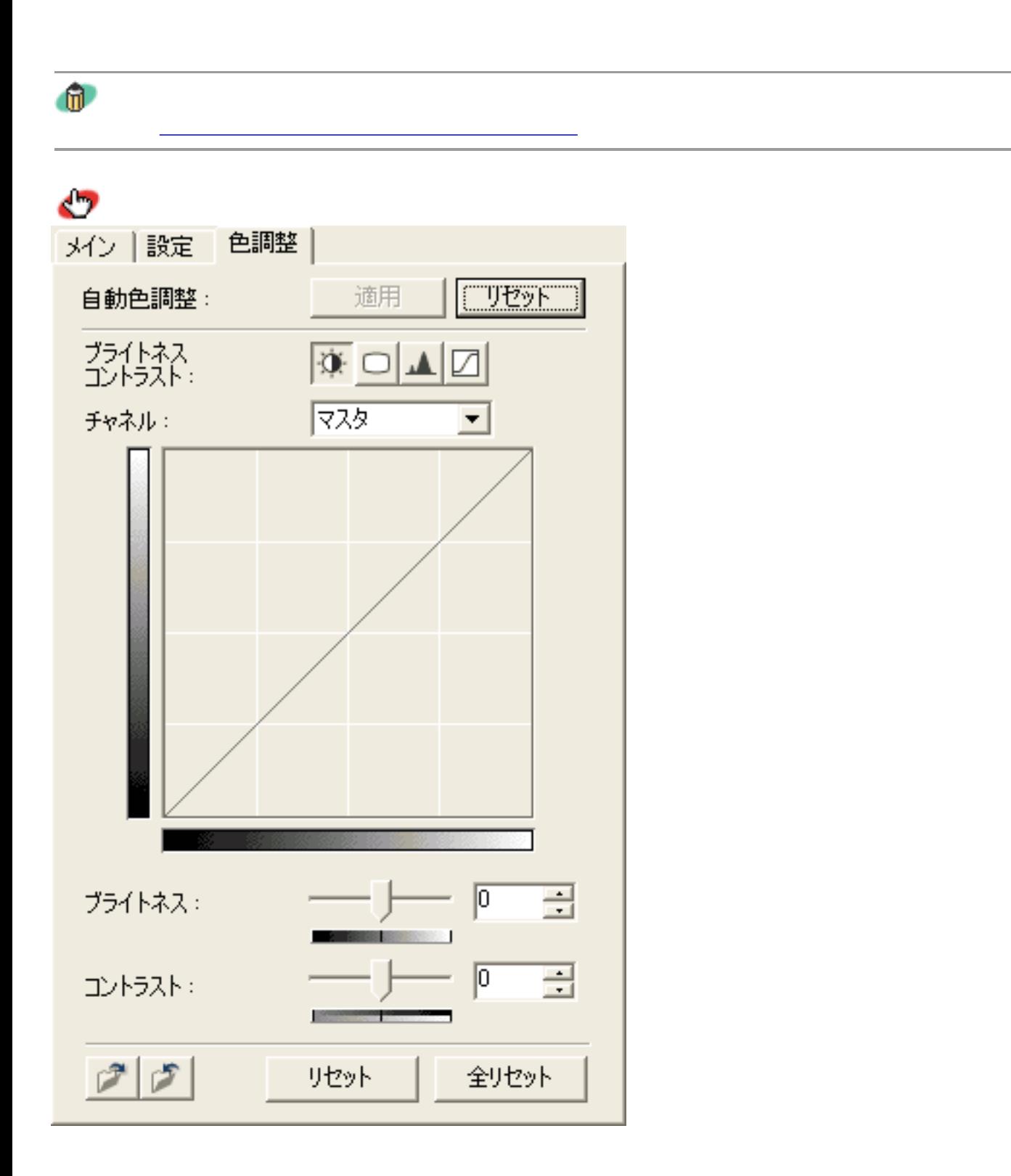
ールバンの<mark>のの方法には、</mark>  $\bullet$  $\oplus$ OCR Windows

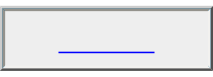

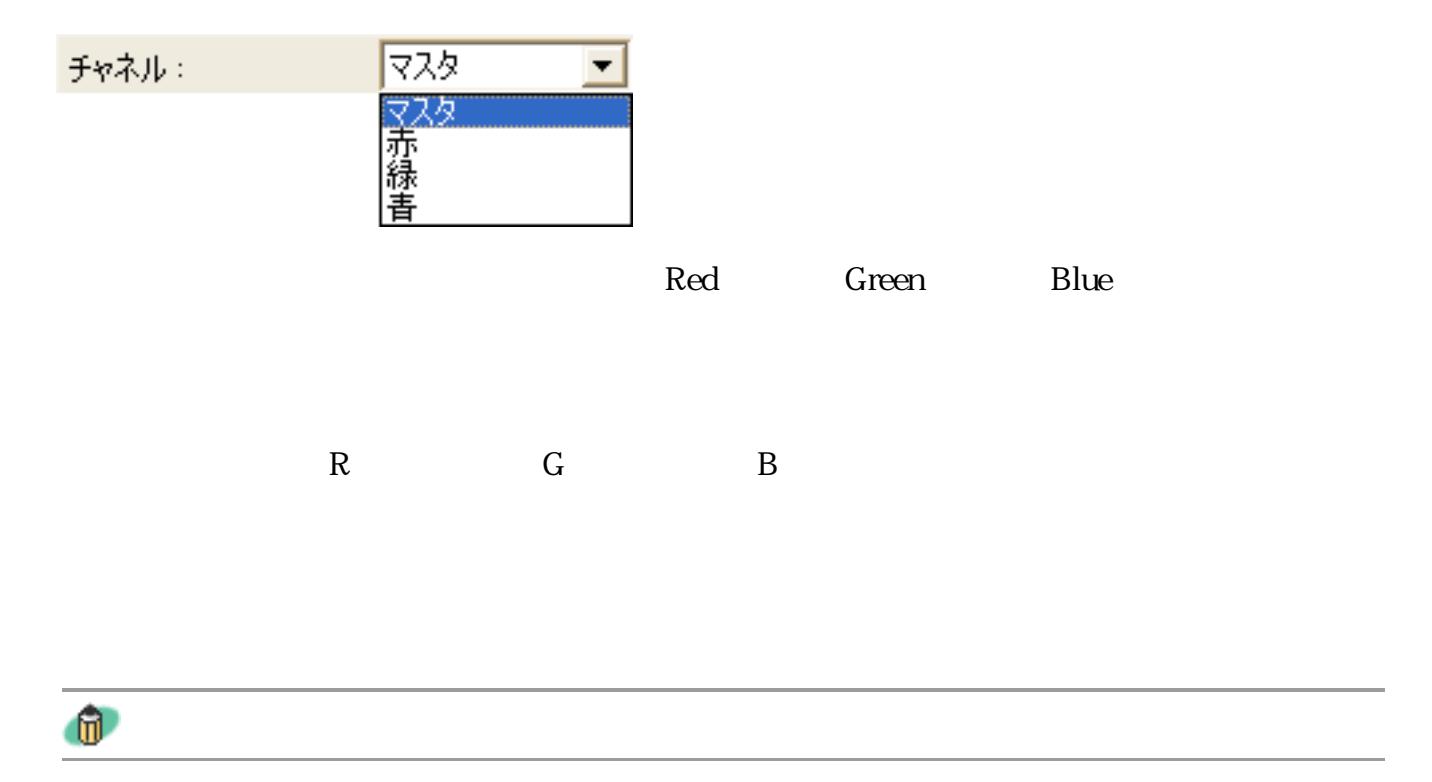

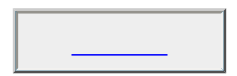

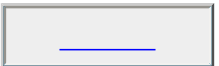

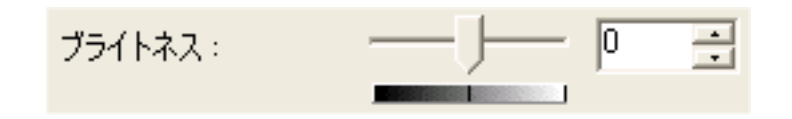

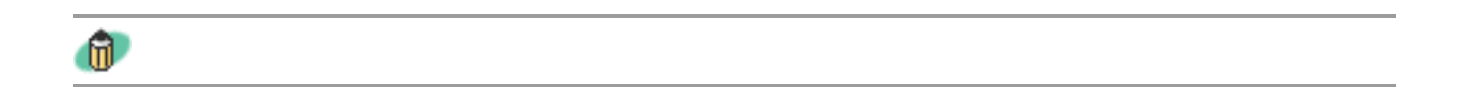

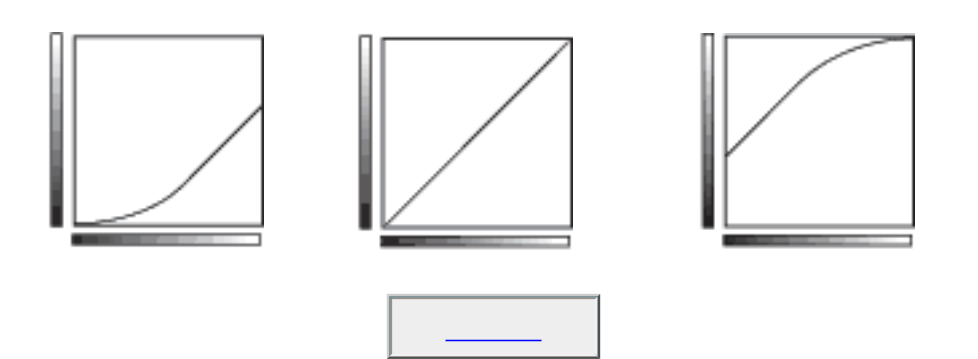

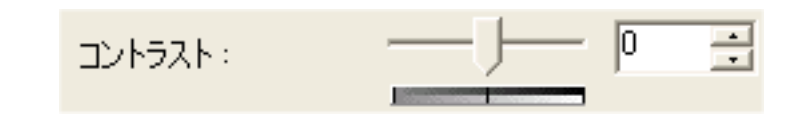

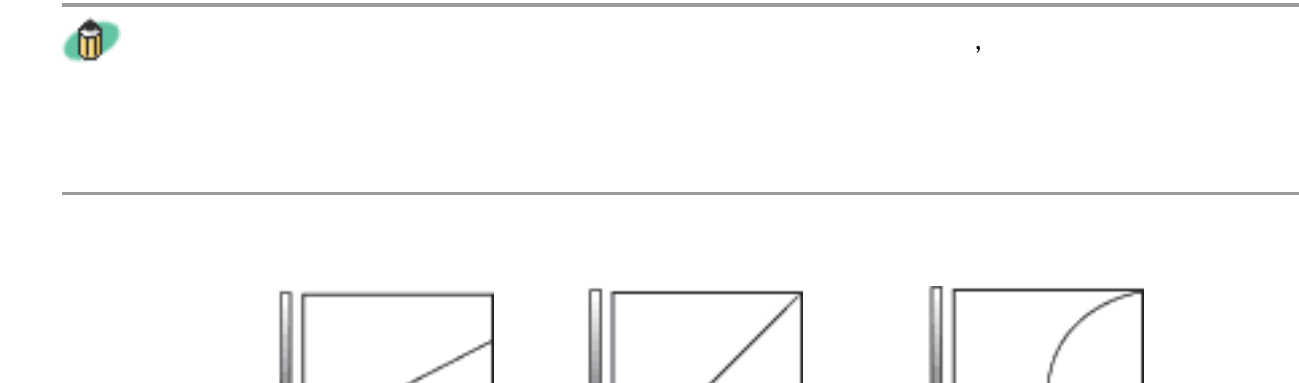

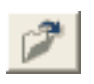

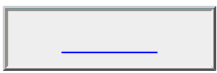

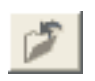

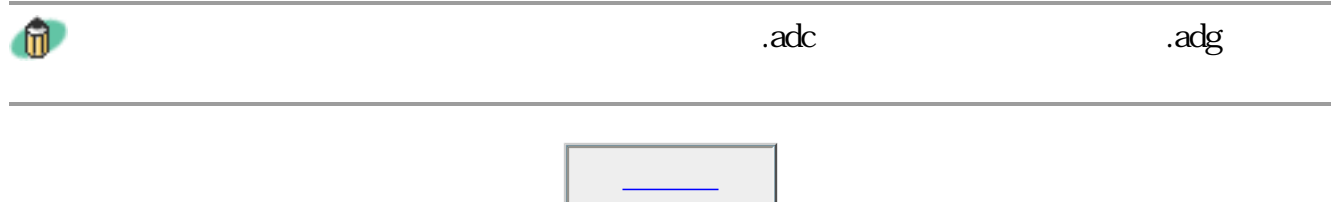

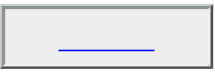

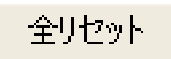

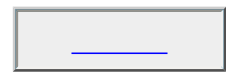

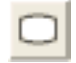

 $\mathbf{u}$ 

 $\bullet$ メイン | 設定 | 色調整 | リセット 自動色調整: 適用 ⊕⊿⊡ ガンマ: 775 チャネル:  $\blacktriangledown$ ガンマ: モニタ:  $\overline{2.20}$ Ξ දු  $\overline{a}$  $0.45$ スキャナ:  $\begin{array}{|c|c|c|}\hline \mathcal{P} & \mathcal{P} \end{array}$ 全リセット リセット

 $\mathcal{D}_{\mathcal{D}}$ ] $\mathcal{D}_{\mathcal{D}}$ [ $\mathcal{D}_{\mathcal{D}}$ ] $\mathcal{D}_{\mathcal{D}}$ [ $\mathcal{D}_{\mathcal{D}}$ ] $\mathcal{D}_{\mathcal{D}}$ ] $\mathcal{D}_{\mathcal{D}}$ 

ガンマ値の設定に関する詳細は「もっと上手にスキャンする」のガンマ値の設定方

ールバンの<mark>のの方法には、</mark>  $\bullet$  $\oplus$ OCR Windows

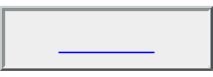

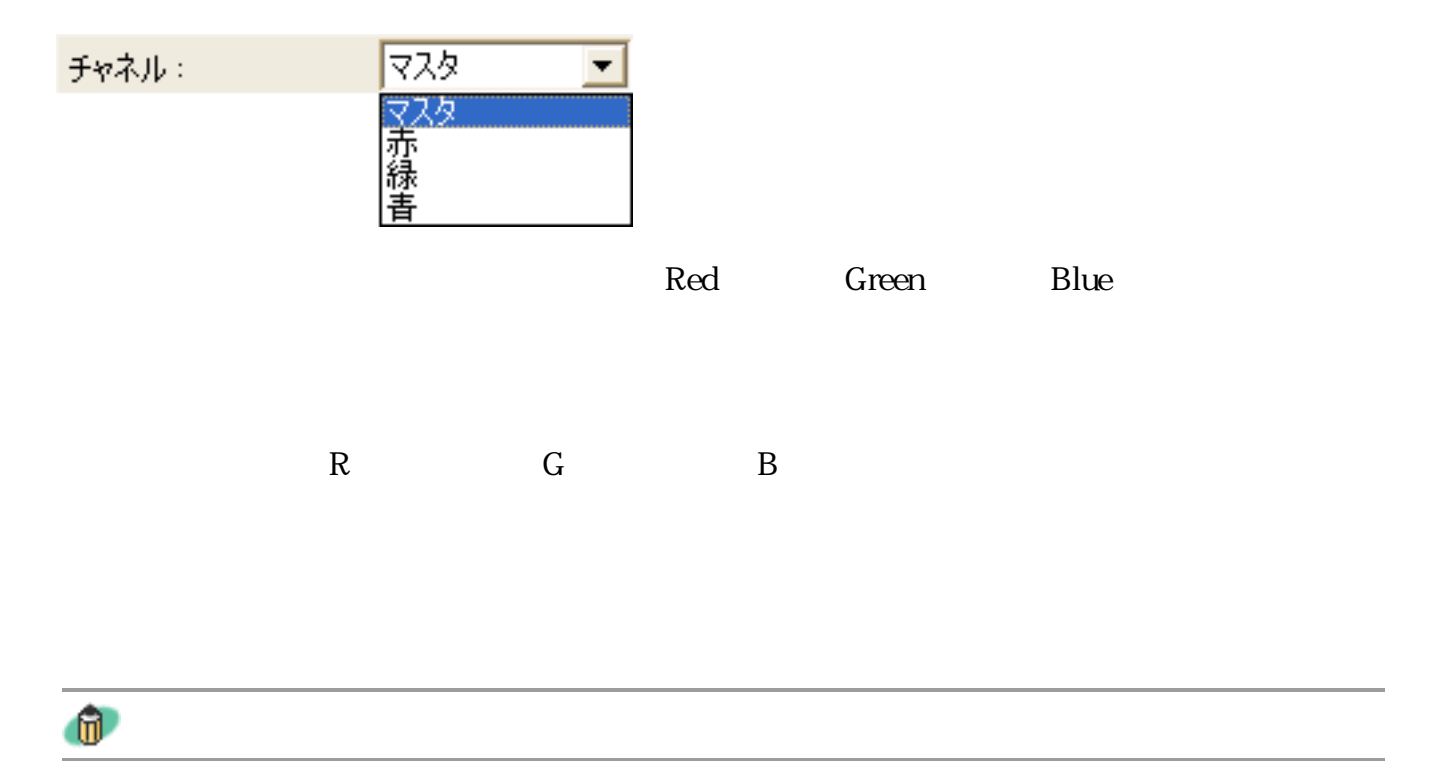

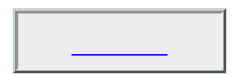

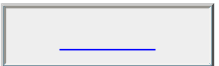

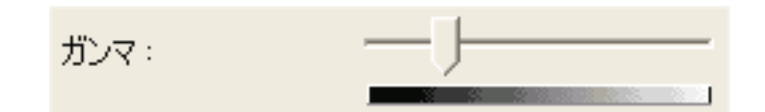

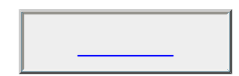

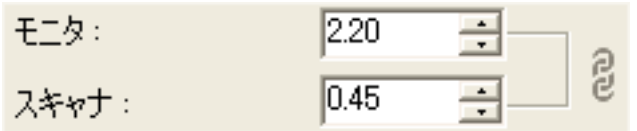

 $0.10 \quad 10.00$ 

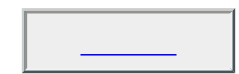

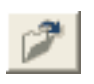

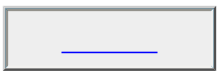

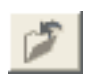

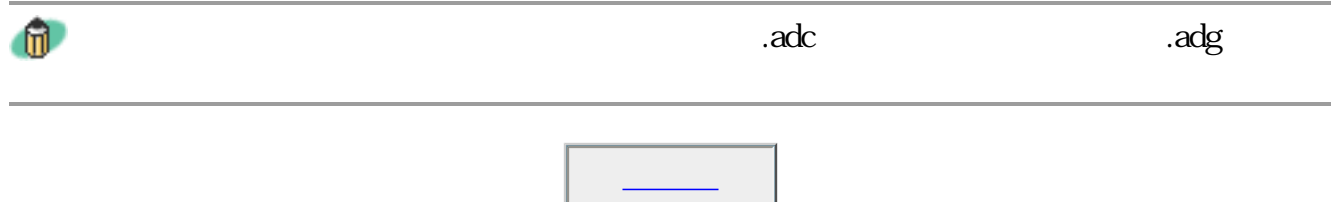

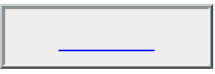

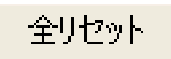

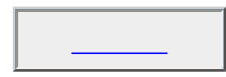

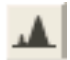

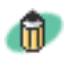

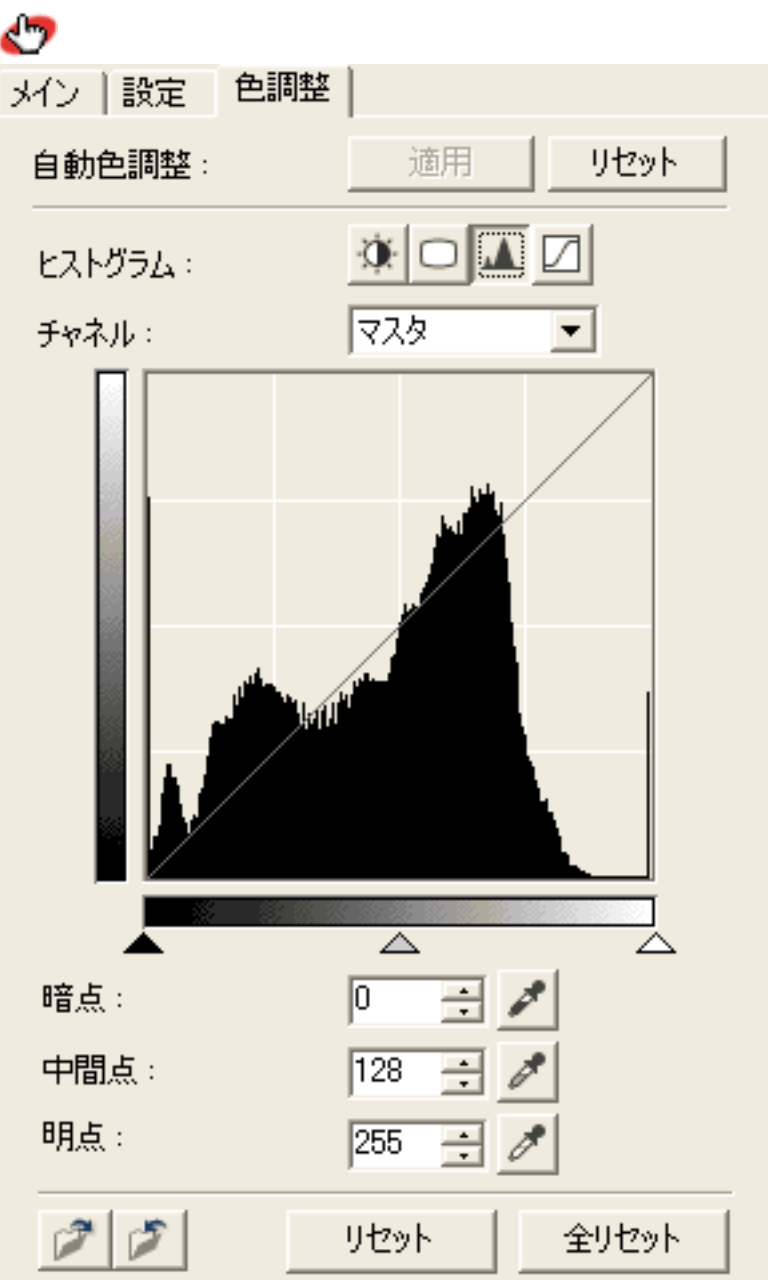

 $\mathcal{D}_{\mathcal{D}}$ ] $\mathcal{D}_{\mathcal{D}}$ [ $\mathcal{D}_{\mathcal{D}}$ ] $\mathcal{D}_{\mathcal{D}}$ [ $\mathcal{D}_{\mathcal{D}}$ ] $\mathcal{D}_{\mathcal{D}}$ ] $\mathcal{D}_{\mathcal{D}}$ 

ヒストグラムの調整についての詳細は「もっと上手にスキャンする」のヒストグラ

ールバンの<mark>のの方法には、</mark>  $\bullet$  $\oplus$ OCR Windows

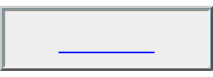

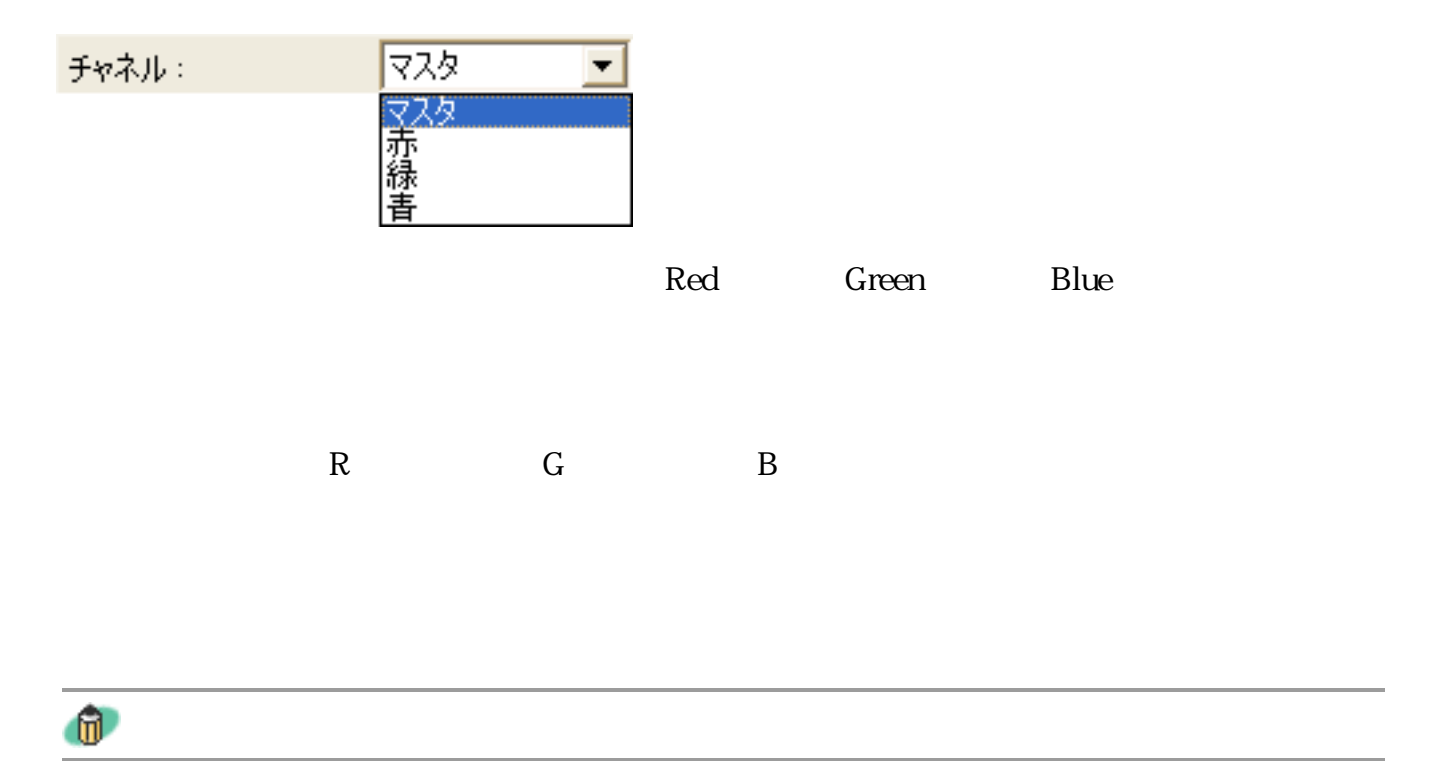

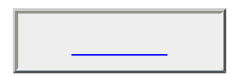

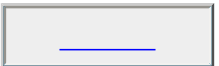

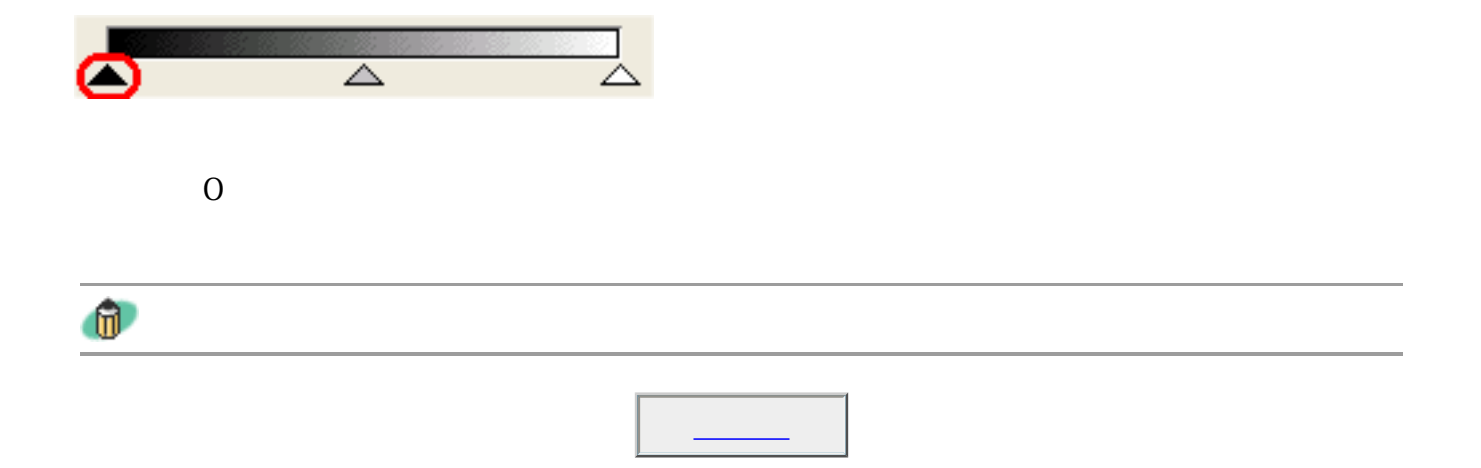

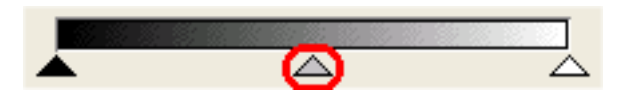

 $128$ 

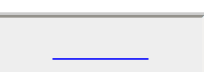

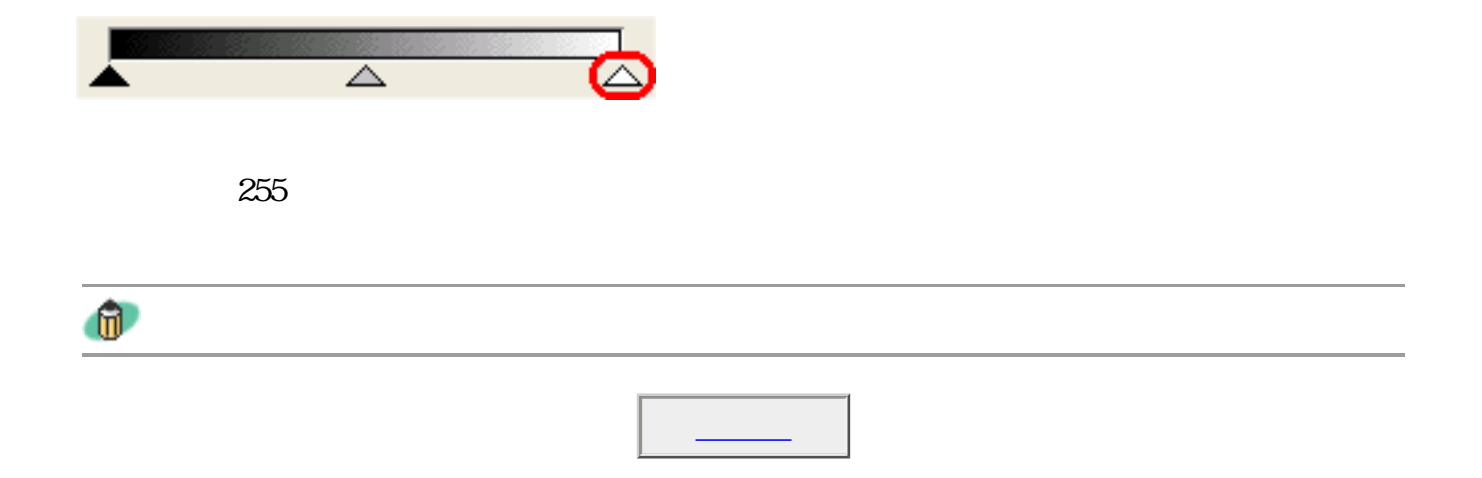

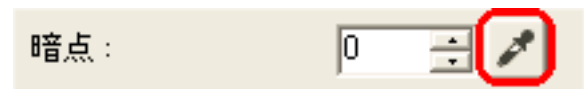

 $\overline{0}$ 

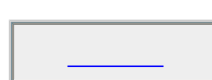

中間点:

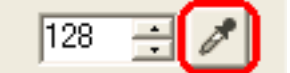

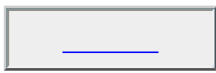

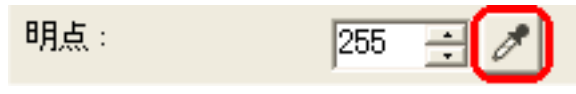

 $255$ 

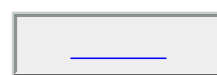

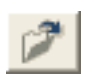

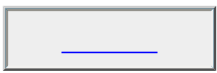

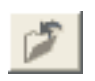

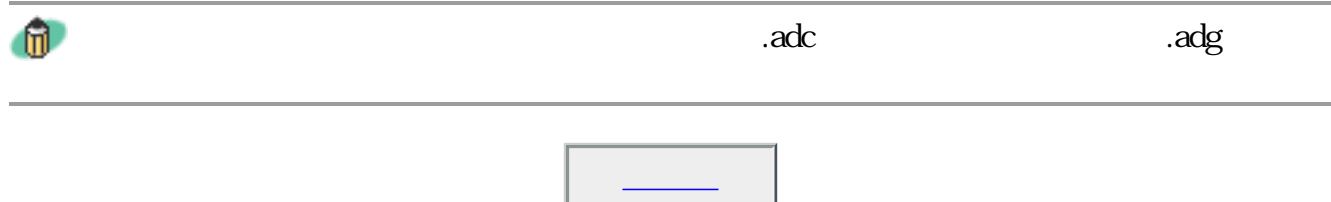

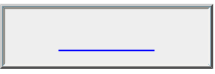

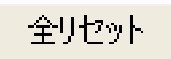

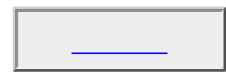
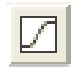

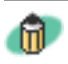

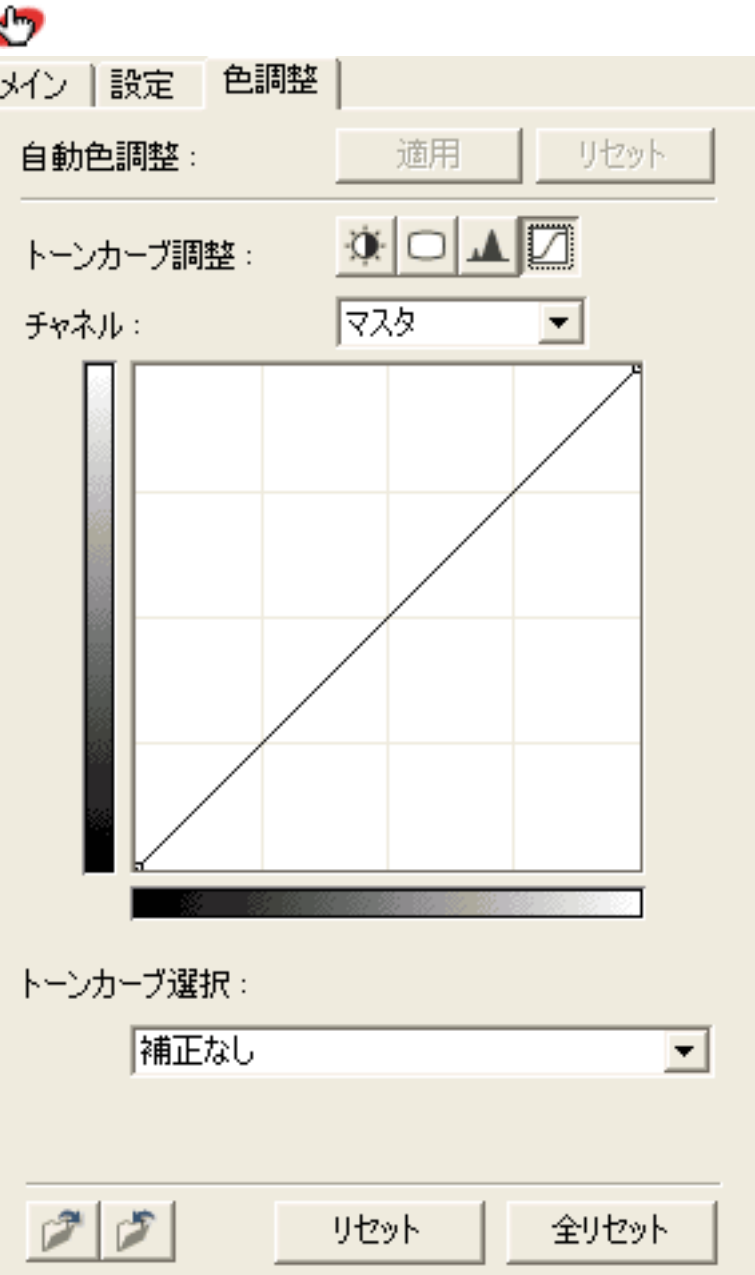

カーブの見かたと調整をご覧ください。

 $\mathcal{D}_{\mathcal{D}}$ 

トーンカーブの調整についての詳細は「もっと上手にスキャンするには」のトーン

ールバンの<mark>のの方法には、</mark>  $\bullet$  $\oplus$ OCR Windows

リセット

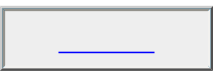

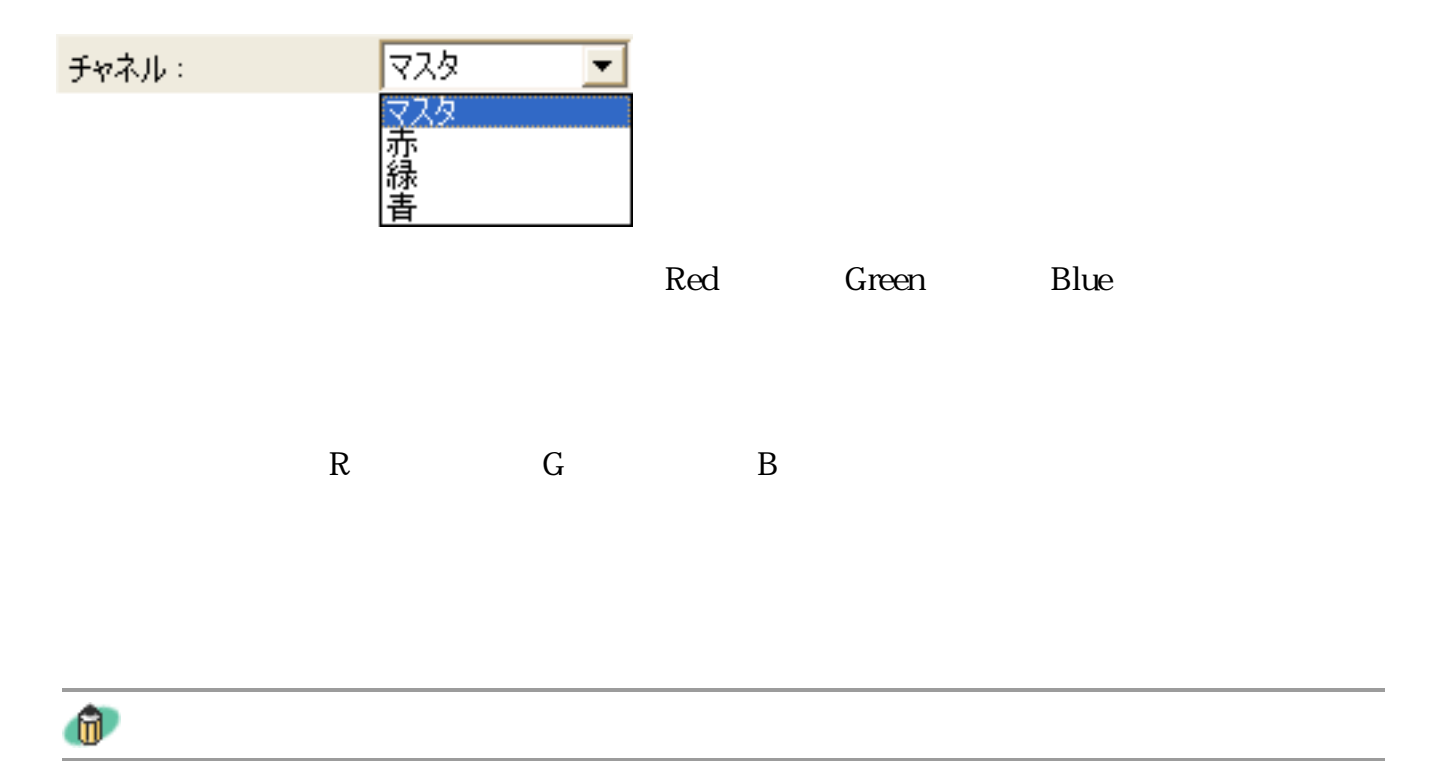

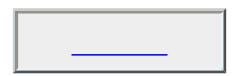

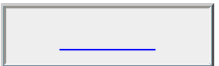

トーンカーブ選択: 補正なし  $\overline{\phantom{0}}$ |福正なし<br>|露出アンダーなイメージを調整|<br>|露出オーバーなイメージを調整|<br>|低コントラストなイメージを調整|<br>|カスタムカーブを作成

Macintosh

トーンカーブ選択−「カスタムカーブの作成」の設定

 $15$ 

Windows

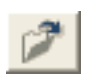

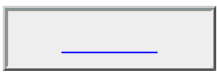

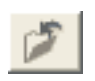

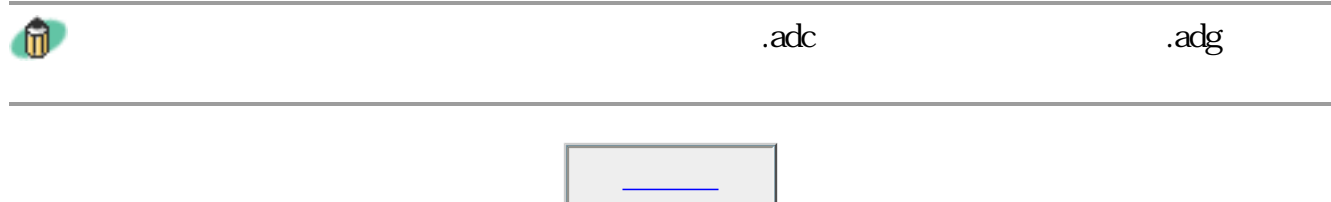

リセット

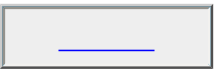

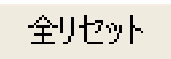

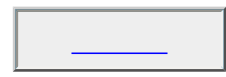

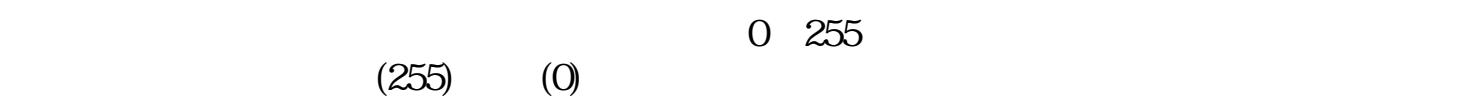

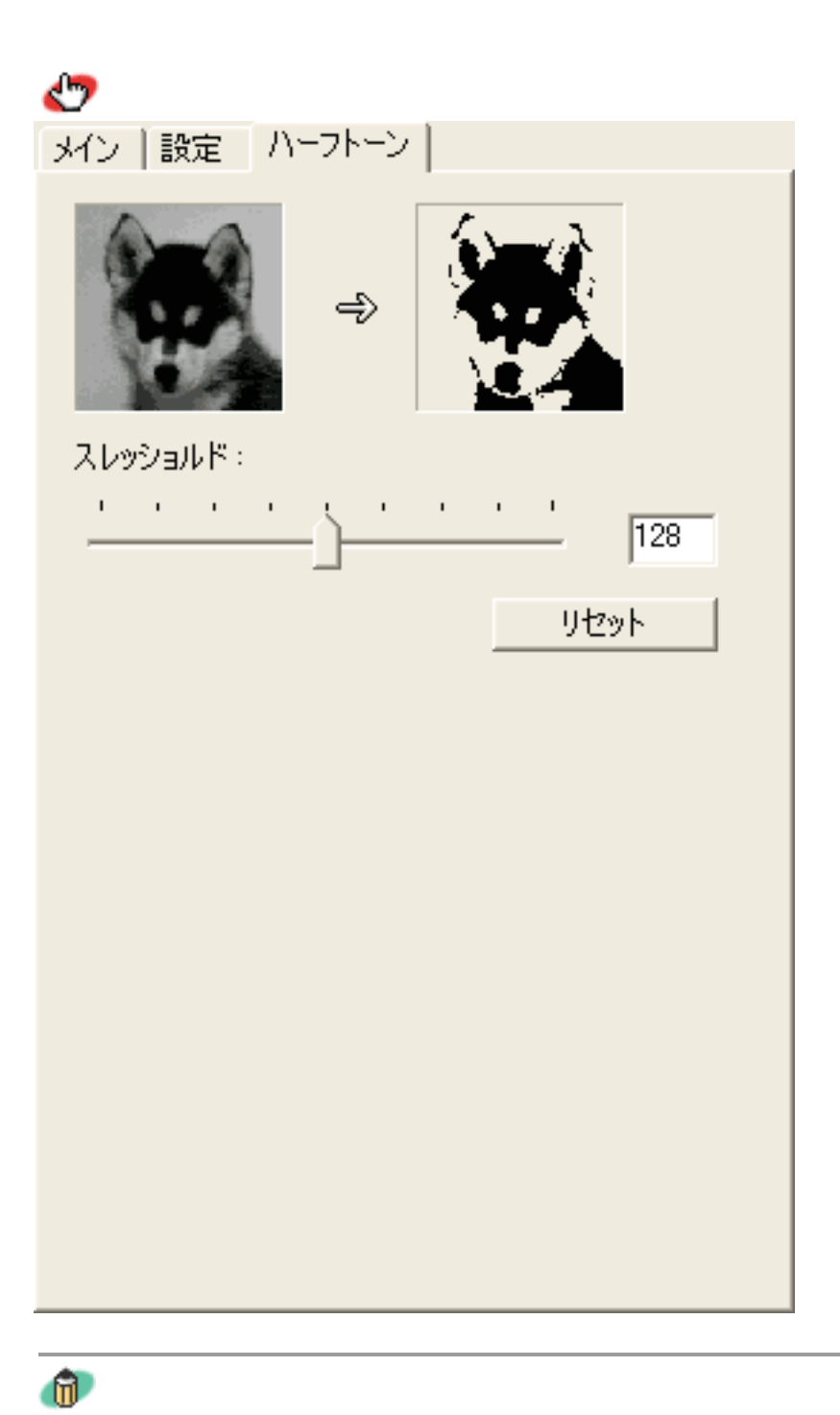

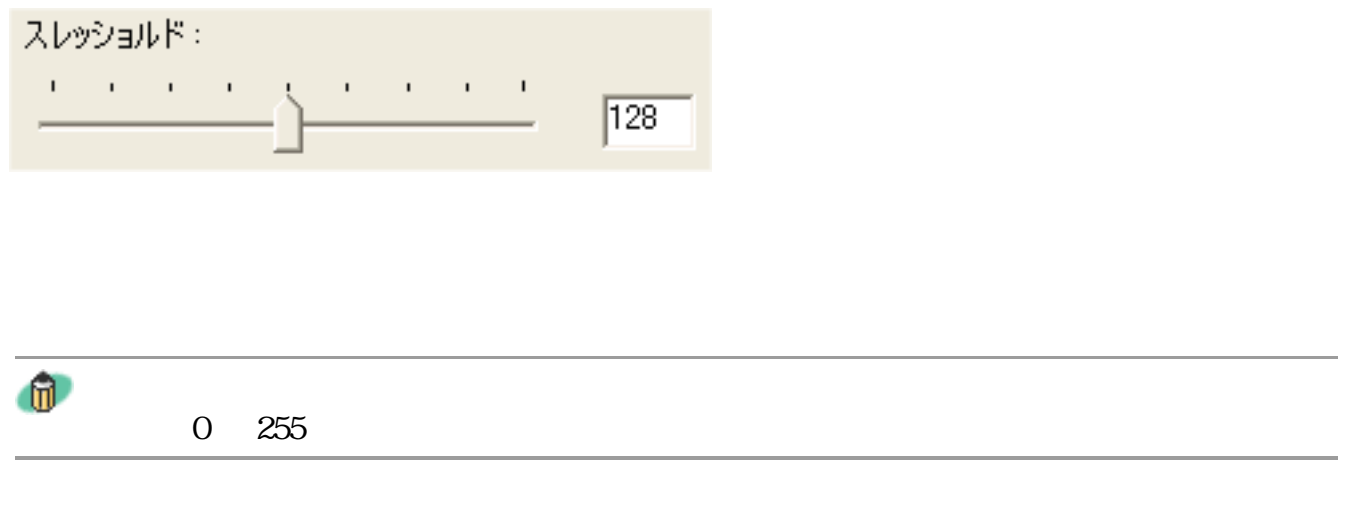

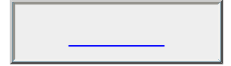

リセット

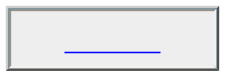

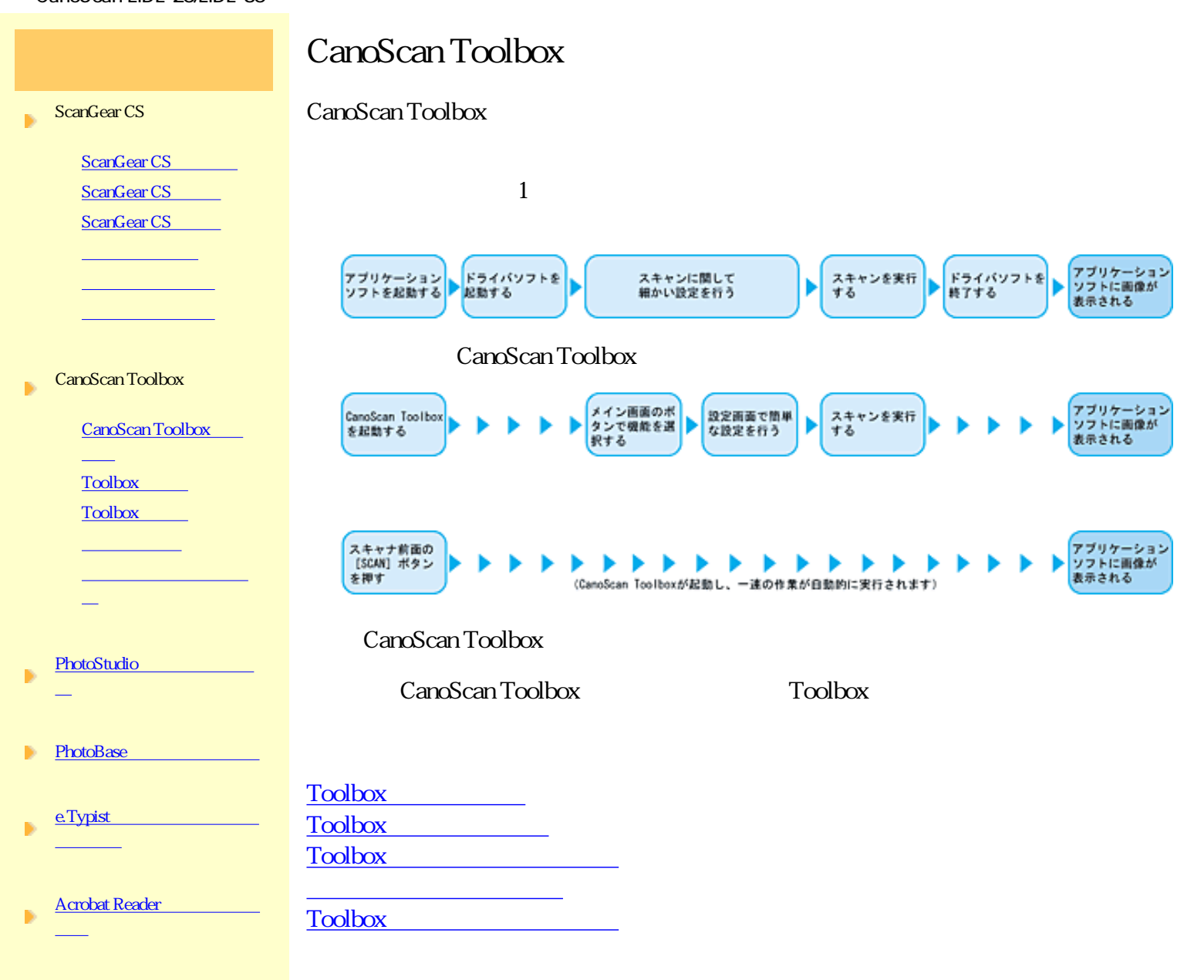

 $(PDF)$ 

# Toolbox

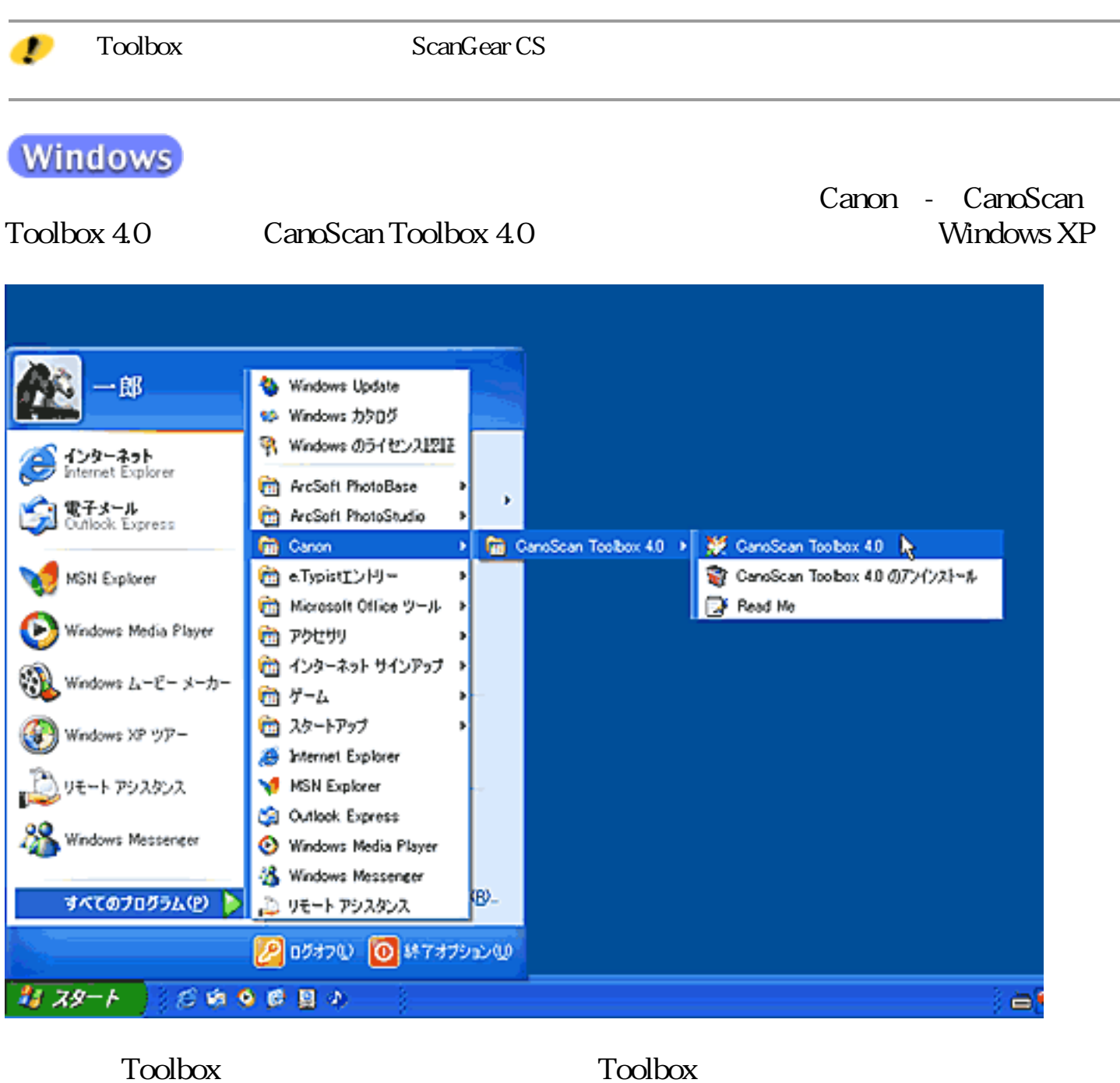

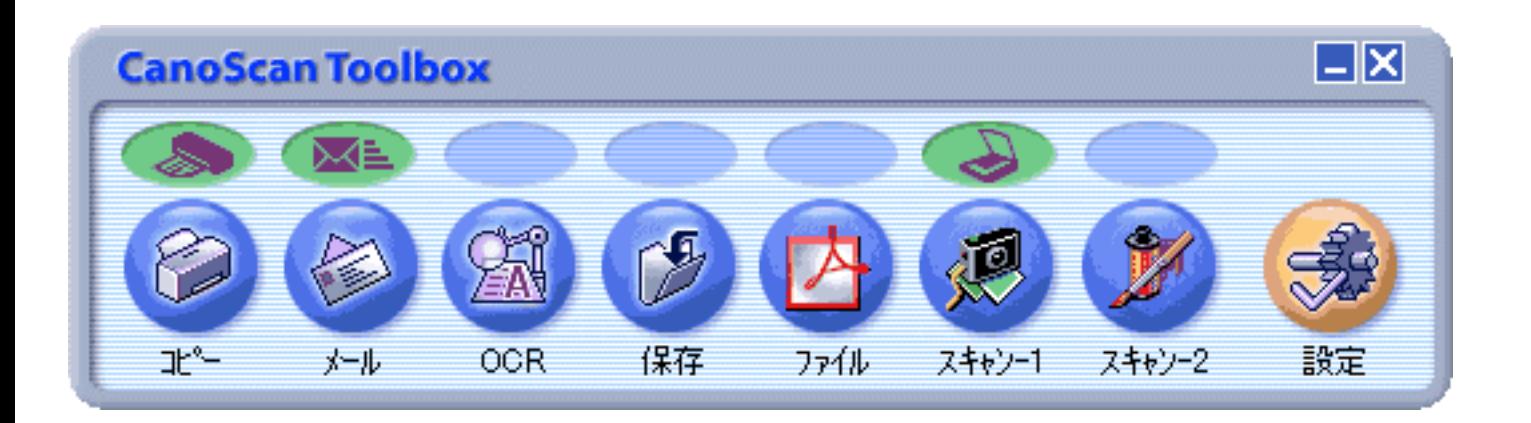

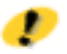

CD-ROM

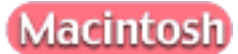

**CanoScan Toolbox 4.0** 

CanoScan Toolbox 4.0 CanoScan Toolbox

 $Toolbox$ 

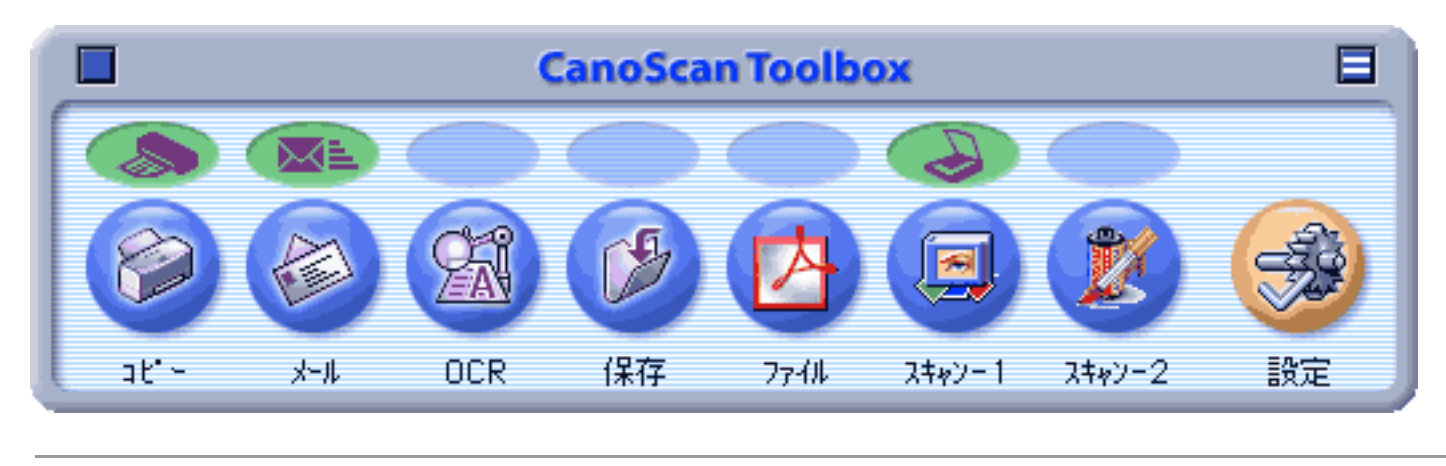

CD-ROM

## Toolbox

**Windows** 

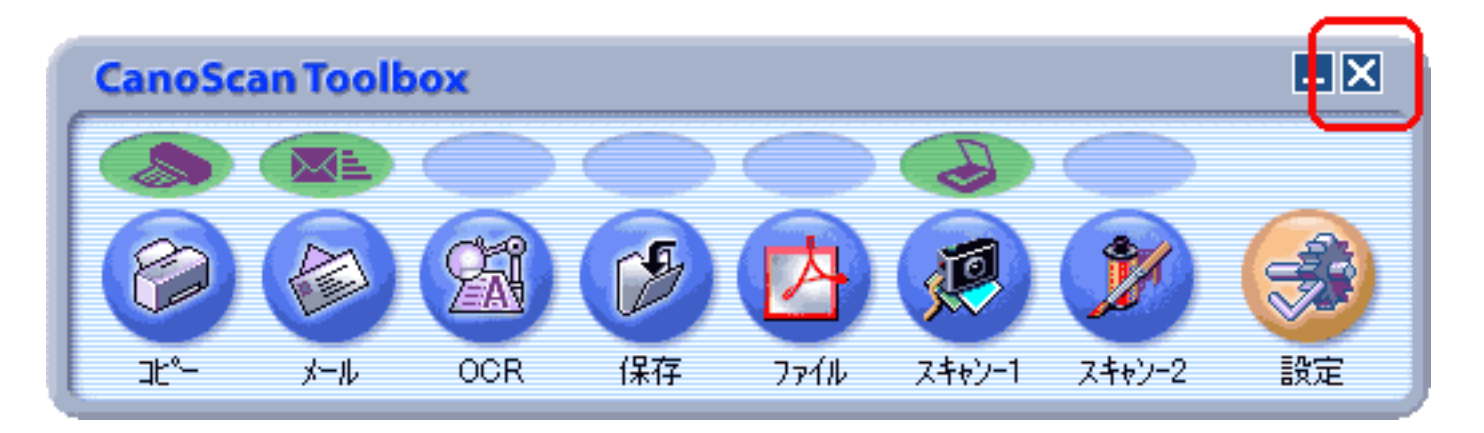

Macintosh

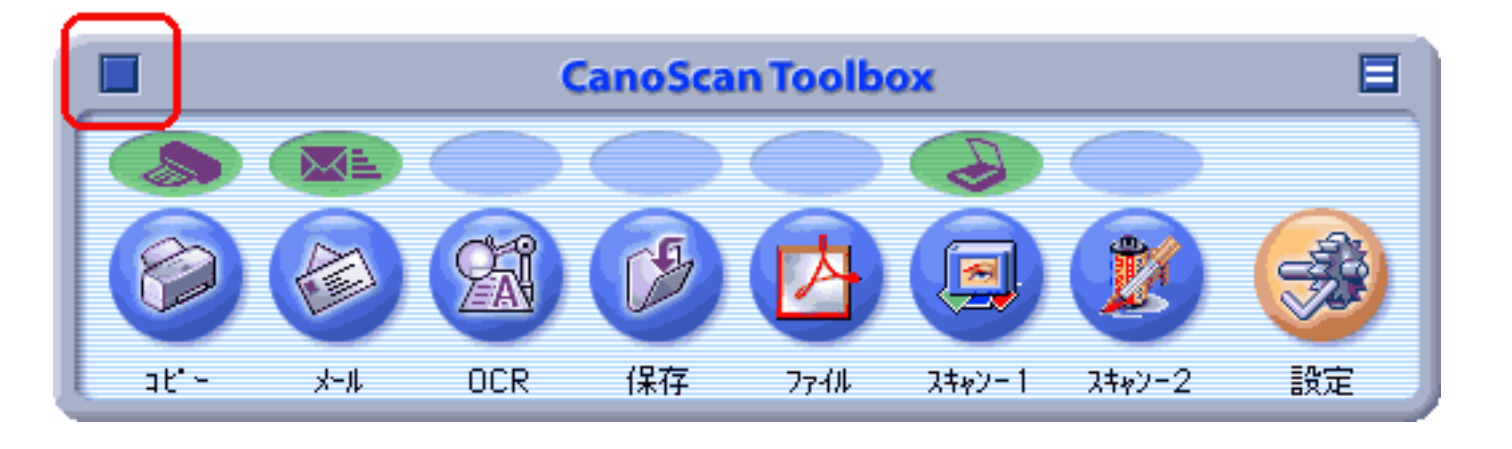

 $\bullet$ 

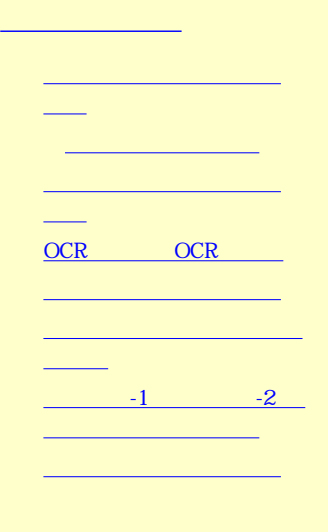

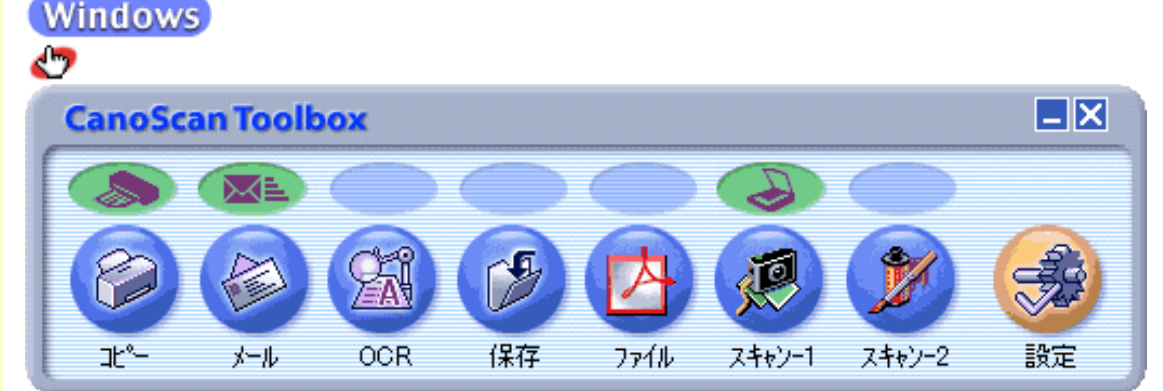

### **Macintosh**

Toolbox

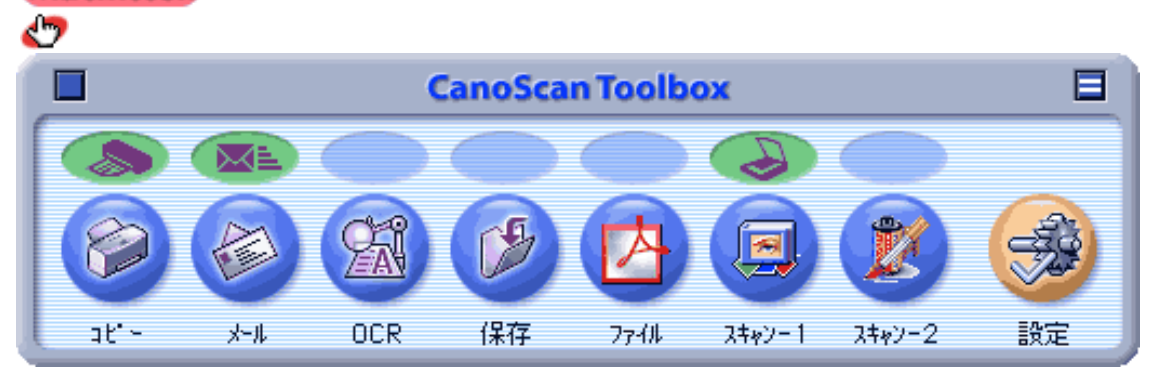

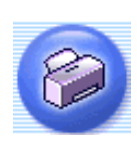

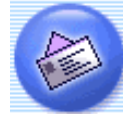

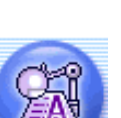

### $OCR$

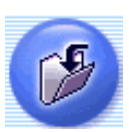

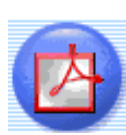

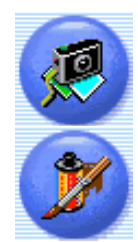

 $-1$  $-2$  OCR e.Typist

Adobe Acrobat Reader PDF

CD-ROM -2 PhotoStudio

-1 PhotoBase

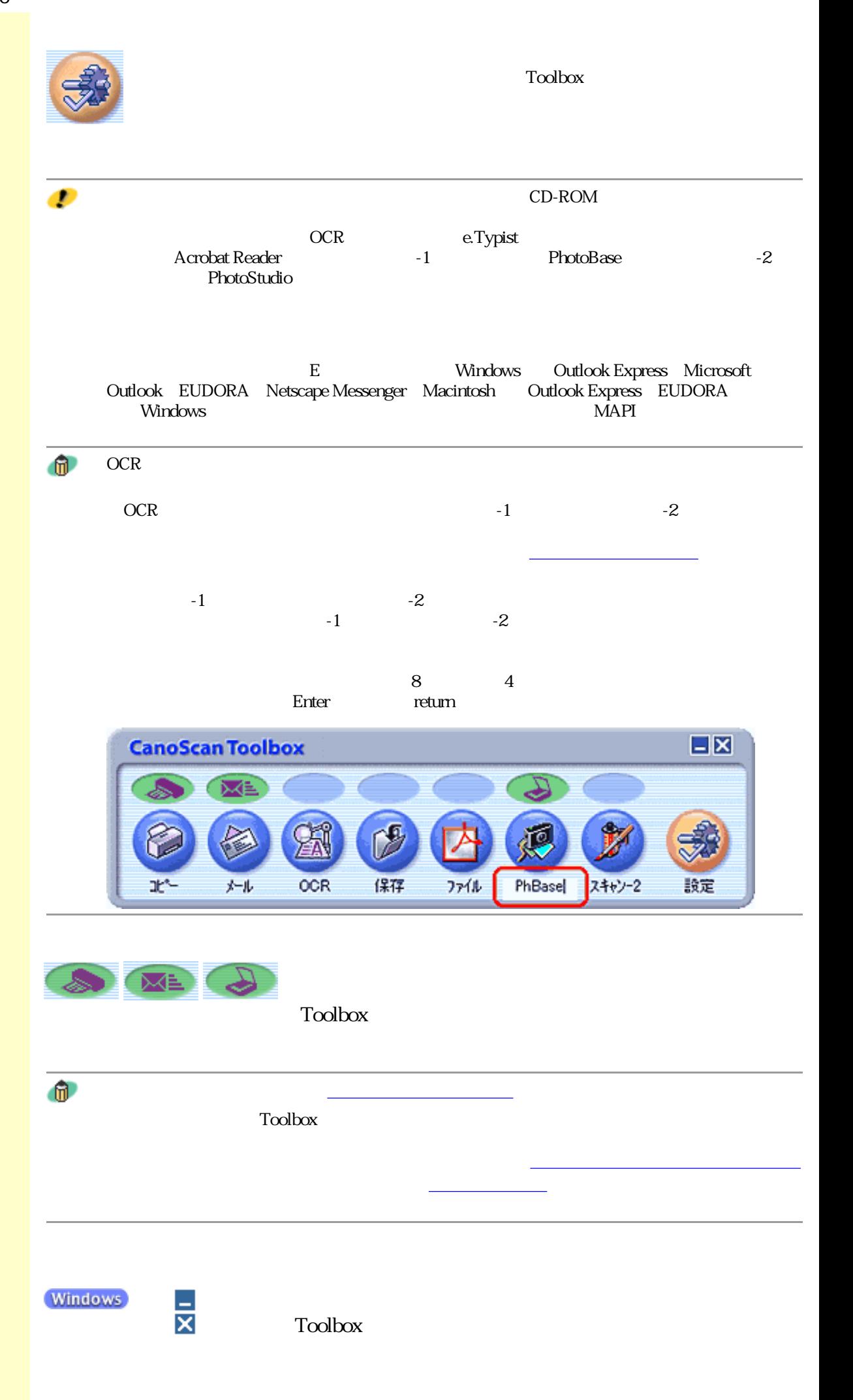

**Macintosh** 

Toolbox

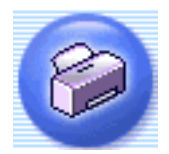

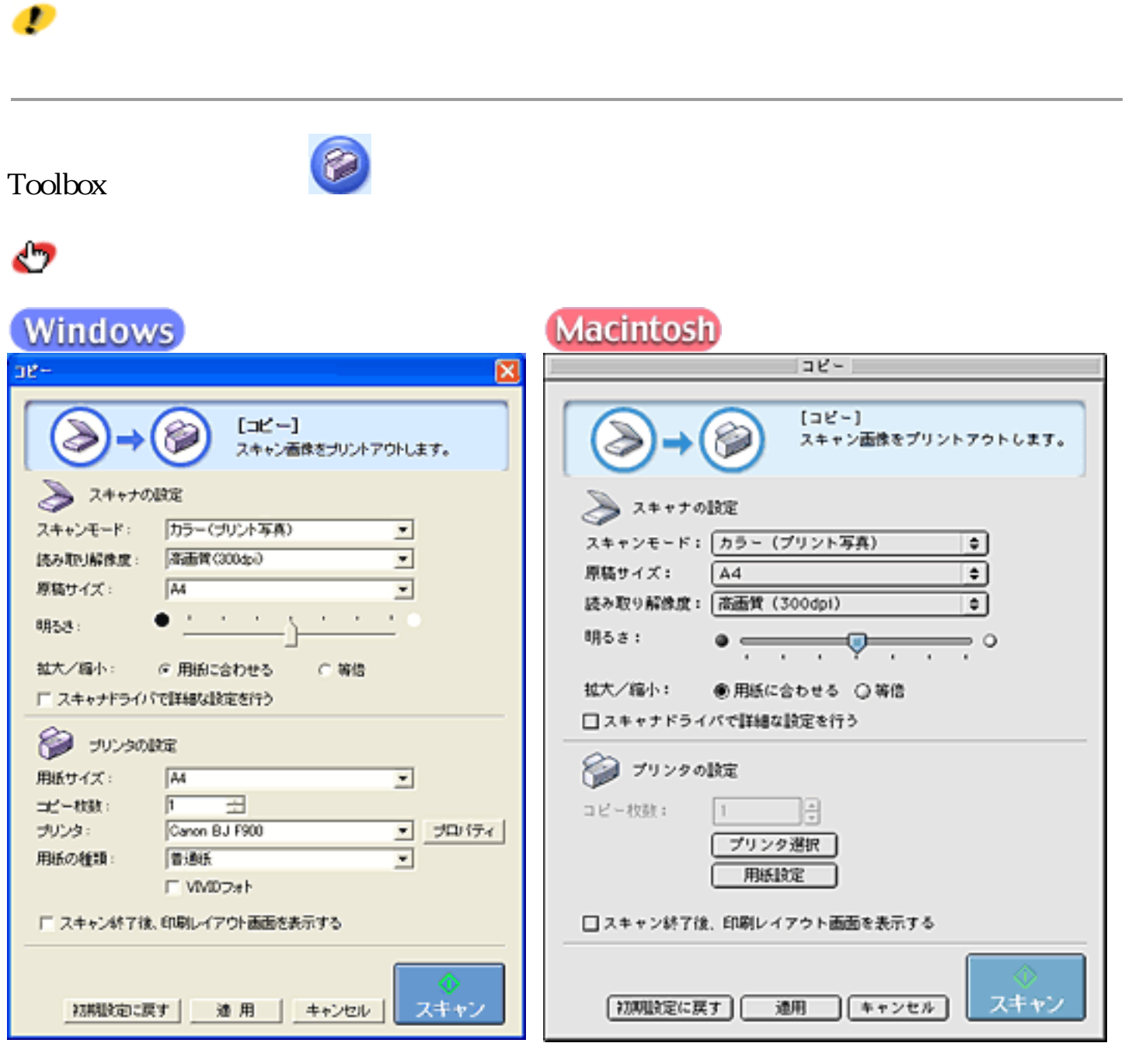

てください。印刷レイアウト画面については、印刷レイアウト画面をご覧ください。

Macintosh

Windows

Ð

**Toolbox** 

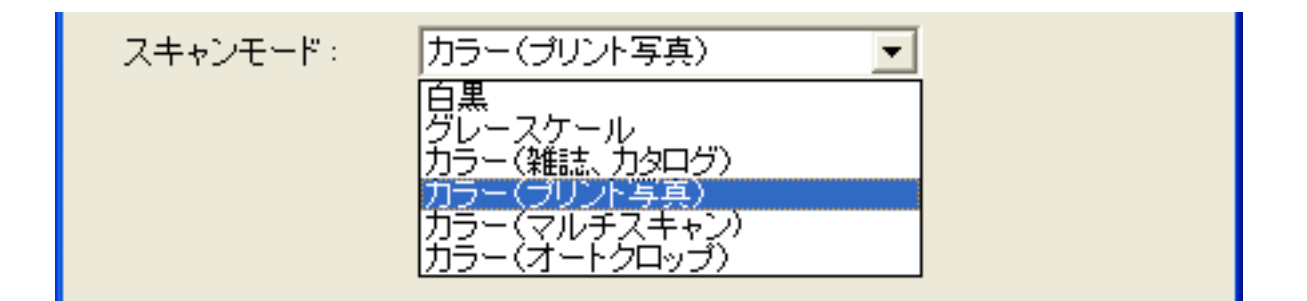

 $6\,$ 

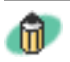

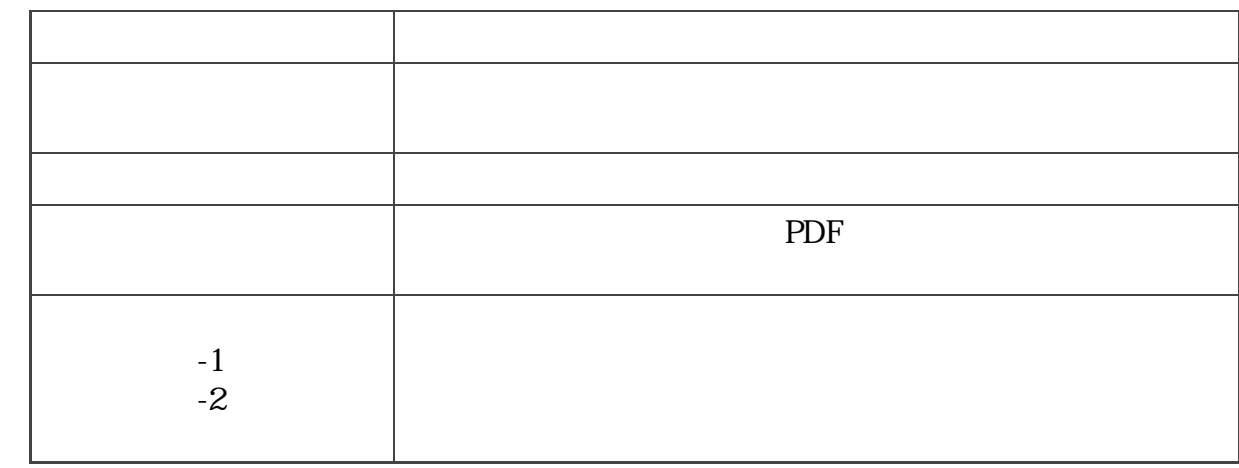

 $\mathbf 1$ 

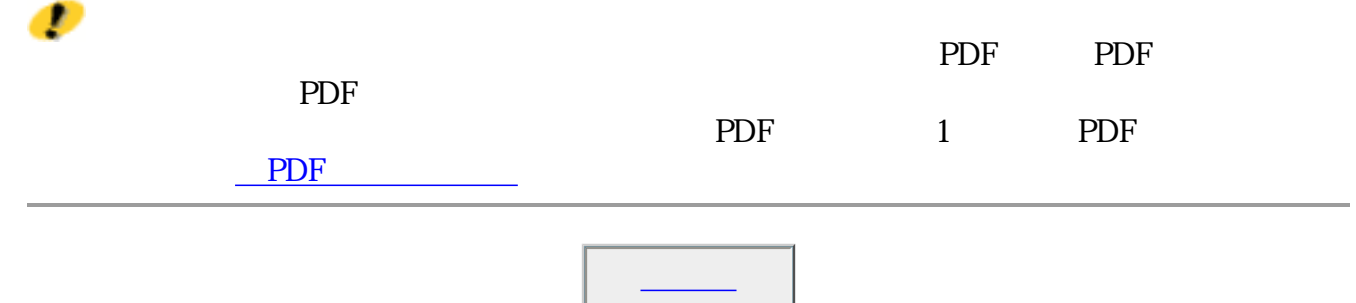

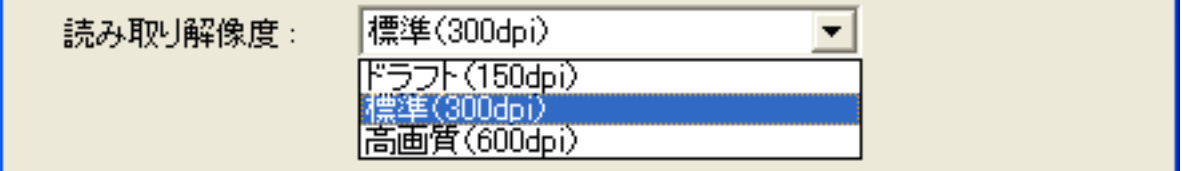

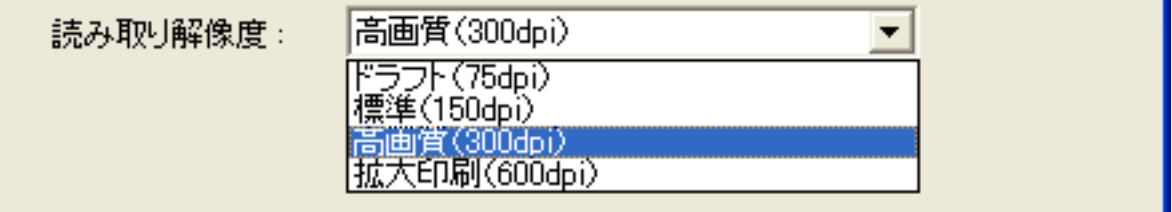

 $4\,$ 

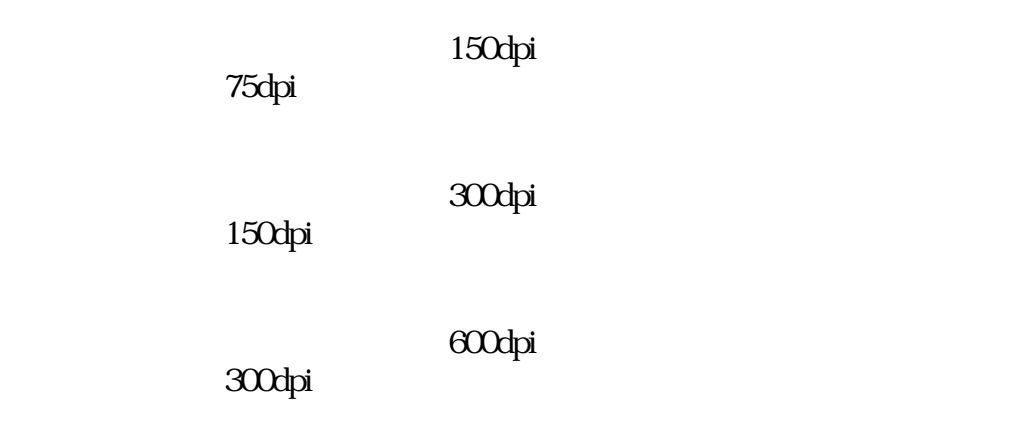

600dpi

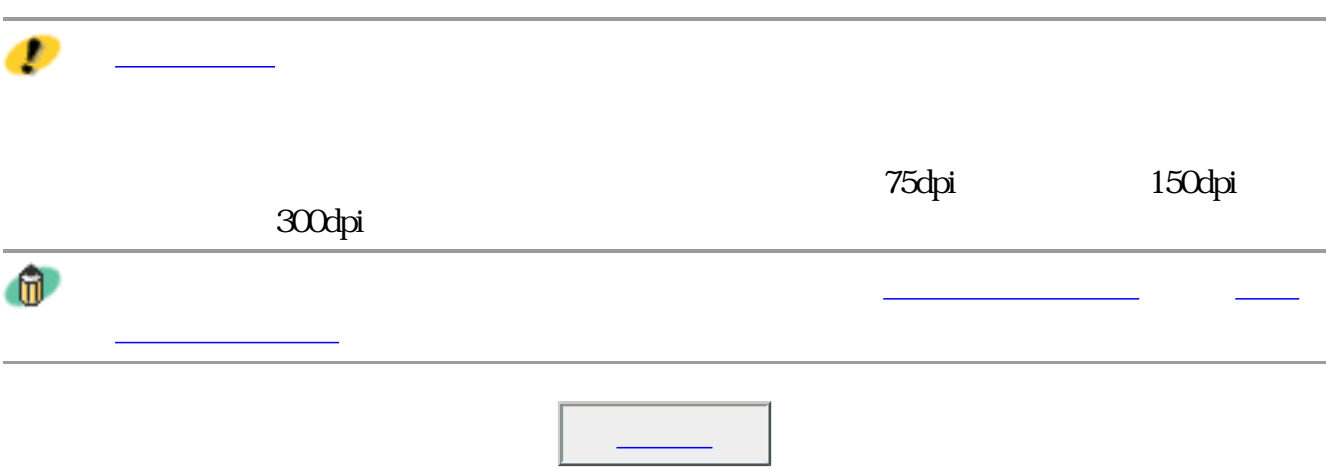

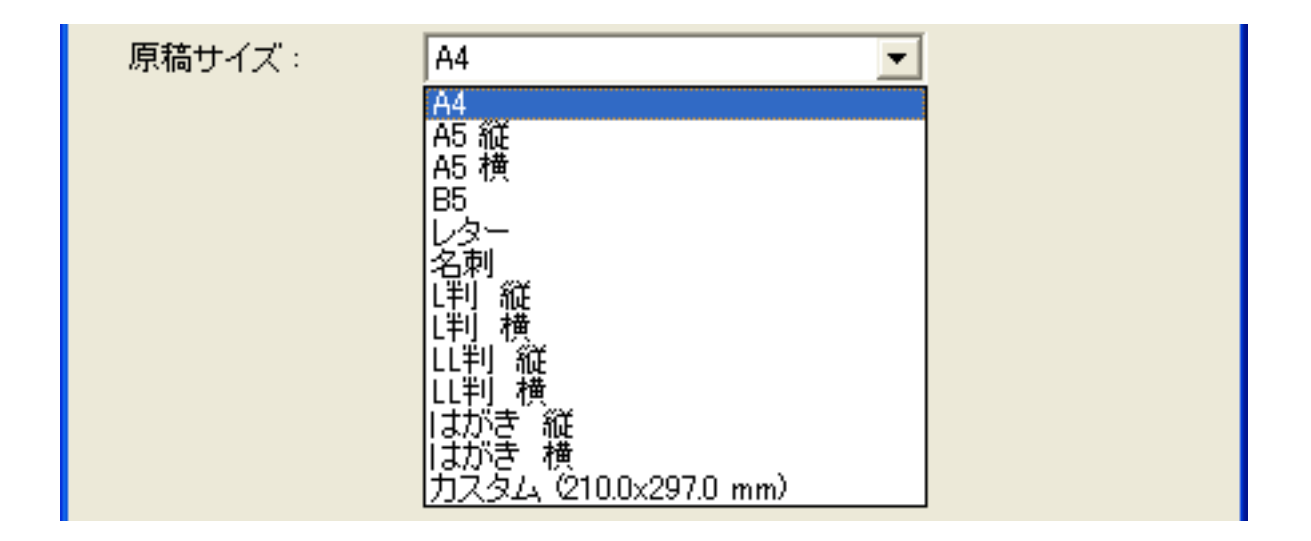

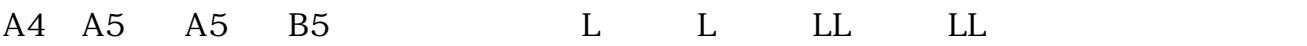

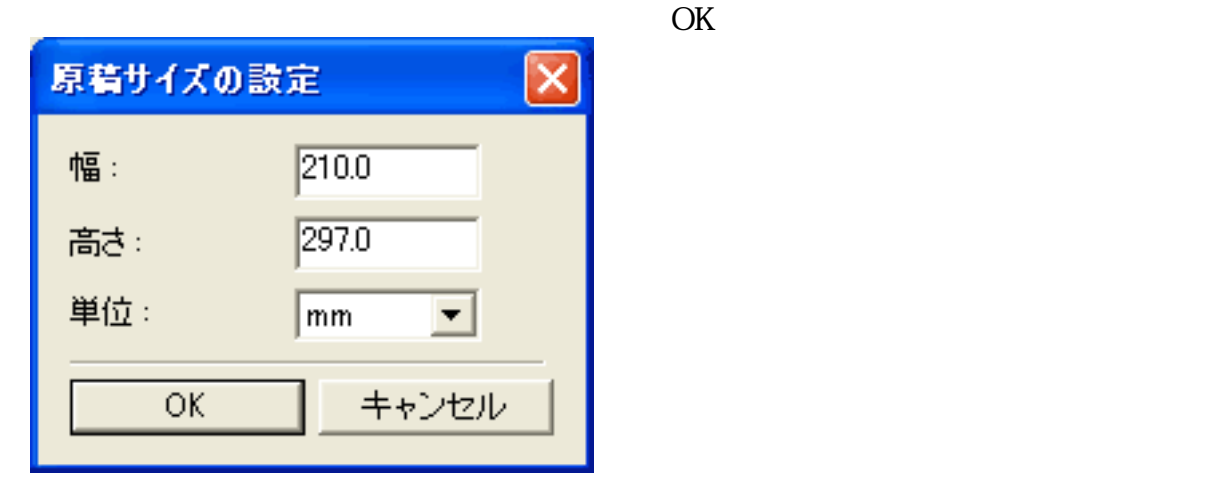

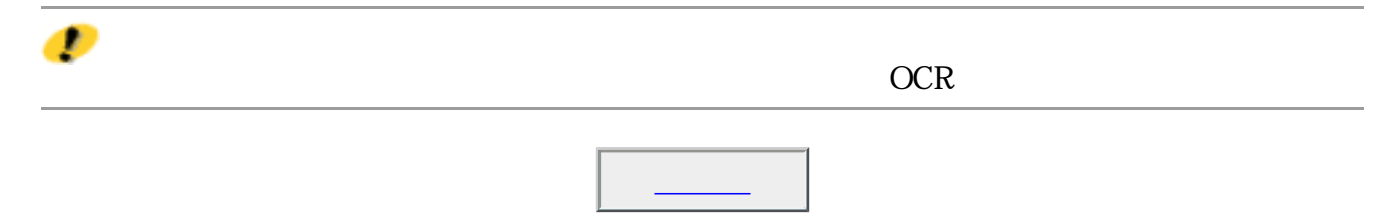

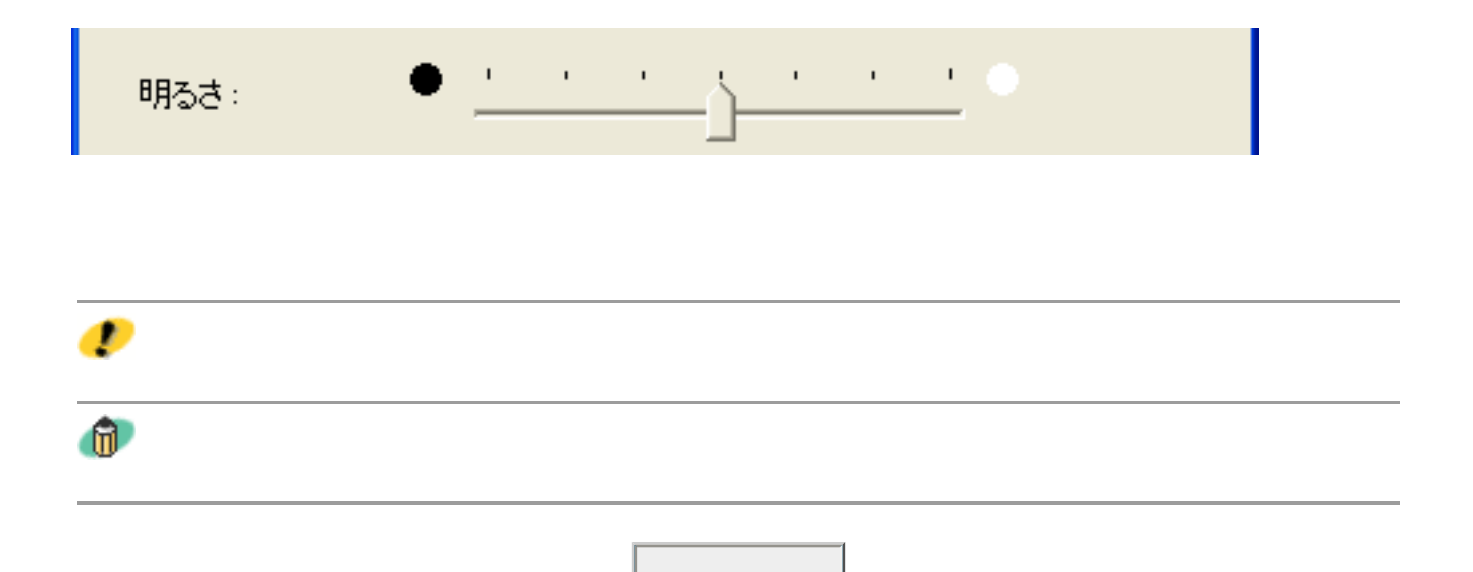

拡大/縮小: 6 用紙に合わせる の等倍

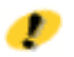

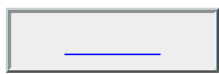

### □ スキャナドライバで詳細な設定を行う

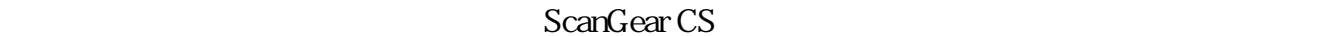

ScanGear CS

ScanGear CS

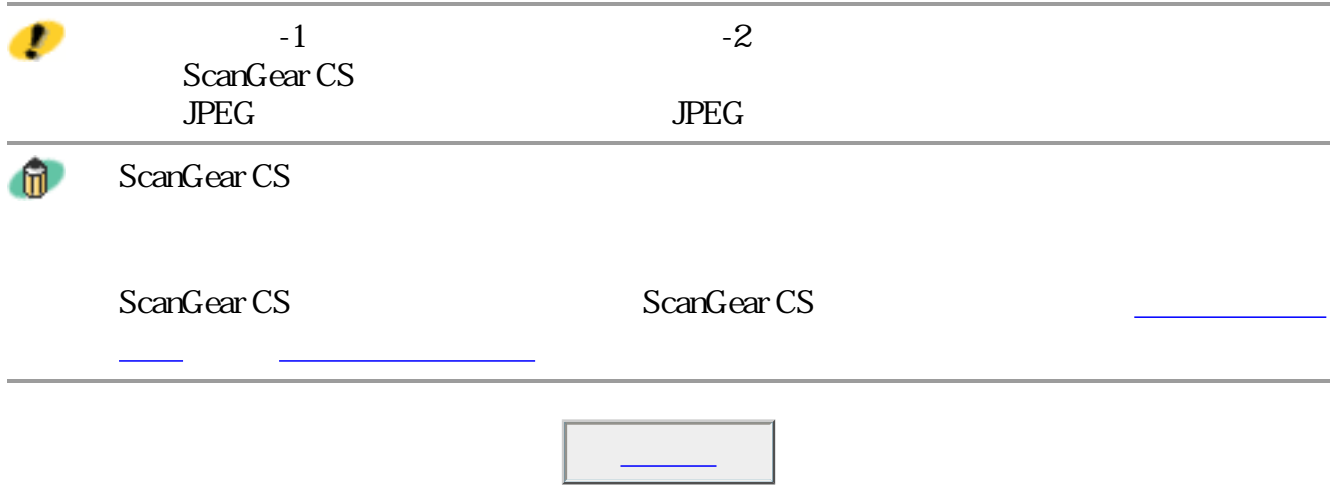

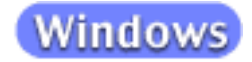

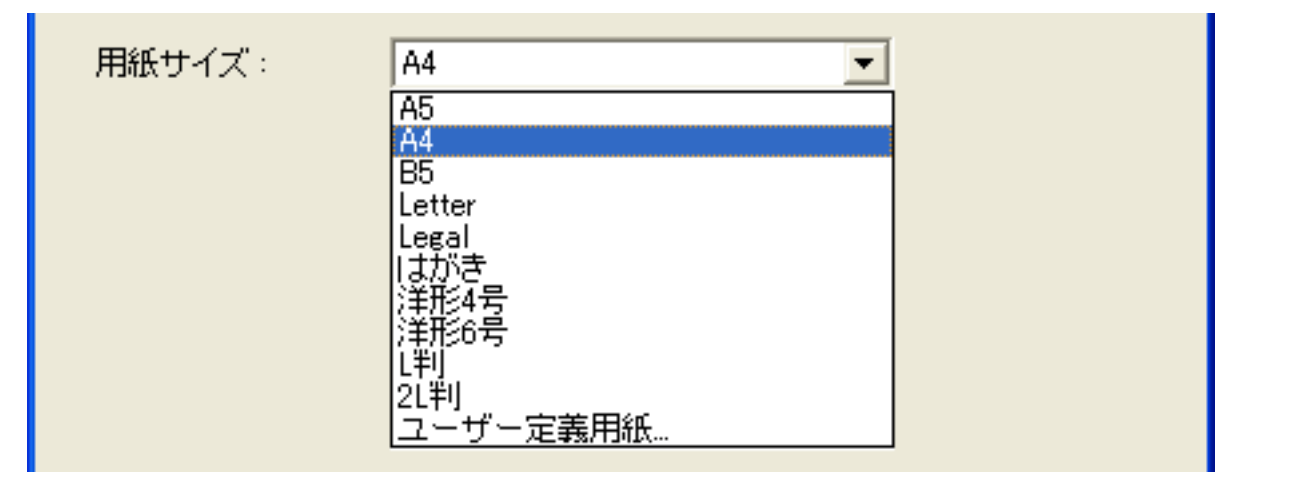

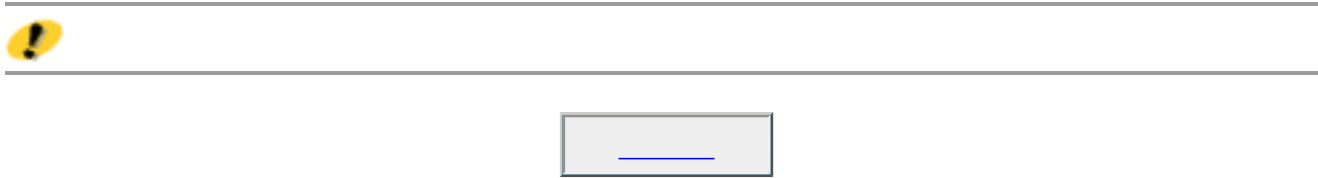

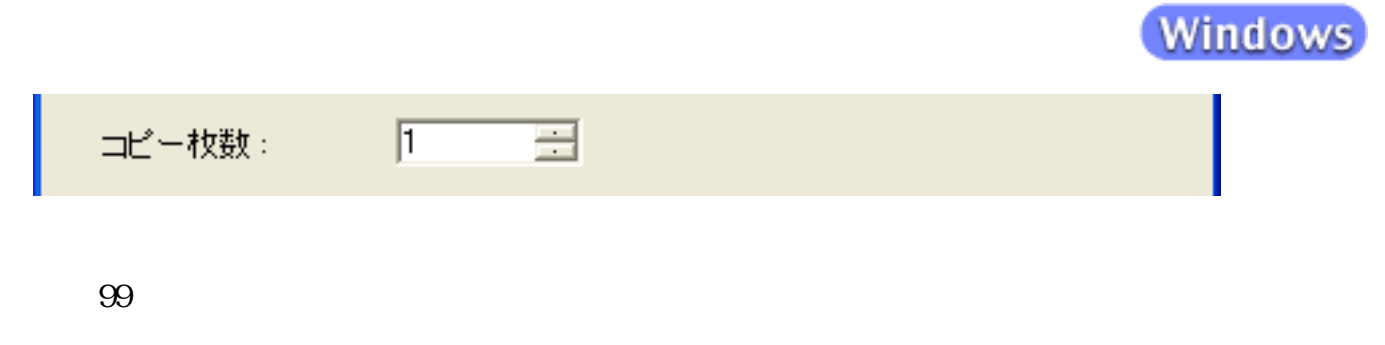

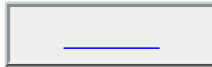

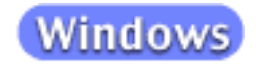

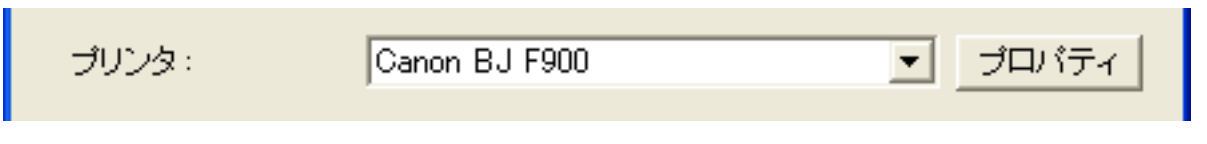

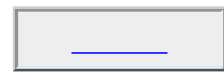

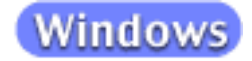

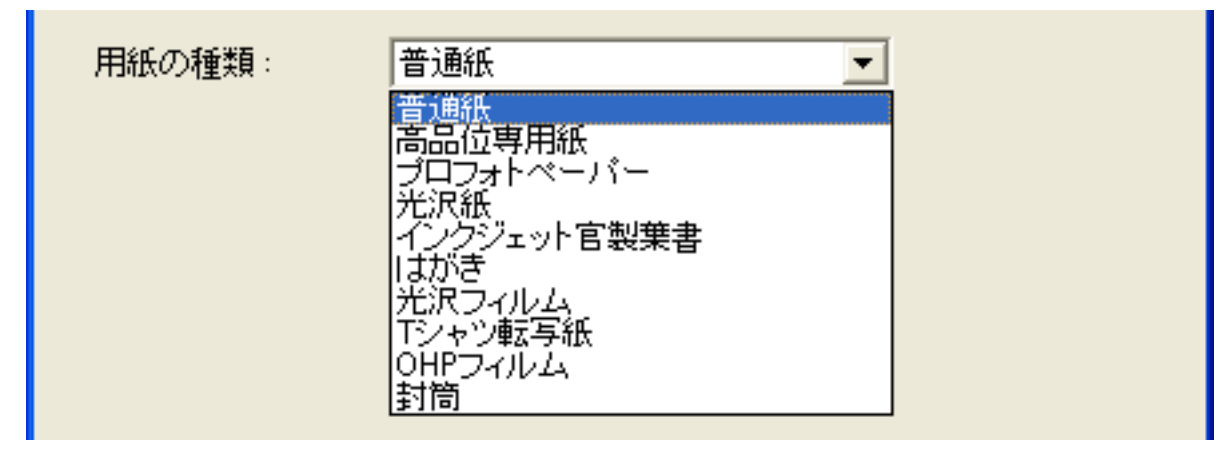

 $\bullet$ 

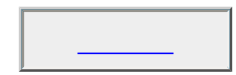

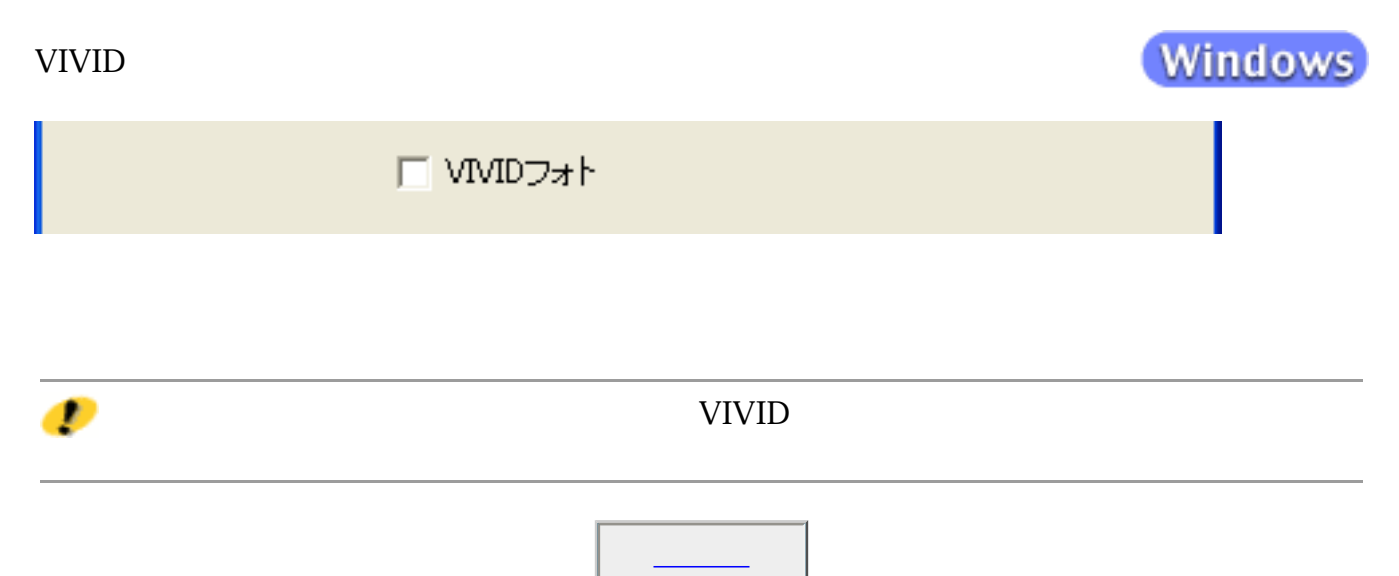

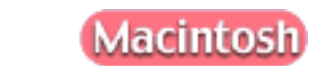

| ブリンタ選択 |

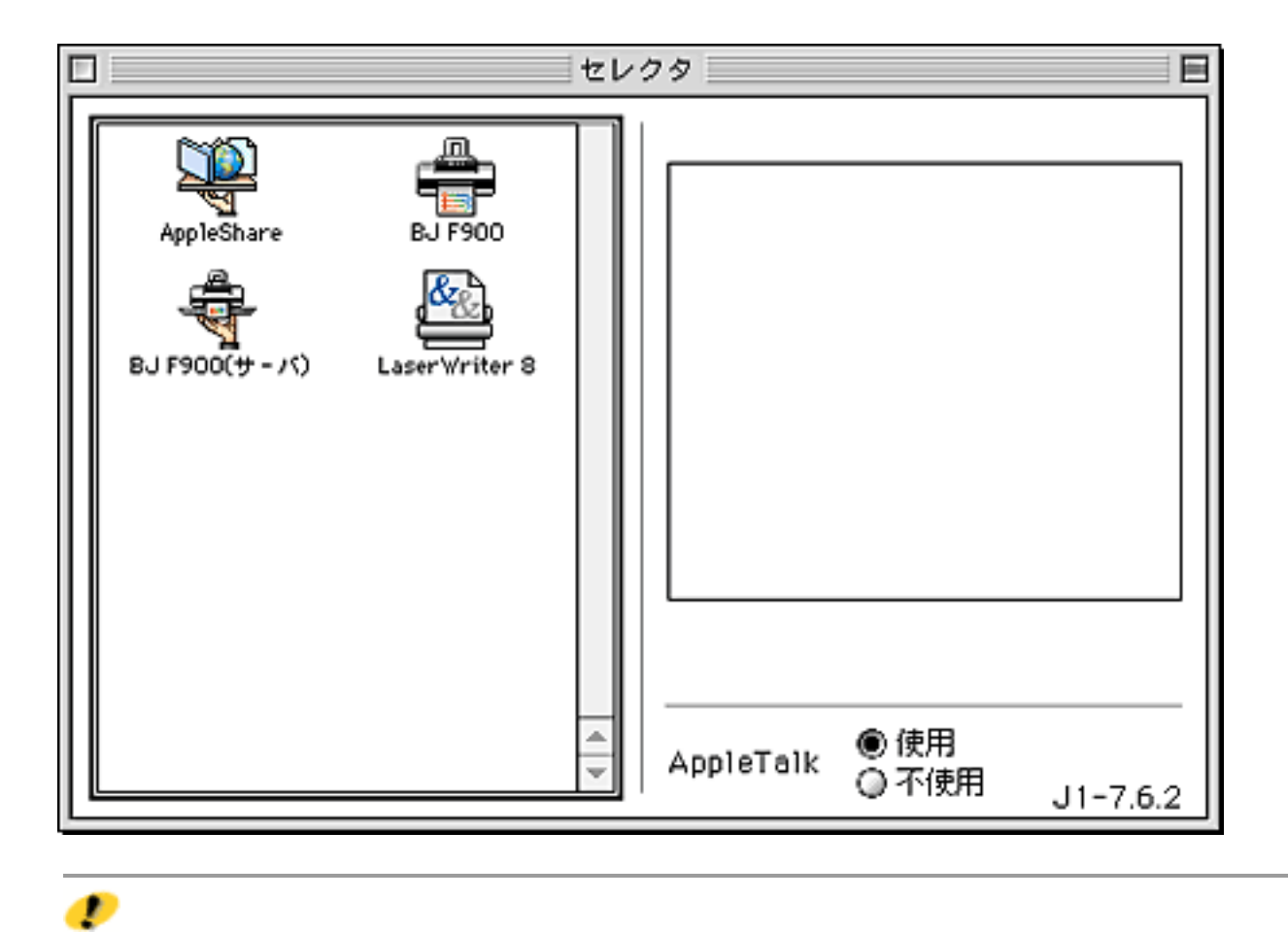

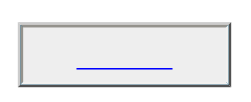

 $\bullet$ 

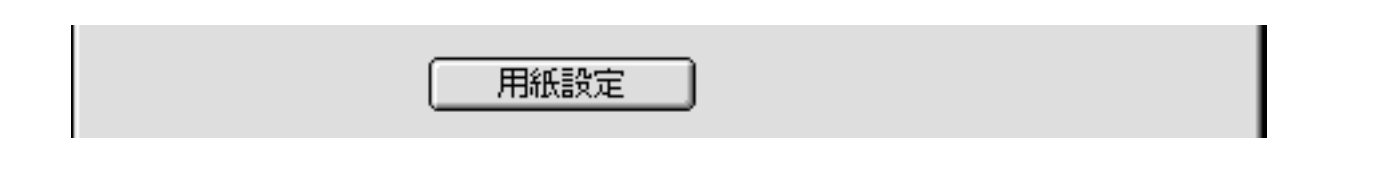

Macintosh

 $\overline{\text{OK}}$ 

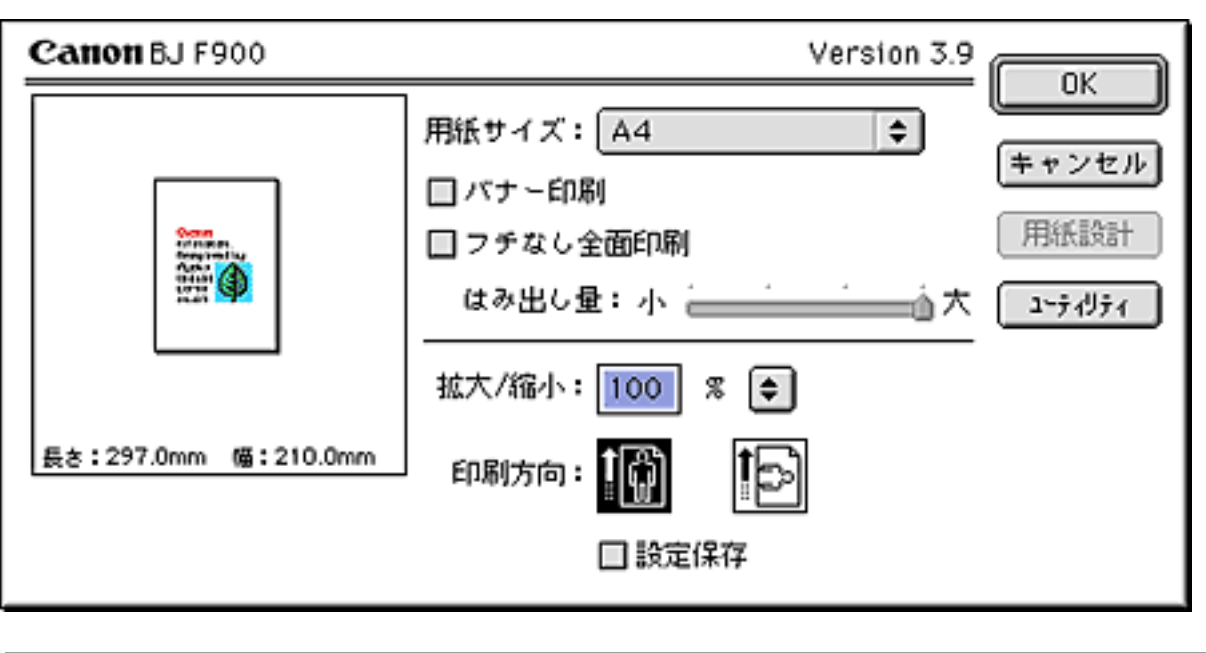

Canon BJ F900

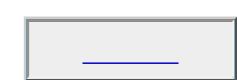
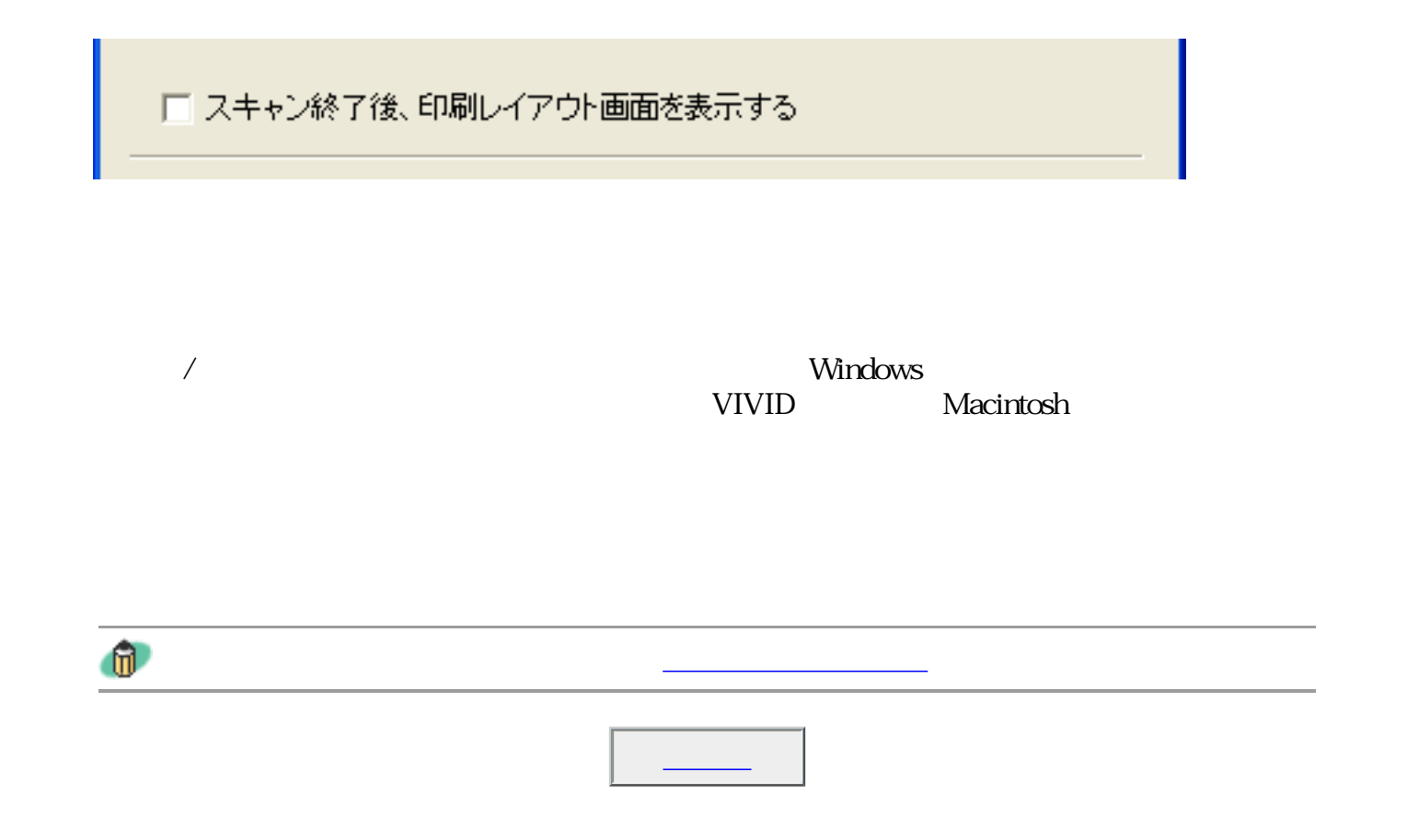

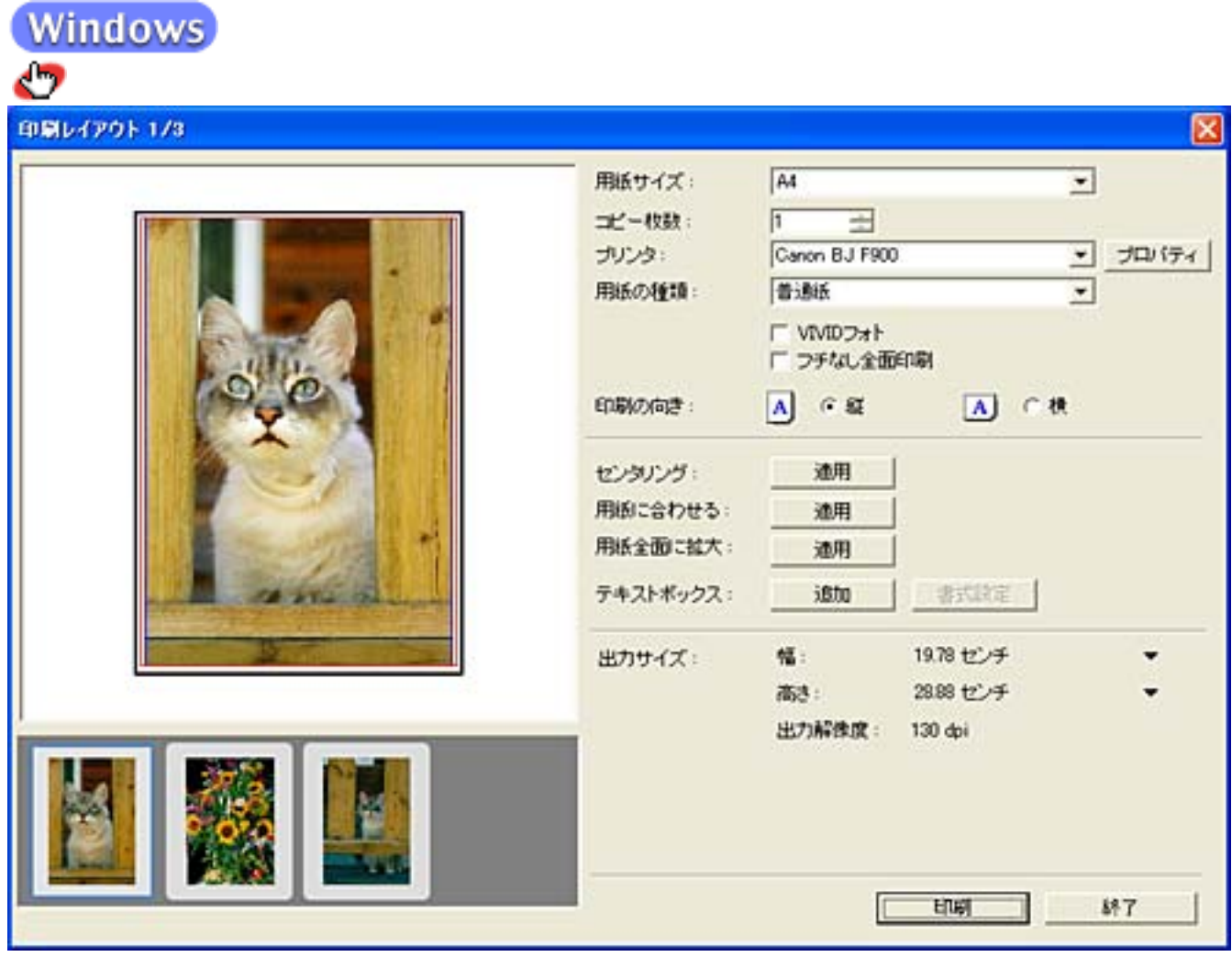

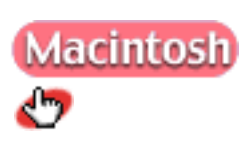

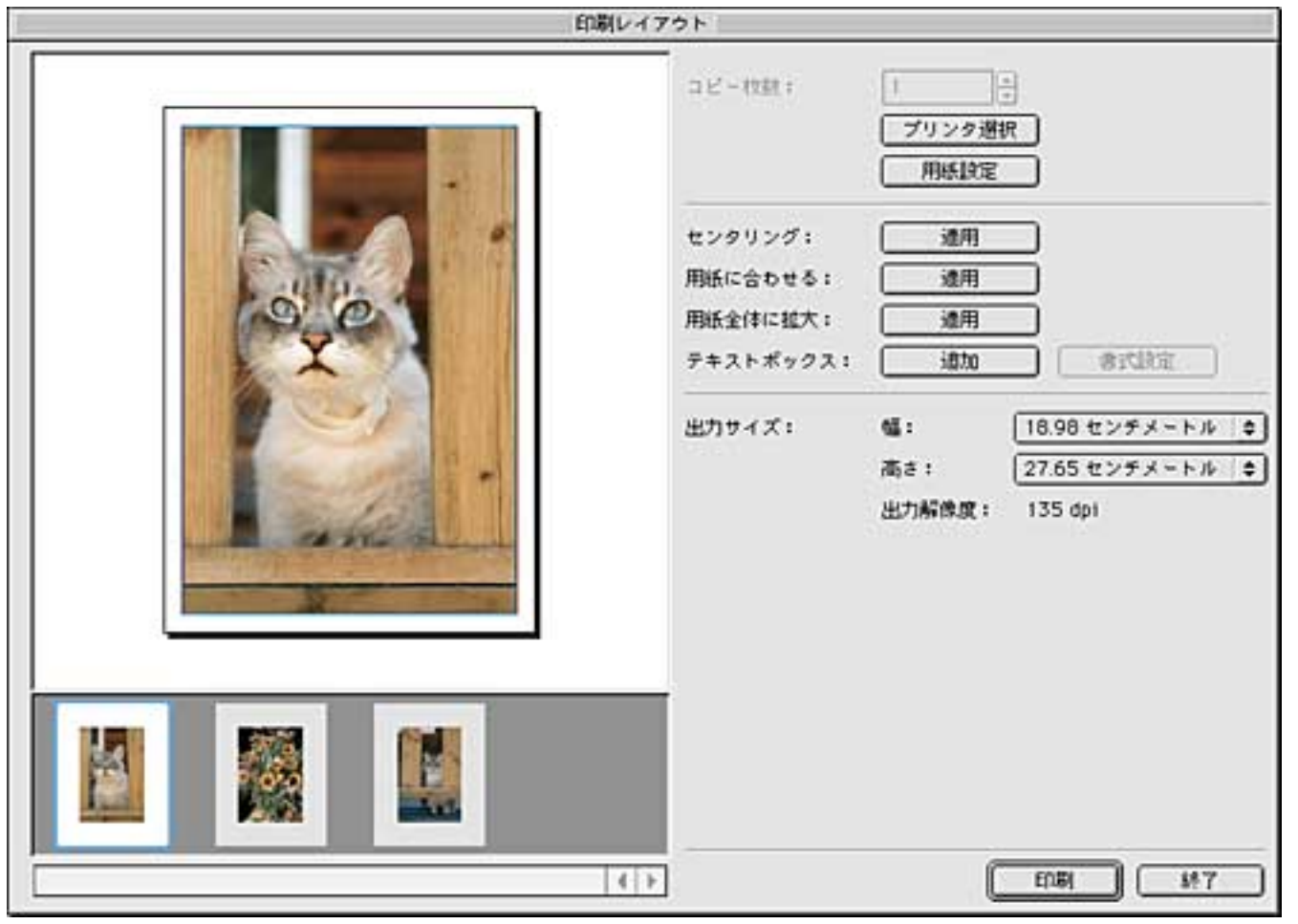

Macintosh  $\bullet$ 

Toolbox

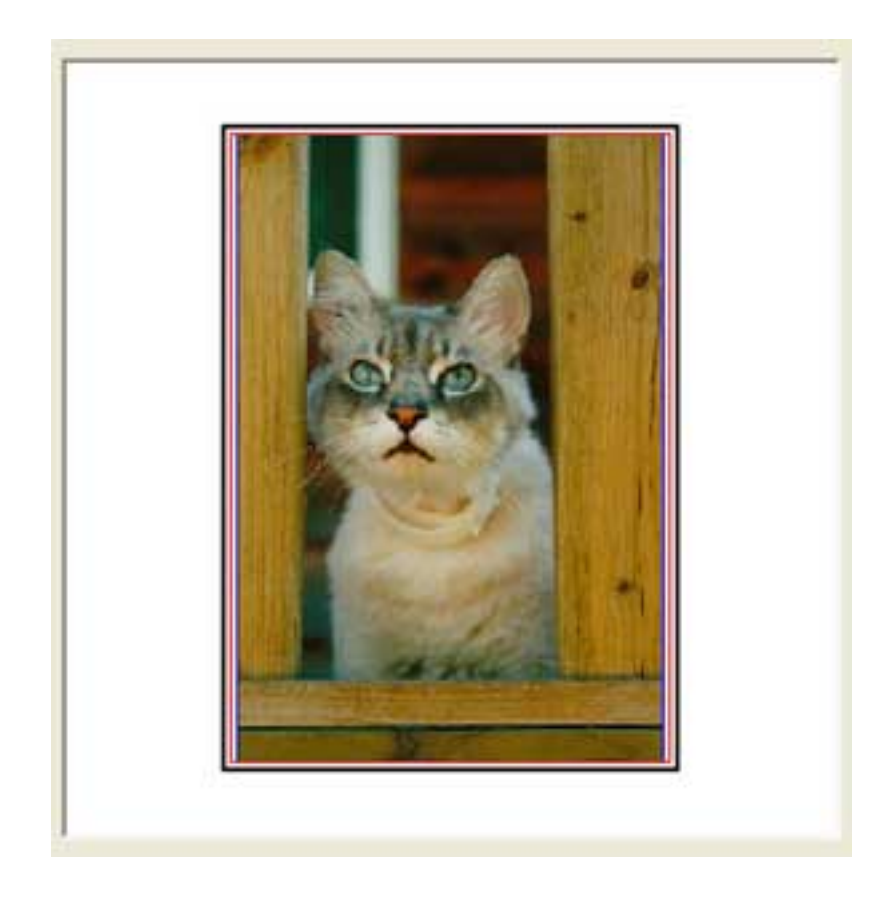

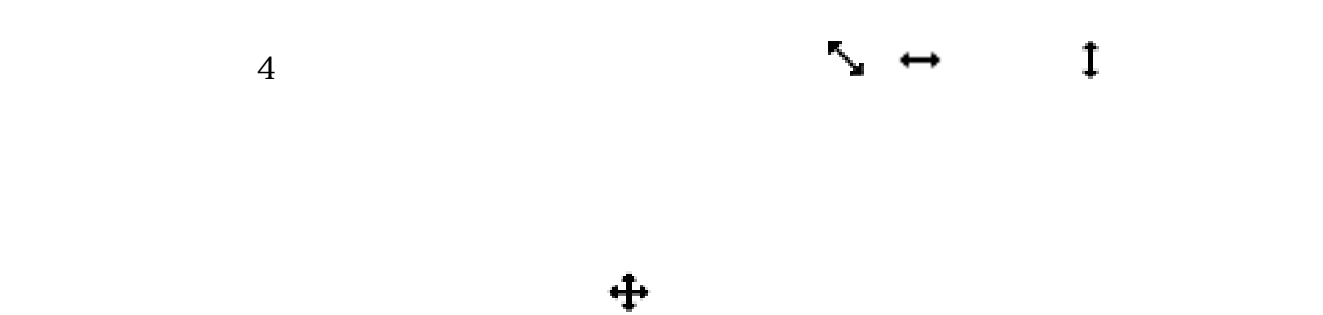

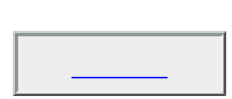

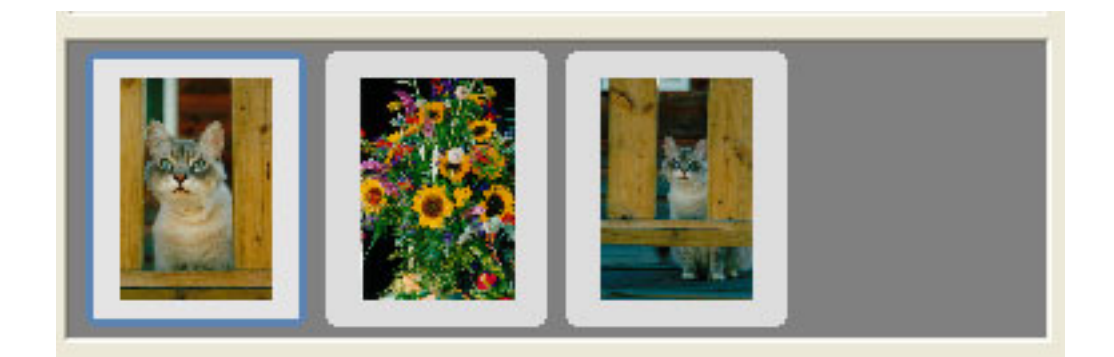

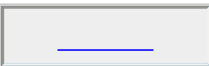

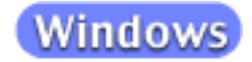

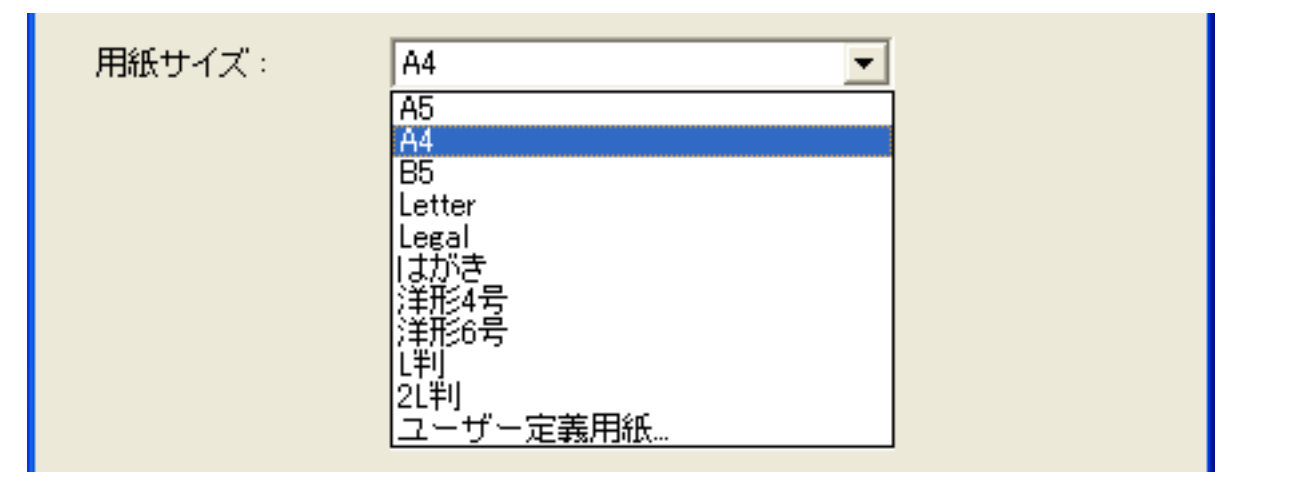

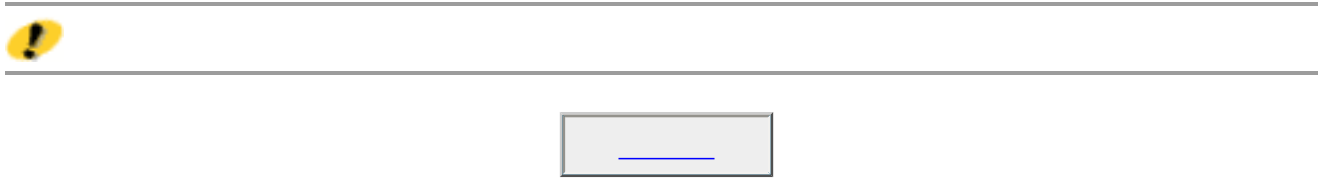

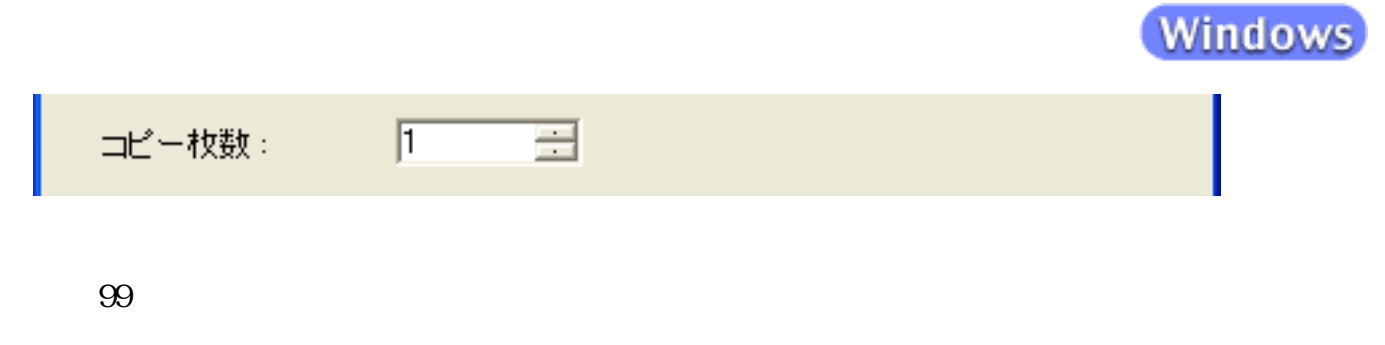

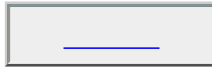

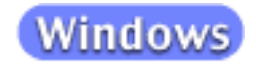

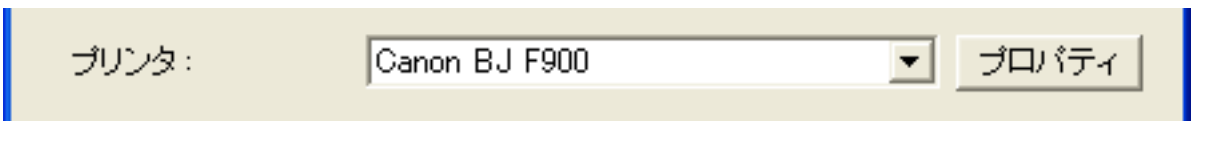

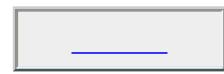

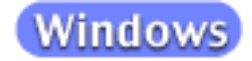

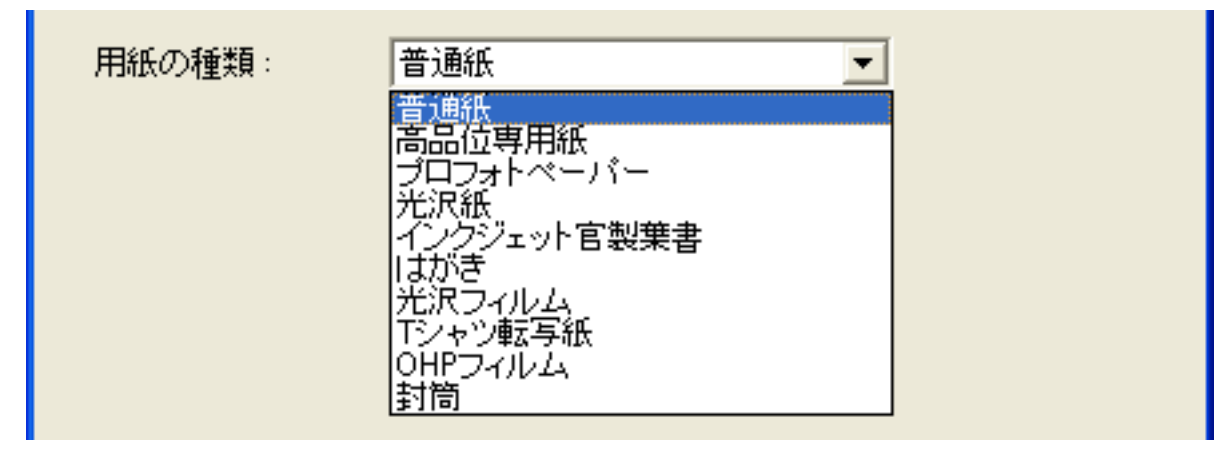

 $\bullet$ 

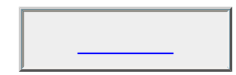

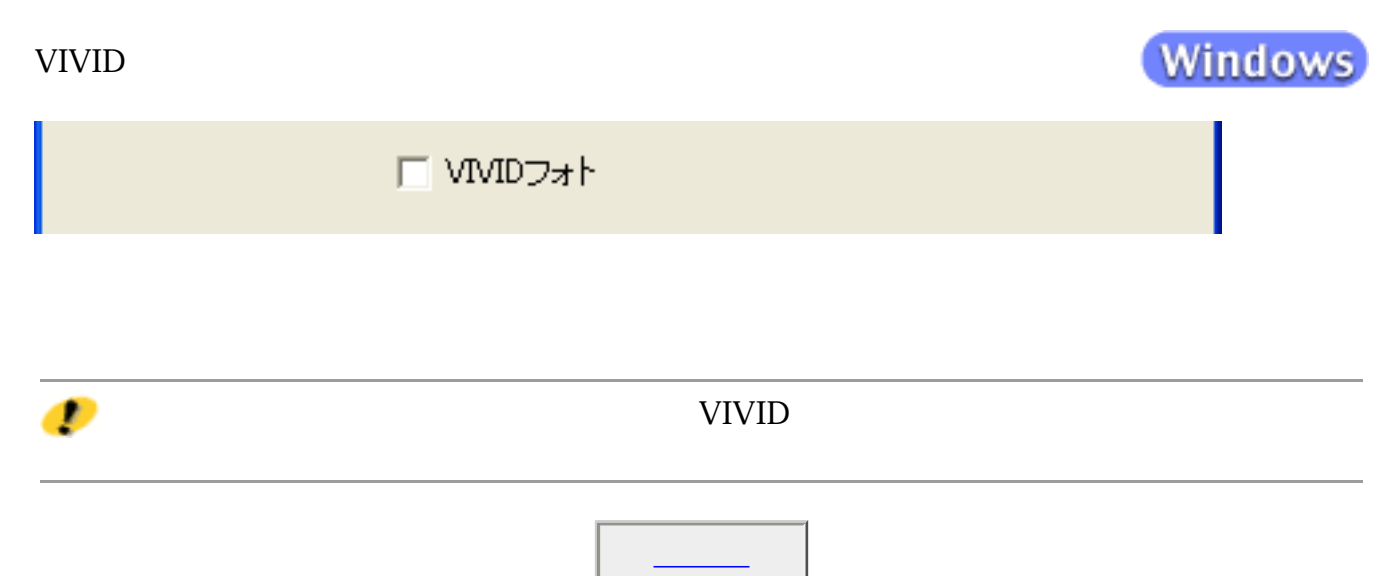

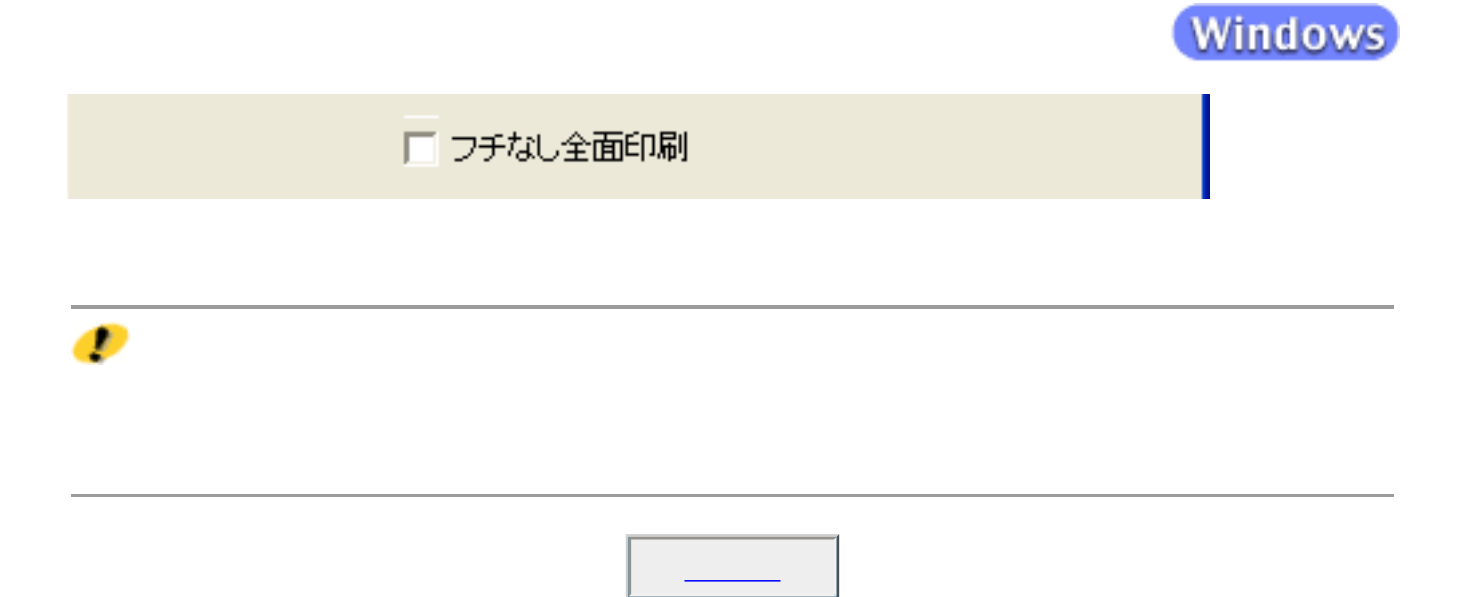

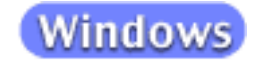

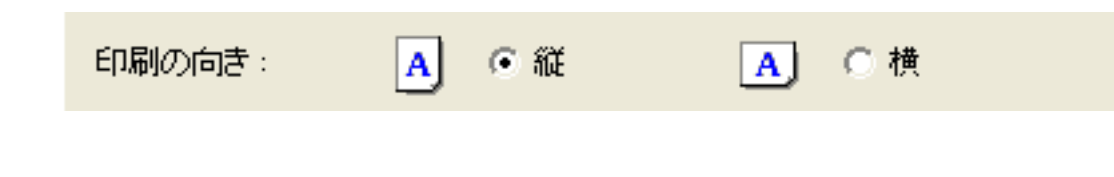

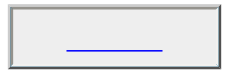

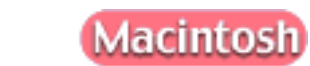

| ブリンタ選択 |

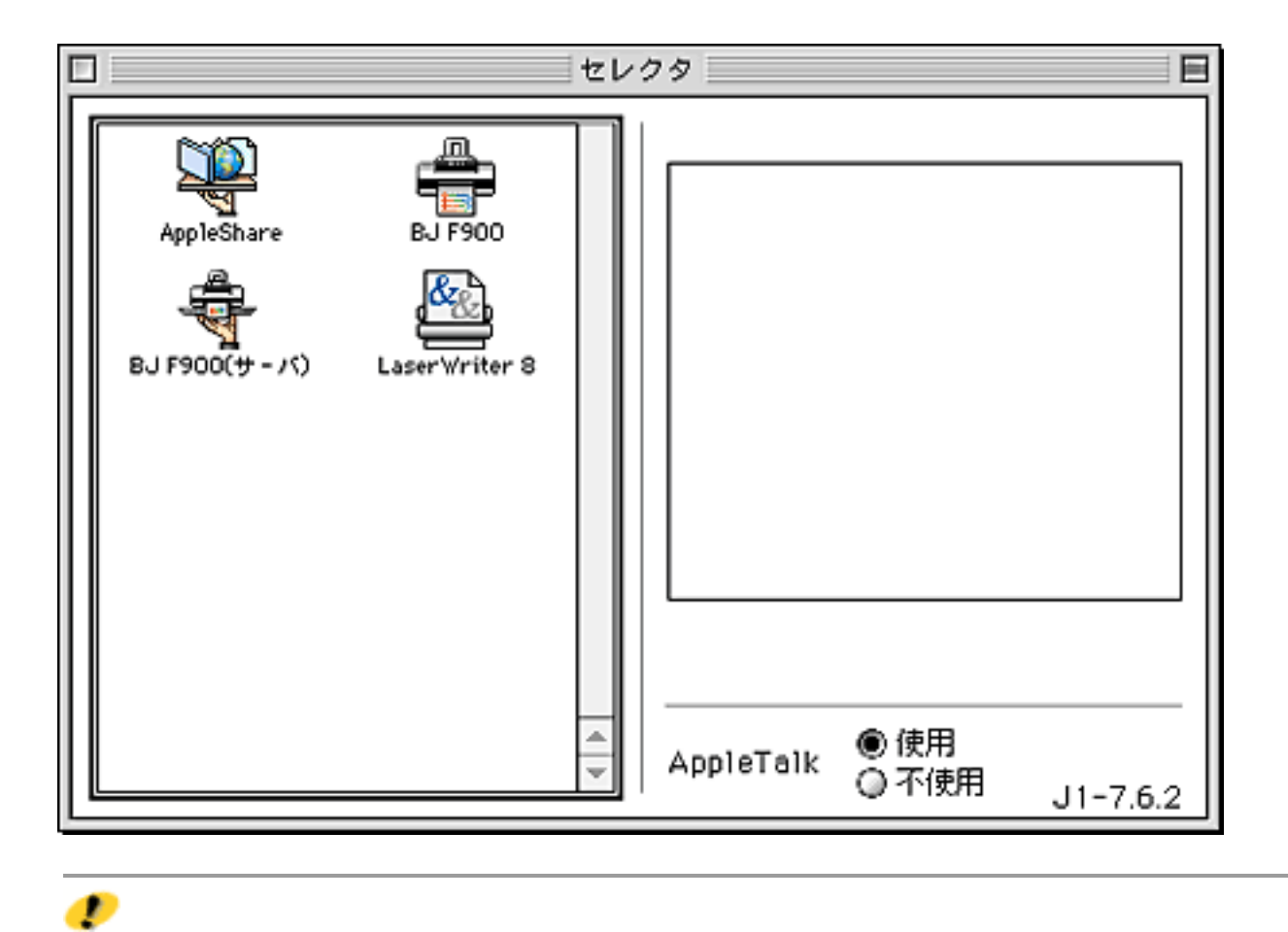

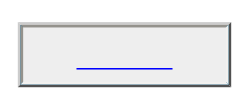

 $\bullet$ 

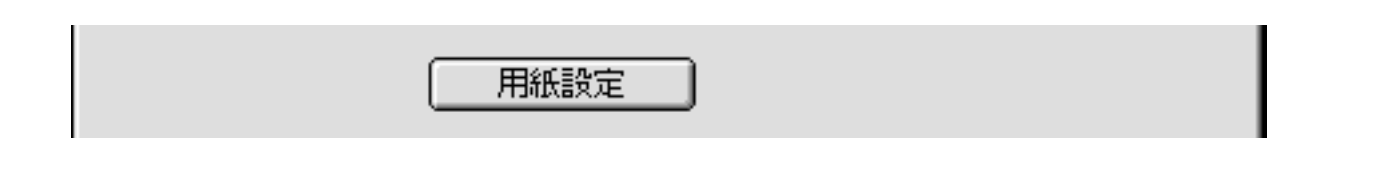

Macintosh

 $\overline{\text{OK}}$ 

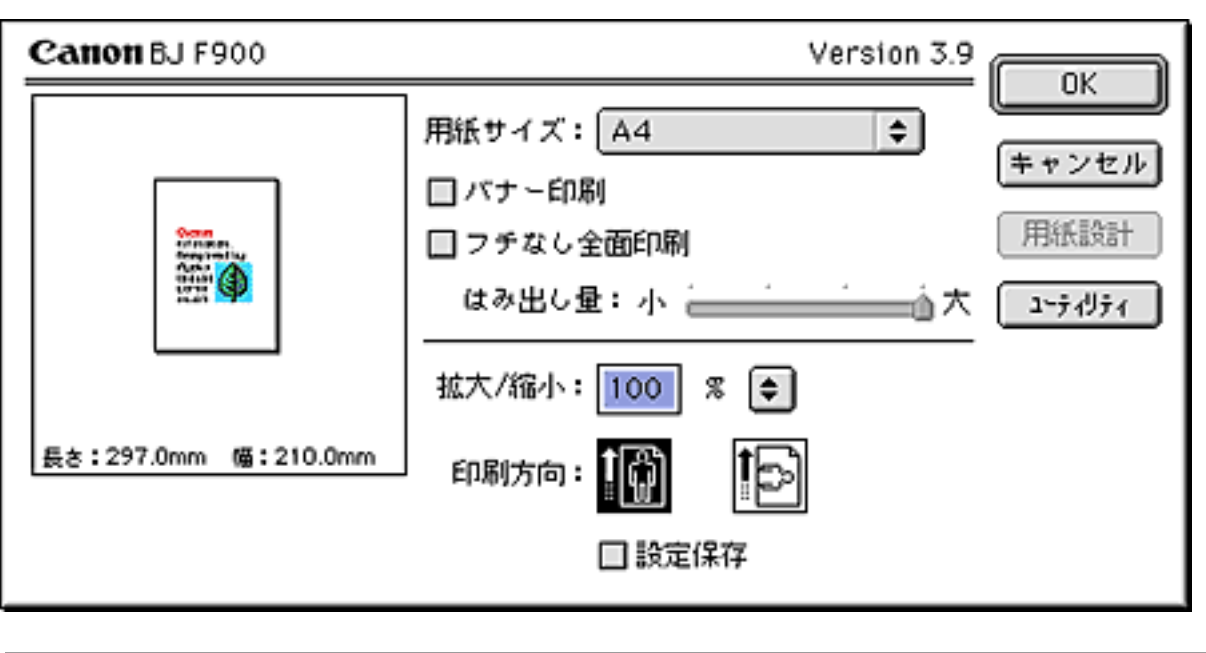

Canon BJ F900

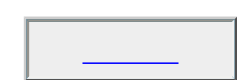

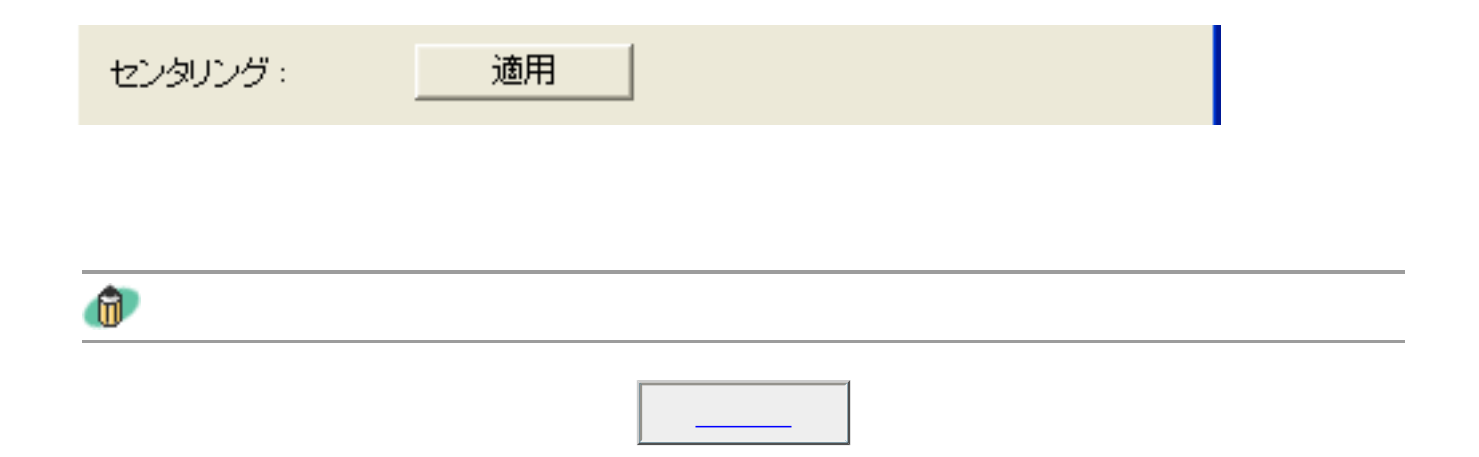

用紙に合わせる: 適用 I  $\mathcal{L}$  $\mathbf{u}$ 閉じる

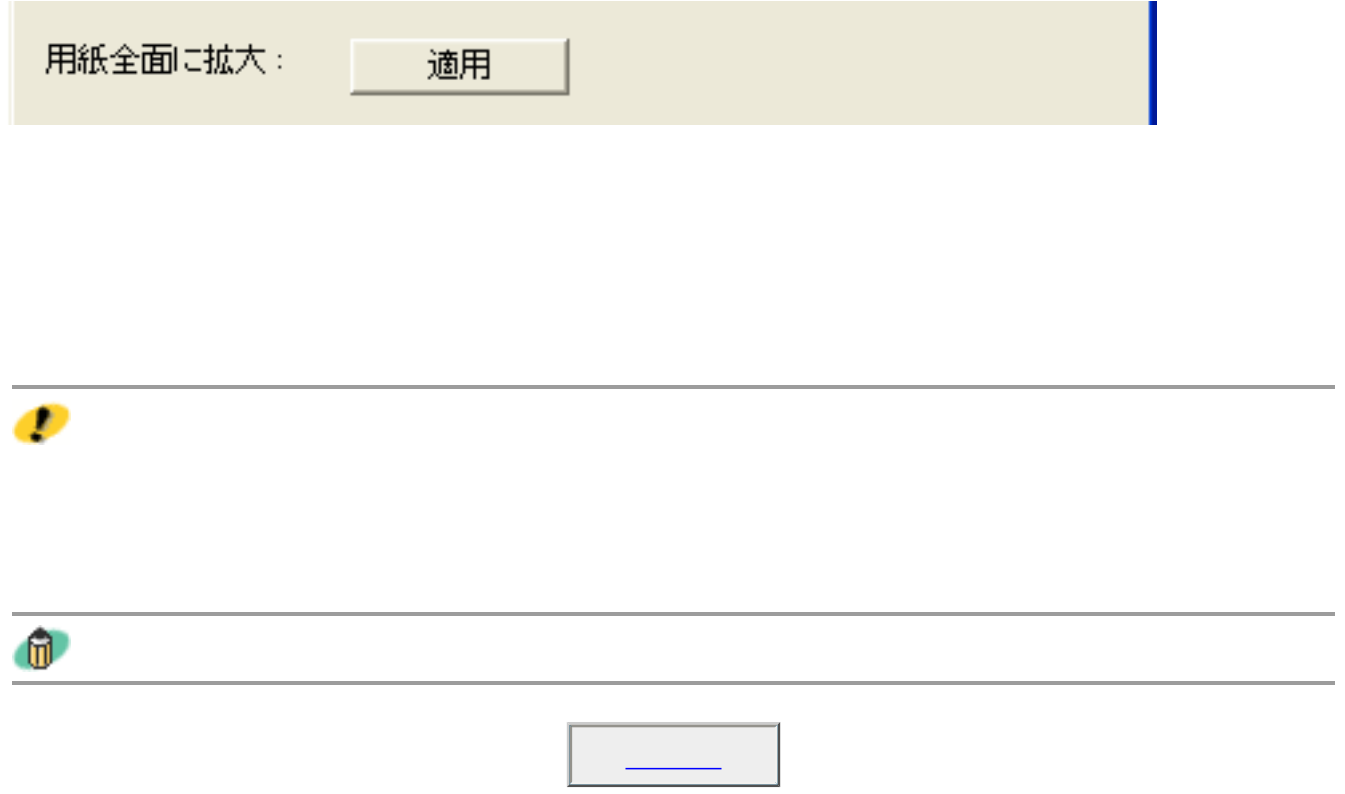

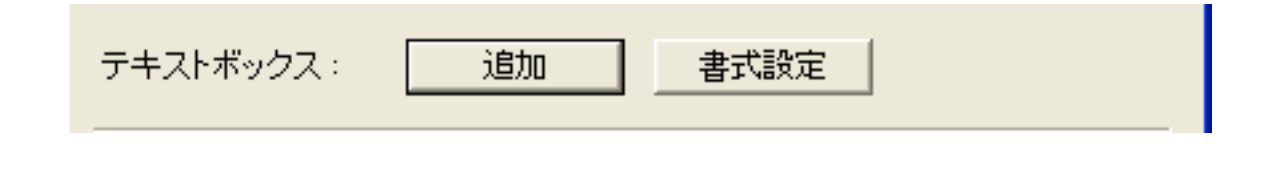

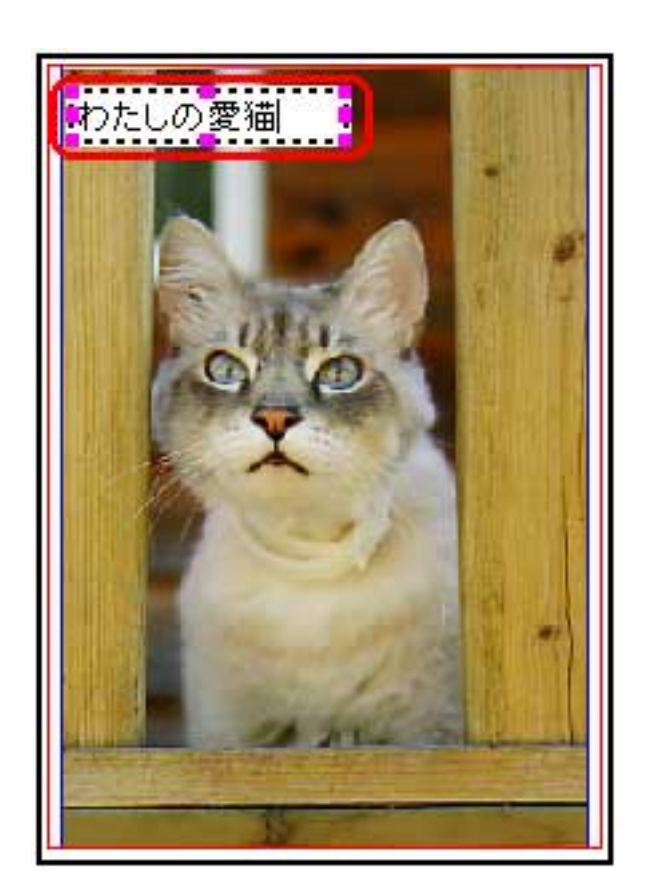

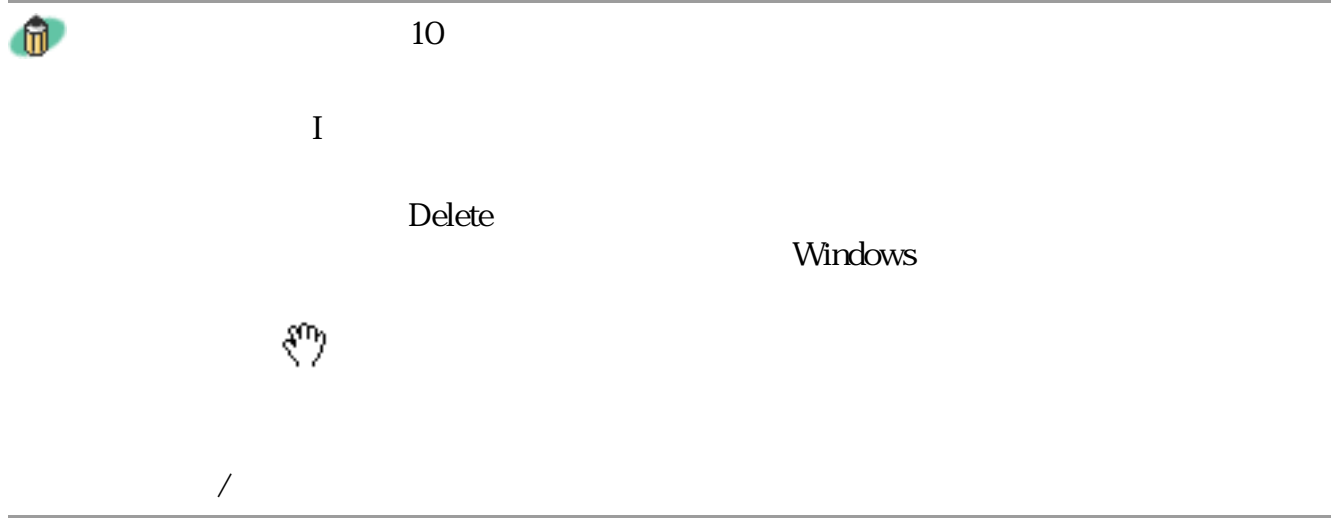

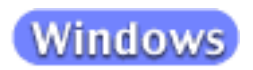

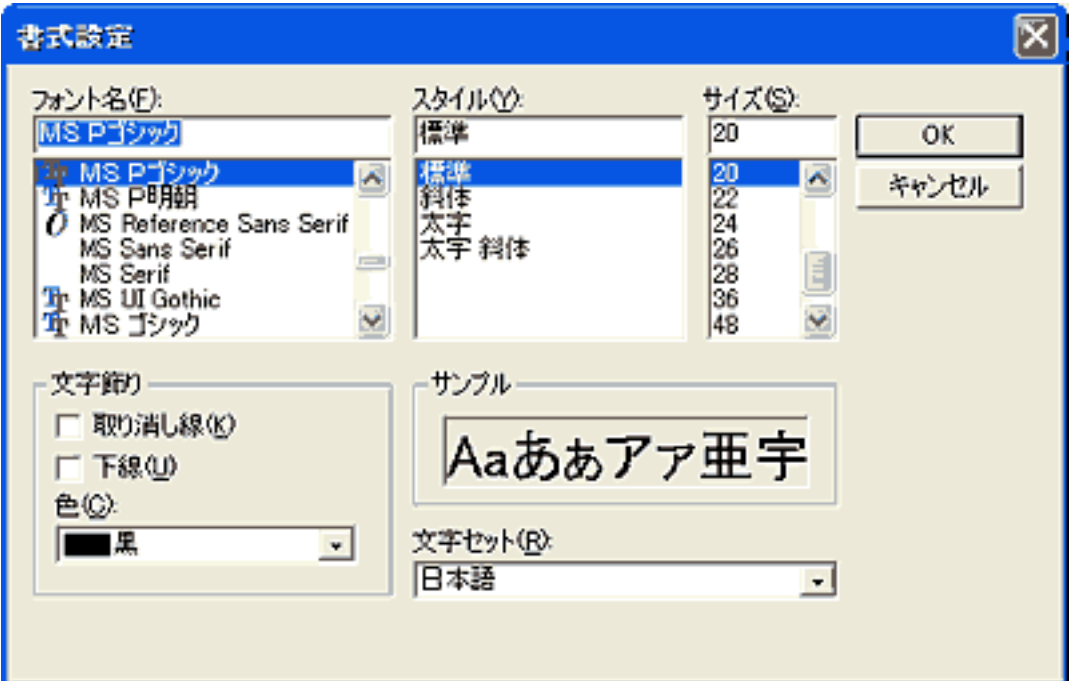

## **Macintosh** 書式設定 [ システムフォント] ∣ ≑ フォント:  $\overline{\blacksquare}$ サイズ:  $12 -$ 選択 色: □ポールド スタイル: □イタリック □アンダーライン □アウトライン □影付き キャンセル  $\overline{OK}$ Macintosh  $[OK]$ Ð

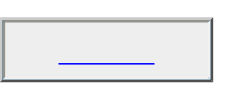

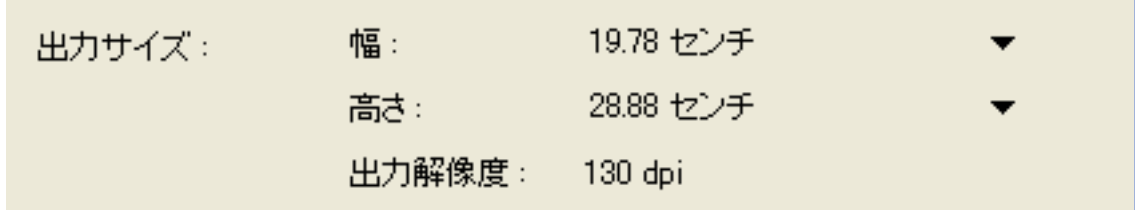

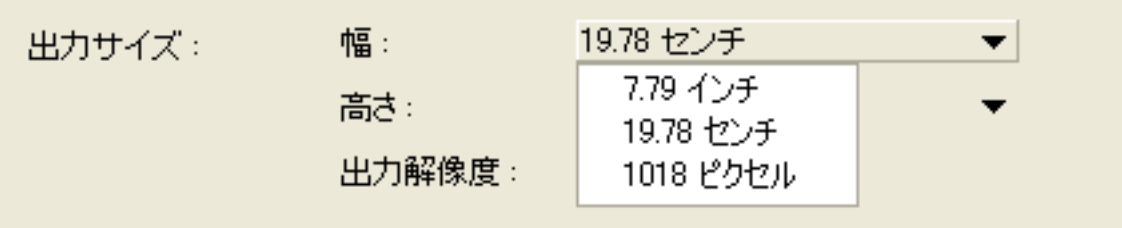

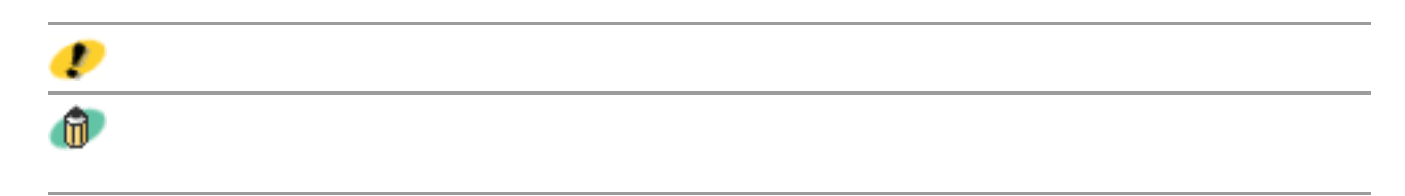

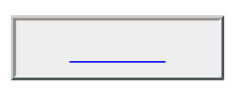

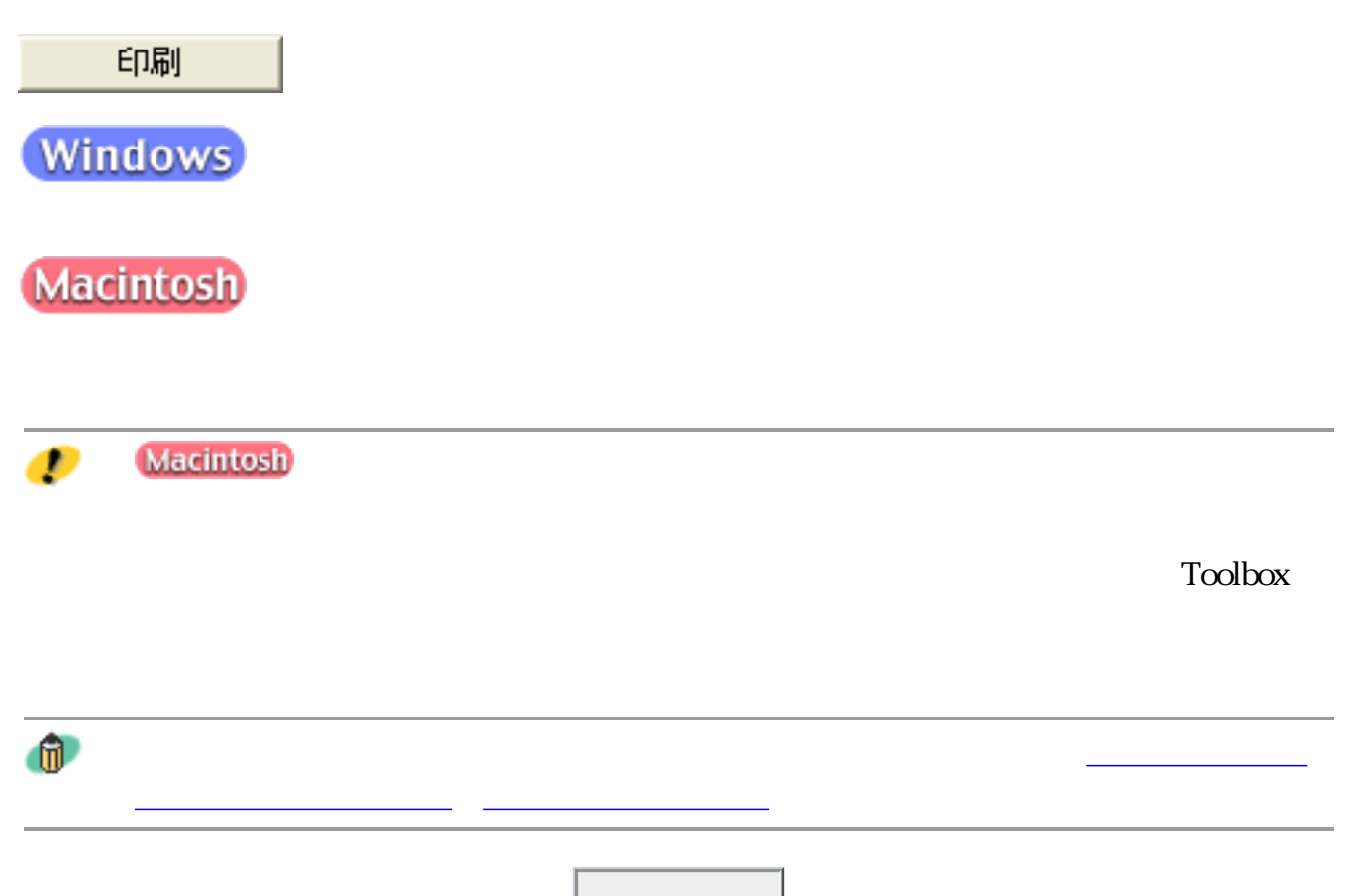

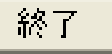

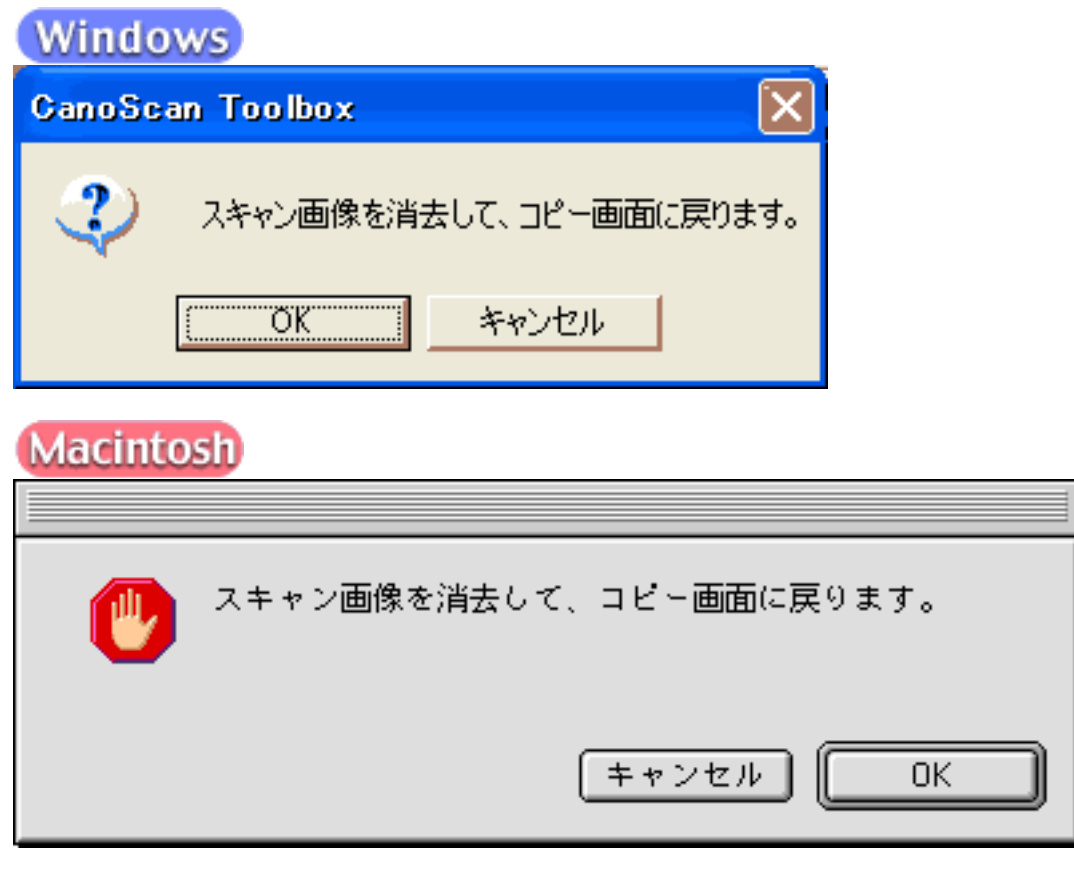

 $\overline{\mathrm{OK}}$ 

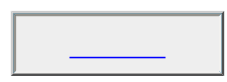

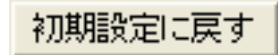

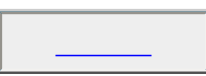

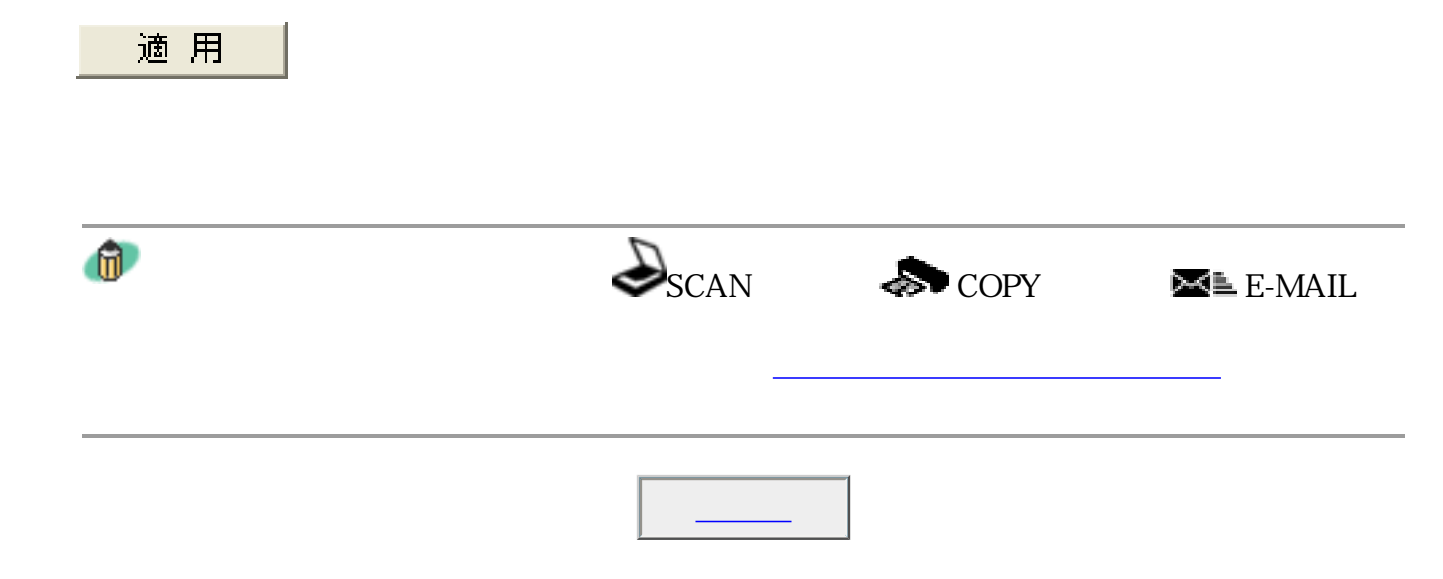

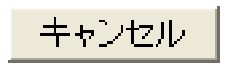

Toolbox

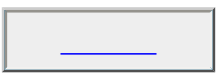

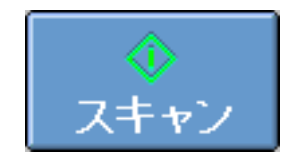

ScanGear CS

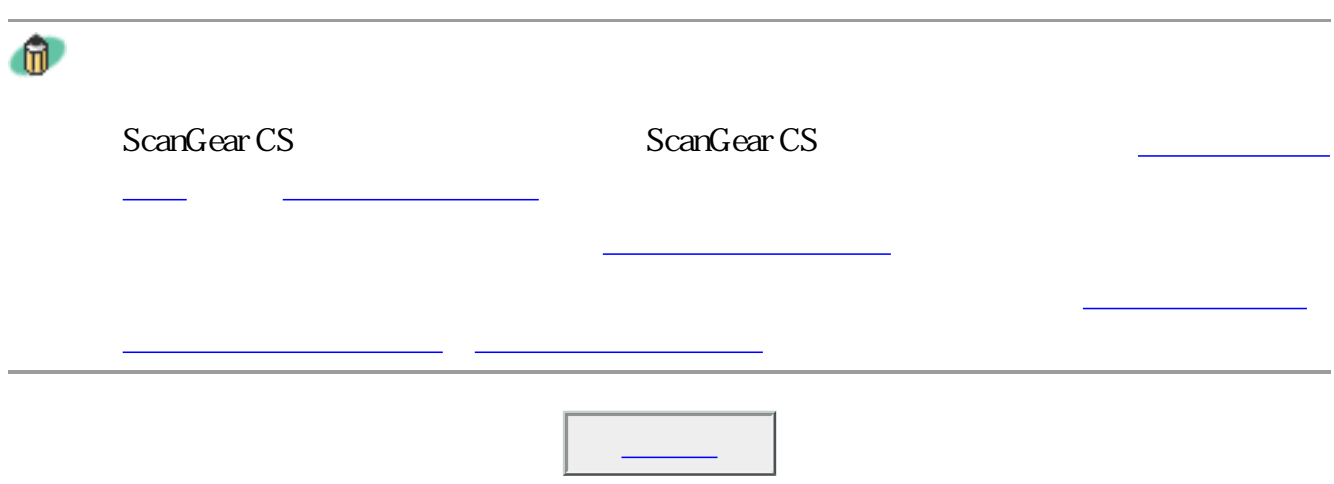

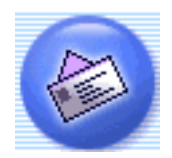

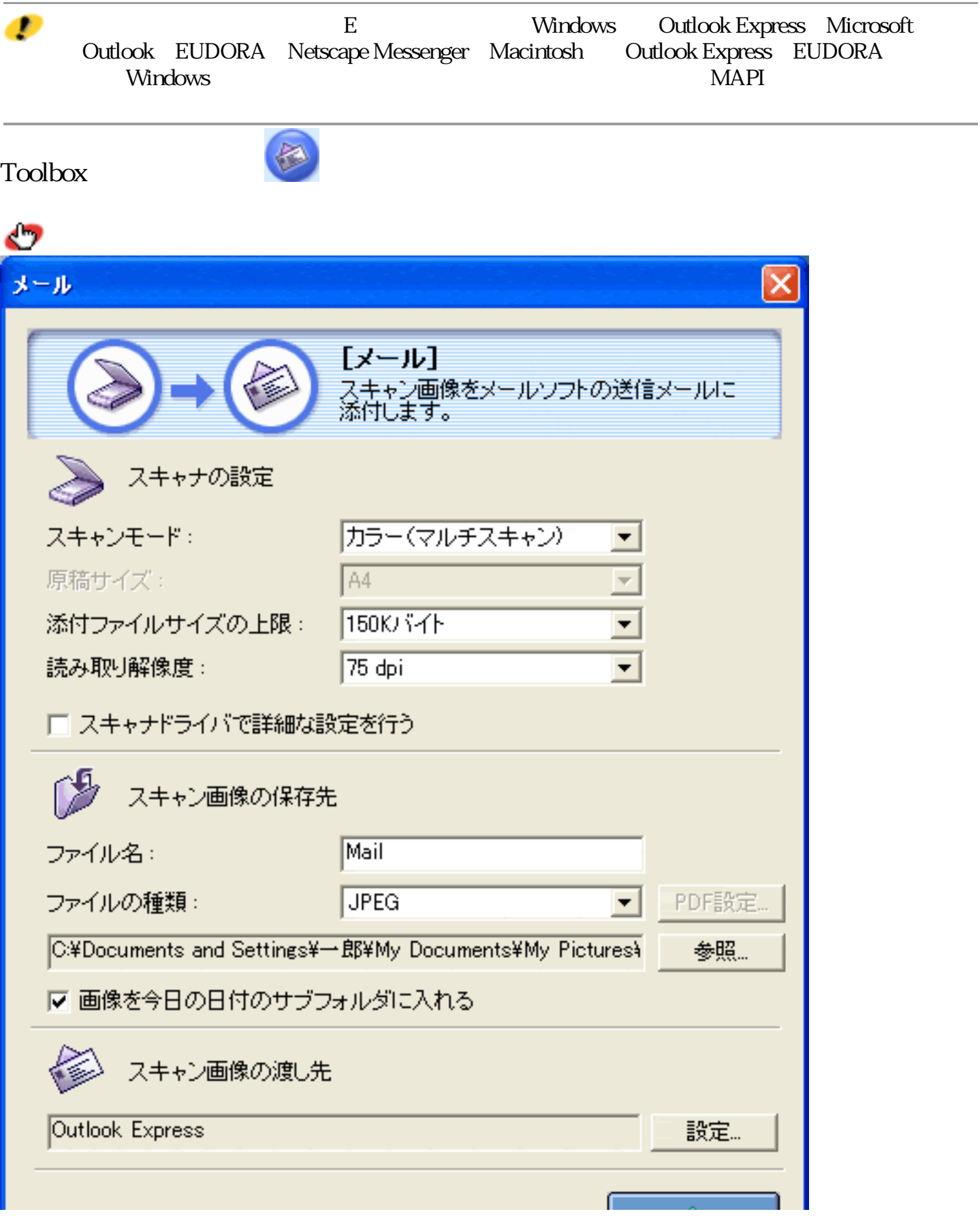

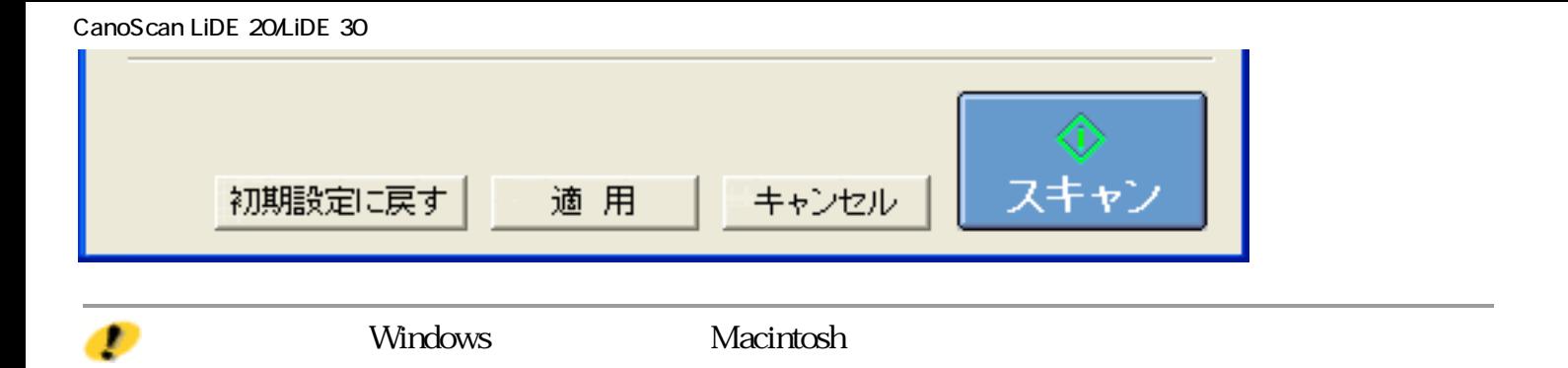

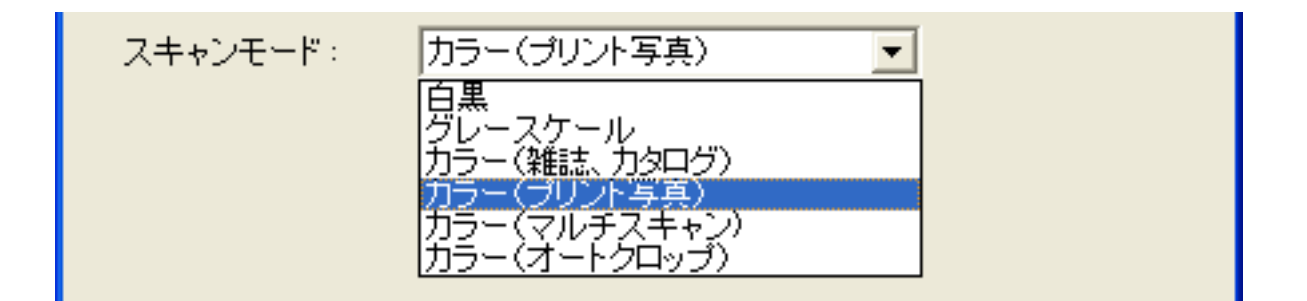

 $6\,$ 

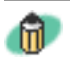

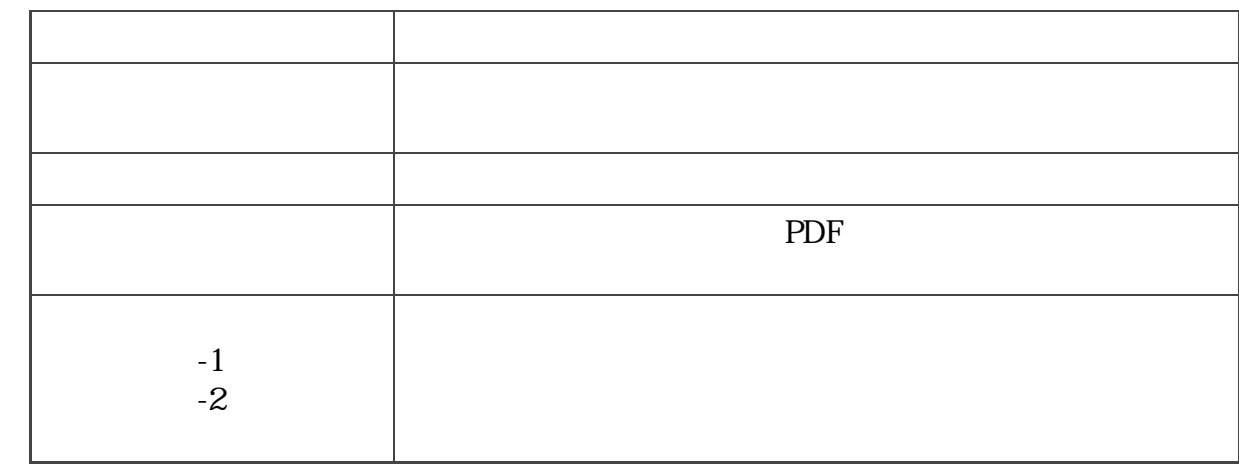

 $\mathbf 1$ 

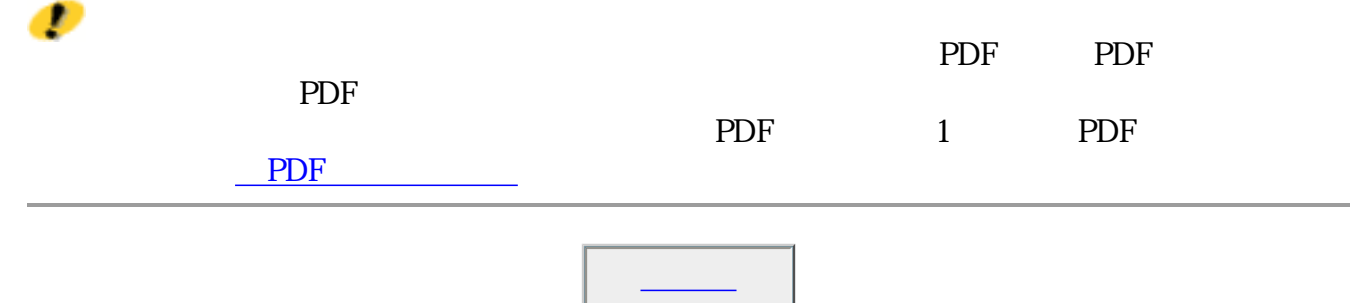

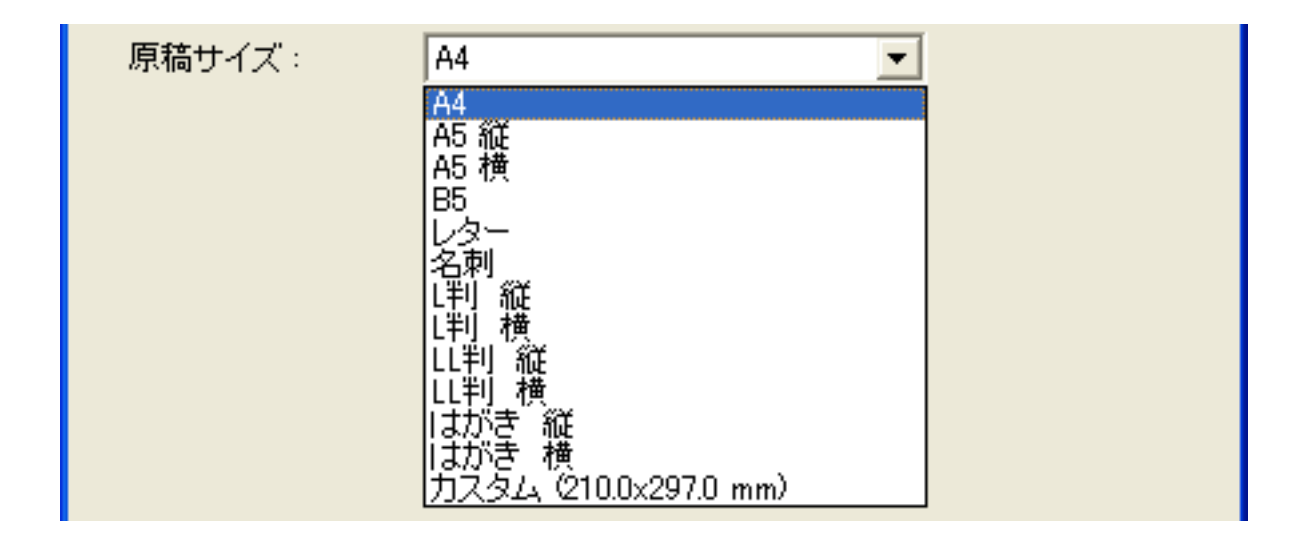

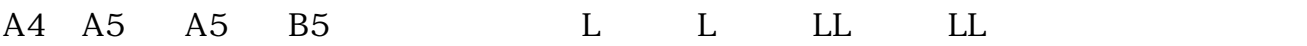

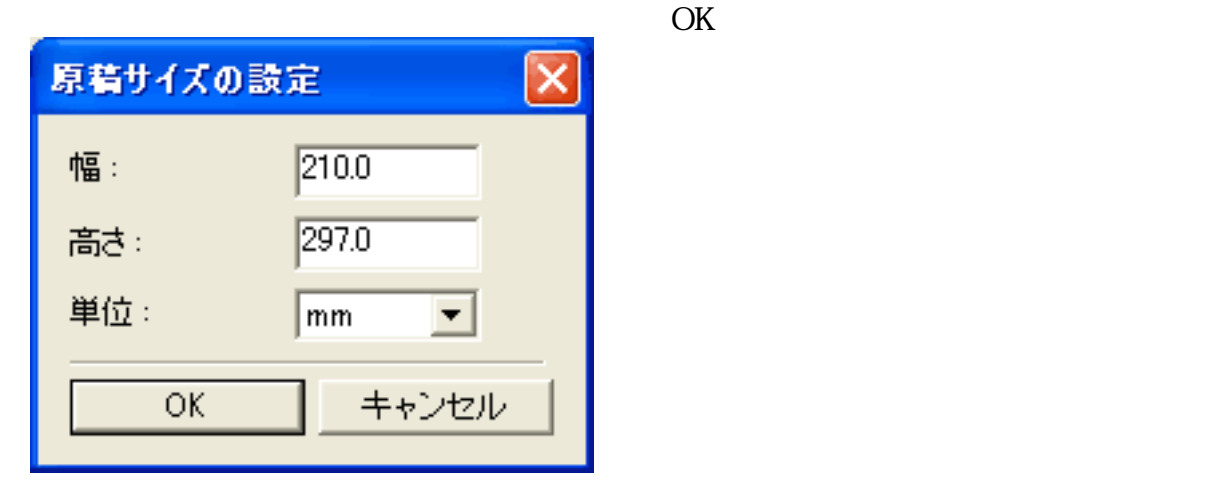

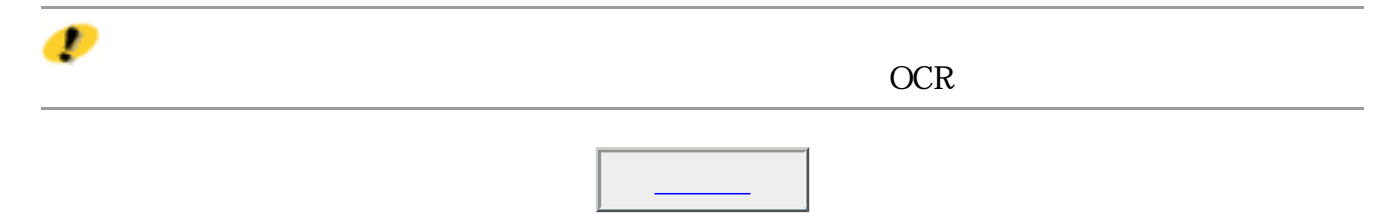

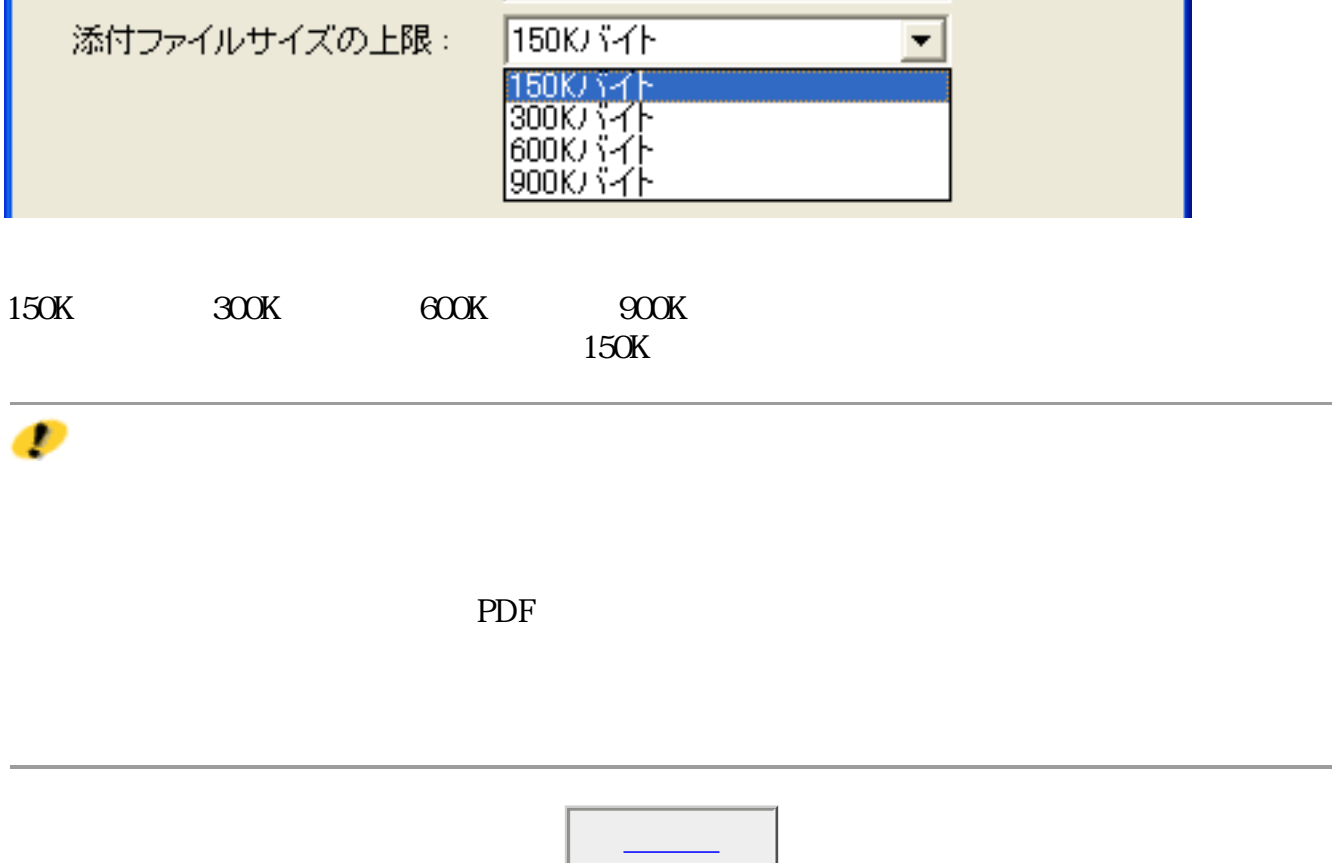

ä,

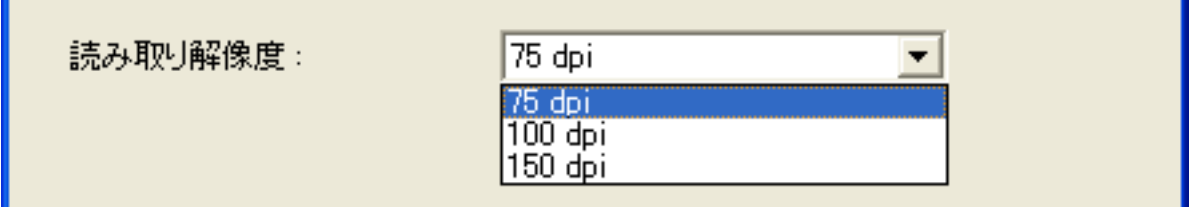

ン)]の場合は、「読み取り解像度」は、75dpi、150dpi、300dpiから選択できます。

÷.

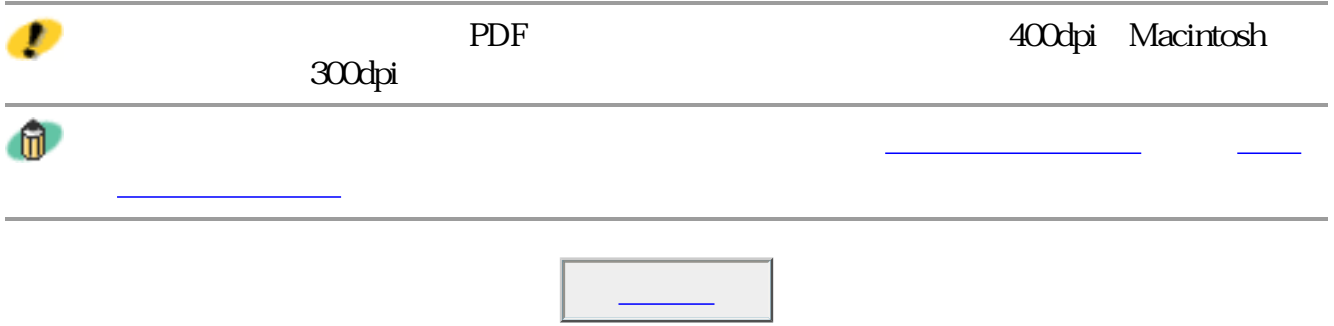

## □ スキャナドライバで詳細な設定を行う

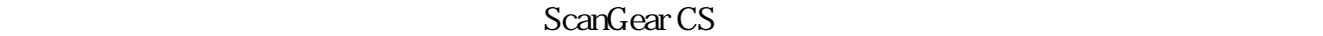

ScanGear CS

ScanGear CS

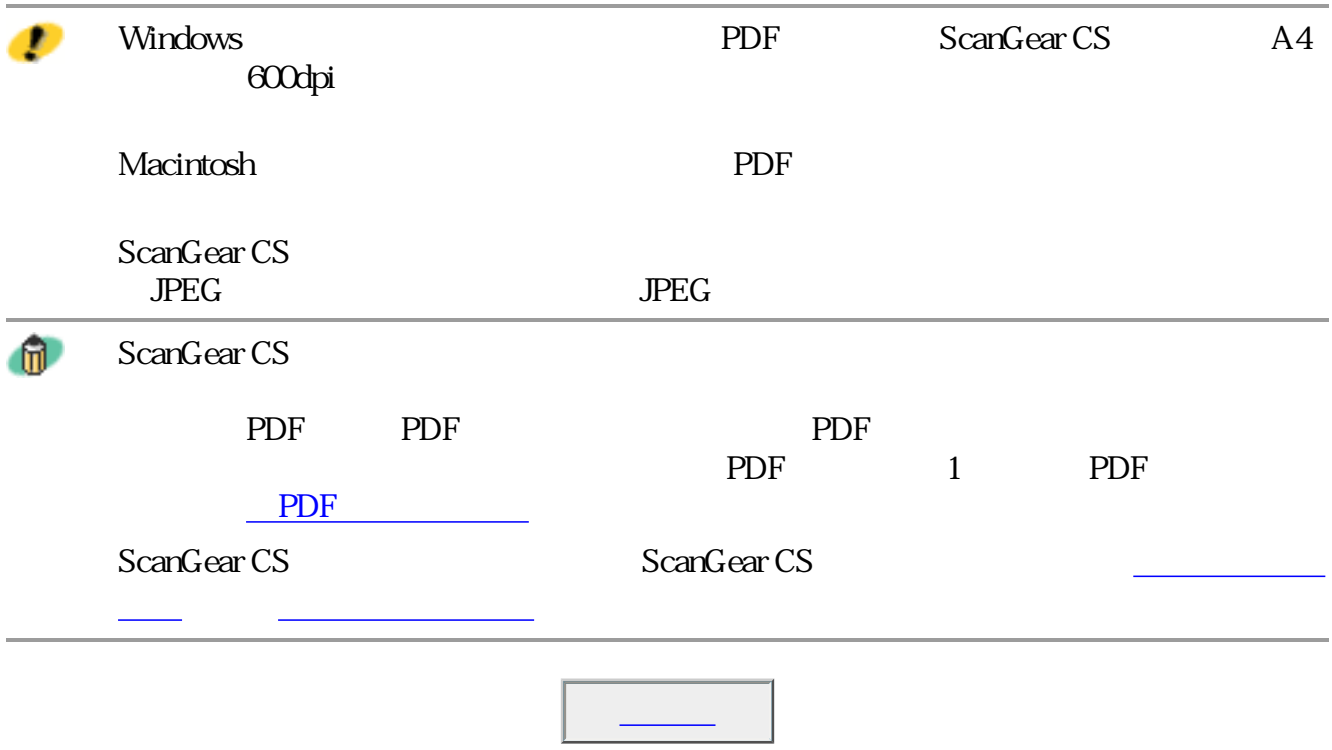

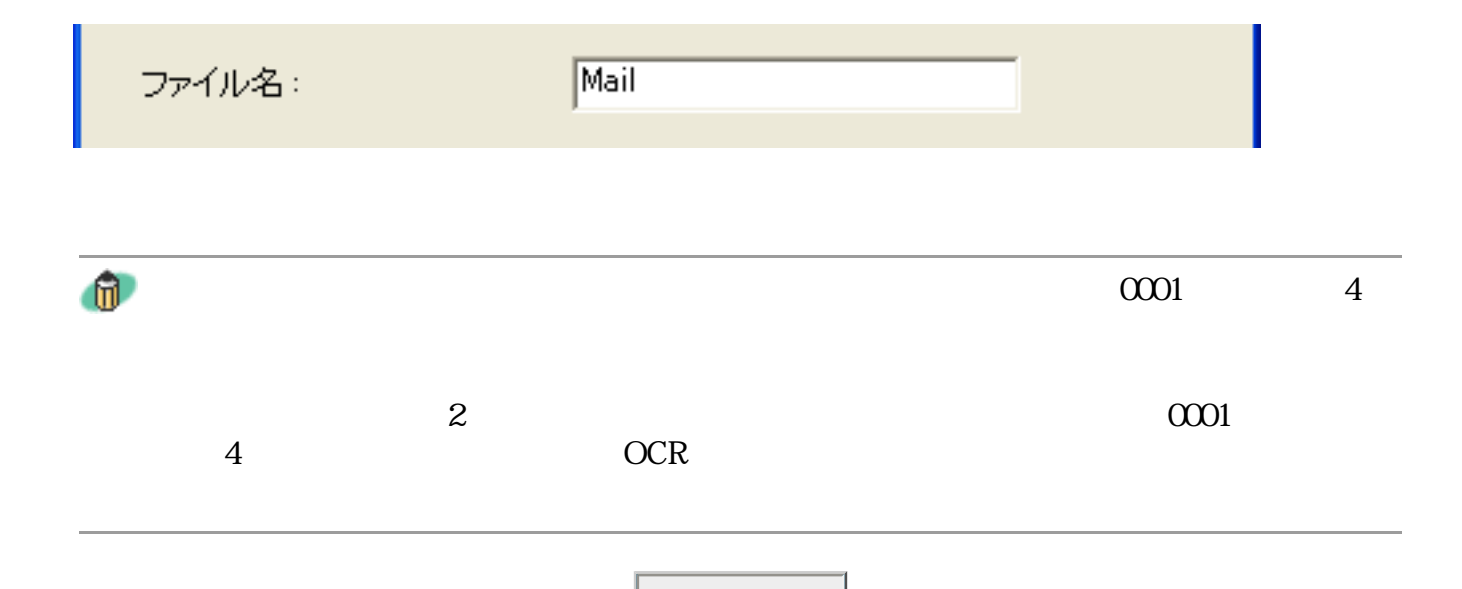

## **Windows** ファイルの種類: PDF設定. **BMP**  $\blacktriangledown$ BMP<br>JPEG<br>|TIFF PDF

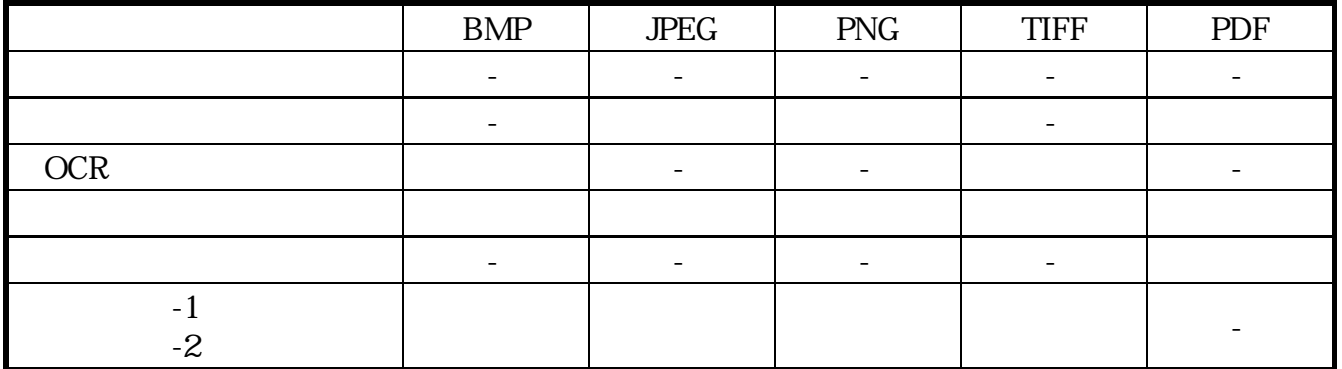

## **Macintosh**

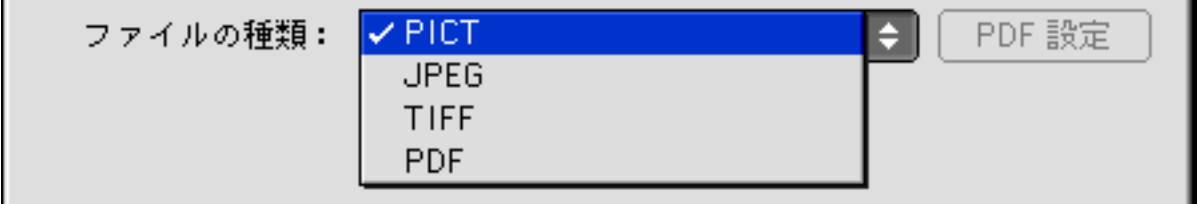

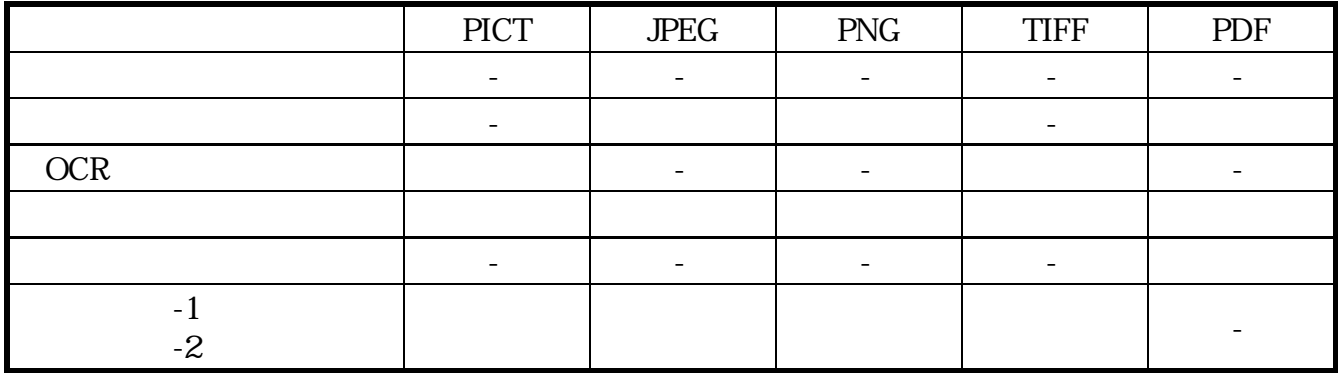

BMP Windows

PICT PICT Macintosh
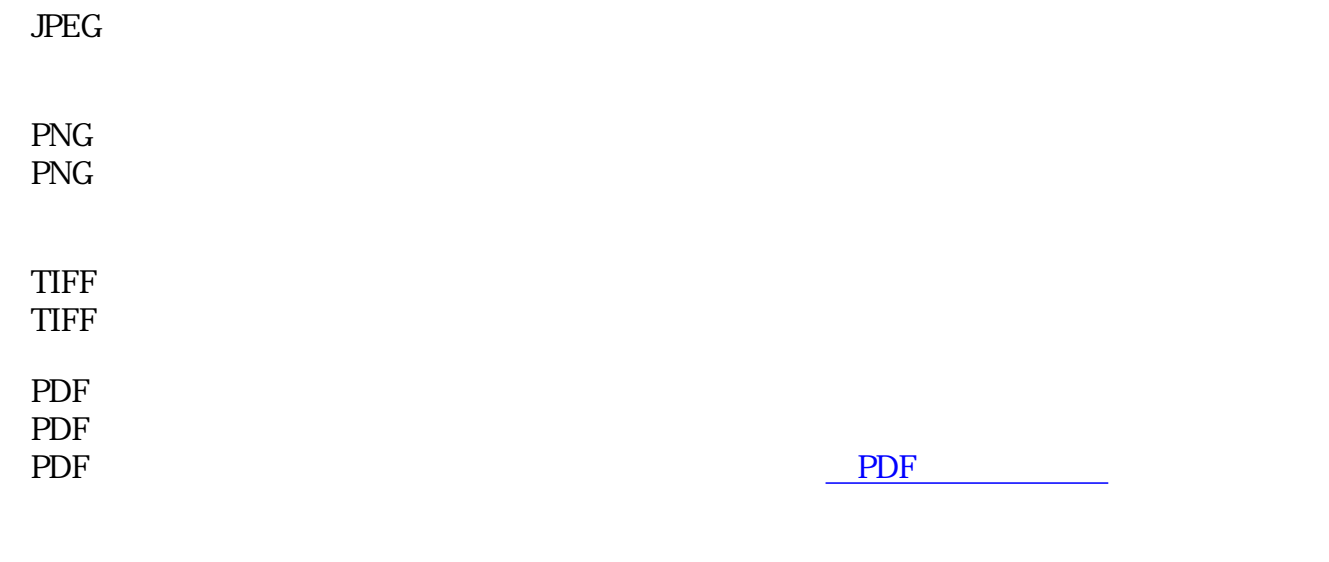

 $\mathbf{u}$ 

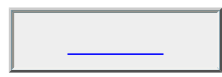

画像ファイルのファイル形式については、「もっと上手にスキャンする」のスキャ

PDF

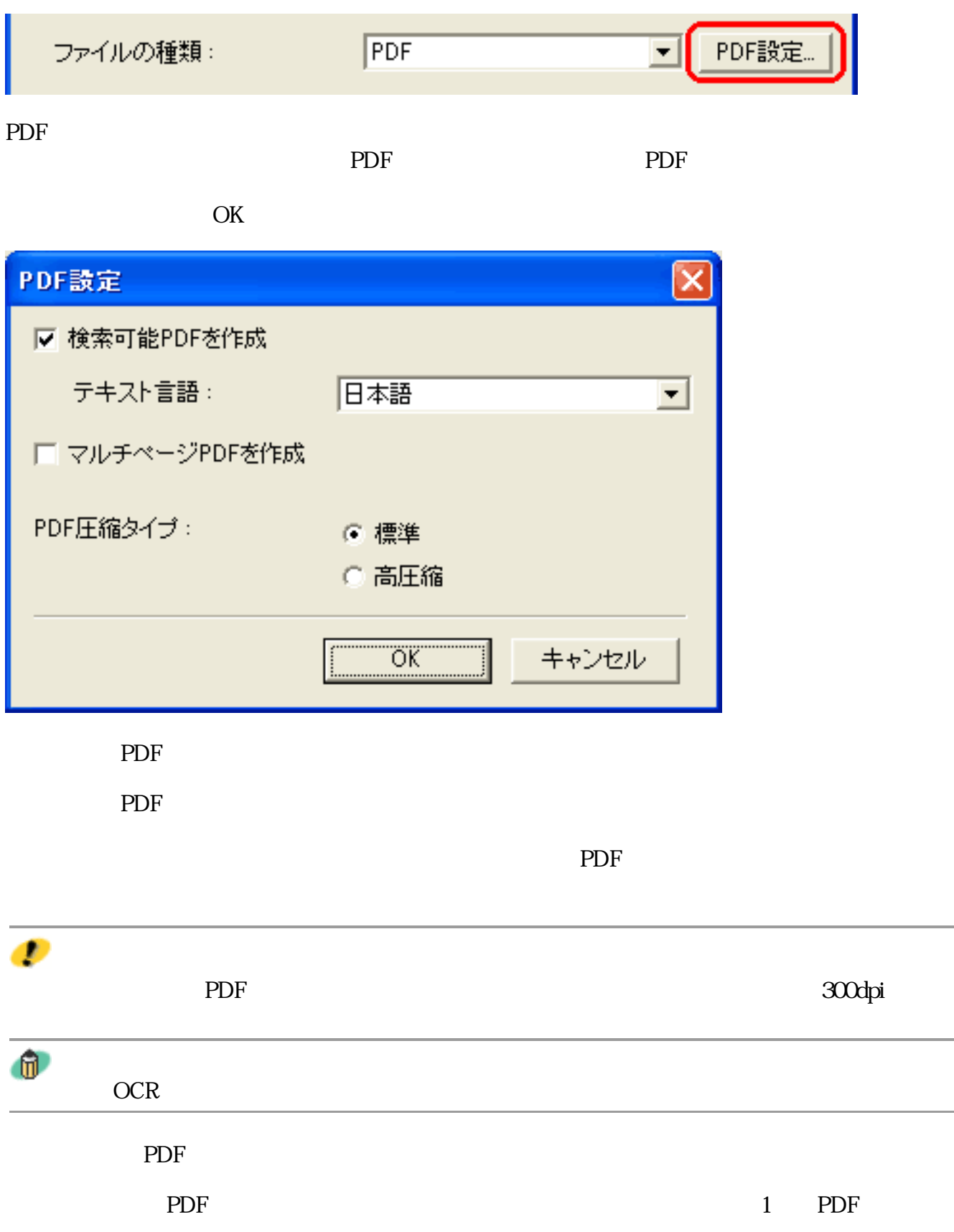

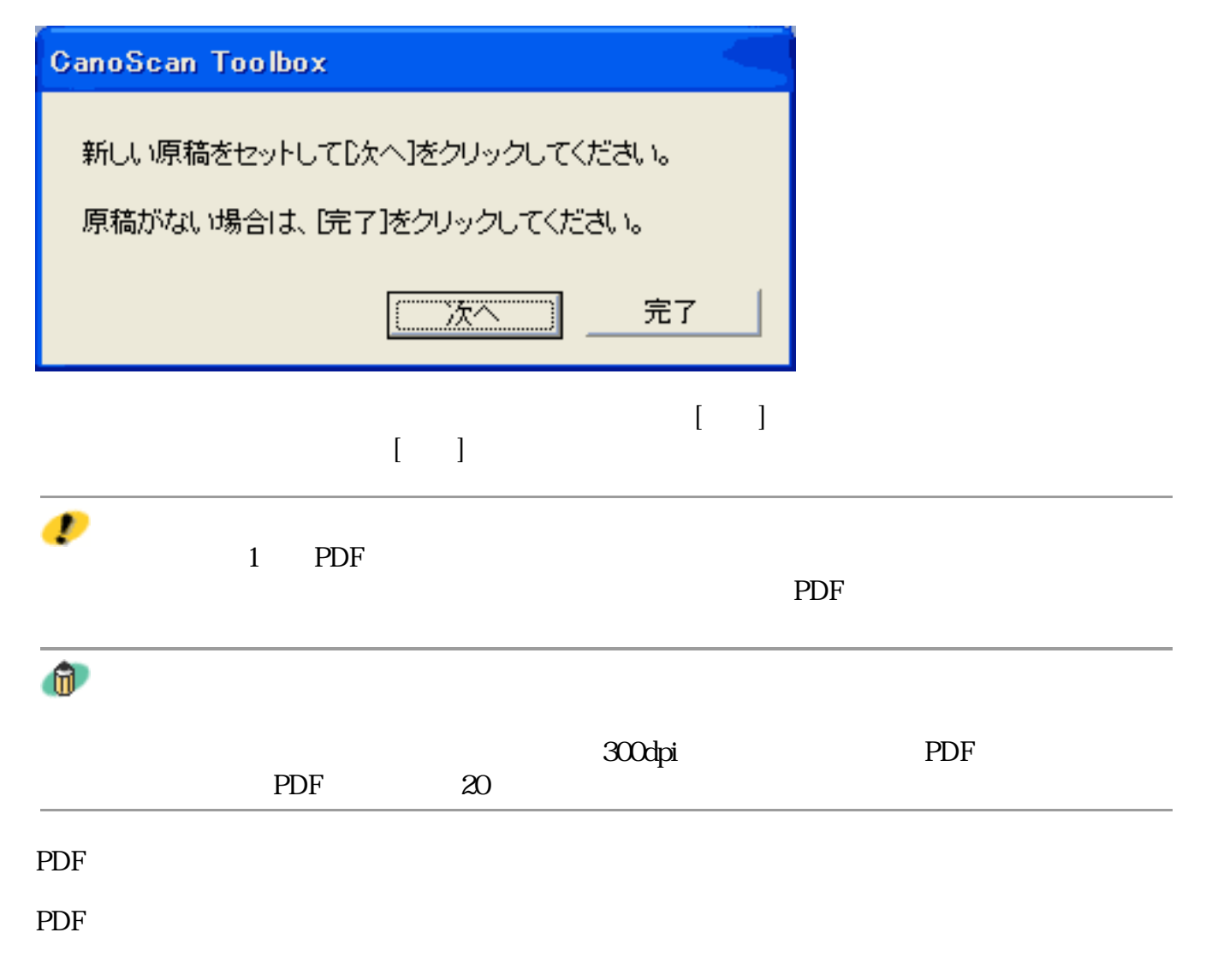

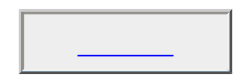

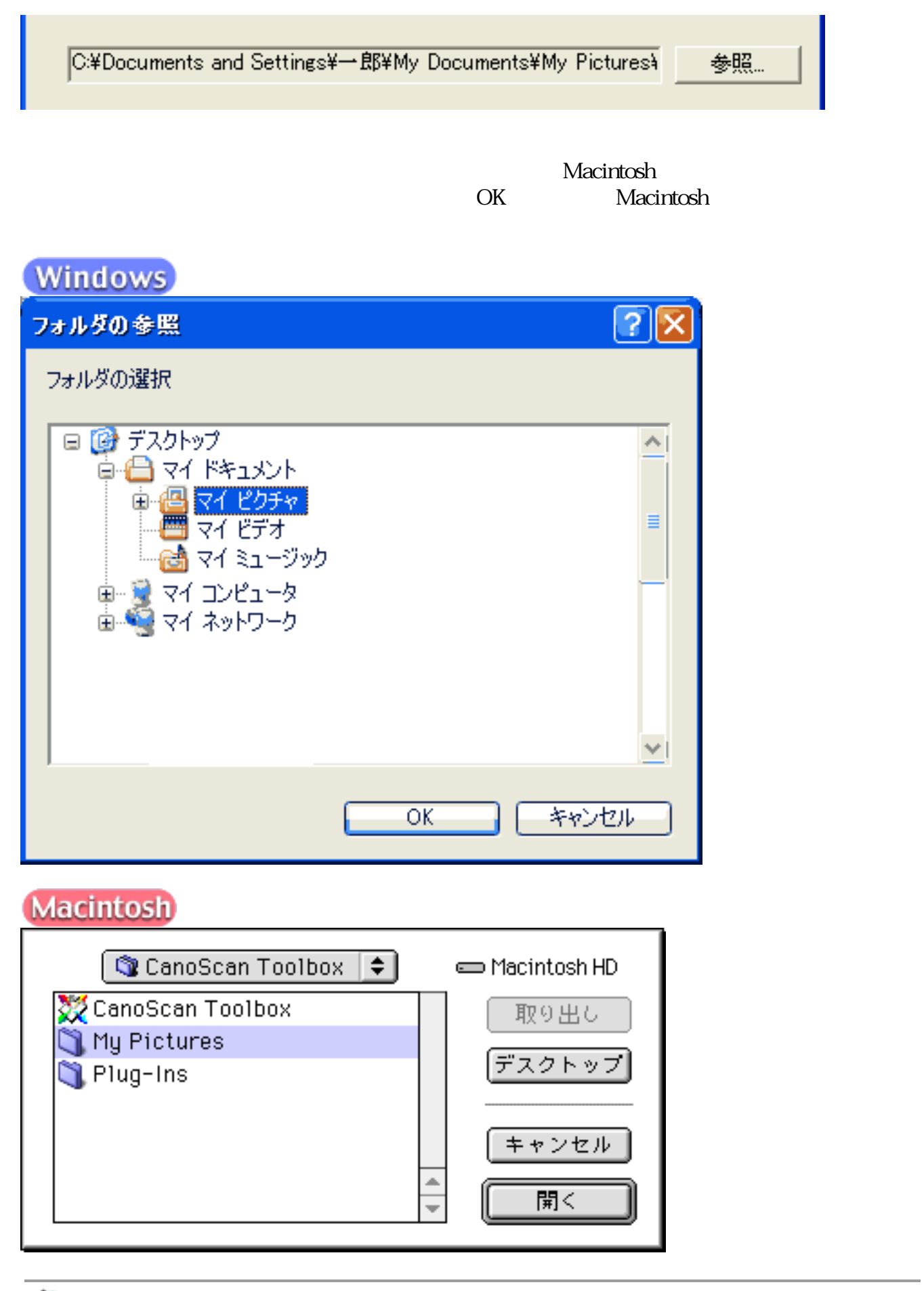

 $^{\circ}$ 

L.

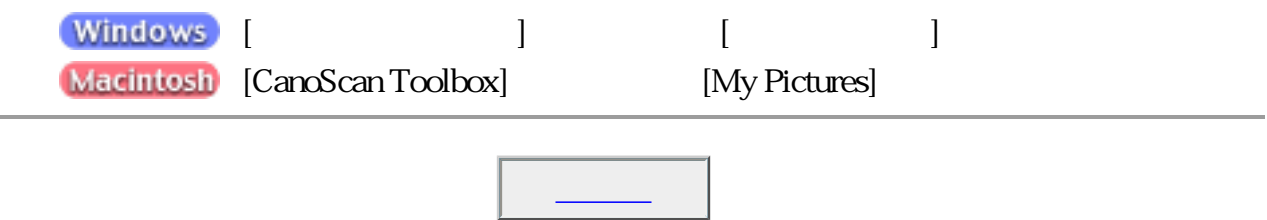

Ⅳ 画像を今日の日付のサブフォルダに入れる

2002-04-04

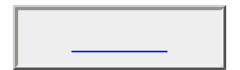

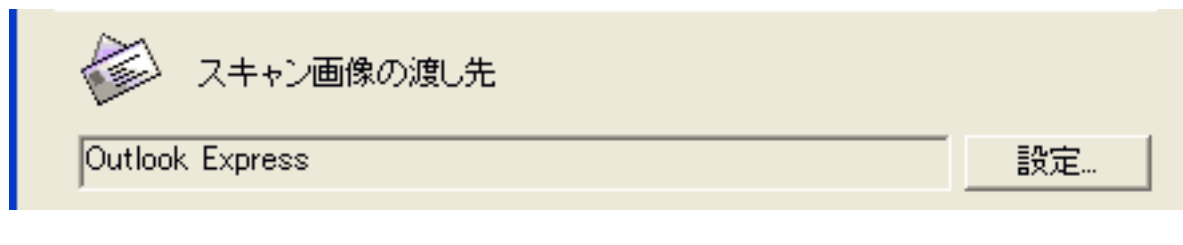

Macintosh OK COM

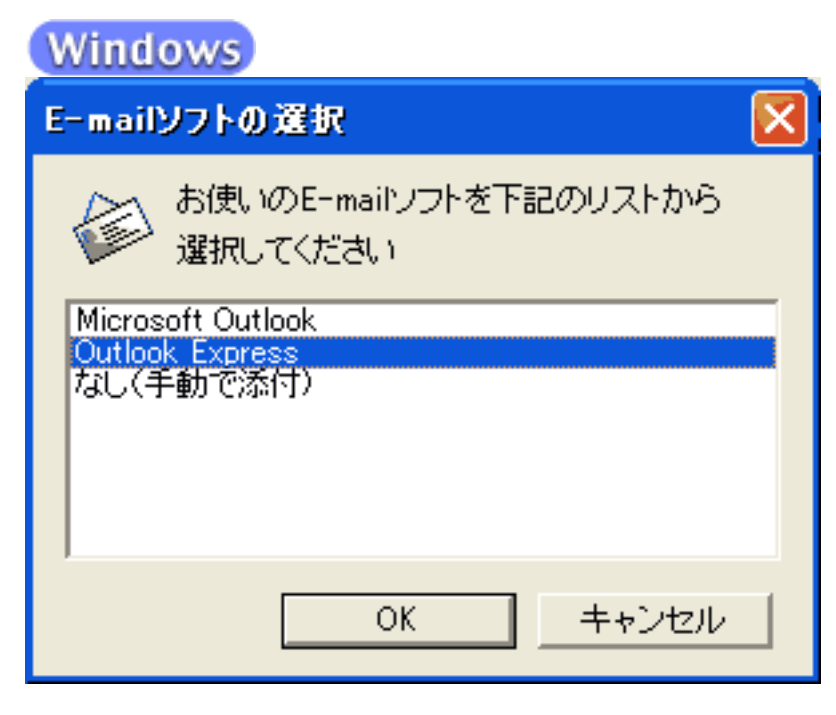

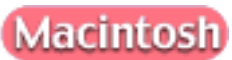

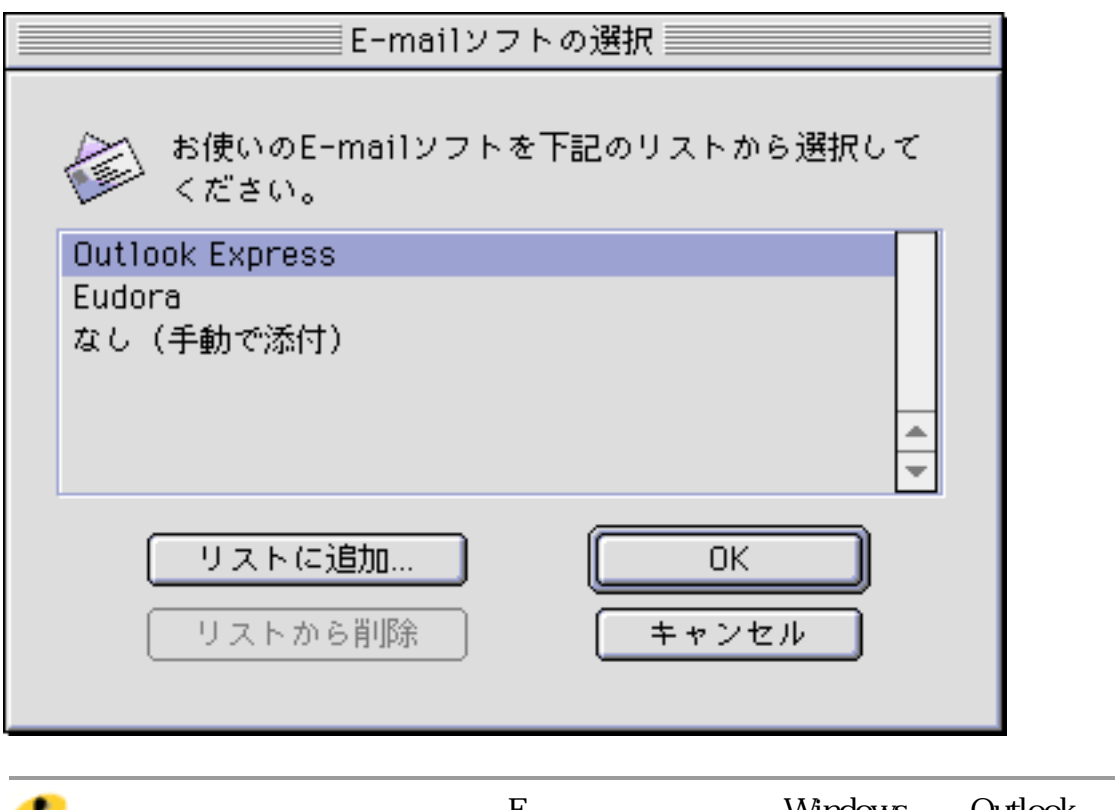

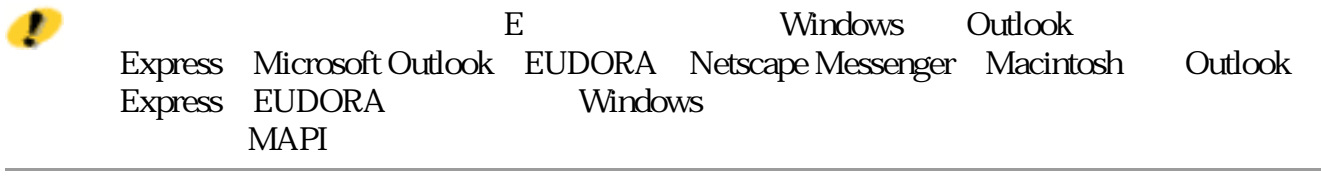

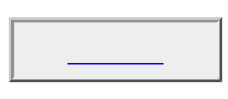

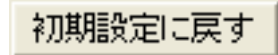

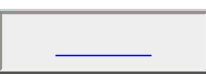

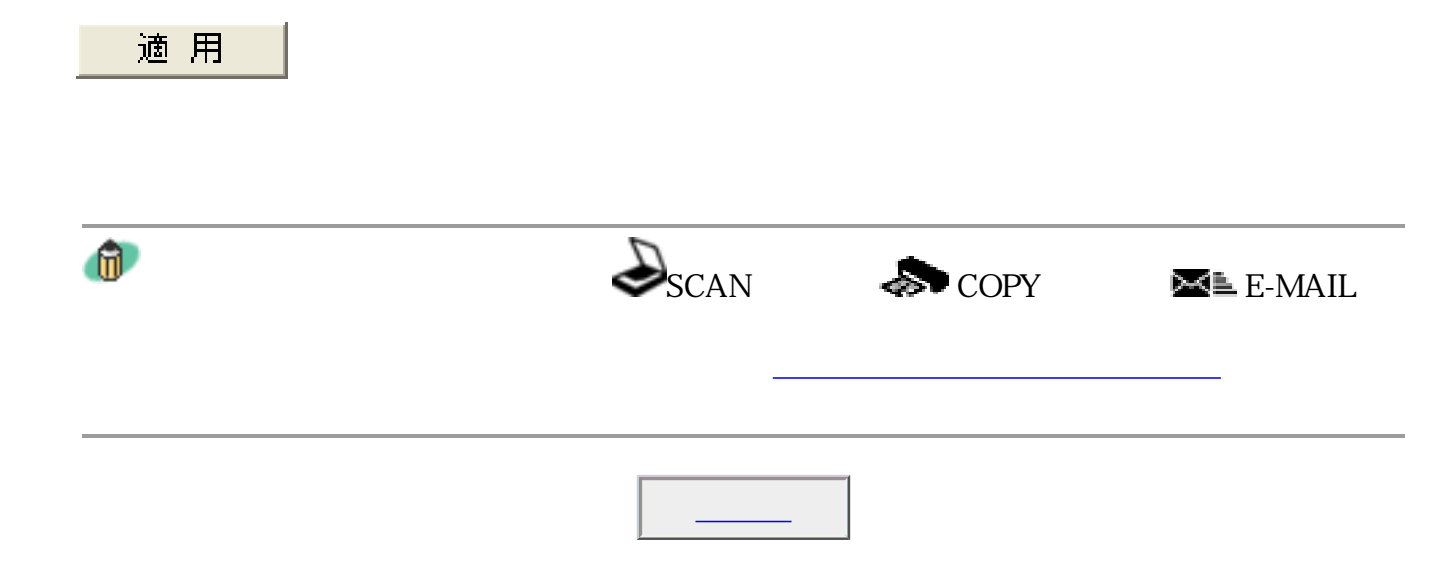

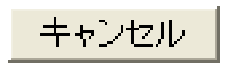

Toolbox

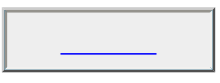

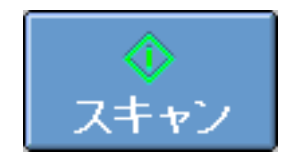

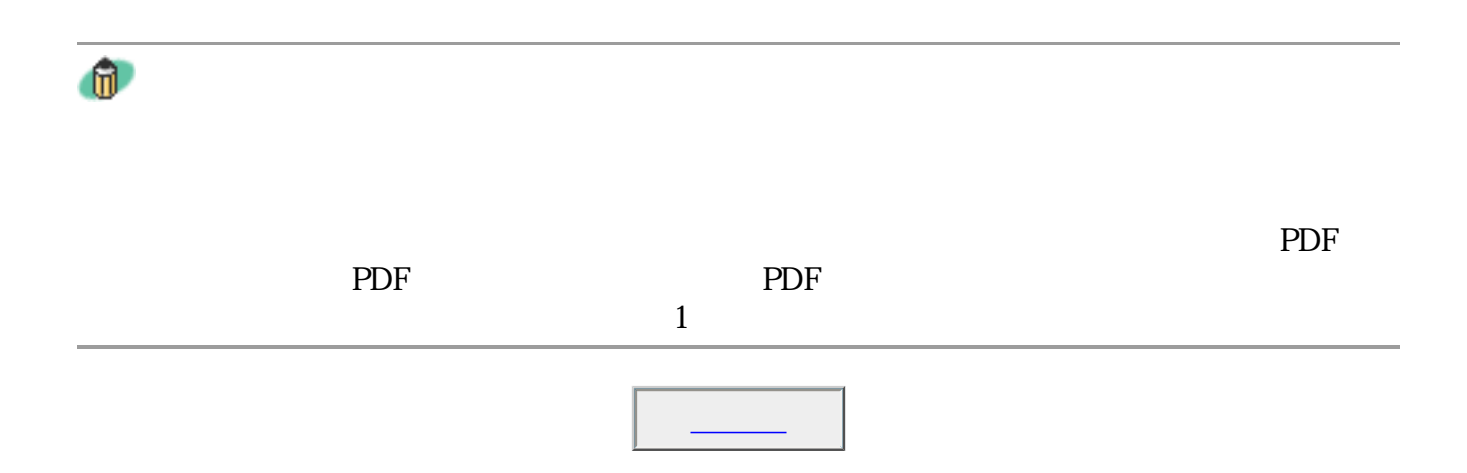

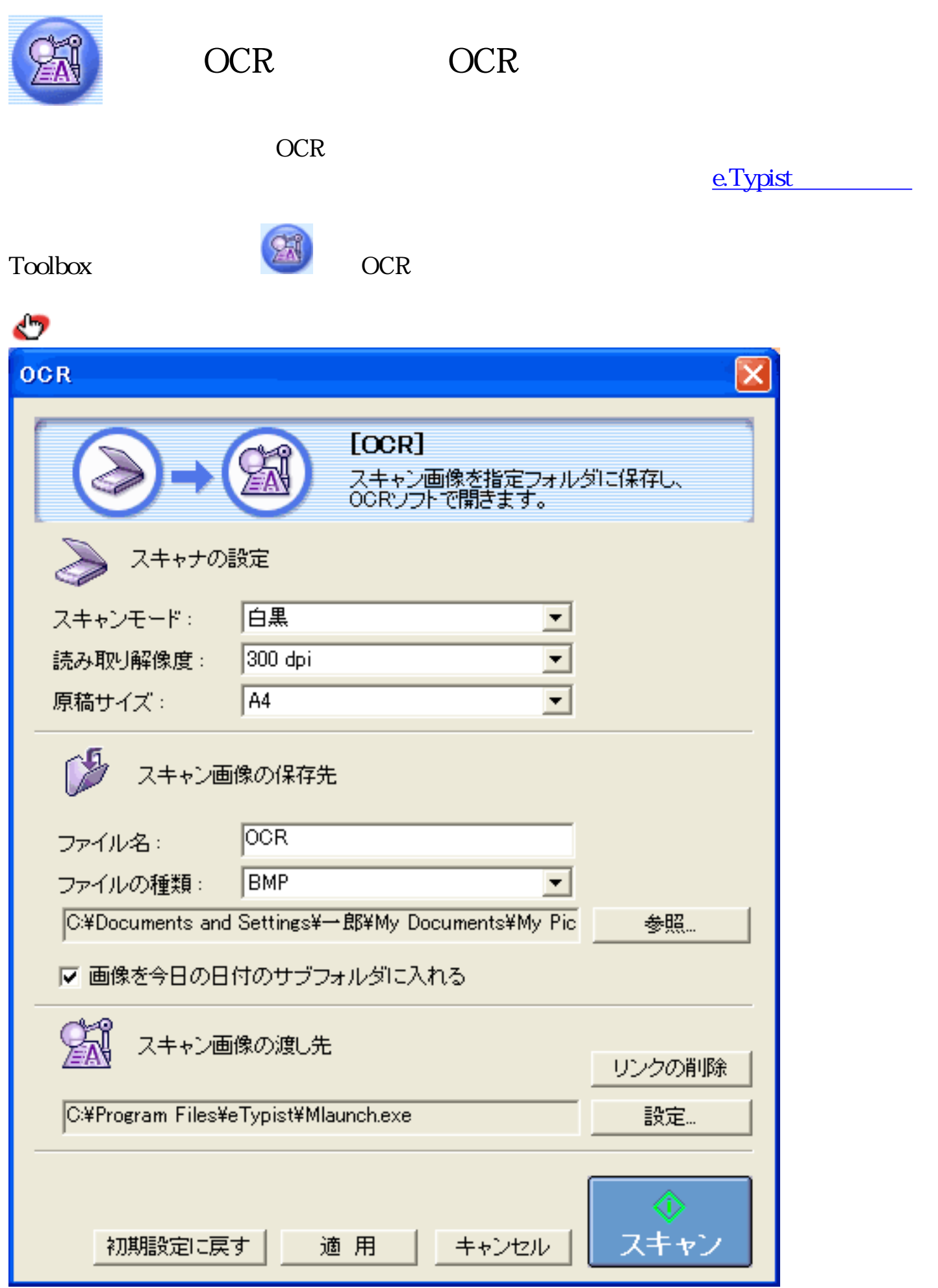

 $\boldsymbol{v}$ 

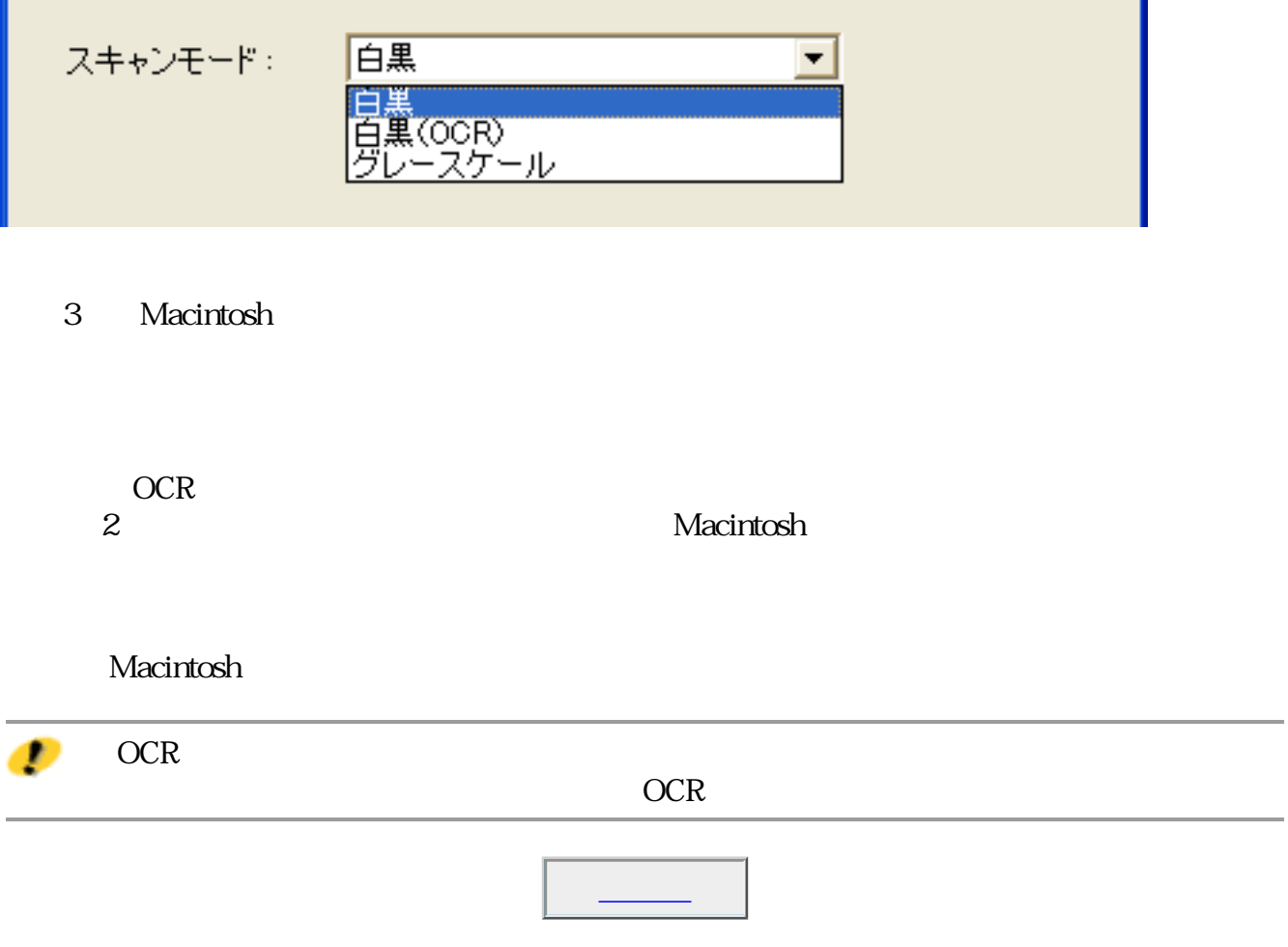

ä,

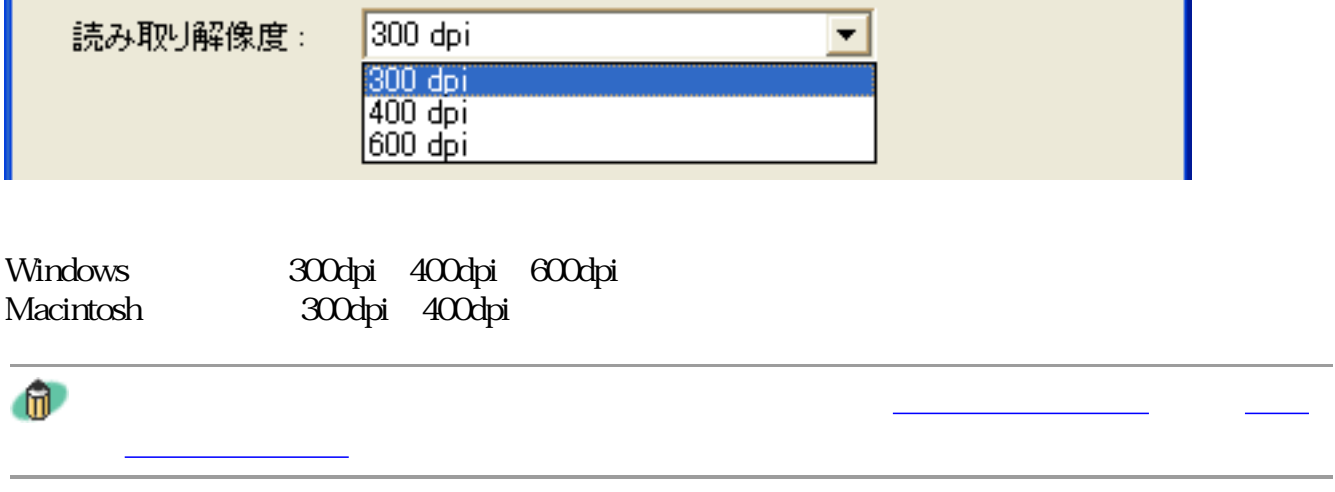

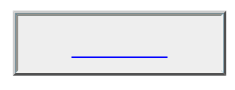

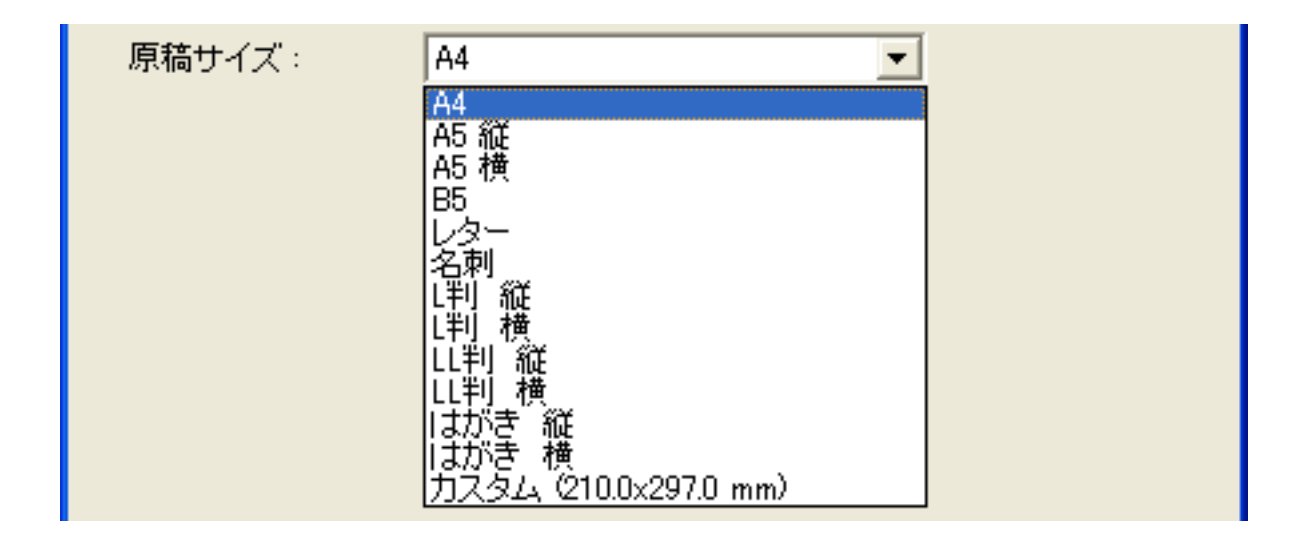

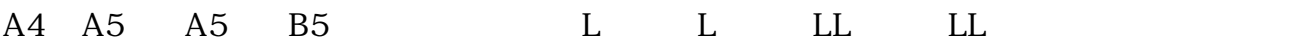

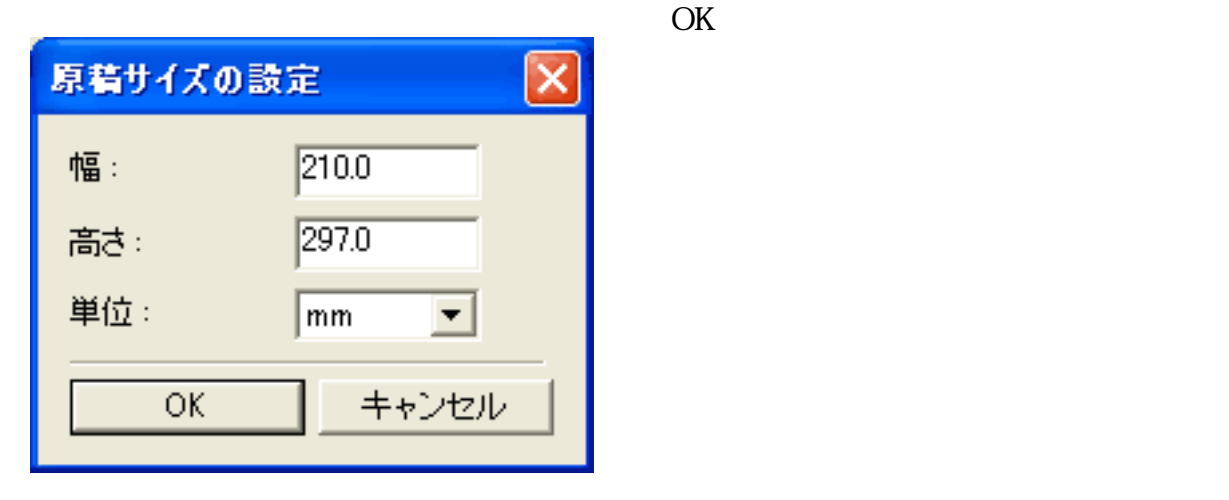

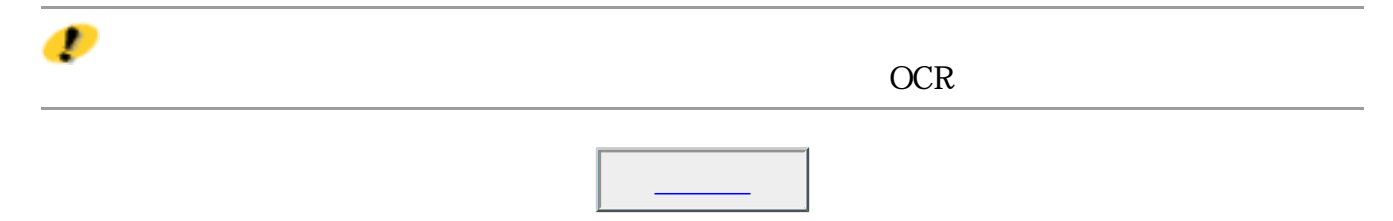

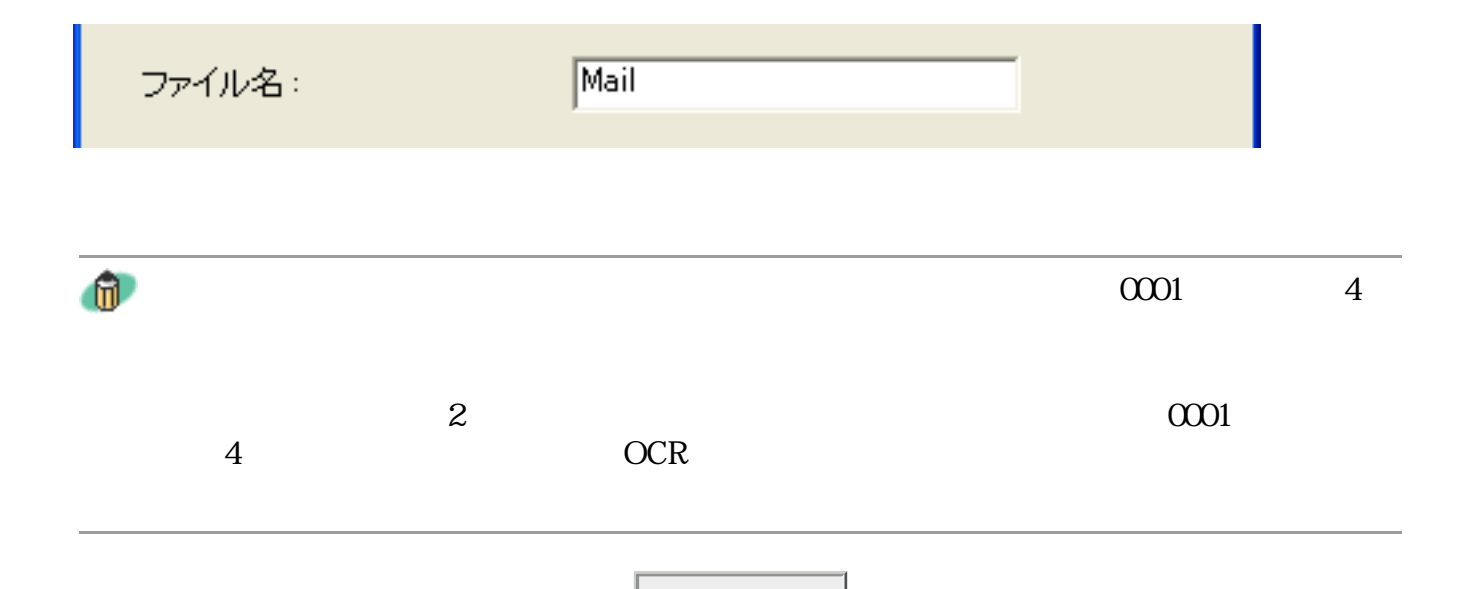

#### **Windows** ファイルの種類: PDF設定. **BMP**  $\blacktriangledown$ BMP<br>JPEG<br>|TIFF PDF

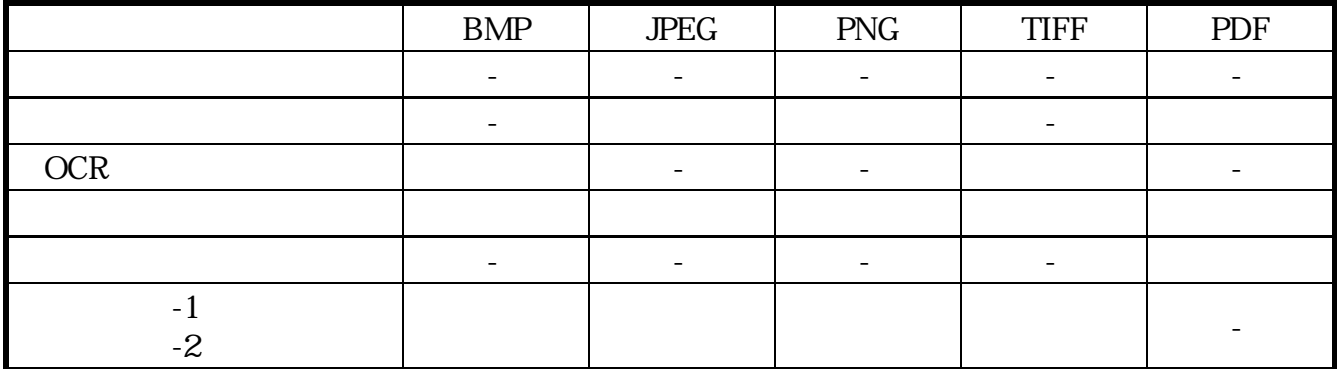

## **Macintosh**

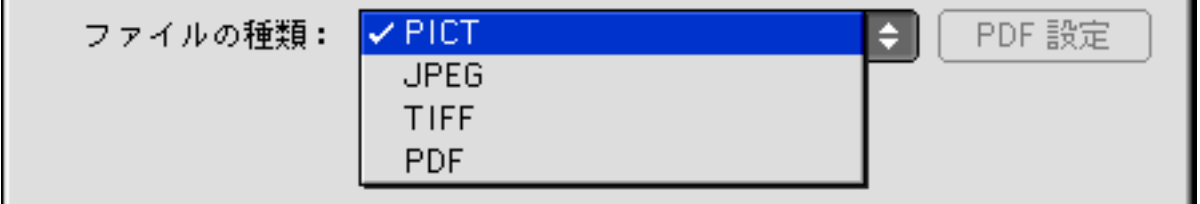

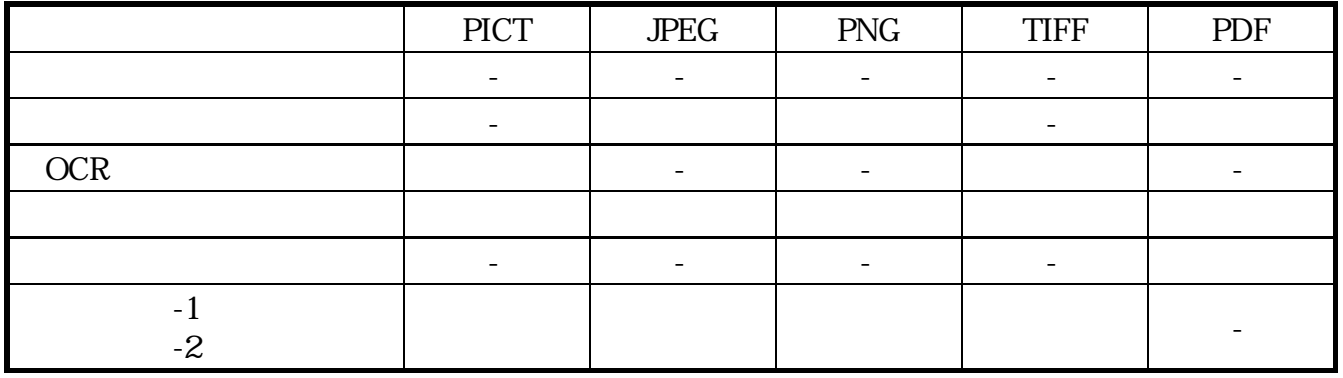

BMP Windows

PICT PICT Macintosh

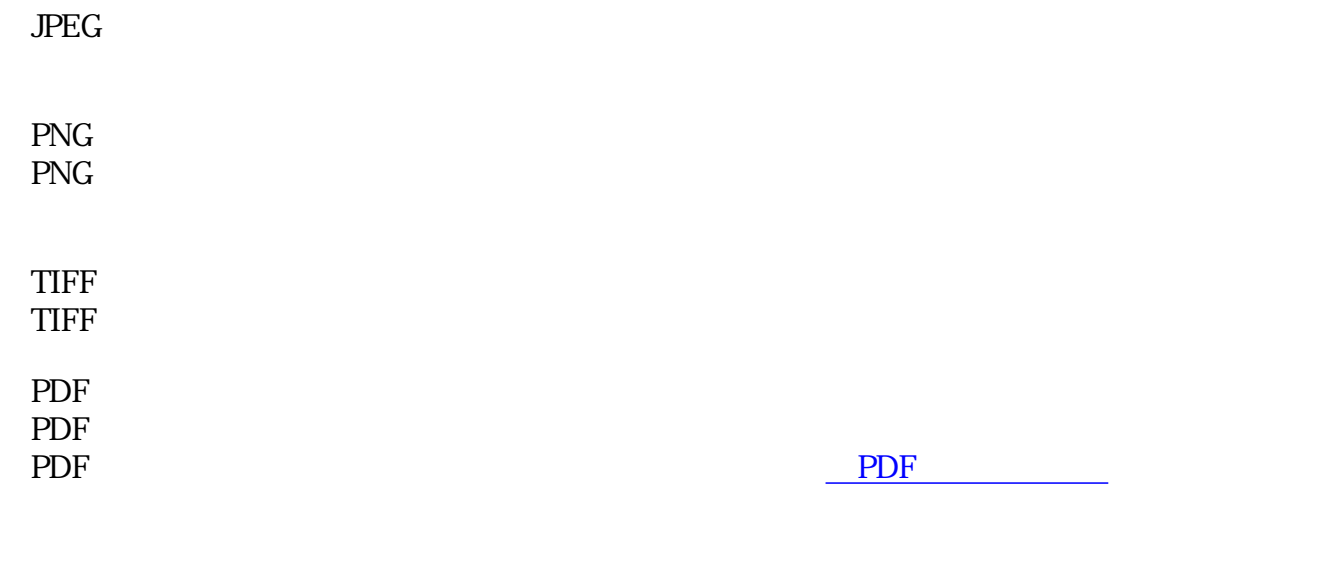

 $\mathbf{u}$ 

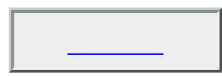

画像ファイルのファイル形式については、「もっと上手にスキャンする」のスキャ

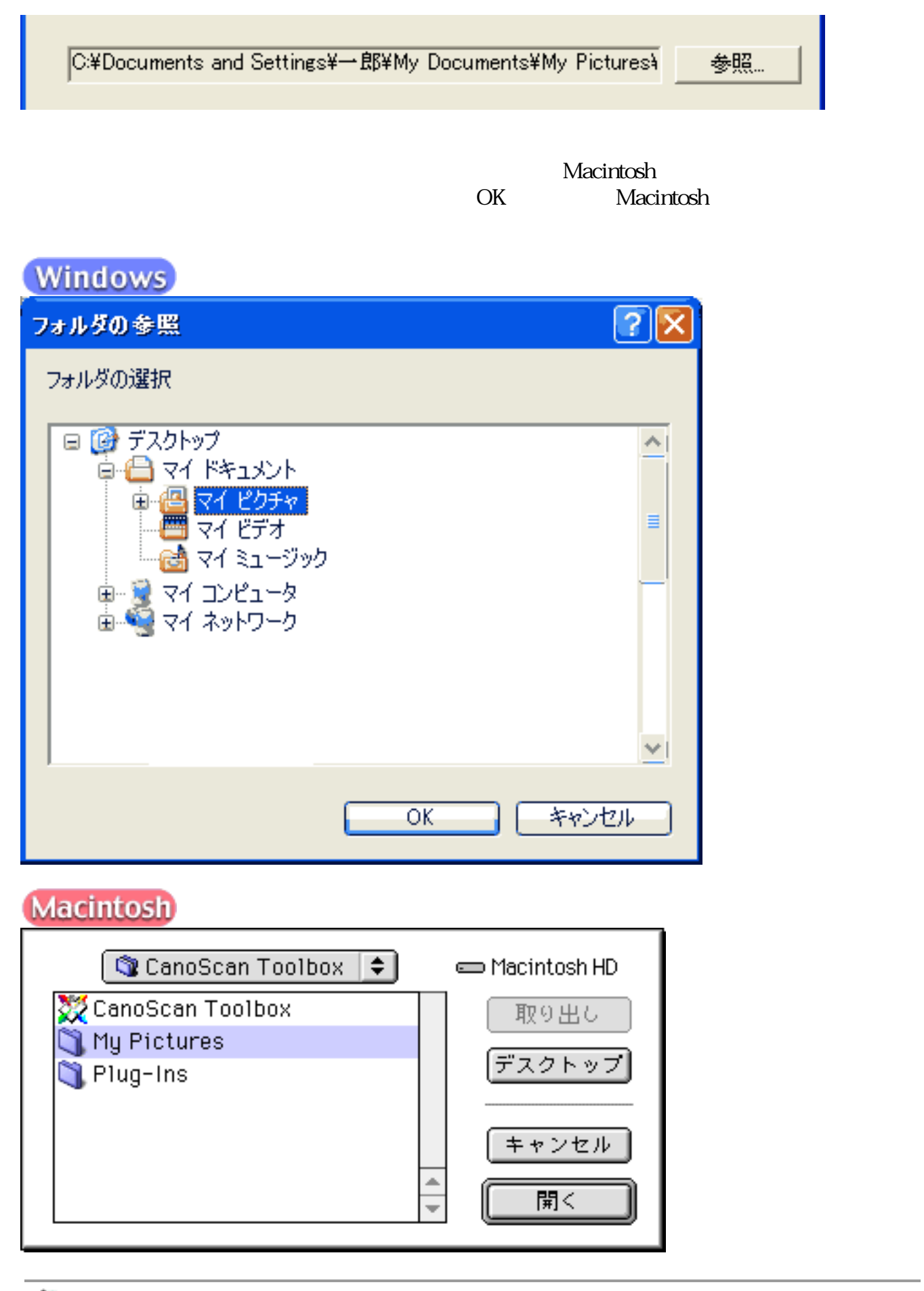

 $^{\circ}$ 

L.

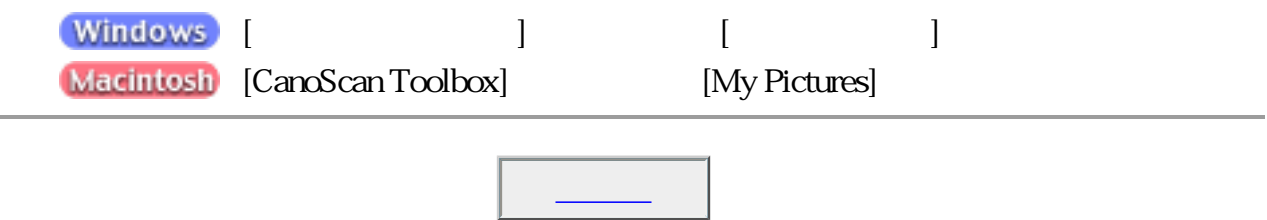

Ⅳ 画像を今日の日付のサブフォルダに入れる

2002-04-04

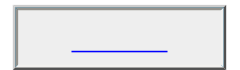

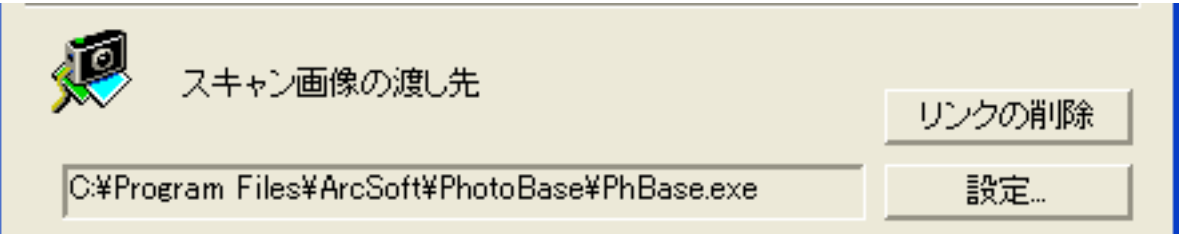

CD-ROM

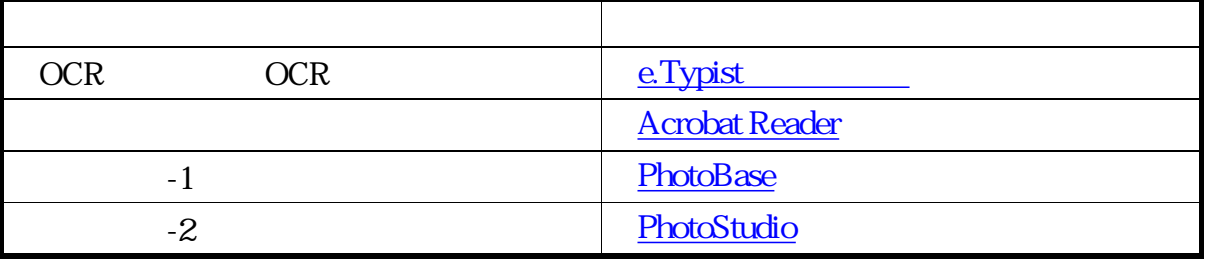

Macintosh

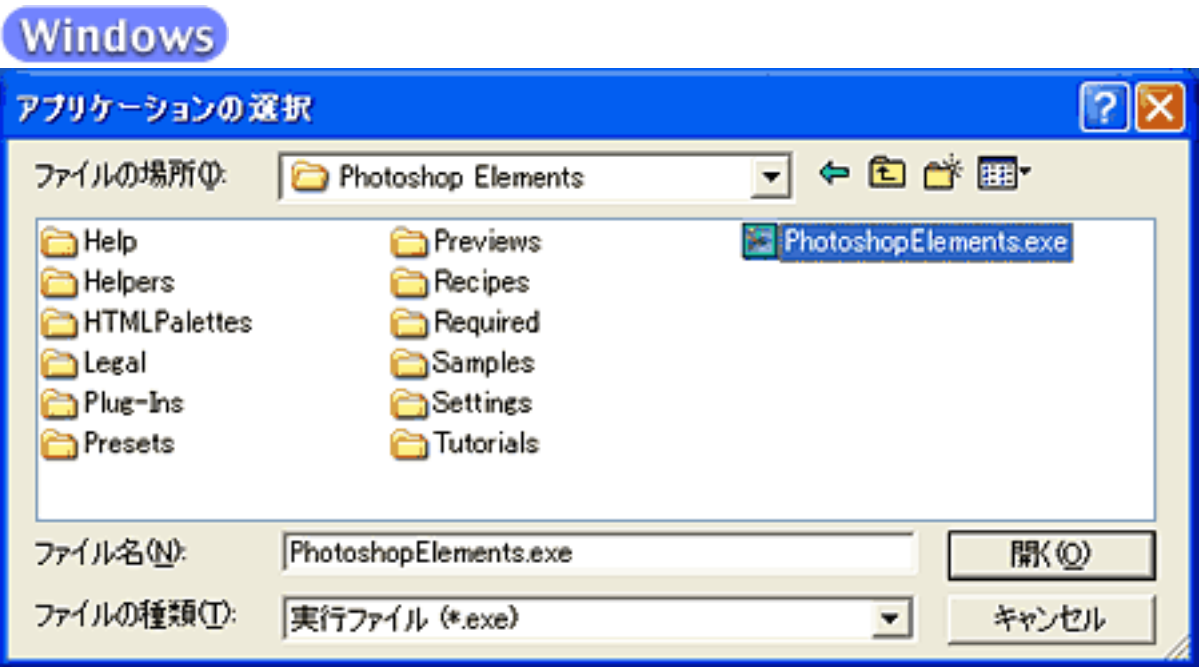

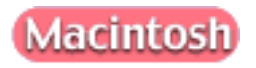

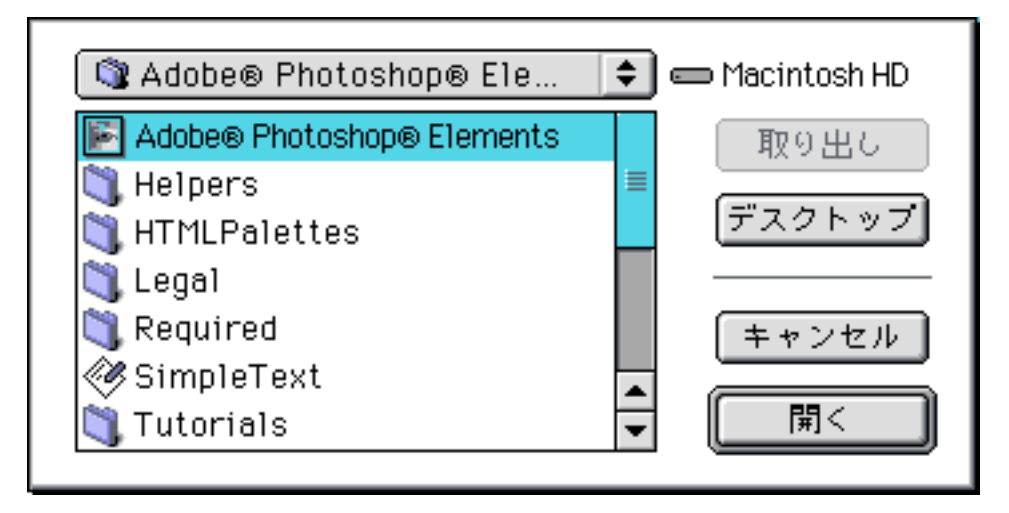

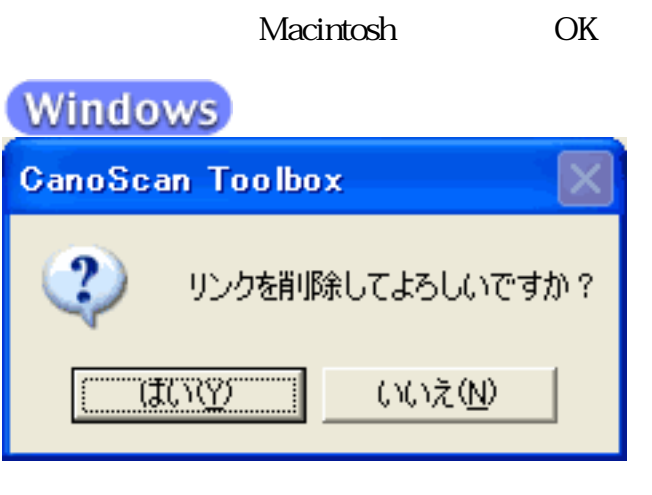

# **Macintosh**

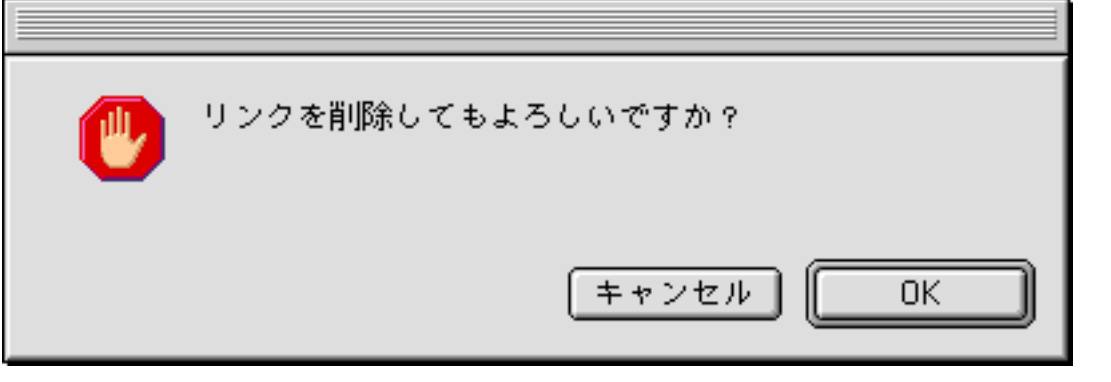

 $\bullet$ 

 $\rm PDF$ 

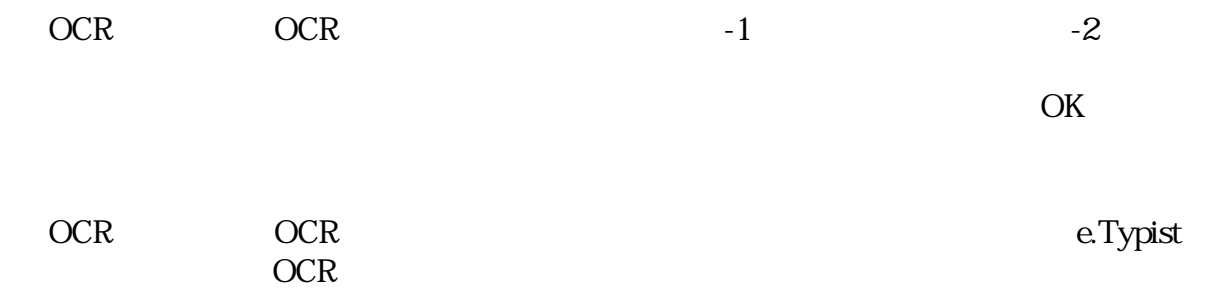

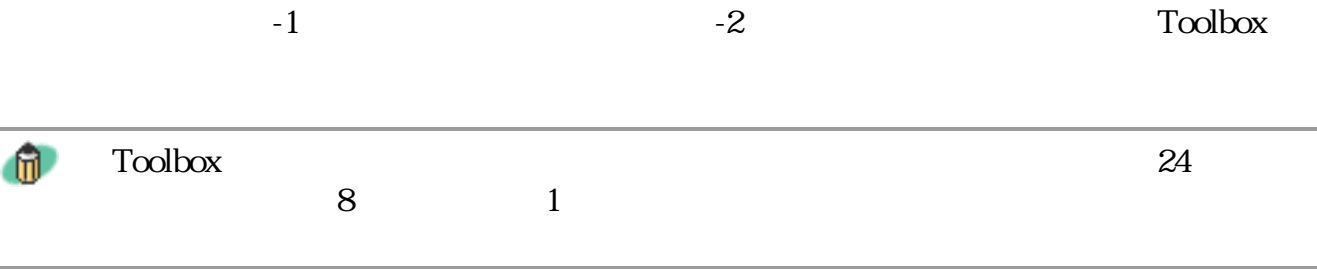

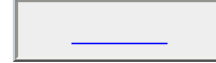

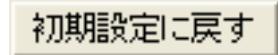

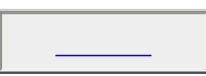

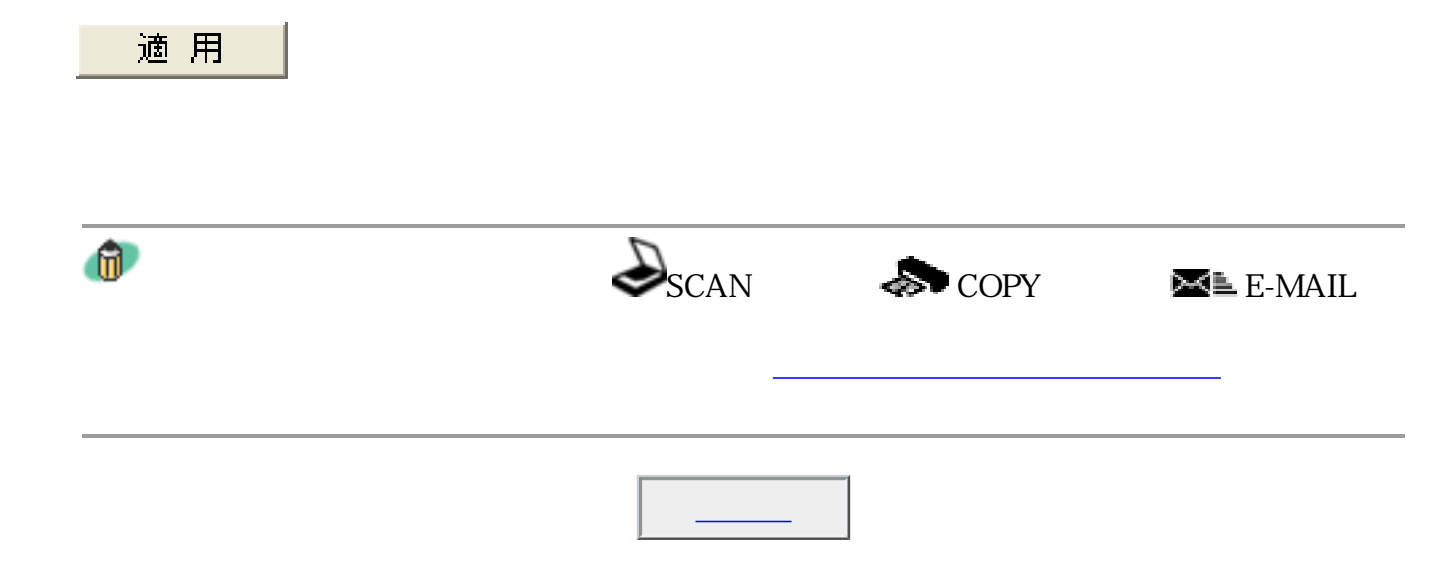

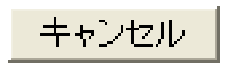

Toolbox

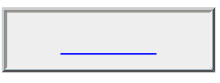

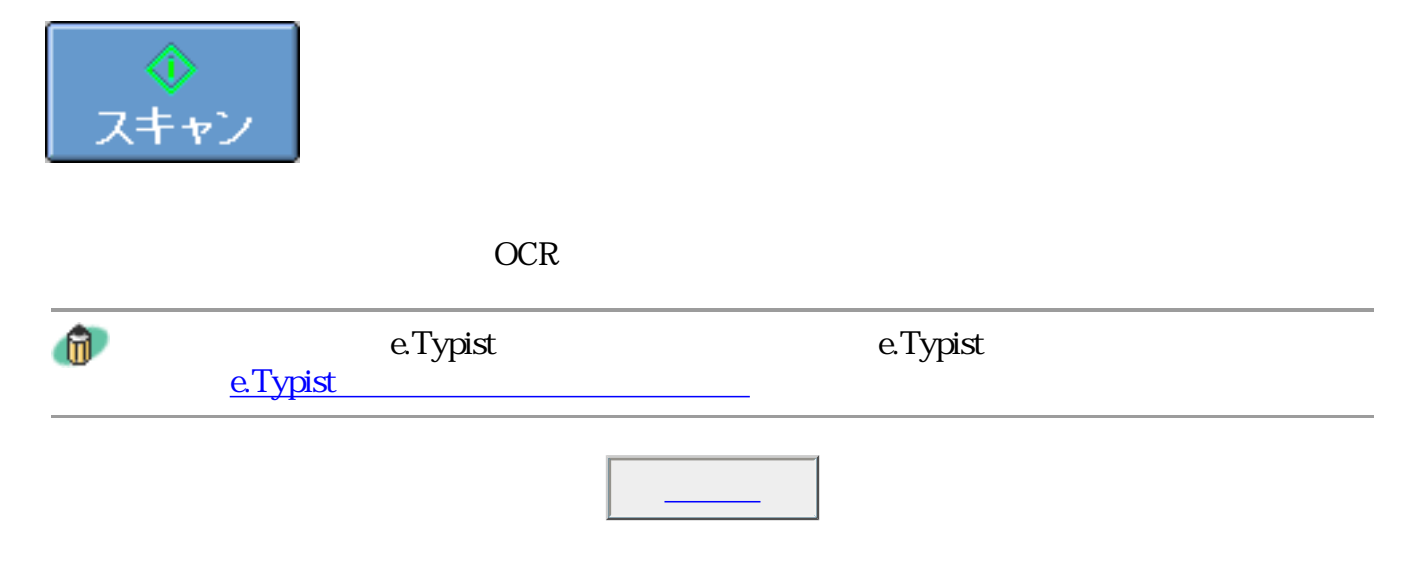

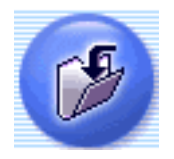

recovered a state PDF and the PDF

 $\Gamma$ oolbox

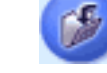

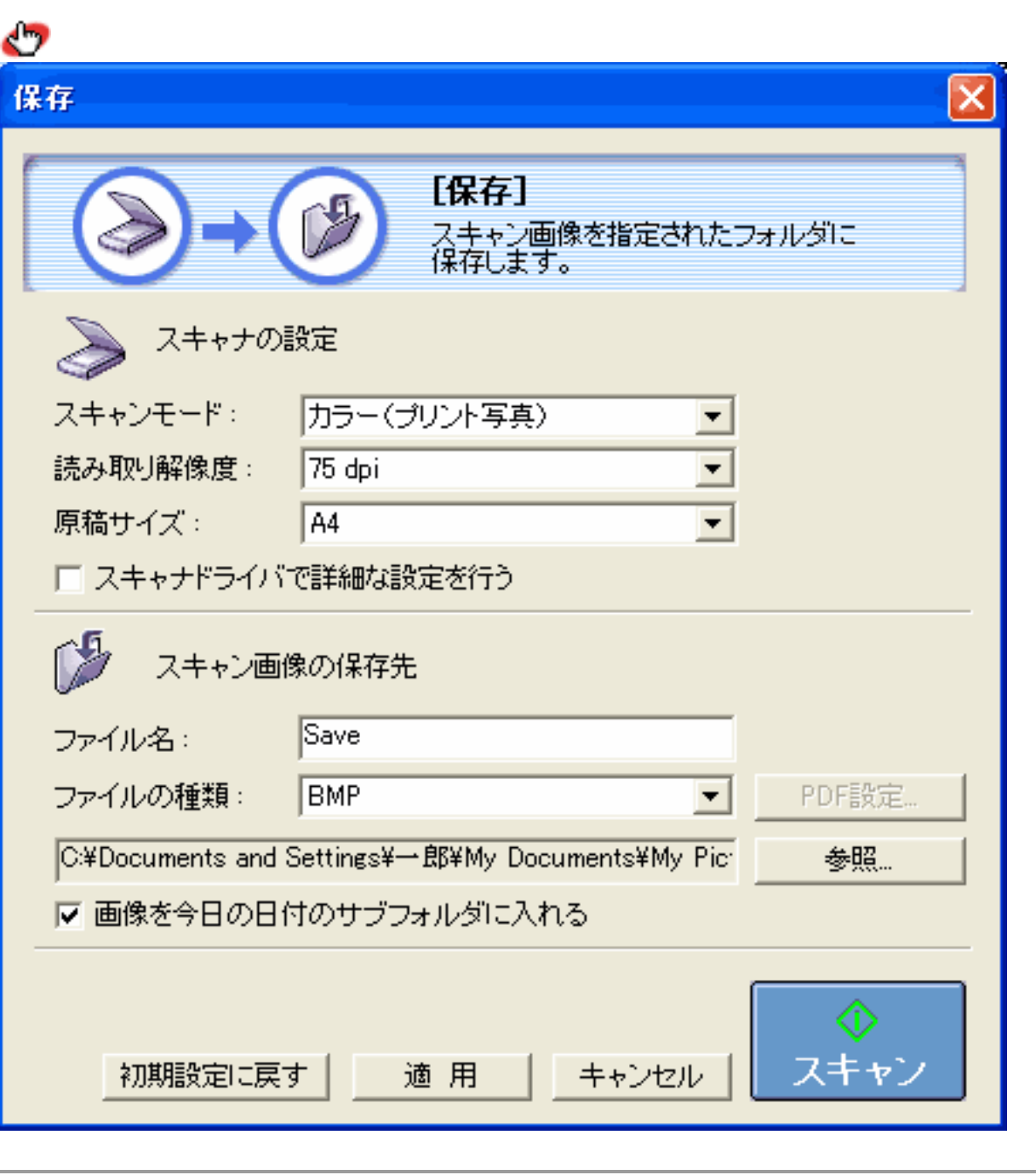

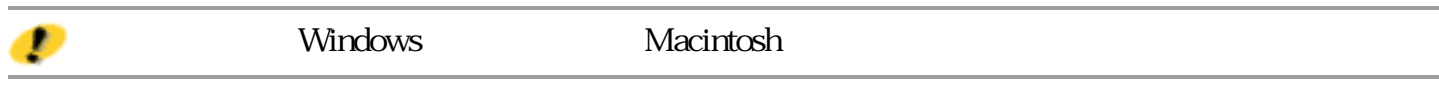

先頭へ戻る

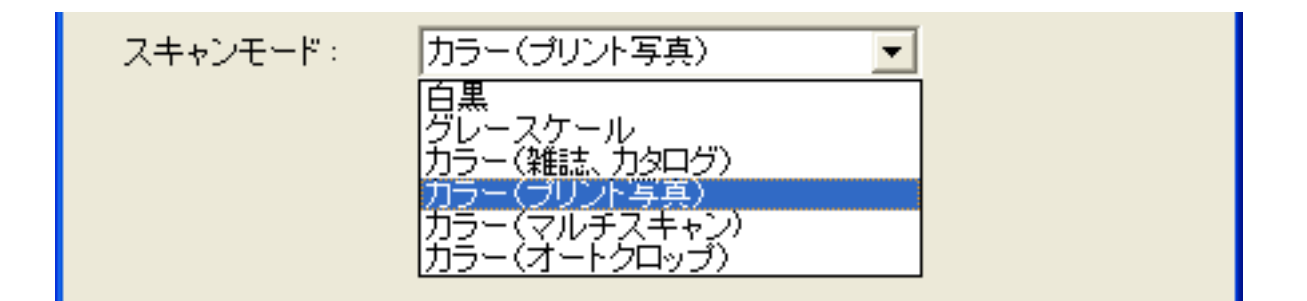

 $6\,$ 

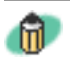

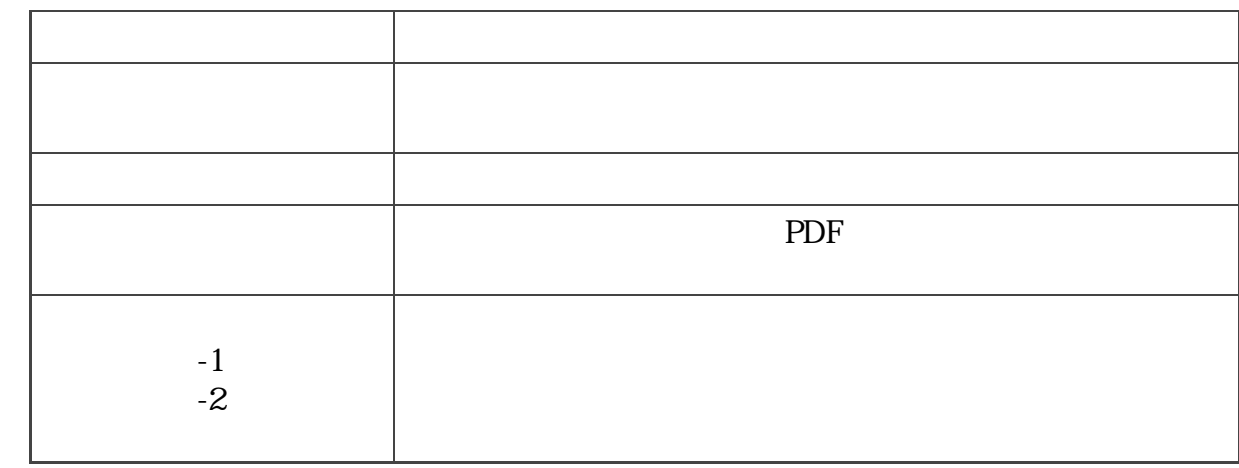

 $\mathbf 1$ 

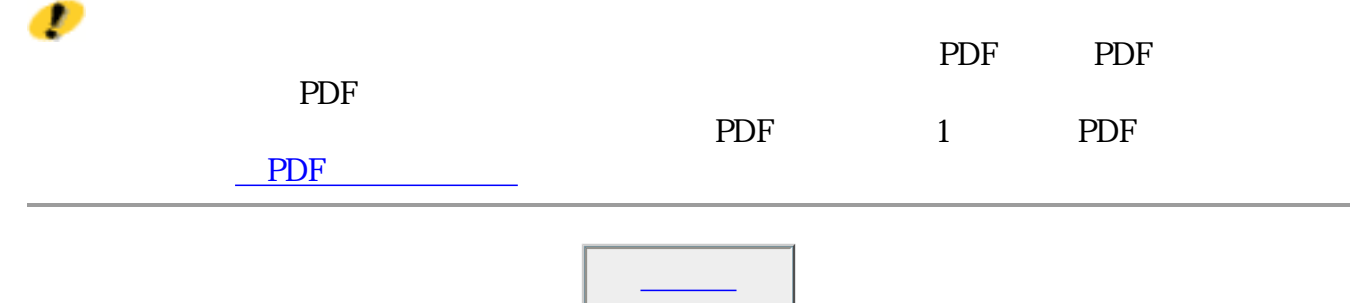

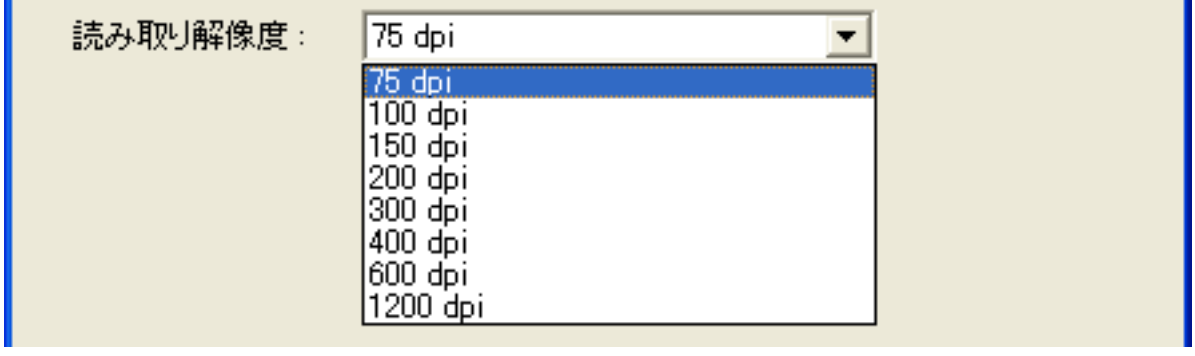

#### 75dpi 100dpi 150dpi 200dpi 300dpi 400dpi 600dpi 1200dpi

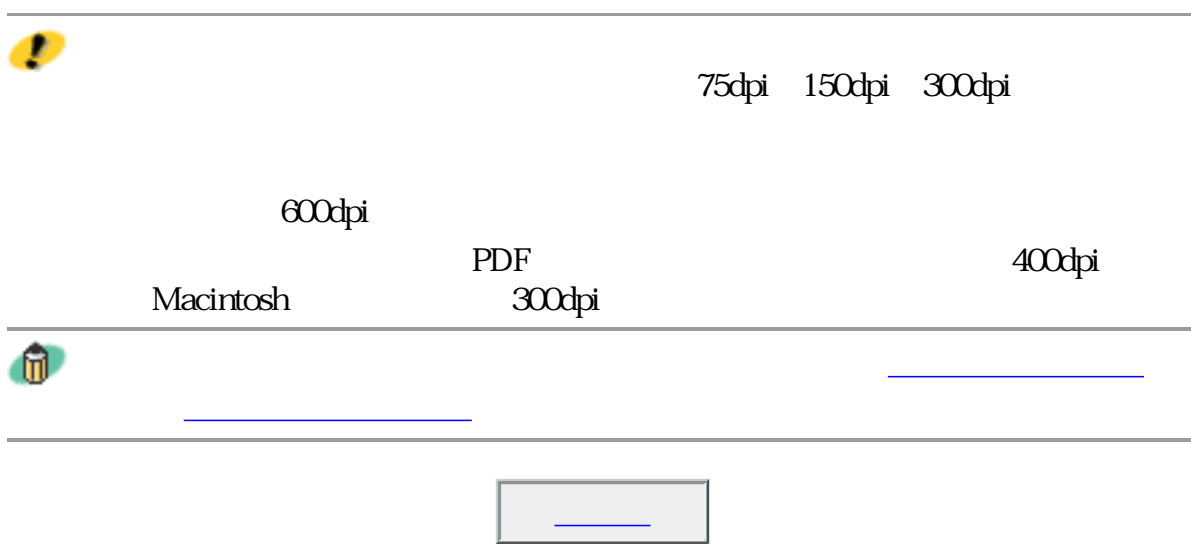

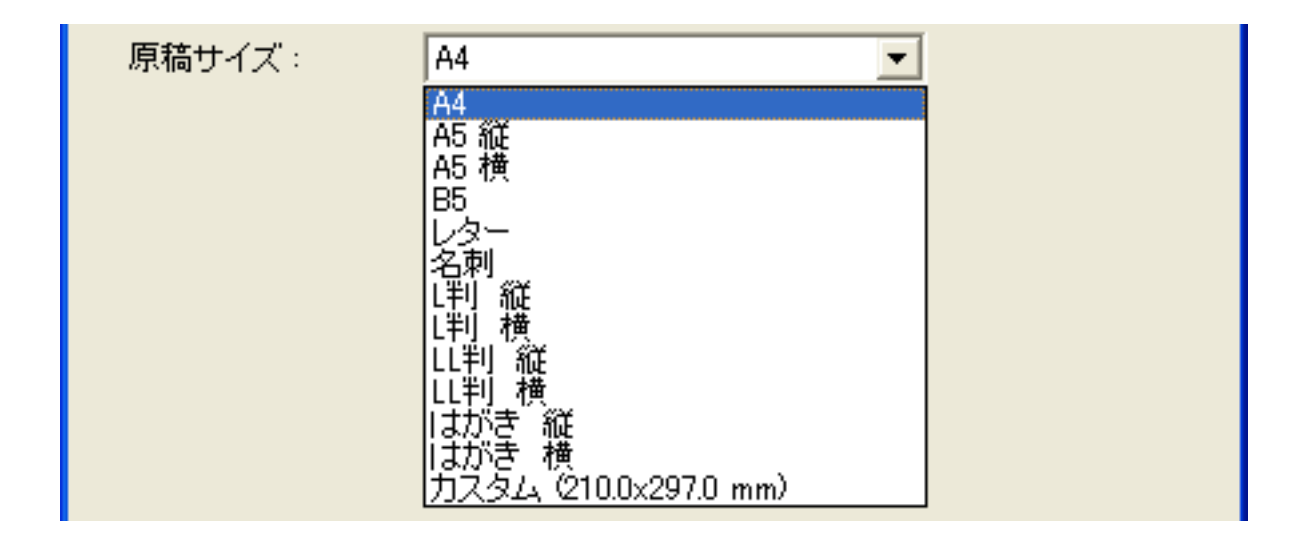

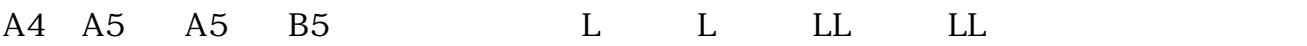

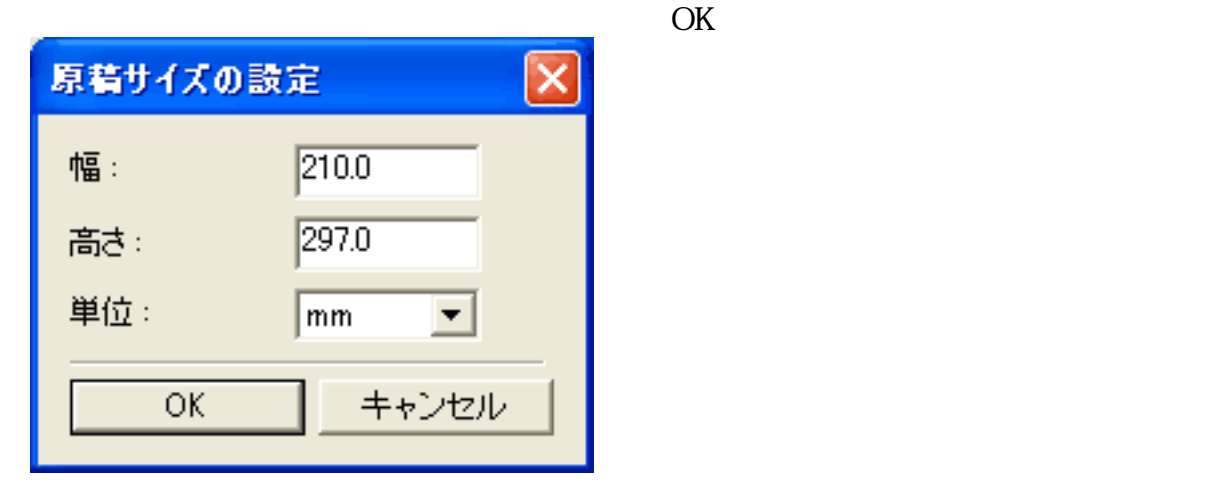

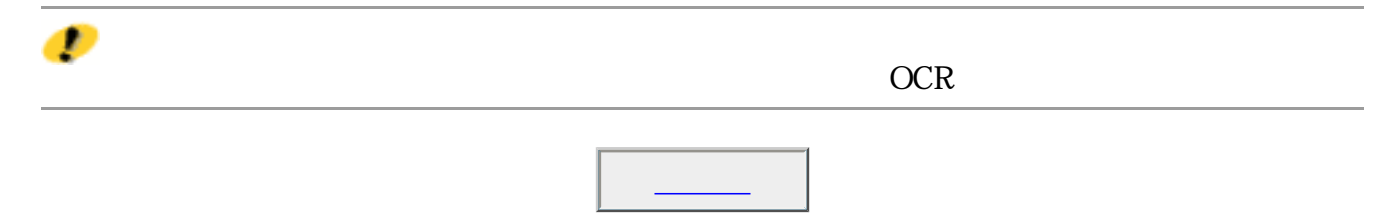

### □ スキャナドライバで詳細な設定を行う

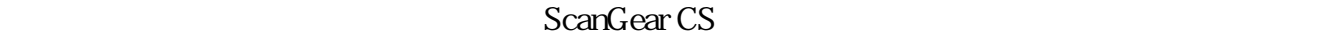

ScanGear CS

ScanGear CS

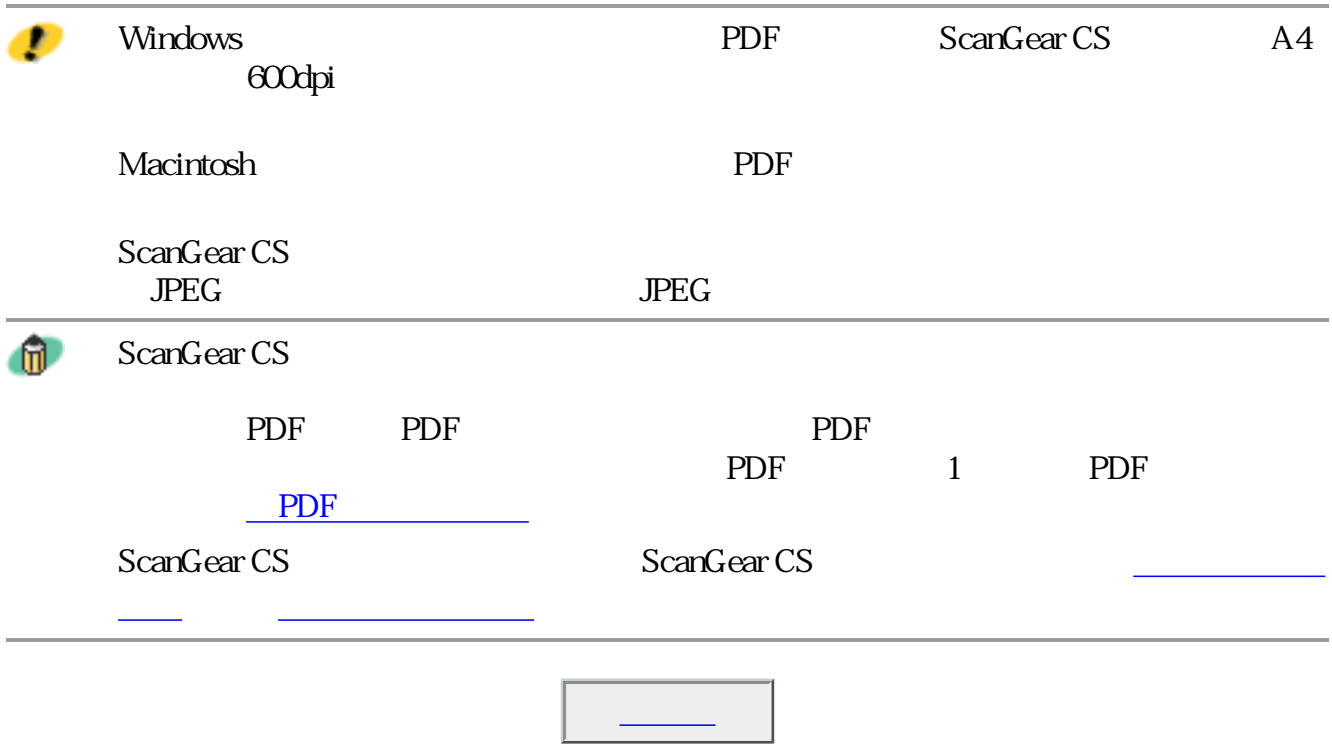
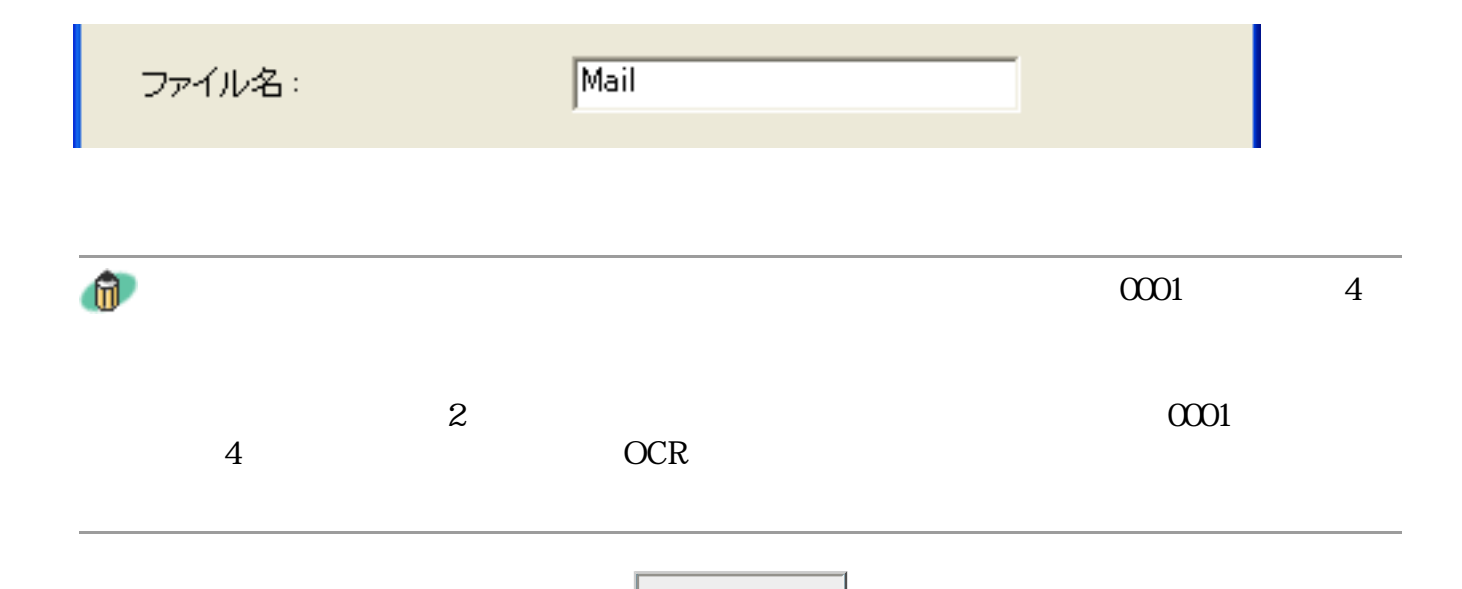

### **Windows** ファイルの種類: PDF設定. **BMP**  $\blacktriangledown$ BMP<br>JPEG<br>|TIFF PDF

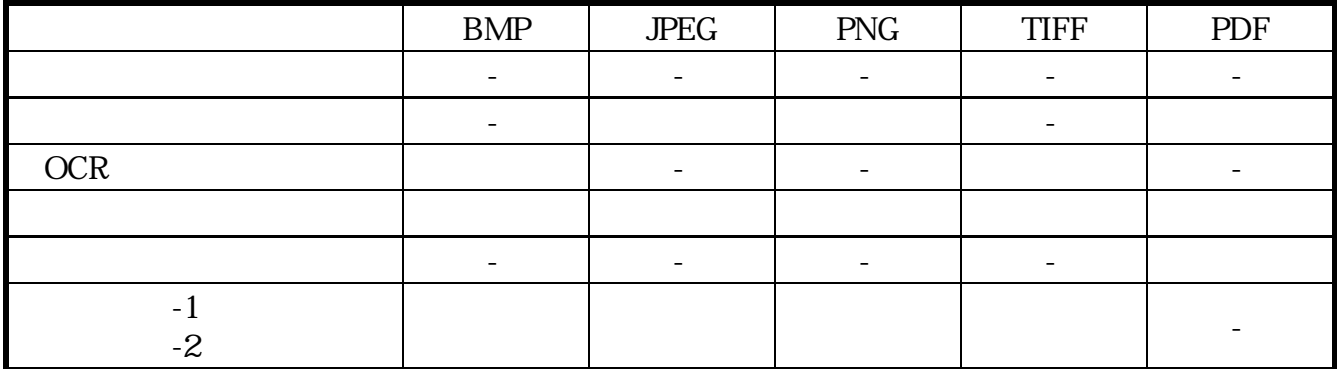

## **Macintosh**

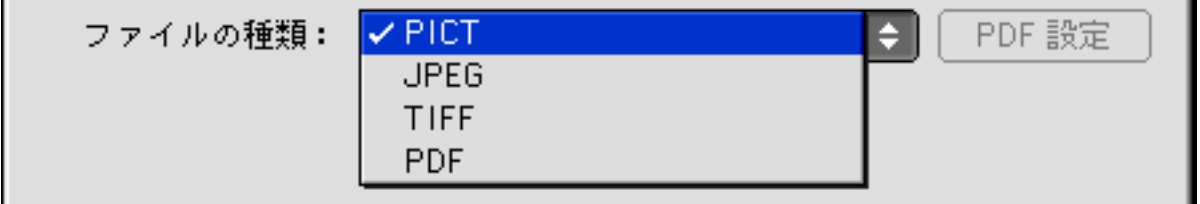

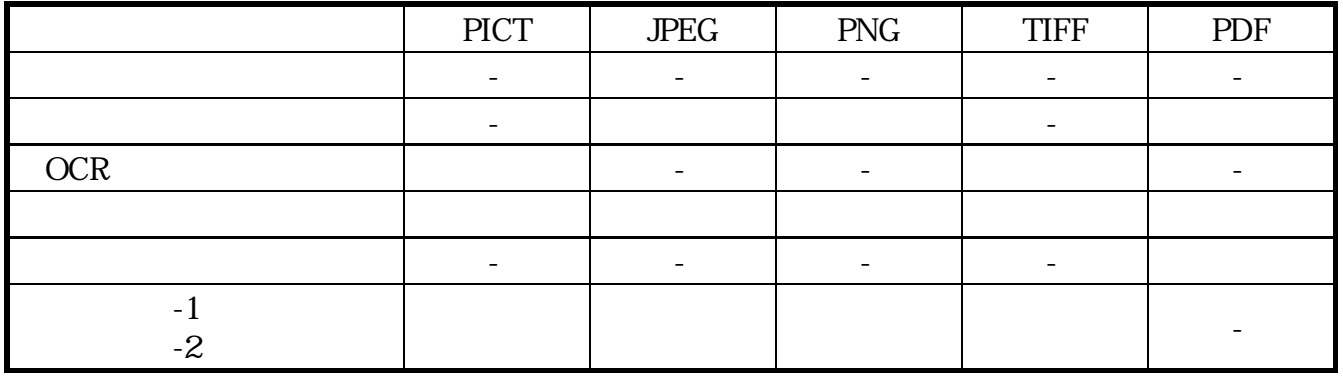

BMP Windows

PICT PICT Macintosh

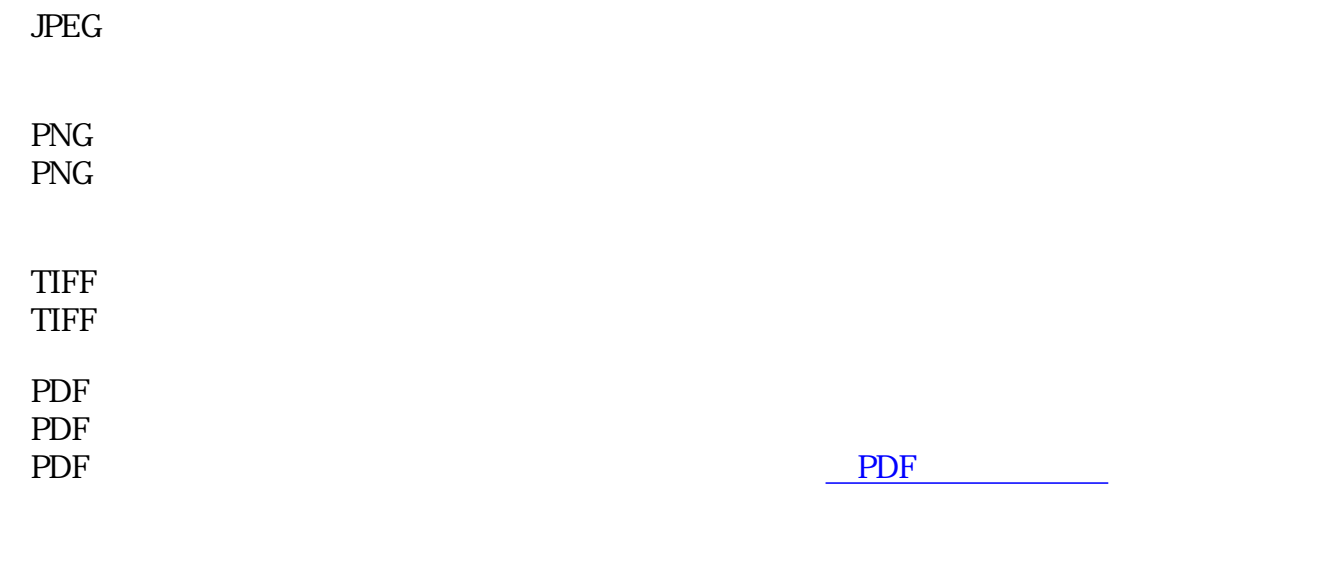

 $\mathbf{u}$ 

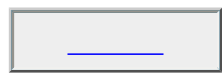

画像ファイルのファイル形式については、「もっと上手にスキャンする」のスキャ

PDF

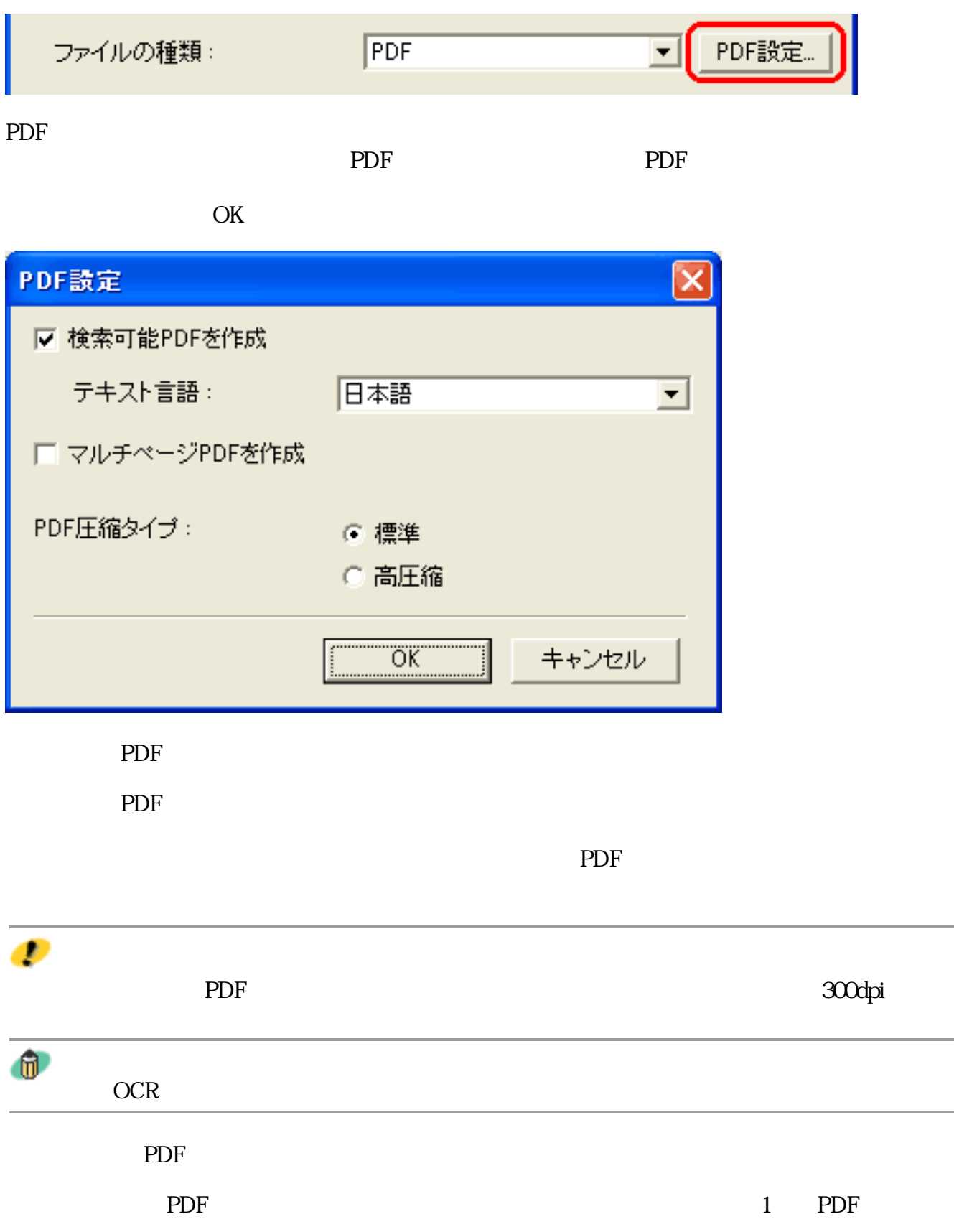

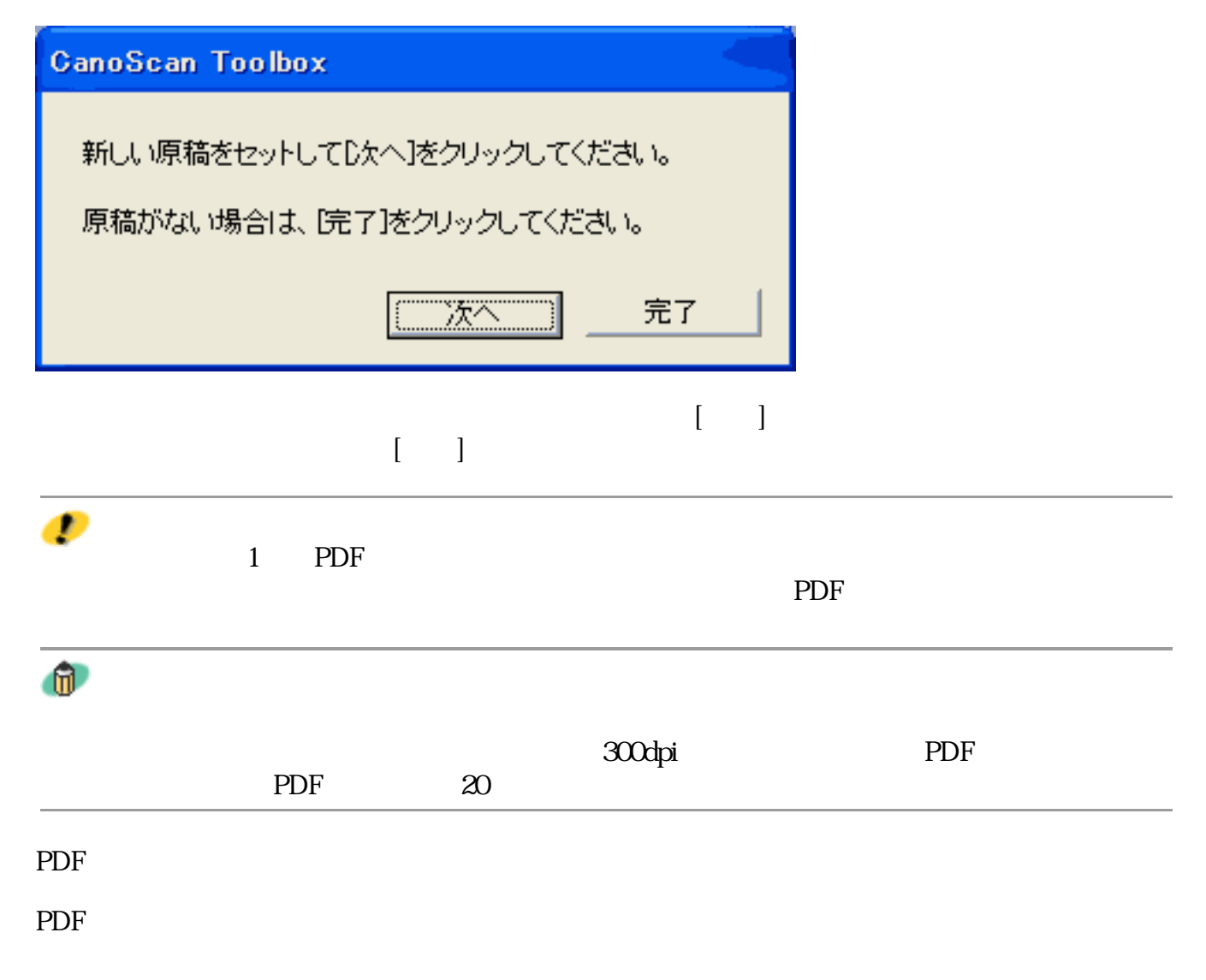

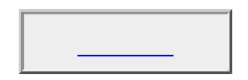

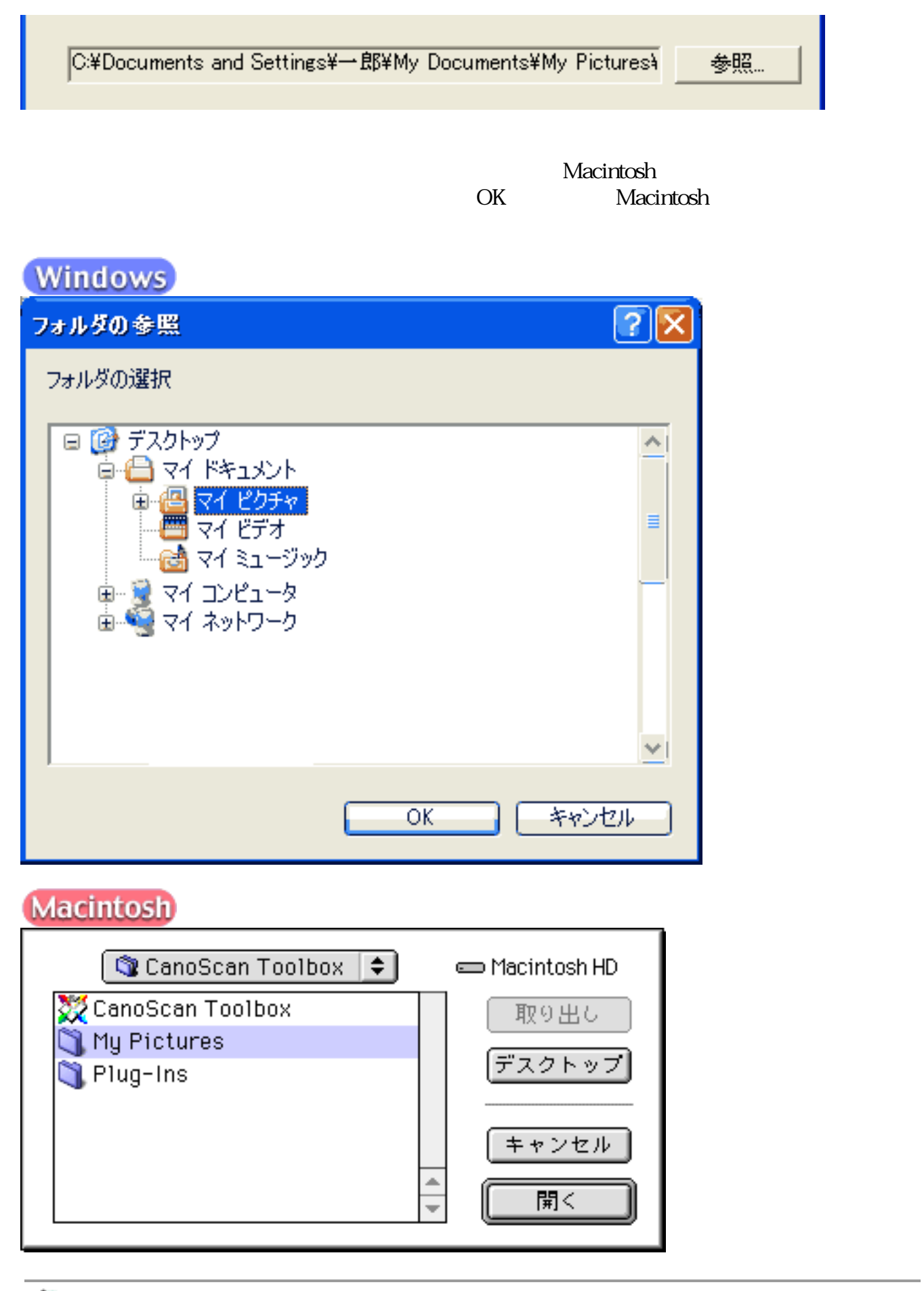

 $^{\circ}$ 

L.

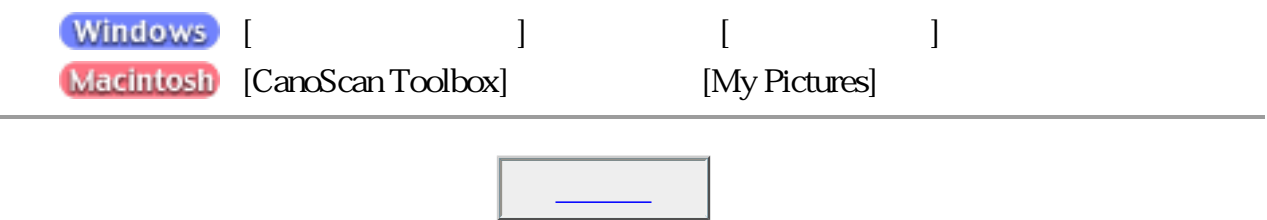

Ⅳ 画像を今日の日付のサブフォルダに入れる

2002-04-04

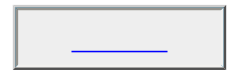

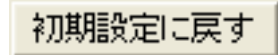

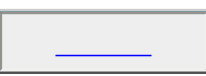

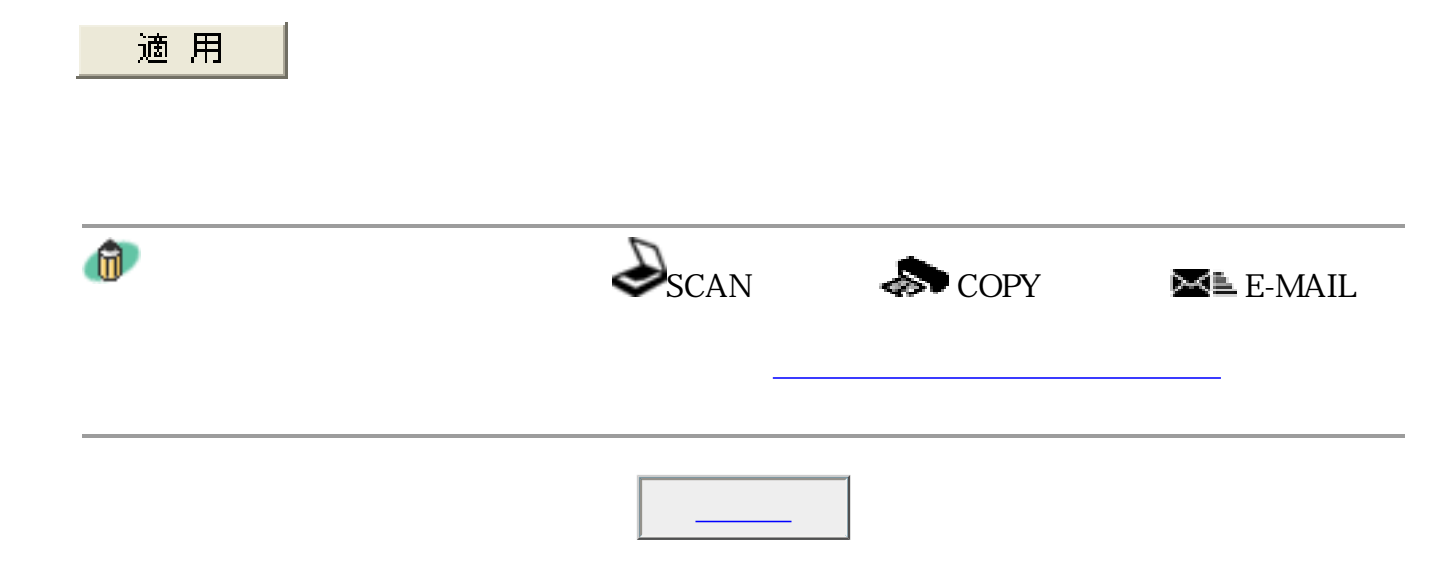

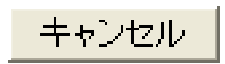

Toolbox

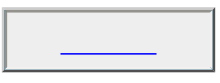

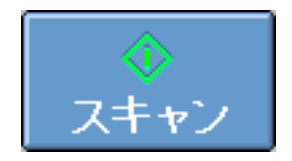

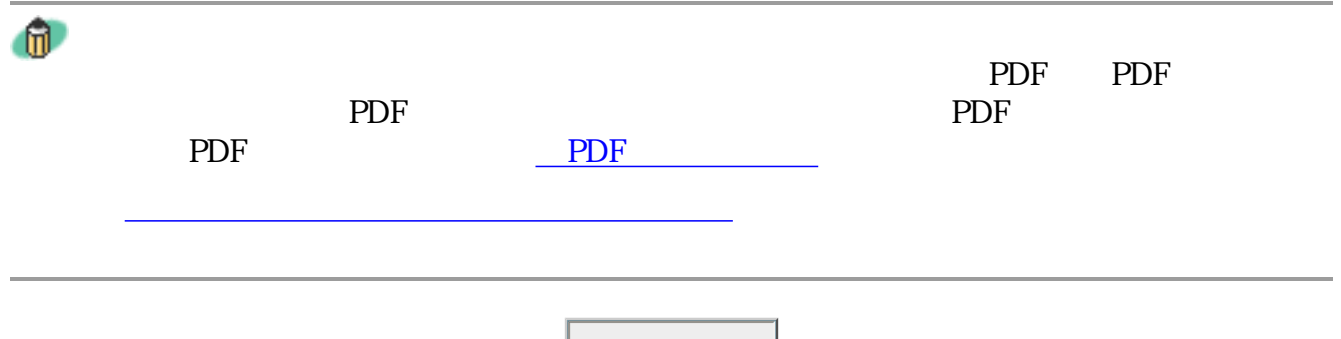

閉じる

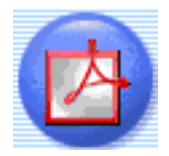

Acrobat Reader PDF

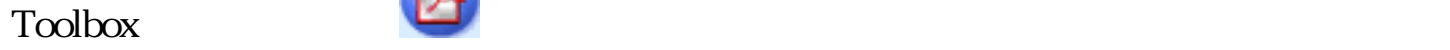

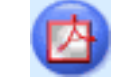

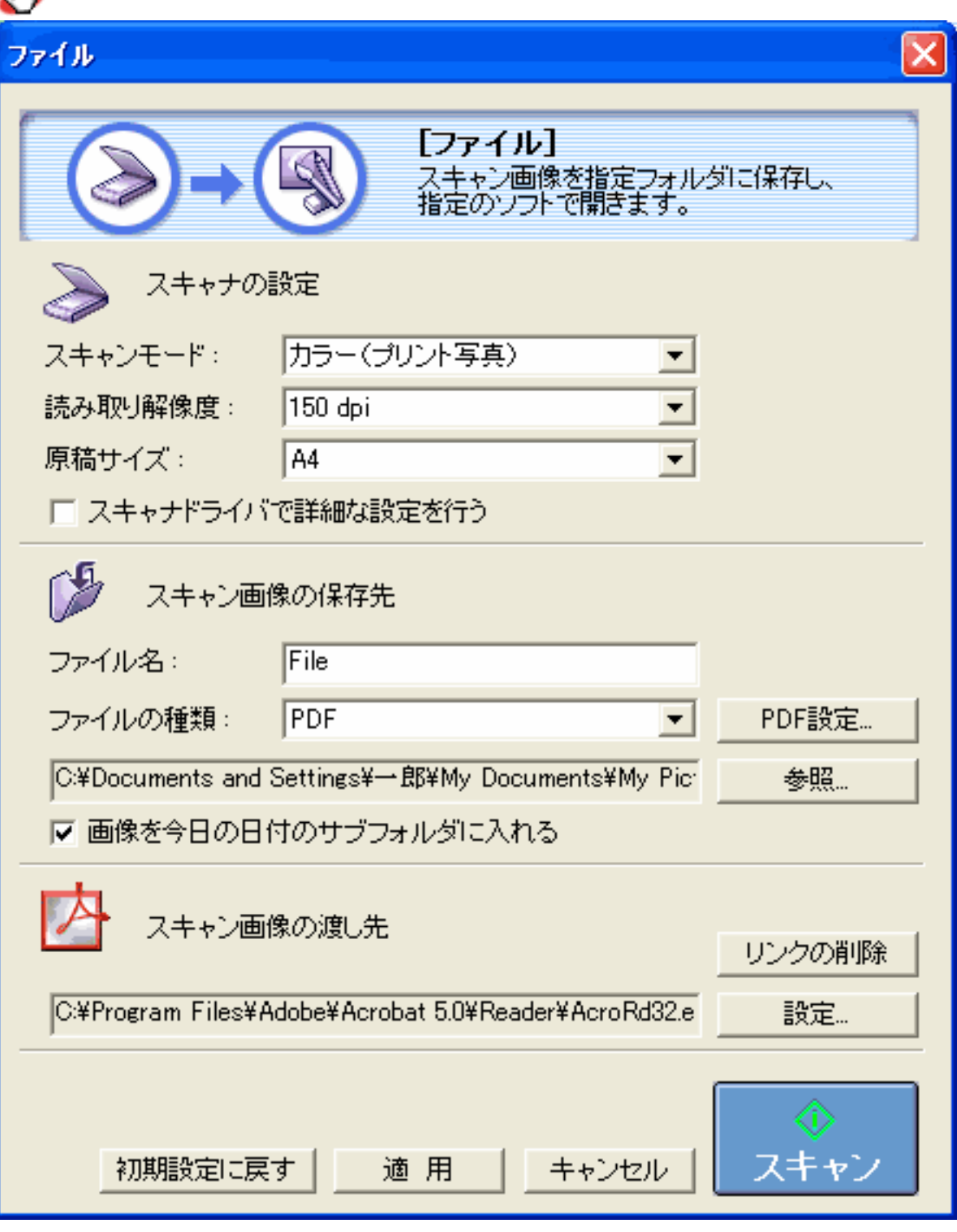

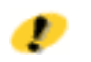

先頭へ戻る

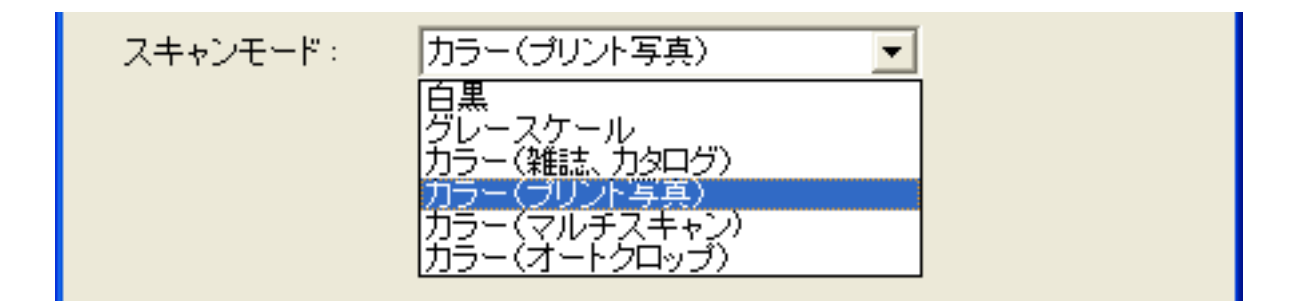

 $6\,$ 

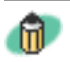

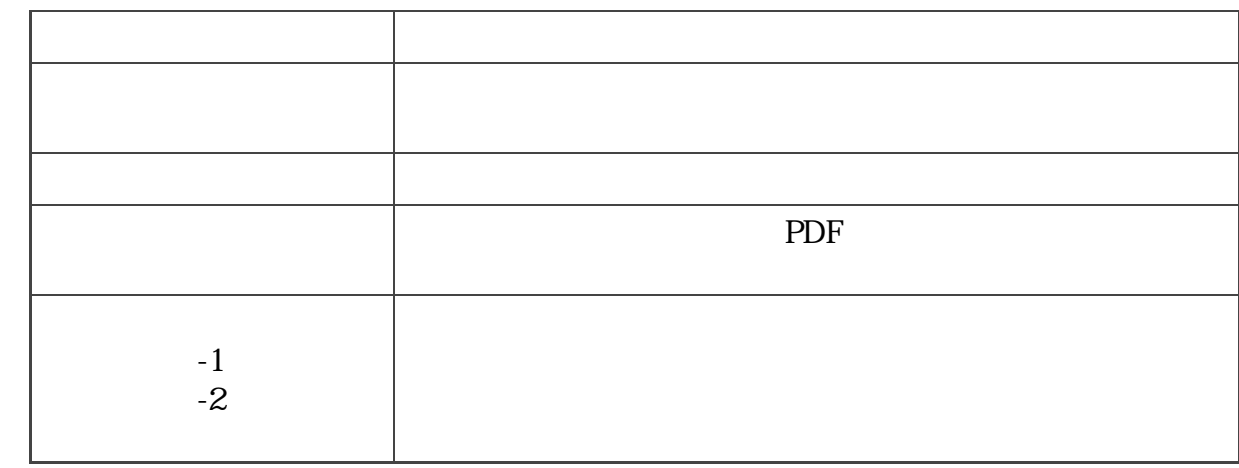

 $\mathbf 1$ 

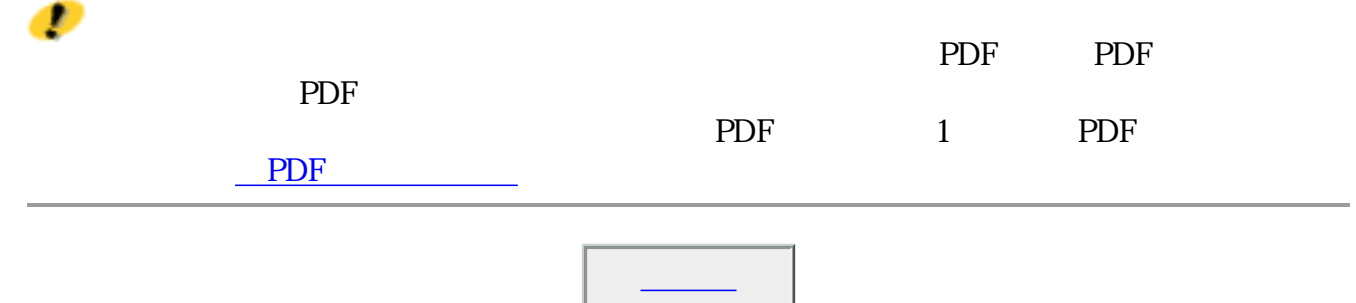

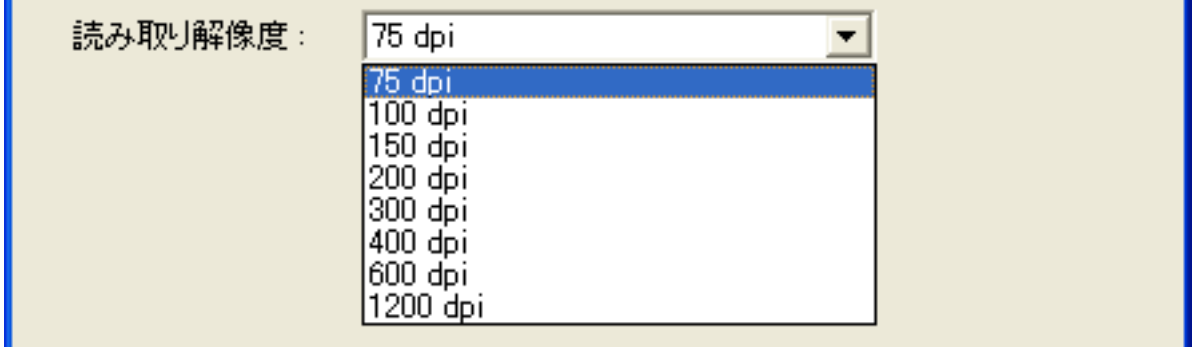

#### 75dpi 100dpi 150dpi 200dpi 300dpi 400dpi 600dpi 1200dpi

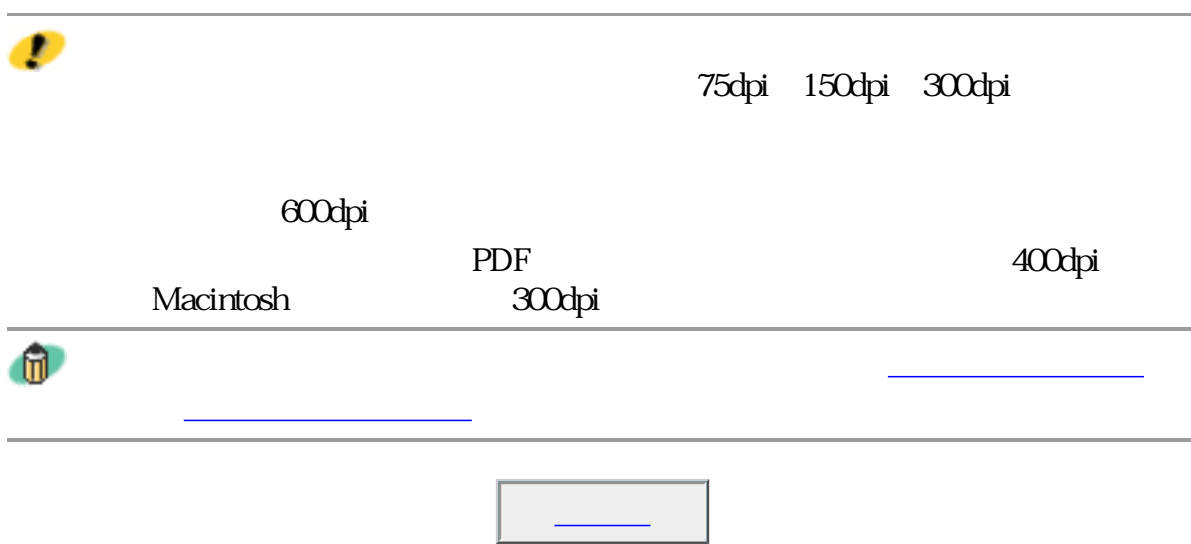

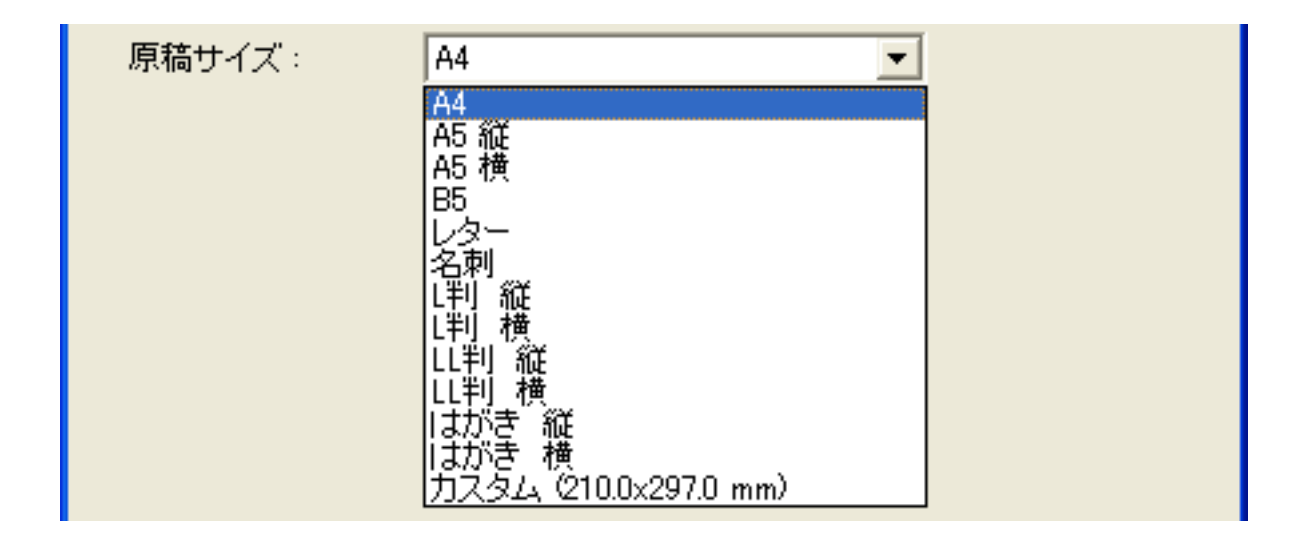

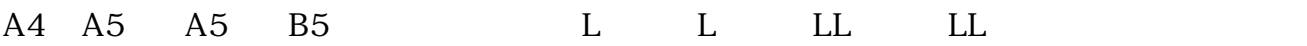

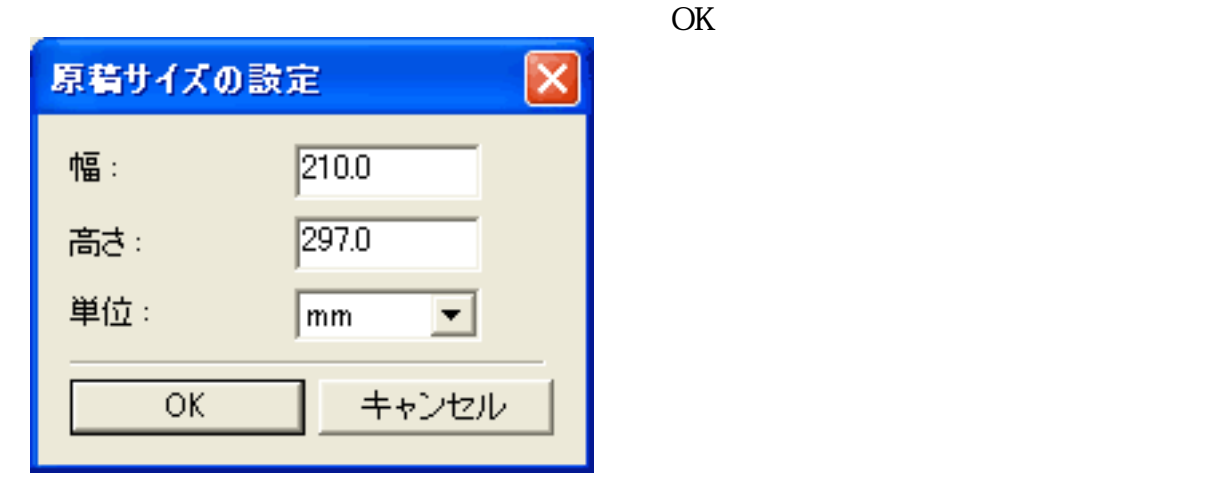

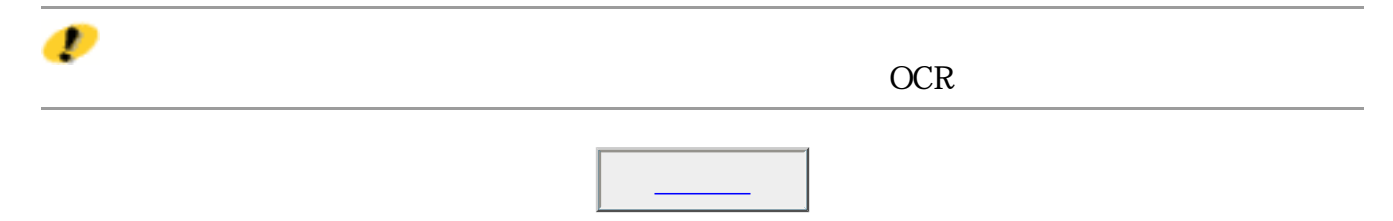

## □ スキャナドライバで詳細な設定を行う

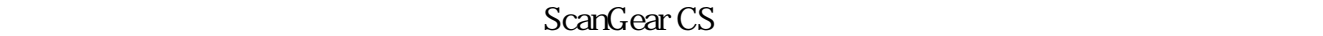

ScanGear CS

ScanGear CS

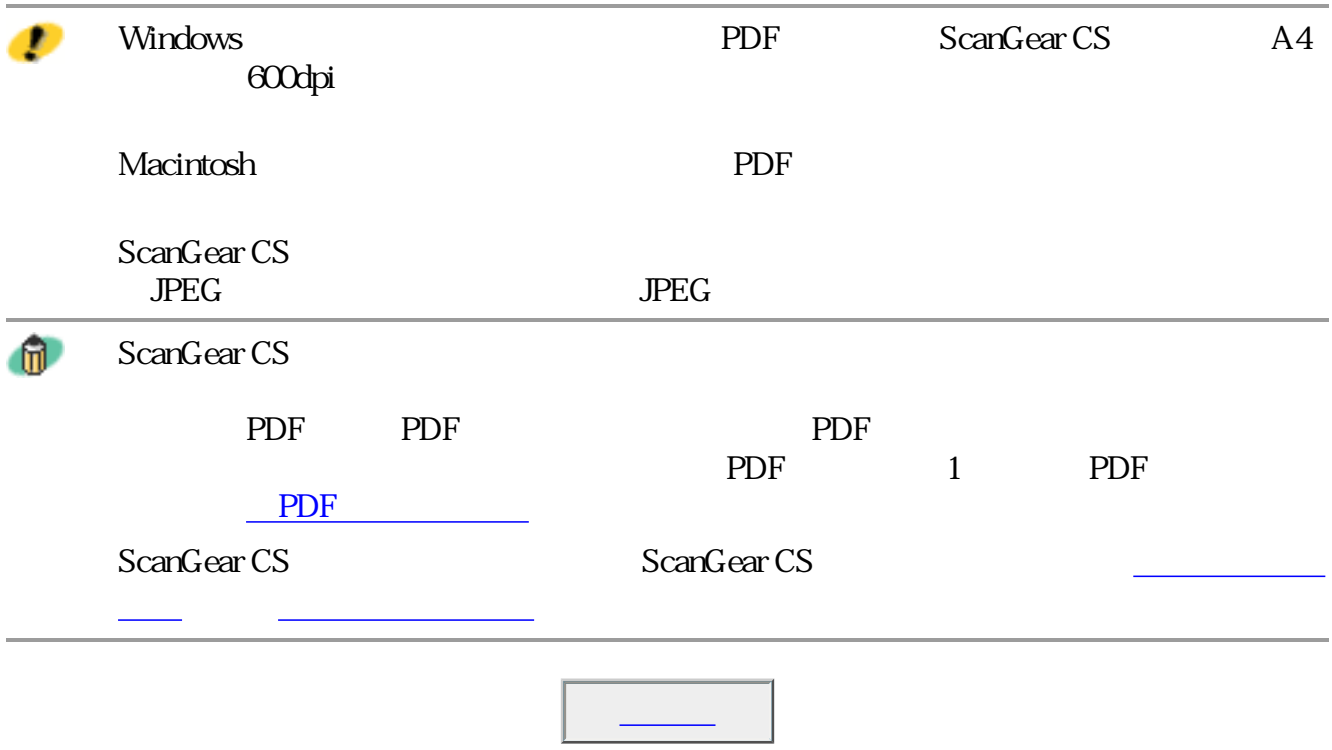

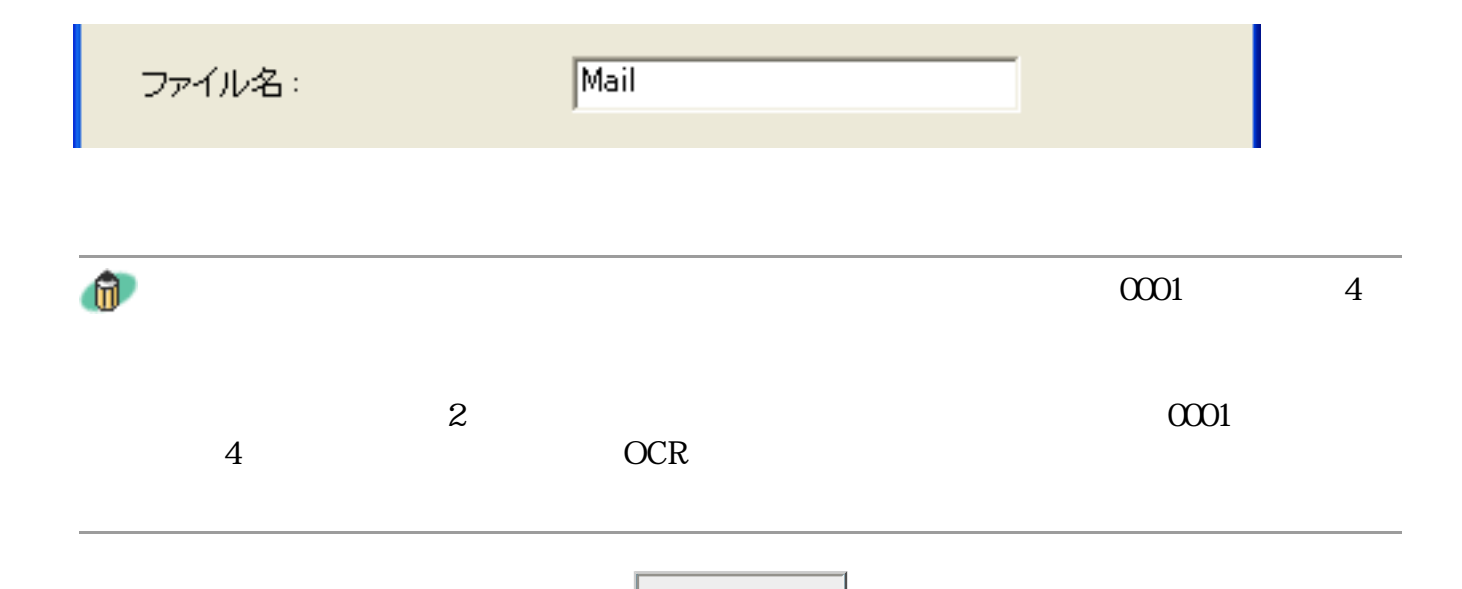

### **Windows** ファイルの種類: PDF設定. **BMP**  $\blacktriangledown$ BMP<br>JPEG<br>|TIFF PDF

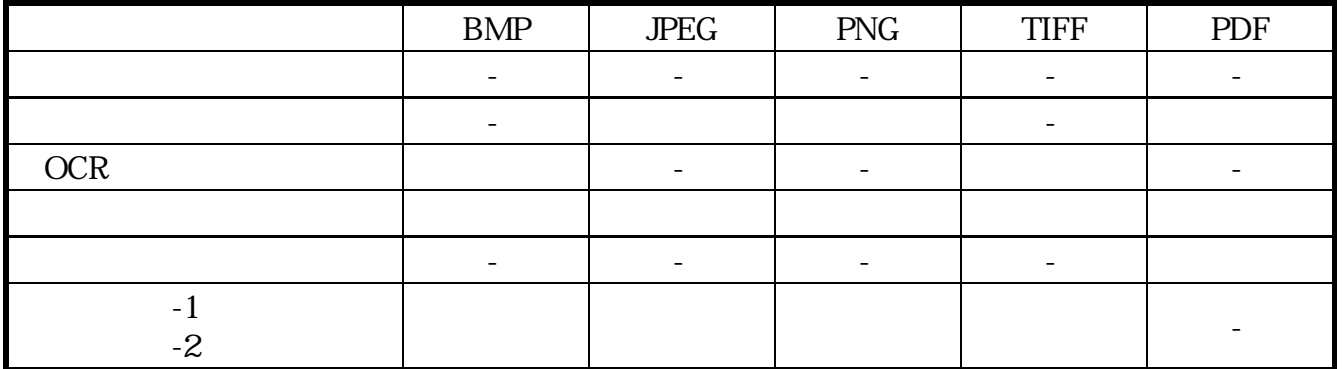

## **Macintosh**

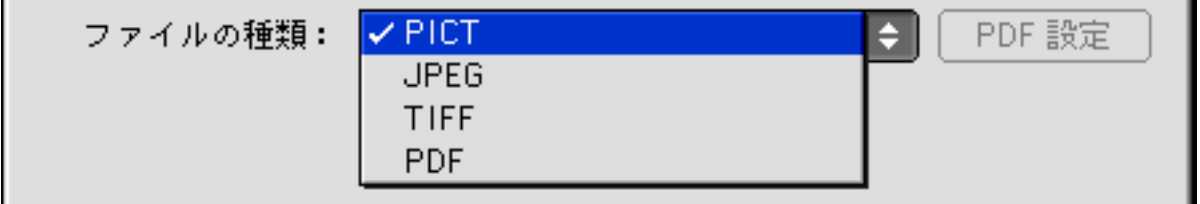

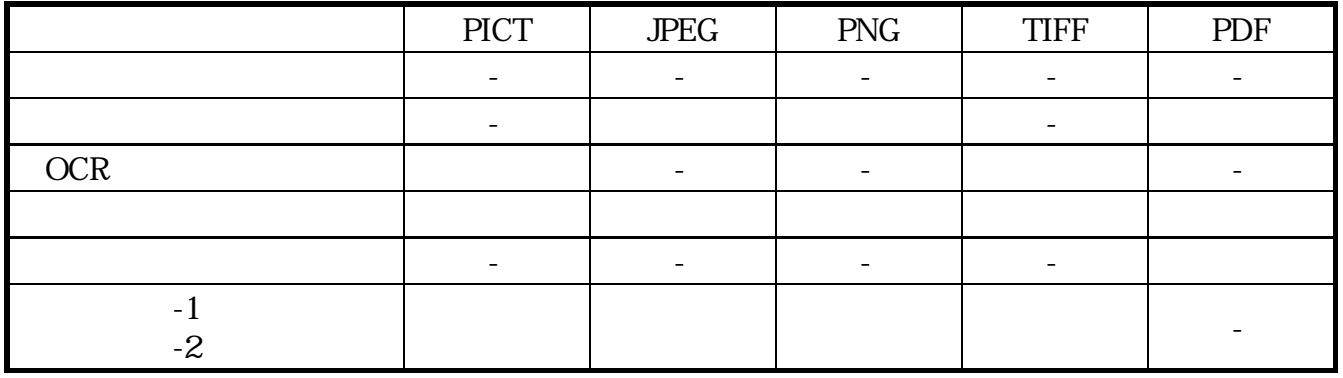

BMP Windows

PICT PICT Macintosh

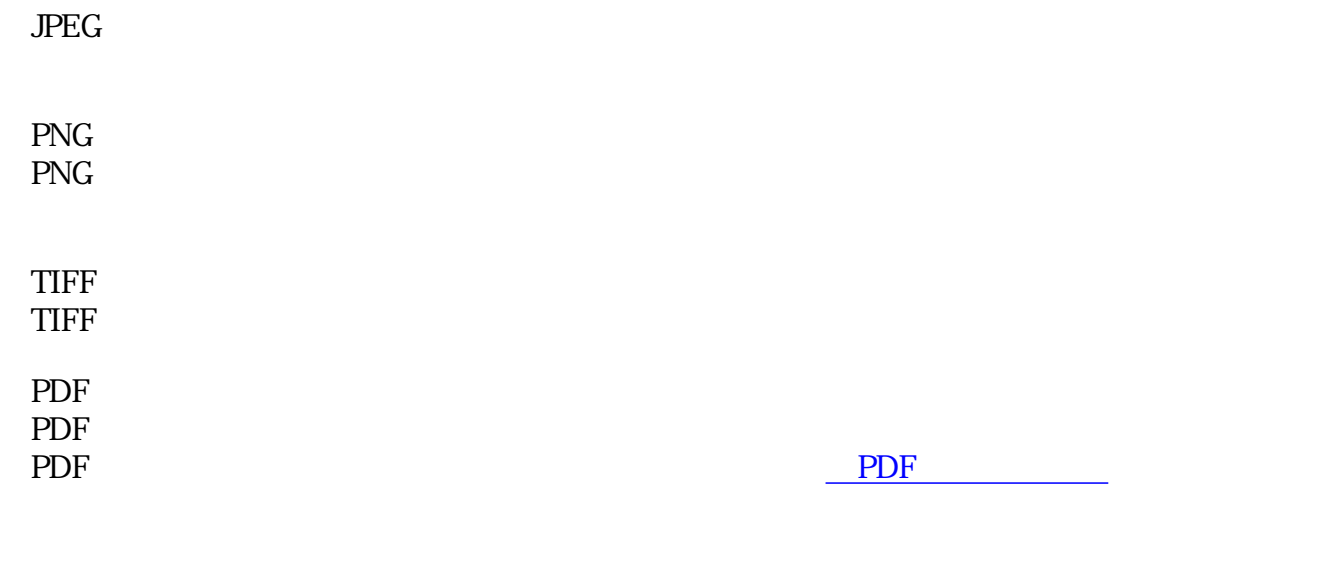

 $\mathbf{u}$ 

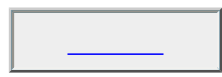

画像ファイルのファイル形式については、「もっと上手にスキャンする」のスキャ

PDF

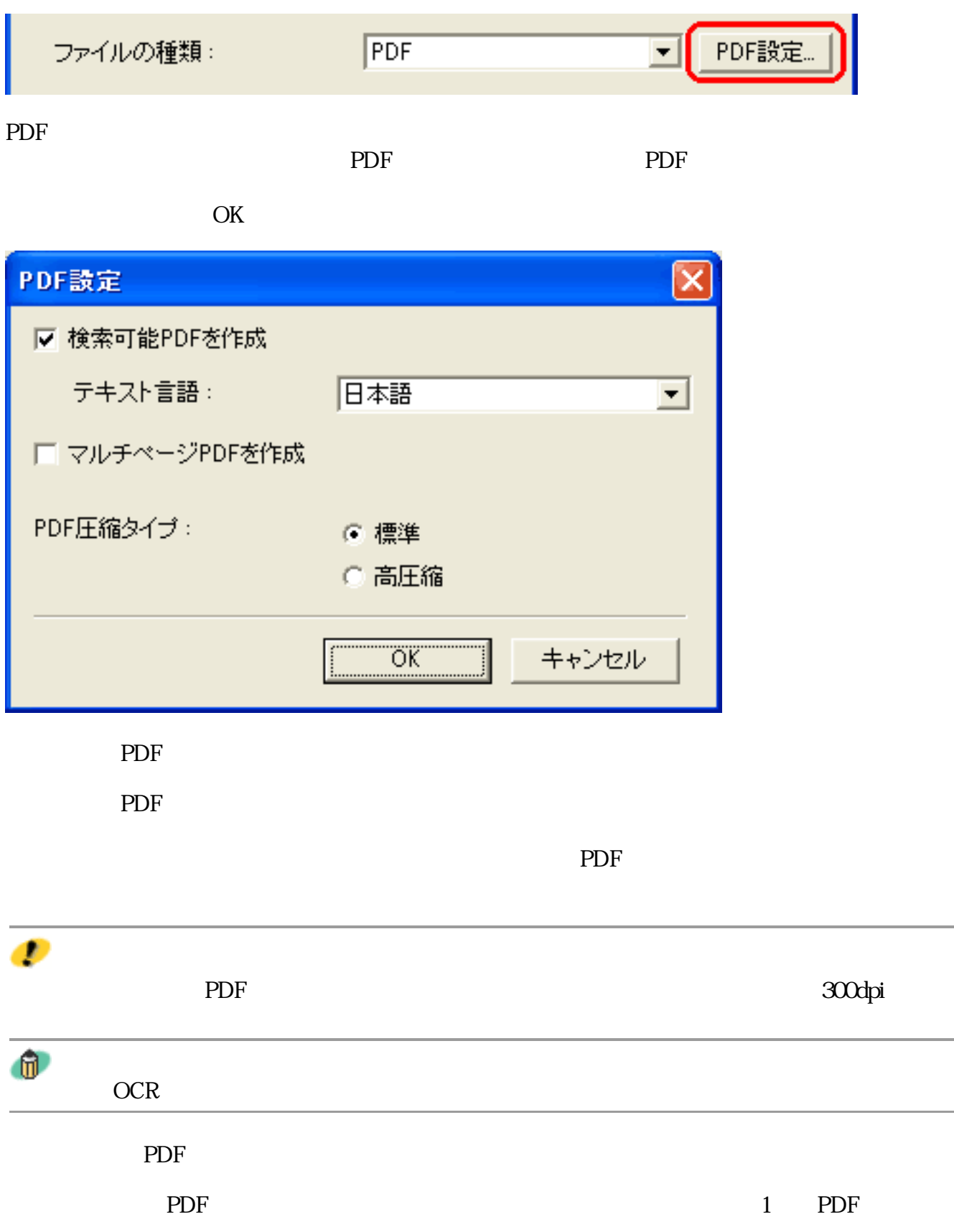

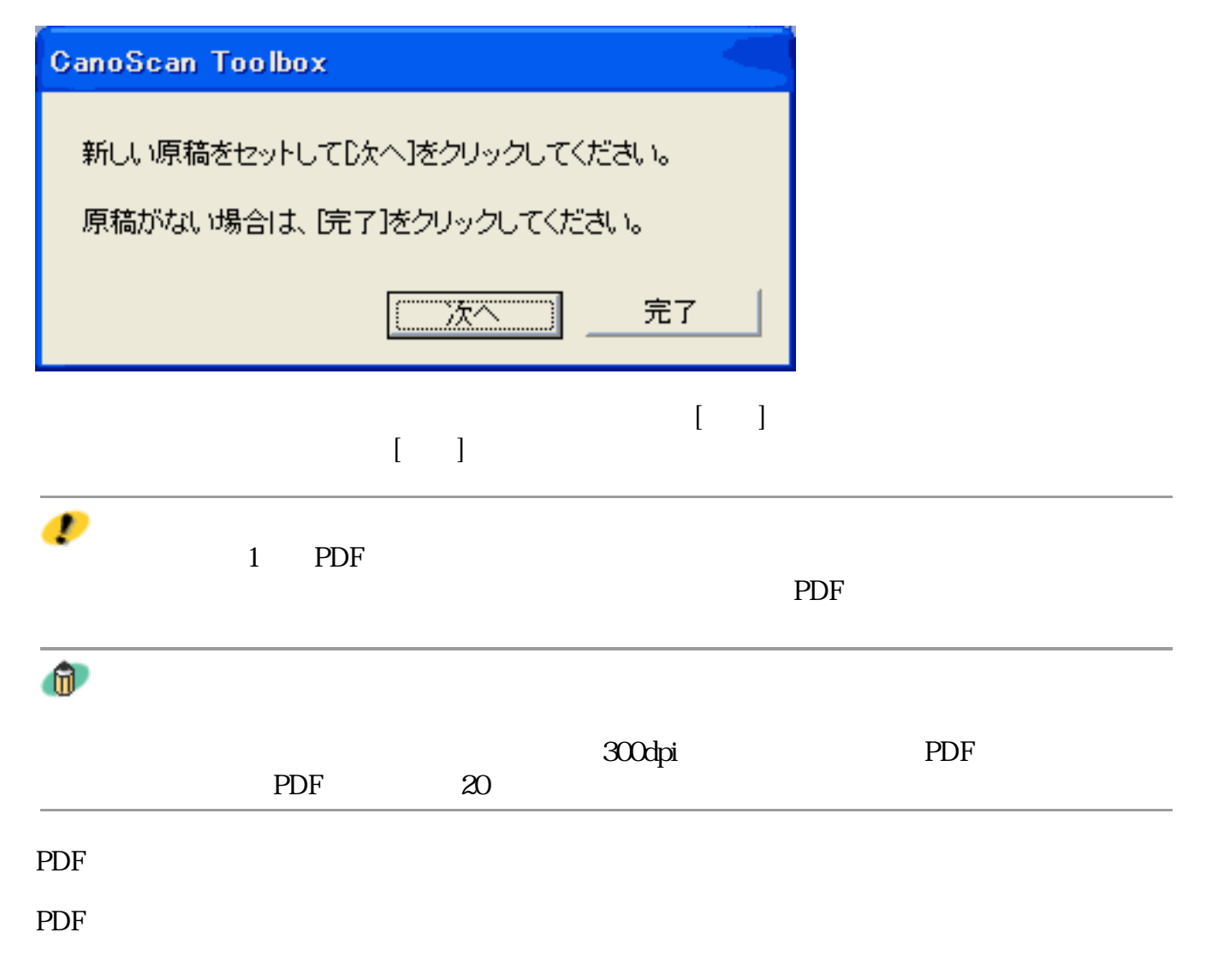

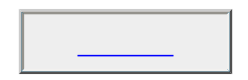

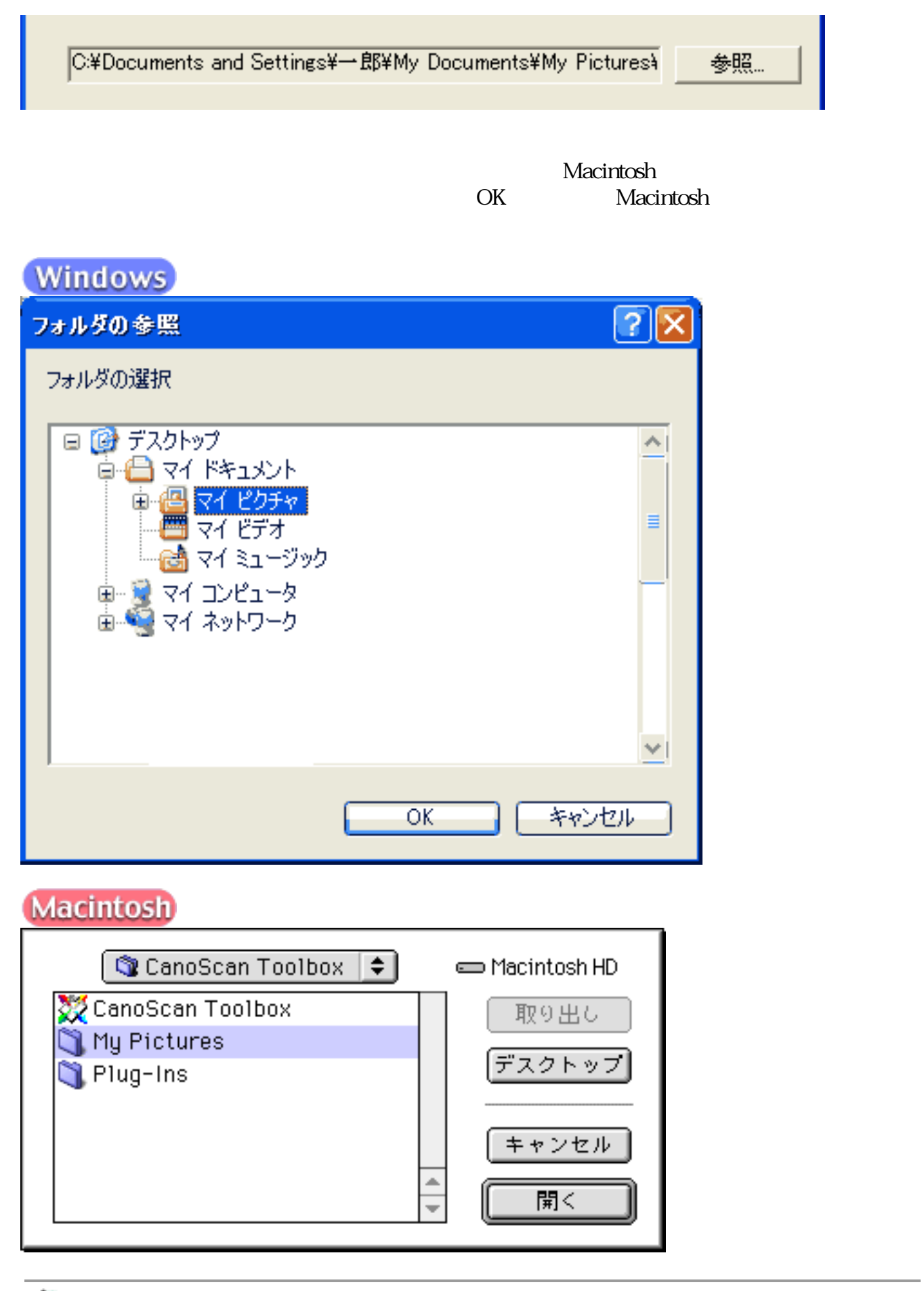

 $^{\circ}$ 

L.

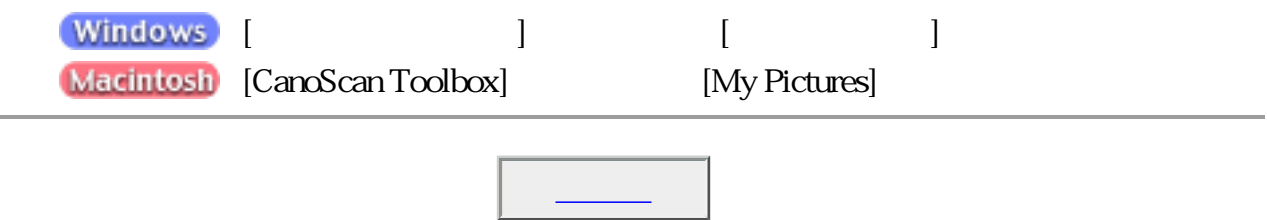

Ⅳ 画像を今日の日付のサブフォルダに入れる

2002-04-04

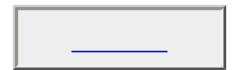

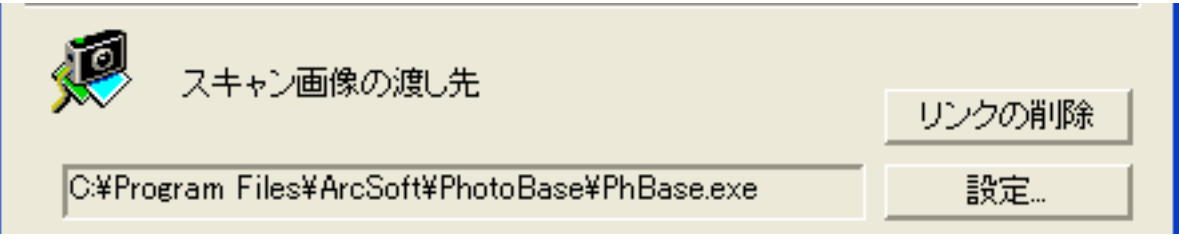

CD-ROM

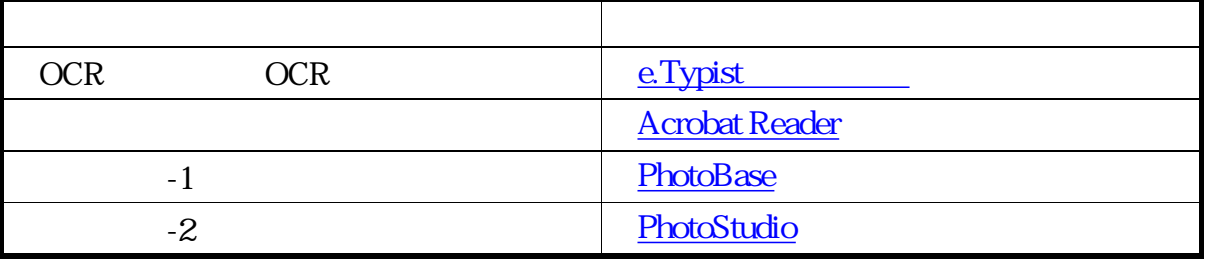

Macintosh

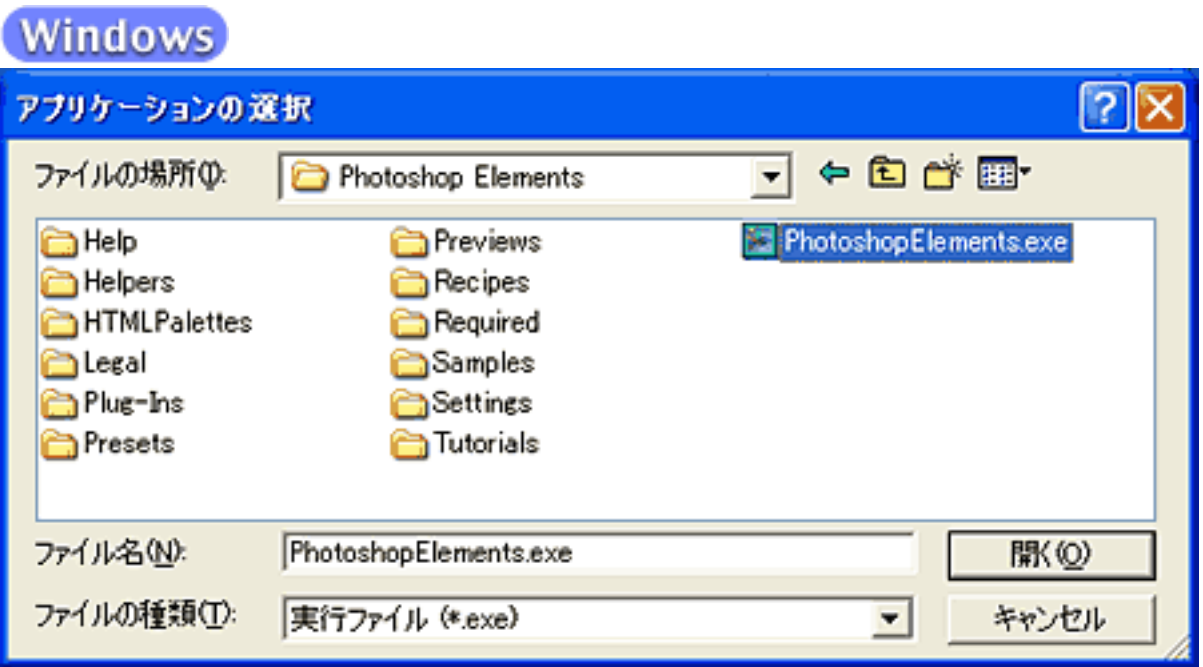

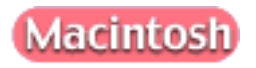

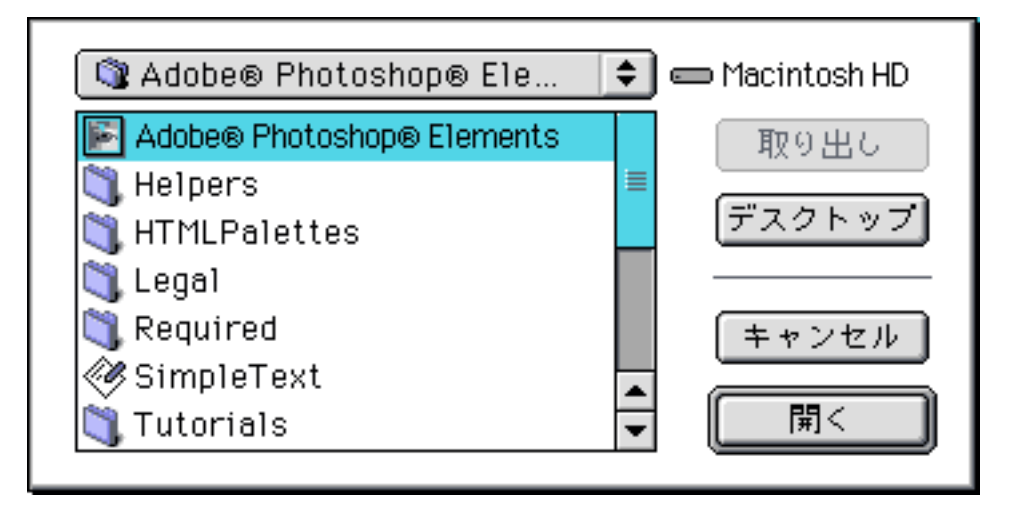

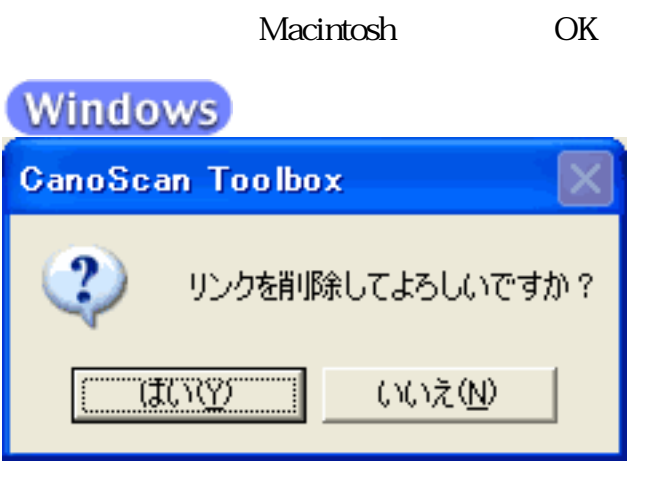

# **Macintosh**

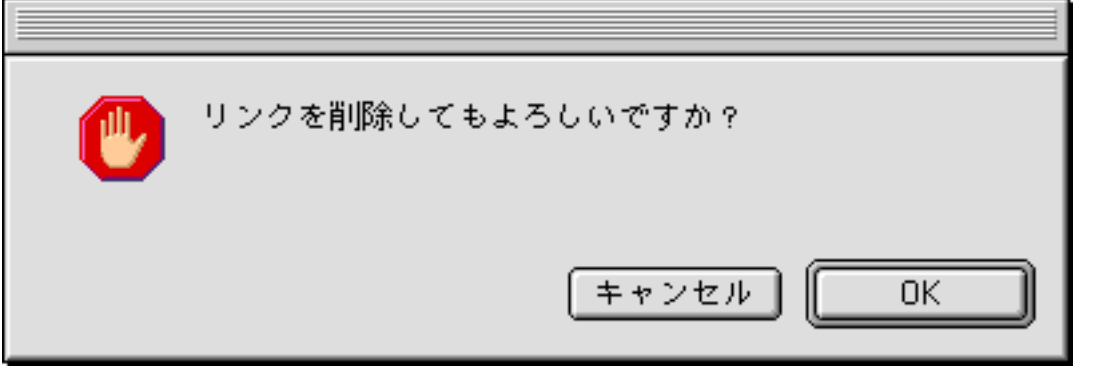

 $\mathbf{r}$ 

 $\rm PDF$ 

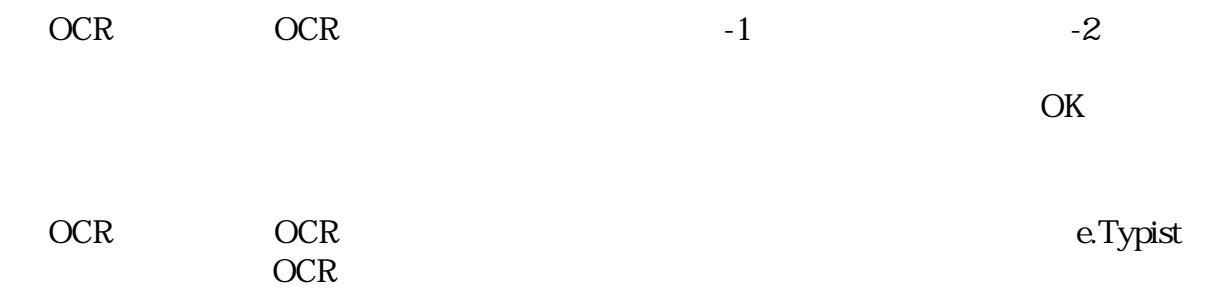

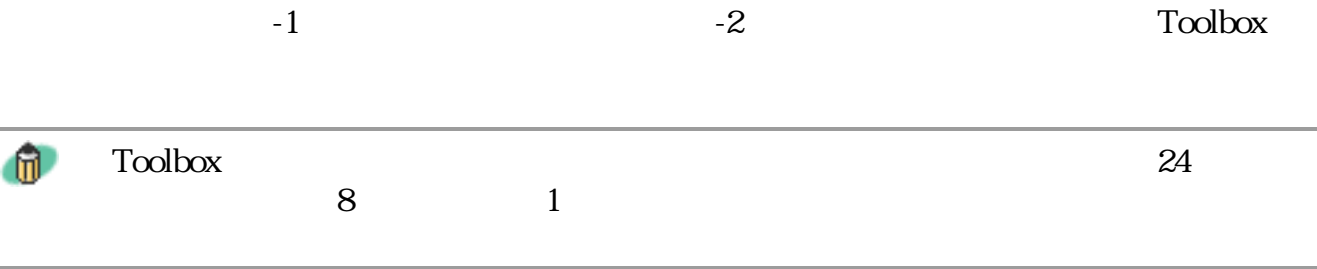

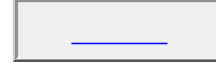

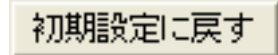

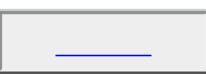

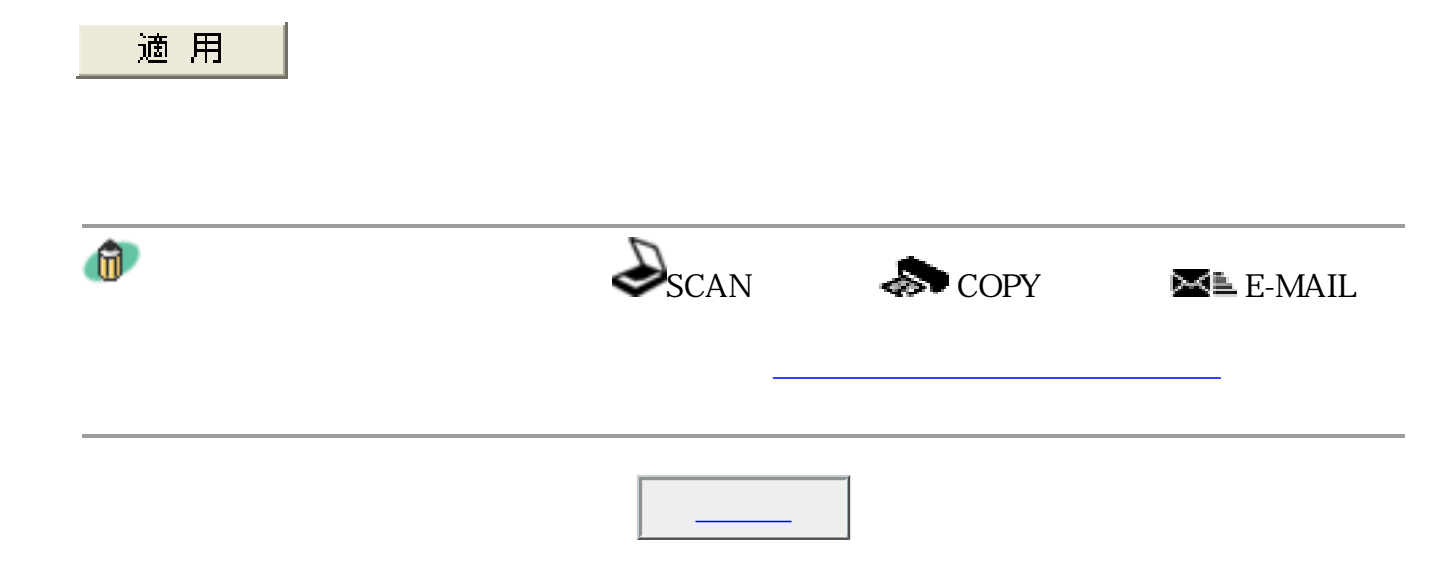

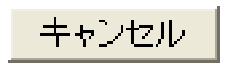

Toolbox

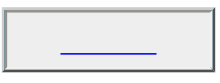

L,

i.

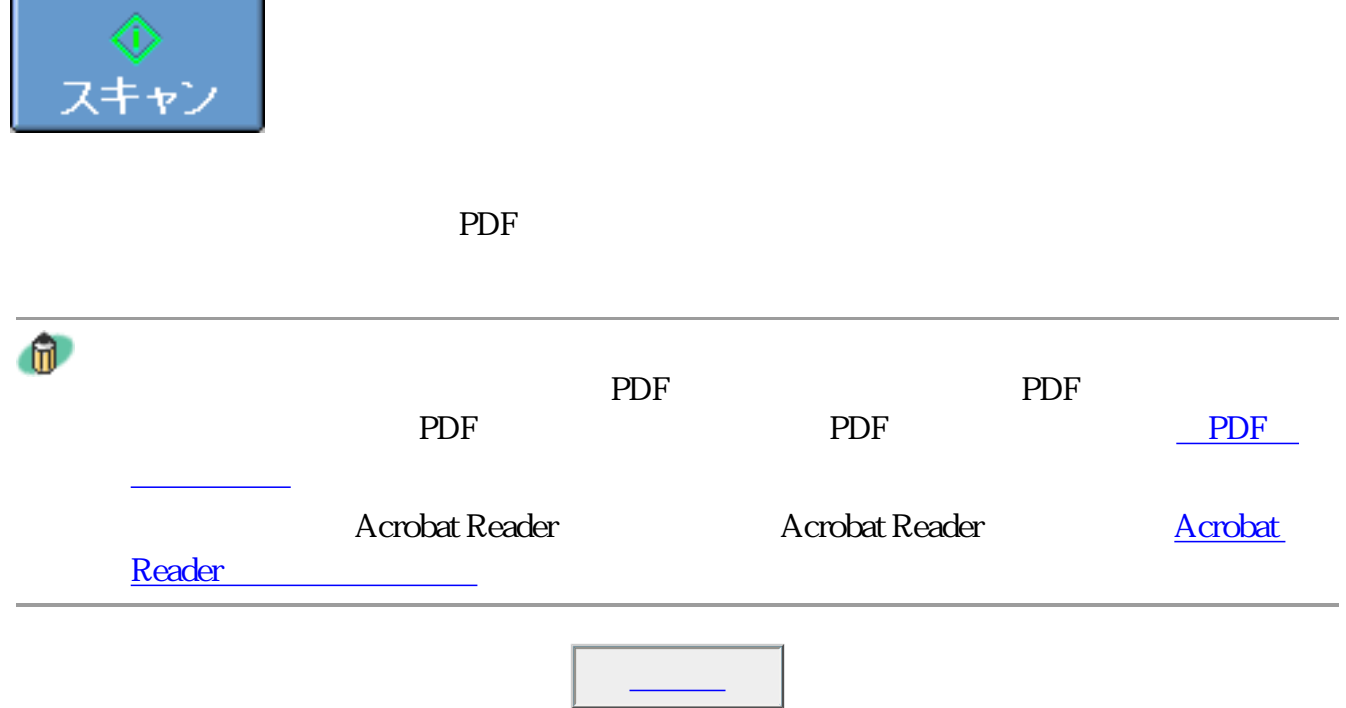

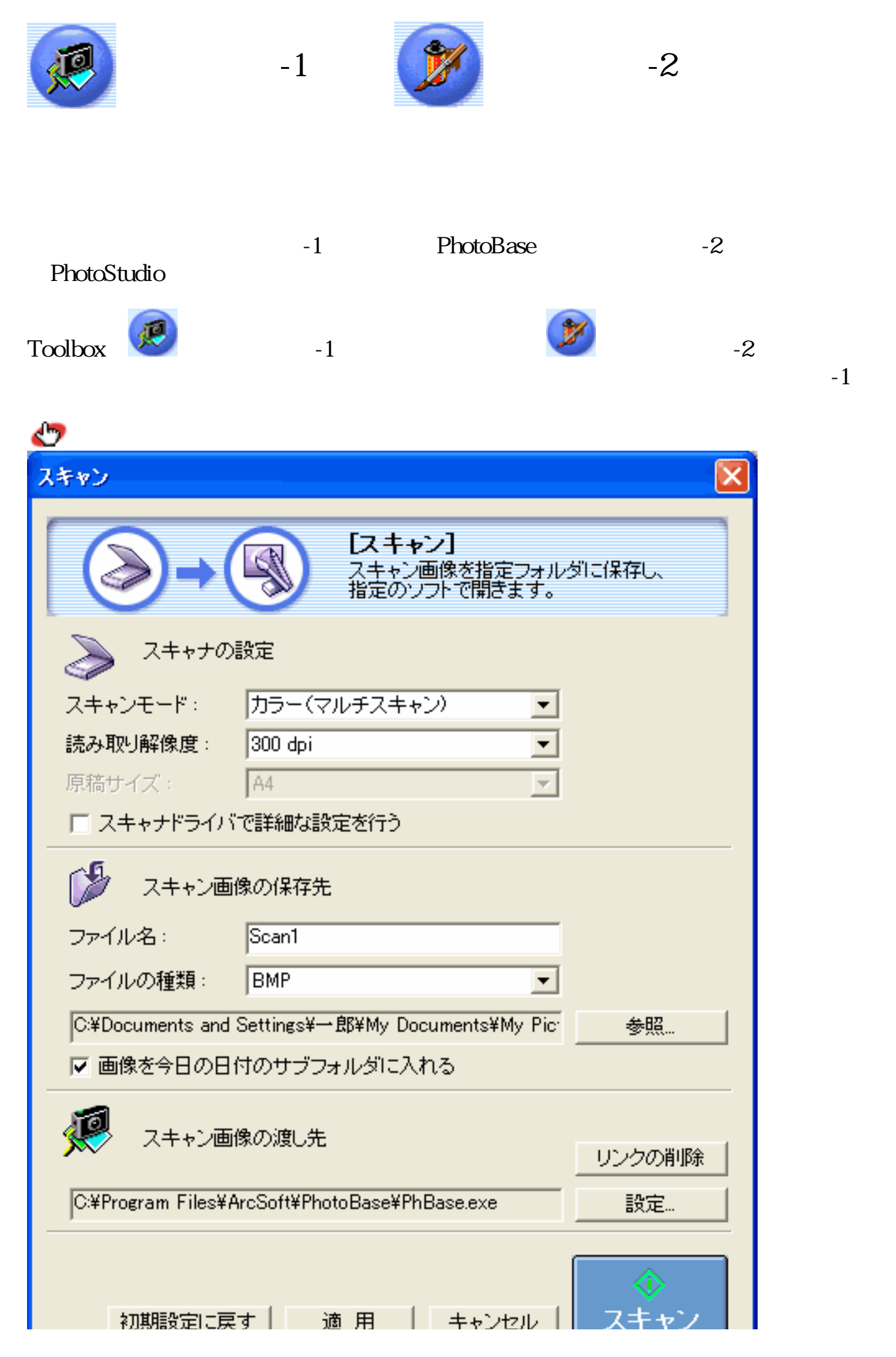

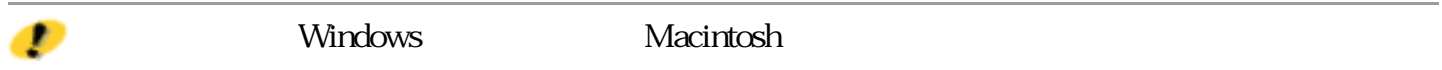
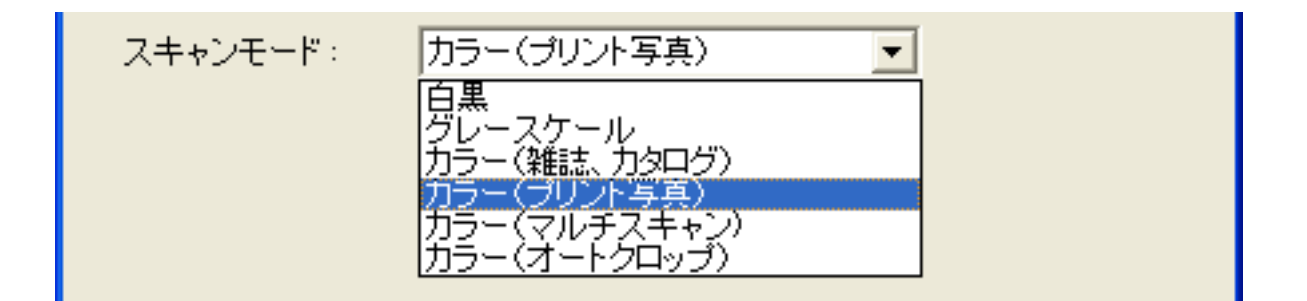

 $6\,$ 

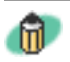

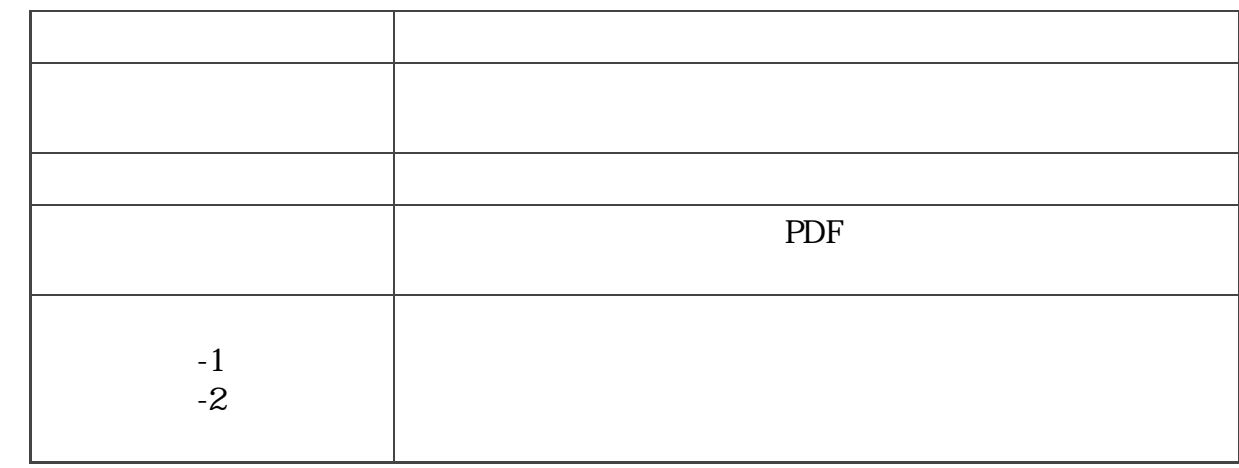

 $\mathbf 1$ 

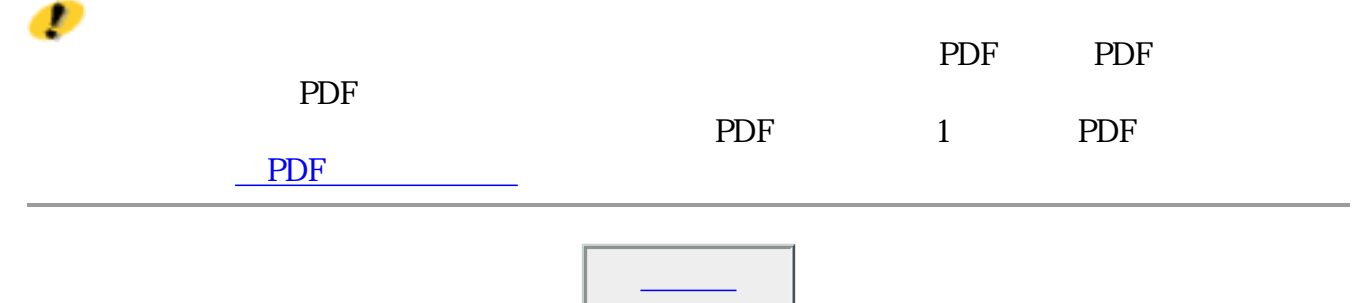

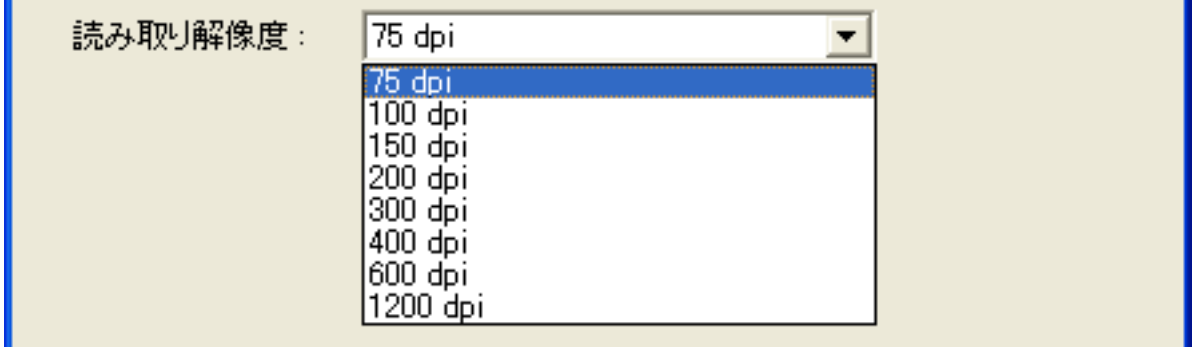

## 75dpi 100dpi 150dpi 200dpi 300dpi 400dpi 600dpi 1200dpi

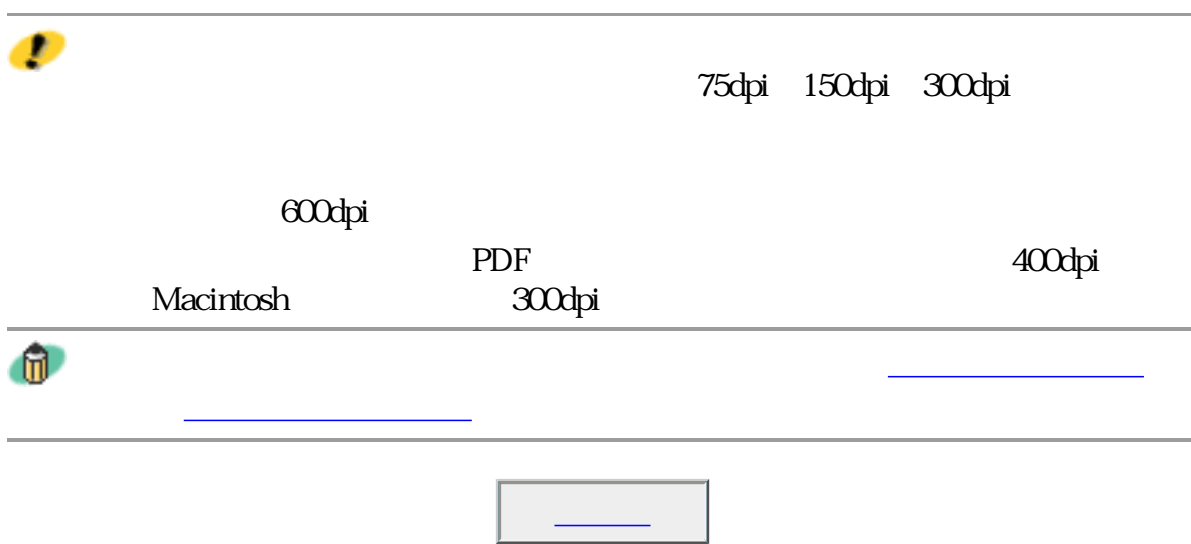

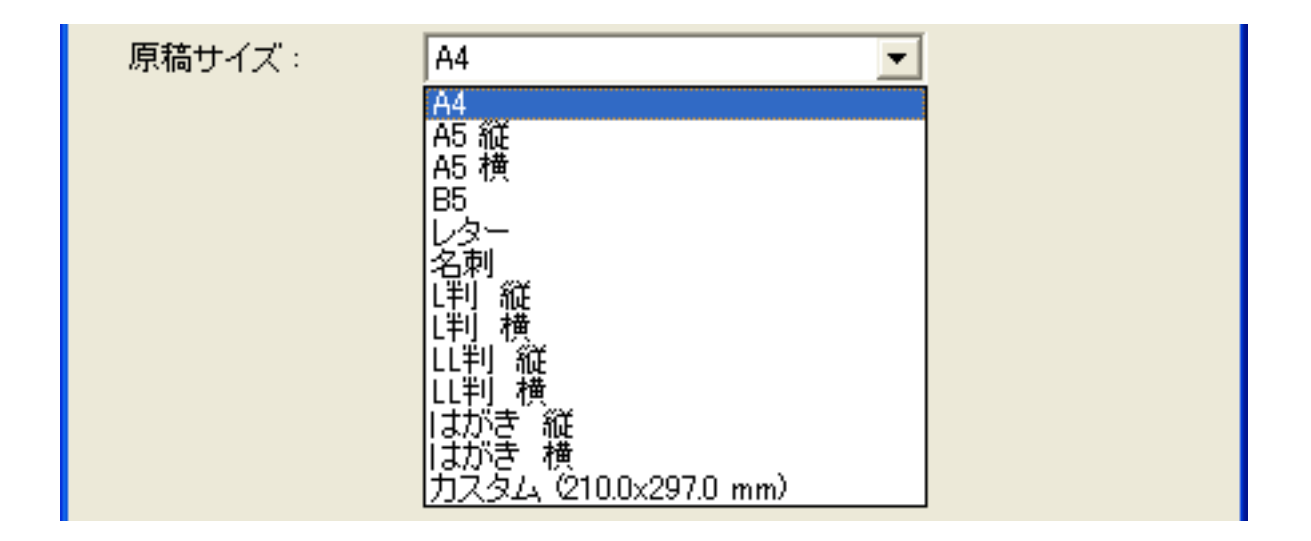

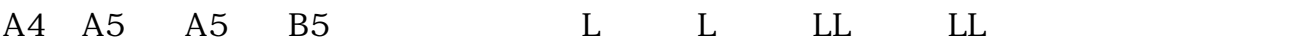

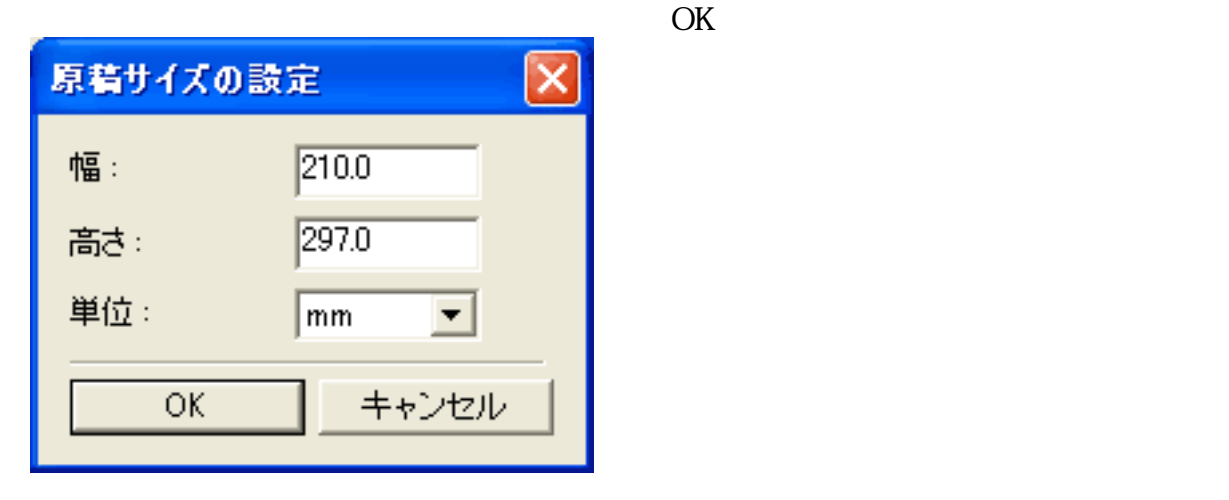

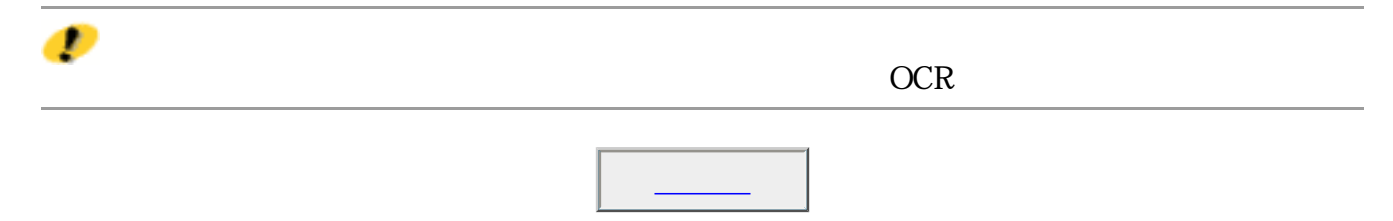

## □ スキャナドライバで詳細な設定を行う

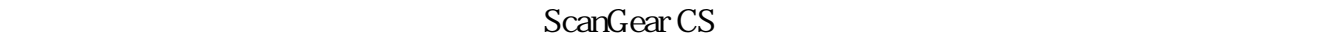

ScanGear CS

ScanGear CS

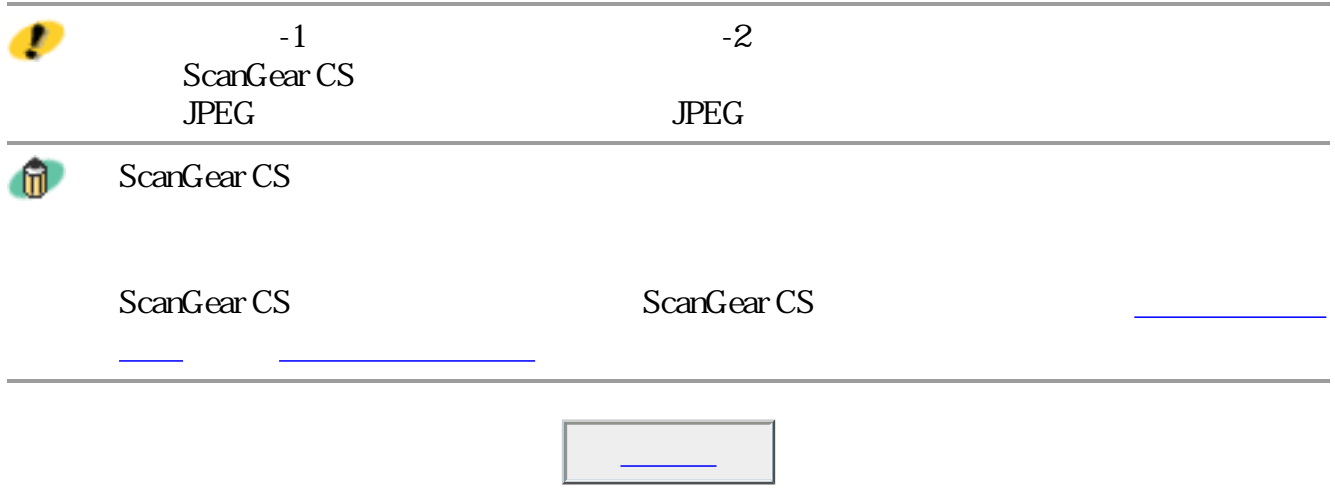

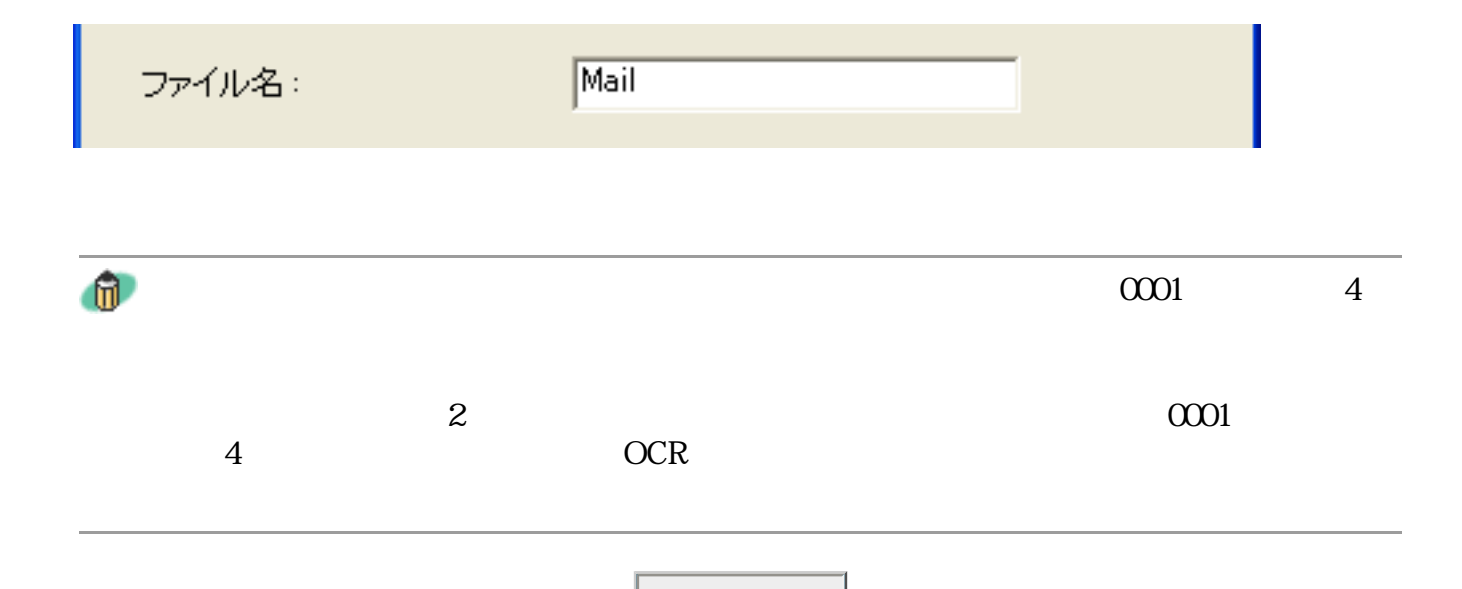

## **Windows** ファイルの種類: PDF設定. **BMP**  $\blacktriangledown$ BMP<br>JPEG<br>|TIFF PDF

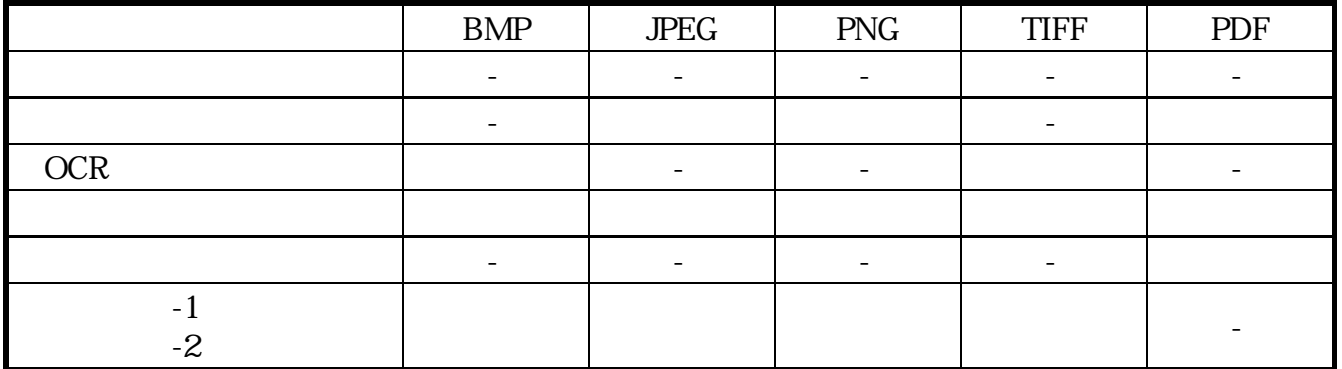

# **Macintosh**

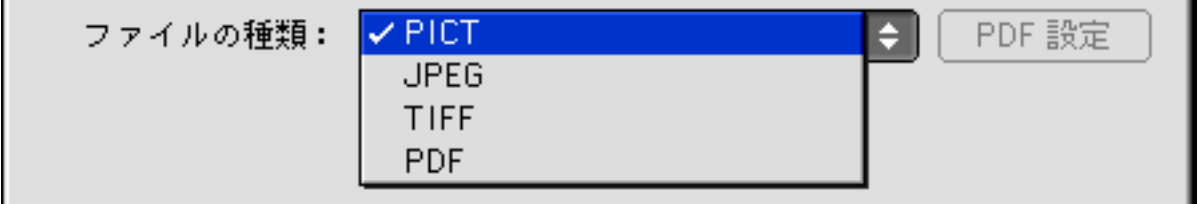

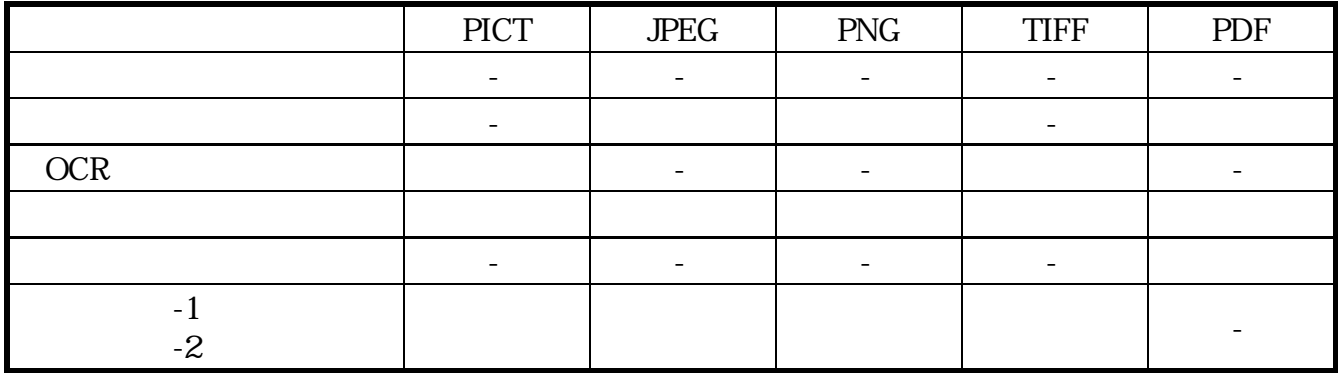

BMP Windows

PICT PICT Macintosh

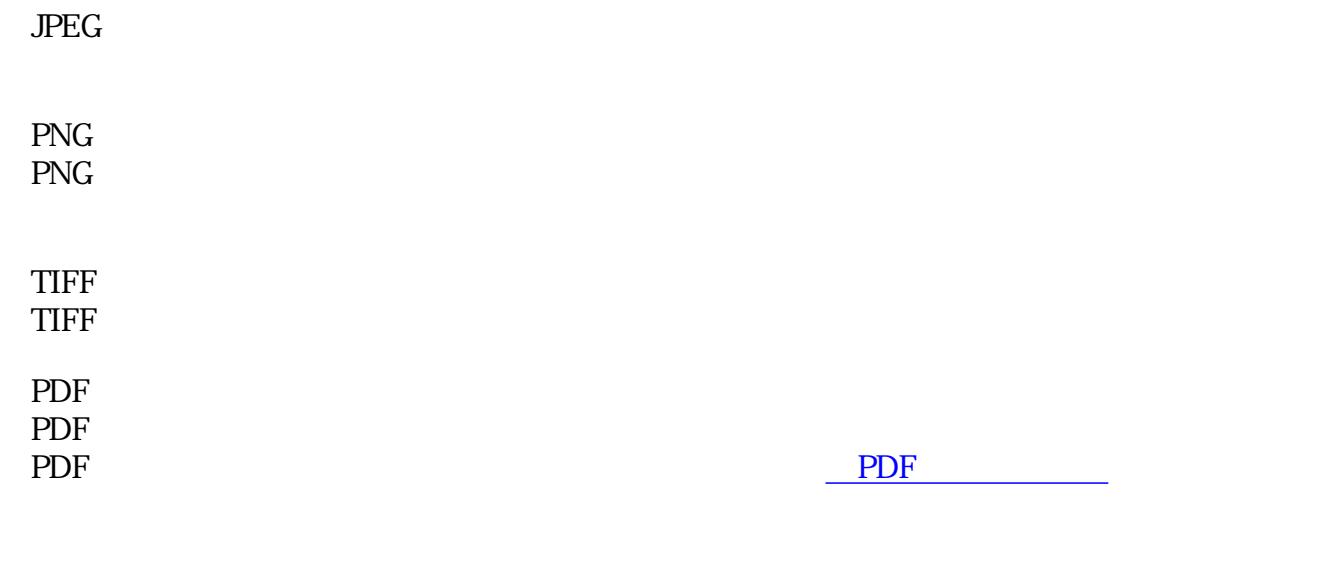

 $\mathbf{u}$ 

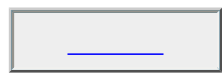

画像ファイルのファイル形式については、「もっと上手にスキャンする」のスキャ

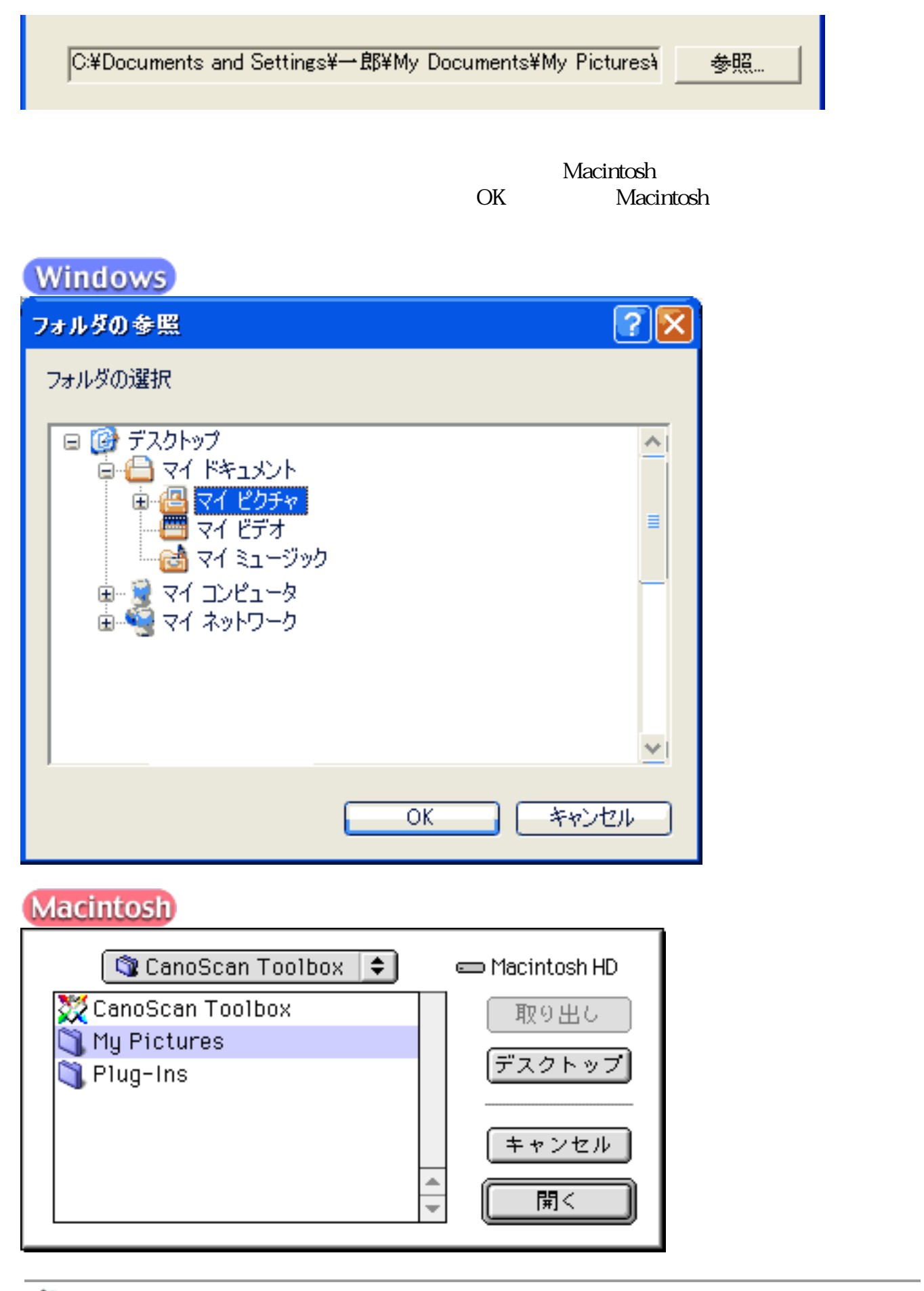

 $^{\circ}$ 

L.

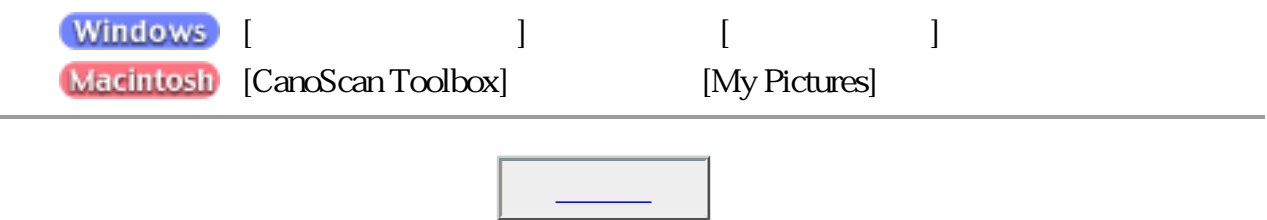

Ⅳ 画像を今日の日付のサブフォルダに入れる

2002-04-04

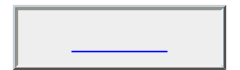

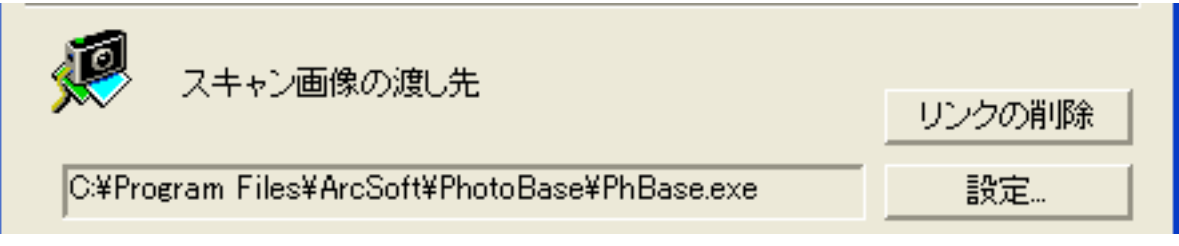

CD-ROM

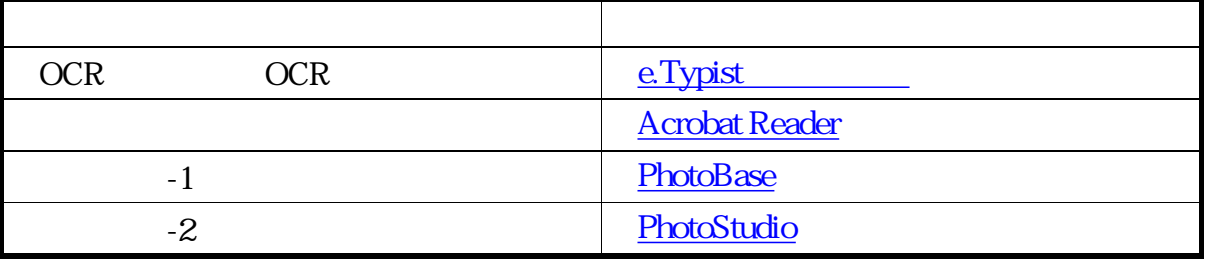

Macintosh

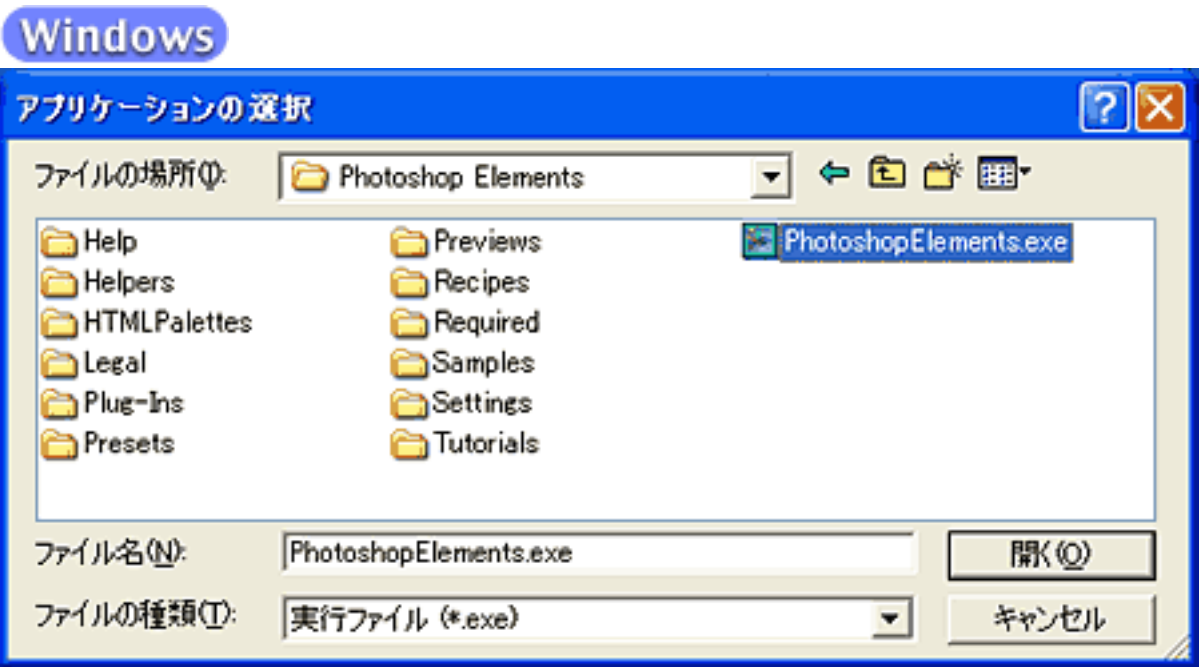

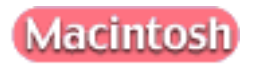

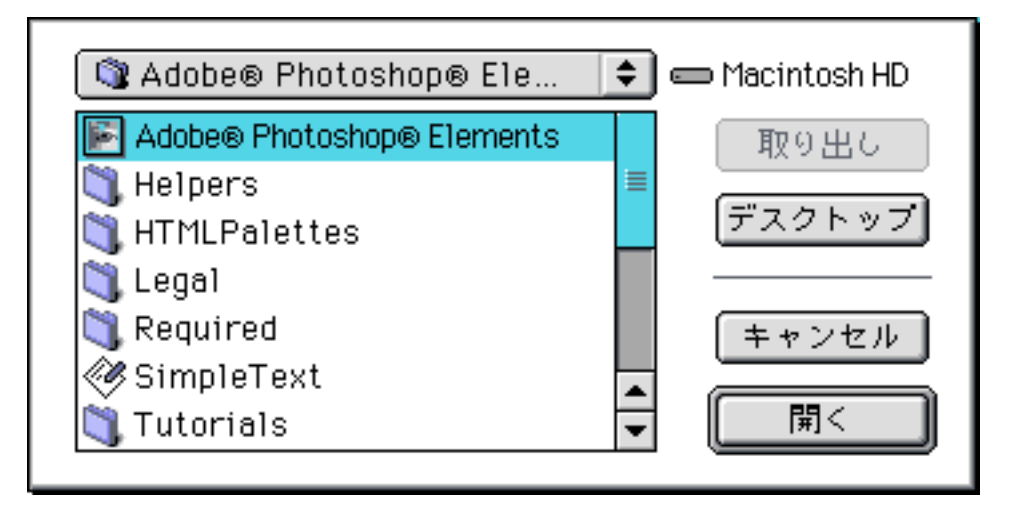

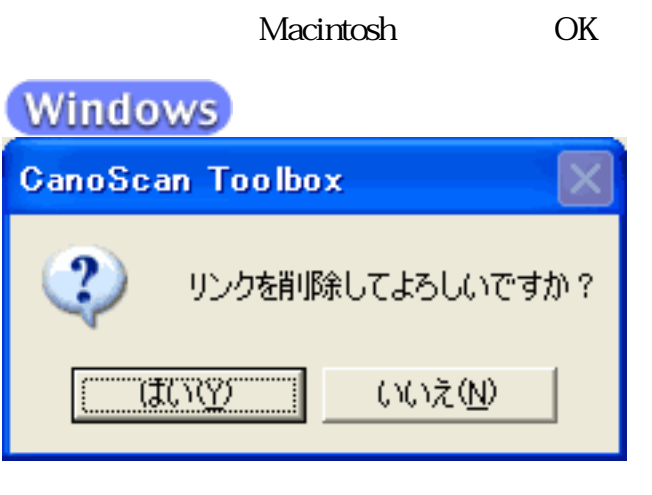

# **Macintosh**

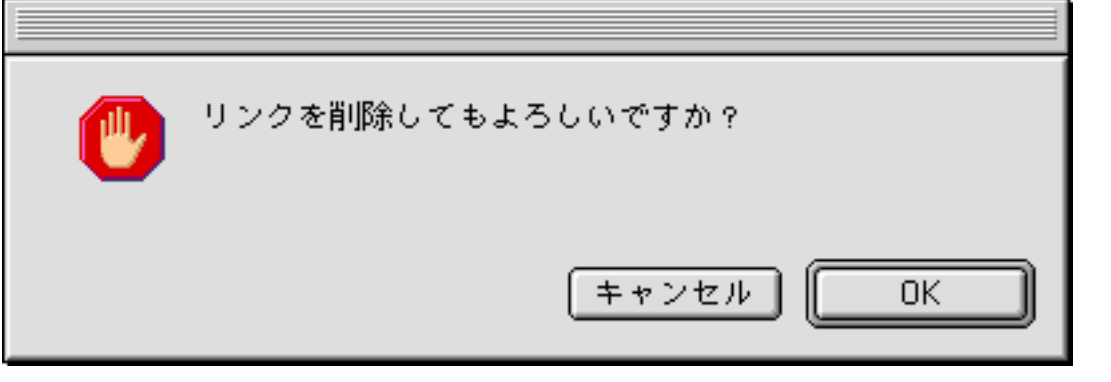

 $\bullet$ 

 $\rm PDF$ 

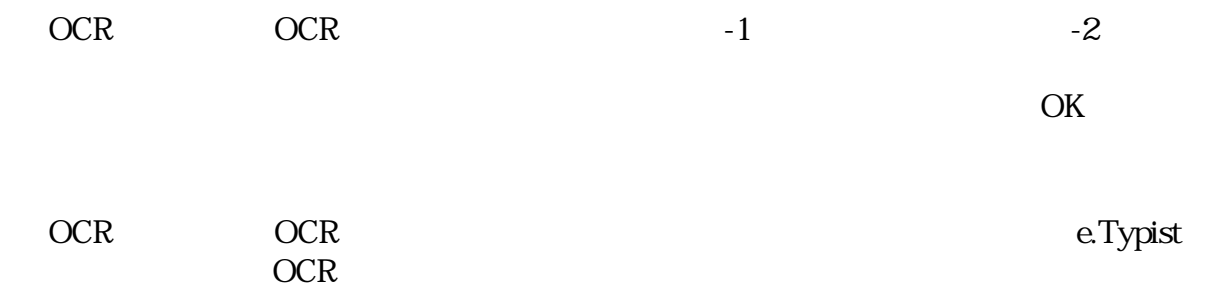

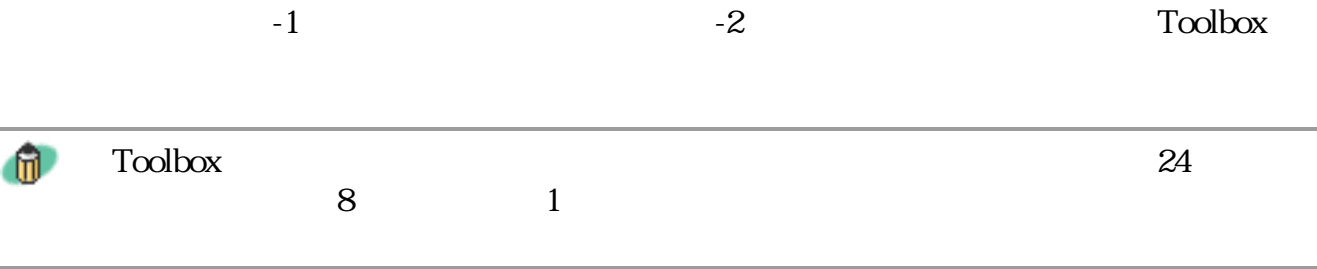

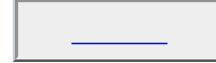

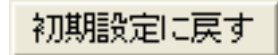

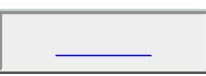

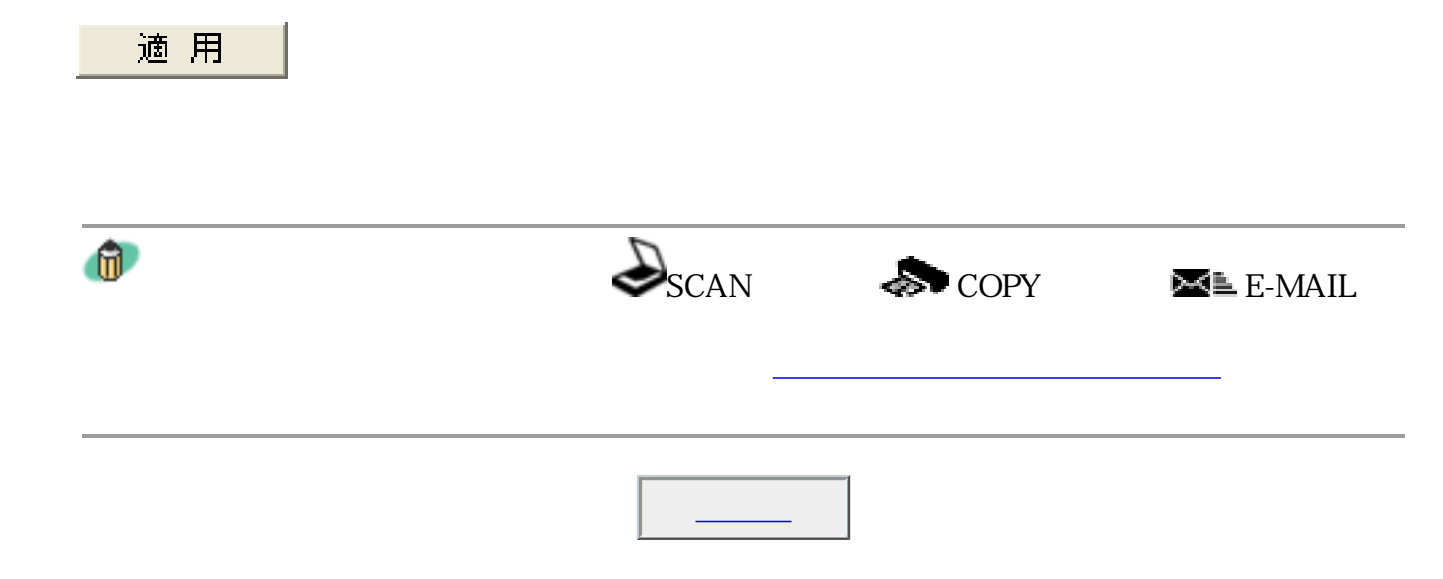

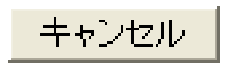

Toolbox

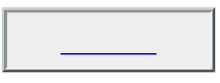

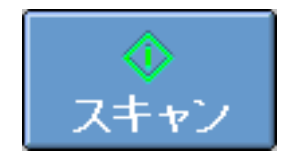

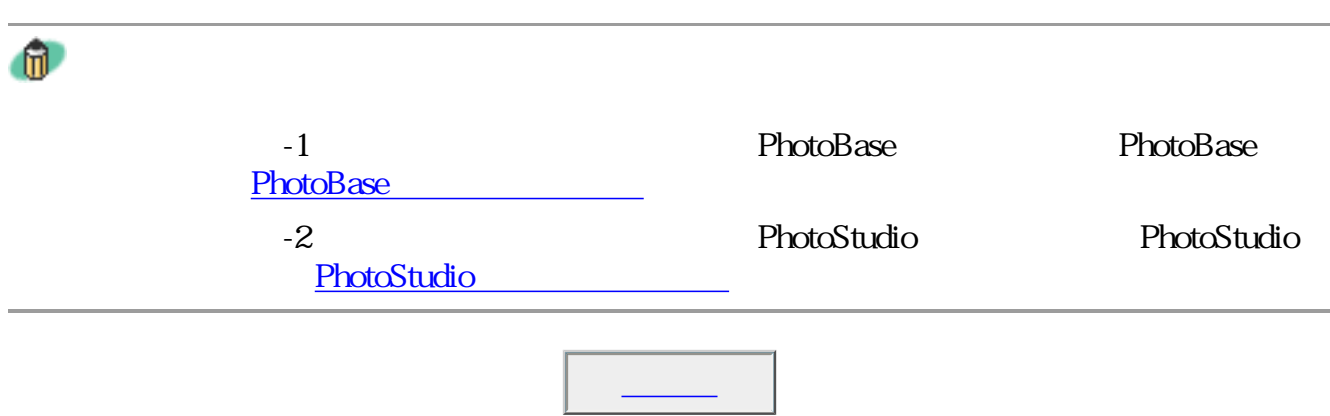

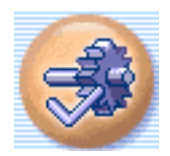

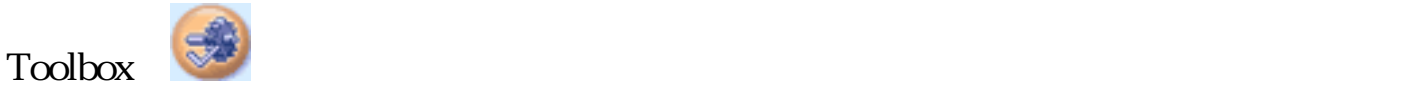

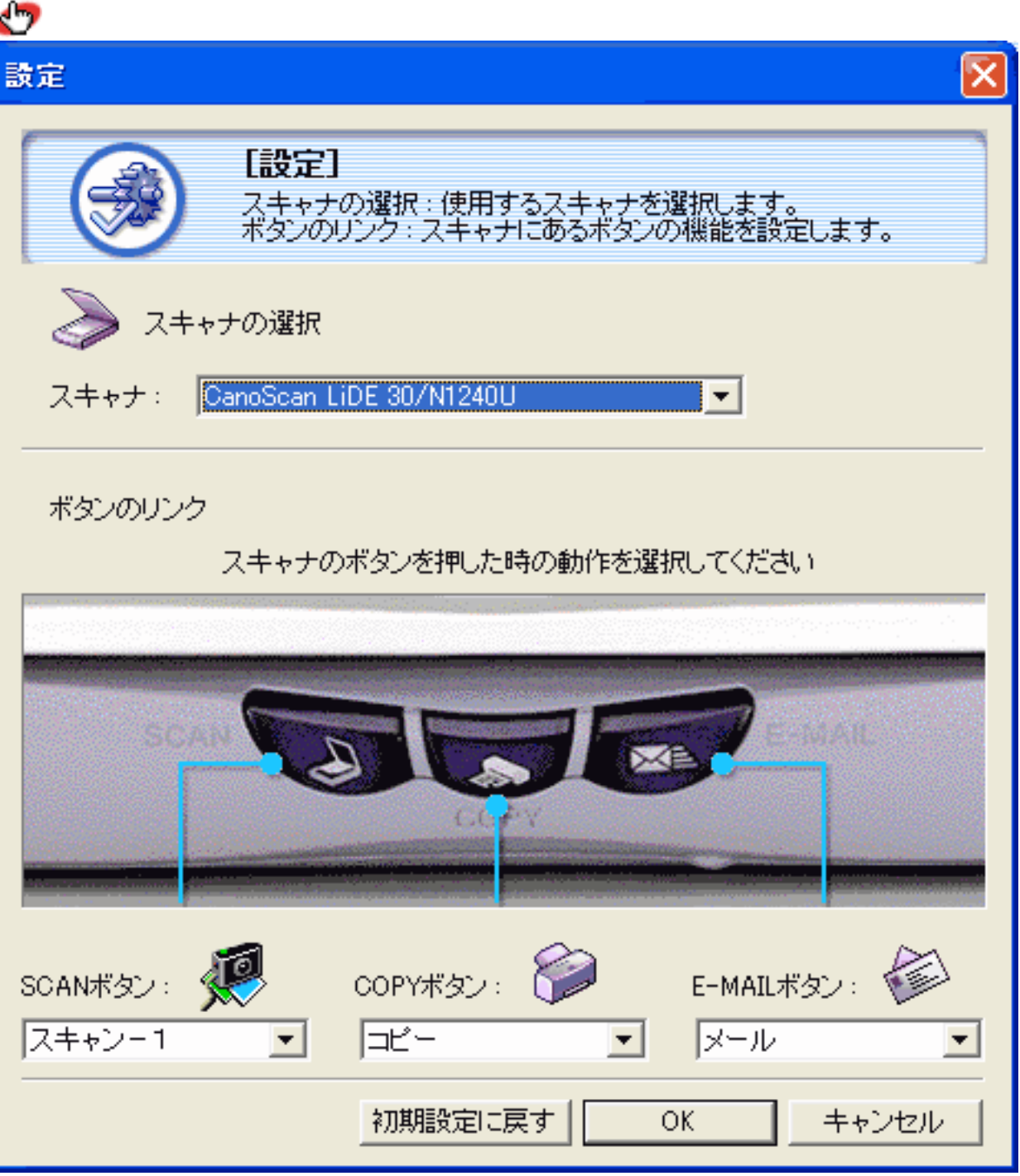

 $\bullet$ Windows Macintosh

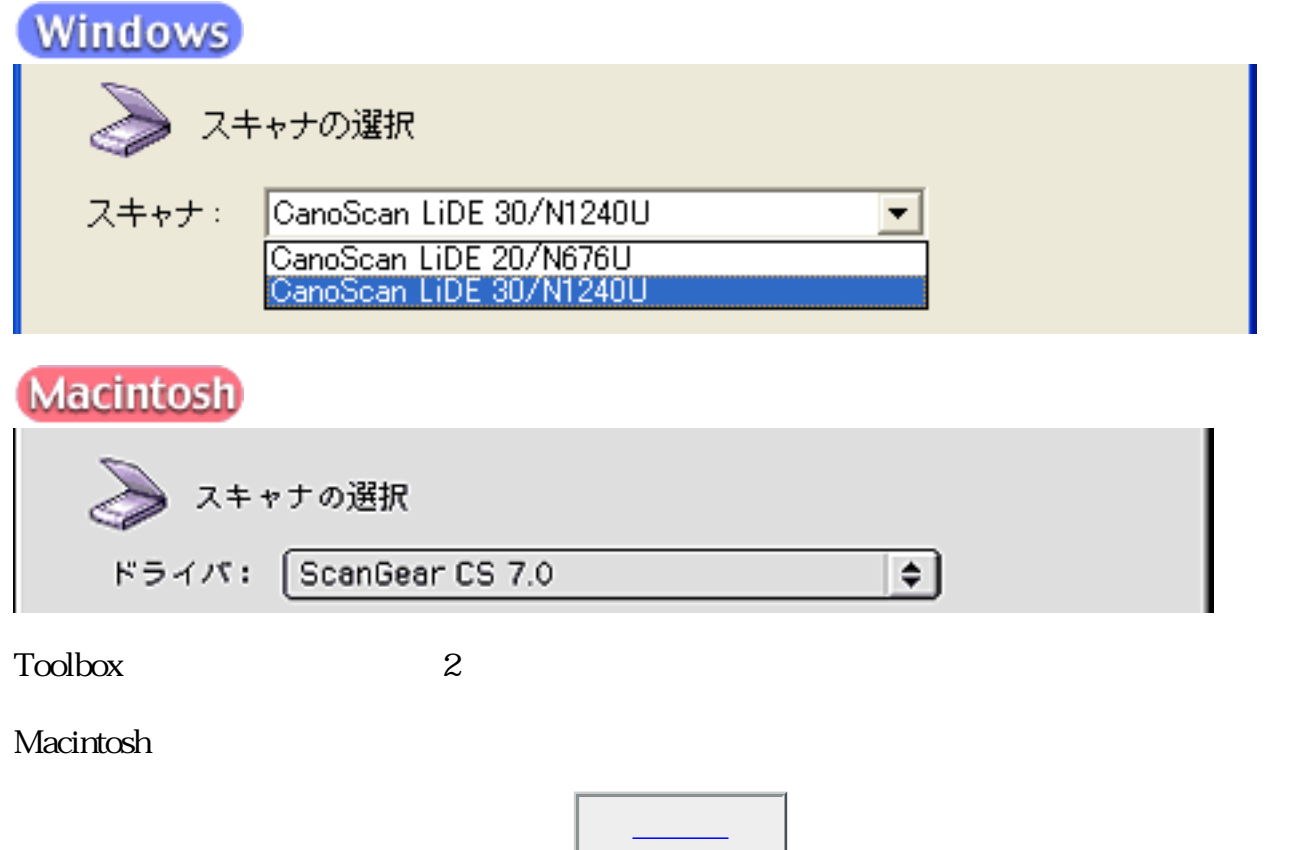

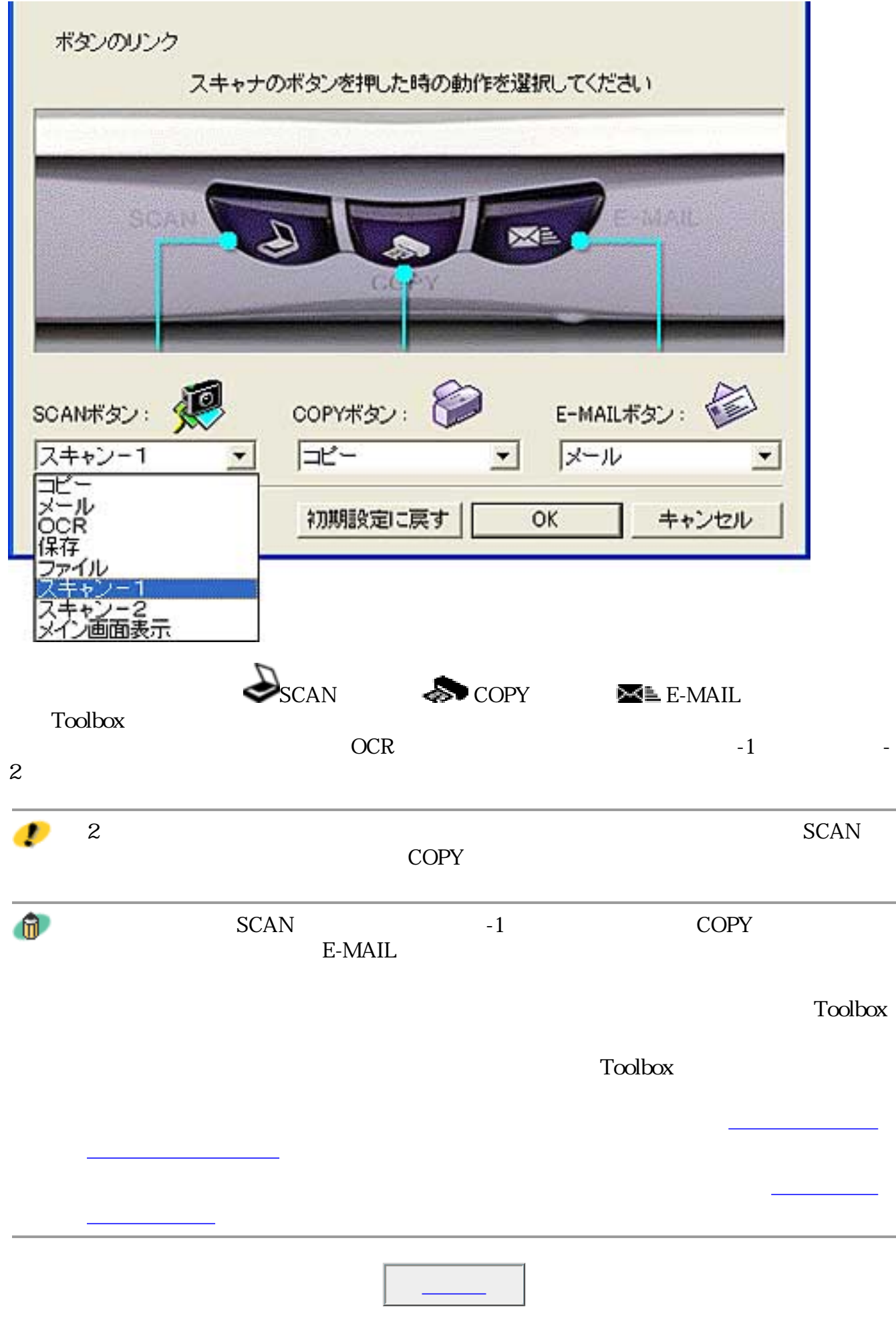

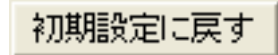

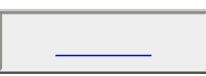

 $\mathsf{OK}$ 

 $\overline{\text{OK}}$ 

 $Toolbox$ 

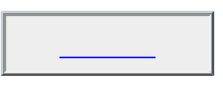

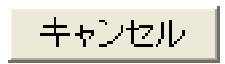

Toolbox

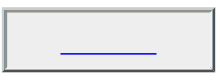

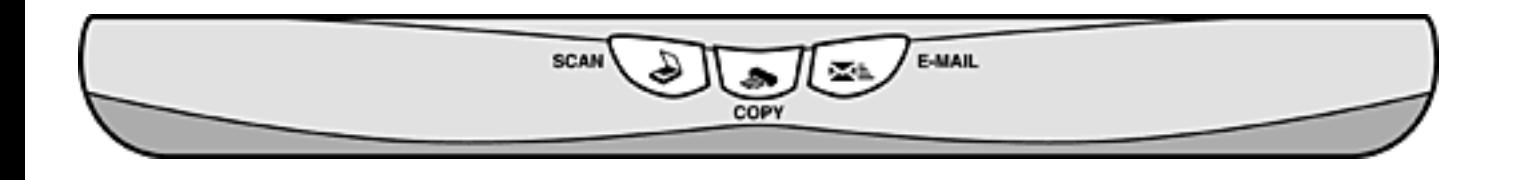

**Toolbox** Toolbox

# **Windows**

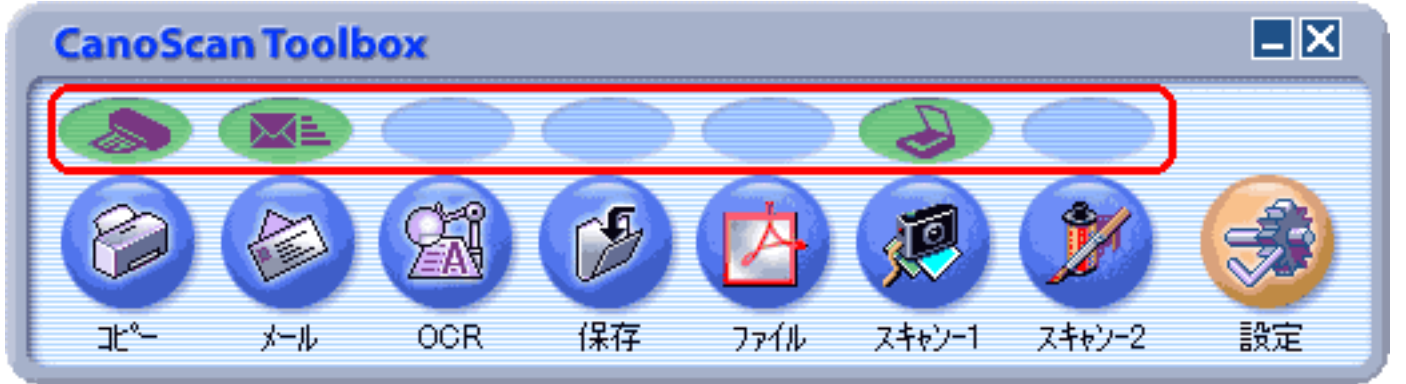

# **Macintosh**

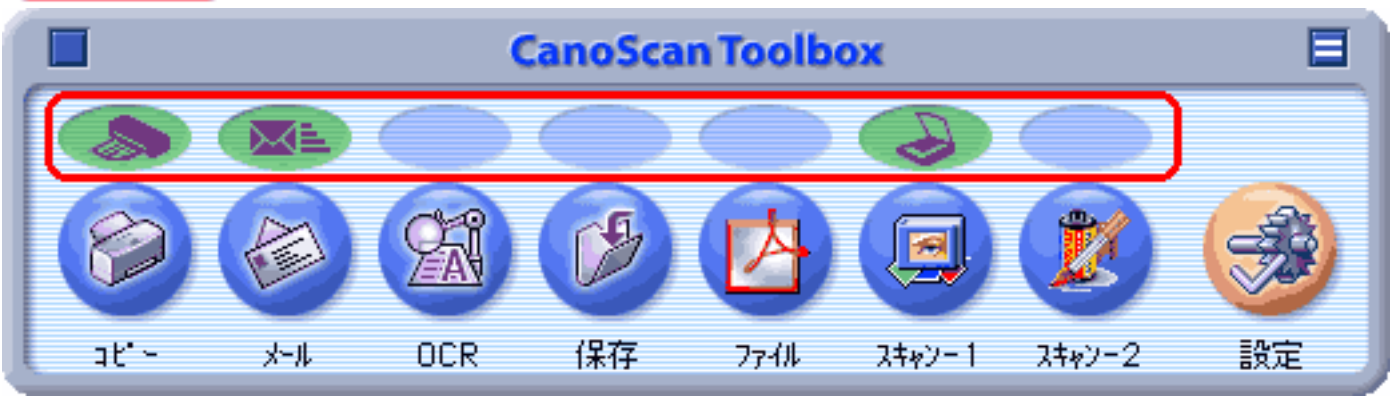

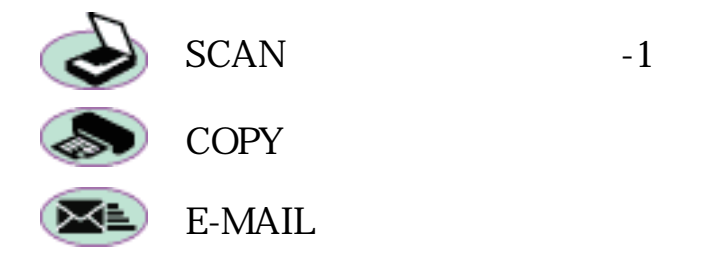

**Toolbox** 

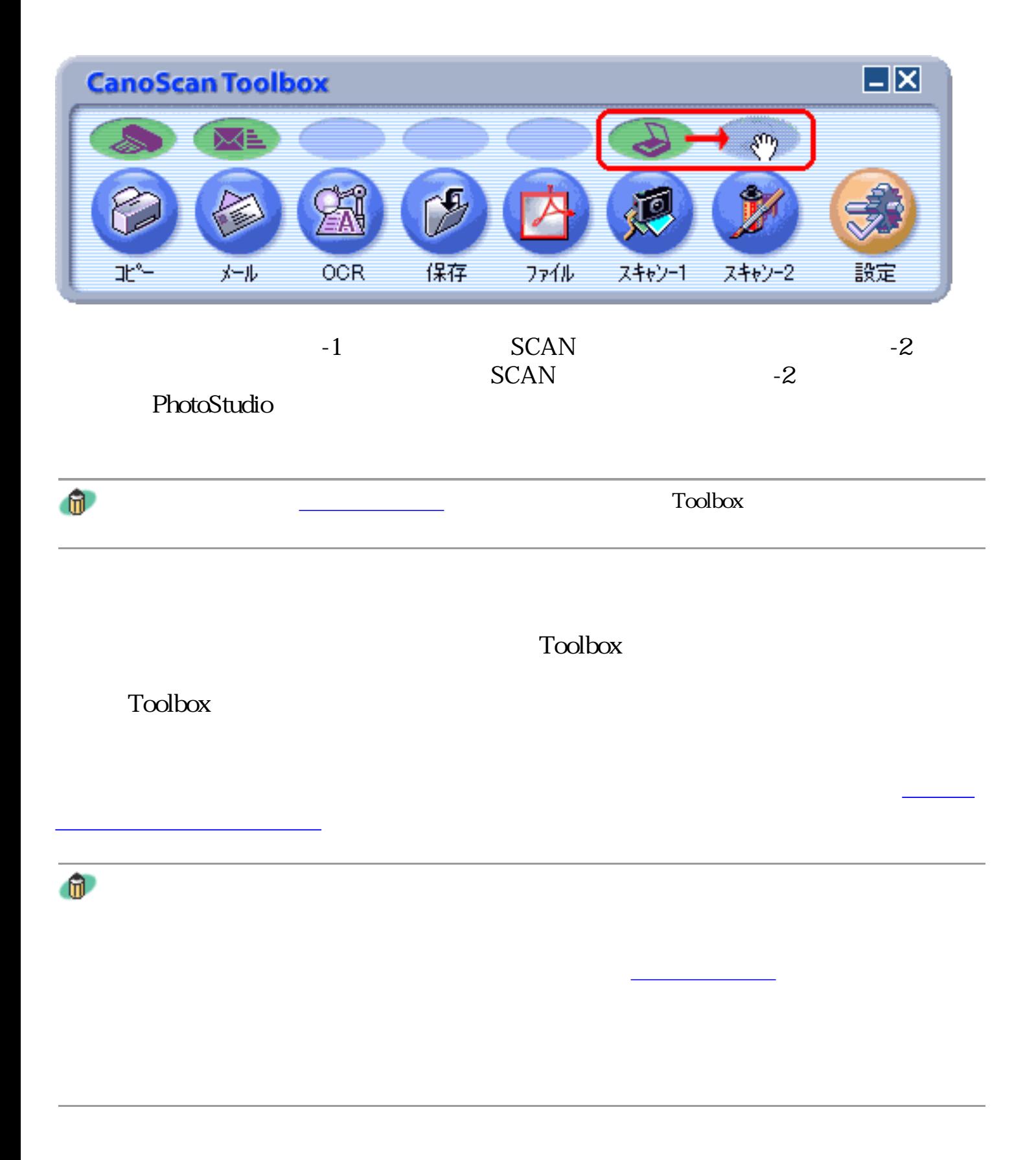

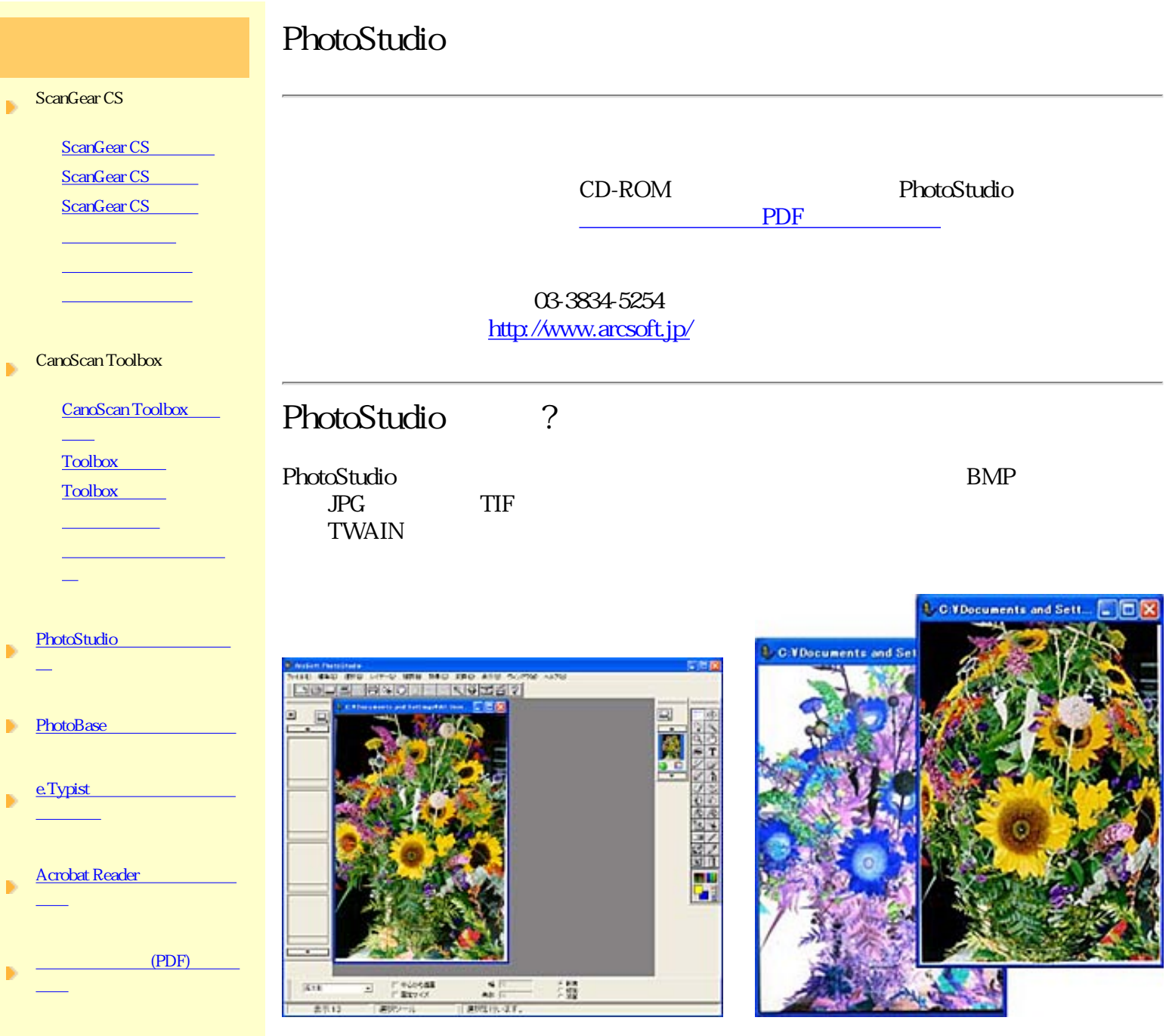

Windows PhotoStudio

 $\mathbf{u}$ 

PhotoStudio

先頭へ戻る

m.

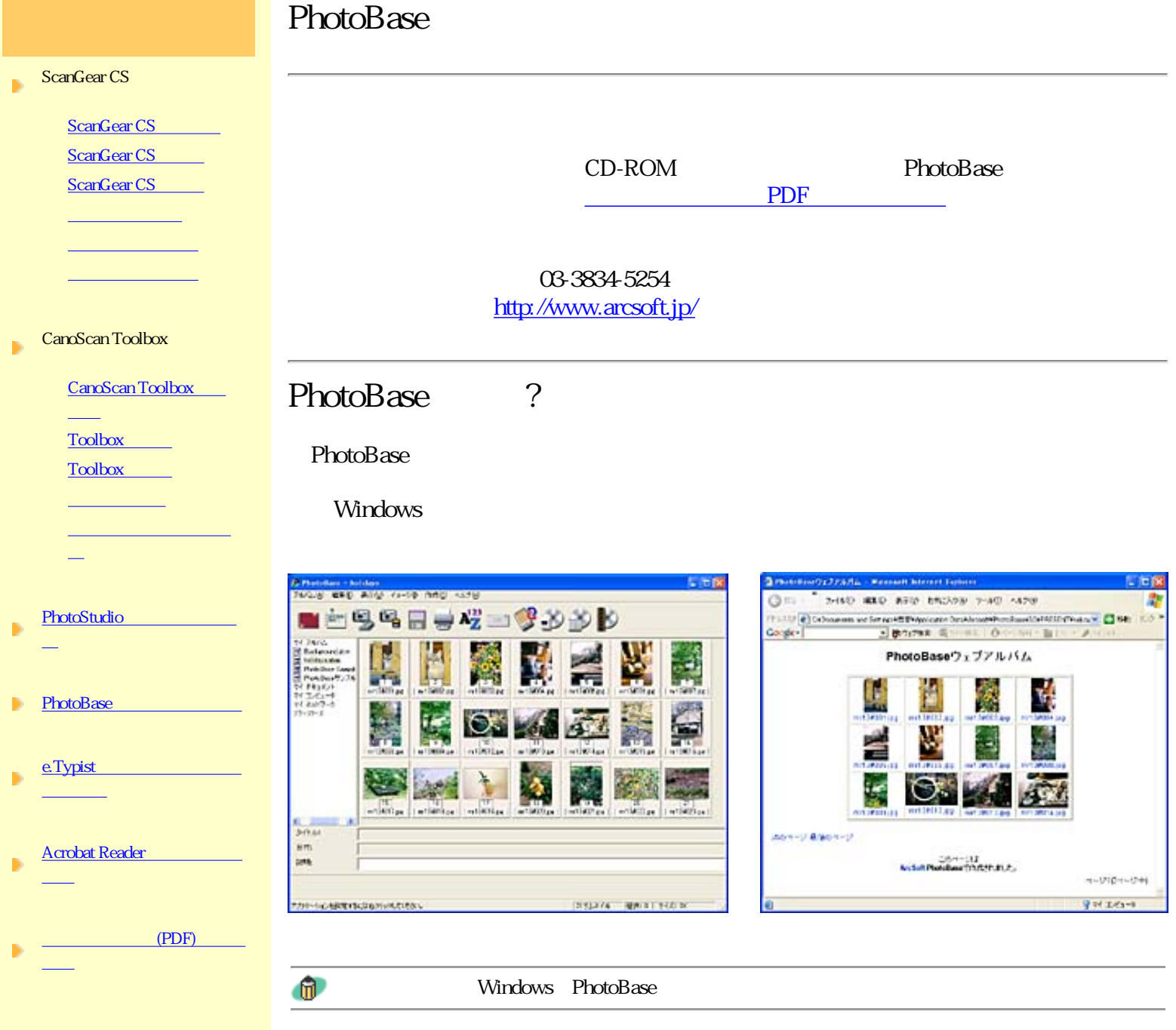

PhotoBase

先頭へ戻る

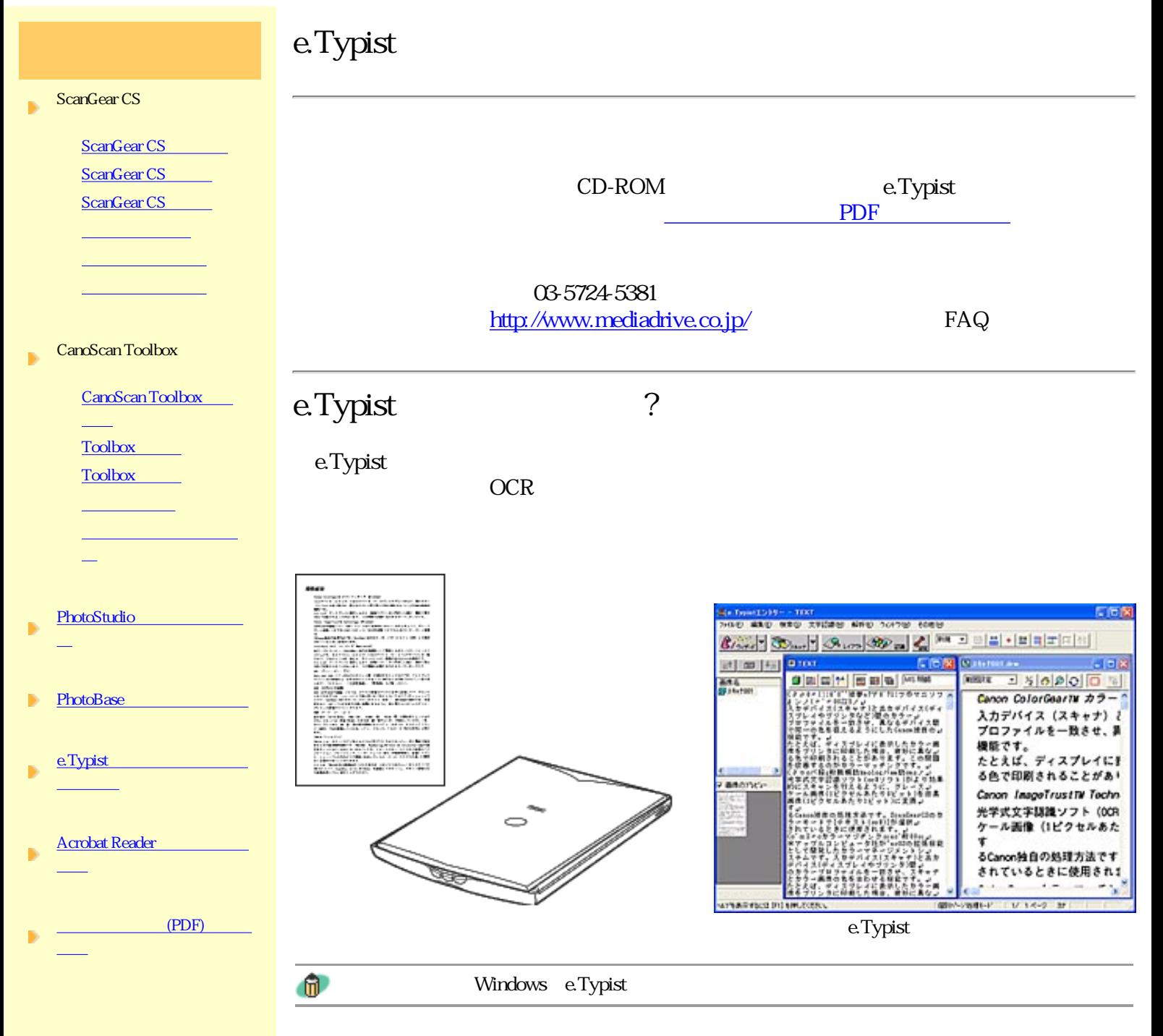

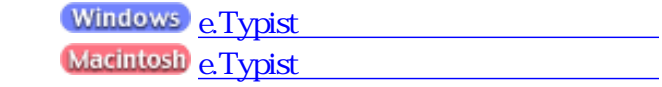

## Acrobat Reader

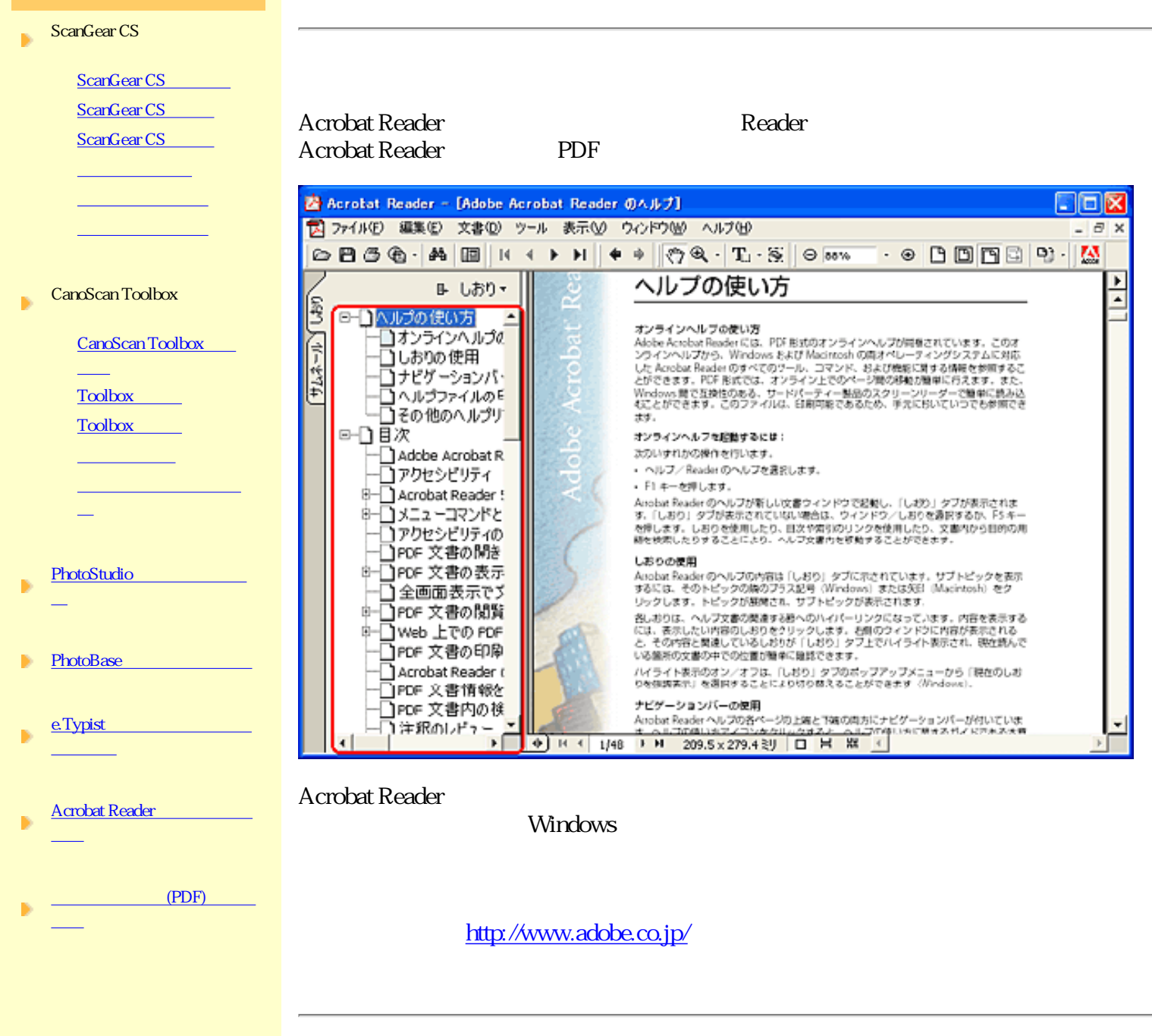

Acrobat Reader<sup>?</sup>

Acrobat Reader PDF Portable Ducument Format

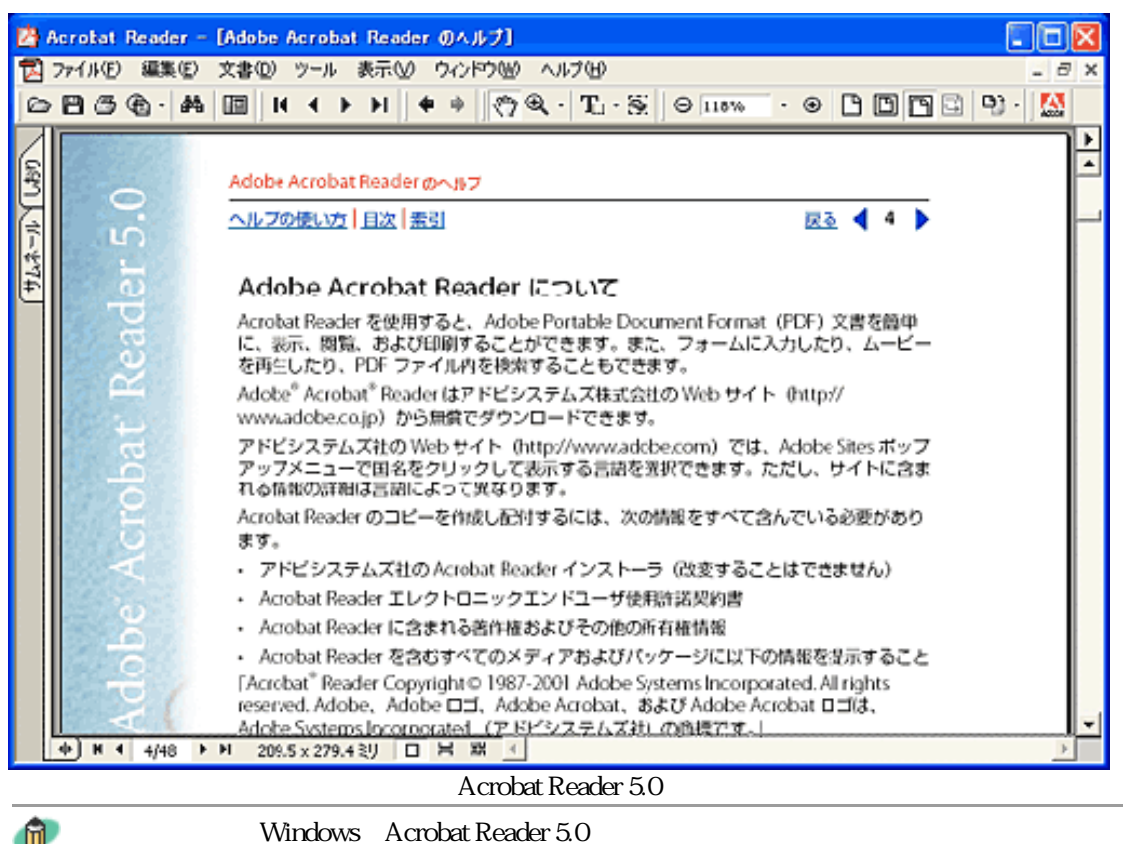

 $^{\circ}$ 

## Acrobat Reader

**Windows** PDF **Windows** 

Acrobat Reader

Acrobat Reader **Macintosh** 

Acrobat Reader **Acrobat Reader** 

Acrobat Reader

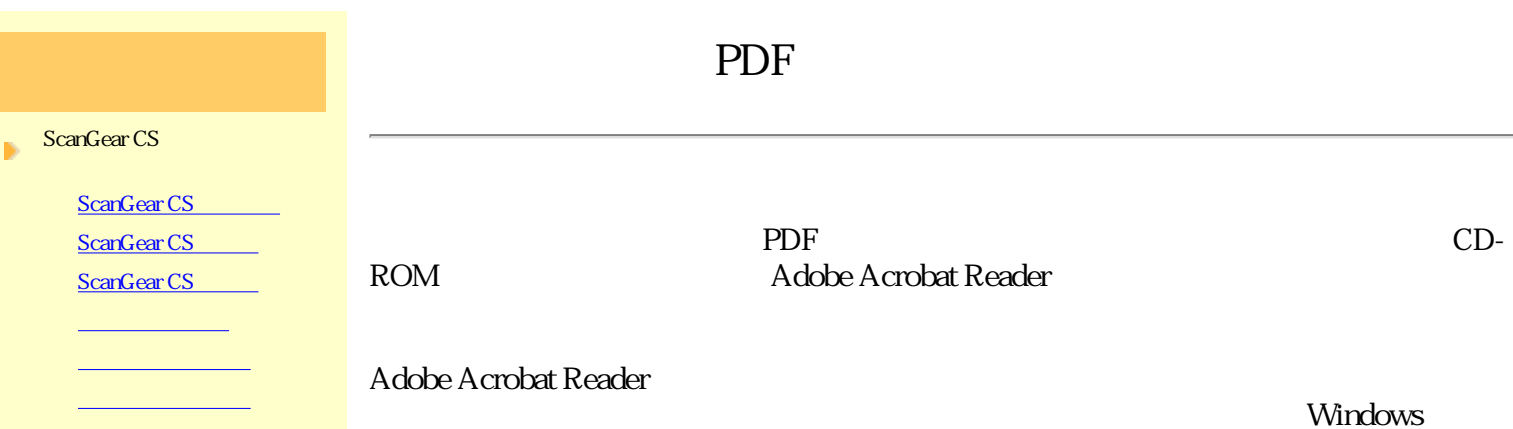

option

□PDF 文書情報を

 $\bullet$ 

∢

К

ÞĪ

ı

#### CanoScan Toolbox b.

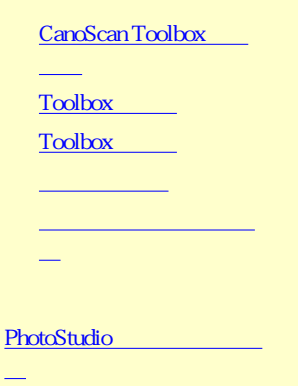

PhotoBase B e.Typist

Þ

- Þ **れんじょう こうしょうかい しゅうしょう**
- Acrobat Reader B
- $(PDF)$

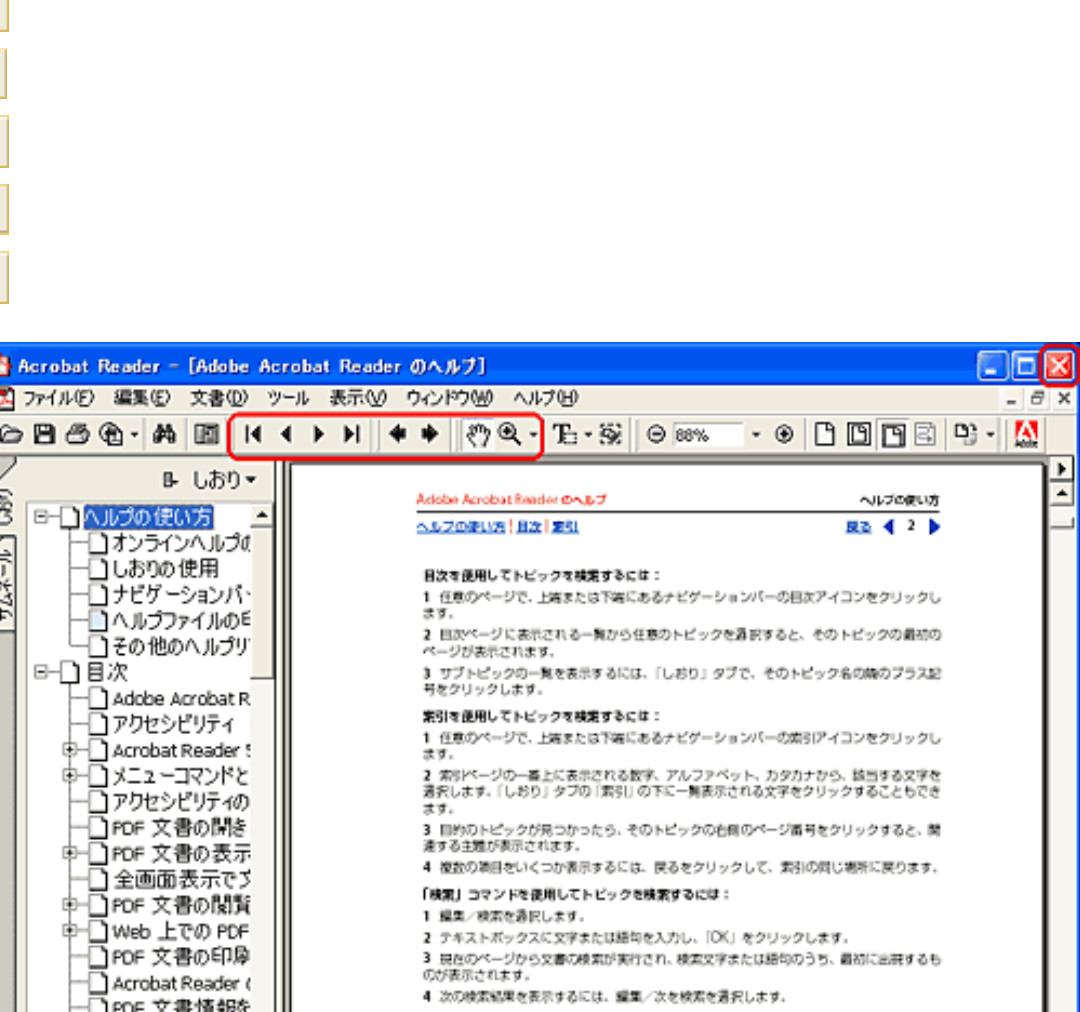

。<br>3 目的のトピックが見つかったら、そのトピックの台湾のページ番号をクリックすると、関<br>達する主題が表示されます。 4 複数の準回をいくつか表示するには、戻るをクリックして、素引の同じ場所に戻ります。

3 見在のページから文書の検索が実行され、検索文字または語句のうち、最初に出現するも<br>のが表示されます。

2 テキストポックスに文字または語句を入力し、「OK」をクリックします。

4 次の検索結果を表示するには、編集/次を検索を通訳します。

「検索」コマンドを使用してトピックを検索するには:

1 編集/検索を通択します。

**Windows Macintosh** 

表示を縮小するには、「Ctrl」キーを押しながらクリックします。Macintoshの場合は

**Canon** |トップ スキャンの手順 |目的別スキャナ活用法 |付属のソフトウェアの使いかた |もっと上手にスキャンする |困ったときには |索引・用語解説 |総目次 |

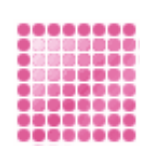

### ScanGear CS

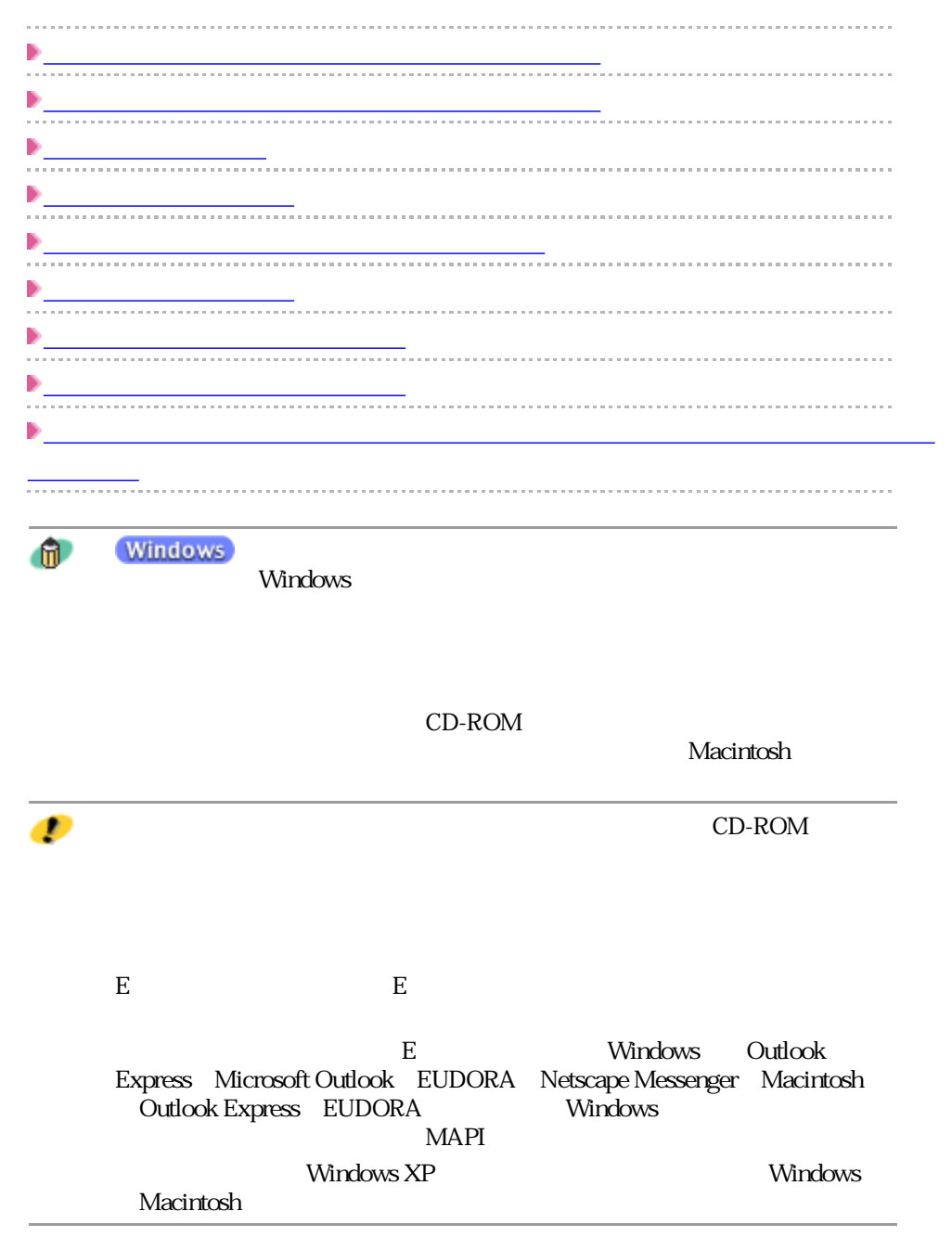

## ScanGear CS

### ScanGear CS

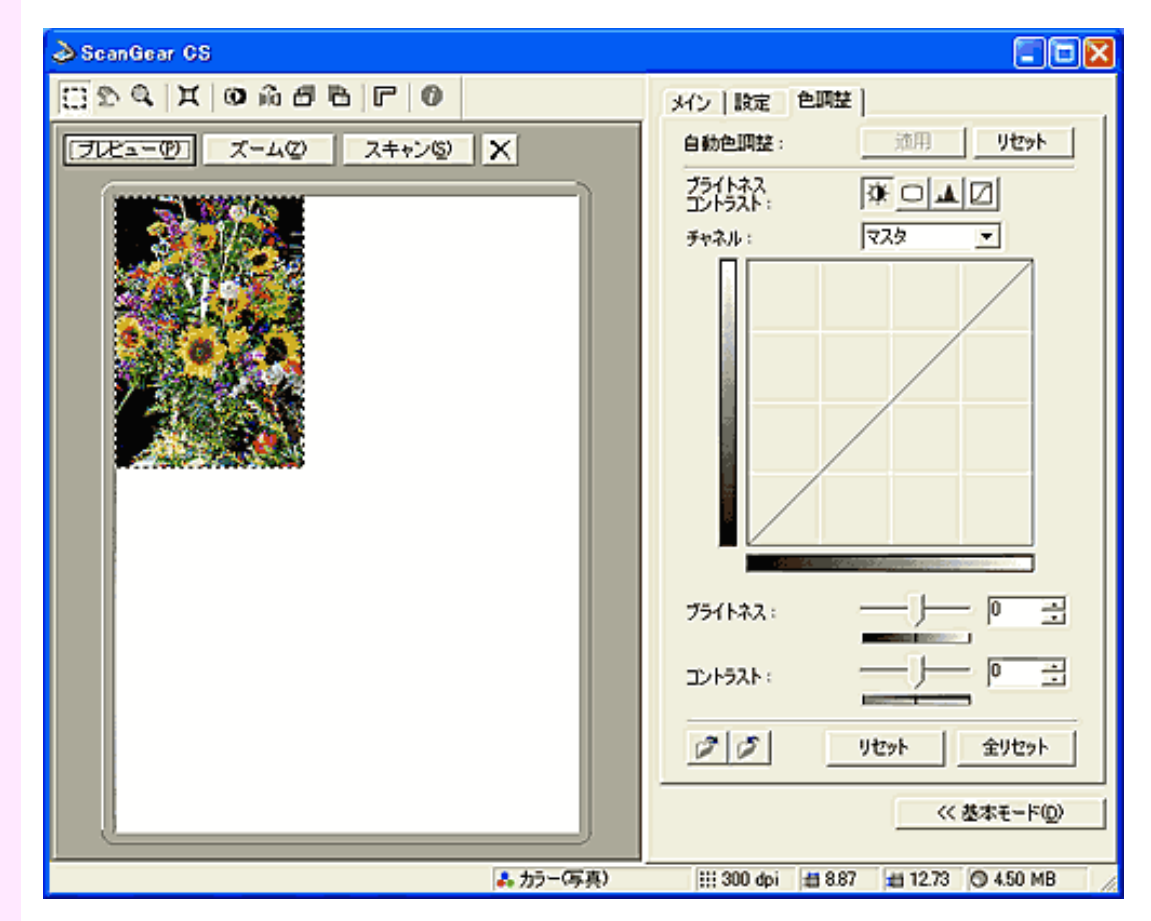

ガンマ値の設定方法

# ScanGear CS

ScanGear CS 2

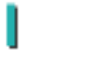

PhotoStudio

PhotoBase

Windows e.Typist

Macintosh e.Typist

## $\geq$  CanoScan Toolbox

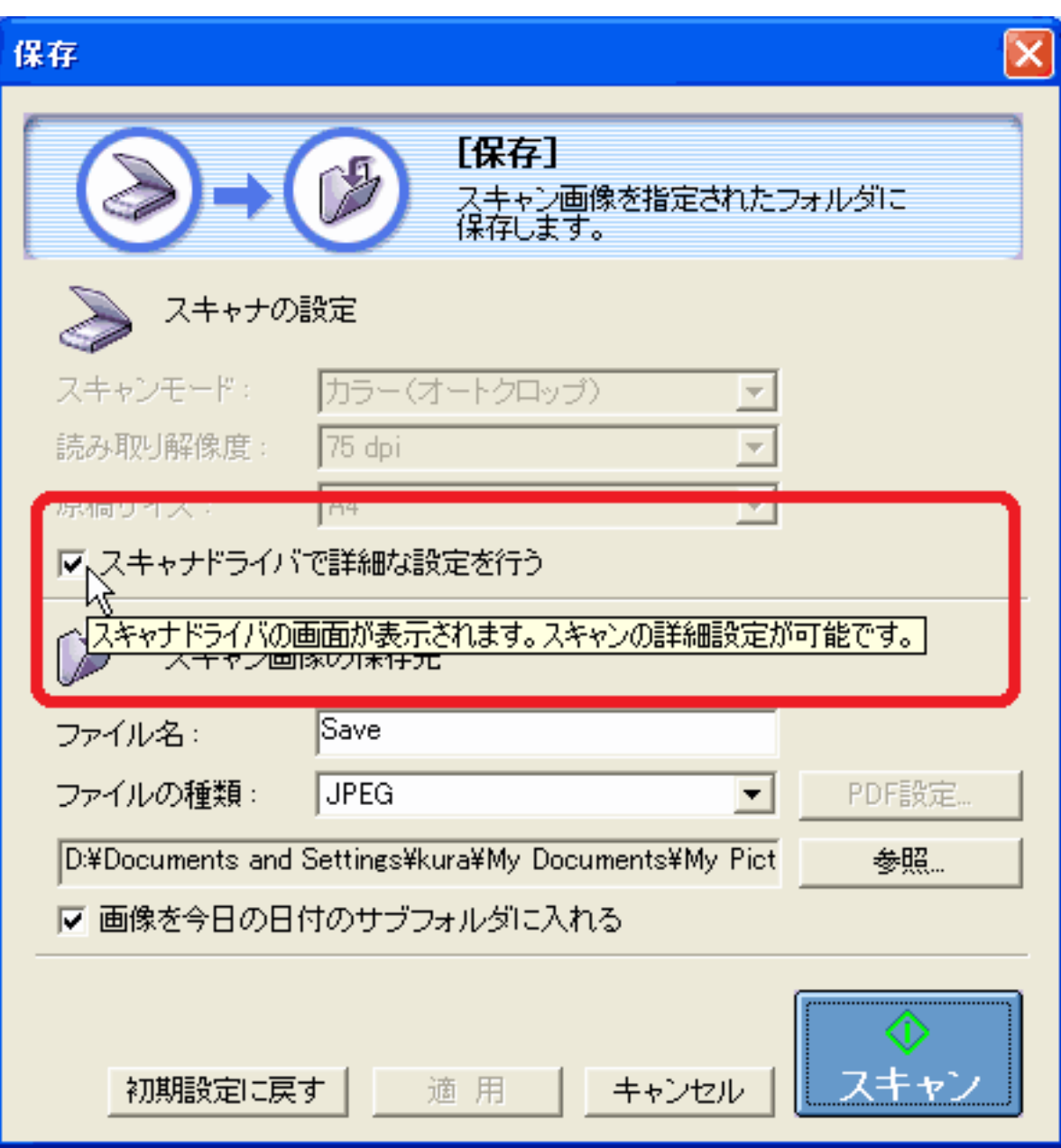

先頭へ戻る

в

ScanGear CS

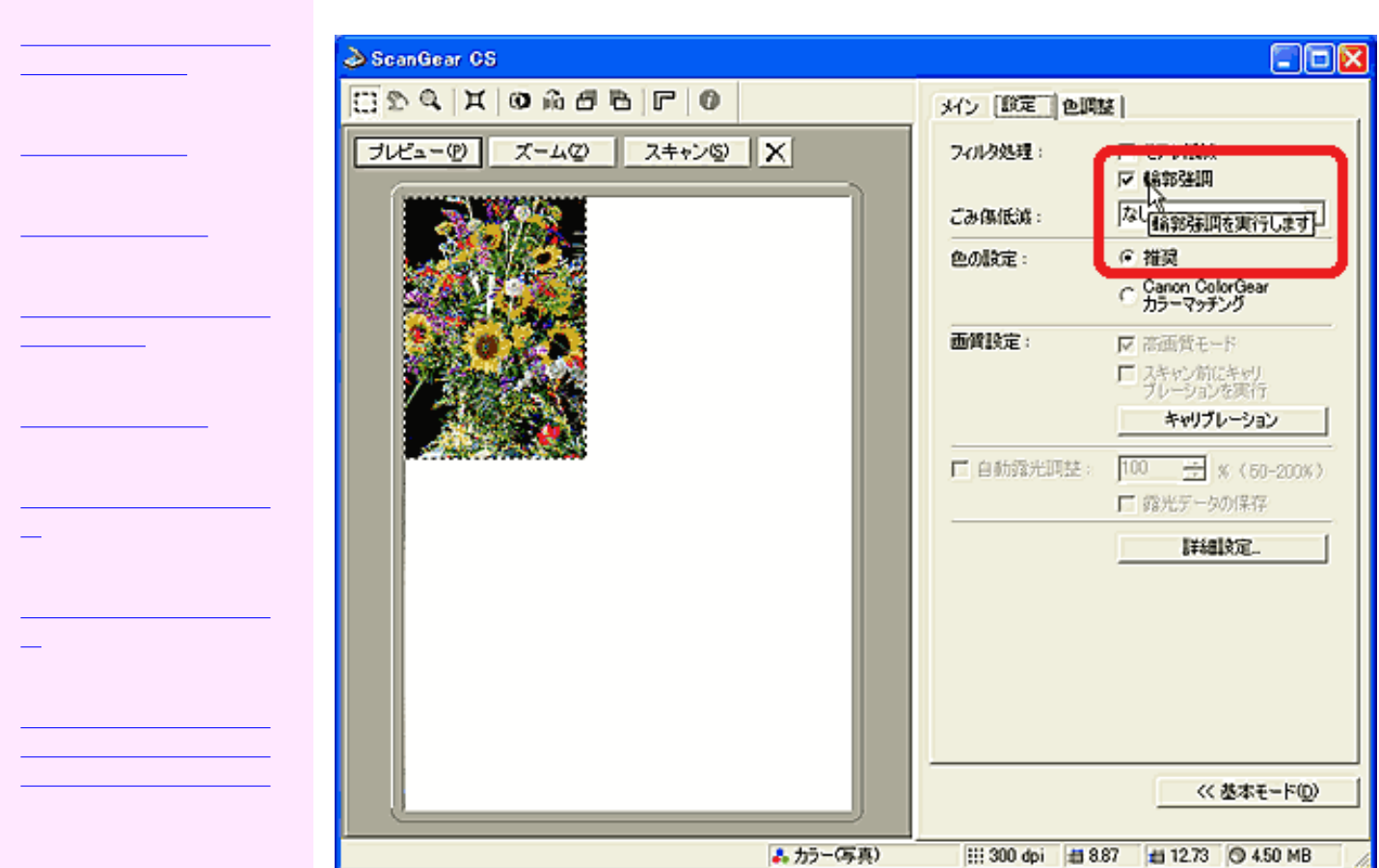
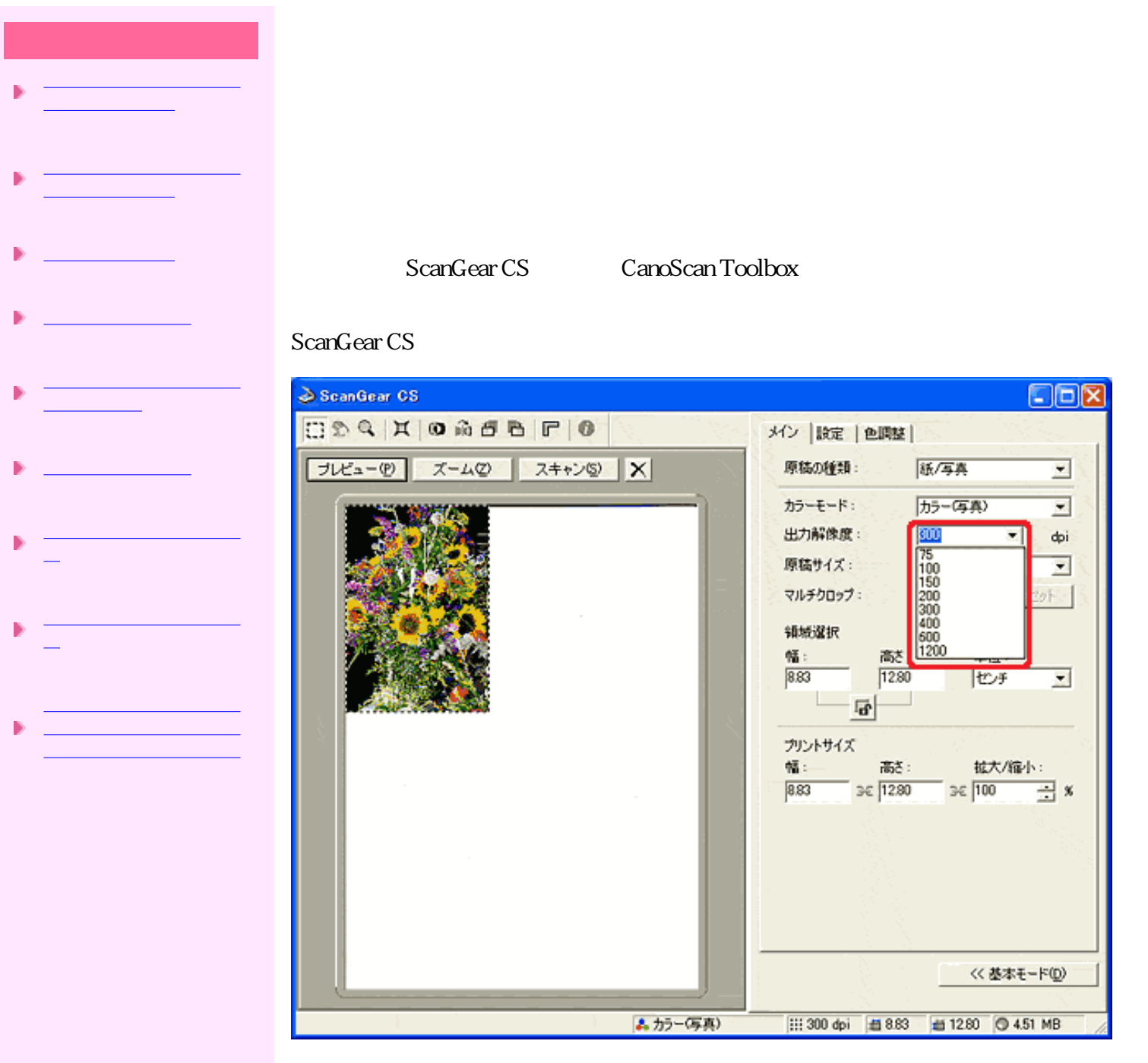

CanoScan Toolbox

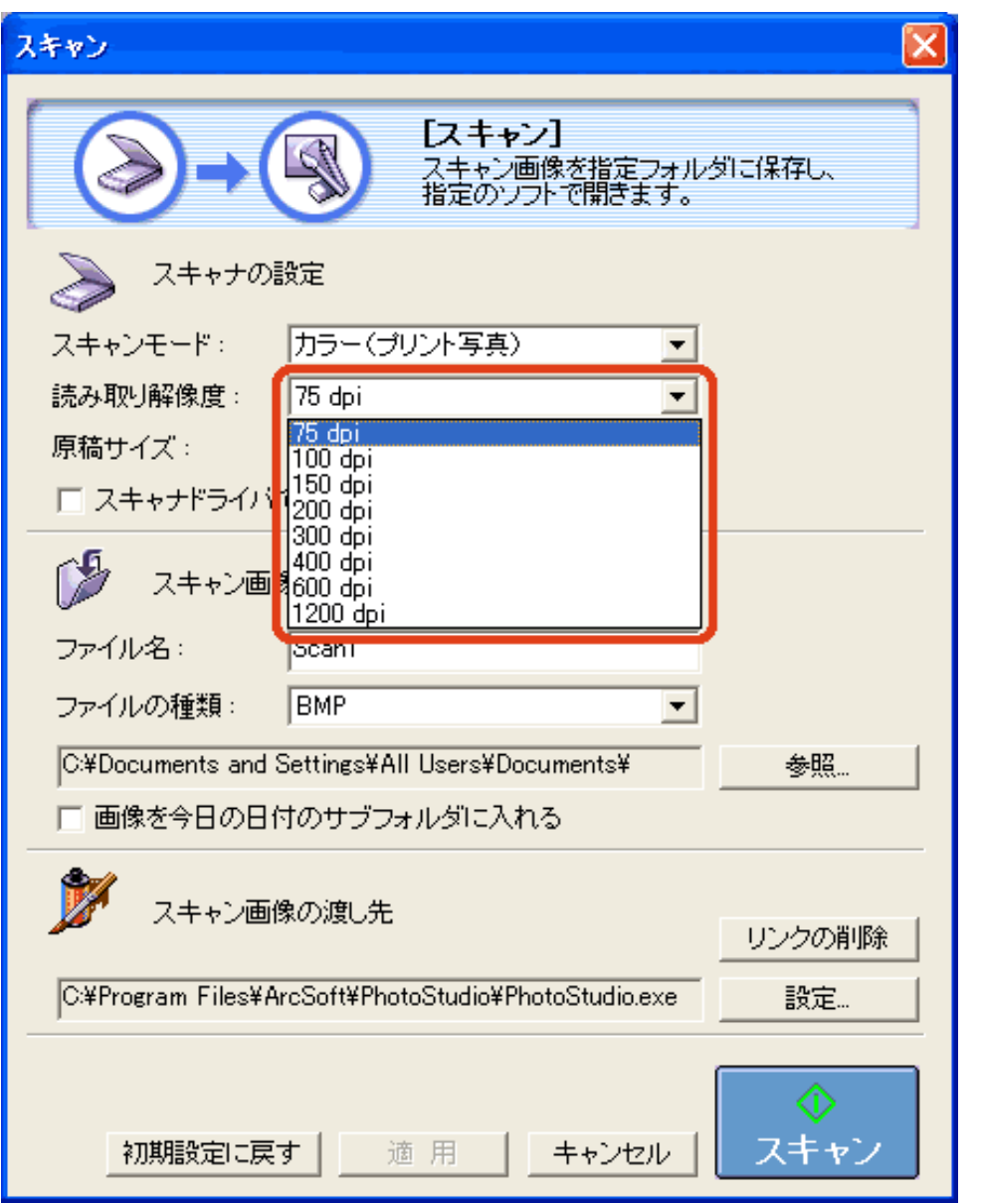

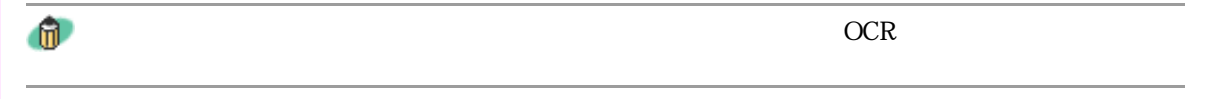

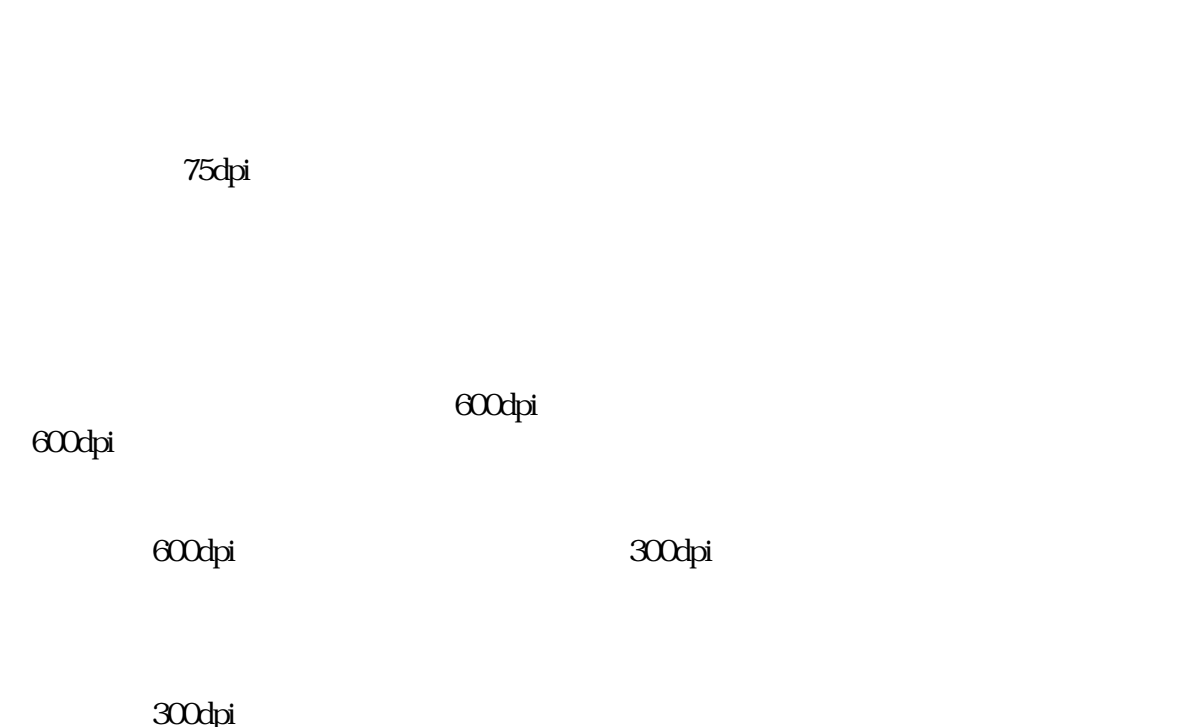

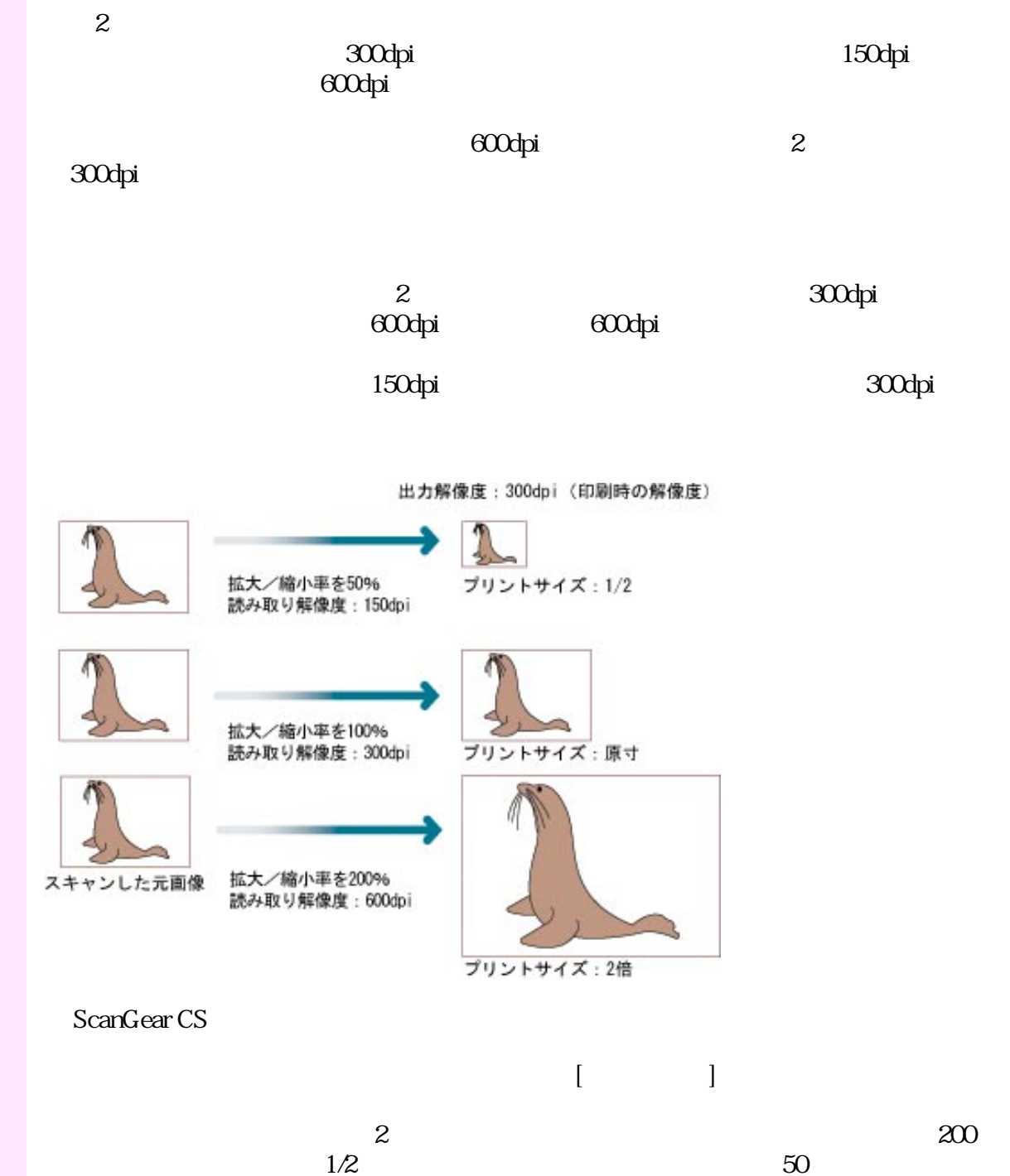

ScanGear CS

 $\bullet$ 

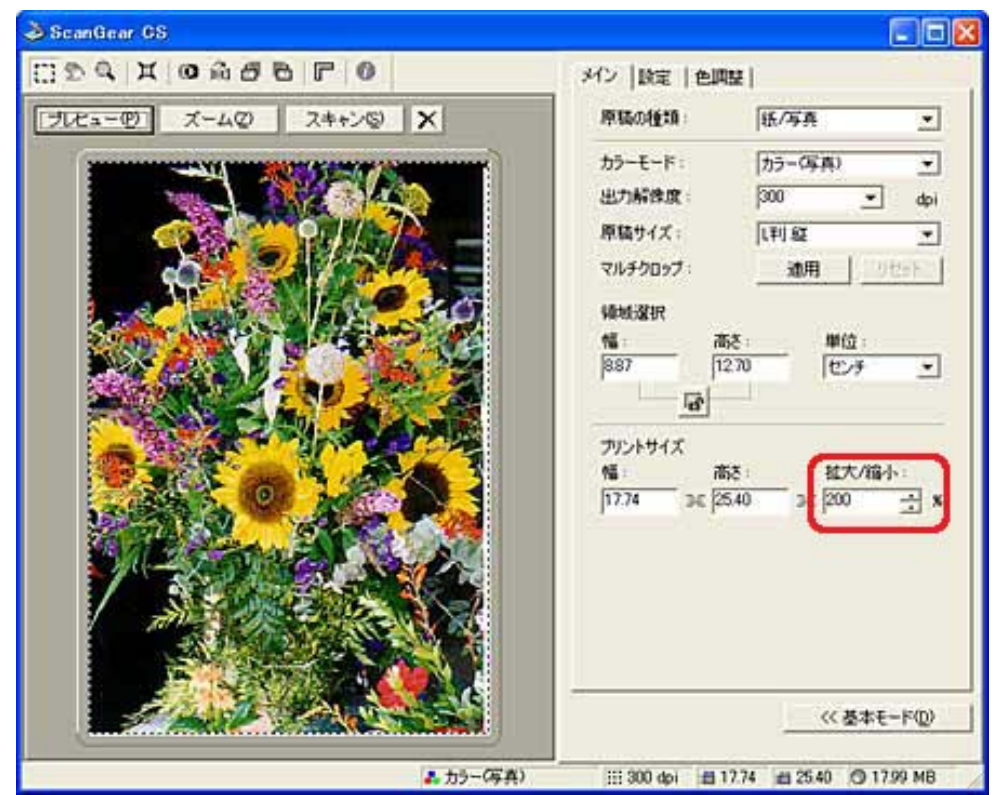

 $100$ 

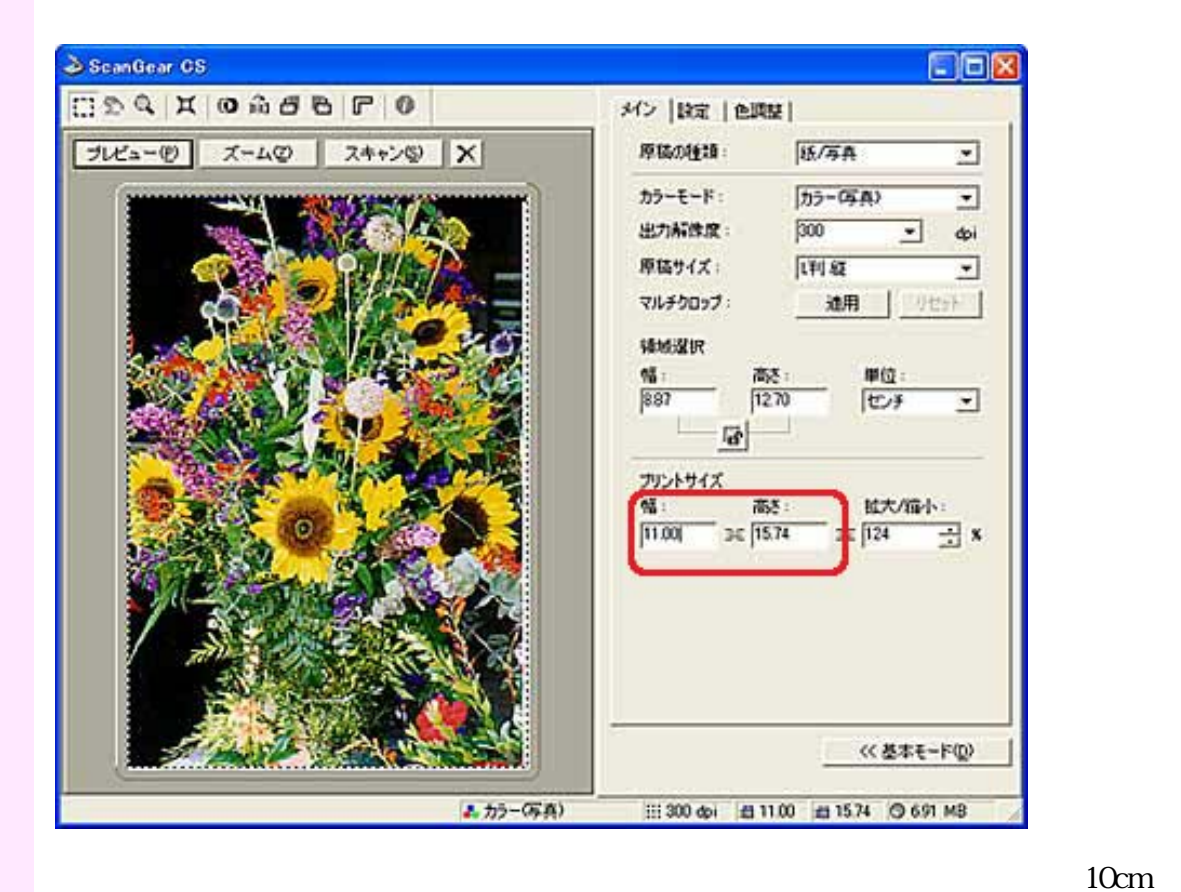

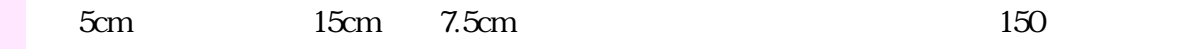

先頭へ戻る

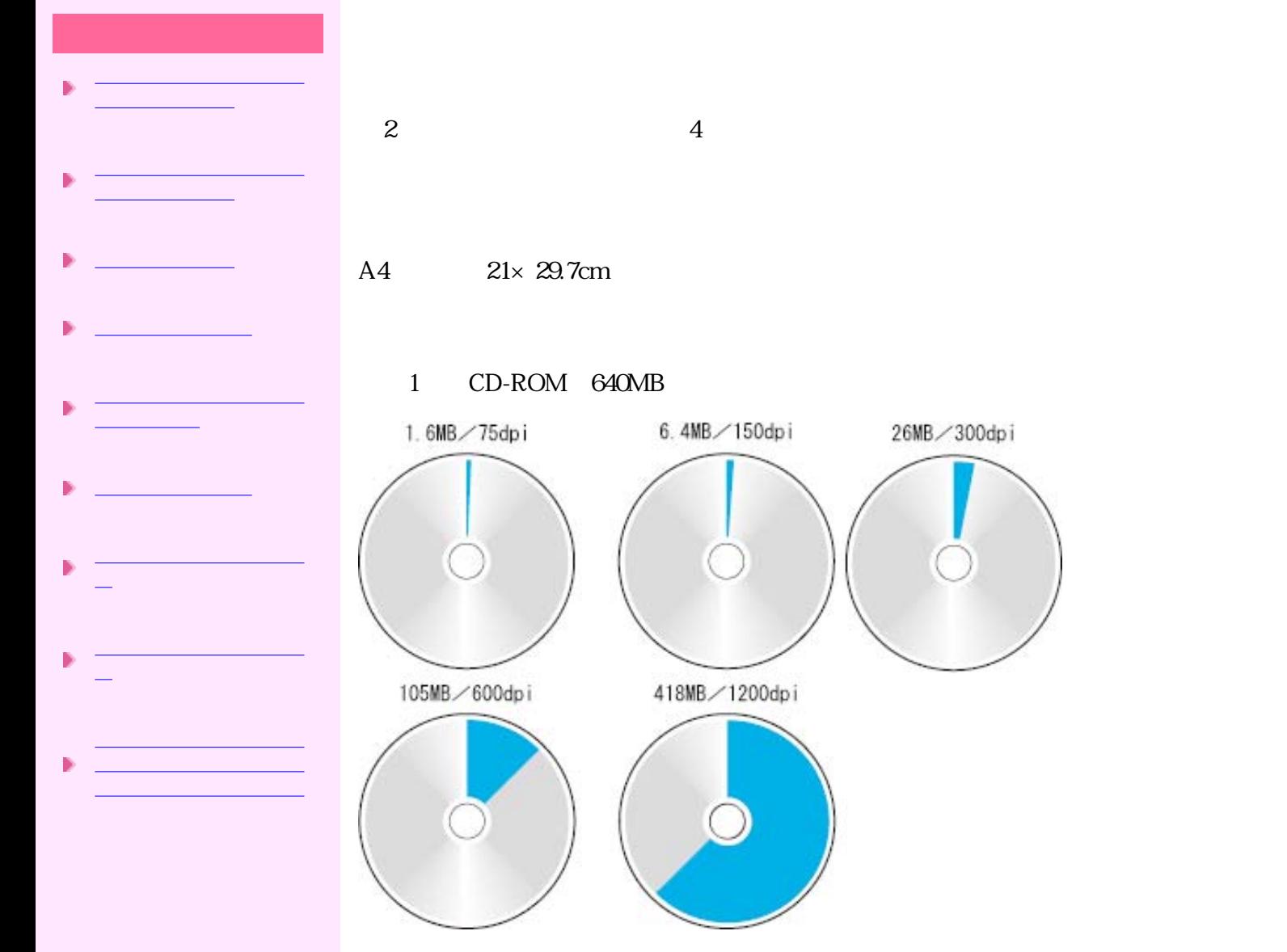

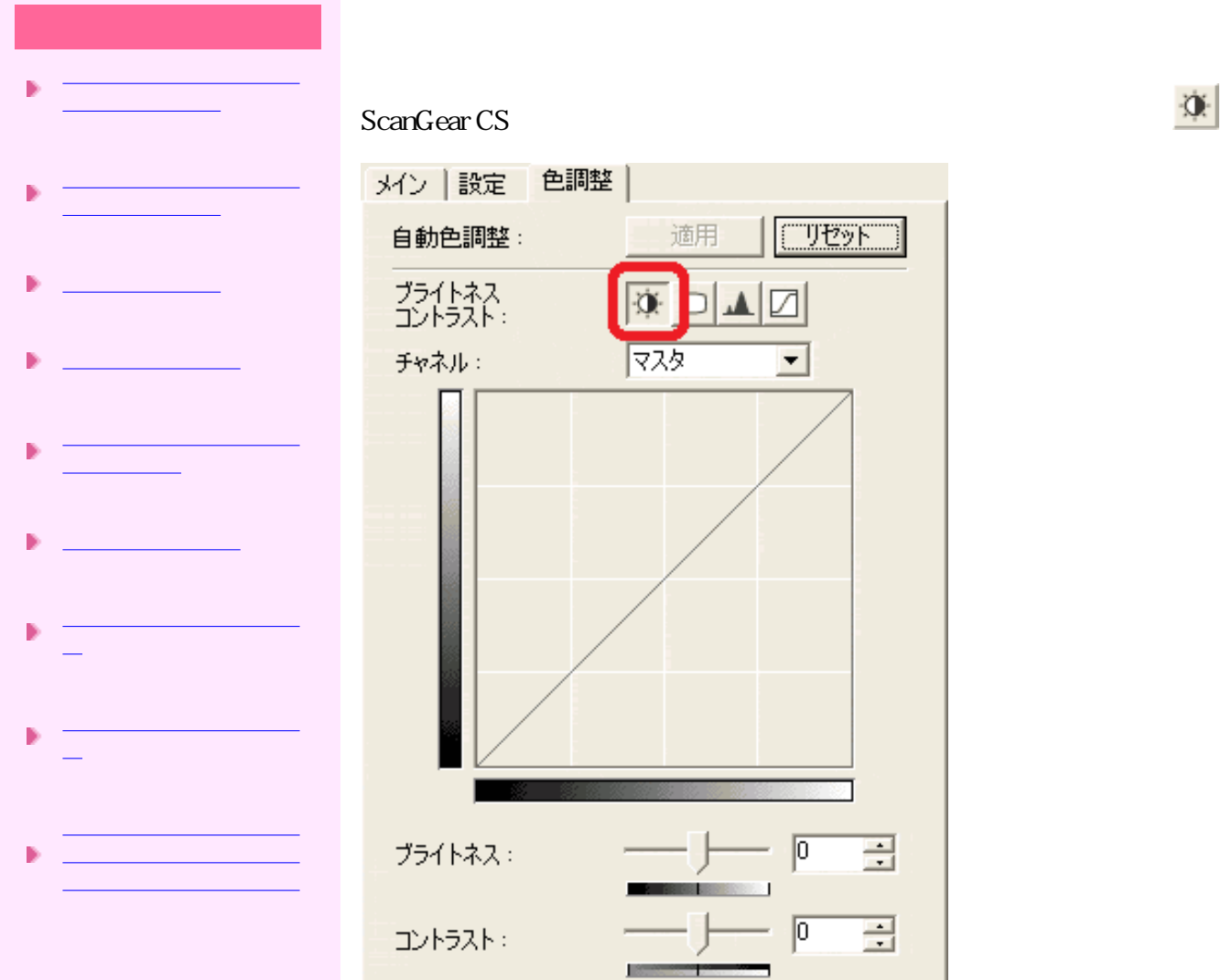

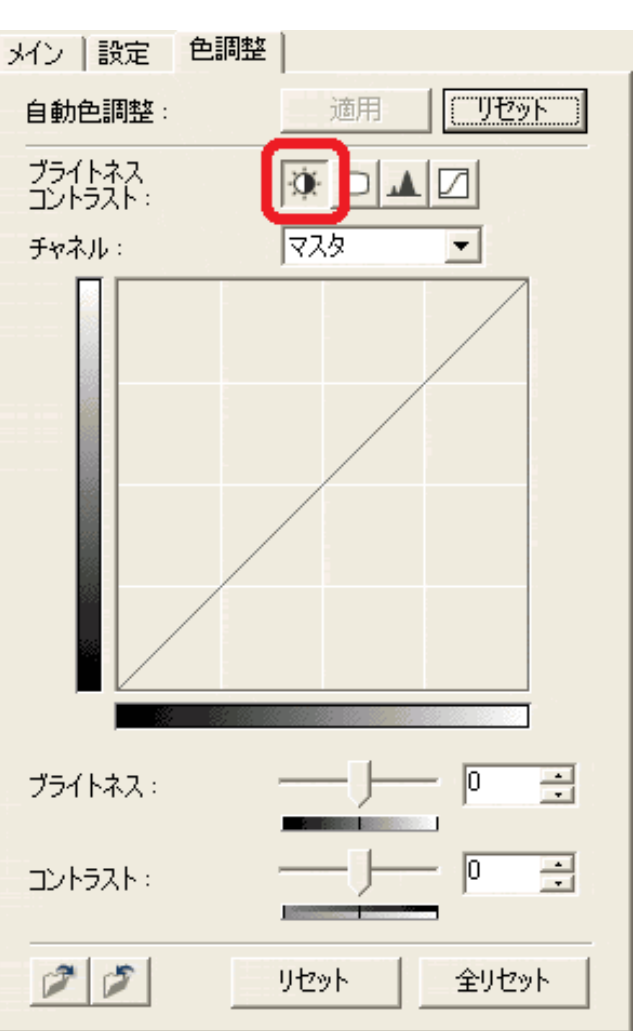

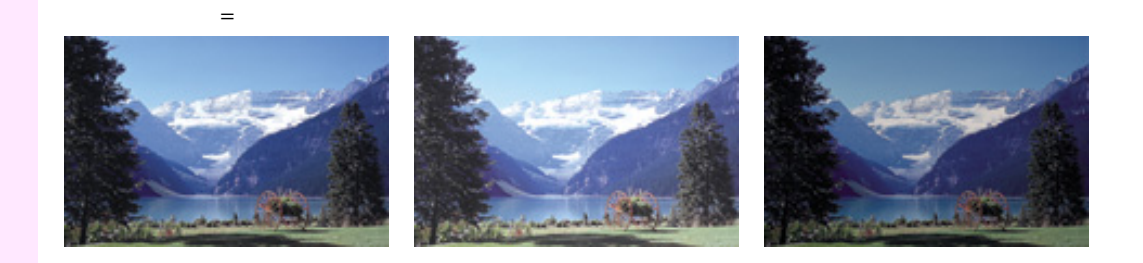

 $\mathcal{I}_\mathrm{S} = \mathcal{I}_\mathrm{S} = \mathcal{$ 

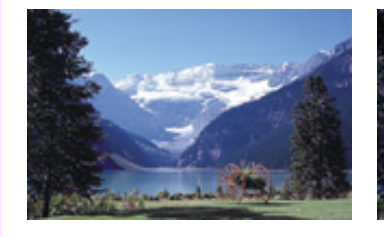

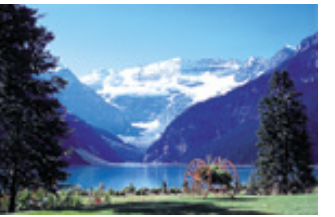

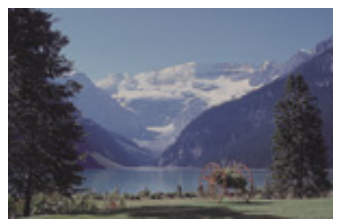

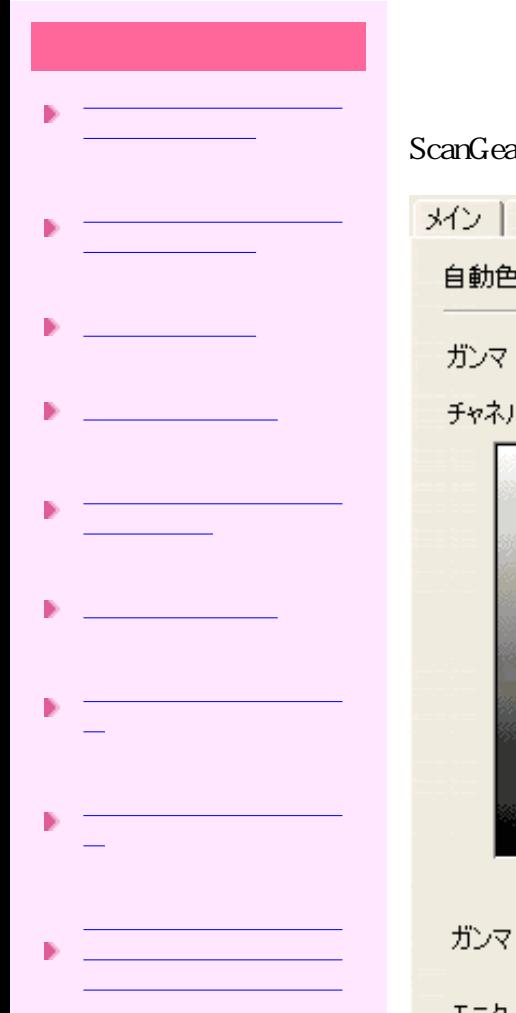

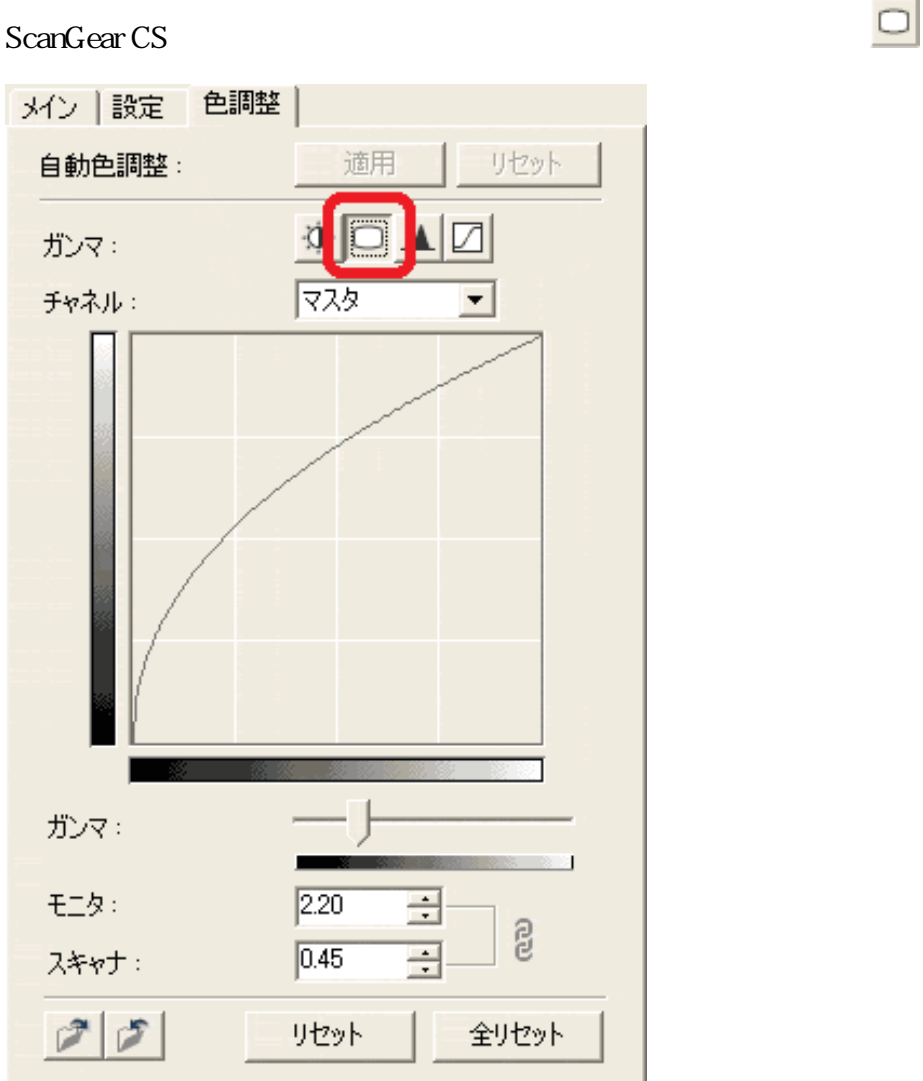

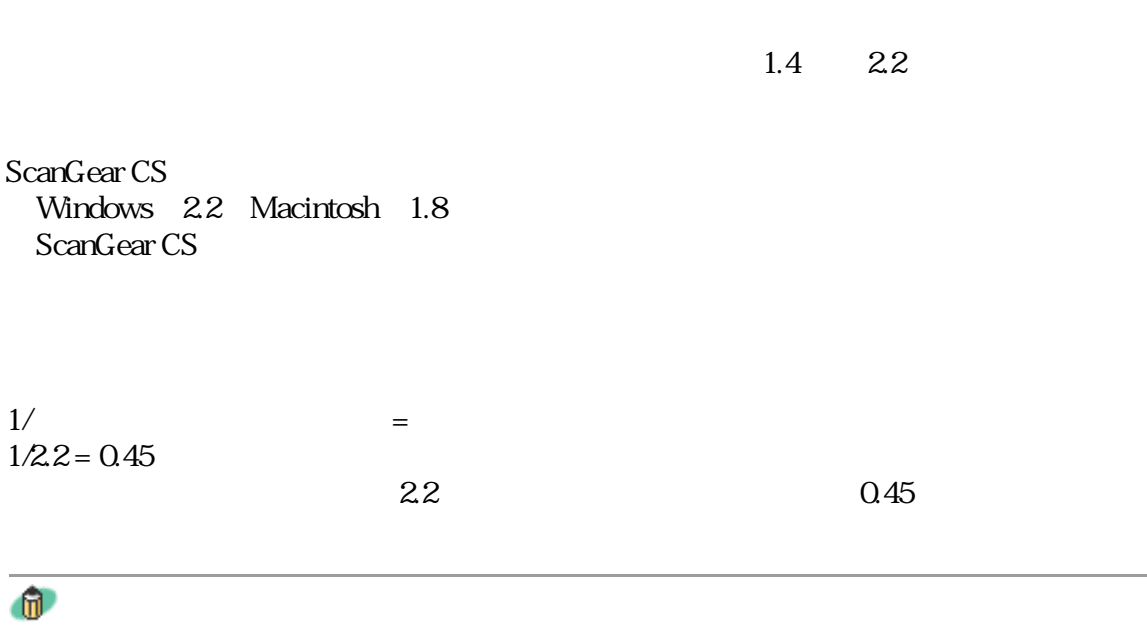

先頭へ戻る

 $\mathbf{u}$ 

# ScanGear CS

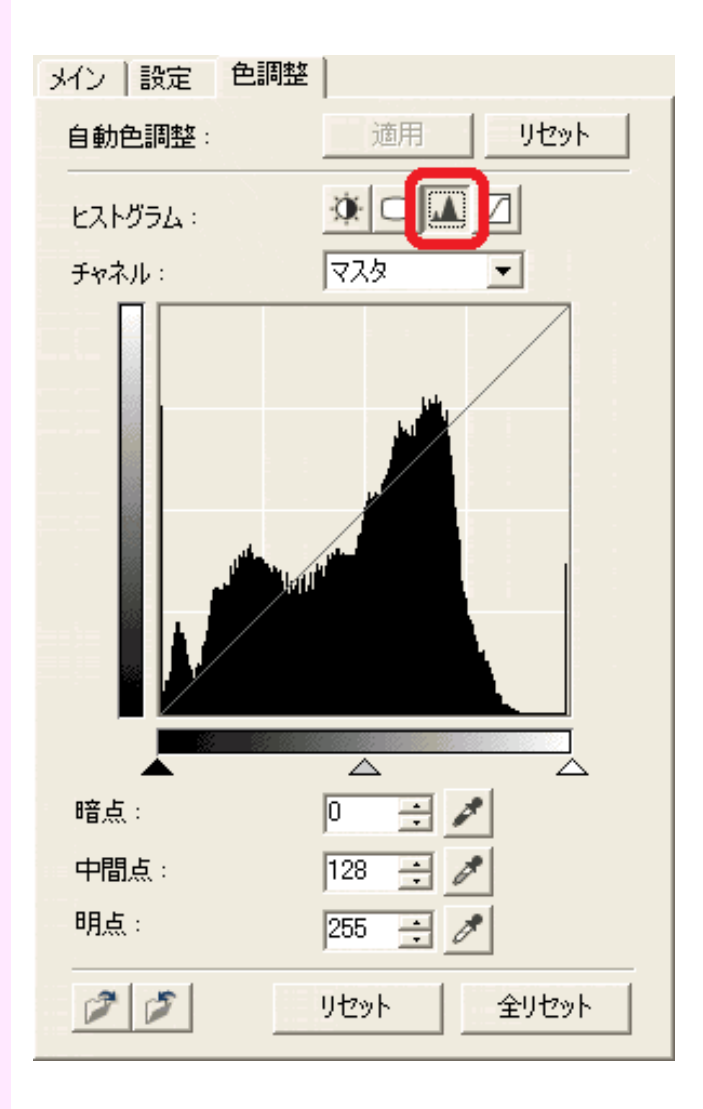

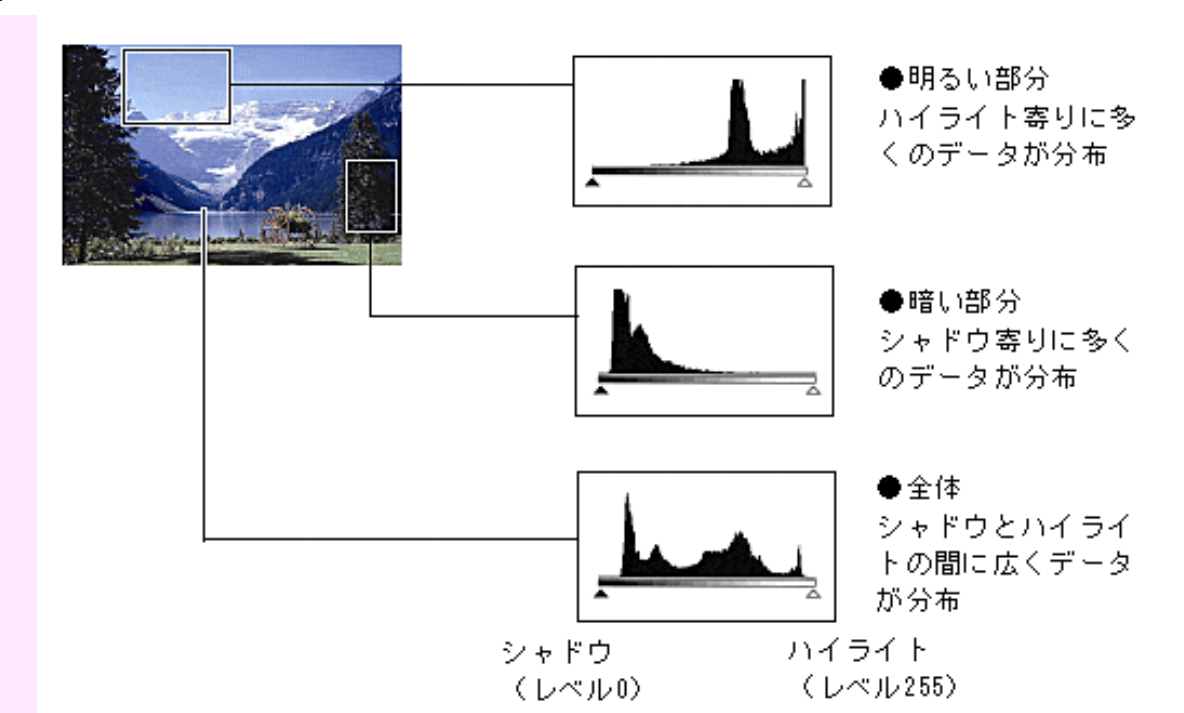

 $\Omega(\tau)$ 

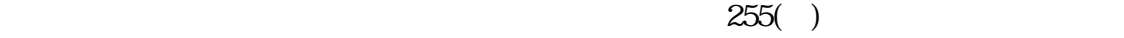

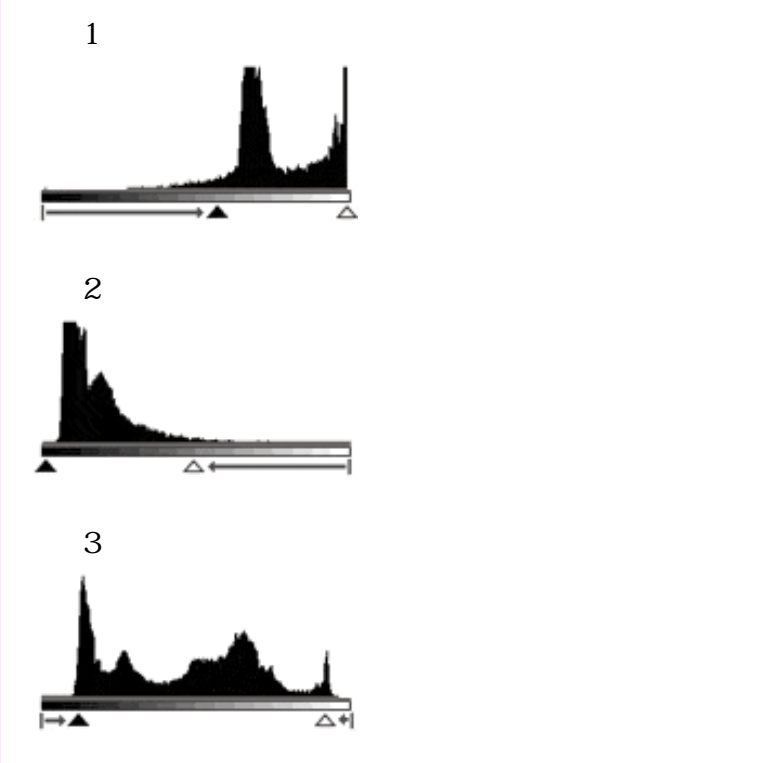

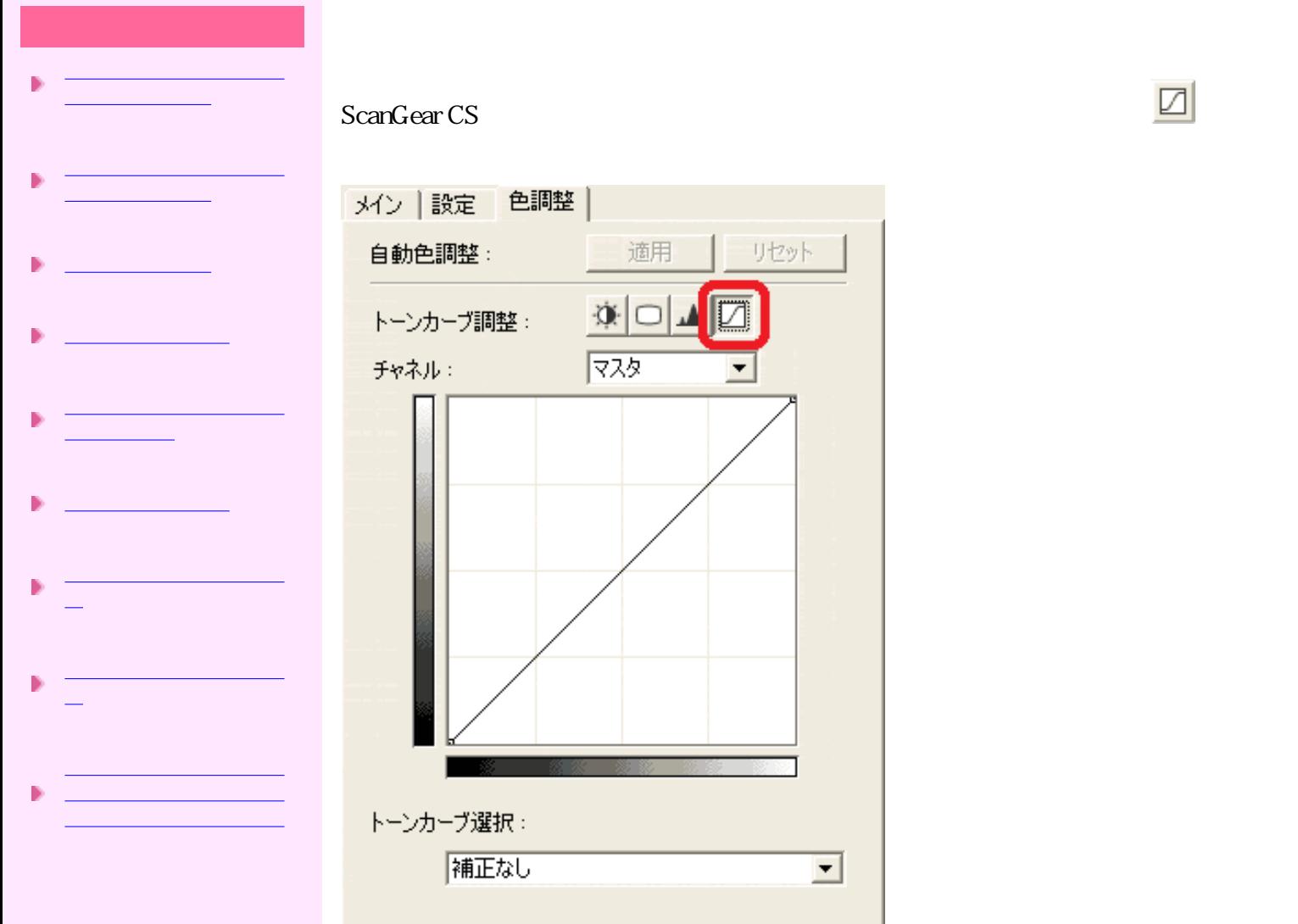

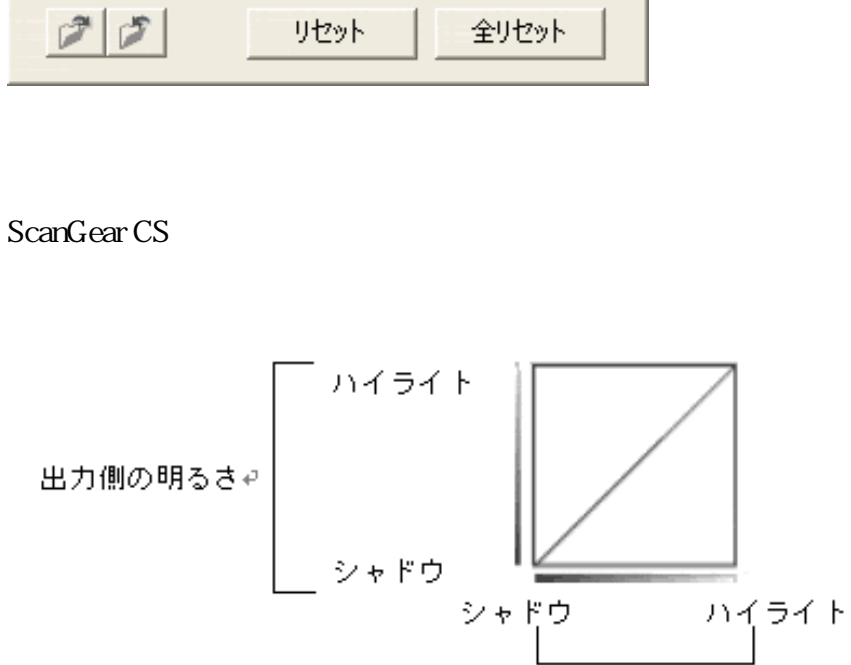

リセット

 $\blacksquare$ 

入力側の明るさゃ

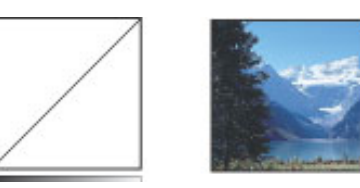

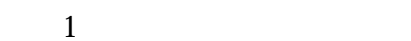

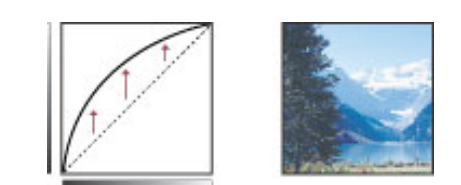

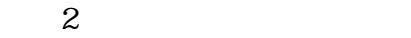

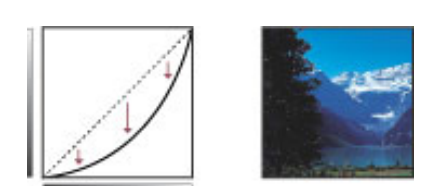

 $3S$ 

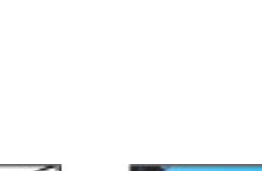

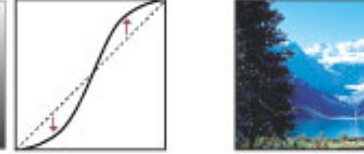

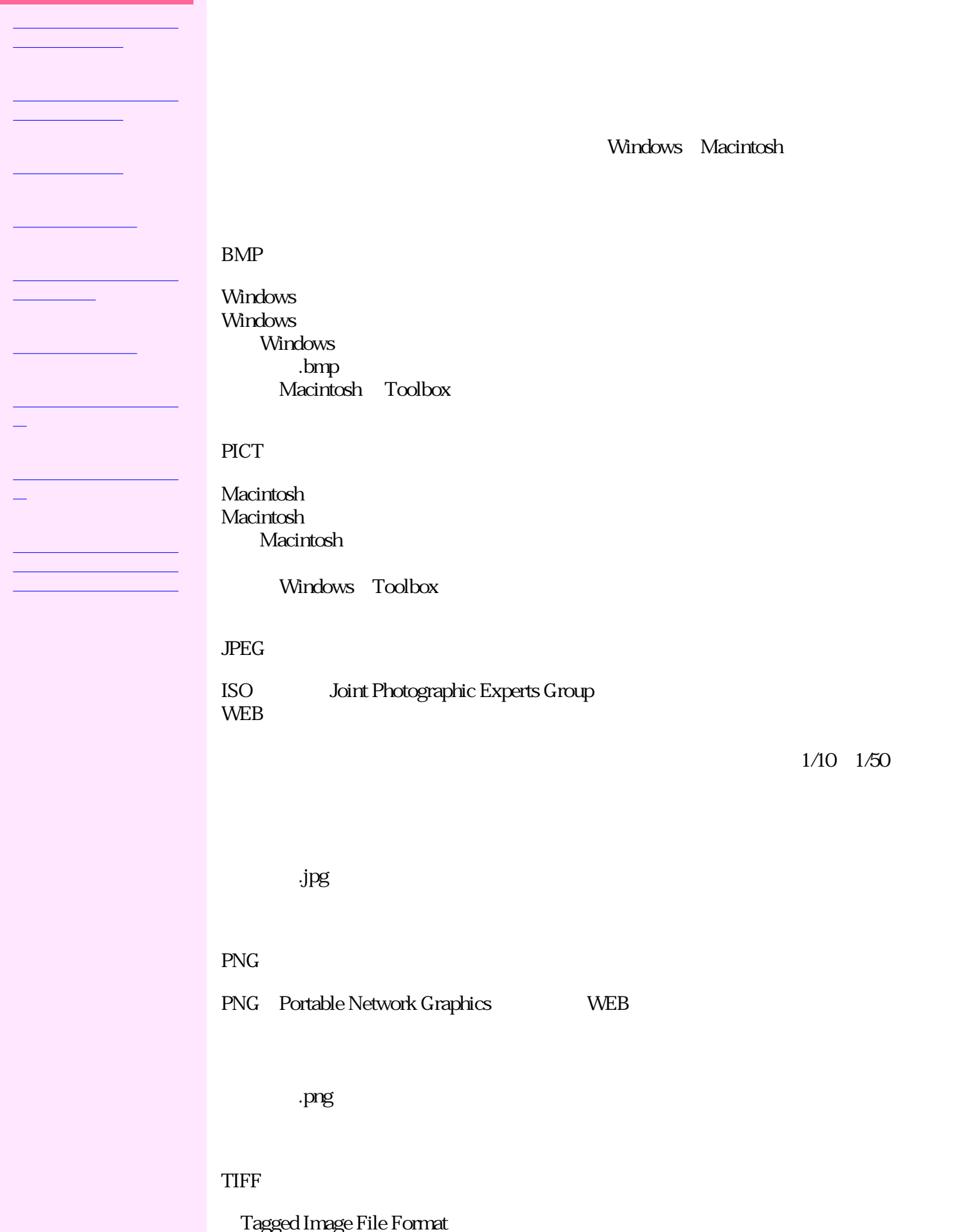

 $\mathbf{t}$  tif

PDF

Portable Document format PostScript<br>Acrobat Reader

Acrobat Reader CS きるため、OSやフォントなどの使用環境の異なる人同士でも、違いを意識することな PDF

先頭へ戻る

## **Canon**

|トップ|スキャンの手順 |目的別スキャナ活用法 |付属のソフトウェアの使いかた |もっと上手にスキャンする |困ったときには | 索引・用語解説 | 総目次 |

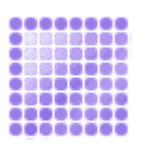

Windows Macintosh

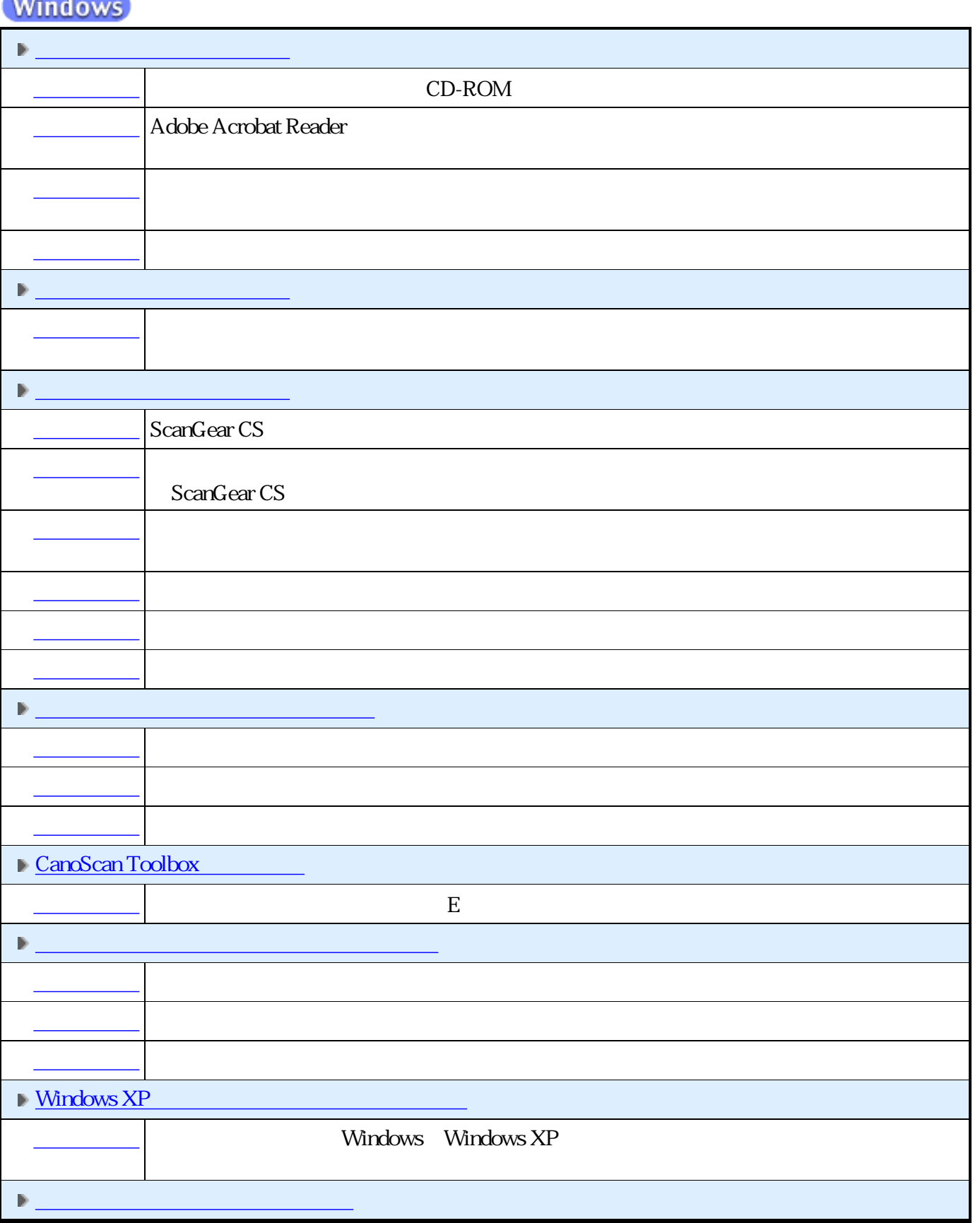

<mark>ただことに</mark>よってもスキャナがある。

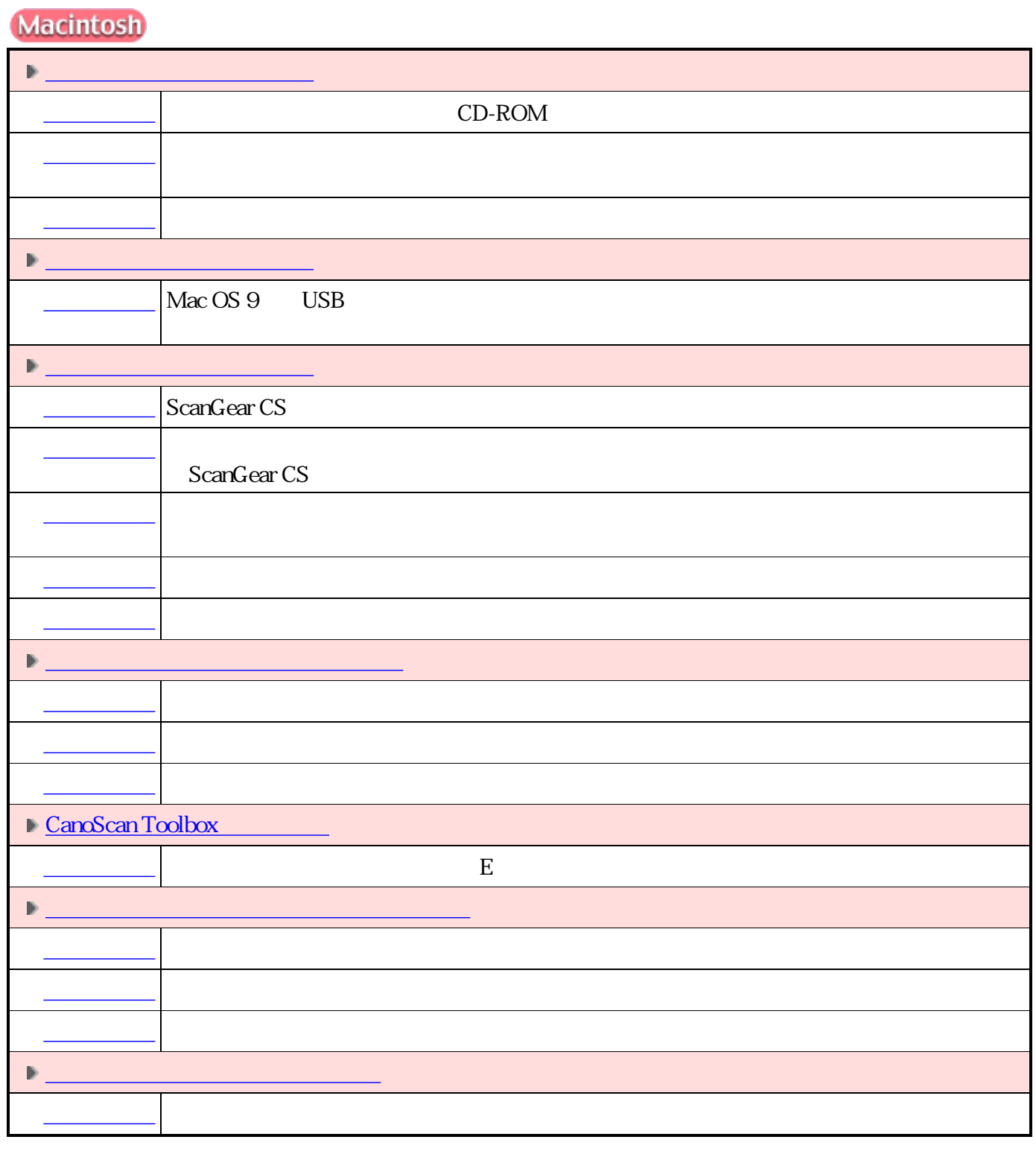

先頭へ戻る

ScanGear CSメッセージ/エラーメッセージ一覧

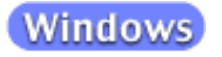

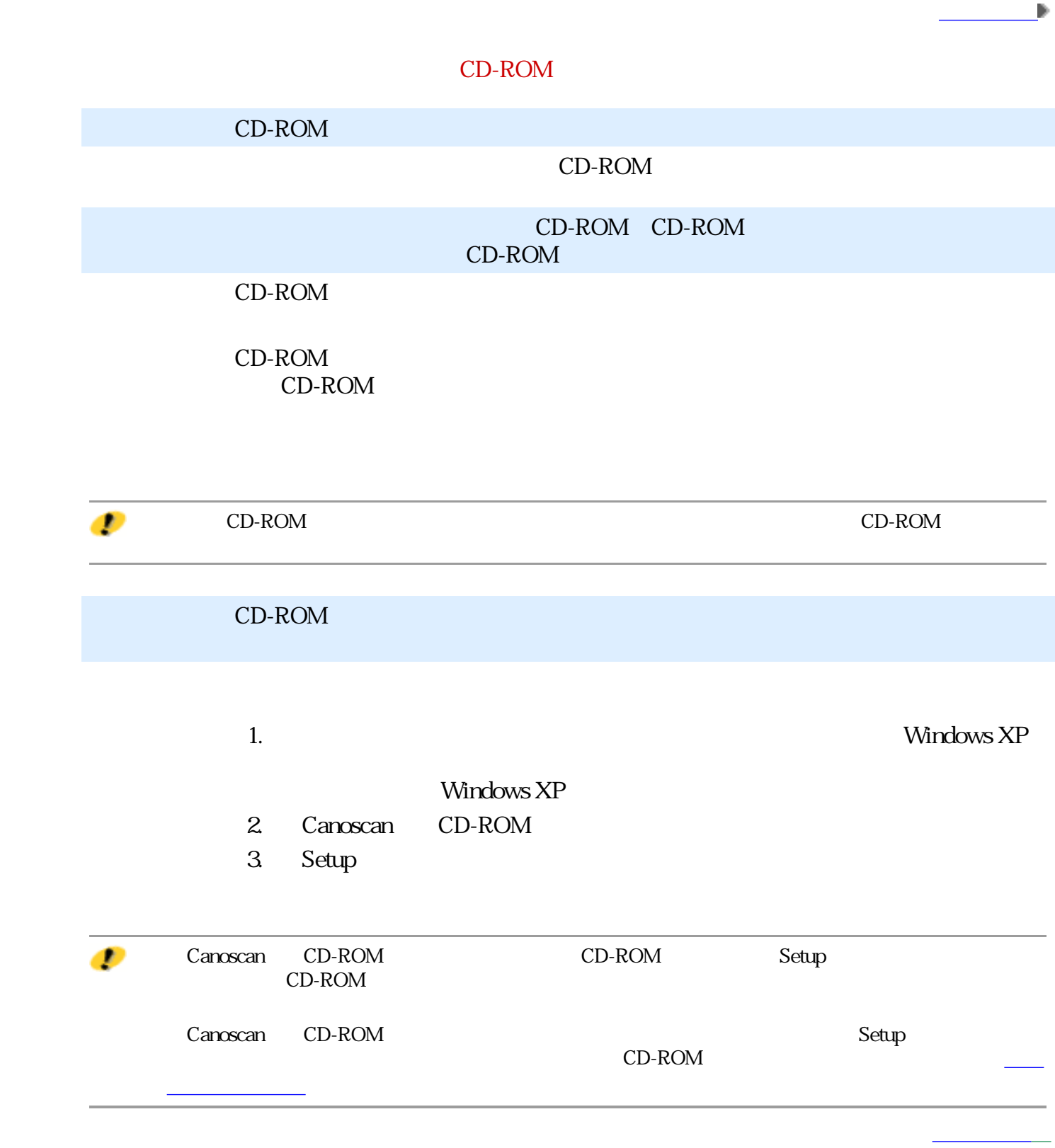

前頁へ戻る

Adobe Acrobat Reader

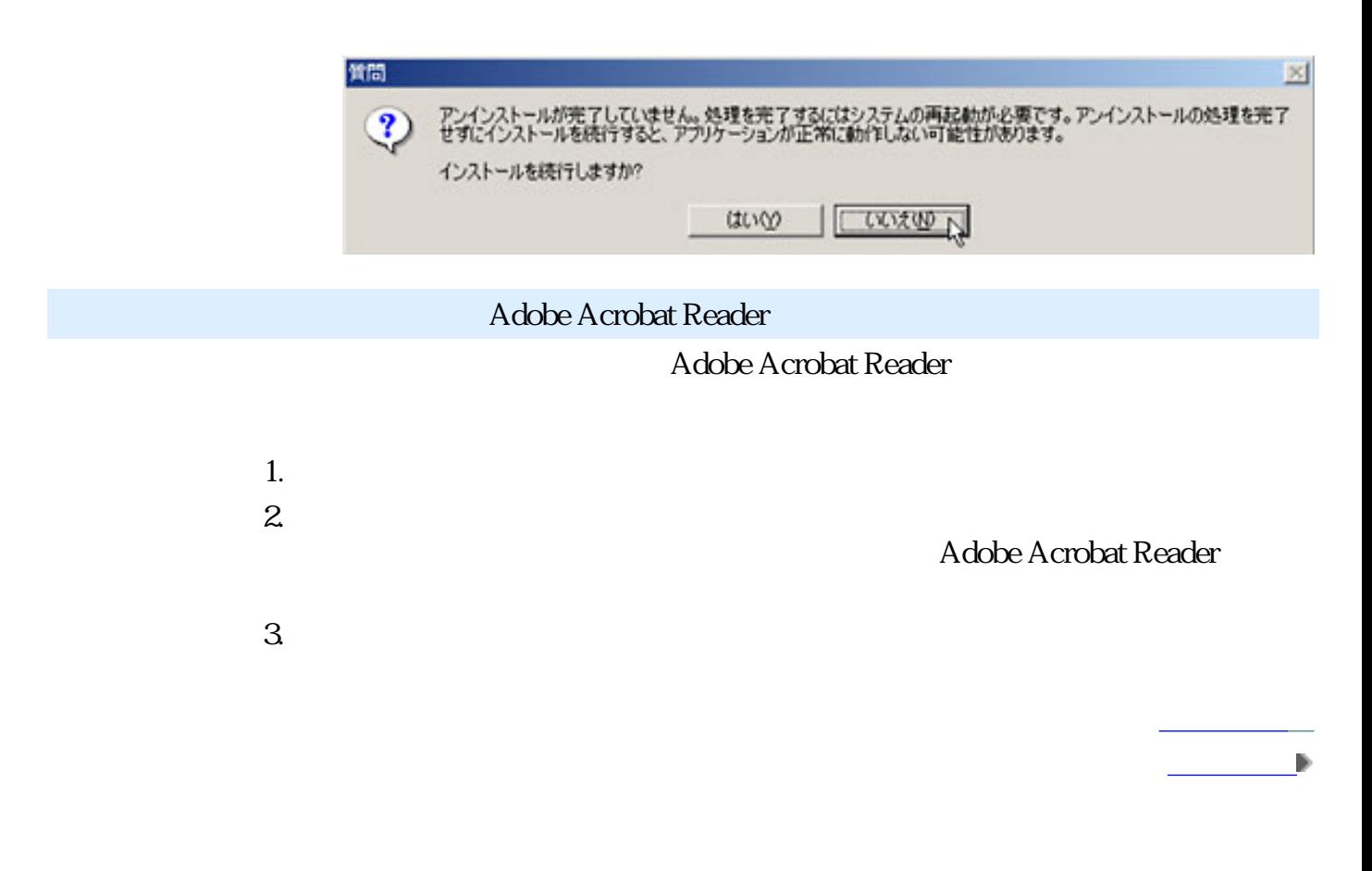

 $C:$ 

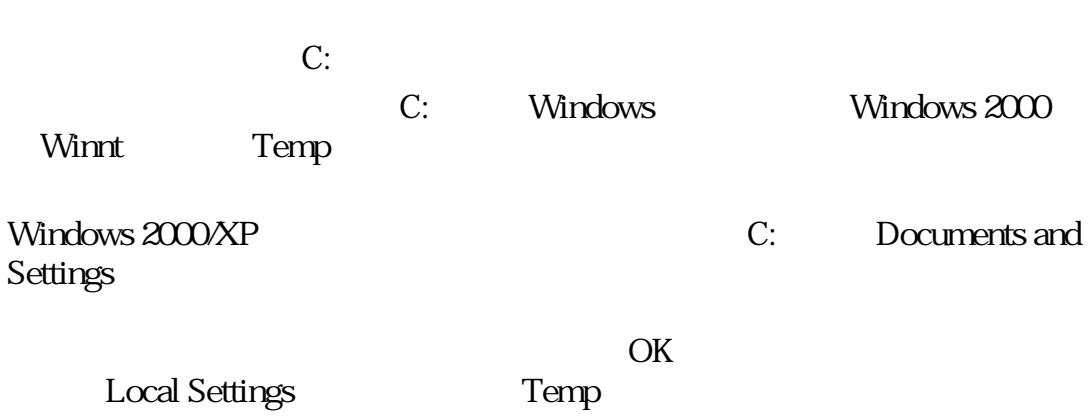

先頭へ戻る 前頁へ戻る

先頭へ戻る 前頁へ戻る

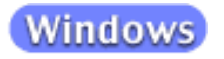

### $CD$ -ROM

前頁へ戻る

### CD-ROM

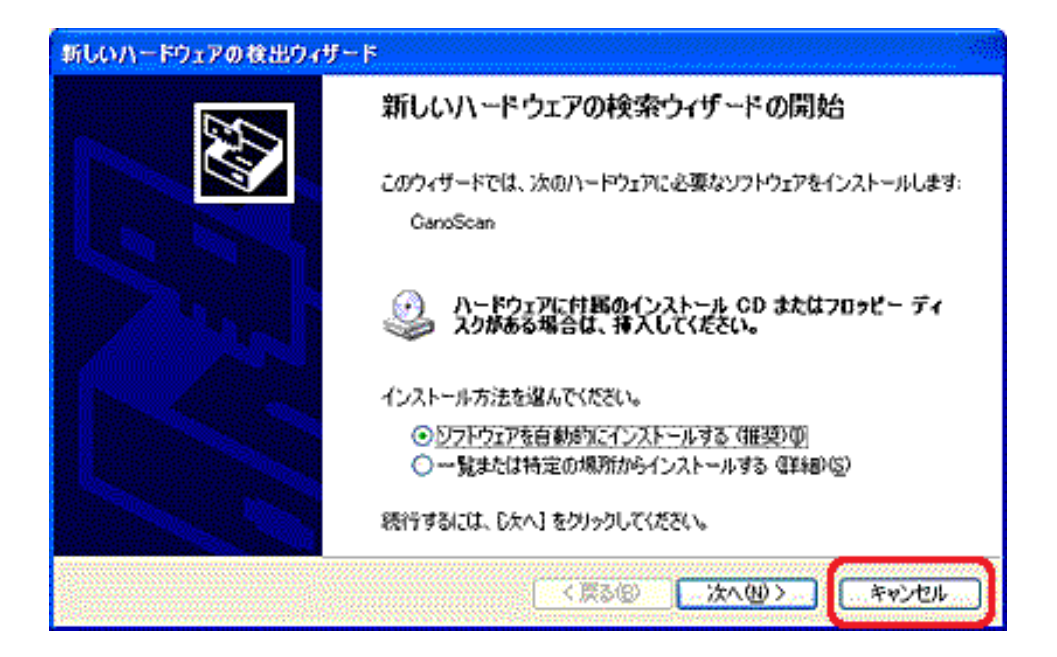

## **Windows**

## ScanGear CS

ScanGear CS

 $CD$ -ROM

前頁へ戻る

前頁へ戻る

#### ArcSoft PhotoStudio M ArcSoft PhotoStudio ファイル(E) 編集(E) 選択(S) レイヤー(L) 新規作成(N)... **開〈 ①…** Ctrl+O 復元(B) Ctrl+F4 閉じる(2) 上書き保存() Ctrl+S 名前を付けて保存(A)... リムーバブルメディアからインポート... Ctrl+D リムーバブルメディアに保存... アルバムを開く(B)... アルバムに追加(L)... キャプチャ(T)... 职定办() ソースの選択(U)... ₩ 印刷吧。 Otrl+I プリンタ設定(E)... 送信(<u>D</u>)... 終了凶 Ctrl+Q

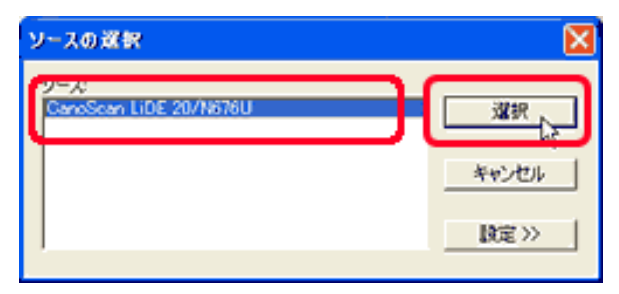

ScanGear CS

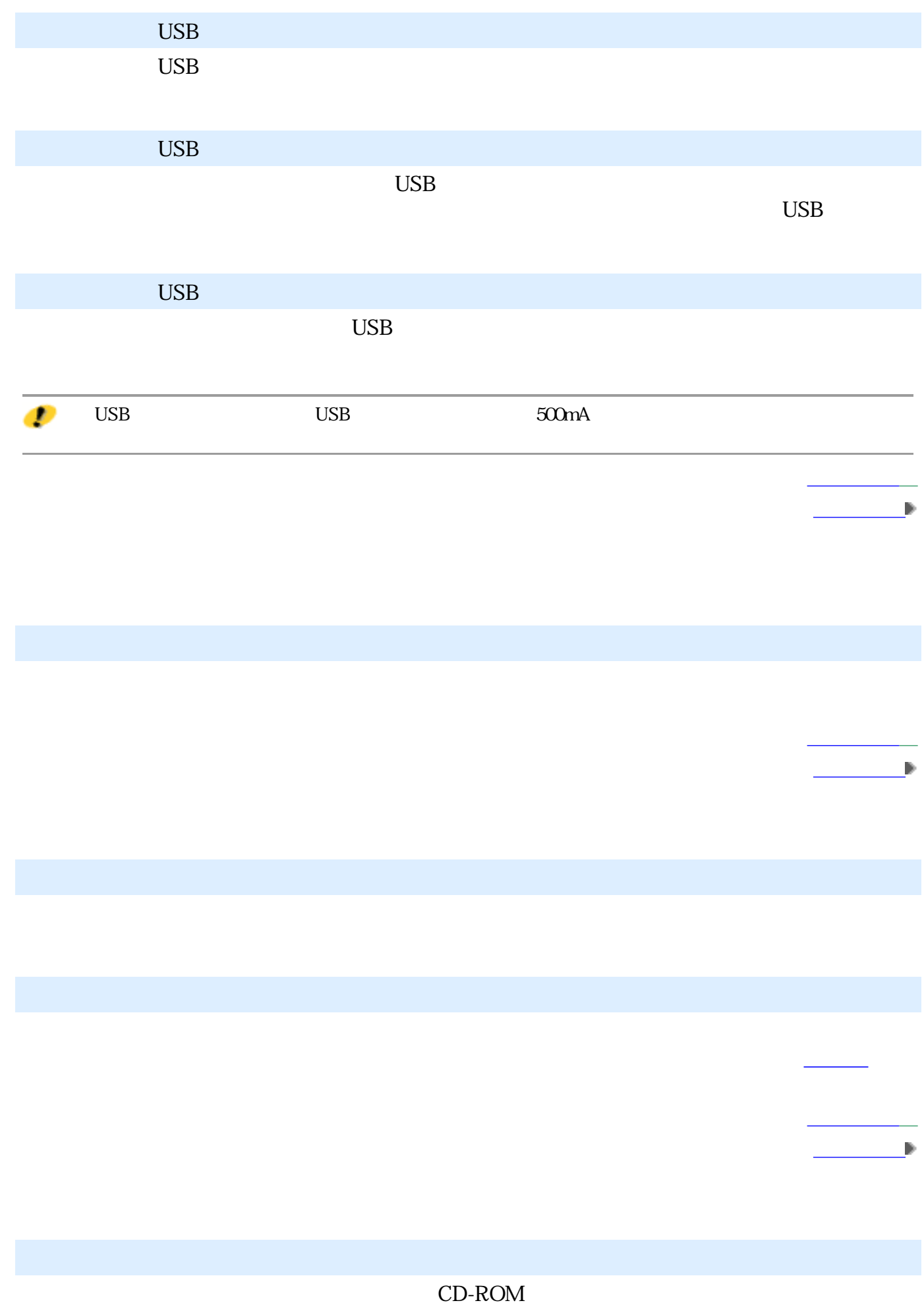

 $COPY$ 

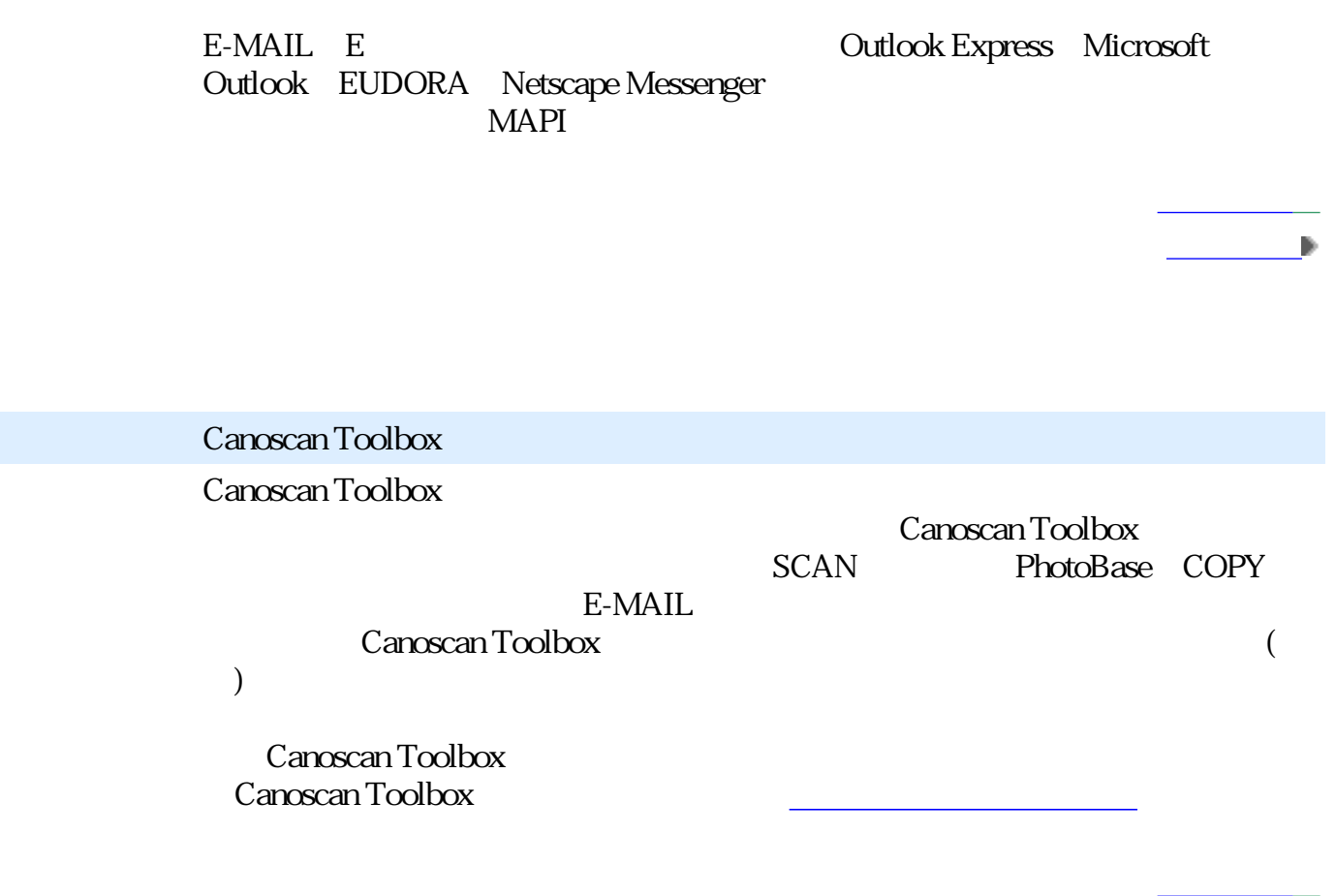

前頁へ戻る

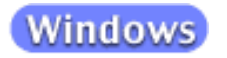

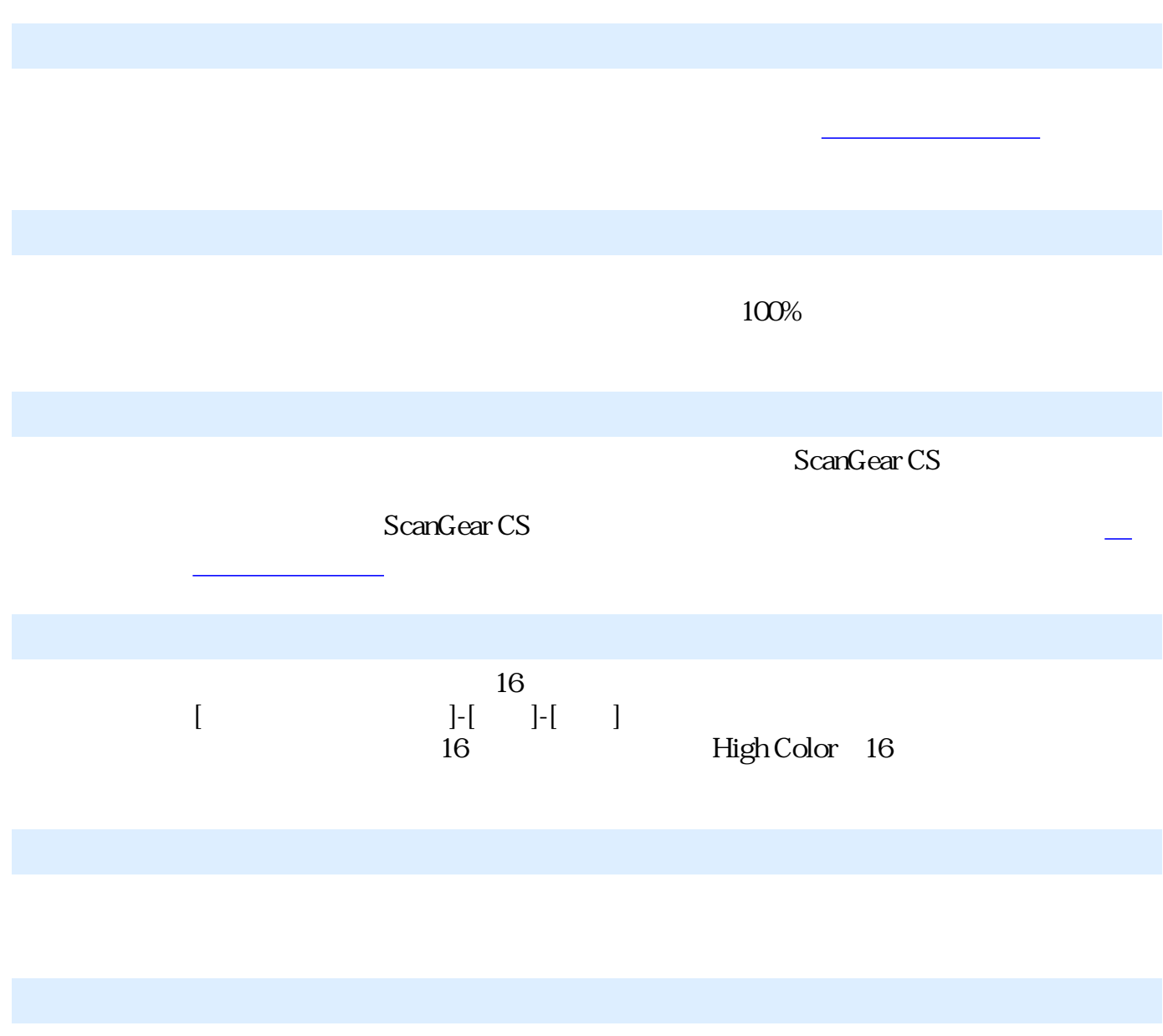

前頁へ戻る

ScanGearCS is a set of the set of the set of the set of the set of the set of the set of the set of the set of the set of the set of the set of the set of the set of the set of the set of the set of the set of the set of t

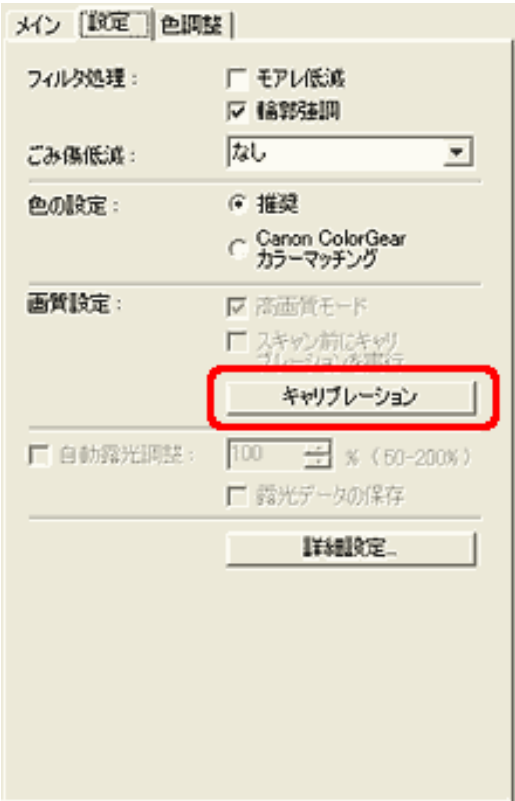

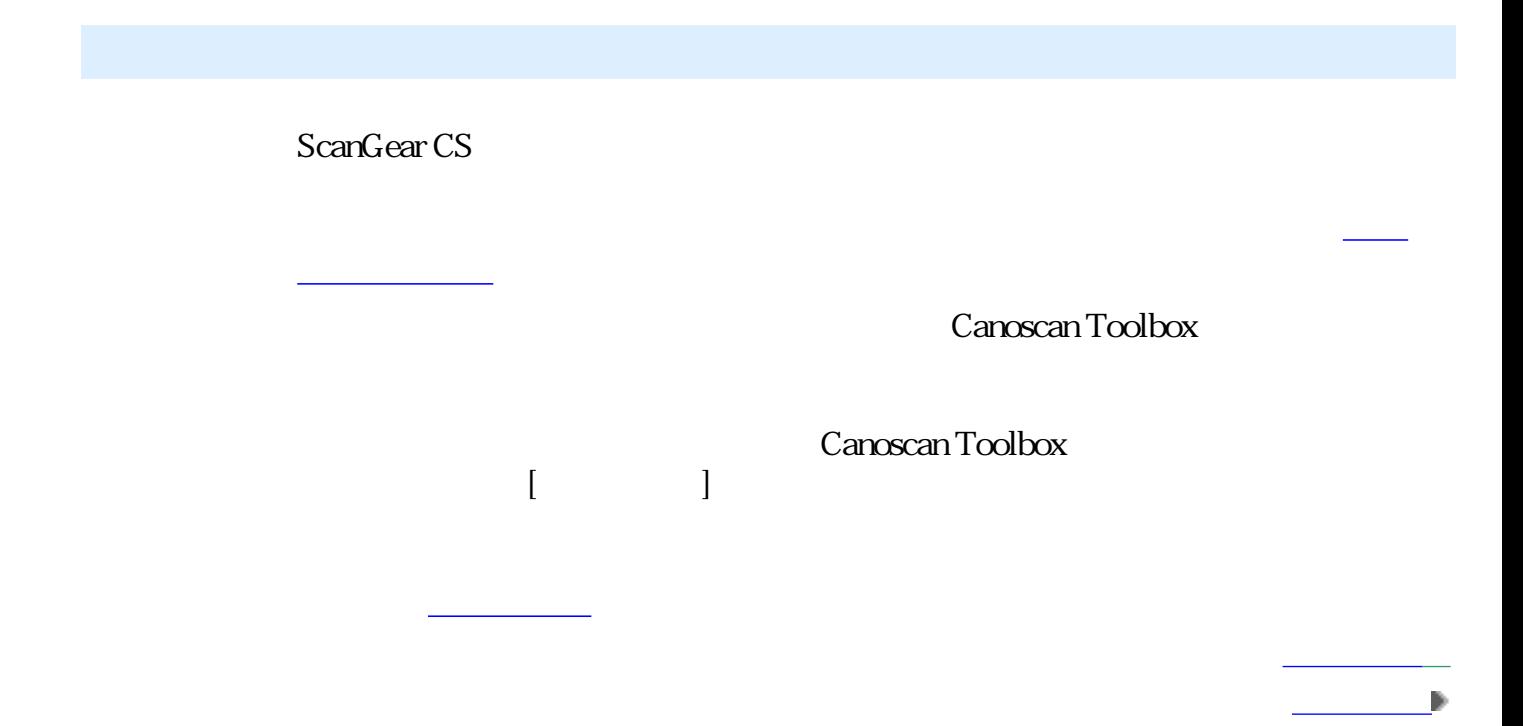

前頁へ戻る

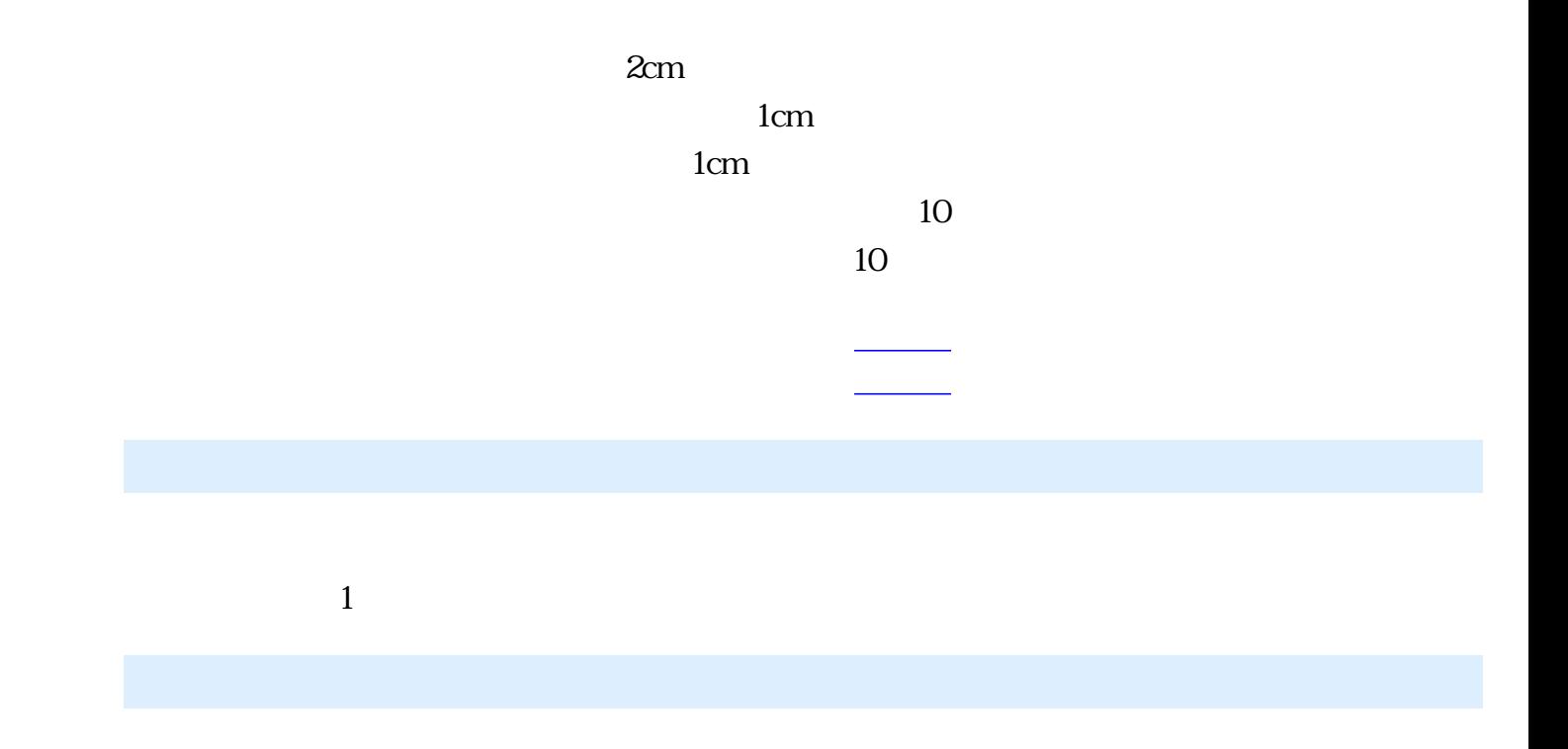

先頭へ戻る 前頁へ戻る

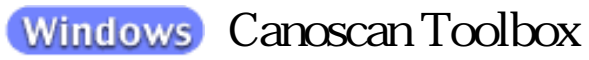

# $\mathbf{E}$  : the state  $\mathbf{E}$  is the state  $\mathbf{E}$

Canoscan Toolbox

### $MAPI$

前頁へ戻る

前頁へ戻る

EUDORA Outlook Express Microsoft Outlook Netscape Messenger

 $($ 

 $\overline{\mathrm{E}}$ 

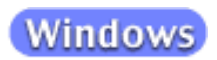

## ArcSoft PhotoStudio 1.  $[$   $]$ -[ ]  $2$  [ ] 印刷  $\overline{\mathbf{x}}$ **▽ タイトルの追加** Ⅳ 枠の追加 トを編集するには マタイトルを中央に配置 ▽ 写真を中央に配置 幅34 インチ<br>高さ50 インチ<br>出力: 300 dpi  $\mathbb{E}[\mathbf{y}]$ OH . 印刷部號 1 ブリンタ設定(S)  $E(E|Q)$ キャンセル(C)

前頁へ戻る

## ArcSoft PhotoBase

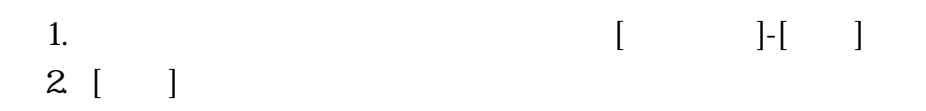

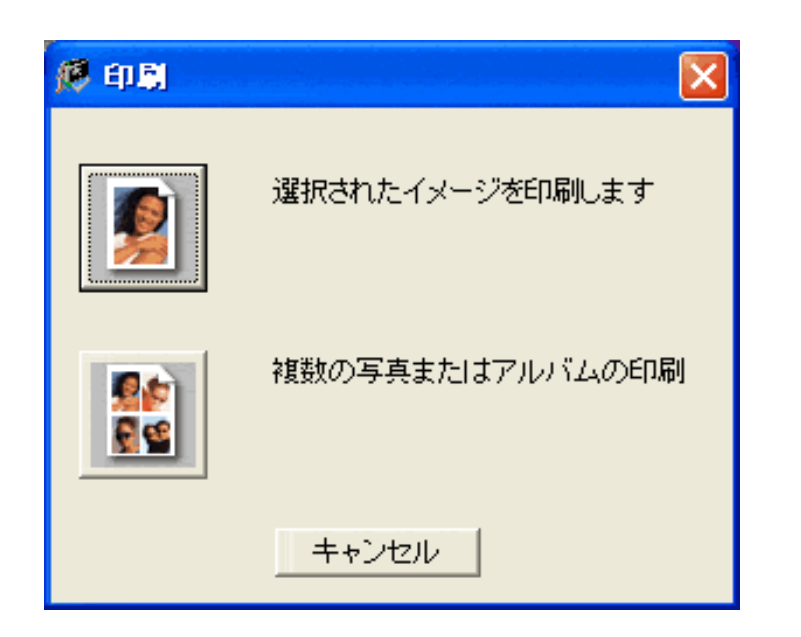

3. 次に表示される[印刷]のダイアログで、印刷サイズのスライダを左右に動

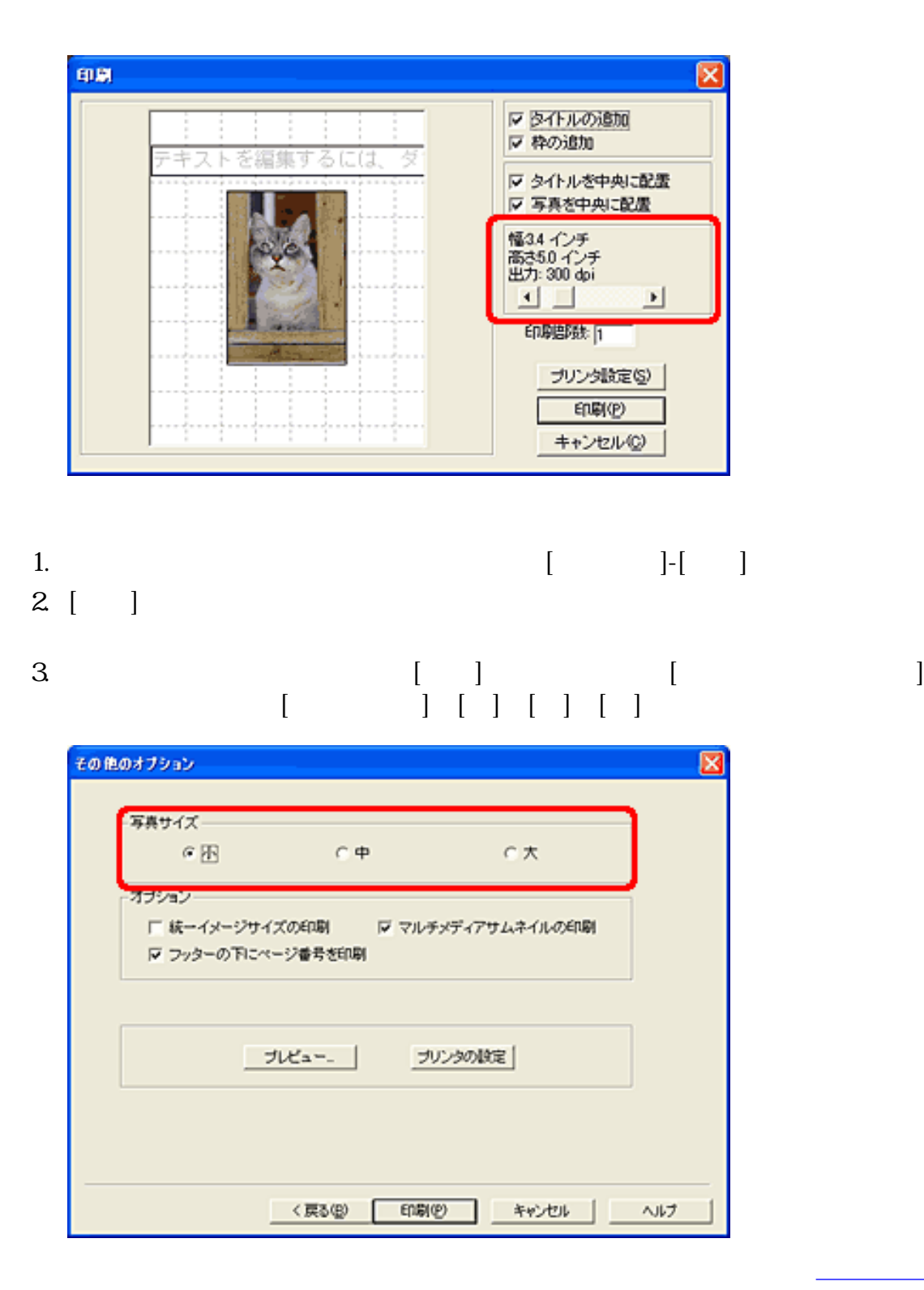

前頁へ戻る

Imaging

るには」の解像度の決めかたをご覧ください。

 $100\%$ 

PhotoStudio

対処 : ファイルの拡張子が、アプリケーションソフトに対応していません。ArcSoft

前頁へ戻る

先頭へ戻る 前頁へ戻る

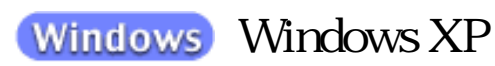

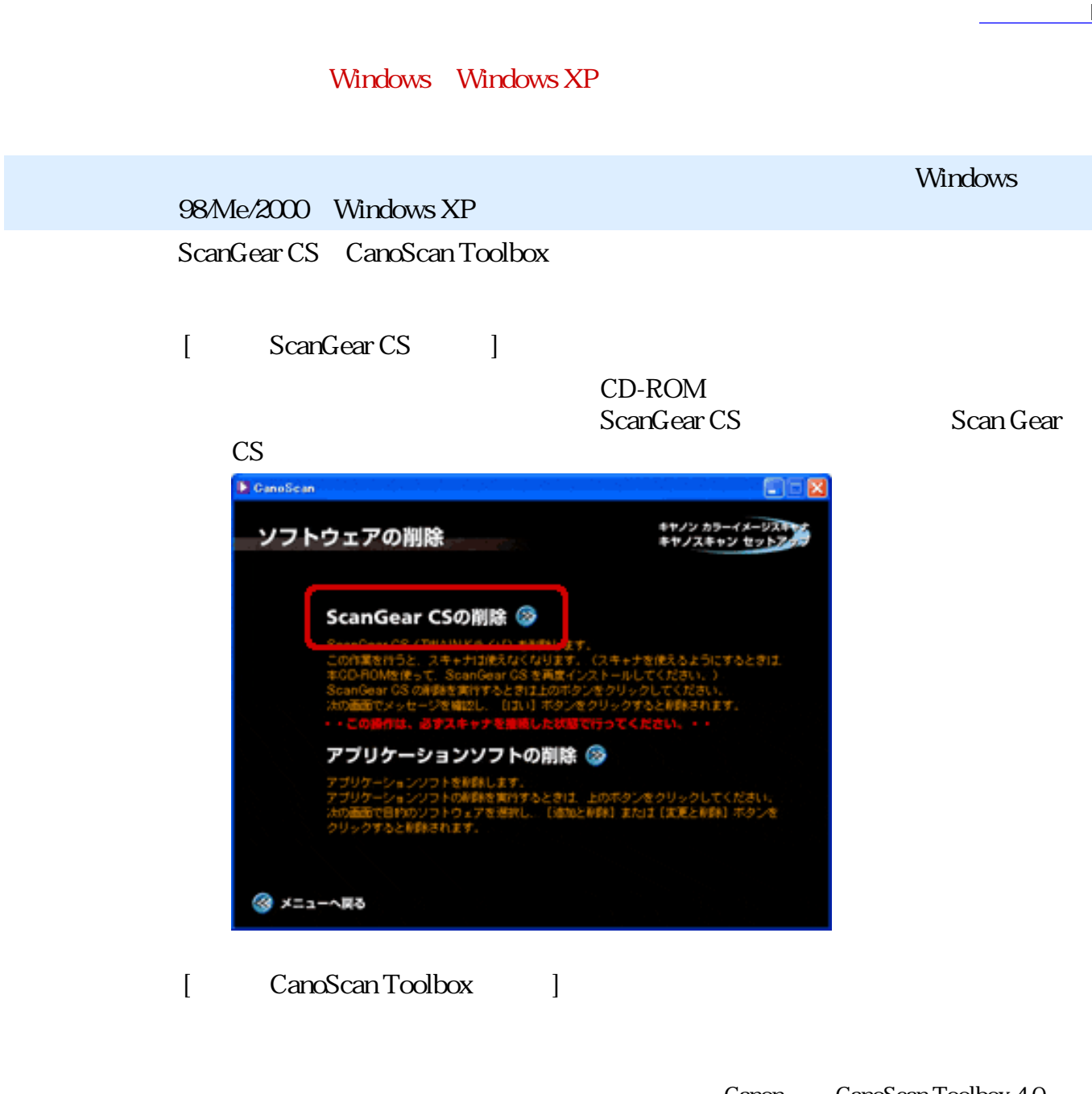

CanoScan Toolbox 4.0

- Canon - CanoScan Toolbox 4.0

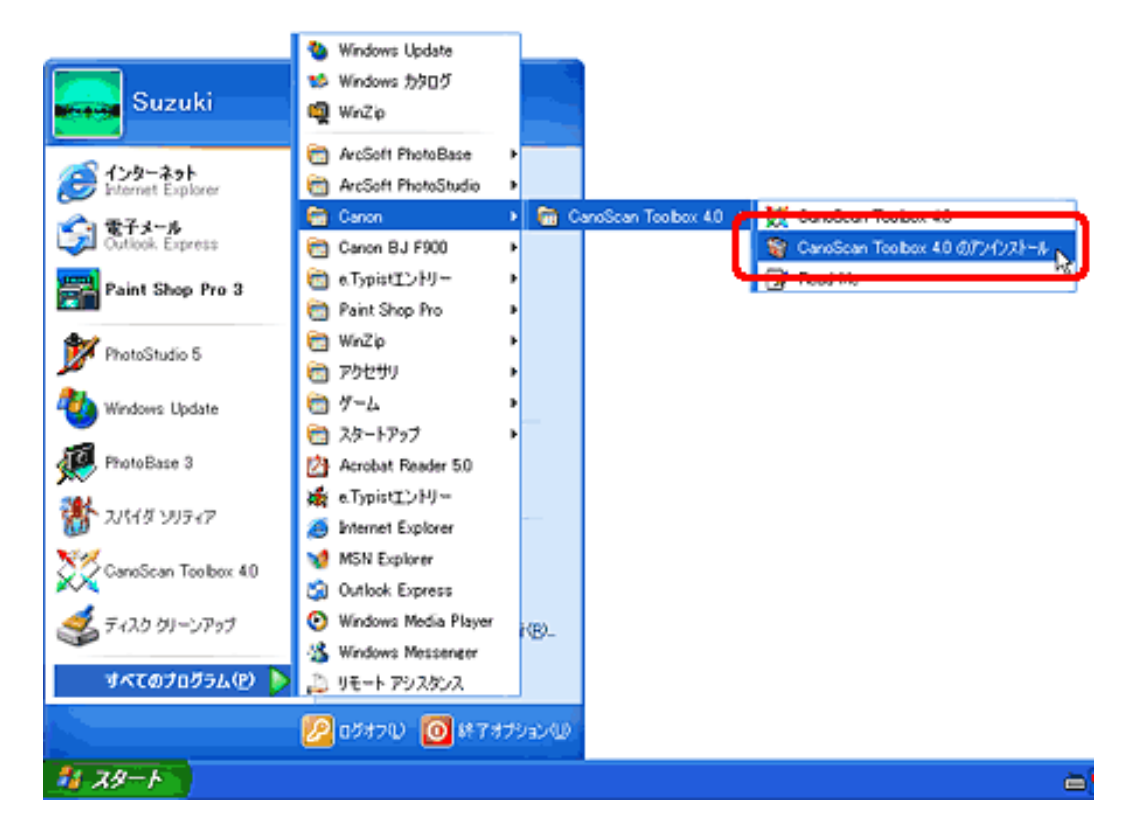

CD-ROM

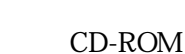

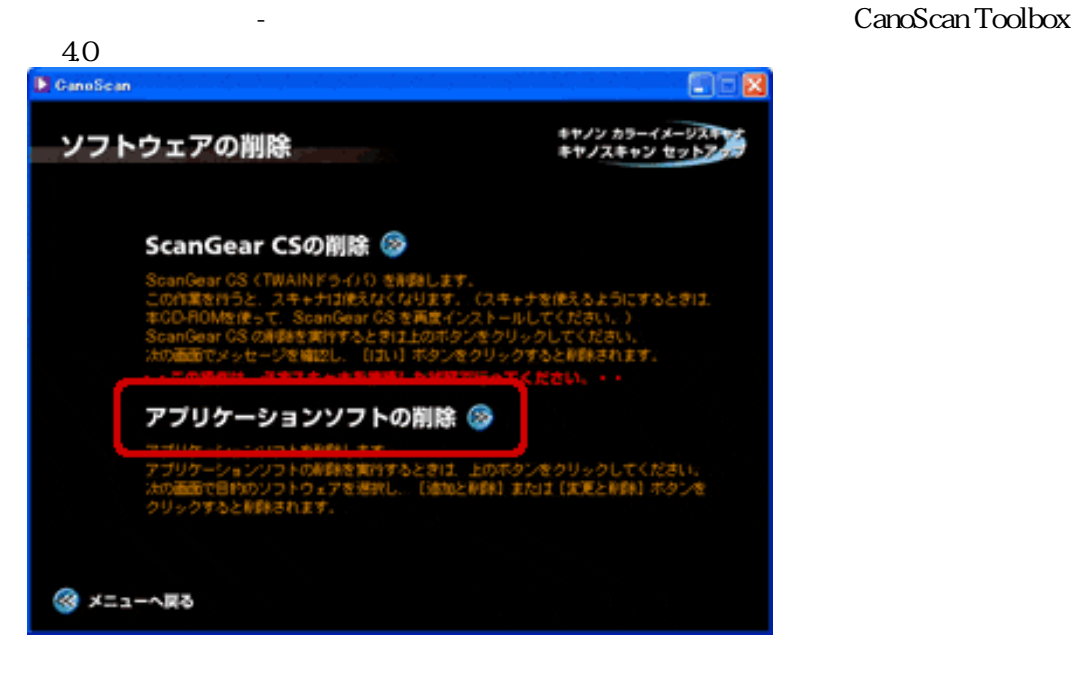

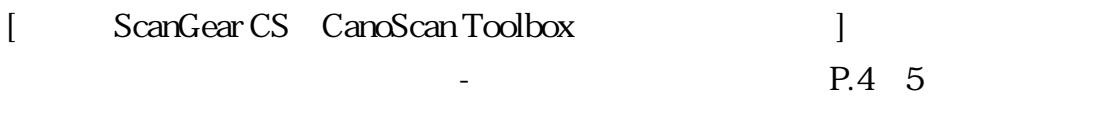

前頁へ戻る

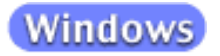

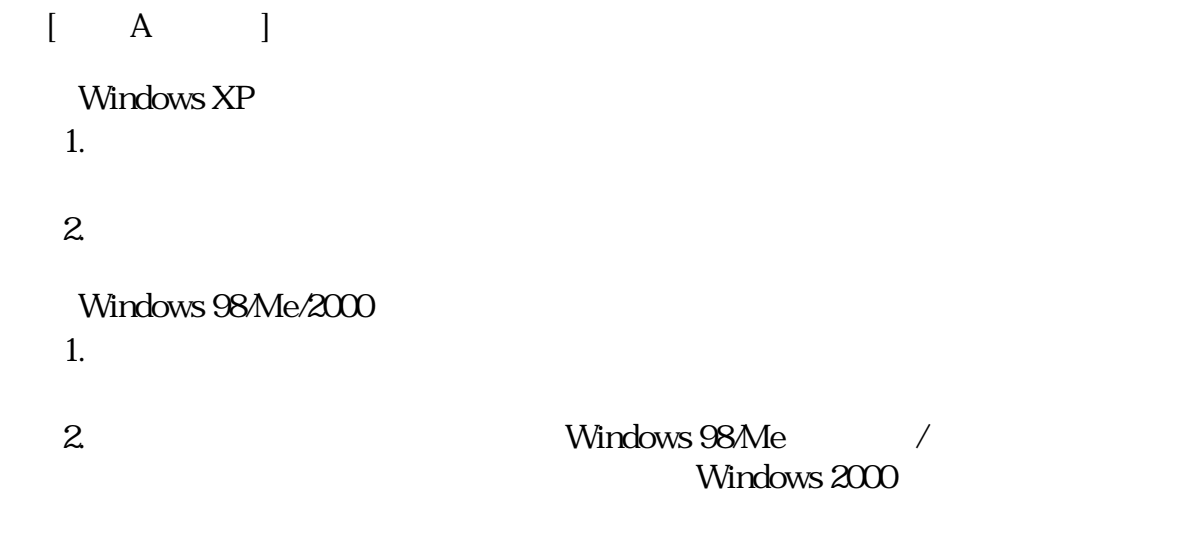

前頁へ戻る

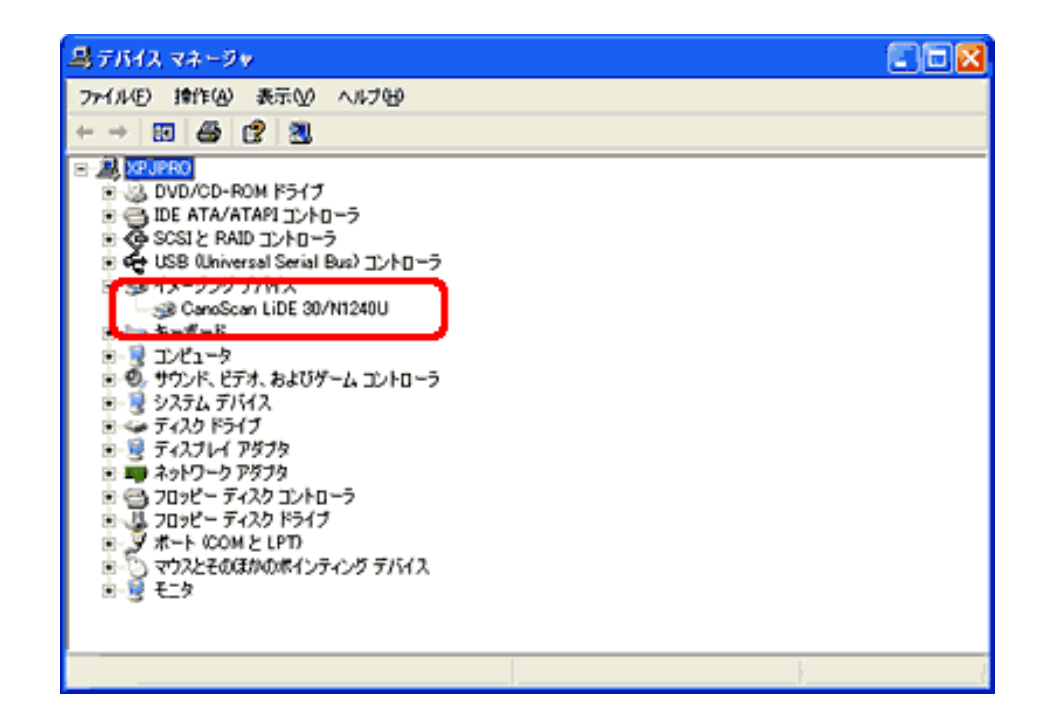

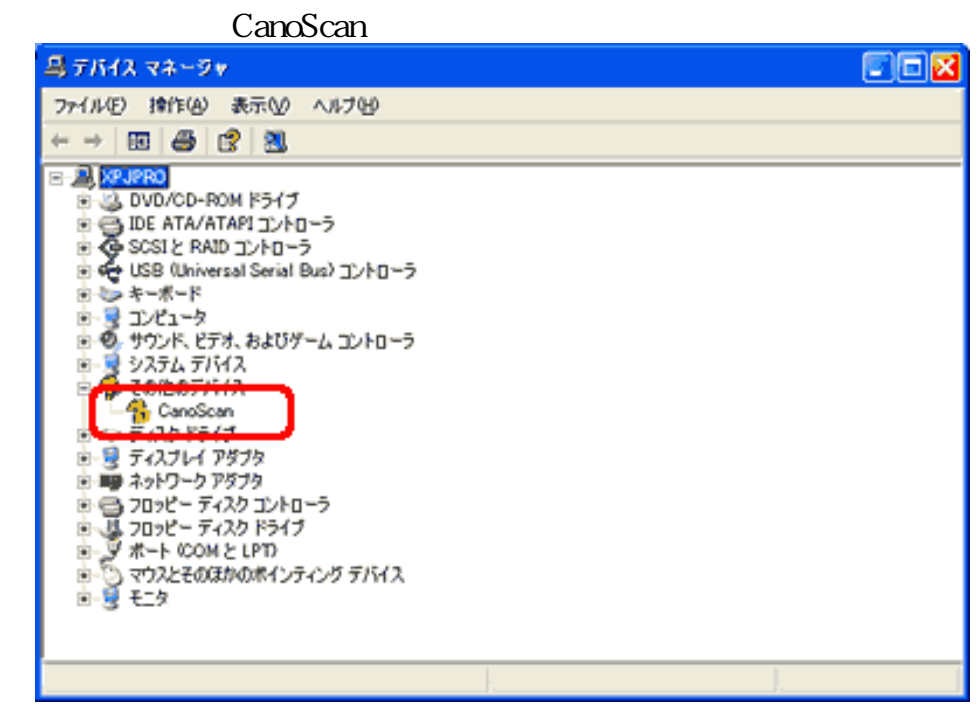

[ B ScanGear CS ]

CD-ROM ScanGear CS ScanGear CS

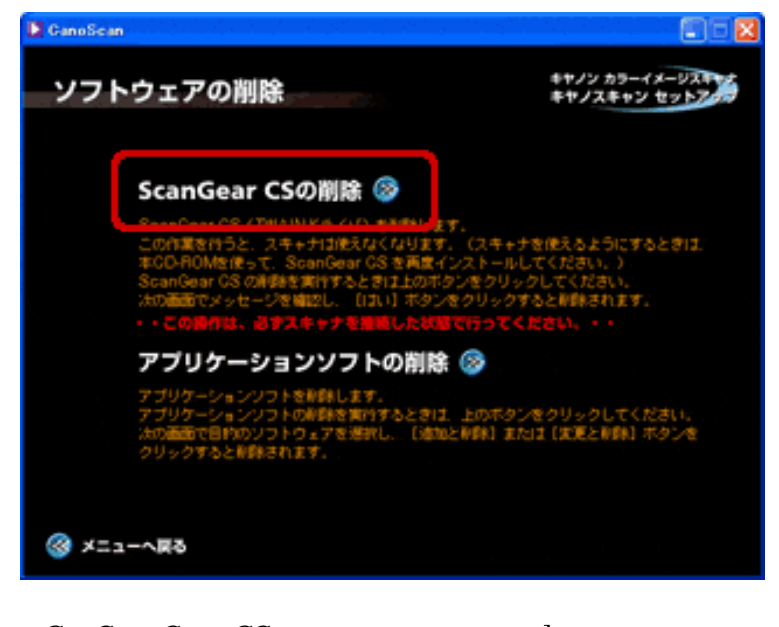

[ C ScanGear CS ]

ScanGear CS

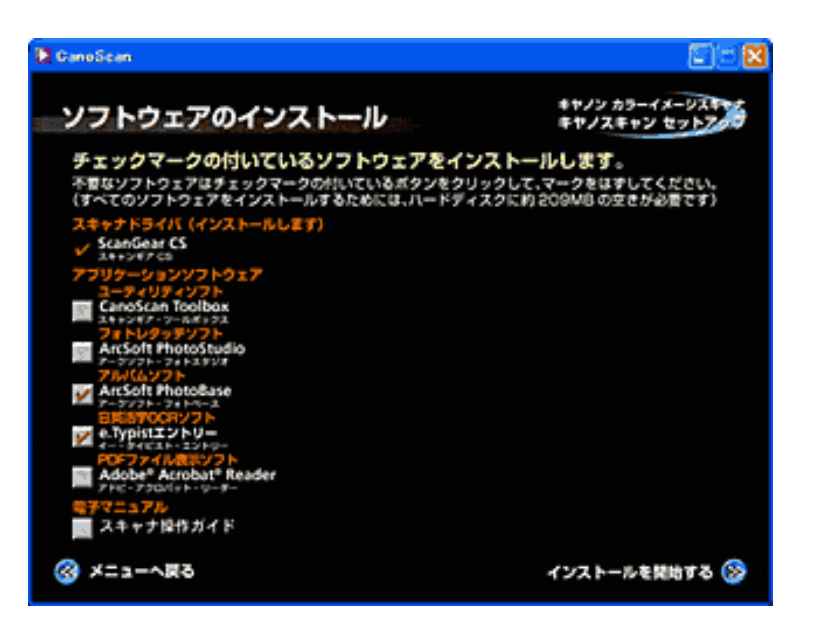

先頭へ戻る 前頁へ戻る
**Macintosh** 

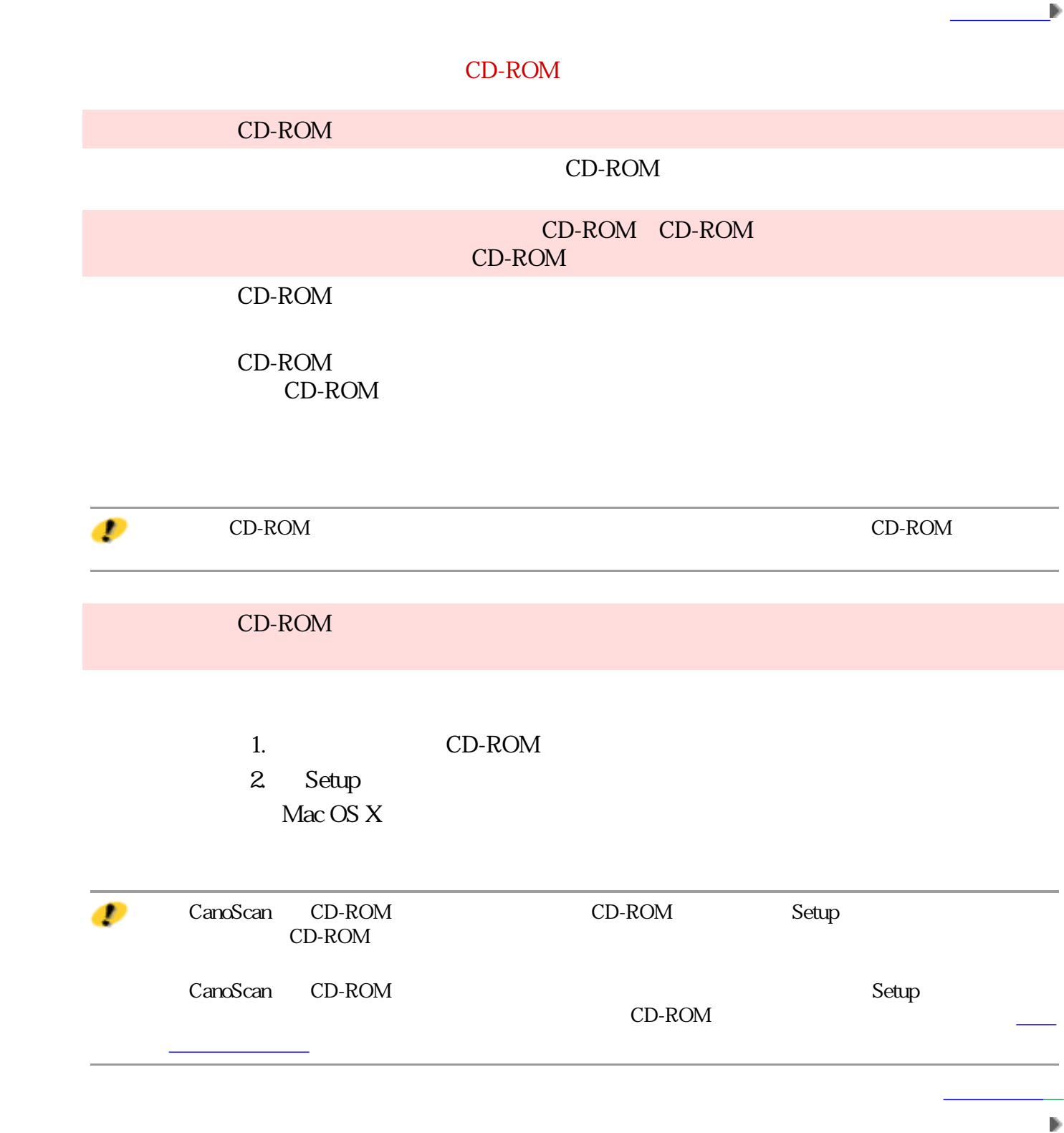

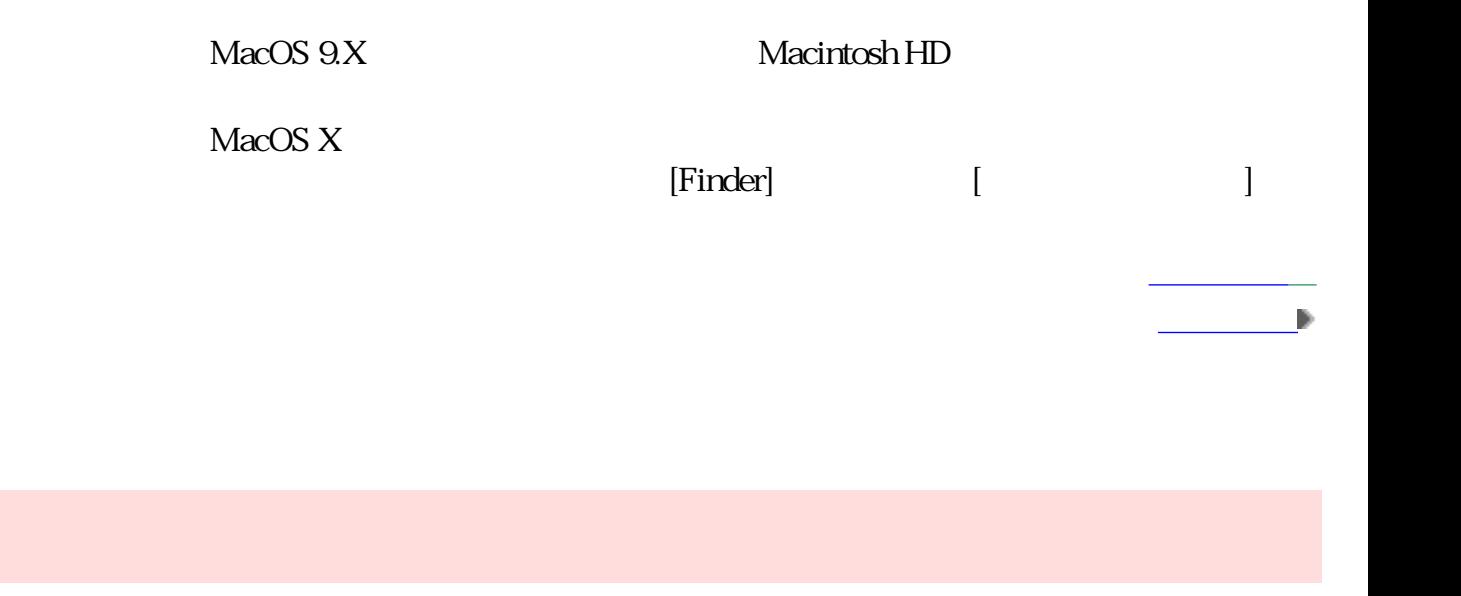

先頭へ戻る 前頁へ戻る

## **Macintosh**

 $\overline{\text{USB}}$ 

 $CD$ -ROM

前頁へ戻る

前頁へ戻る

CD-ROM

### **Macintosh**

# 前頁へ戻る ScanGear CS ScanGear CS ScanGear CS PhotoStudio PhotoBase e.Typist CanoScan **Toolbox** 前頁へ戻る ScanGear CS USB  $\text{USB}\phantom{\Big|_{\big|}}$ USB  $\text{USB}$

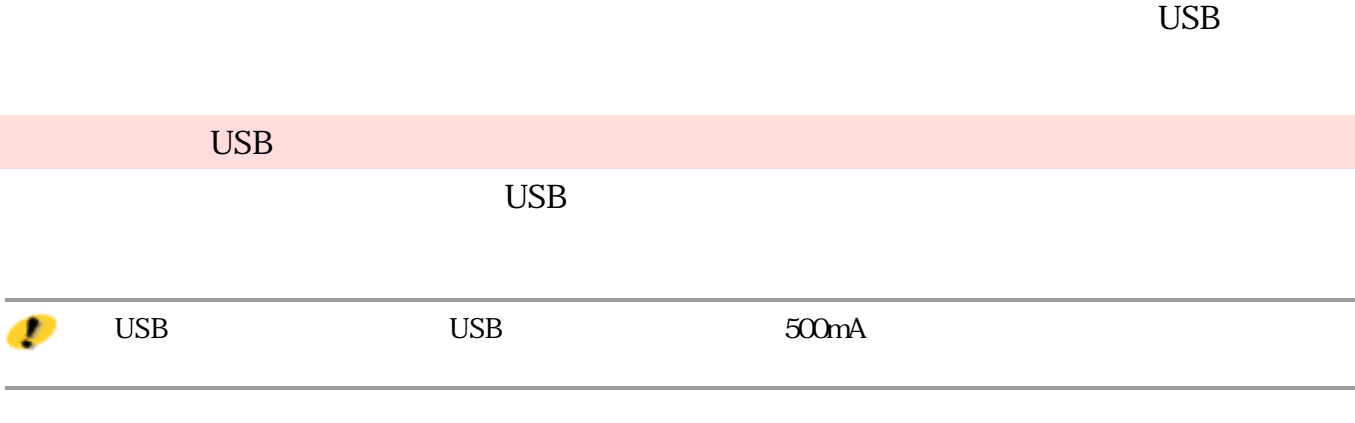

使えるようにしよう-スキャナ基本ガイド」を参照してください。

前頁へ戻る

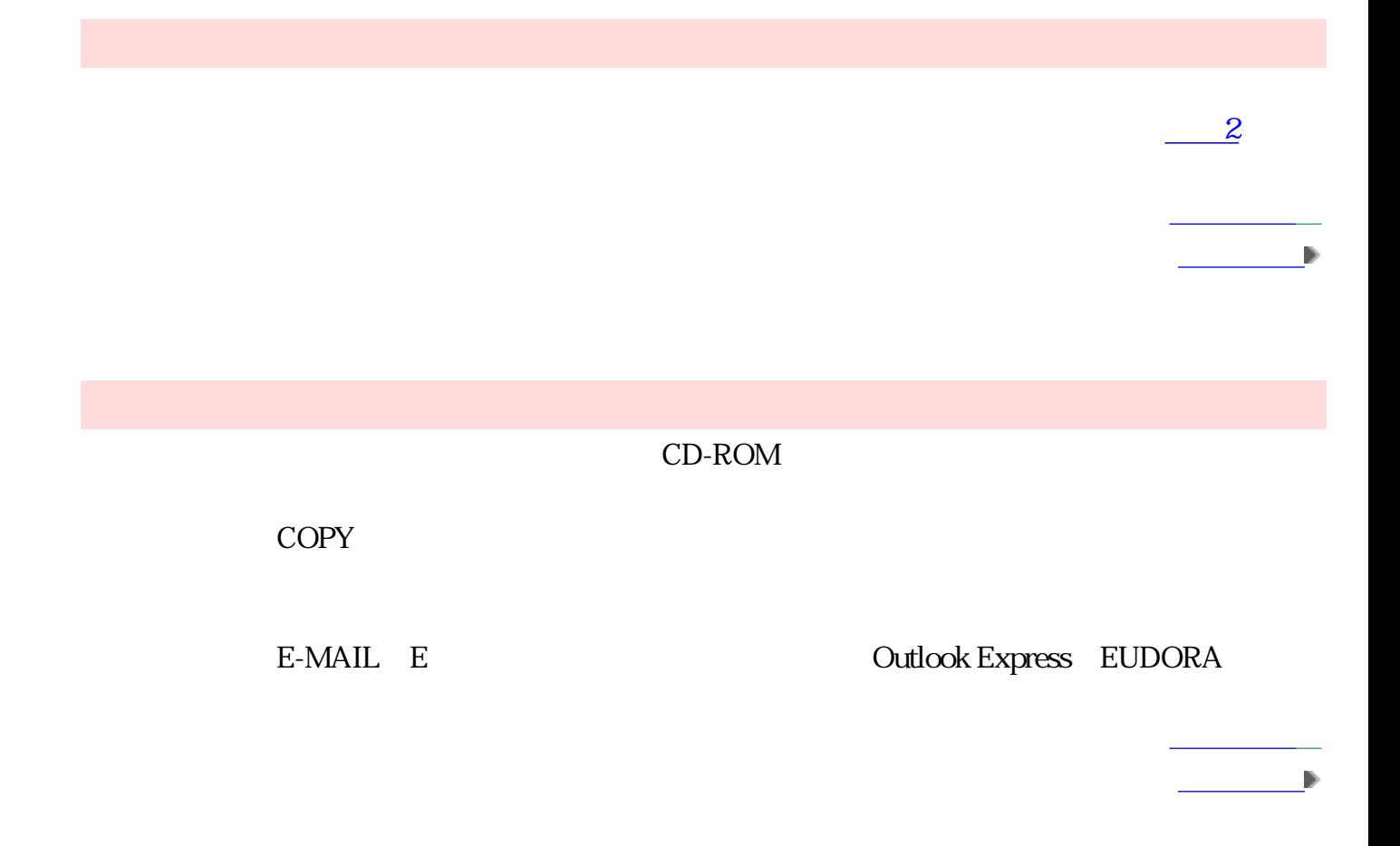

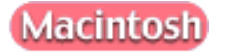

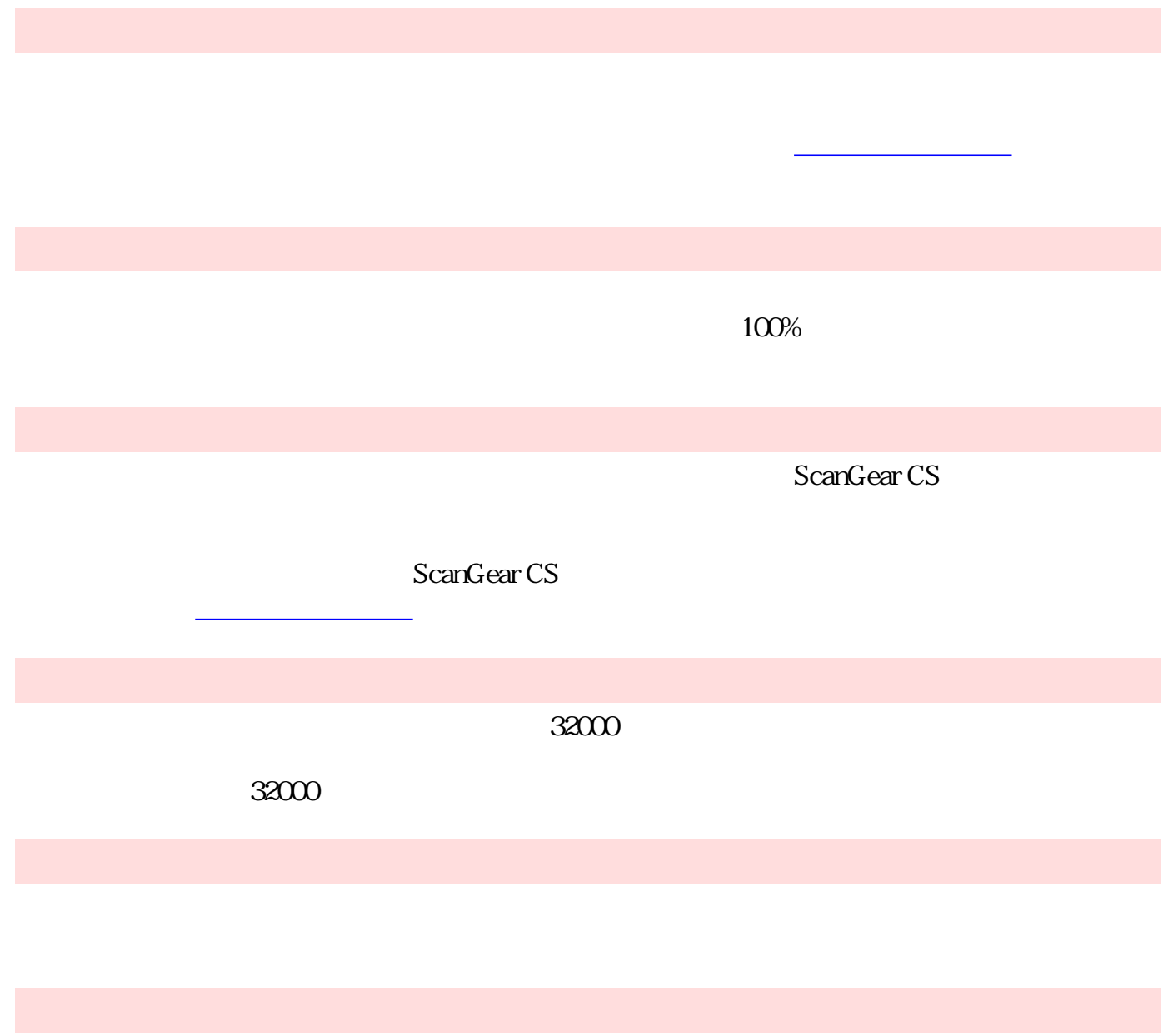

前頁へ戻る

ScanGear CS <sup>-</sup>

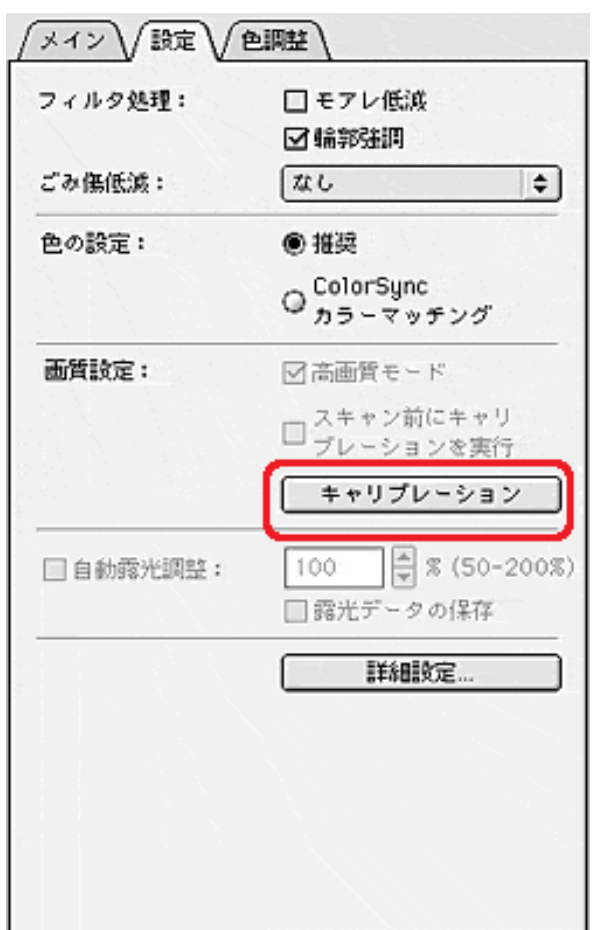

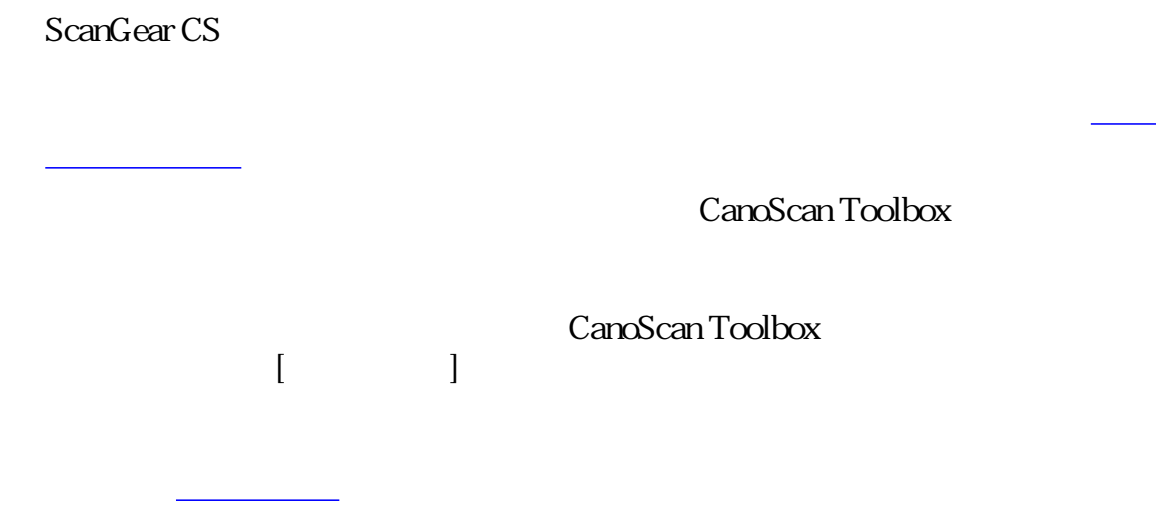

先頭へ戻る 前頁へ戻る

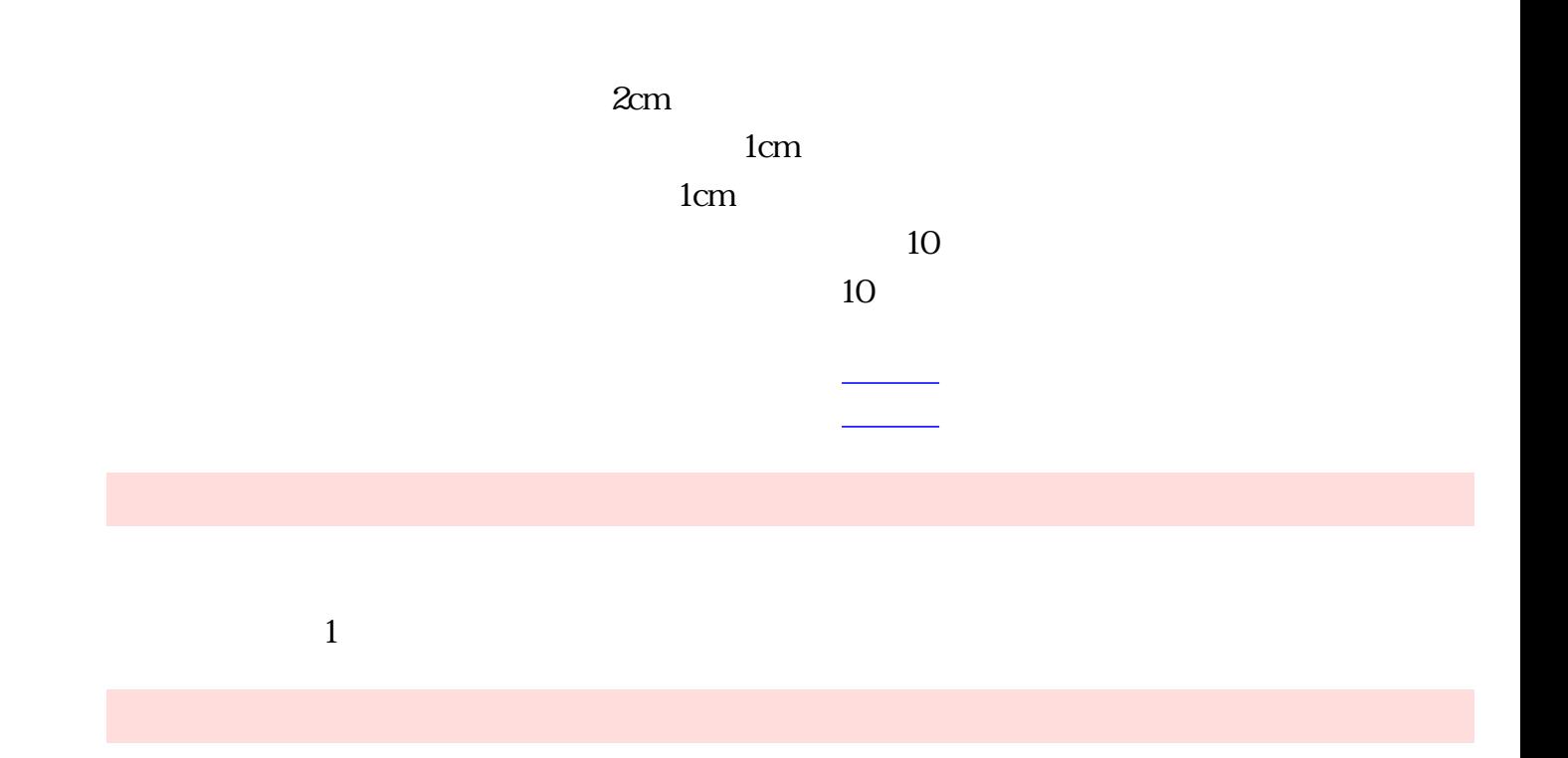

先頭へ戻る 前頁へ戻る

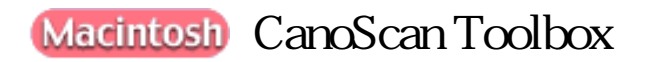

 $\mathbf{E}$ 

CanoScan Toolbox

EUDORA Outlook Express

 $\overline{\mathrm{E}}$  $($ 

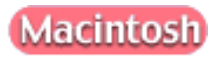

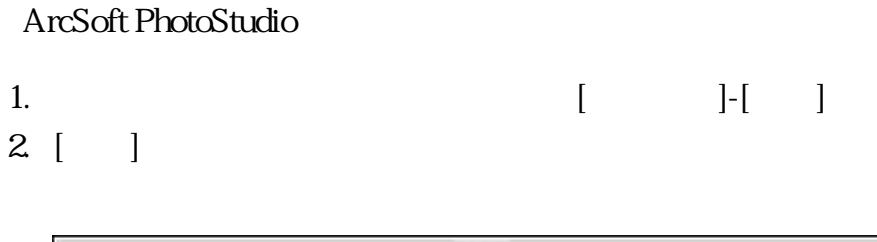

前頁へ戻る

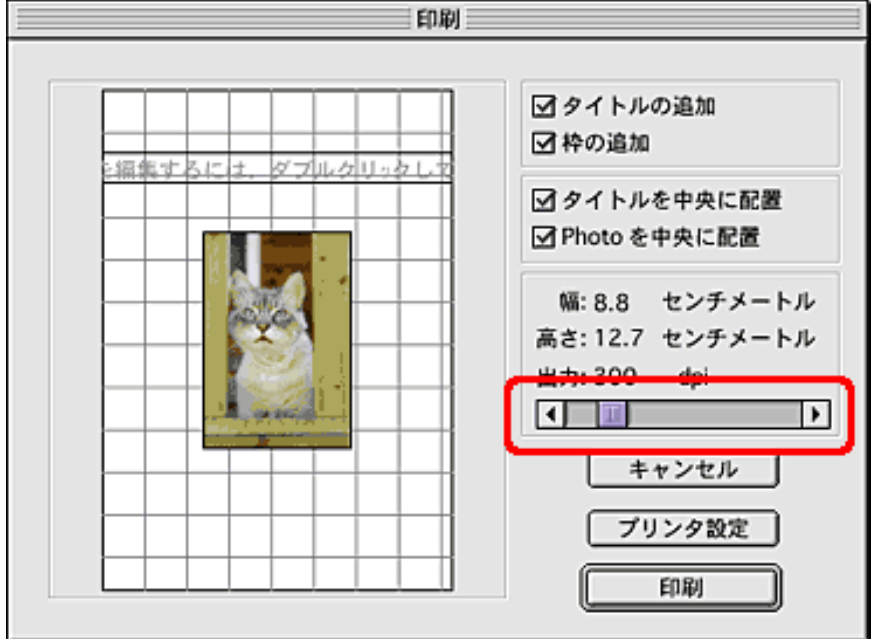

ArcSoft PhotoBase

Macintosh PhotoBase

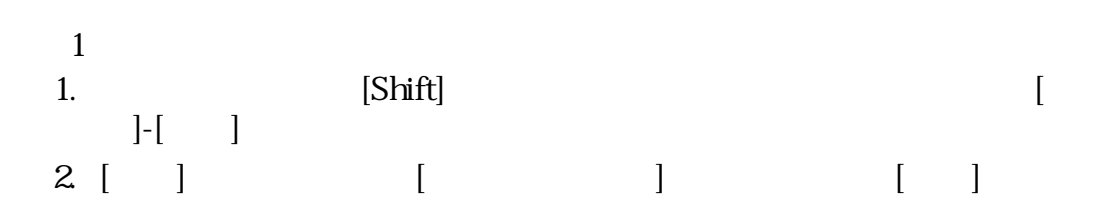

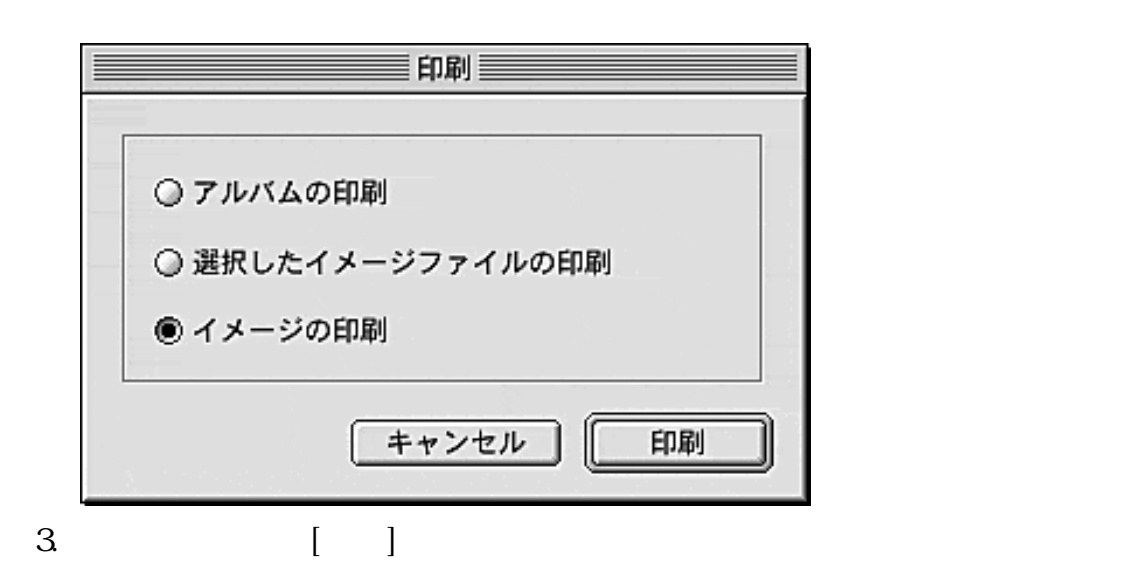

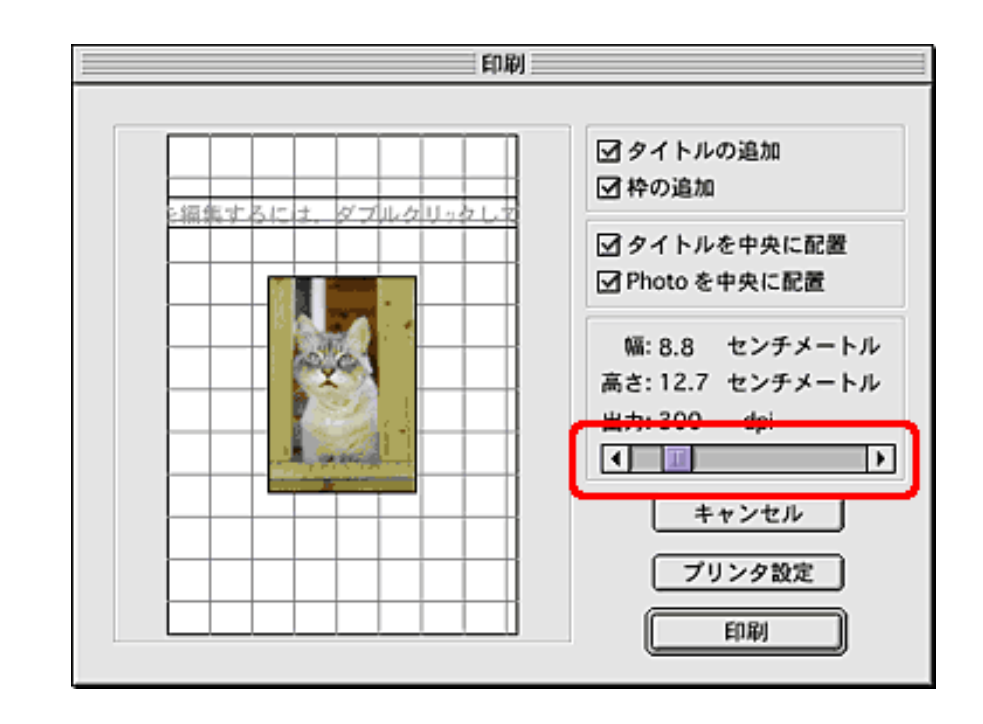

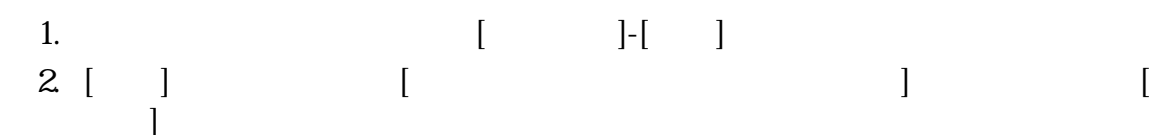

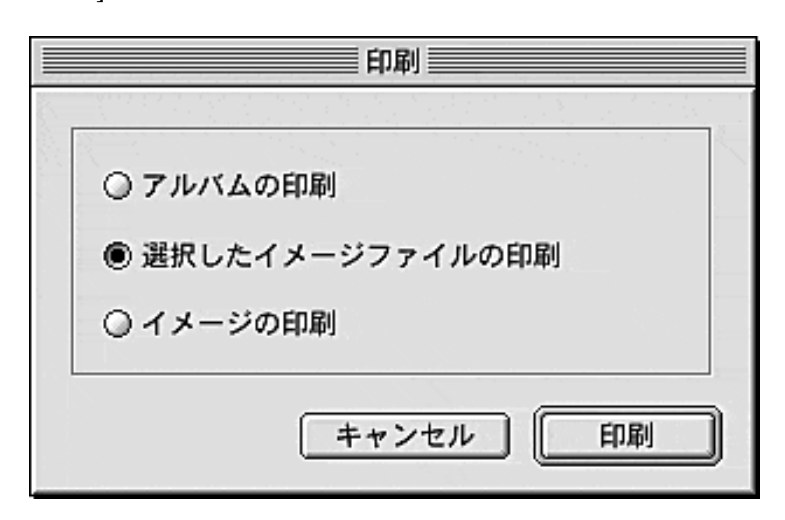

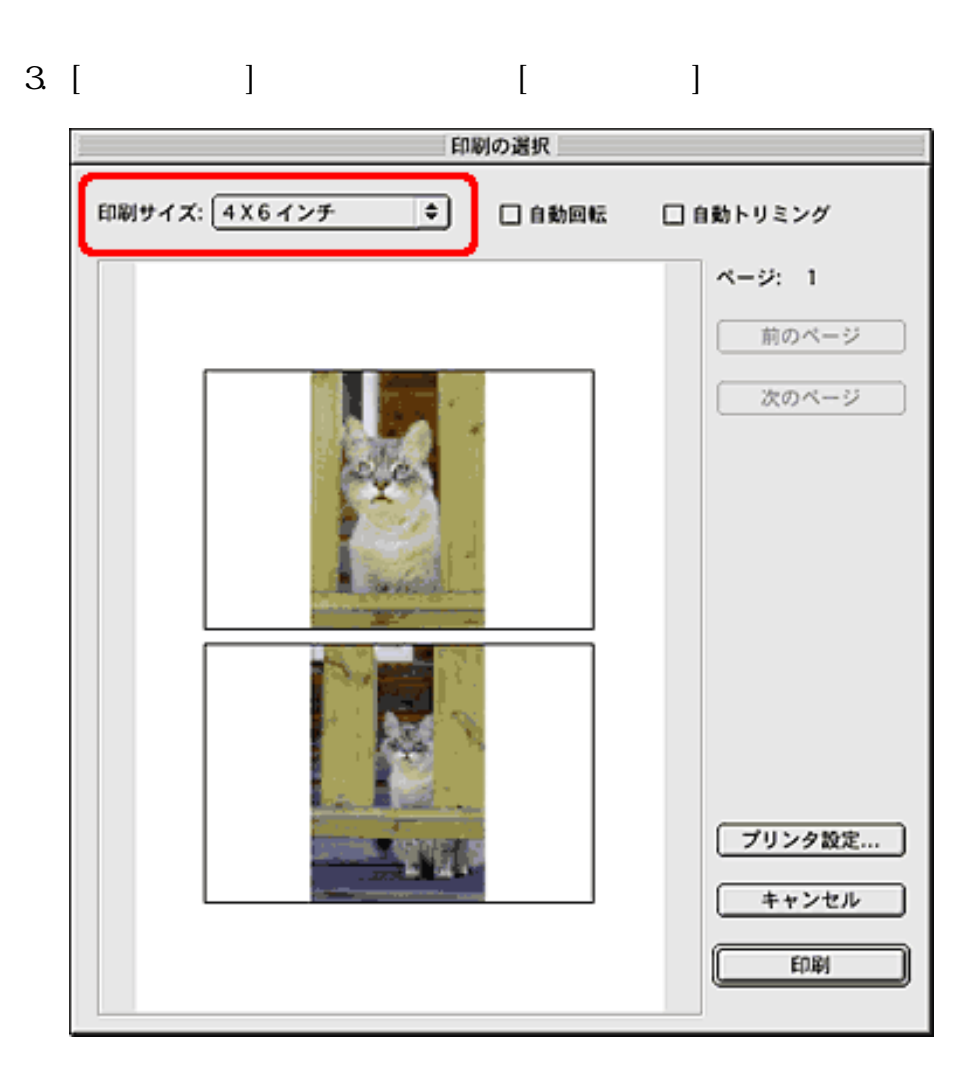

るには」の解像度の決めかたをご覧ください。

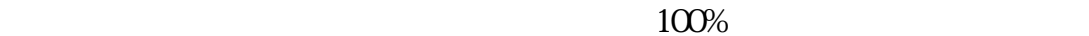

前頁へ戻る

先頭へ戻る 前頁へ戻る

PhotoStudio

 $\text{ArcSoft}$ 

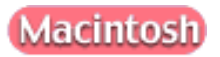

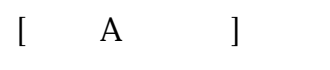

Apple

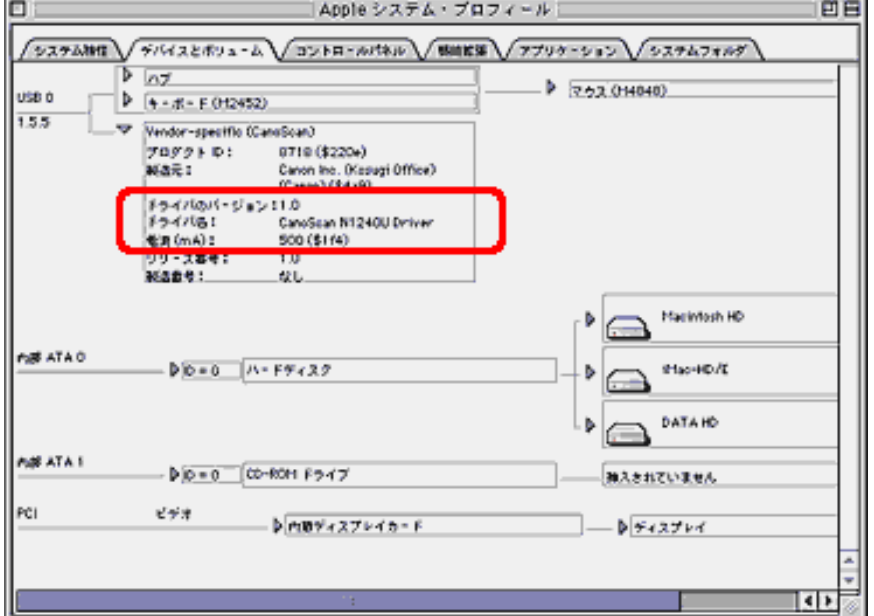

[ B ScanGear CS ]

CD-ROM<br>
Fear CS ScanGear CS ScanGear CS

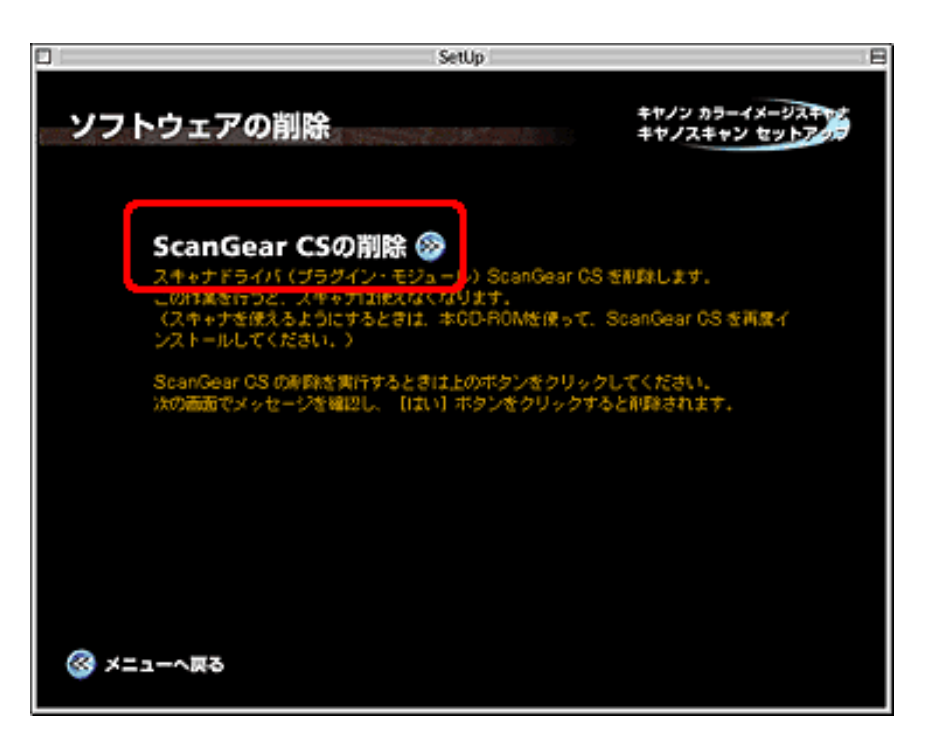

[ C ScanGear CS ]

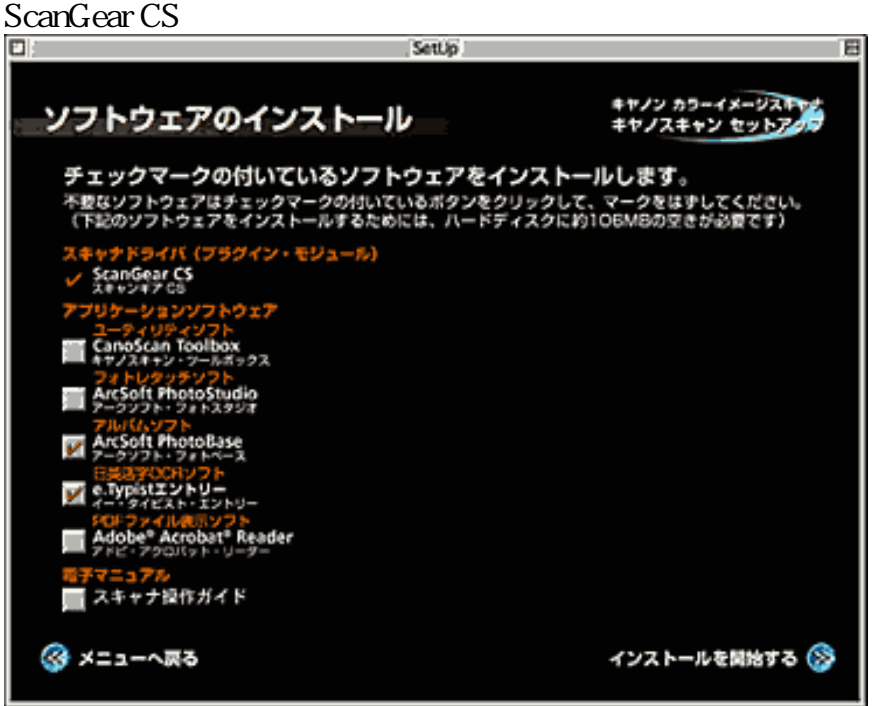

# ScanGear CS<sub>X</sub>

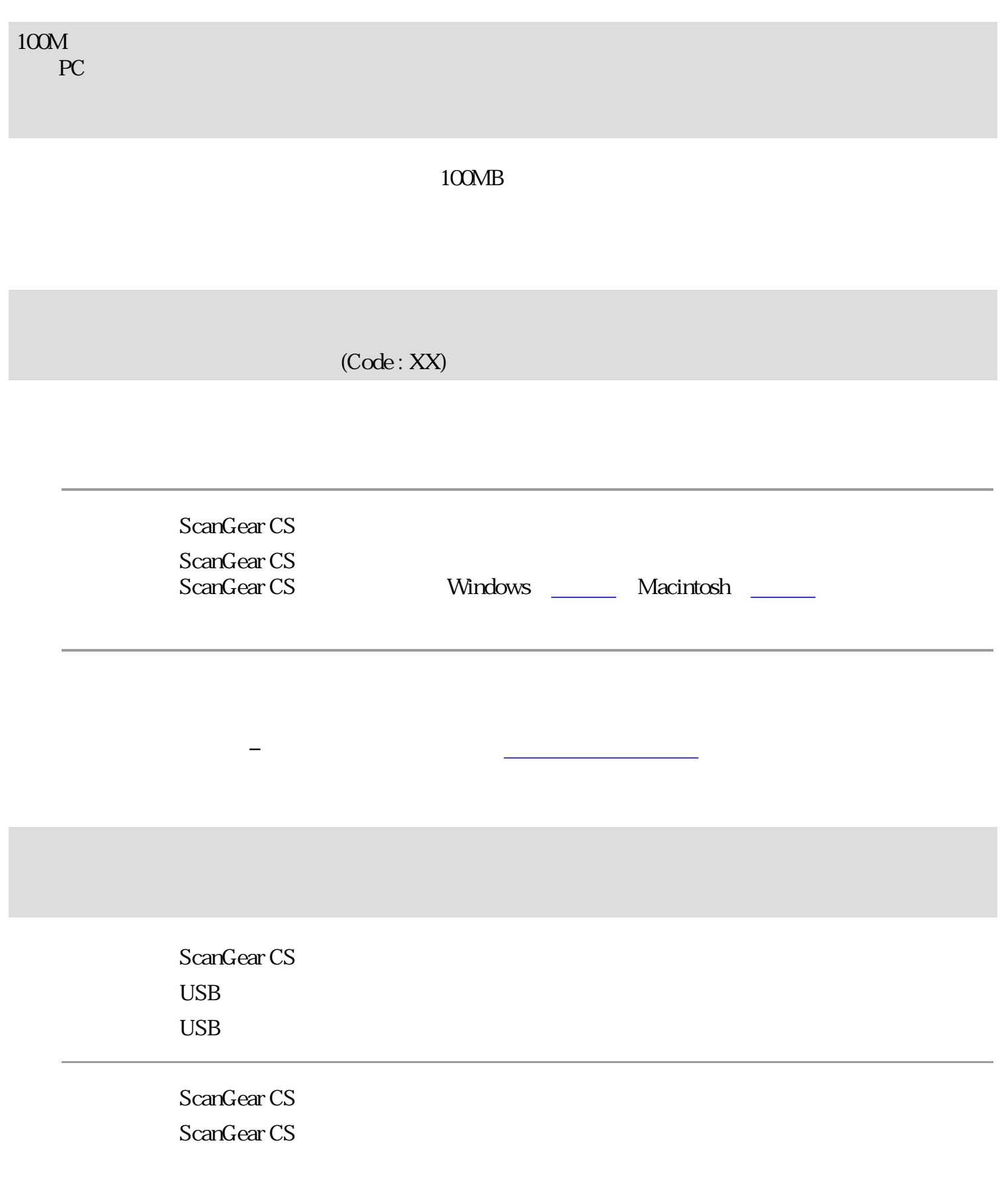

ScanGear CS

ScanGear CS ScanGear CS

 $\rm USB$   $\rm USB$ 

相談センターまでご連絡ください。

メッセージが表示される場合は、スキャナが故障している可能性があります。お客様

先頭へ戻る

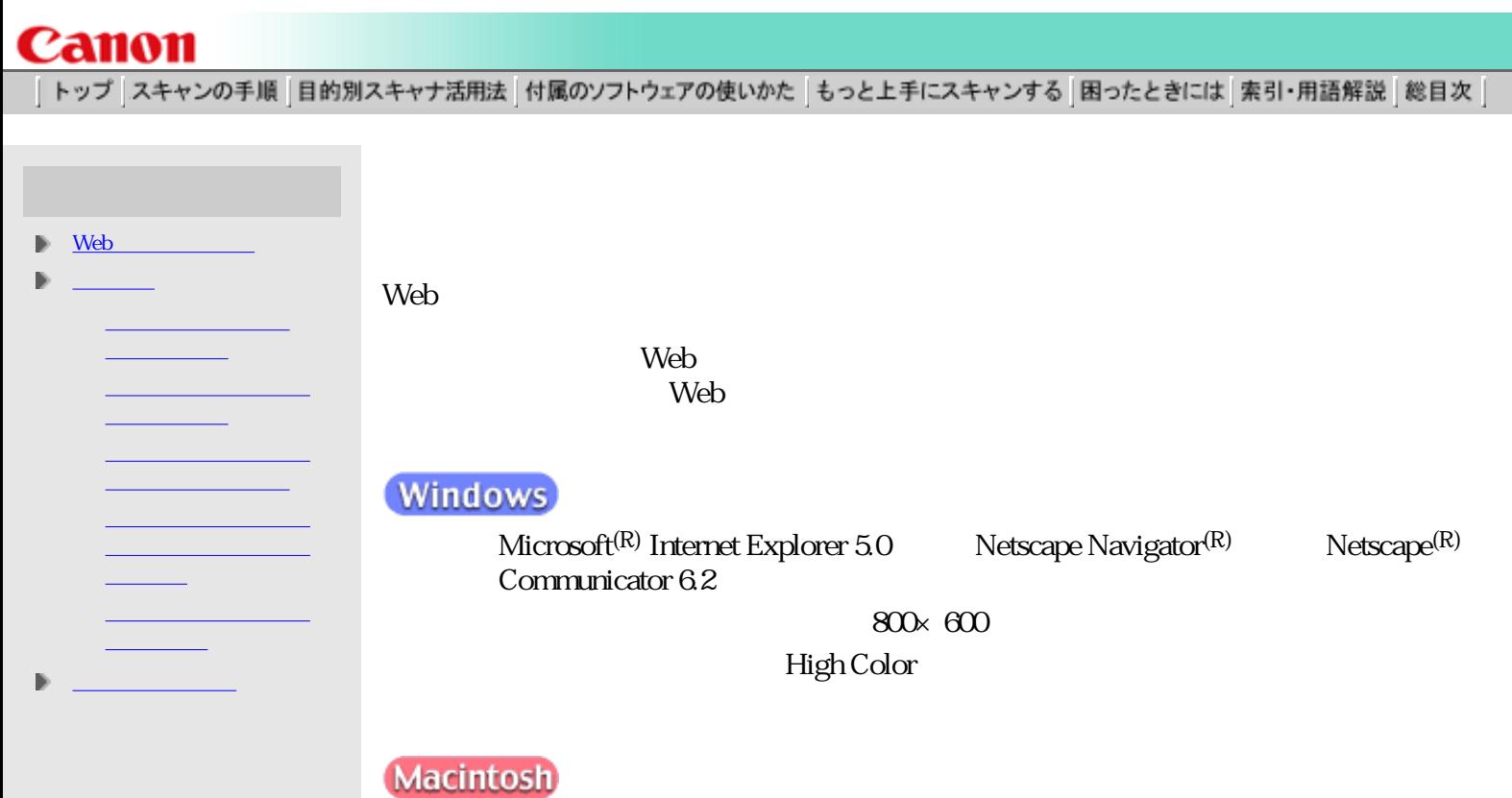

Communicator 6.2

I

Microsoft<sup>(R)</sup> Internet Explorer 5.0 Netscape Navigator<sup>(R)</sup> Netscape<sup>(R)</sup>

 $800 \times 600$ 

32,000

 $5$ 

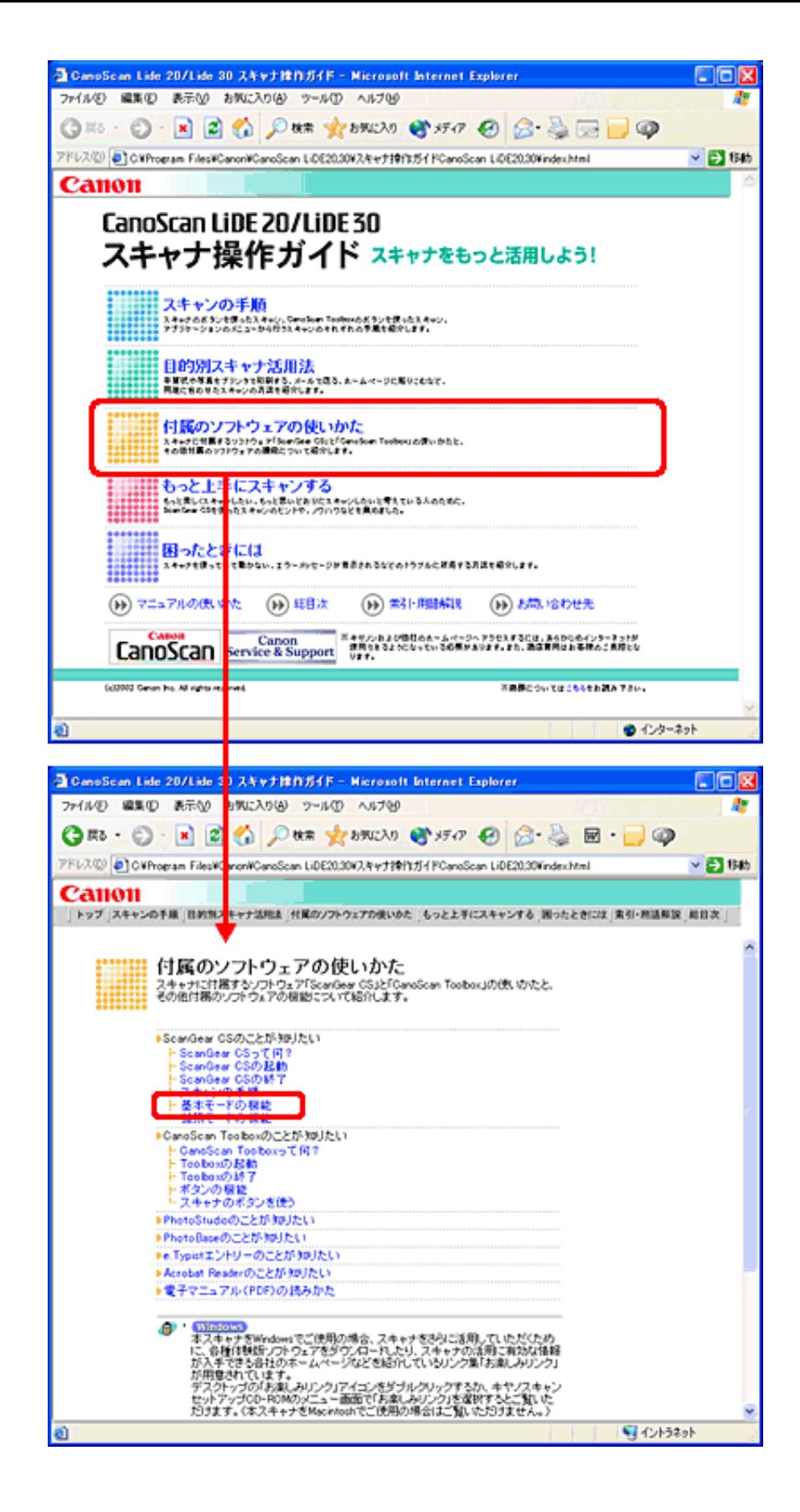

2

#### ScanGear CS CanoScan Toolbox

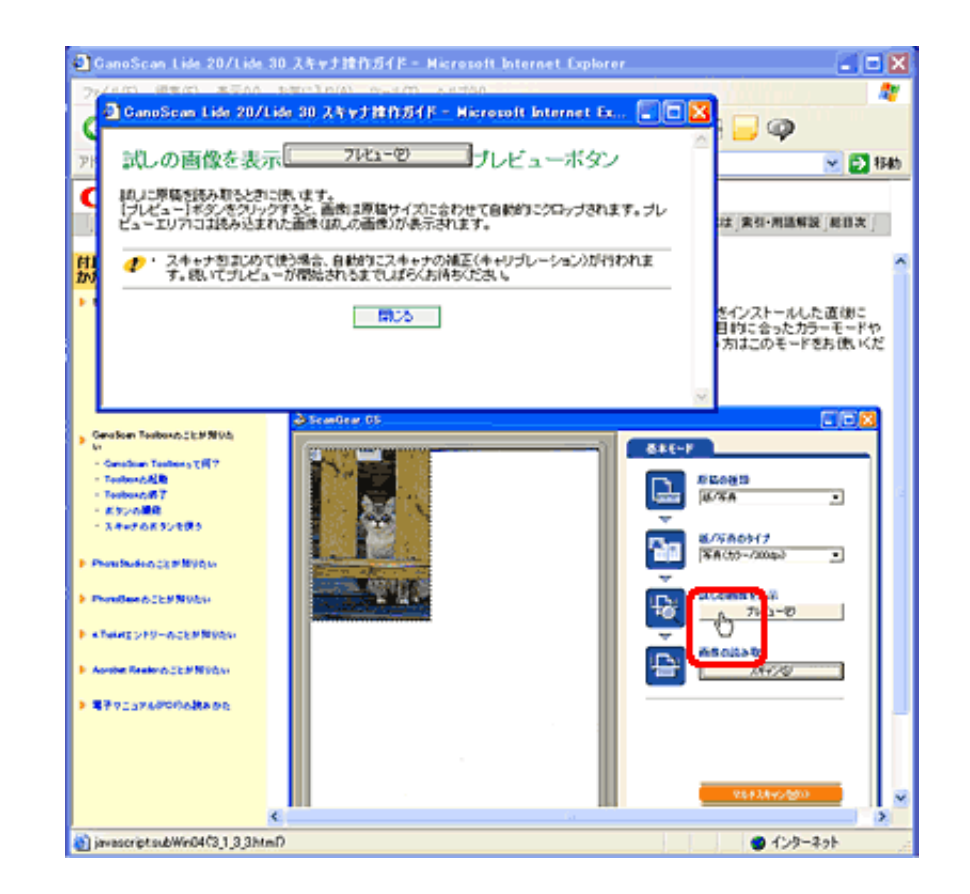

в

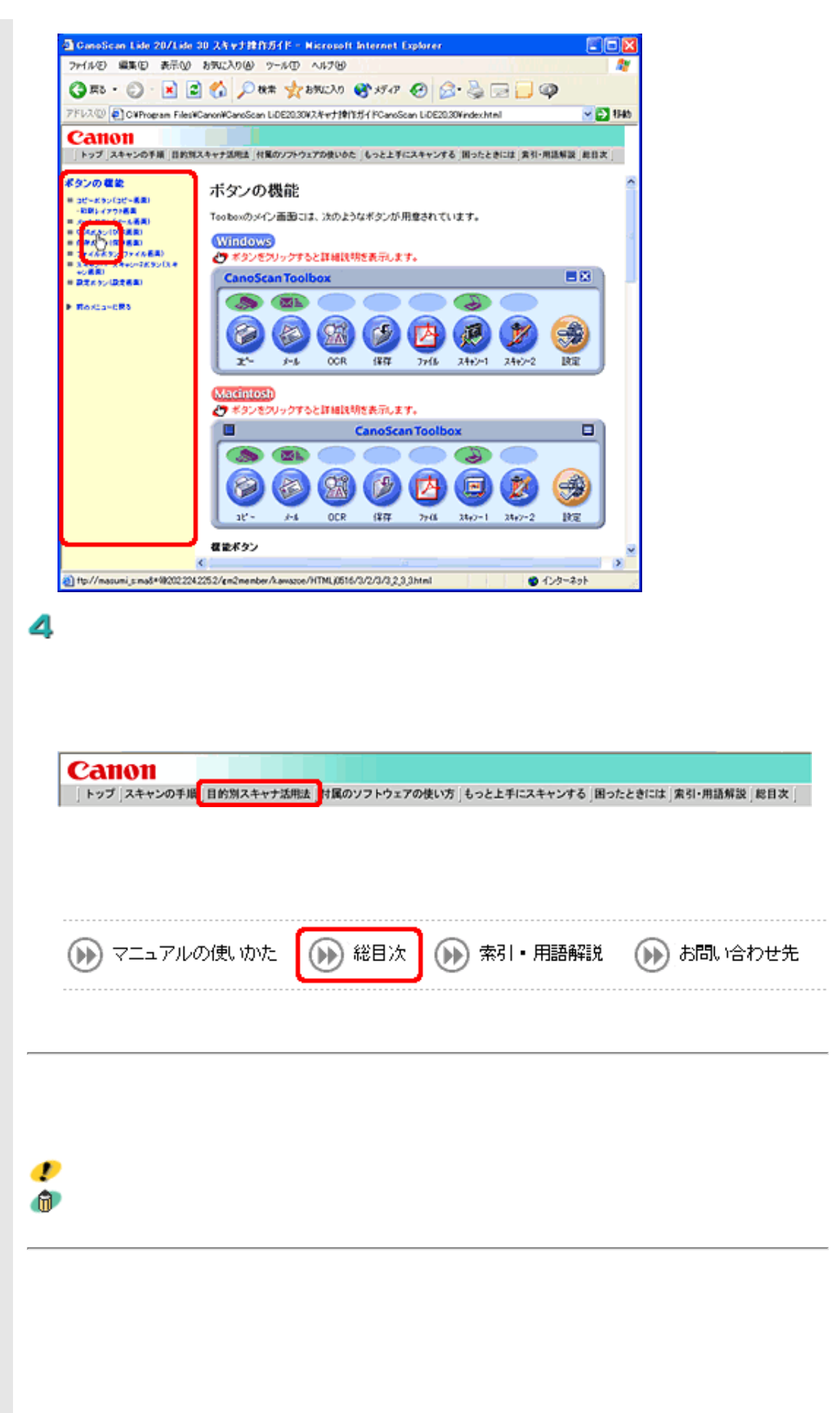

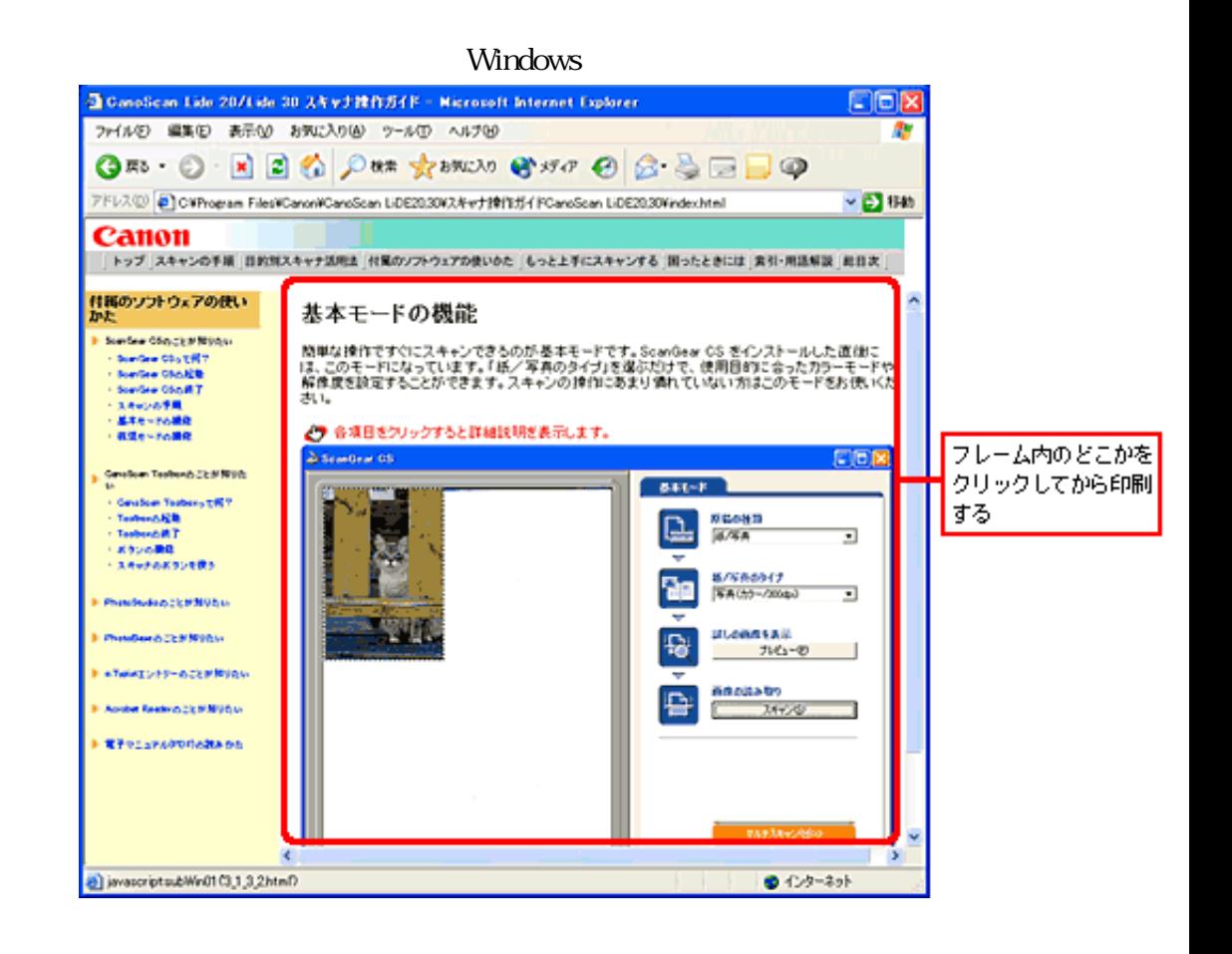

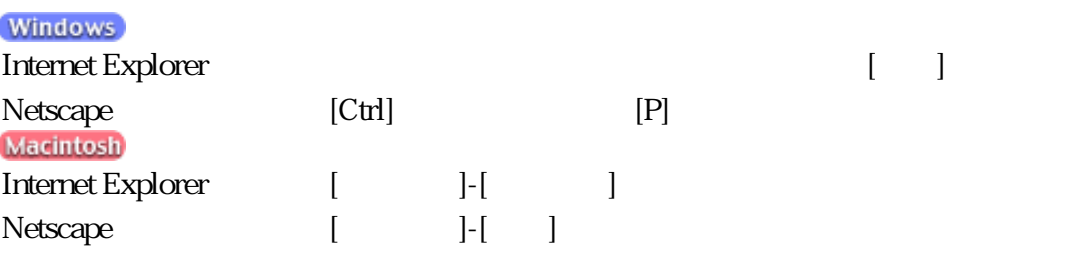

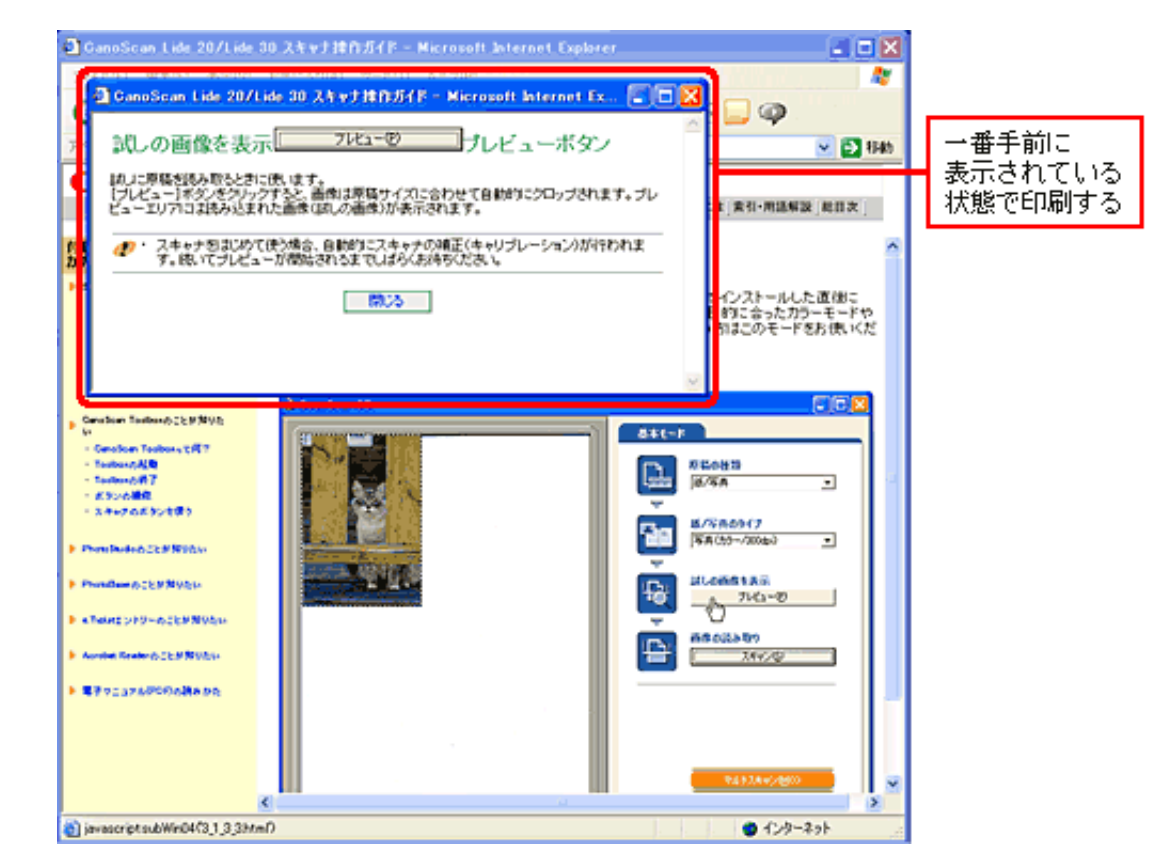

Macintosh Internet Explorer

Windows

### Canon

|トップ スキャンの手順 |目的別スキャナ活用法 |付属のソフトウェアの使いかた |もっと上手にスキャンする |困ったときには |索引・用語解説 |総目次 |

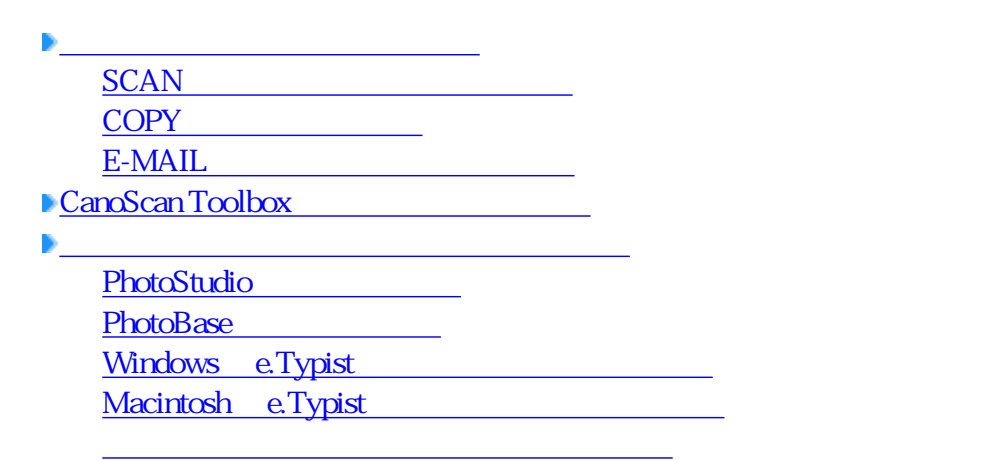

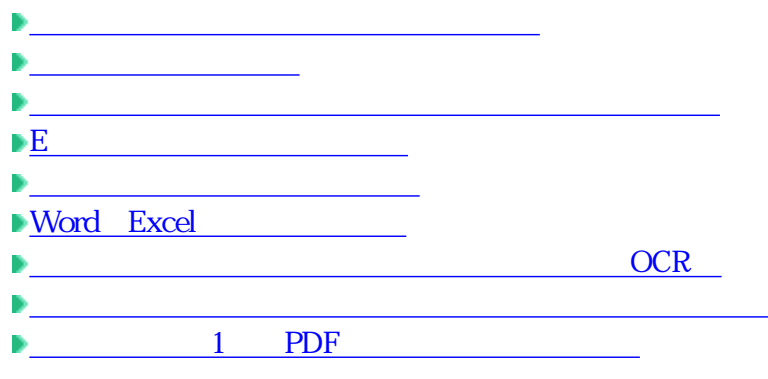

ScanGear CS ScanGear CS ScanGear CS

ScanGear CS

 ツールバーの機能 拡張モードのシート

メインシートの機能

 ブライトネス/コントラスト ガンマ

CanoScan Toolbox

CanoScanToolbox Toolbox

ヒストグラム

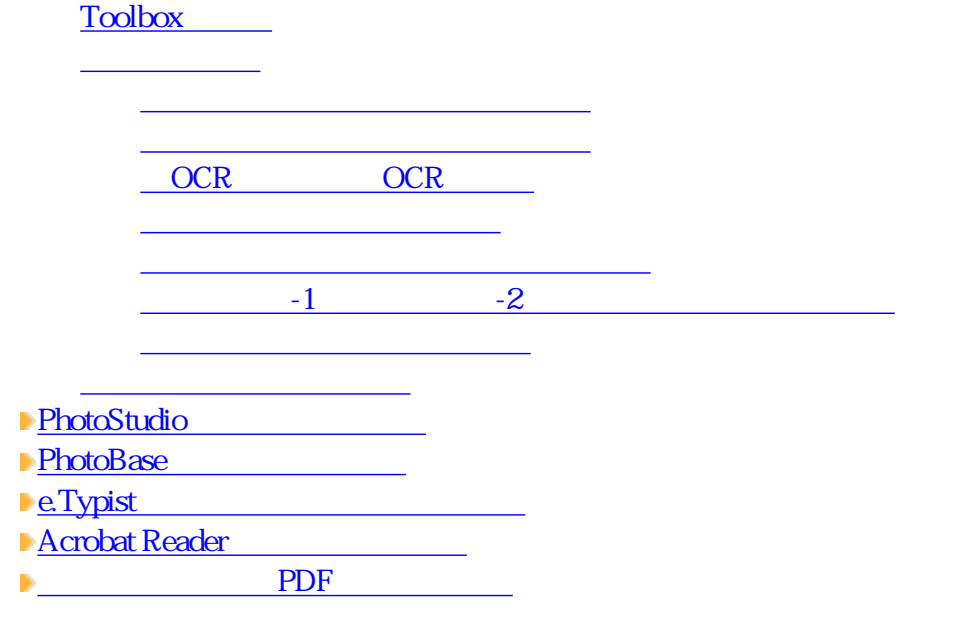

スキャン画像を好みの色合いに調整するには もっとくっきりした画質でスキャンするには 解像度の決めかた 解像度とデータ容量 ブライトネスとコントラストの調整方法  $\mathbf{F}$ ヒストグラムの見かたと調整 トーンカーブの見かたと調整 スキャン画像を保存するときのファイル形式(ファイルの種類、フォーマット)

 $\blacksquare$  Windows

スキャナ使用時のトラブル

CanoScan Toolbox

Windows XP

 $\blacksquare$  Macintosh

スキャナ使用時のトラブル

アプリケーションソフトがうまく使えない

スキャナが認識されないトラブル

CanoScan Toolbox

ScanGear CS スピックス スピッセージ しょうしゃく しょうしょう

## Canon

|トップ スキャンの手順 |目的別スキャナ活用法 |付属のソフトウェアの使いかた |もっと上手にスキャンする |困ったときには |索引・用語解説 |総目次 |

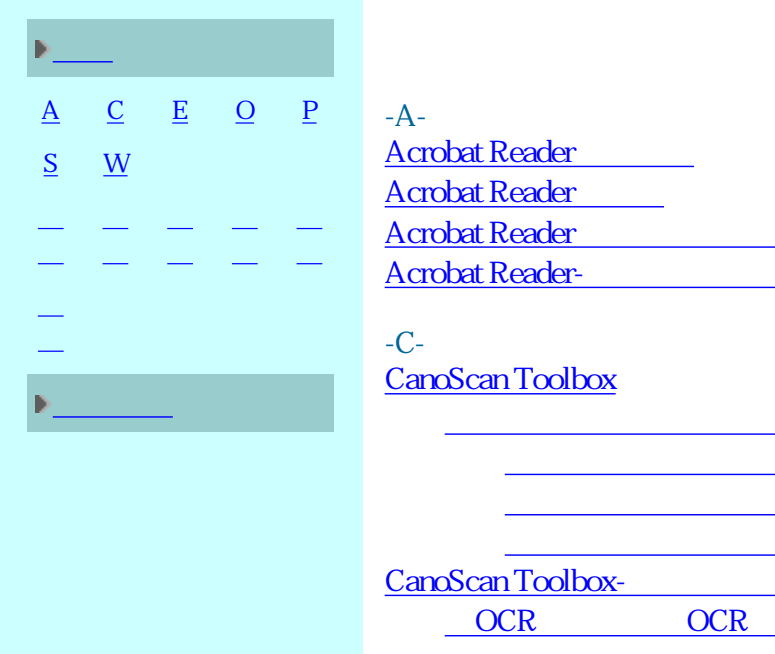

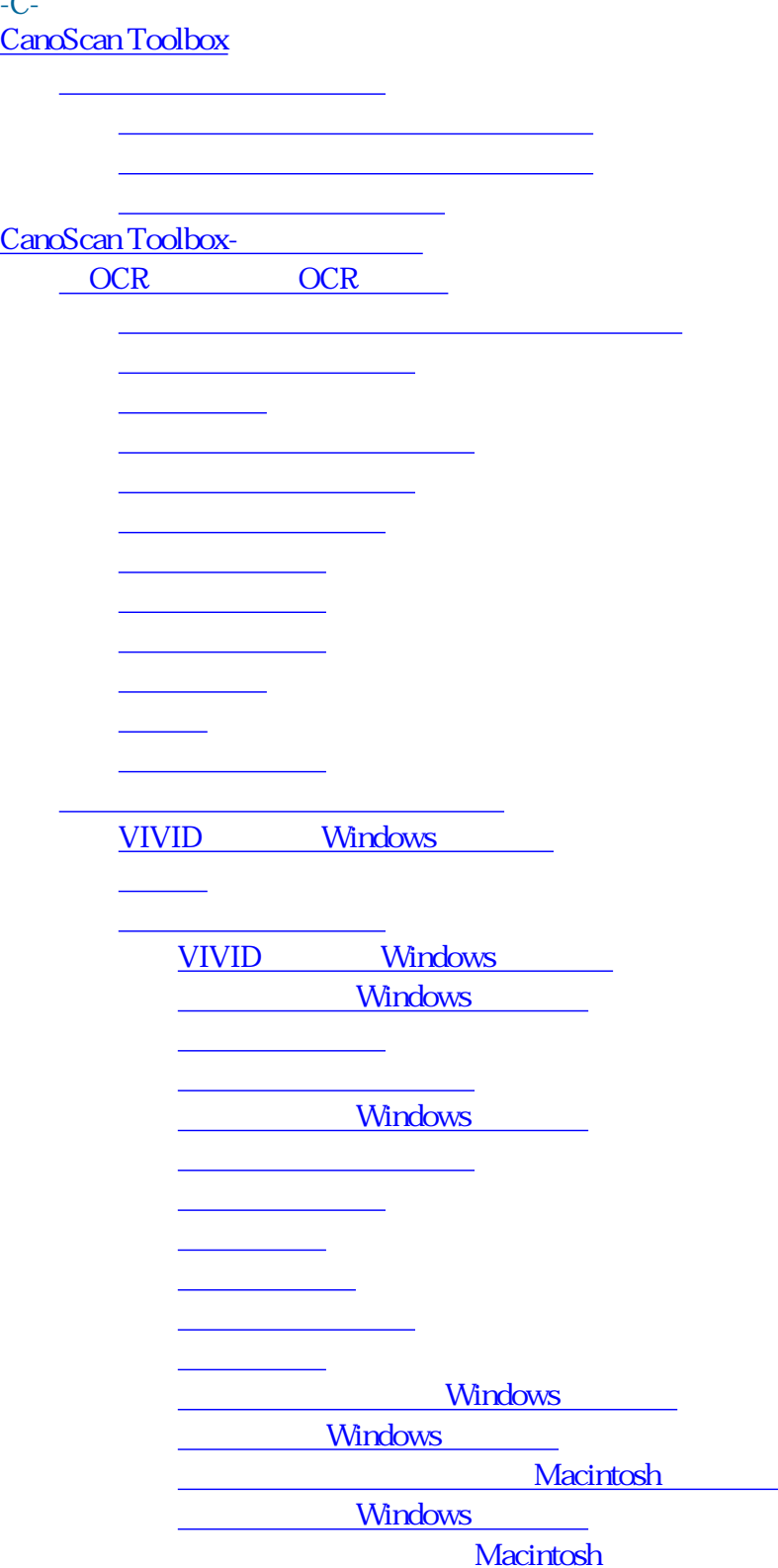

用紙全面に拡大

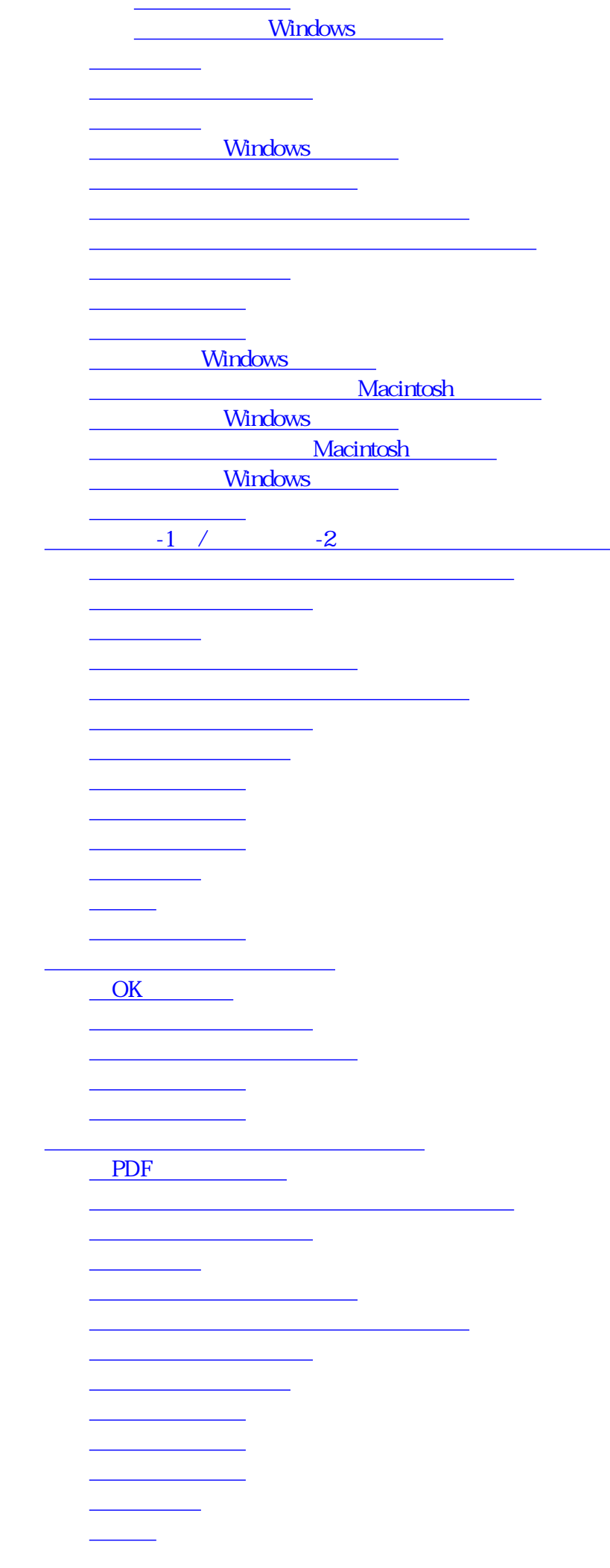

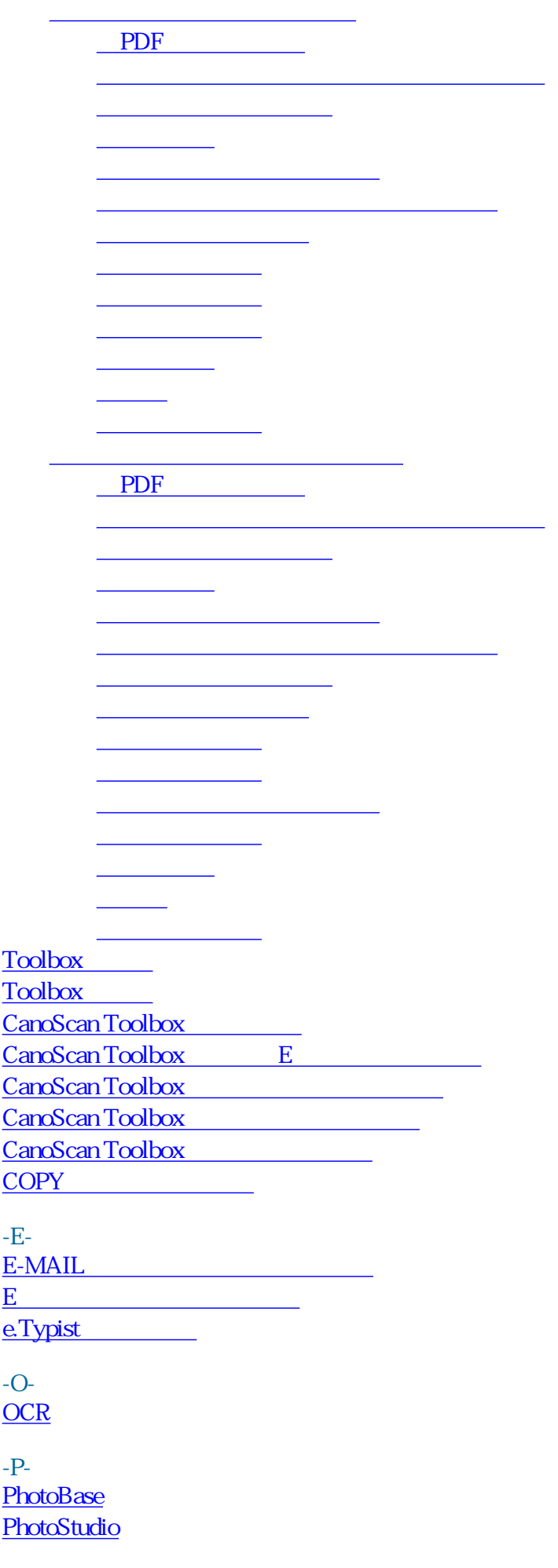

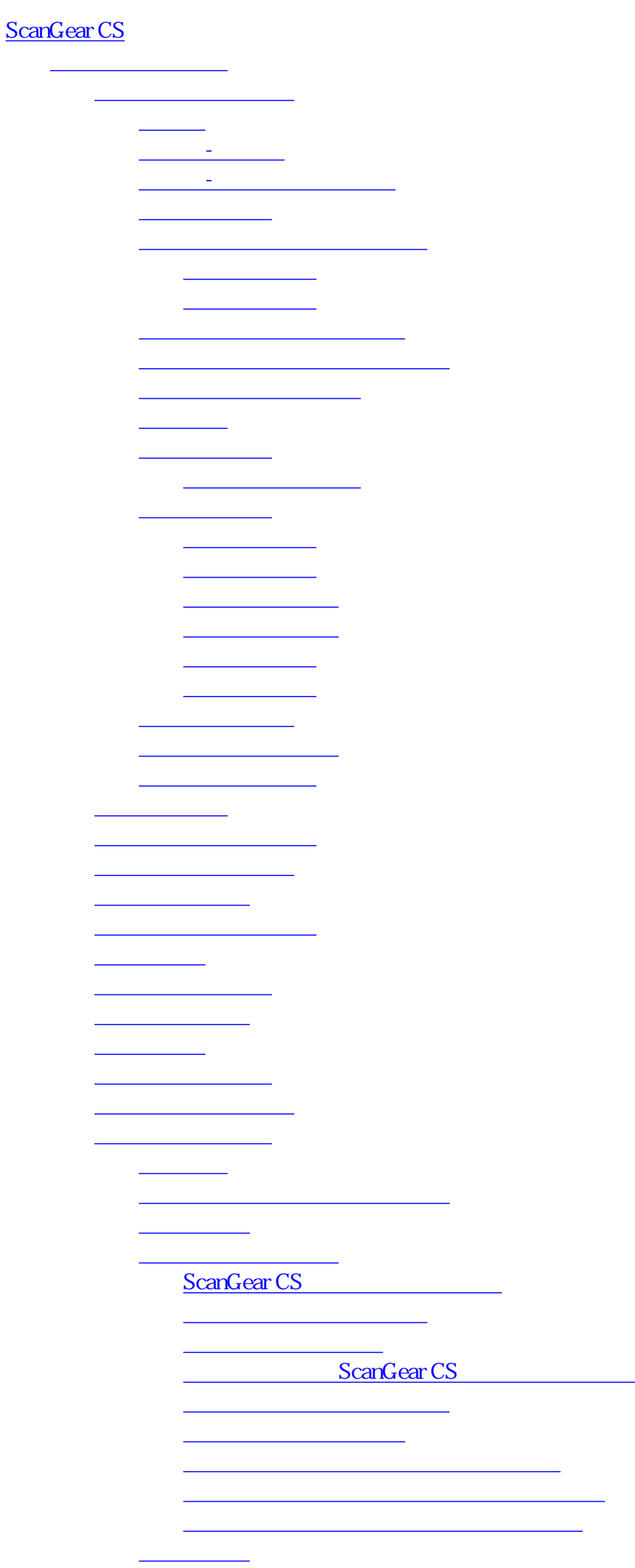

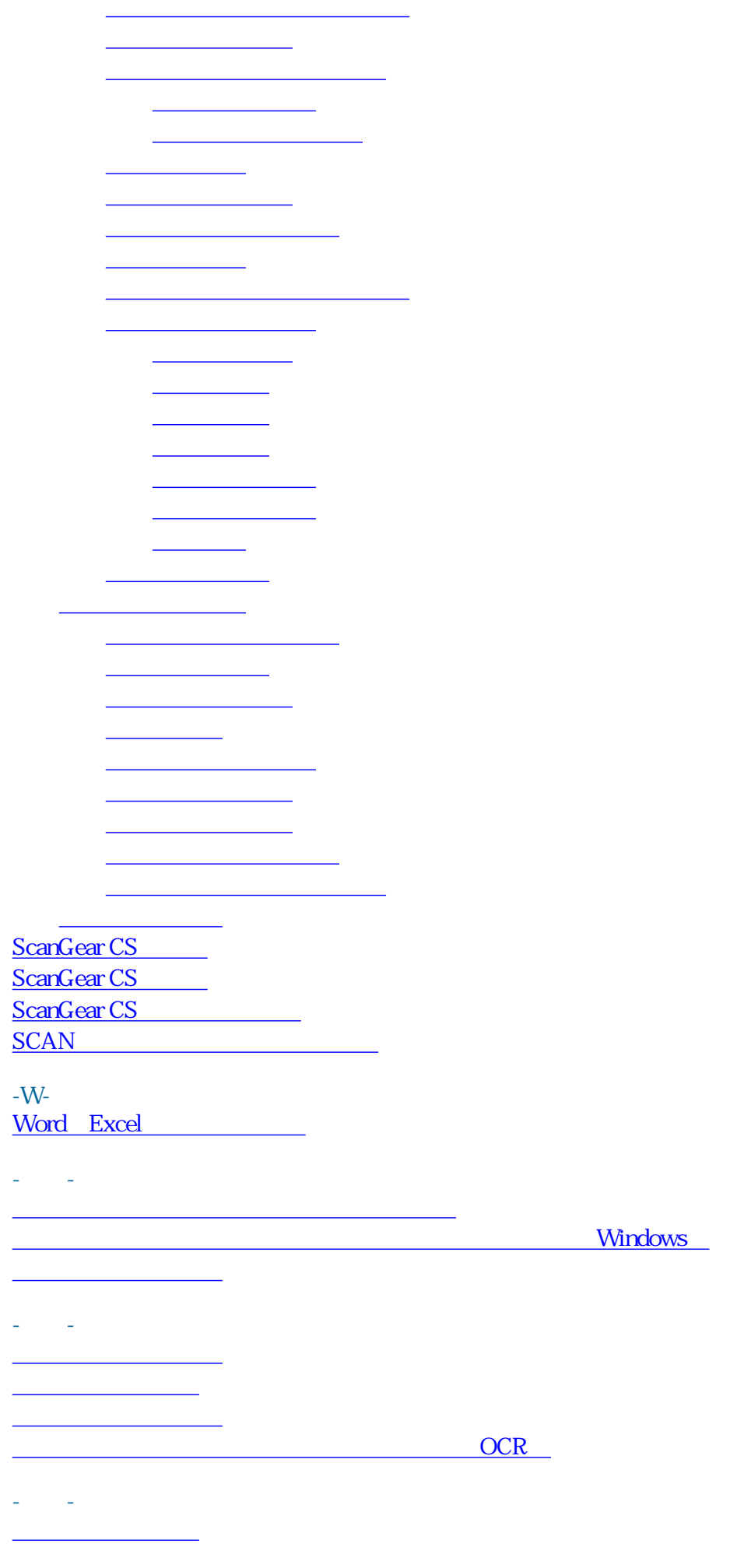

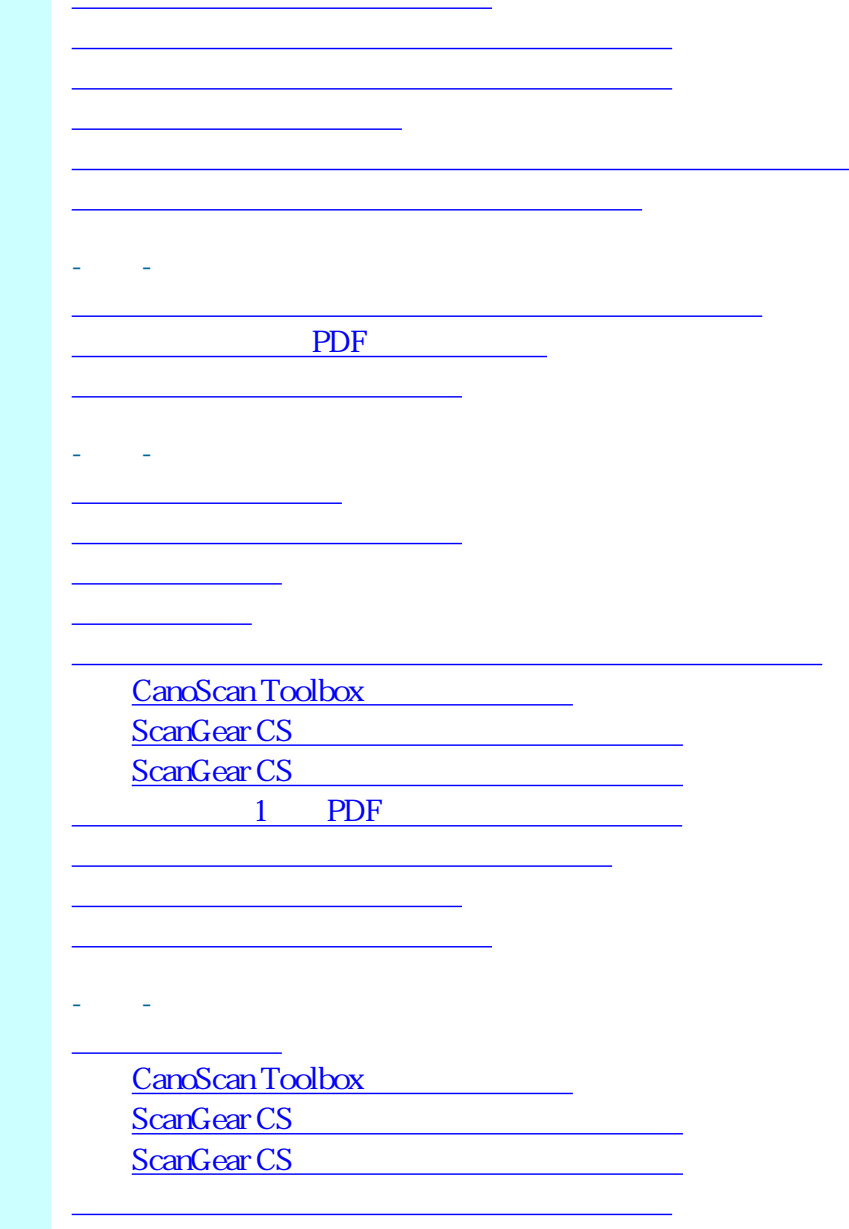

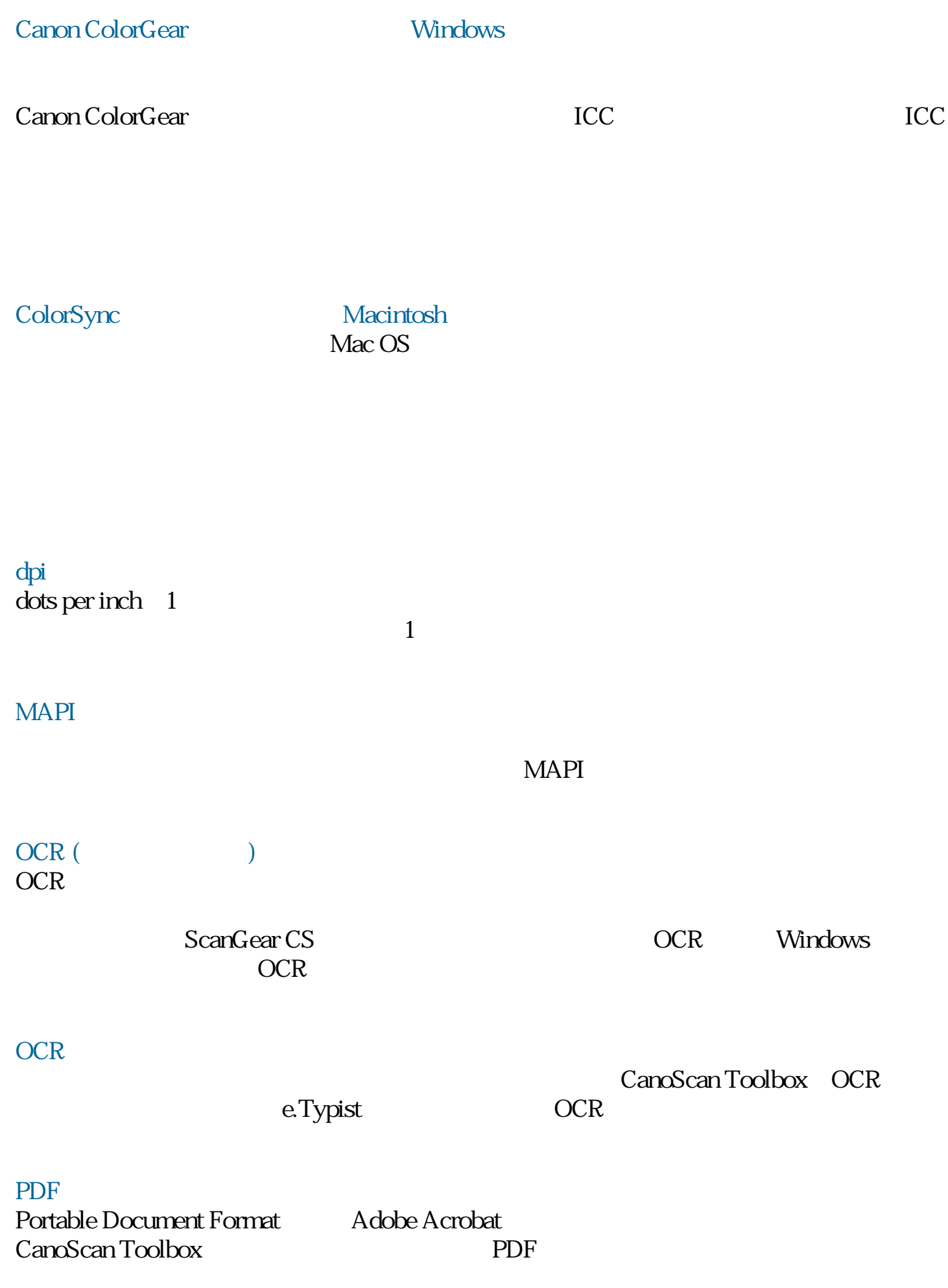

RGB

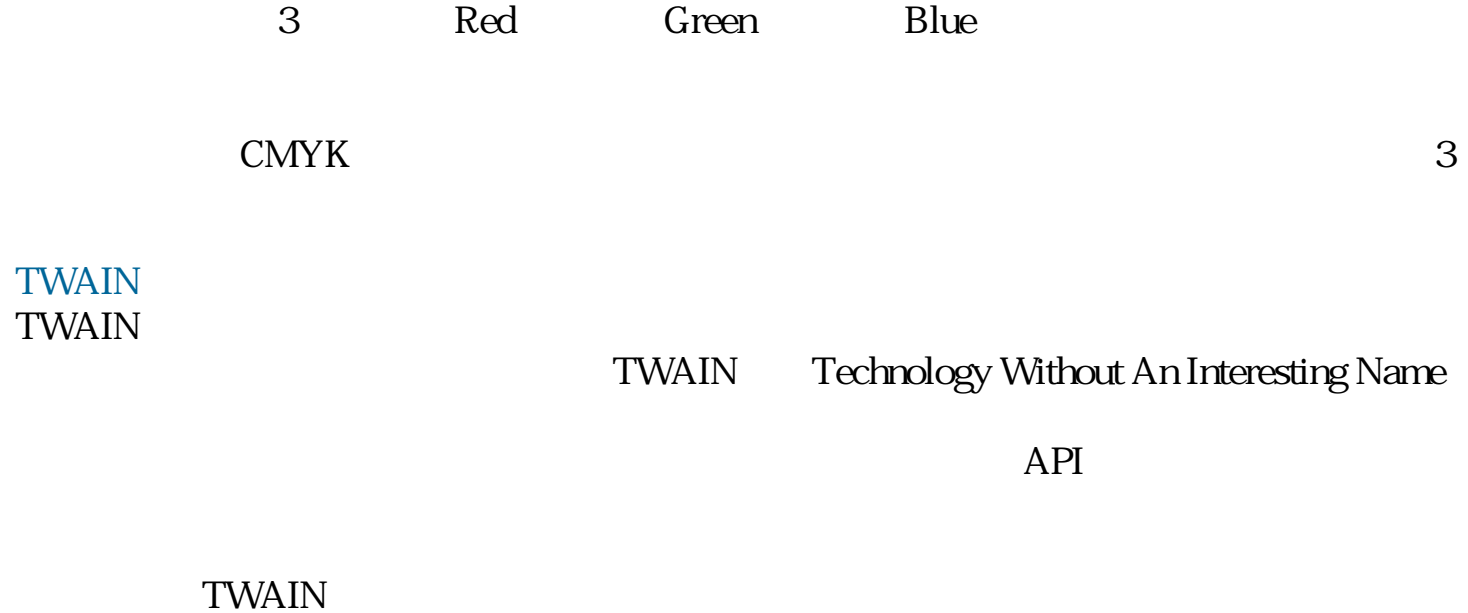

TWAIN ScanGear CS for Windows

VIVID

dpi:dots per inch

TIFF JPEG BMP

Canon ColorGear **ColorSync** 

ScanGear CS

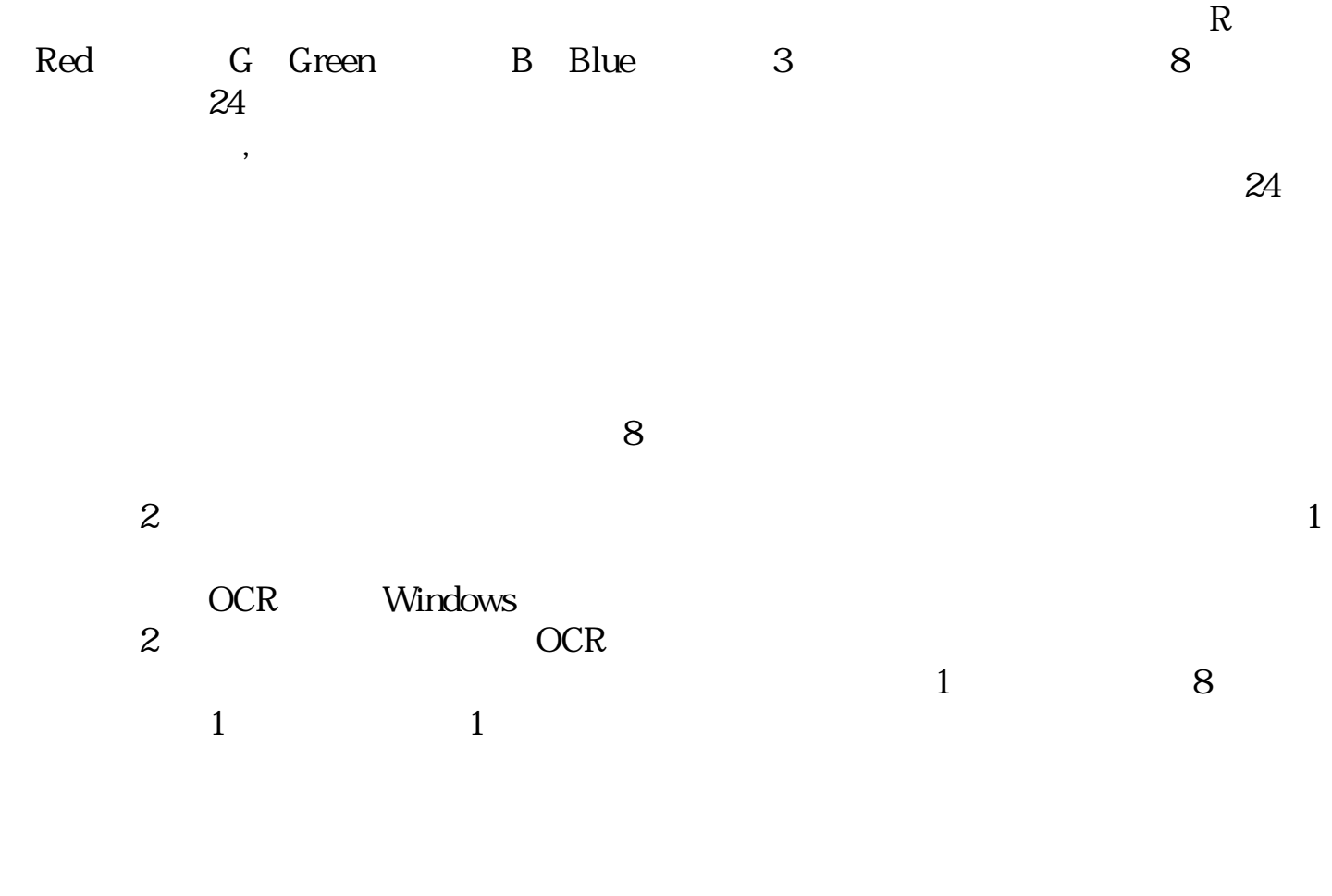

 $\frac{1}{1}$  ,  $\frac{1}{1}$  ,  $\frac{1$ 

ScanGear CS

 $1$ 

 $\alpha$ dpi  $\alpha$ 

dpi un exemploi de la construction de la construction de la construction de la construction de la construction<br>Si established de la construction de la construction de la construction de la construction de la construction

[スキャナテスト] ボタン ScanGear CS レートリスト こうしょうかい しゅうしゅう しゅうしゅう しゅうしゅう しゅうしゅうしゅう しゅうしゅうしゅう しゅうしゅうしゅうしょく

ScanGear CS ScanGear CS

CanoScan Toolbox

 $\sim$  2

ScanGear CS

ScanGear CS

 $\bf 1$ 

 $\sim$  2

 $8$  and  $24$  $\mathbb S$ 

ScanGear CS

OCR Windows

OCR
<sub>2</sub>

OCR CanonImageTrustTM Technology
$\mathbb{1}$  $\chi$  dots per inch=  $\chi$ 

 $picture$  element

 $255$ 

 $\mathbb C$ 

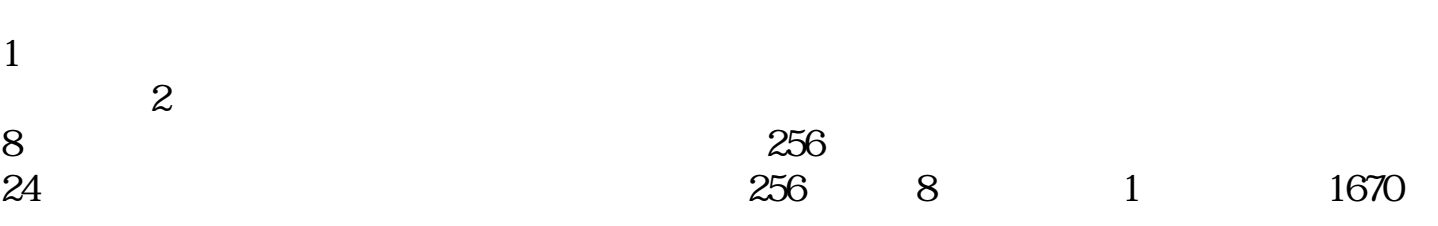

## ScanGear CS for Macintosh

ScanGear CS for Macintosh

**TWAIN** 

ScanGear CS

 $10$ 

 $10$ 

PDF  $1$  PDF

 $(1$ 

CanoScan LiDE 20/LiDE 30

Canon

|トップ スキャンの手順 目的別スキャナ活用法 付属のソフトウェアの使いかた もっと上手にスキャンする 困ったときには 索引・用語解説 総目次 |

お問い合わせ先 お問い合わせ窓口 修理受付窓口について 各種情報の入手方法

 $Q&A$ 

http://canon.jp/

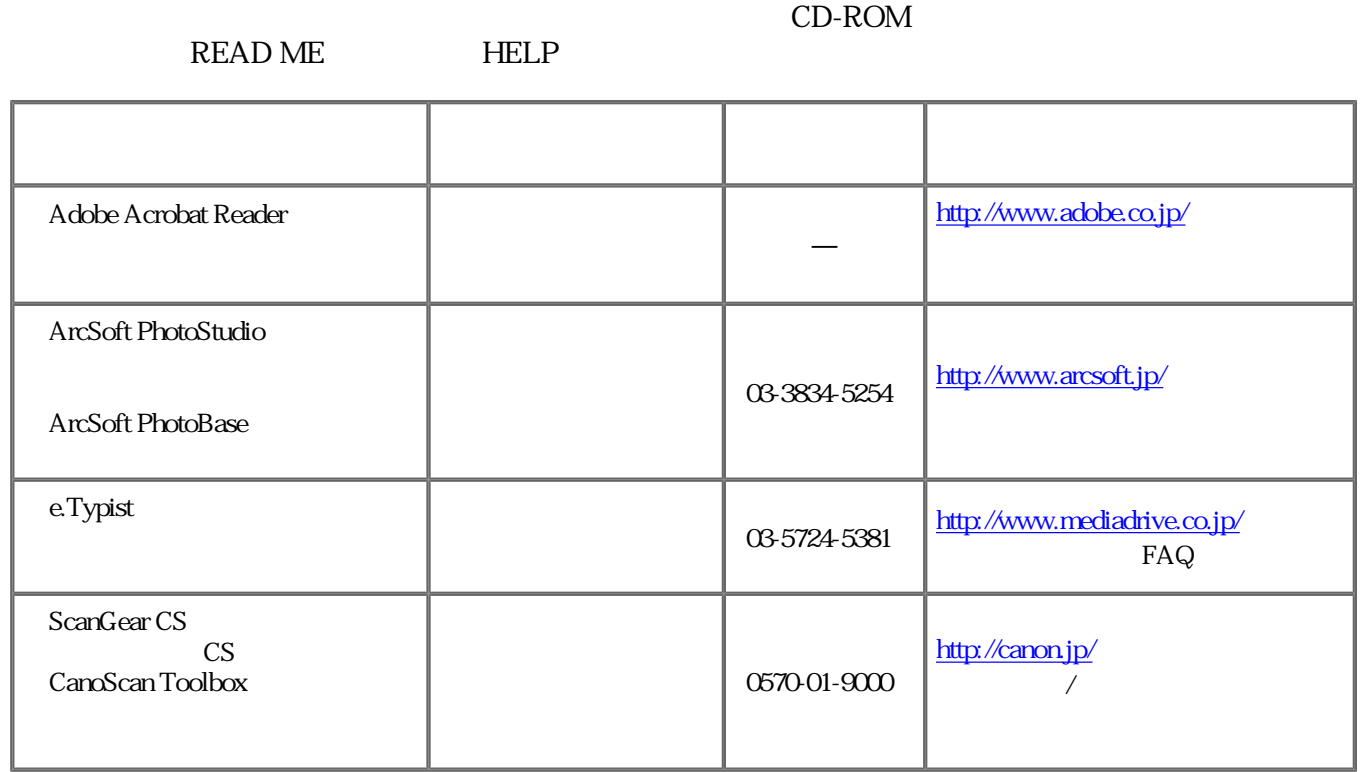

0570-01-9000

<平日> 9:00〜20:00 10:00:17:00:1/1 1/3

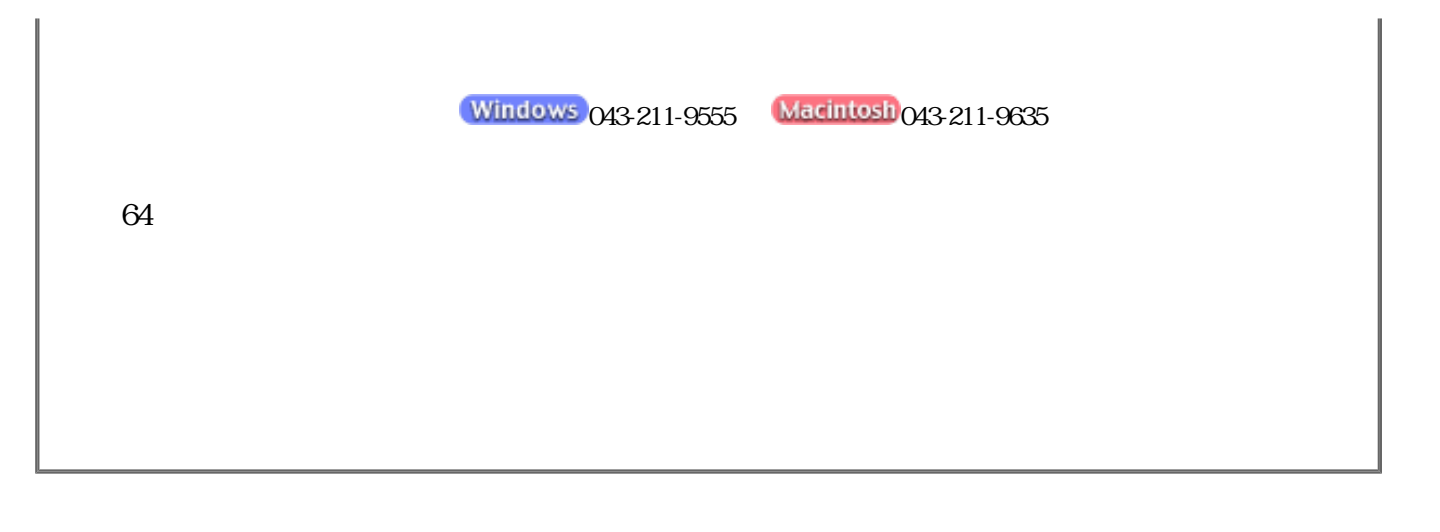

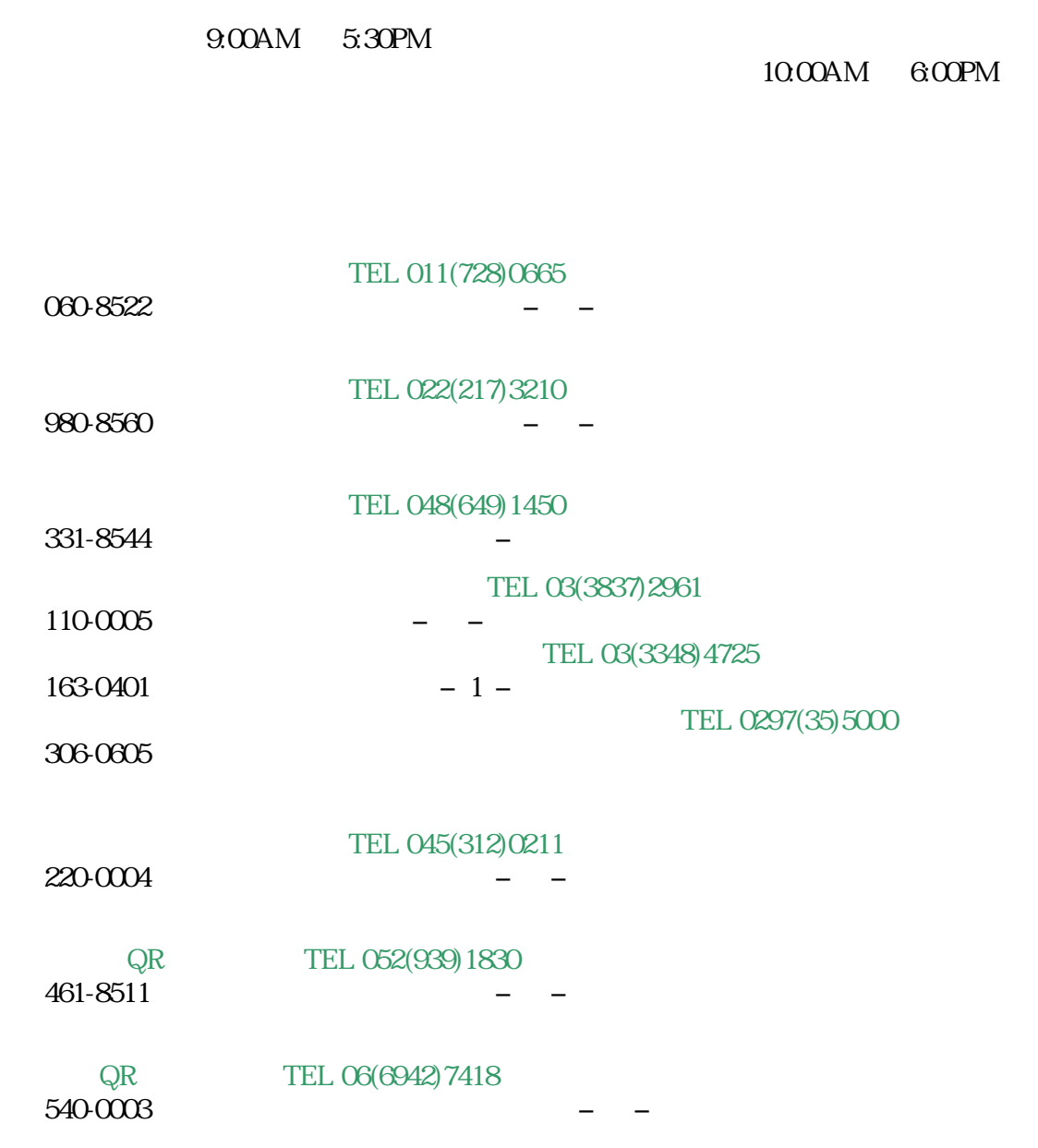

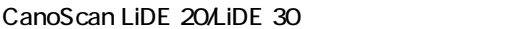

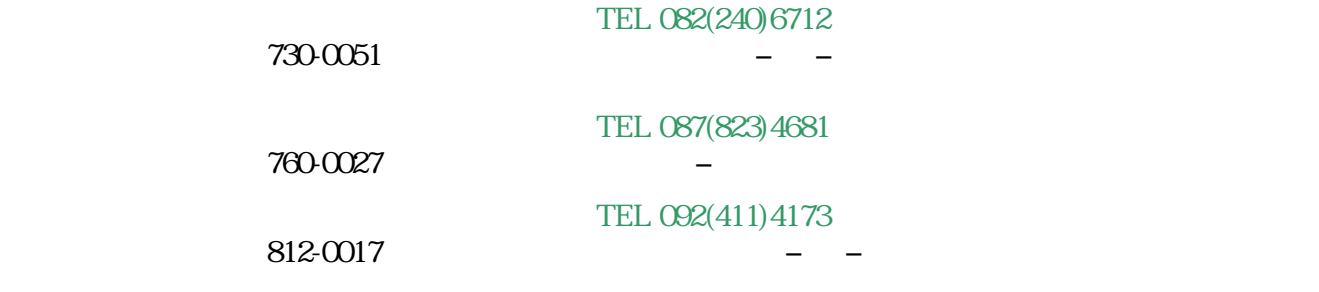

 $2002 \t 5$ 

## http://canon.jp/

 $FAX$ CD-ROM

 $FAX$ 

FAX FAX G3 FAX

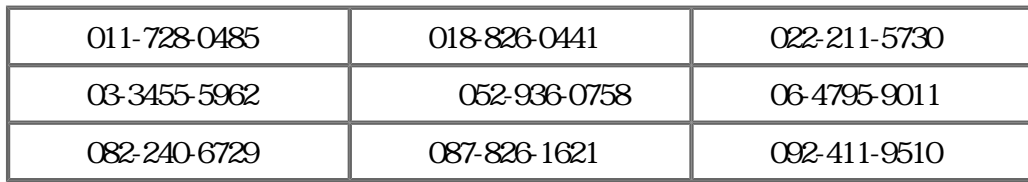

 $\text{Adobe}^{(R)}$  Acrobat<sup> $(R)$ </sup> Adobe Systems Incorporated

 $Microsoft<sup>(R)</sup>$  Windows<sup>(R)</sup> Microsoft Corporation

Macintosh Mac ColorSync

 $Netscape(R)$  Netscape Navigator $(R)$  Netscape Communications Corporation Netscape<sup>(R)</sup> Communicator Netscape Communications Corporation CanoScan ScanGear

 $Microsoft^{(R)}$  Windows<sup>(R)</sup> XP Home Edititon Professional Microsoft<sup>(R)</sup> Windows<sup>(R)</sup> Millennium Edition Microsoft $(R)$  Windows $(R)$  2000 Professional Microsoft<sup>(R)</sup> Windows<sup>(R)</sup> 98 Windows XP Windows Me Windows 2000 Windows 98

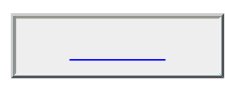